#### UNIVERSIDAD DE TALCA **RECTORÍA**

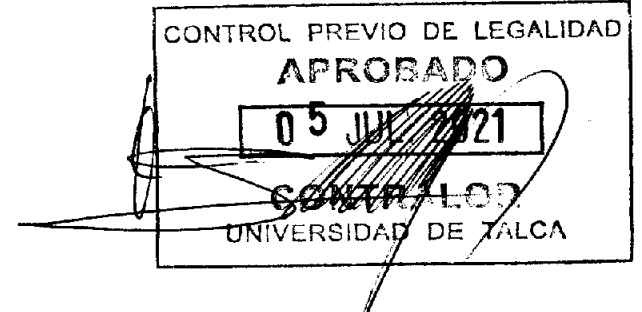

**PROCEDIMIENTOS APRUEBA** ADMINITRATIVOS - FINANCIEROS DE LA **DE** LA **FINANZAS DIRECCIÓN** DE UNIVERSIDAD DE TALCA Y DEJA SIN EFECTO LA RESOLUCIÓN UNIVERSITARIA N° 1652 DE 2020.

TALCA, 0 5 JUL. 2021

#### 819  $N^{\circ}$

VISTOS:

Las facultades que me confieren los decretos con fuerza de les N°s. 36 y 152 de 1981, el decreto supremo N°160 de 2018, todos del Ministerio de Educación; y en la resolución Nº 7, de 2019, de la Contraloría General de la República.

#### CONSIDERANDO:

La resolución universitaria Nº 1652 de a) fecha 09 de diciembre de 2020, que Aprueba Procedimientos Administrativos -Financieros de la Dirección de Finanzas de la Universidad de Talca y deja sin efecto las resoluciones universitarias N° 196 de 2010 y N°435 y N°1322 ambas de 2020.

Que, este documento incluye el nuevo  $b)$ procedimiento denominado "Créditos Institucionales a Largo Plazo", correspondiente al Departamento de Apoyo Financiero al Estudiante, y los "Procedimientos Administrativos Departamento de Contabilidad y Bicnes", "Procedimientos Administrativos Departamento de Gestión Pago a Proveedores", "Procedimientos Administrativos Departamento de Presupuesto" y "Procedimientos Administrativos Departamento de Tesorería".

Lo solicitado por el Vicerrector de  $c)$ Gestión Económica y Administración en Ord. Int. Nº 035/2021 de fecha 9 de junio de junio de 2021.

#### **RESUELVO:**

Procedimientos APRUÉBENSE  $\log$  $1 -$ Administrativos - Financieros de la Dirección de Finanzas de la Universidad de Talca, cuyo texto se adjunta y forma parte integrante de la presente resolución universitaria.

universitaria Nº 1652 de 2020.

ANÓTESE Y COMUNÍQUESE.

D ALY RO ROJAS NARÍN **RNANDEZ FERNANDEZ** SECRETARIA GENERAL an<br>Reference **PATCA**  $\ddot{\phantom{a}}$ **08** JUL. 2021 CTF/lum/yia.

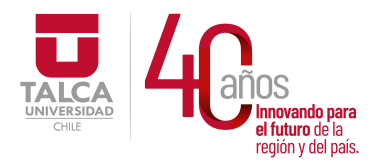

 UNIVERSIDAD DE TALCA Vicerrectoría de Gestión Económica **Innovando para**<br> **el futuro de la dividir de la dividir de la dividir de la dividir de la dividir de la dividir de la dividir d**<br> **Dirección de Finanza** Dirección de Finanzas

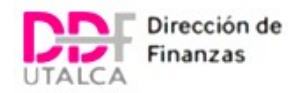

# PROCEDIMIENTOS ADMINISTRATIVOS FINANCIEROS DIRECCIÓN DE FINANZAS UNIVERSIDAD DE TALCA 2021

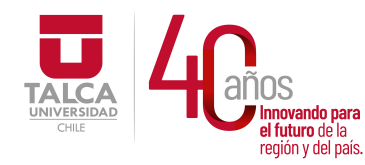

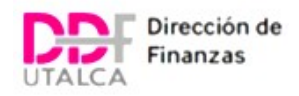

### ÍNDICE

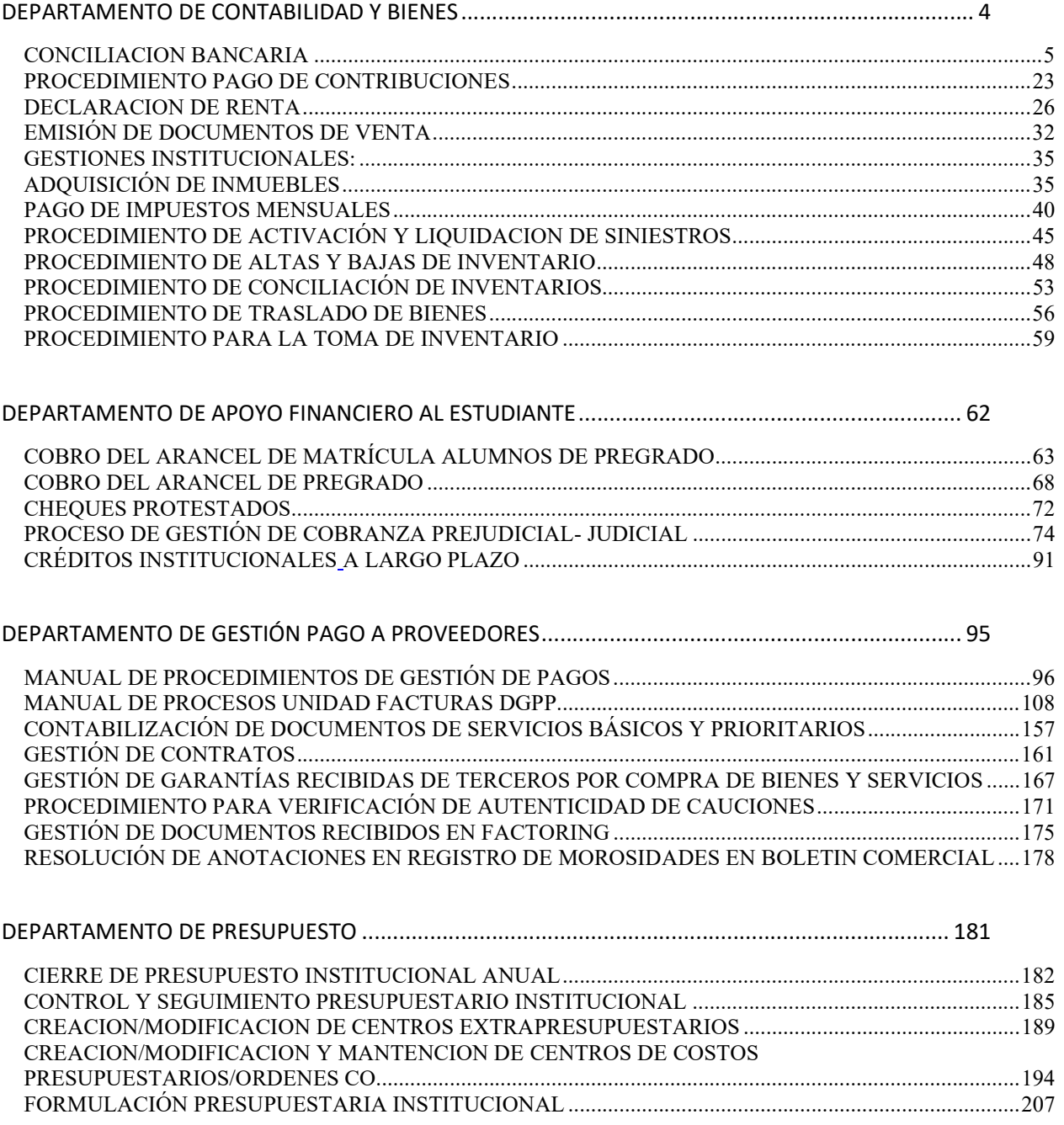

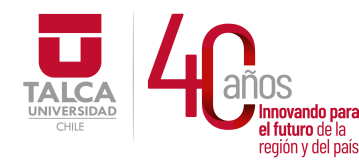

 UNIVERSIDAD DE TALCA Vicerrectoría de Gestión Económica **Innovando para**<br> **el futuro de la difuturo de la difuturo de la difuturo de la difuturo de la difundación de Finanza<br>
<b>Dirección de Finanza** Dirección de Finanzas

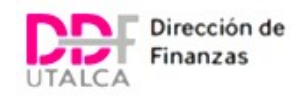

### DEPARTAMENTO DE TESORERÍA ..................................................................................................... 211

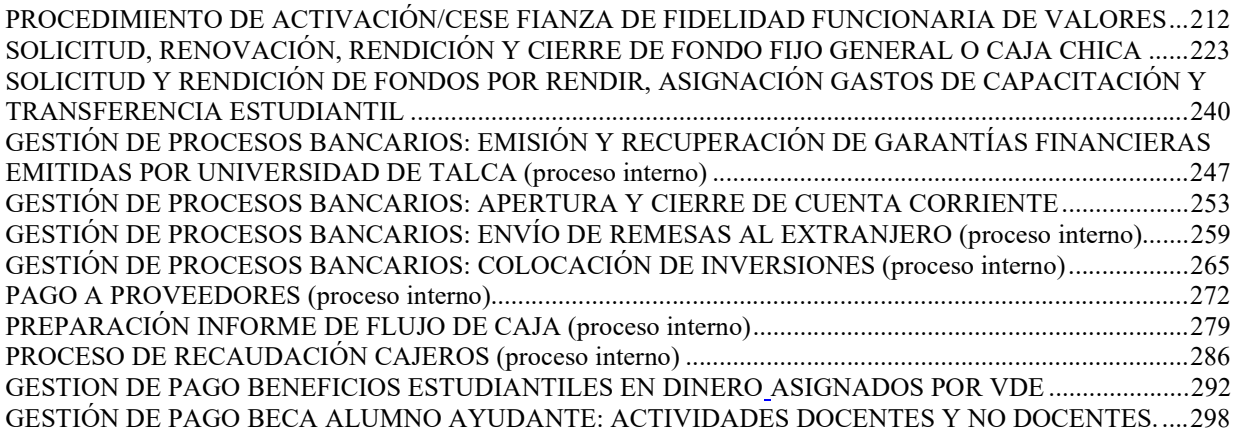

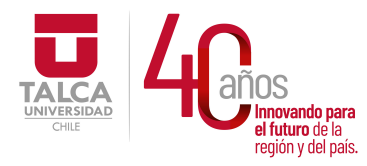

 UNIVERSIDAD DE TALCA Vicerrectoría de Gestión Económica **Imovando para**<br> **el futuro de la difuturo de la difuturo de la difuturo de la difuturo de la difutura de la difutura difutar d**<br> **Dirección de Finanza** Dirección de Finanzas

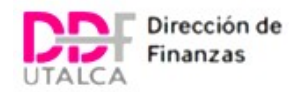

## PROCEDIMIENTOS ADMINISTRATIVOS

### DEPARTAMENTO DE CONTABILIDAD Y BIENES

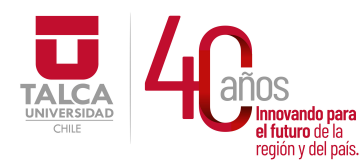

 UNIVERSIDAD DE TALCA Vicerrectoría de Gestión Económica **Francisch and the control of the control of the control of the control of the control of the control of the co**<br> **Precision y del país. Dirección de Finanza** Dirección de Finanzas

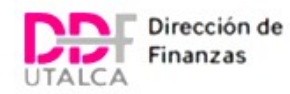

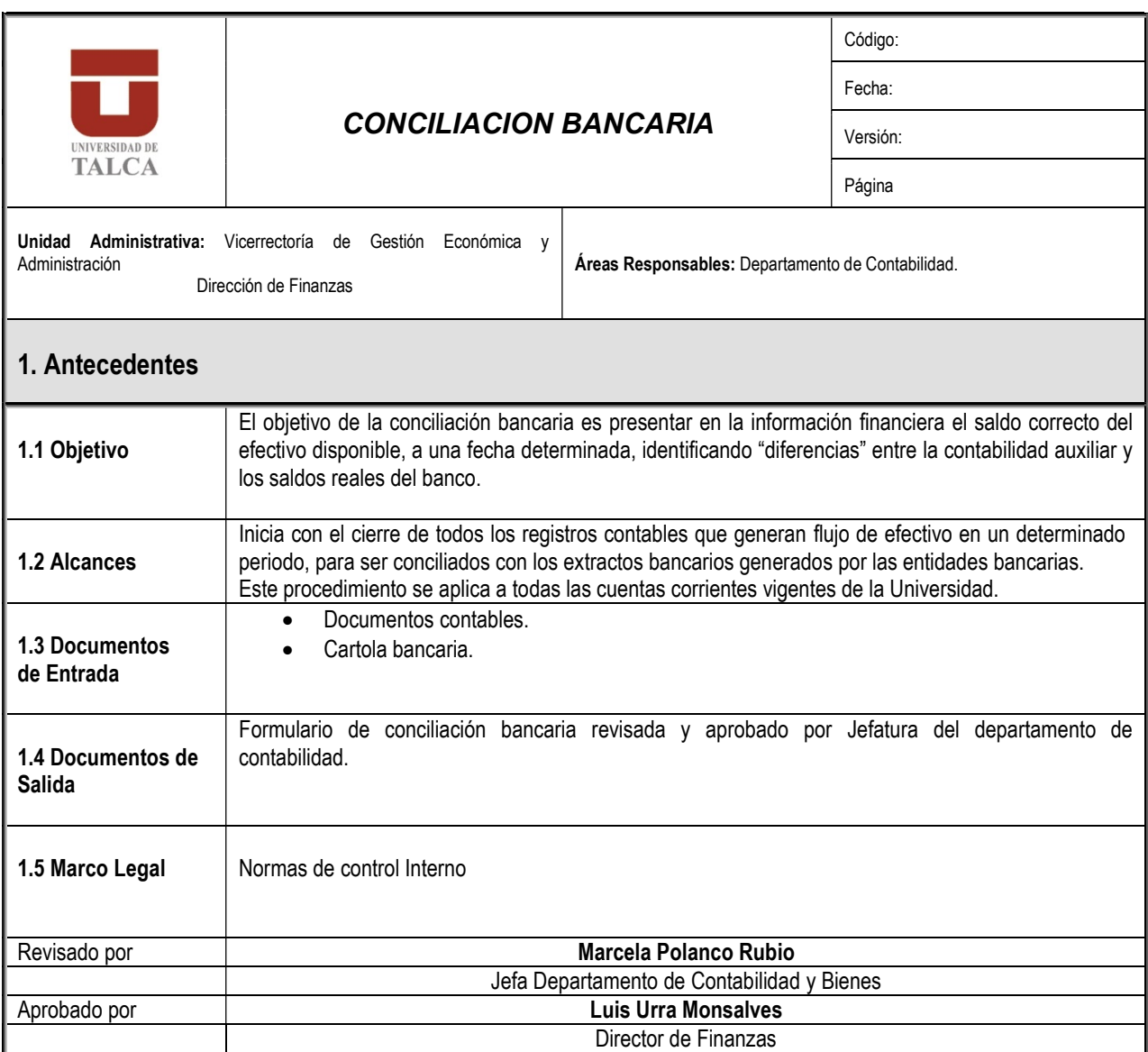

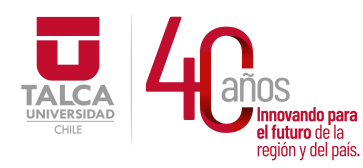

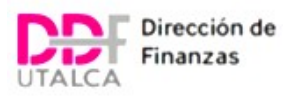

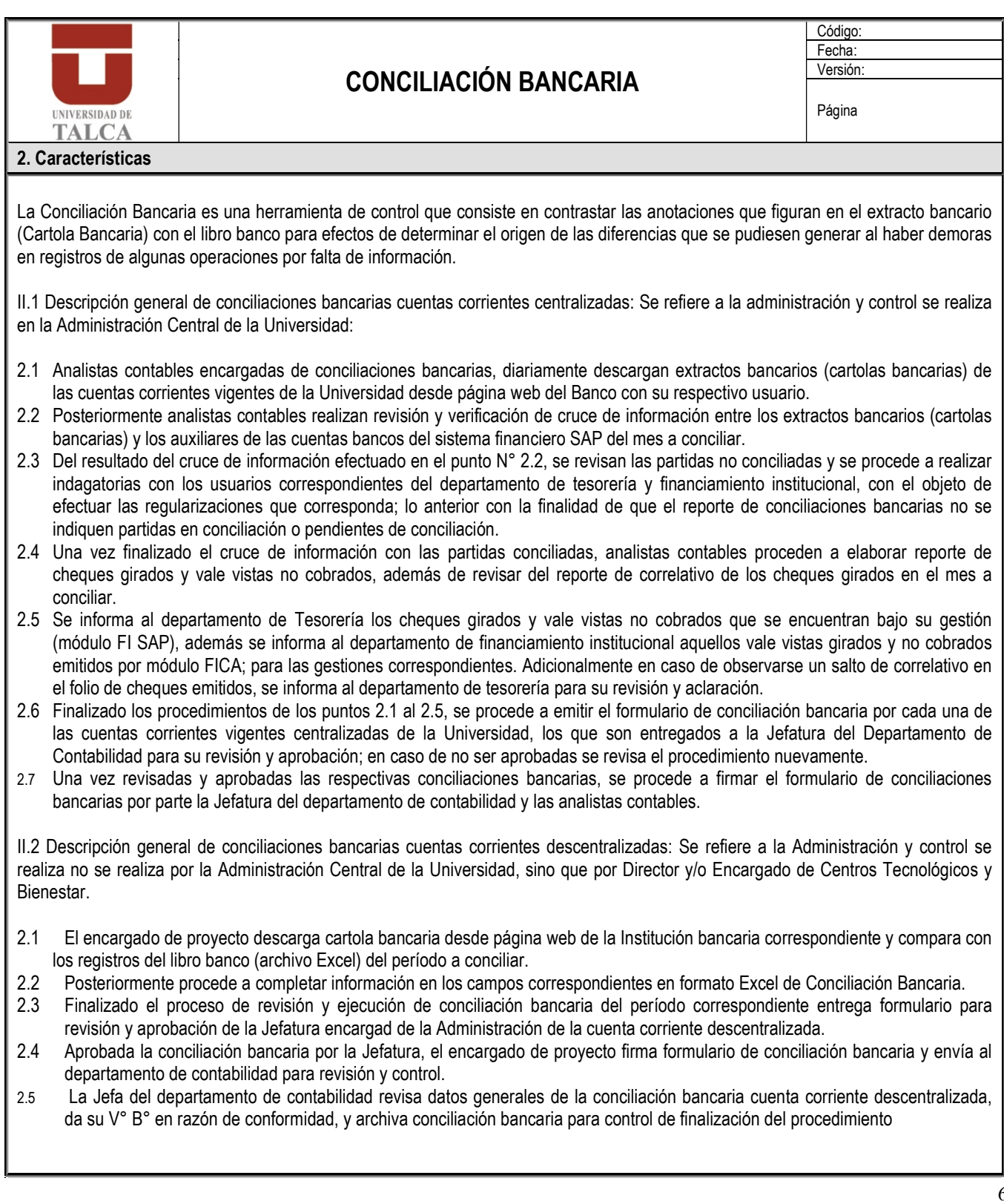

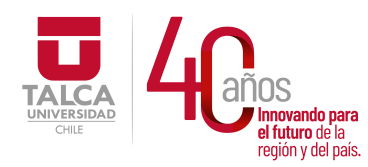

 UNIVERSIDAD DE TALCA Vicerrectoría de Gestión Económica **Innovando para**<br> **el futuro de la dividir de la dividir de la dividir de la dividir de la dividir de la dividir de la dividir d**<br> **Dirección de Finanz** Dirección de Finanzas

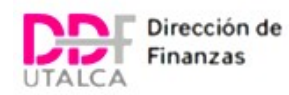

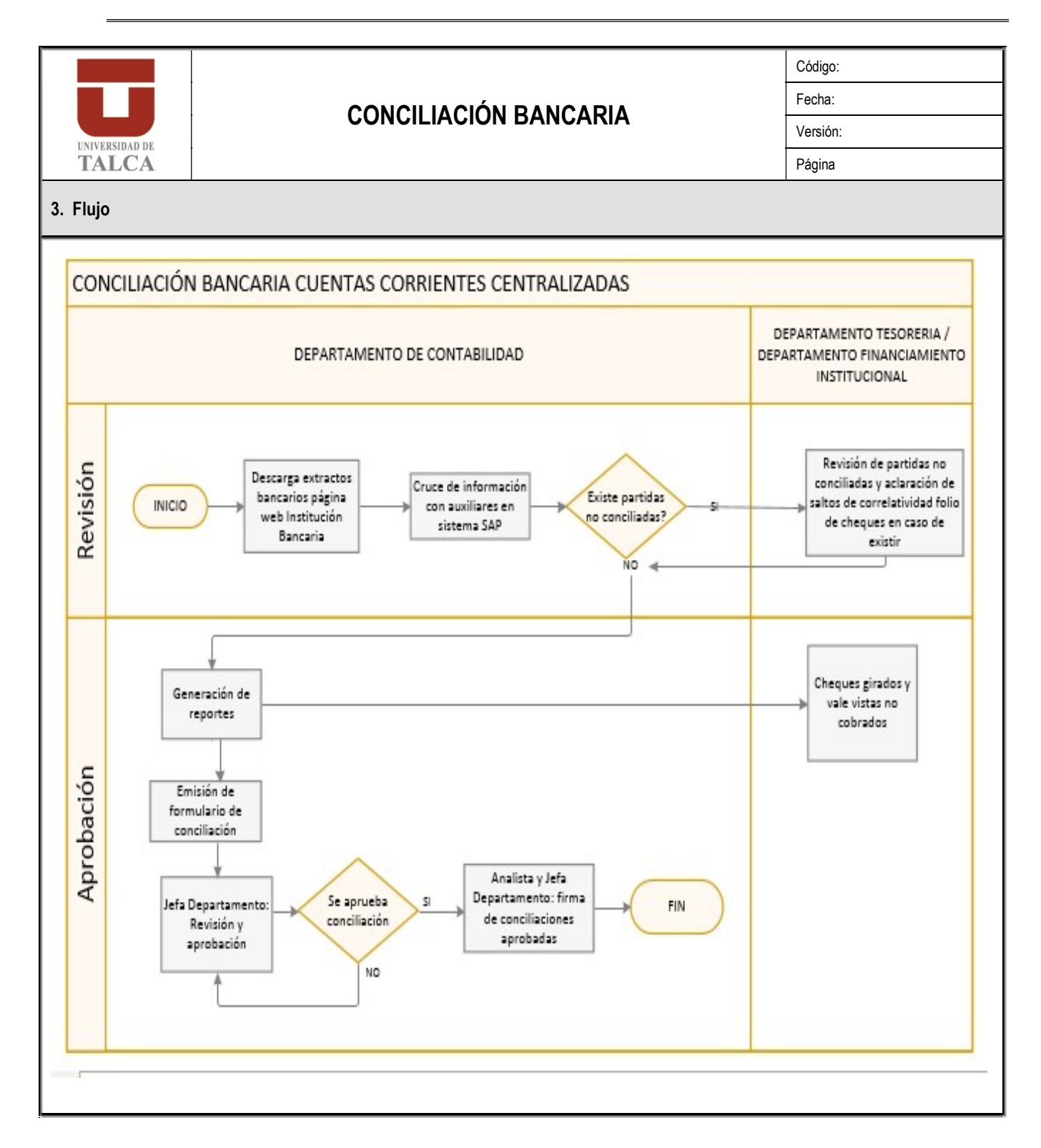

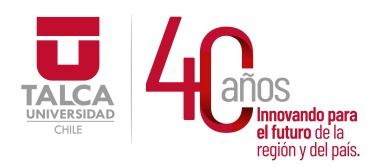

 UNIVERSIDAD DE TALCA Vicerrectoría de Gestión Económica **Francisch and the control of the control of the control of the control of the control of the control of the co**<br> **Precision y del país. Dirección de Finanza** Dirección de Finanzas

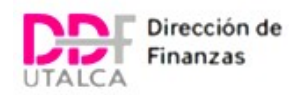

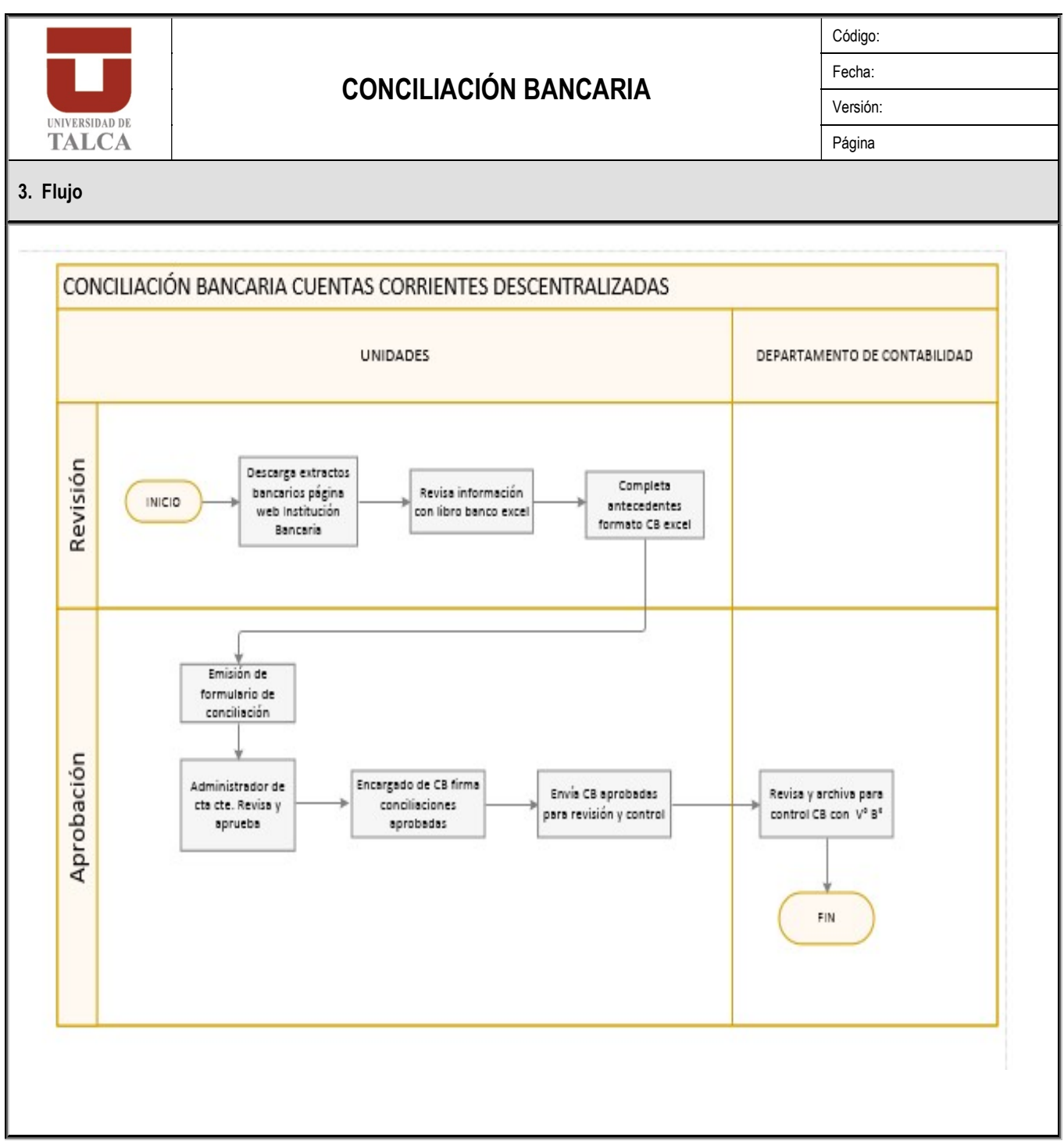

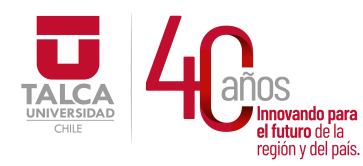

 UNIVERSIDAD DE TALCA Vicerrectoría de Gestión Económica **Francisch and the control of the control of the control of the control of the control of the control of the co**<br> **Precision y del país. Dirección de Finanza** Dirección de Finanzas

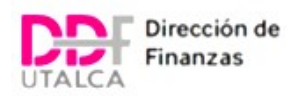

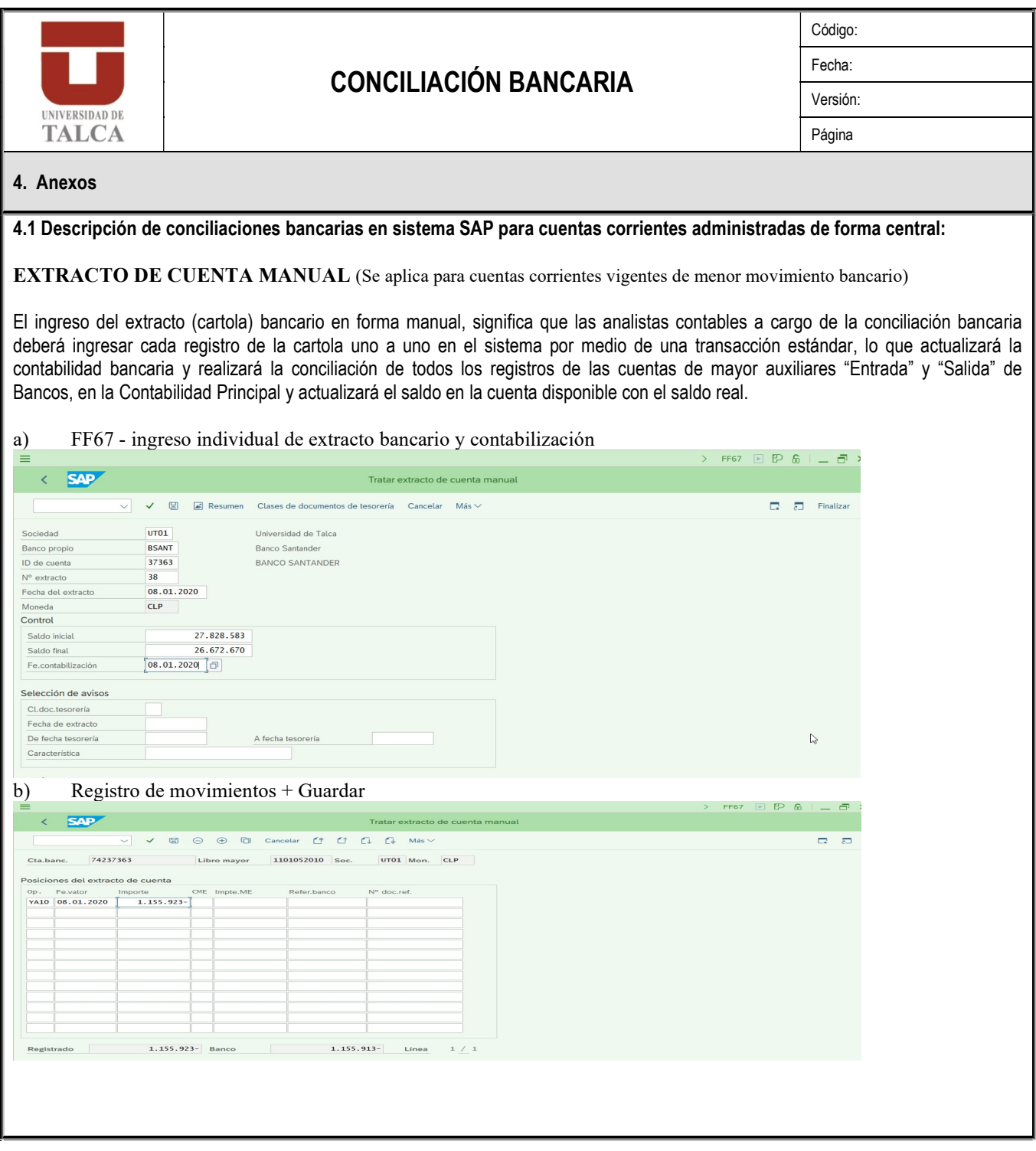

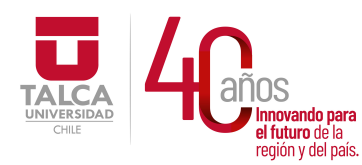

 UNIVERSIDAD DE TALCA Vicerrectoría de Gestión Económica novando para<br>futuro de la **Secondo De Conception de Conception**<br>**De Conception de Conception de Conception de Conception de Conception de Conception de Conception de Conceptio** en iuliuro de la<br>región y del país. **Dirección de Finanzas** 

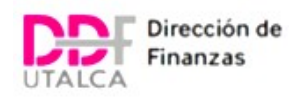

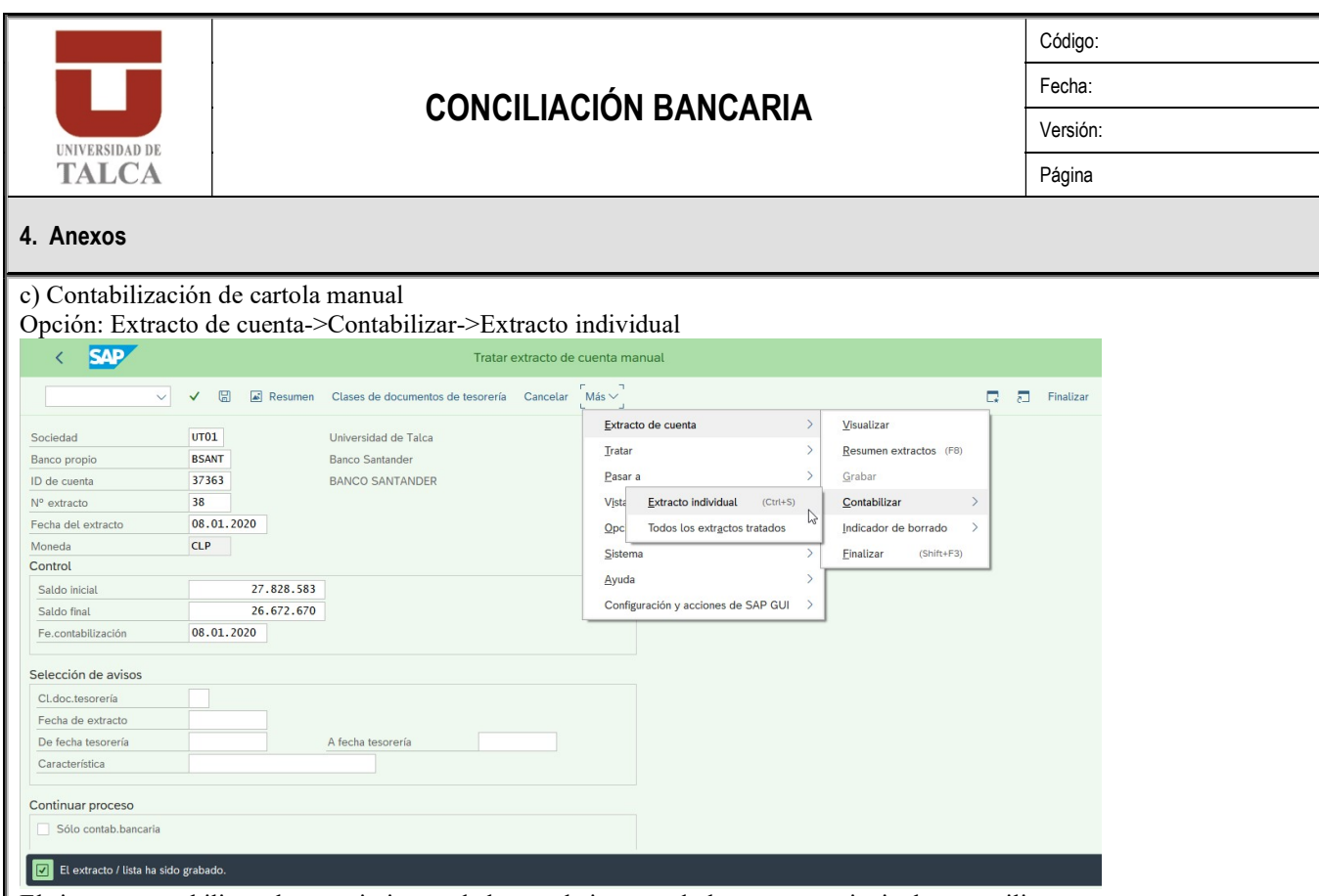

El sistema contabilizara los movimientos de la cartola imputando las cuentas principales y auxiliares. EXTRACTO CARTOLA ELECTRÓNICA

El ingreso del extracto (cartola) bancario en forma electrónica, significa que las analistas contables a cargo de la conciliación bancaria deberá descargar desde página web de la Institución Bancaria extracto bancario en formato txt, y proceder a realizar procedimientos en sistema SAP, de esta forma se actualizará la contabilidad bancaria y realizará la conciliación de todos los registros de las cuentas de mayor auxiliares "Entrada" y "Salida" de Bancos, en la Contabilidad Principal y actualizará el saldo en la cuenta disponible con el saldo real.

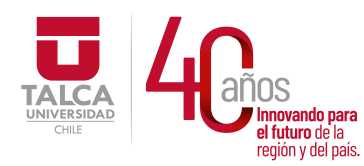

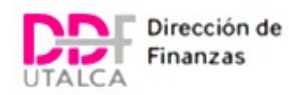

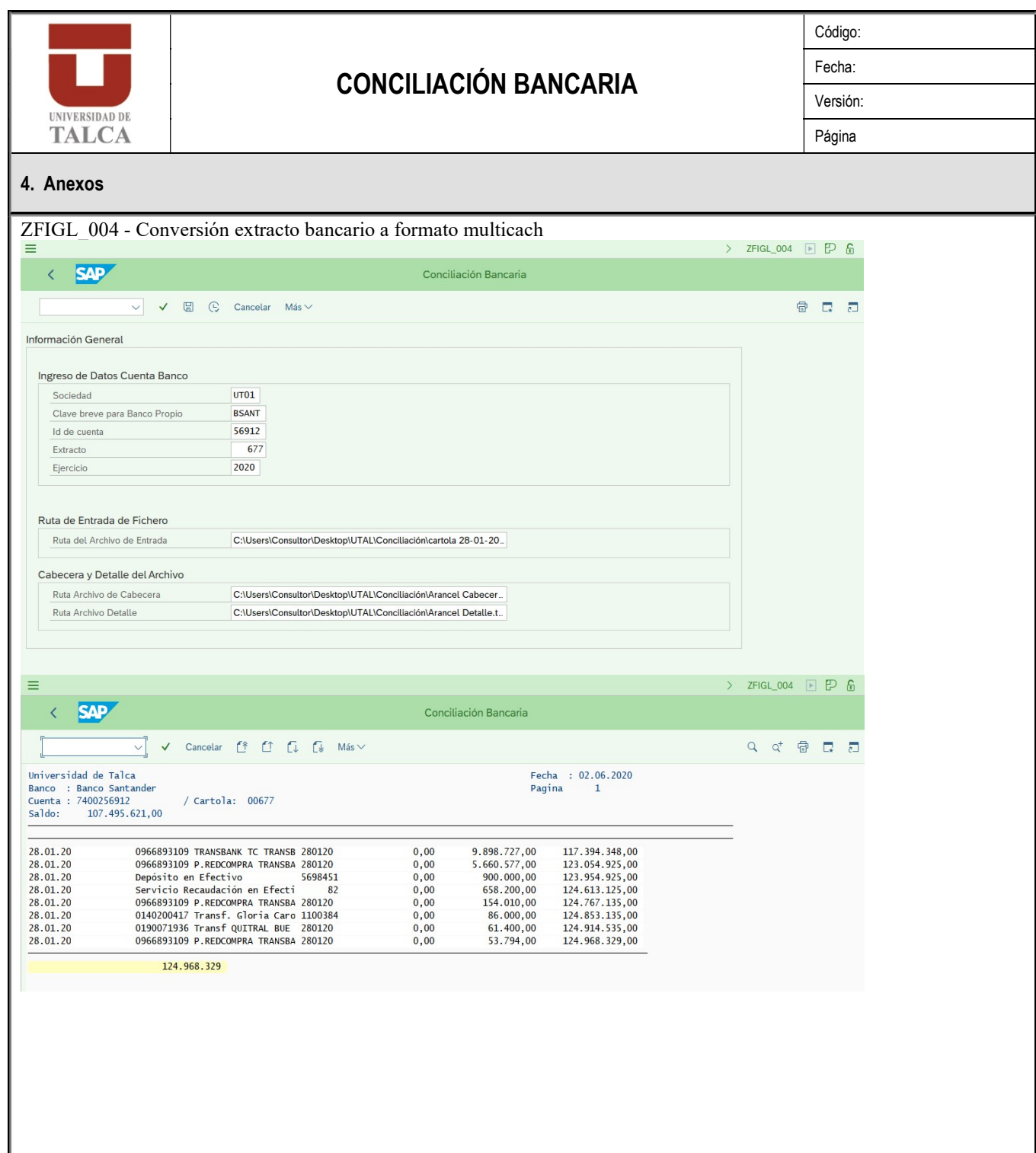

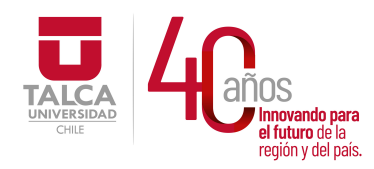

Ш

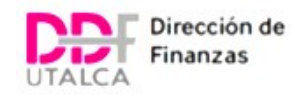

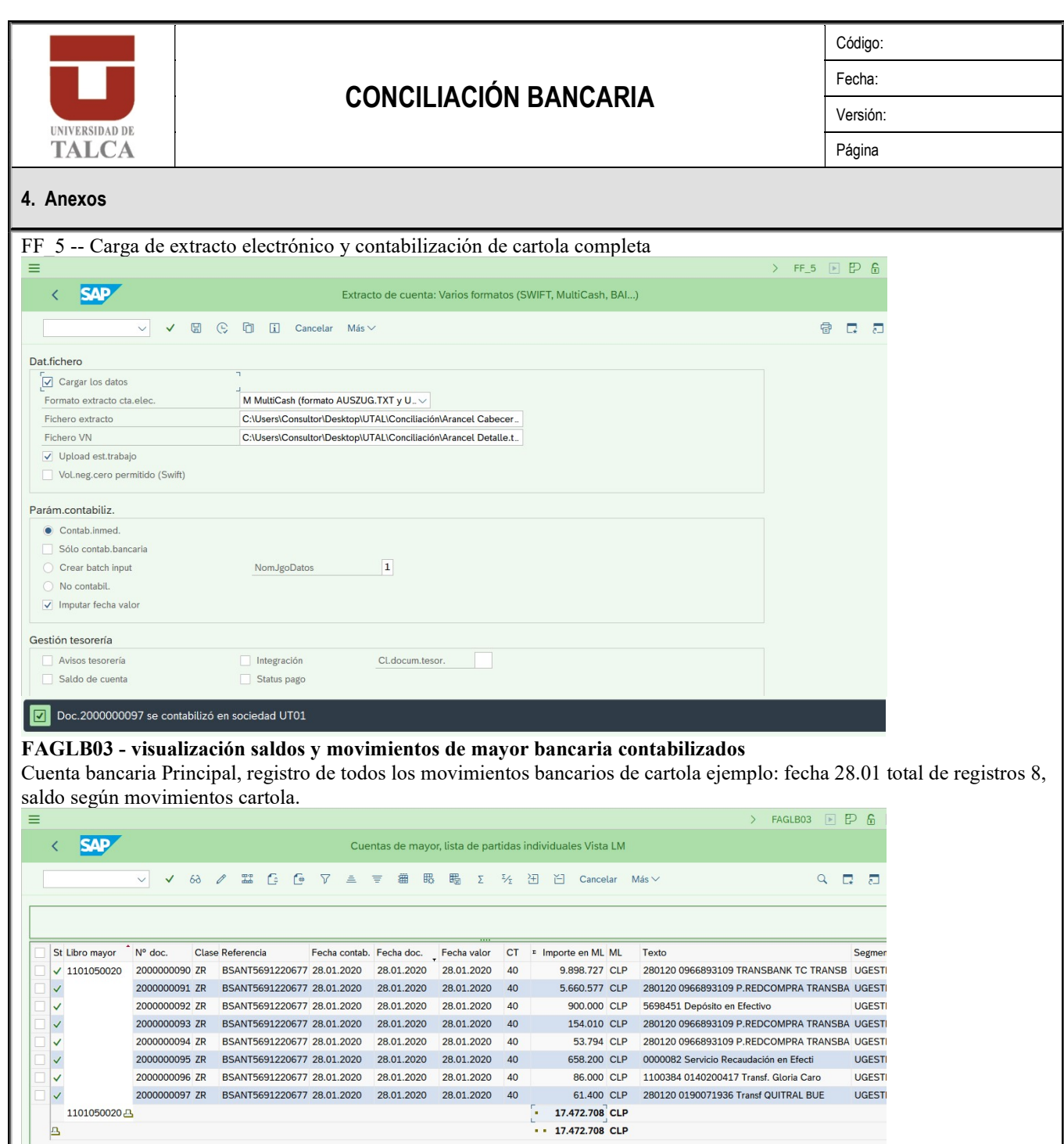

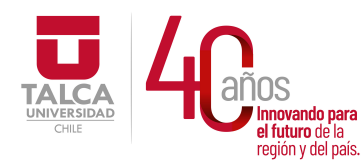

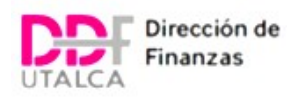

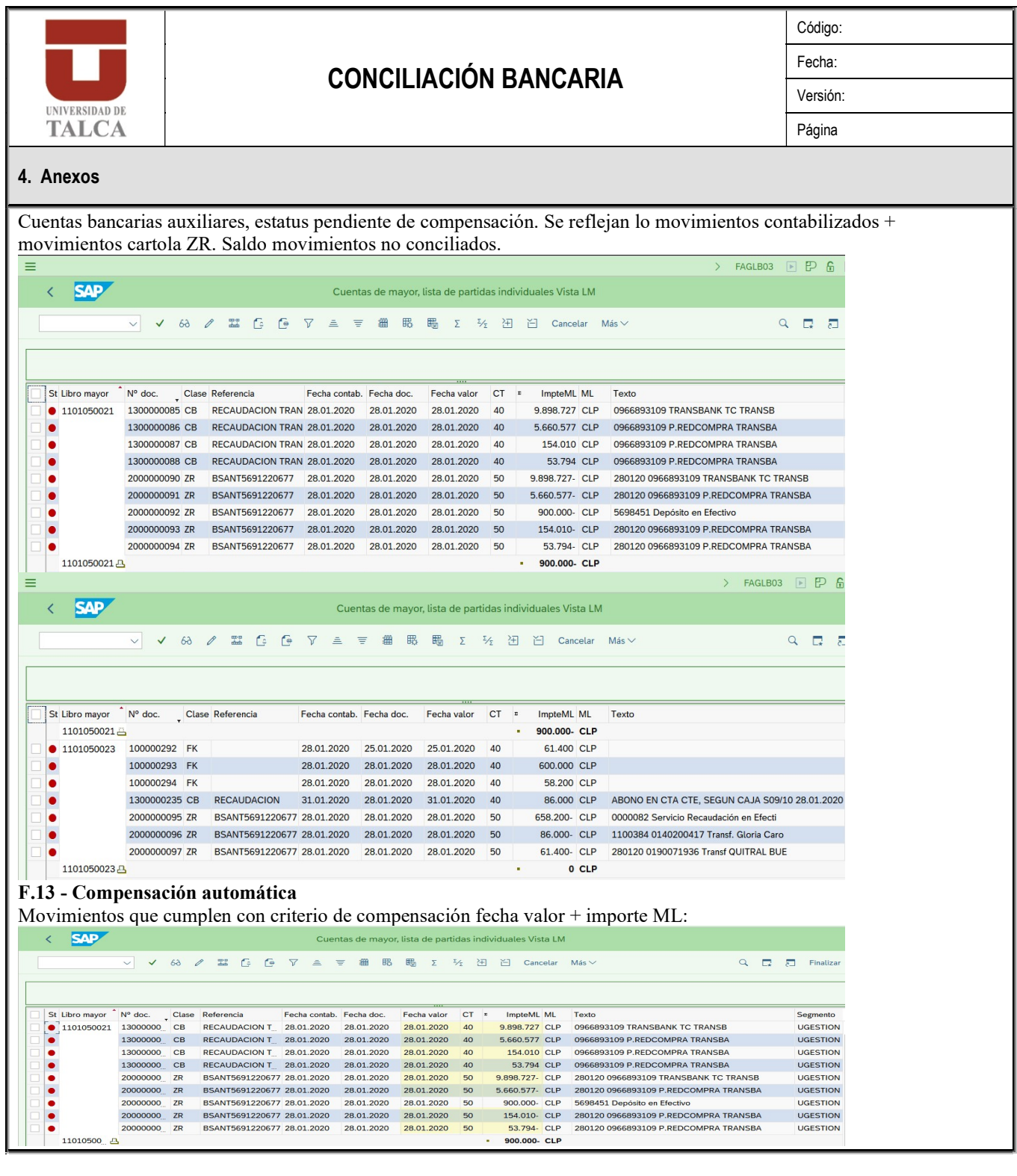

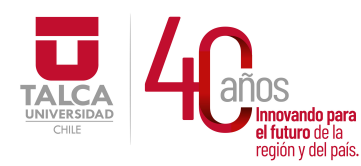

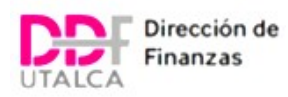

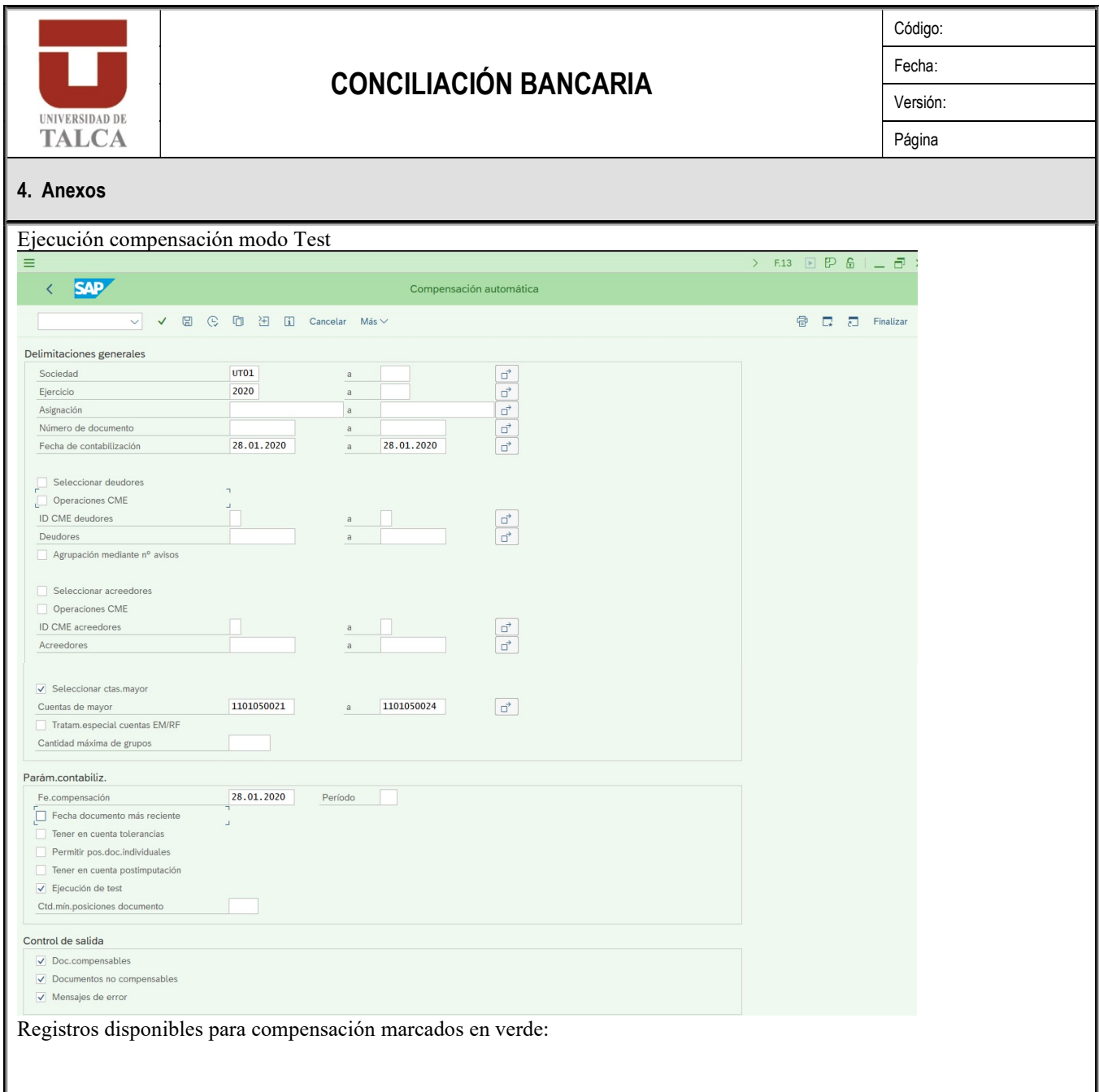

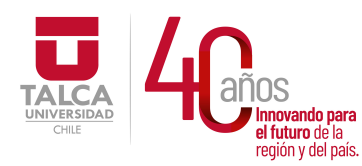

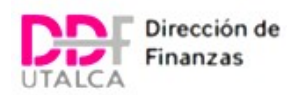

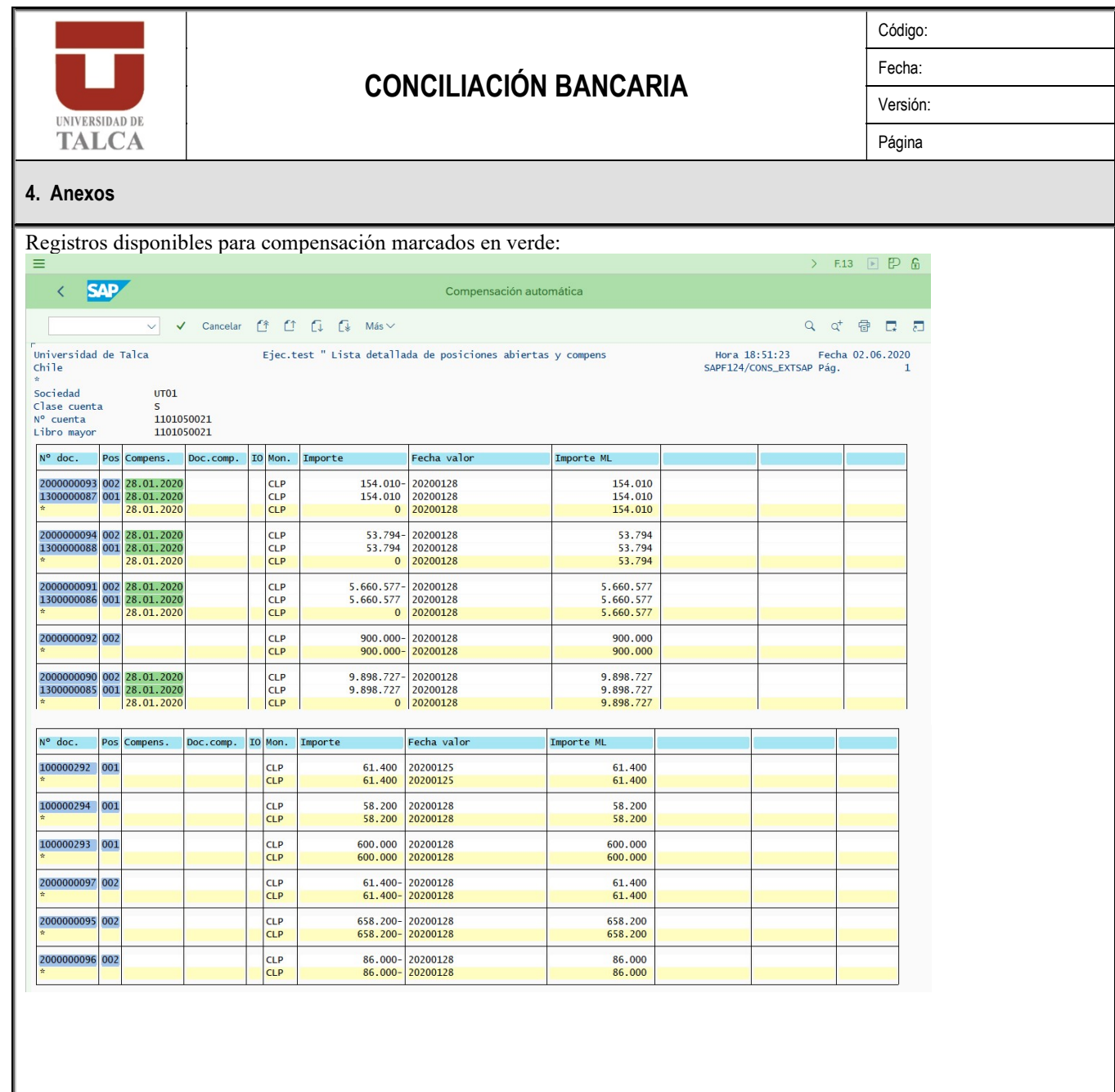

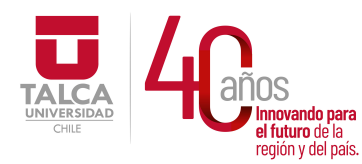

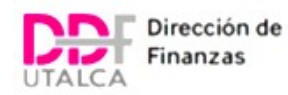

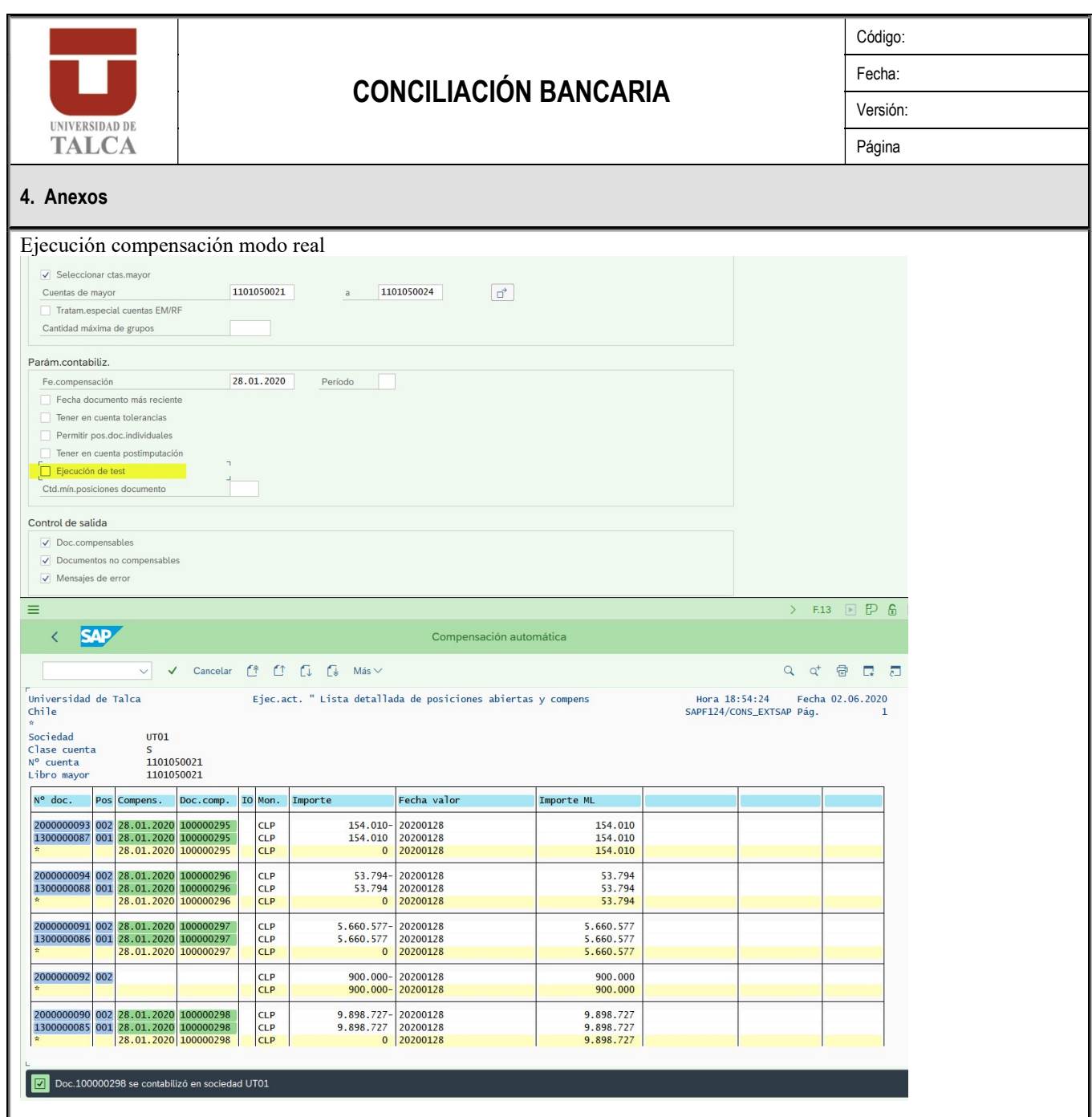

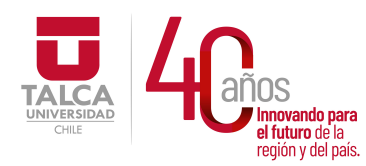

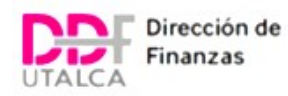

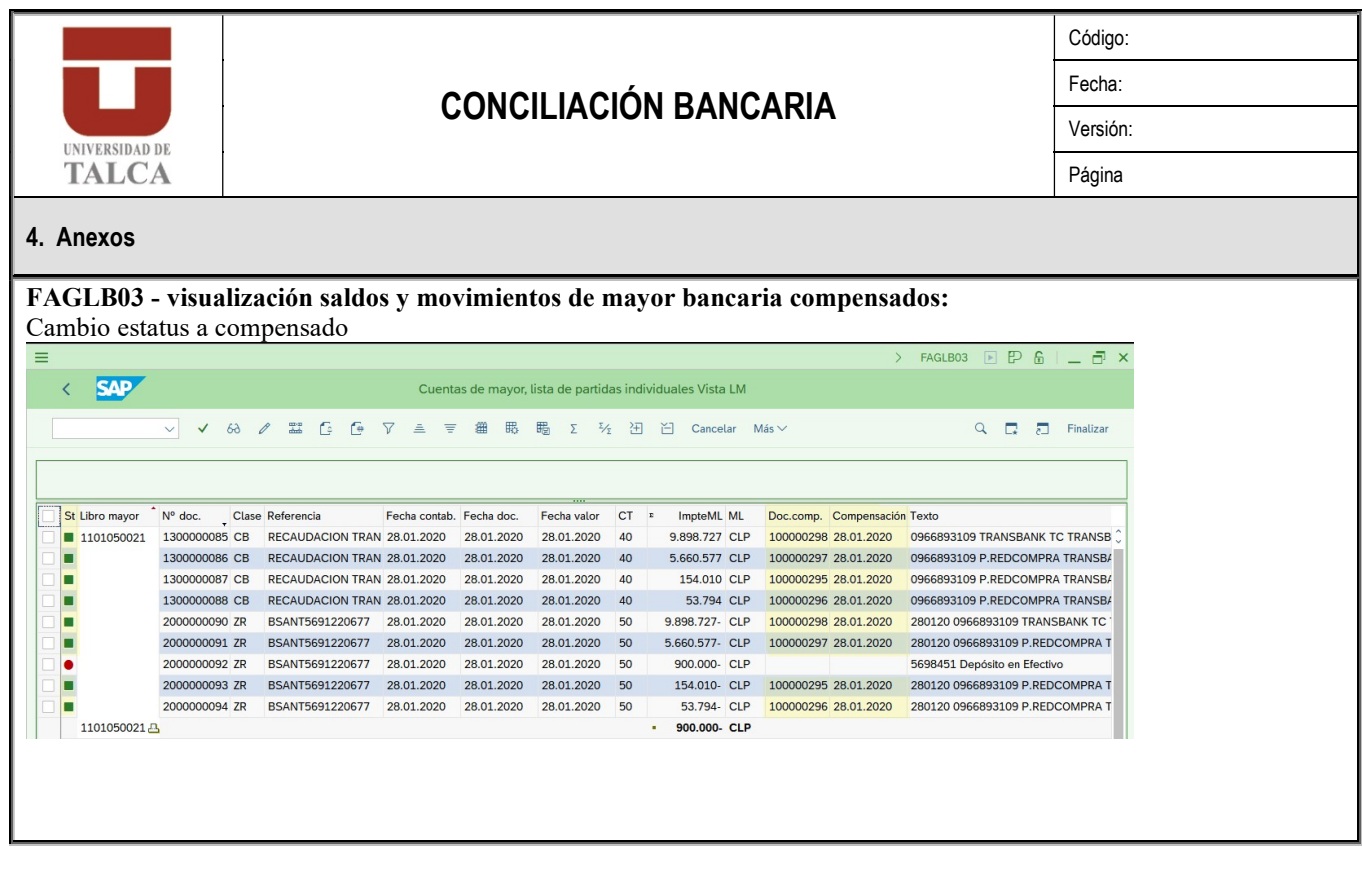

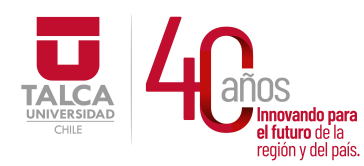

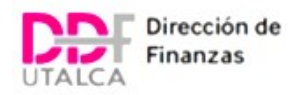

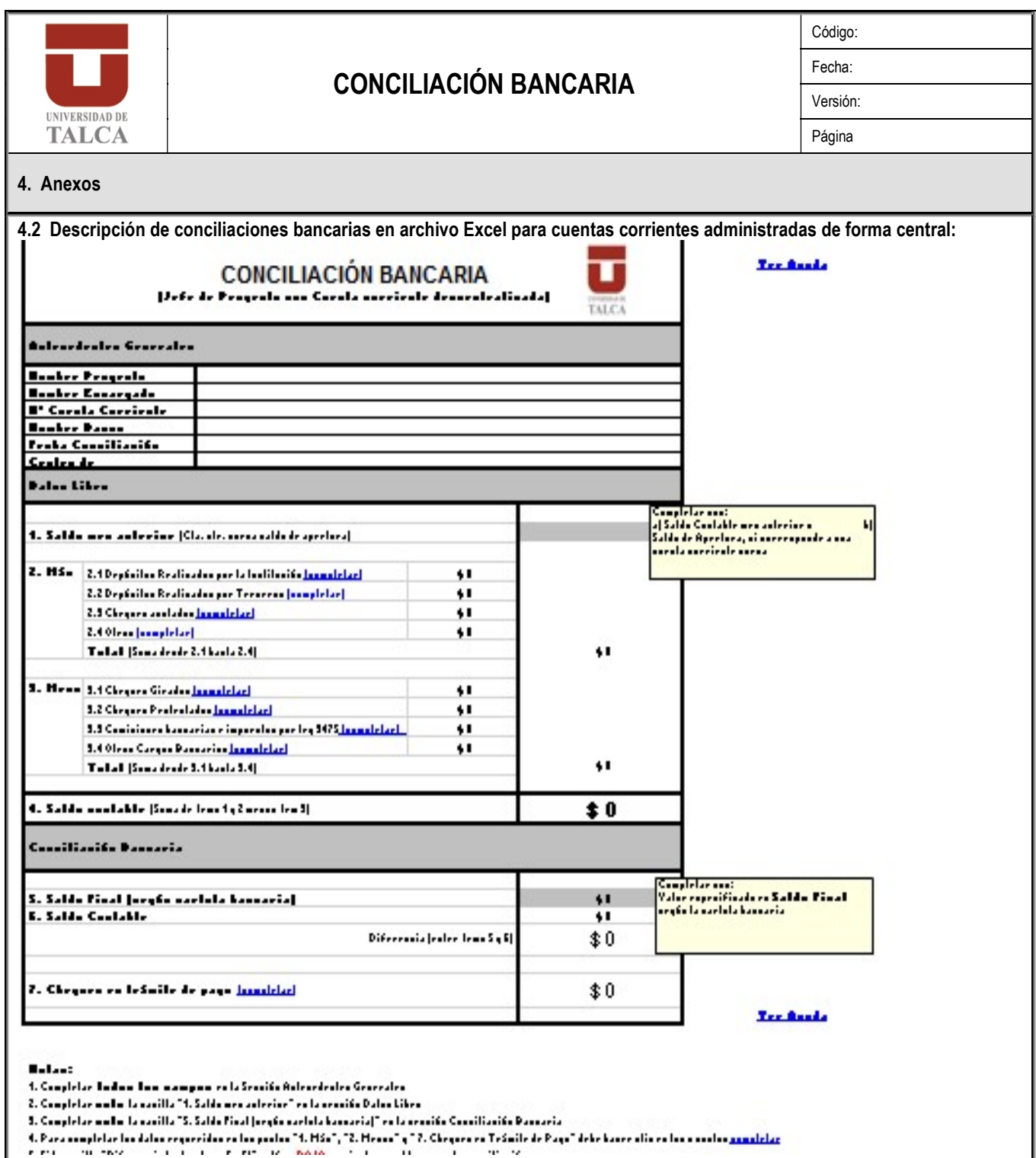

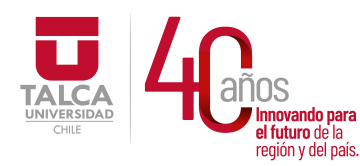

 UNIVERSIDAD DE TALCA  $\frac{1}{\log \frac{1}{\log \frac{$  y Administración Dirección de Finanzas

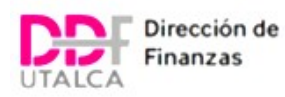

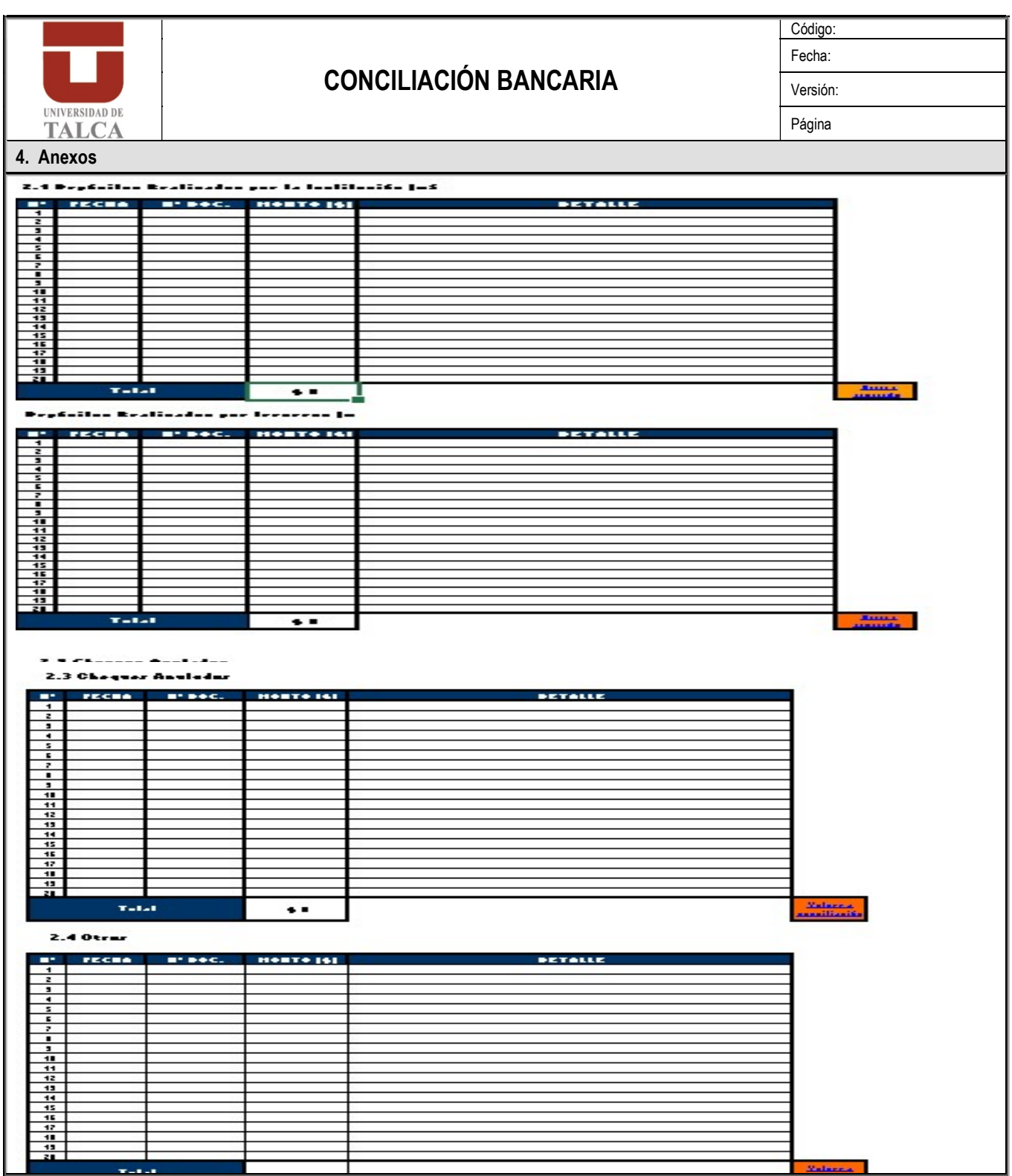

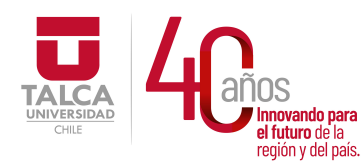

 UNIVERSIDAD DE TALCA Vicerrectoría de Gestión Económica **y Administración**<br> **el tuturo de la propiención de Finanza**<br>
región y del país. **Dirección de Finanza** Dirección de Finanzas

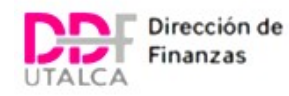

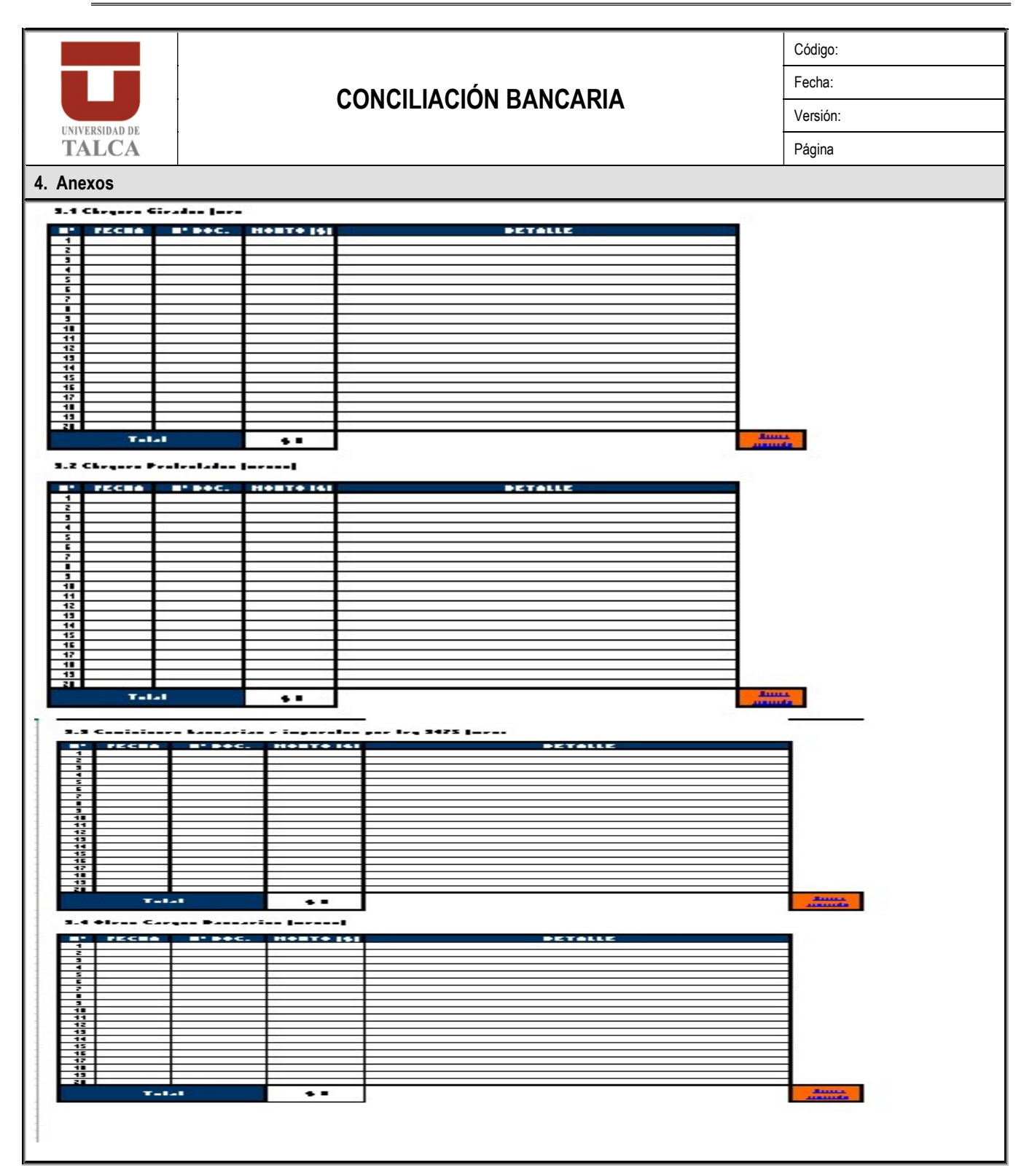

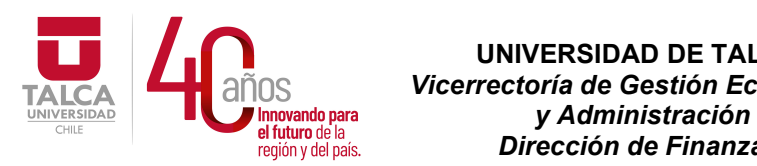

 UNIVERSIDAD DE TALCA Vicerrectoría de Gestión Económica Dirección de Finanzas

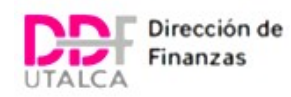

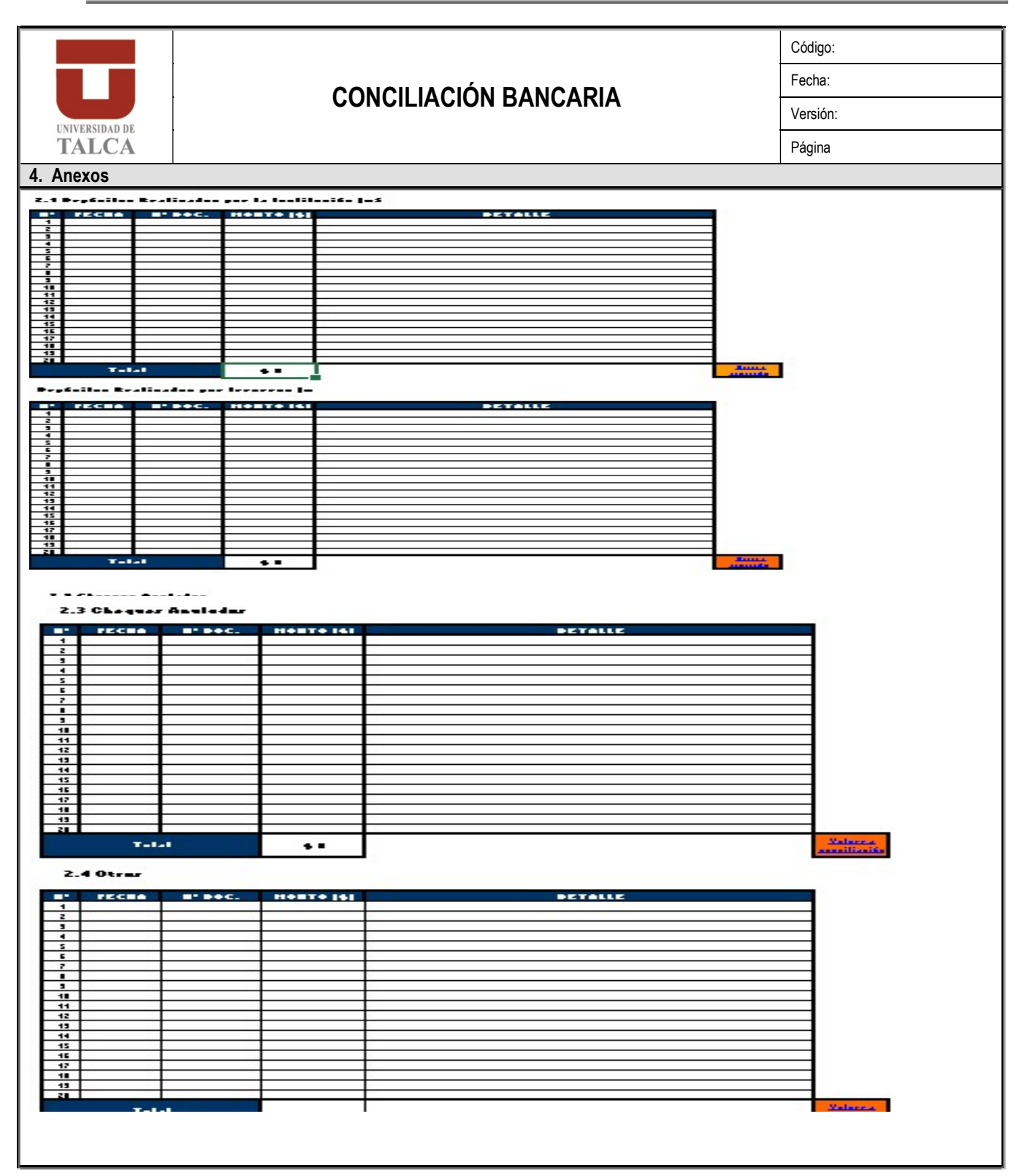

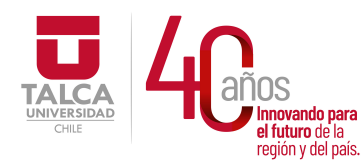

 UNIVERSIDAD DE TALCA Vicerrectoría de Gestión Económica **Francisch and the control of the control of the control of the control of the control of the control of the co**<br> **Precision y del país. Dirección de Finanza** Dirección de Finanzas

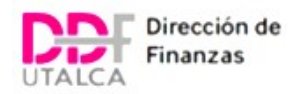

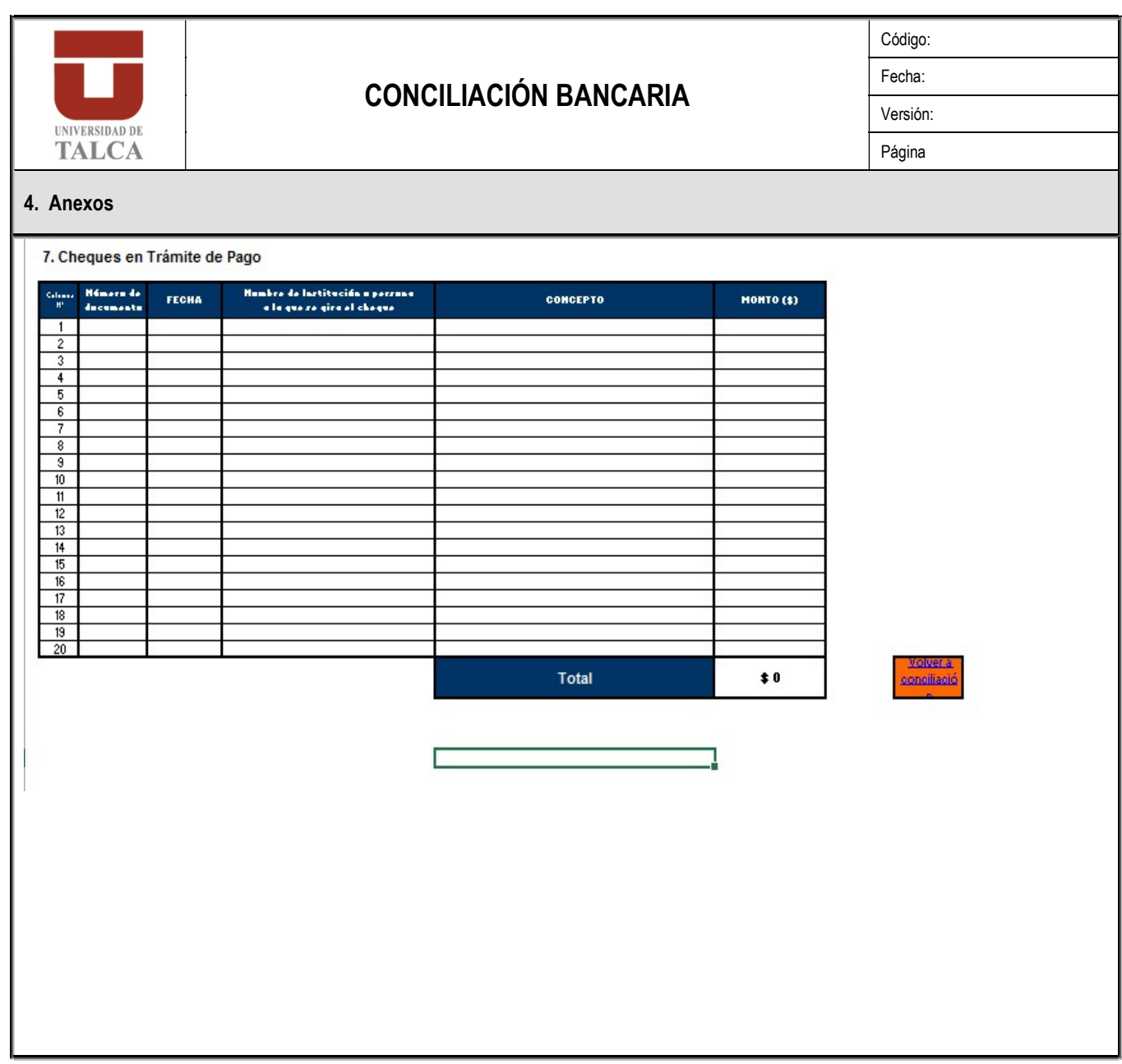

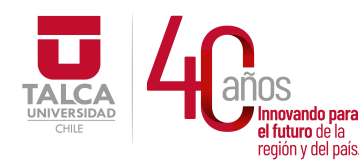

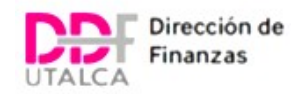

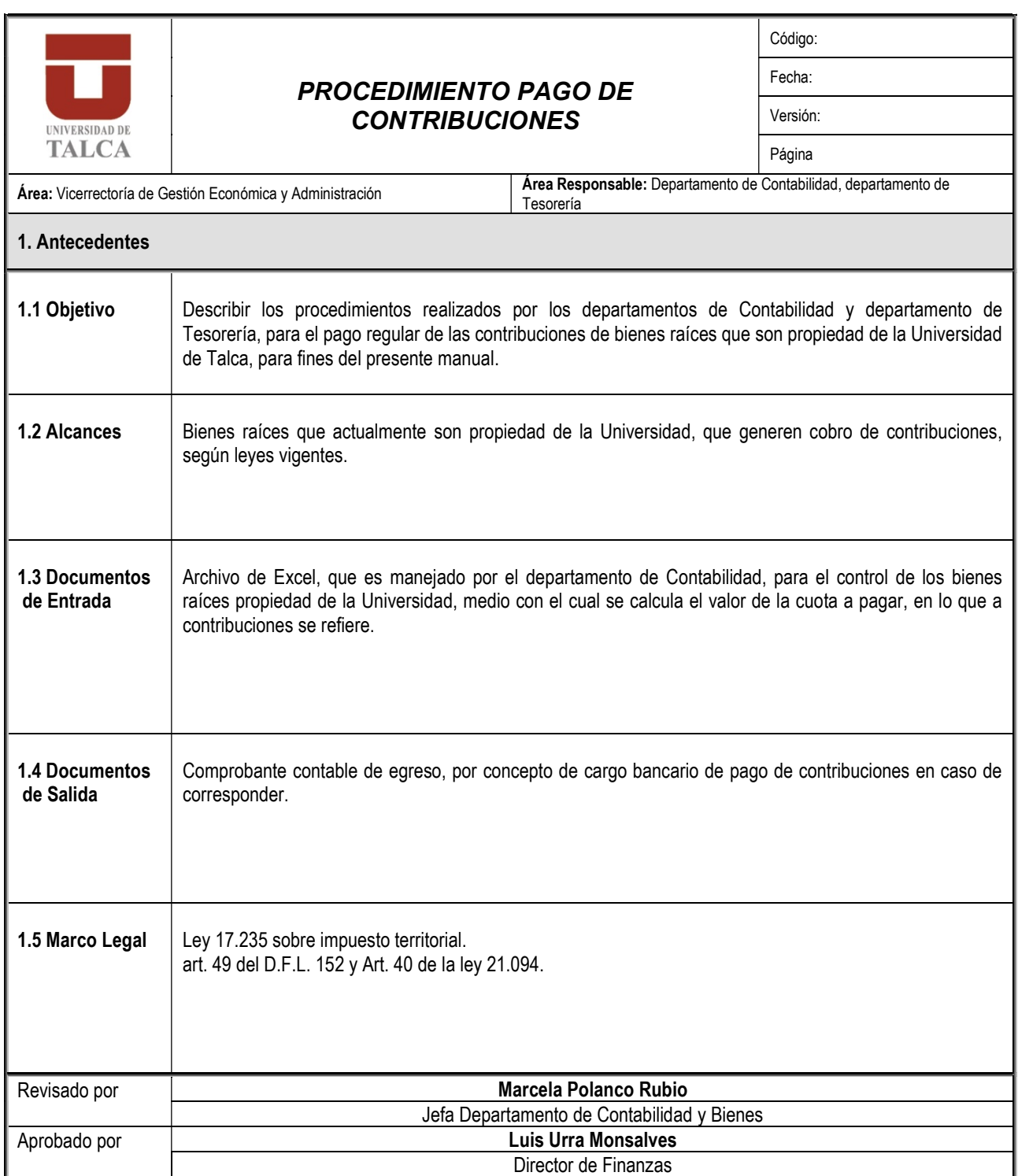

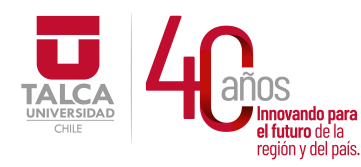

 UNIVERSIDAD DE TALCA Vicerrectoría de Gestión Económica y Administración Dirección de Finanzas

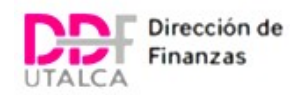

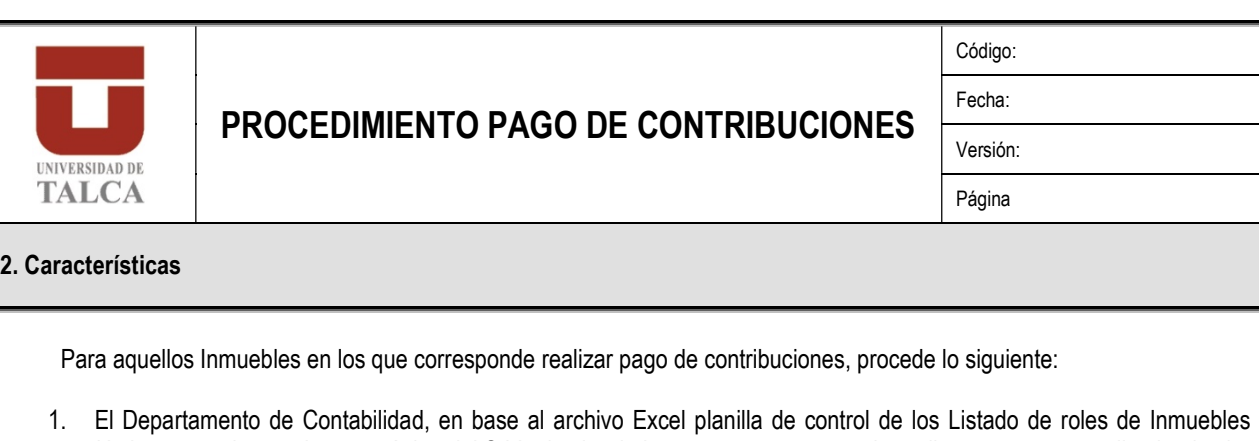

- Utalca, procede a revisar en página del S.I.I. el valor de la cuota que corresponde realizar, una vez actualizada el valor cuotas de los respectivos Roles, se procede a coordinar con la jefa del departamento de Tesorería fecha para efectuar pago en conjunto. Generalmente la coordinación se realiza con a lo menos dos semanas antes del vencimiento para realizar el pago antes de la fecha de vencimiento de cada cuota.
- 2. En la página del Servicio de Impuestos Internos se encuentran asociados todos los roles que la Universidad debe realizar pago de cuotas de contribuciones, por lo que la Jefa de Contabilidad procede a seleccionar dichos roles y generar el compromiso de pago de contribuciones a través de la página del Servicio de Impuestos Internos.
- 3. Una vez generado el compromiso de pago en la página del Servicio de impuestos se procede a realizar por parte la jefa de contabilidad autorización de primera firma en página web de la Institución Bancaria como apoderado autorizado por la Universidad de Talca.
- 4. Posteriormente, la jefa del departamento de Tesorería procede a chequear que el monto que debe autorizar en la página del office banking por concepto de contribuciones sea coincidente con revisión de los roles sujetos a pago de contribuciones en base a la planilla control de los Listado de roles de Inmuebles Utalca. Si es coincidente el monto, procede a autorizar el pago como segunda firma (apoderado). Si no es coincidente, informa al Departamento de Contabilidad para analizar la situación. Una vez aclaradas las diferencias, se procede a firmar.
- 5. Finalmente, una vez autorizado el cargo bancario en página web de la Institución Bancaria correspondiente por los 2 apoderados mencionados, la Jefa del Departamento de Contabilidad procede a realizar el registro contable del respectivo cargo bancario generándose a través del Sistema SAP un comprobante contable de egreso por concepto de cargo bancario.

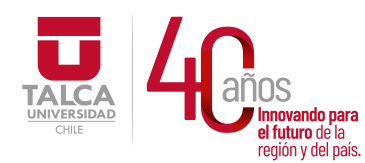

 UNIVERSIDAD DE TALCA Vicerrectoría de Gestión Económica **Innovando para**<br> **el futuro de la de la de la de la de la de la de la de la de la de la de la de la de la de la de la de la de**<br> **Dirección de Finanz** Dirección de Finanzas

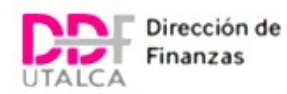

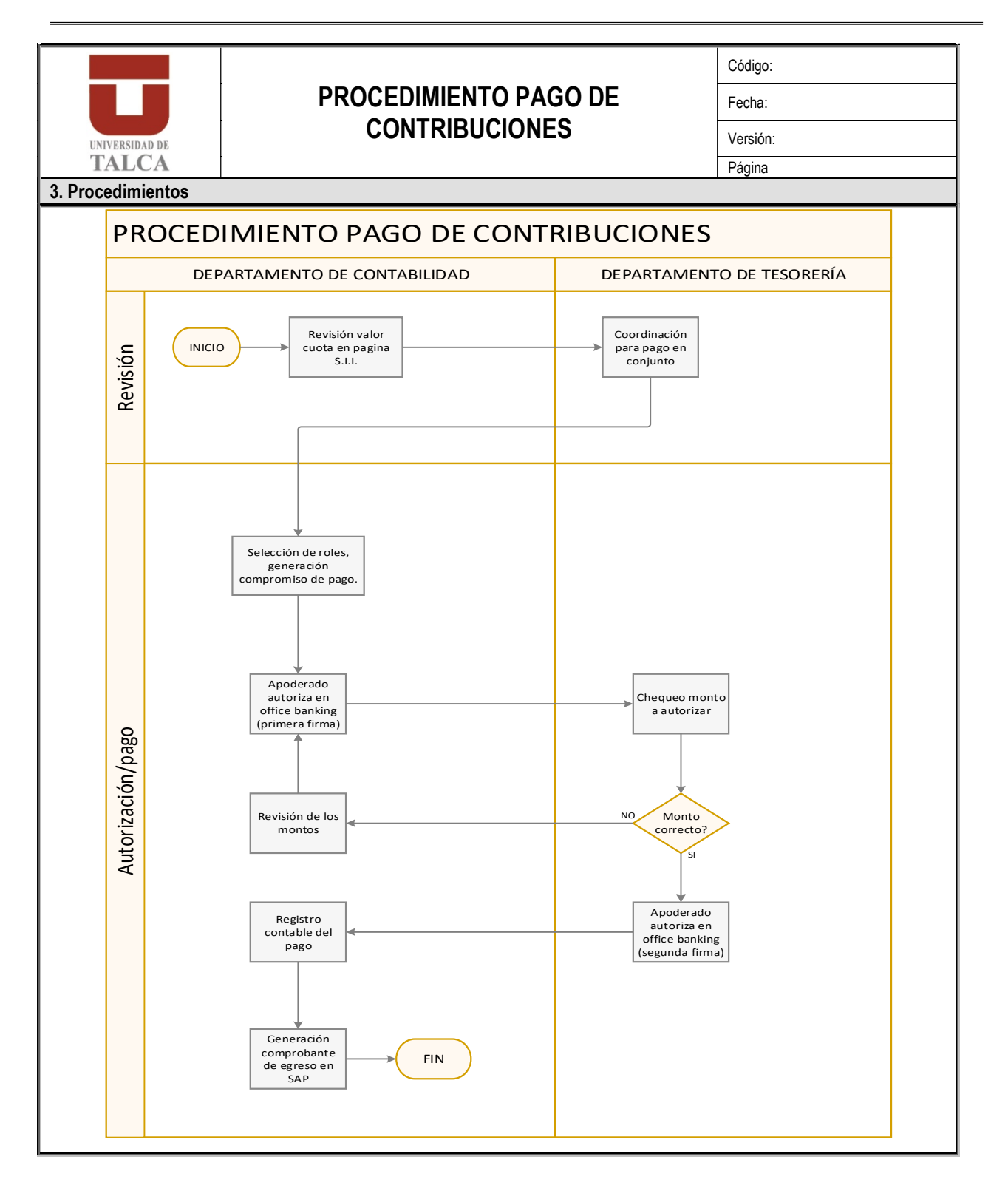

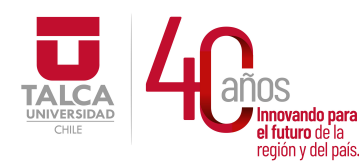

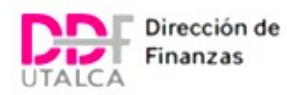

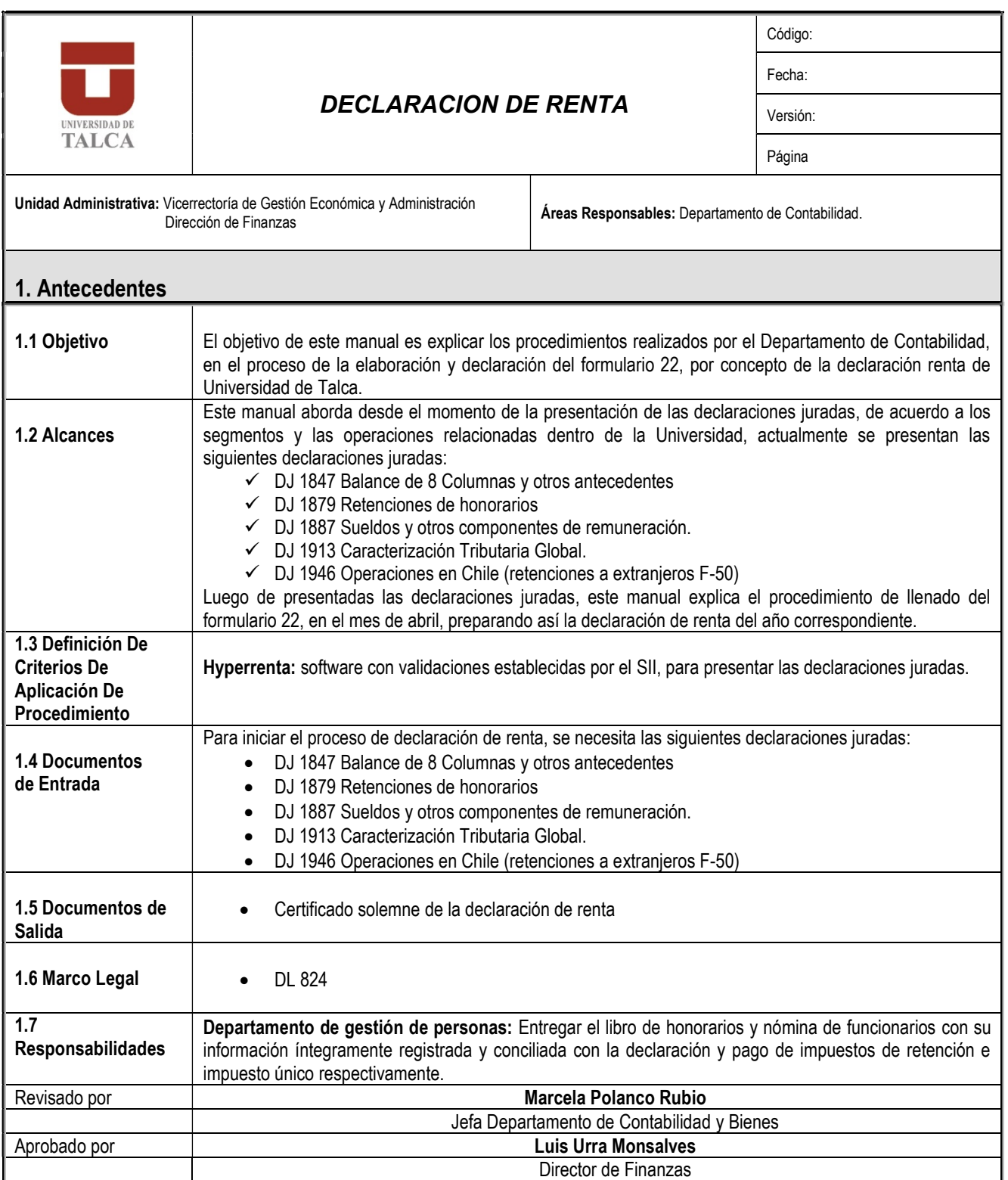

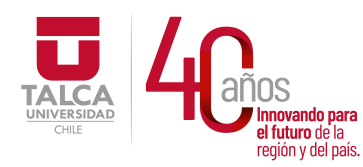

 UNIVERSIDAD DE TALCA Vicerrectoría de Gestión Económica **Francisch and the control of the control of the control of the control of the control of the control of the co**<br> **Precision y del país. Dirección de Finanza** Dirección de Finanzas

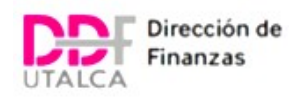

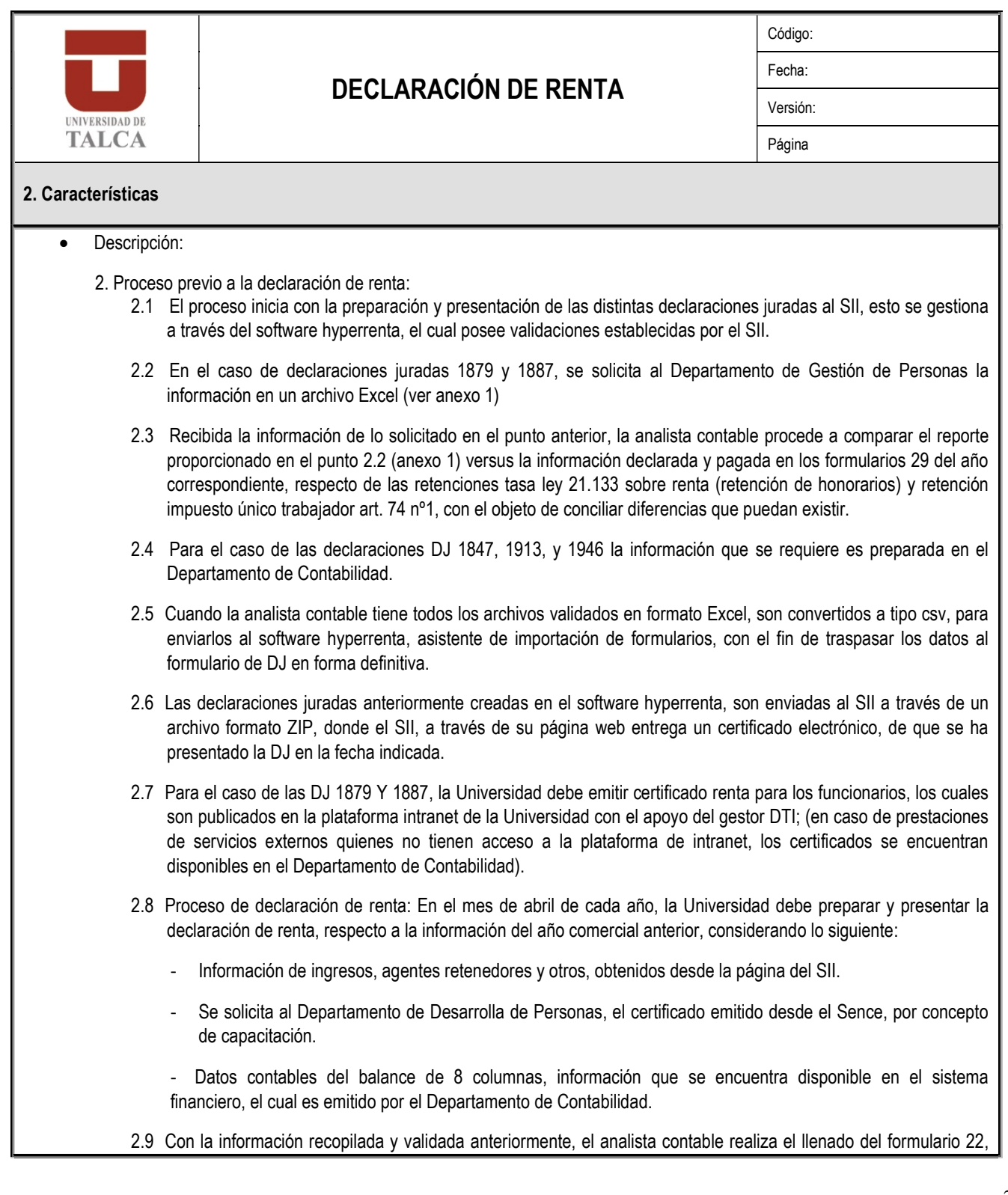

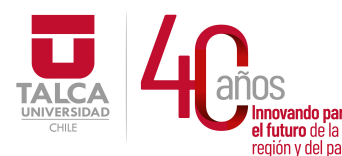

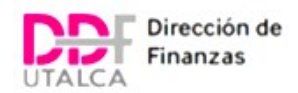

en la página del SII, para posteriormente ser revisado por la jefatura del Departamento de Contabilidad.

- 2.10En base a la revisión, si la información presenta observaciones, la analista contable procede a preparar la declaración nuevamente y a corregir los errores encontrados, la Jefa del Departamento de Contabilidad vuelve a revisar la información en la página del SII, aprobando la información y procede a enviar y declarar el formulario 22 en la página del SII, emitiendo este certificado solemne electrónico con la fecha de presentación de esta declaración.
- 2.11El departamento de Contabilidad realiza seguimiento del estado de la declaración de renta en la página del SII, para verificar si existe observaciones realizadas por el SII o las declaraciones se encuentran en el estado de aceptadas.
- 2.12 En el caso de que exista observaciones por parte del SII, se queda a la espera de la notificación emitida por el SII, para proceder a la regularización de la declaración; en caso contrario el S.I.I da instrucción de devolución renta a Tesorería General de la República.

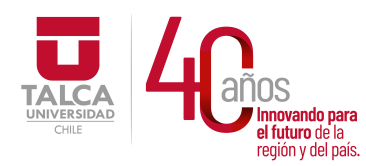

 UNIVERSIDAD DE TALCA Vicerrectoría de Gestión Económica **Innovando para**<br> **el futuro de la dividir de la dividir de la dividir de la dividir de la dividir de la dividir de la dividir d**<br> **Dirección de Finanz** Dirección de Finanzas

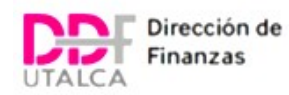

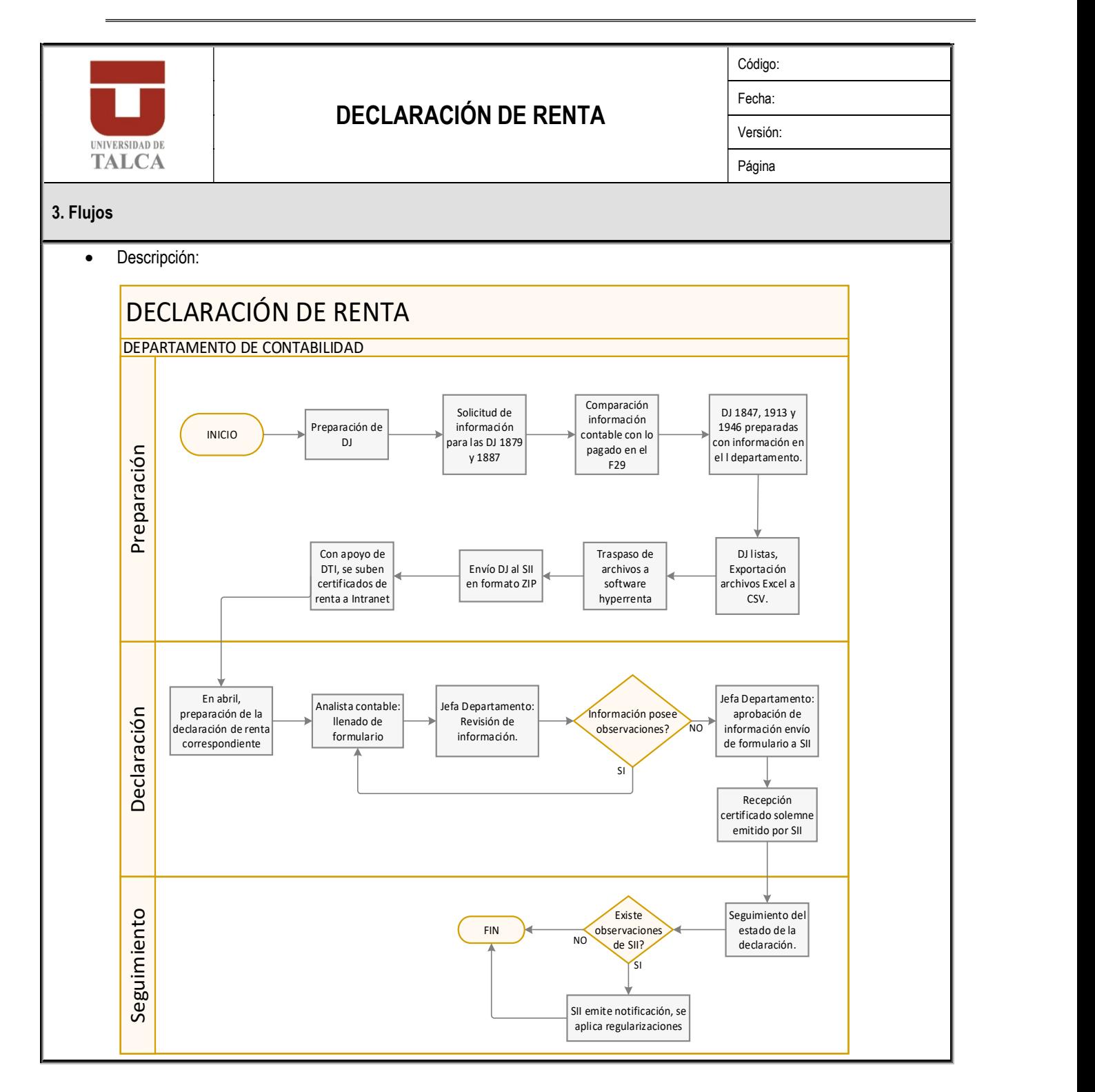

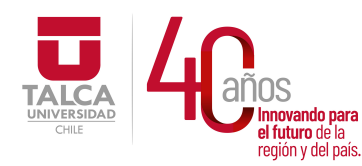

9<br>13077406-7<br>ABACA CASTILLO ELSA PAUL<br>10<br>13077406-7<br>ABACA CASTILLO ELSA PAUL<br>11<br>13077406-7<br>ABACA CASTILLO ELSA PAUL

12 13077406-7 ABACA CASTILLO ELSA PAUL

1879082

2359841

1879082

1879082

 UNIVERSIDAD DE TALCA Vicerrectoría de Gestión Económica **Thinovando para**<br> **el futuro de la división de Santagorio de Santagorio de Santagorio de Sinanza<br>
<b>Dirección de Finanz**a Dirección de Finanzas

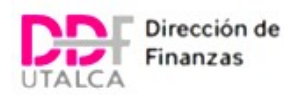

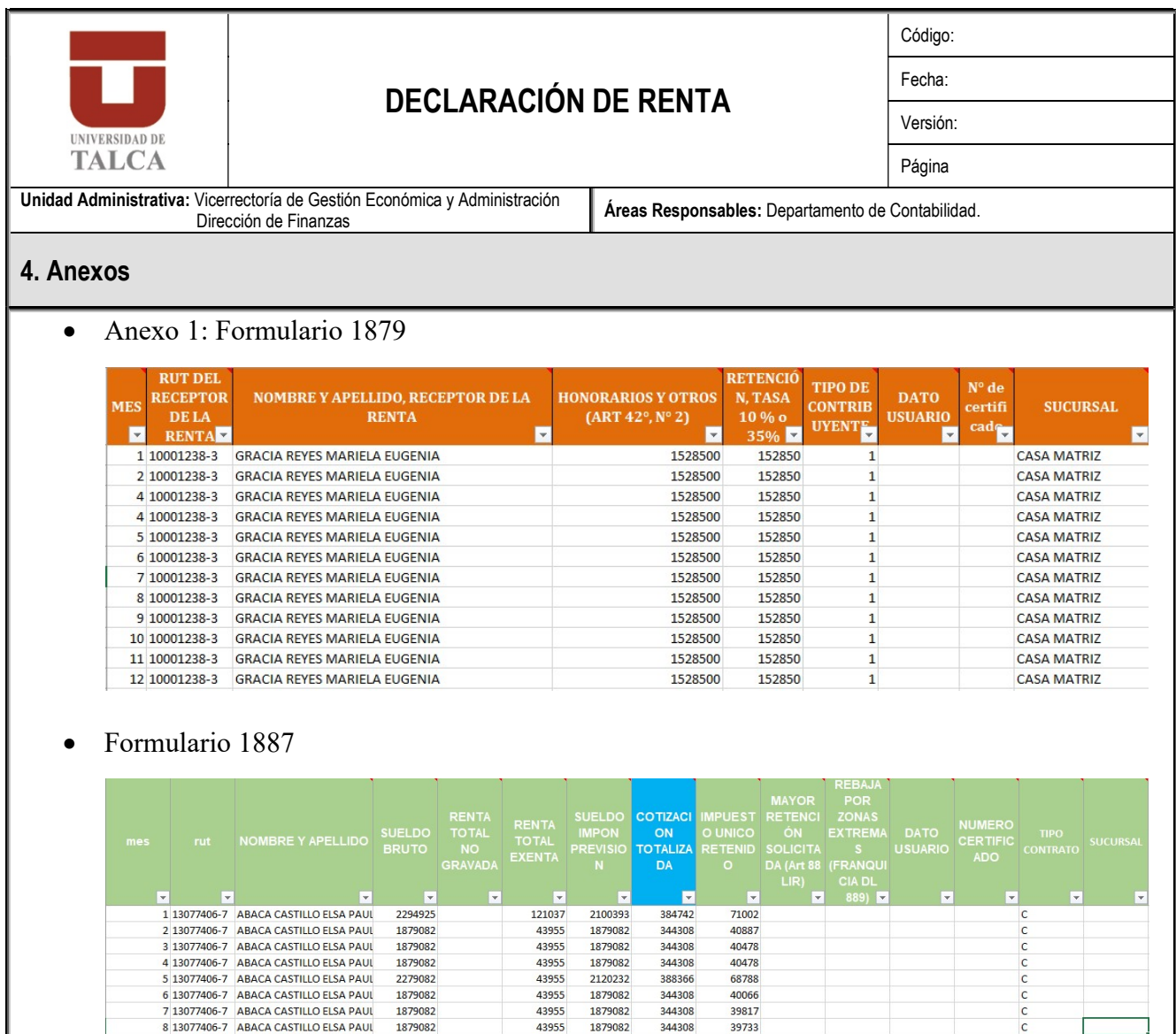

Anexo 2: Envío de información al software asistente de importación de formulario.

92571<br>43955

43955

165234

1879082

2147933

1879082

1879082

344308

393427

344308

344308

39401

73765

38984

38648

 $\frac{c}{c}$ 

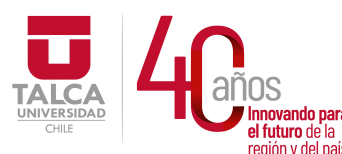

#### UNIVERSIDAD DE TALCA Vicerrectoría de Gestión Económica **Francisch Channel Science (Figure 1)**<br> **Propriation of the Science Channel Science Channel Science Channel Channel Channel Channel Channel Dirección de Finanza** Dirección de Finanzas

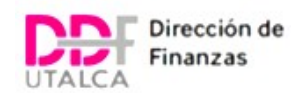

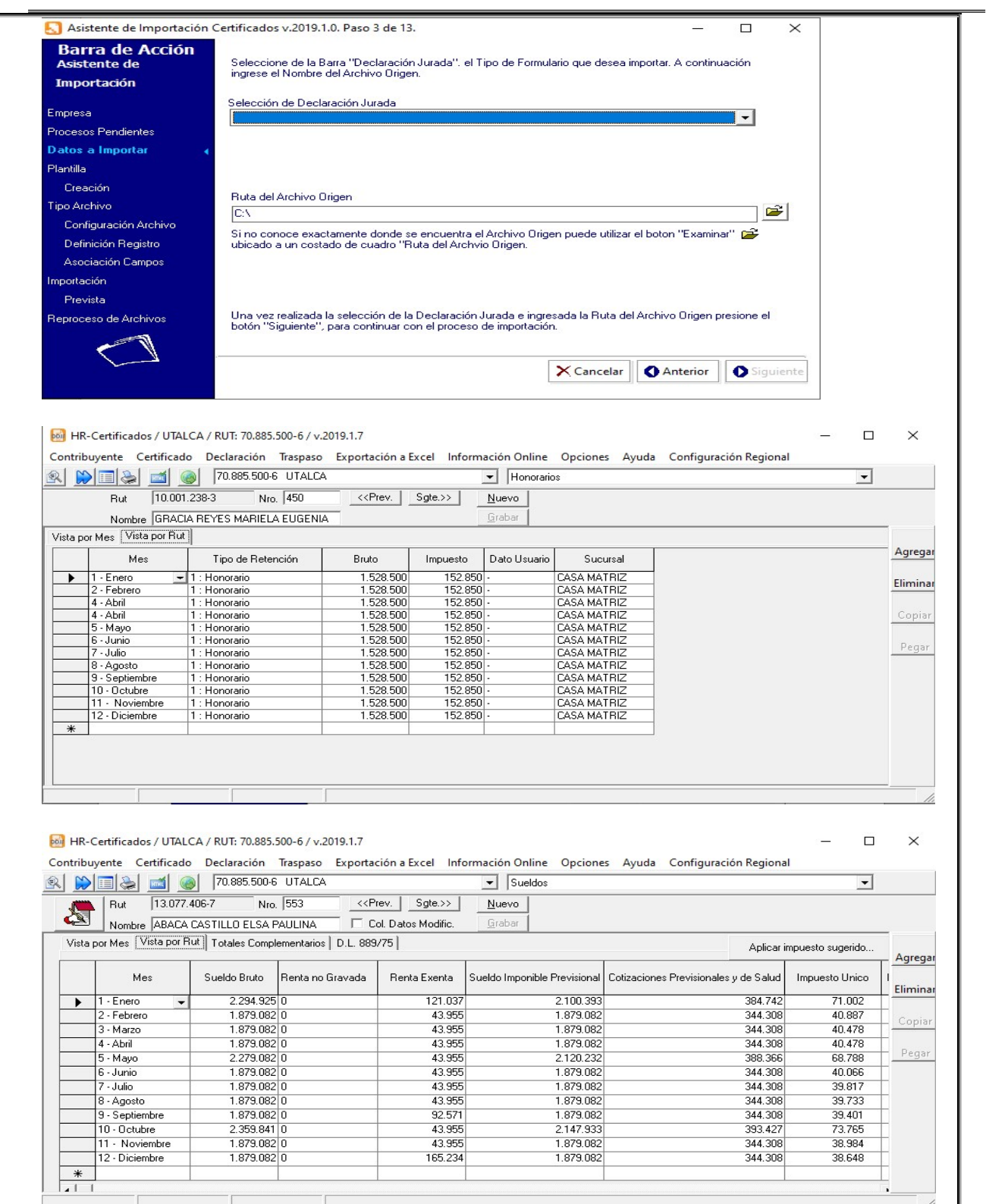

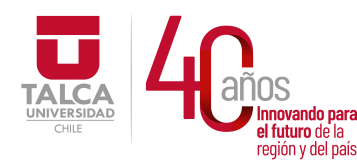

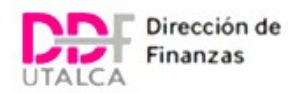

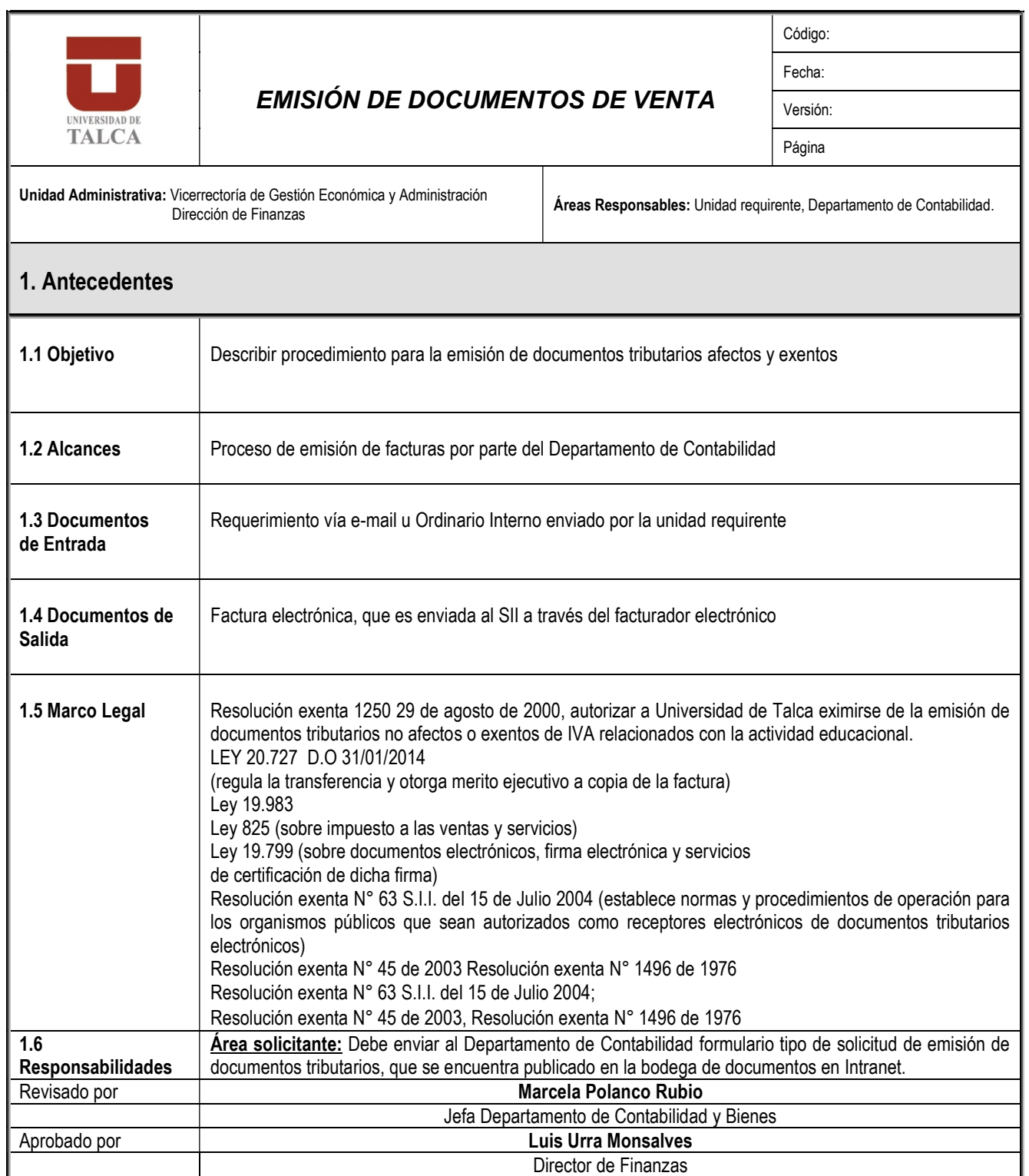

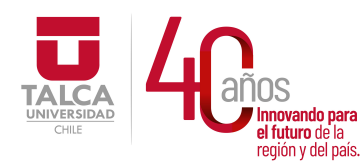

 UNIVERSIDAD DE TALCA Vicerrectoría de Gestión Económica y Administración Dirección de Finanzas

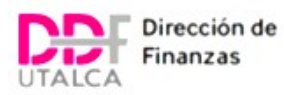

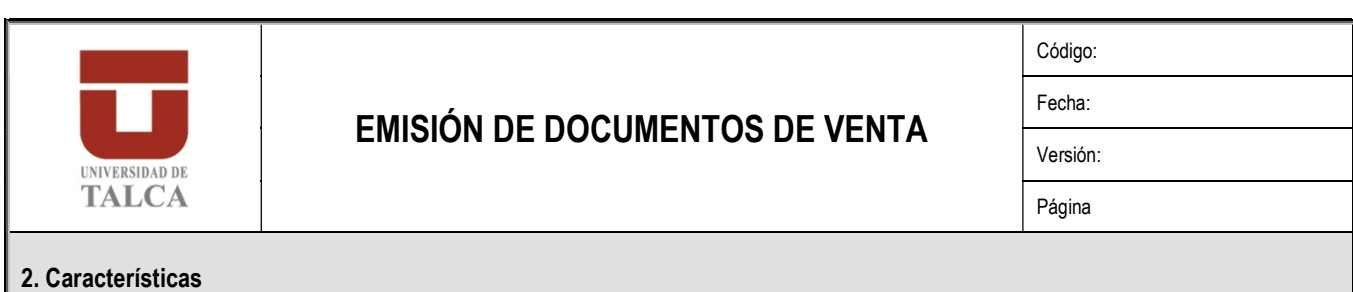

# 2. Descripción:

- 2.1 El proceso comienza cuando la unidad requirente, solicita al Departamento de Contabilidad emitir un documento tributario, por servicios prestados a la comunidad.
- 2.2 El analista contable recibe el requerimiento vía E-mail u Ordinario Interno, revisa los antecedentes proporcionados en el formulario tipo y procede a efectuar el requerimiento en el sistema SAP, módulo SD.
- 2.3 Al momento de generar el documento tributario en SAP, en forma paralela se realiza interfaz de conexión con el facturador electrónico, para que a través de este se envíe el documento emitido al Servicio de Impuestos Internos, informándose en forma instantánea el documento emitido en el registro de compra y venta; adicionalmente se informa en línea en la casilla electrónica del cliente.
- 2.4 La analista contable de facturación revisa página del SII semanalmente, con el objeto de verificar que el receptor del documento tributario electrónico ha dado aceptación o reclamo al documento tributario recibido, en caso de que el documento haya sido reclamado por el receptor, la analista contable contacta a la unidad solicitante para que realice las con el cliente con el objeto de evaluar la, reemisión de factura u otro que indique la unidad solicitante; de todas formas la analista contable debe emitir nota de crédito por la factura rechazada por el cliente.

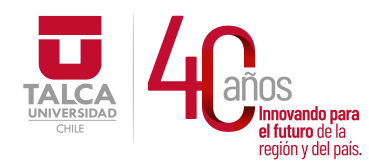

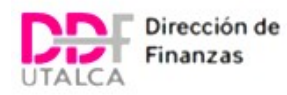

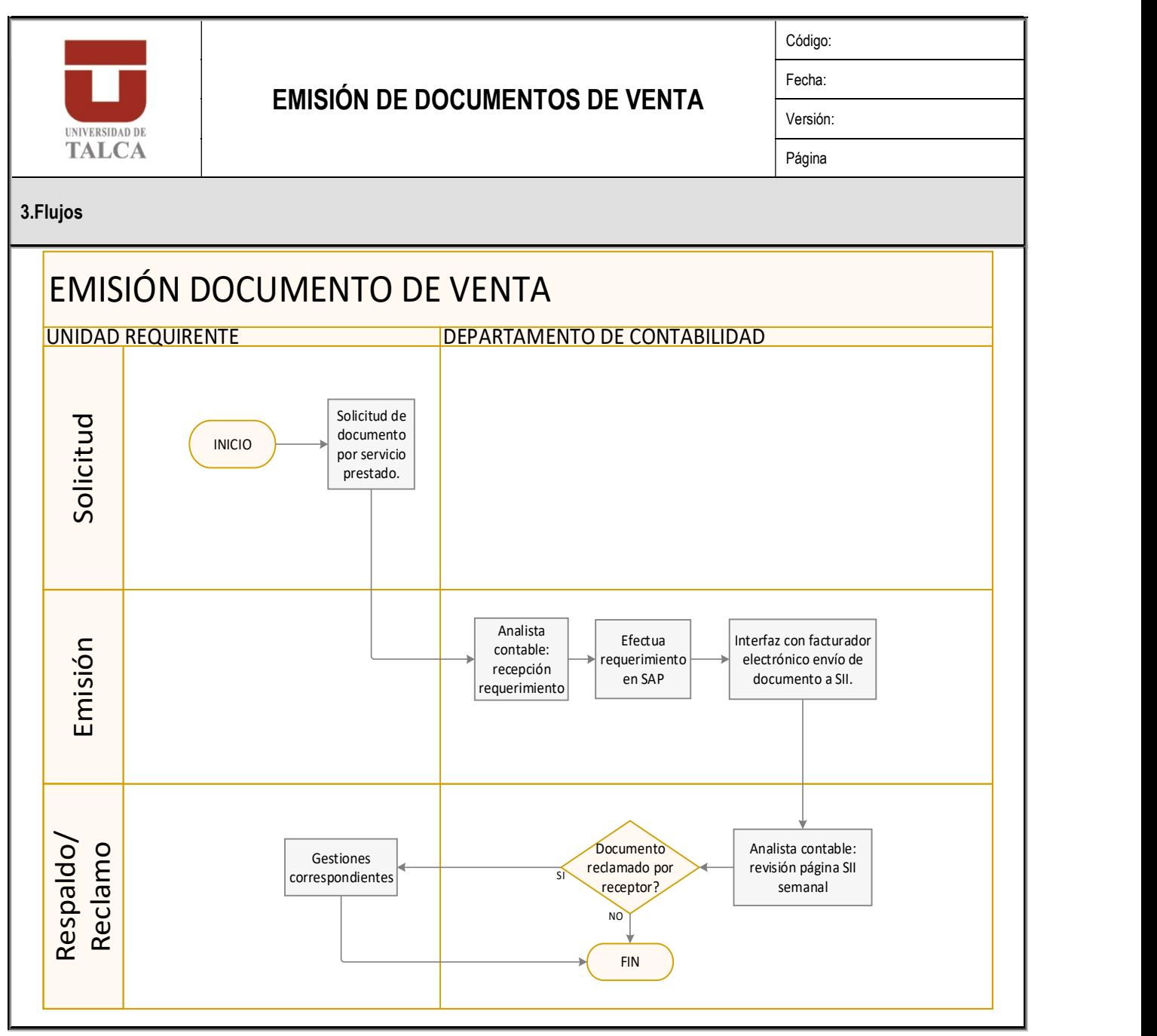
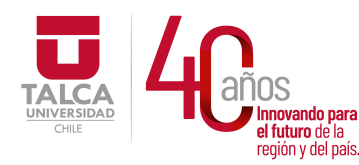

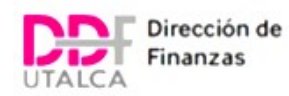

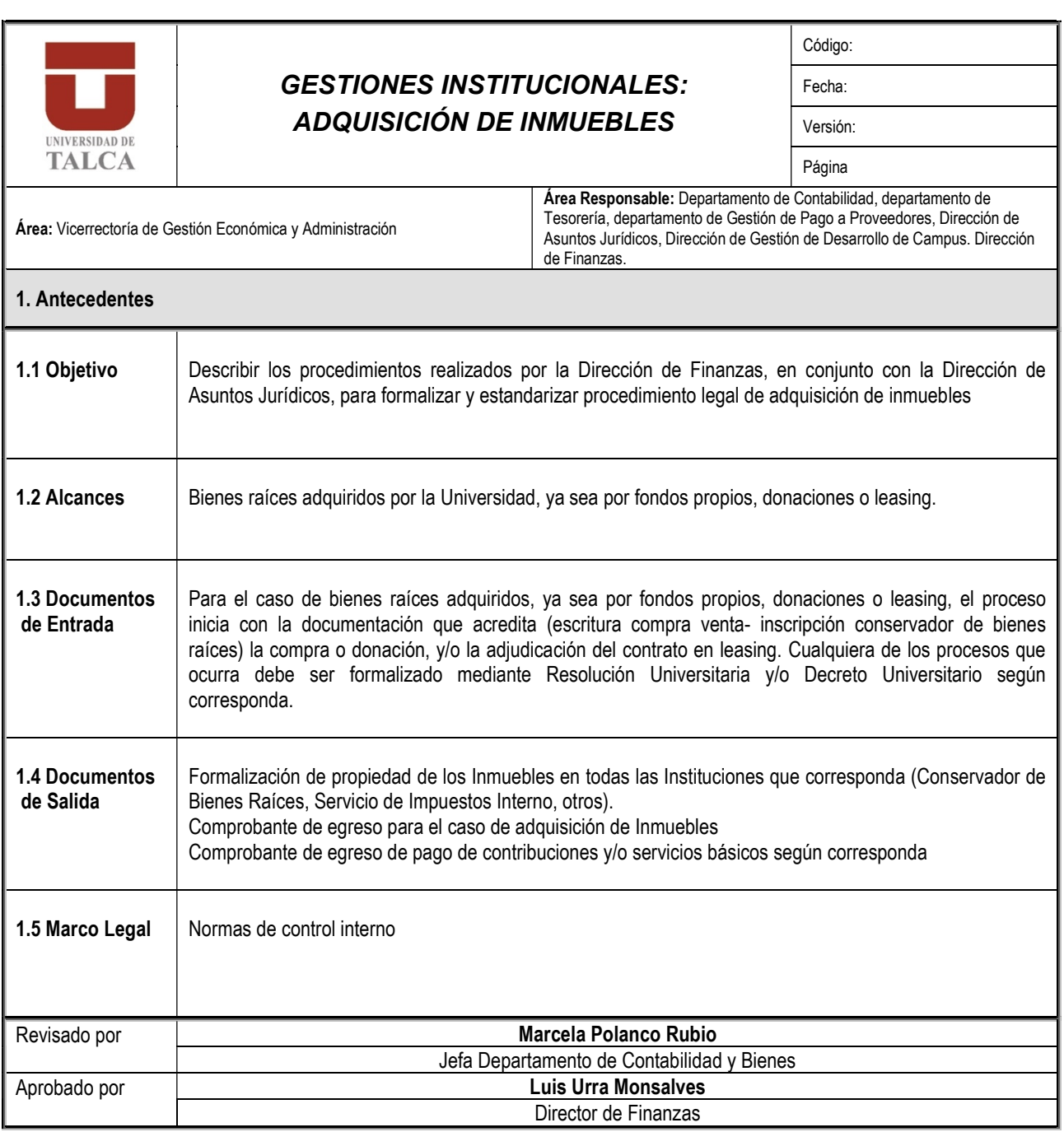

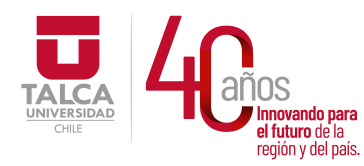

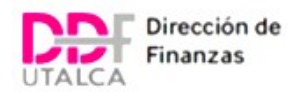

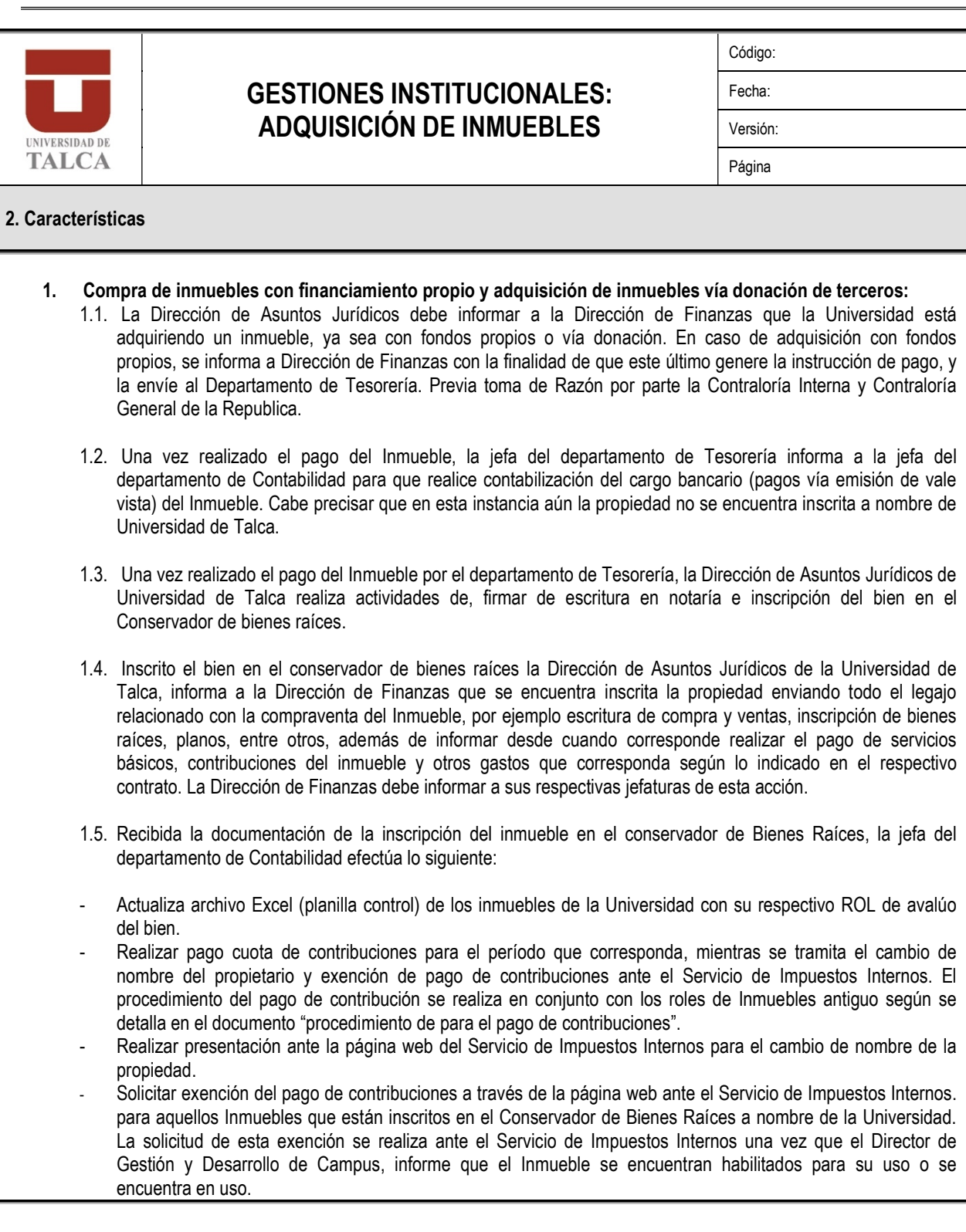

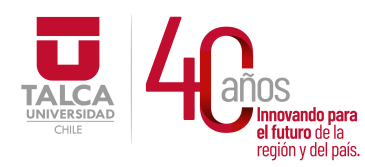

 UNIVERSIDAD DE TALCA Vicerrectoría de Gestión Económica y Administración Dirección de Finanzas

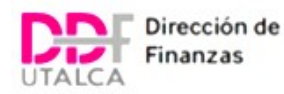

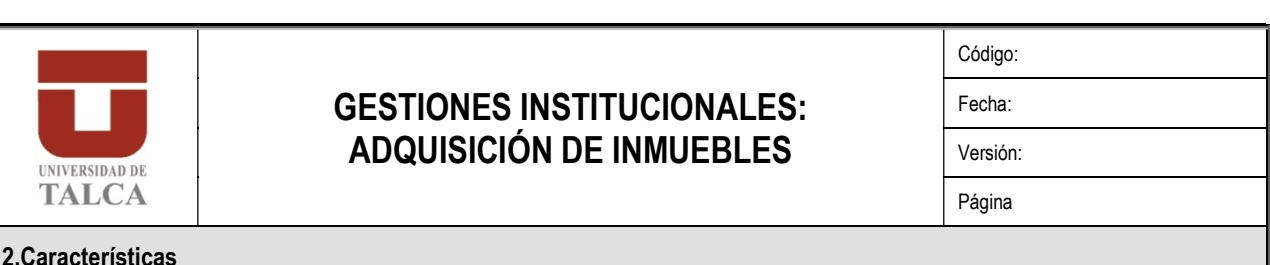

### 2. Compra con financiamiento leasing:

2.1. Dirección de Asuntos Jurídicos de la Universidad debe gestionar el contrato leasing con la contraparte.

2.2. Contraloría Interna redacta y gestiona decreto universitario para toma de razón de la Contraloría Regional del Maule.

2.3. Una vez que Contraloría Regional del Maule toma razón del Decreto Universitario (DU), la Dirección de Asuntos Jurídicos debe informar a la Dirección de Finanzas la siguiente acción: "Informar de la gestión final del contrato indicando cuando comienza el pago de la primera cuota del contrato leasing más otros costos asociados en caso que corresponda como por ejemplo pago de contribuciones con el respectivo rol de la propiedad." Una vez la Dirección de Finanzas recepciona esta información, informa a las respectivas jefaturas de la Dirección, para que procedan según corresponda.

2.4. Las actividades que deben desarrollar cada departamento son:

- 2.4.1. Departamento de Gestión Pago a Proveedores: Toma conocimiento de esta información para: la administración del contrato en cuanto a realizar las contabilizaciones mensuales del devengamiento de las cuotas a pagar leasing, otros gastos asociados como servicios básicos y gestionar la etapa final correspondiente a ejercer la opción de compra por parte la Universidad de Talca del Inmueble; esta gestión la debe realizar en conjunto con el Dirección de Asuntos Jurídicos.
- 2.4.2. Departamento de Tesorería: Toma conocimiento de esta información para: realizar el pago mensual de las cuotas leasing, así también cualquier gasto asociado como ej. las contribuciones, servicios básicos entre otros.
- 2.4.3. Departamento de Contabilidad: Toma conocimiento de esta información para incorporar al archivo Excel control "Listado de roles de Inmuebles Utalca" en categoría afecto al pago de contribución, además de realizar el registro contable del cargo bancario por concepto del pago de contribuciones. Participa del proceso de pago de contribuciones, según lo estipulado en el documento "procedimiento para el pago de contribuciones (cuota 2 en adelante)"

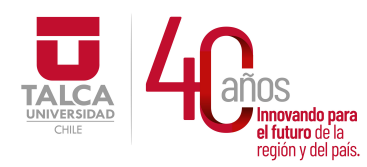

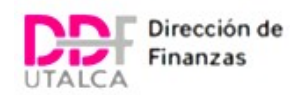

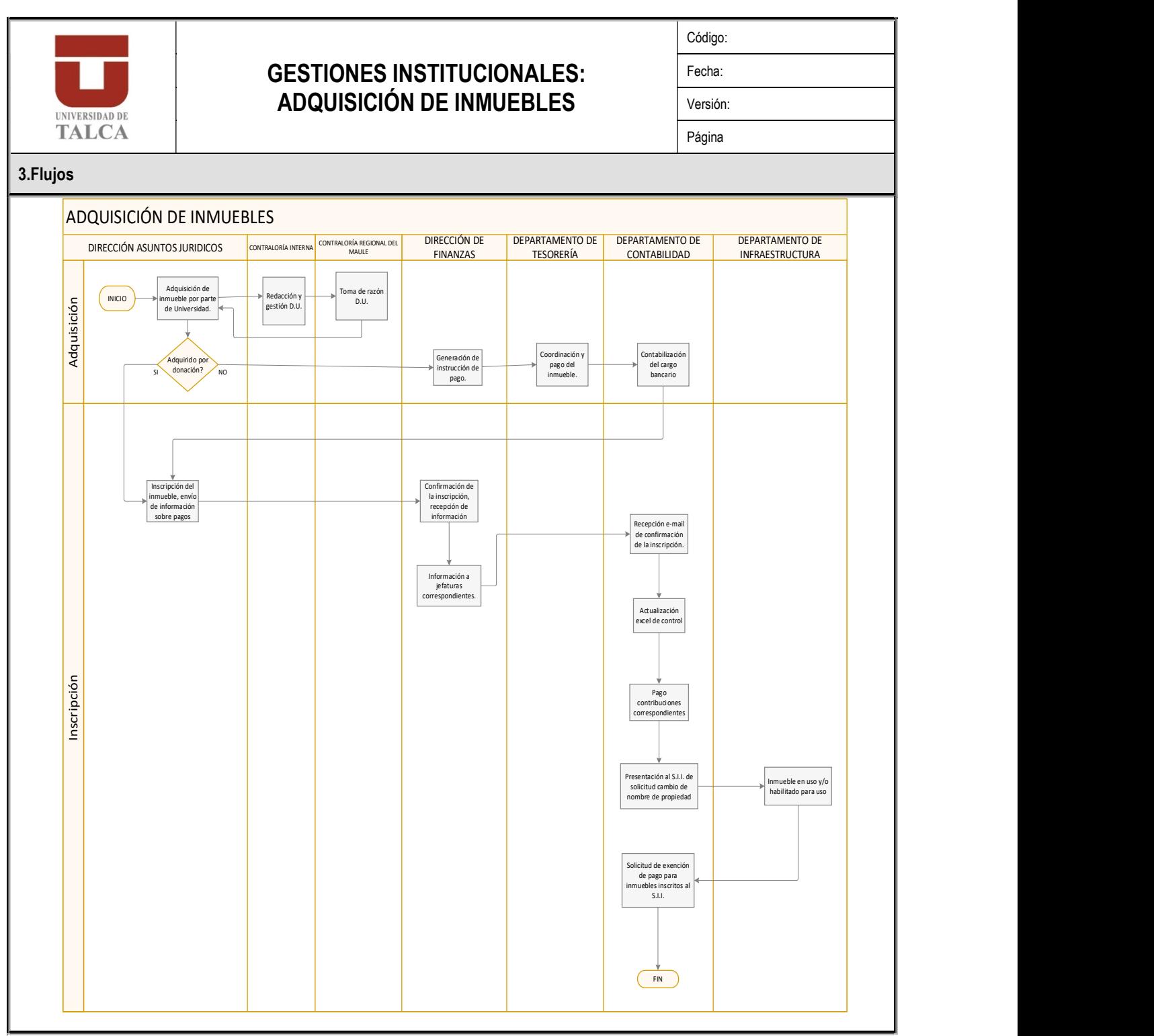

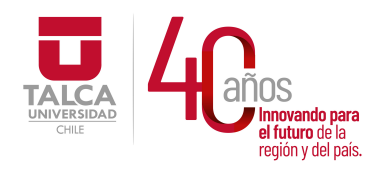

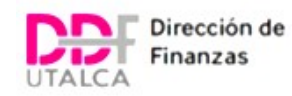

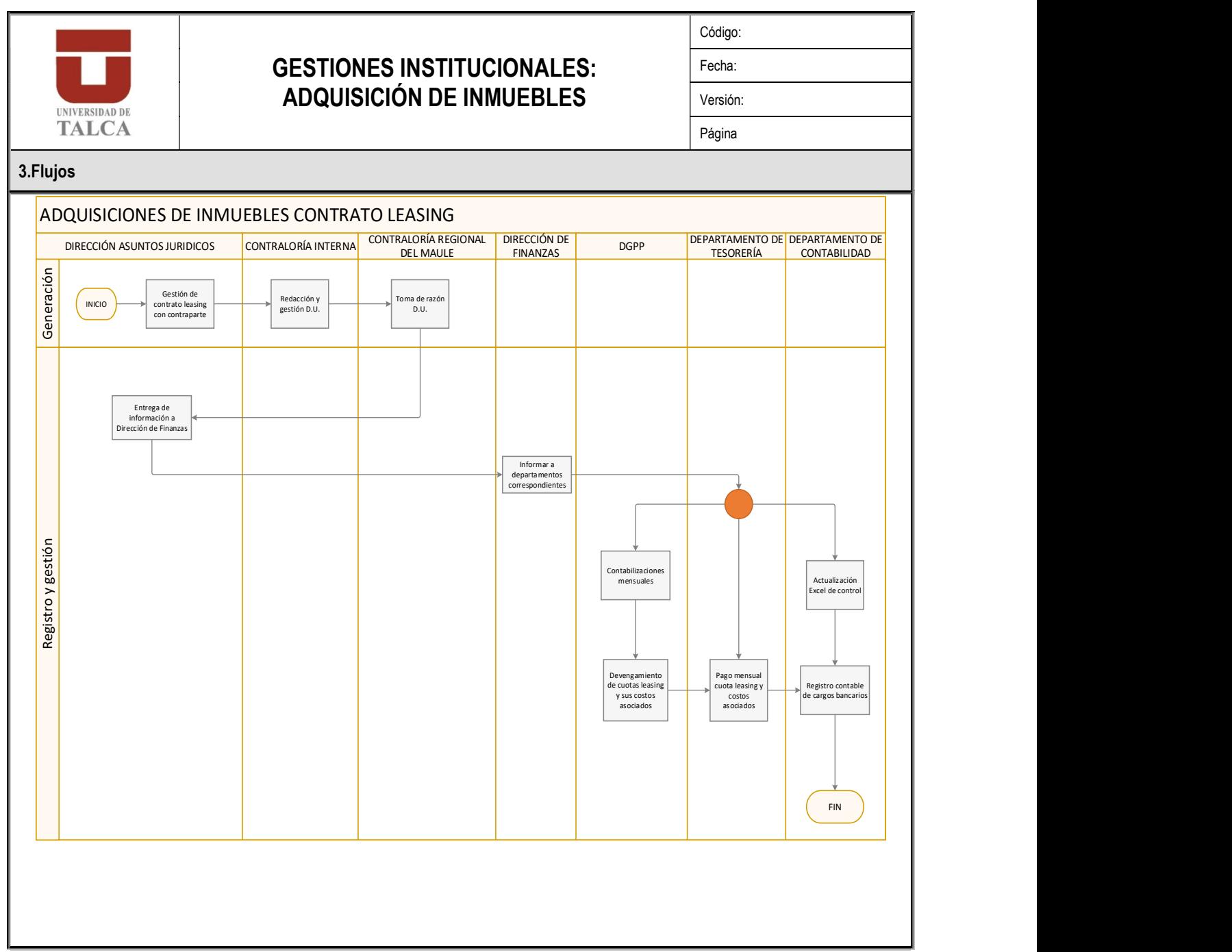

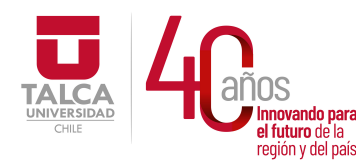

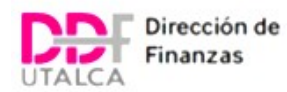

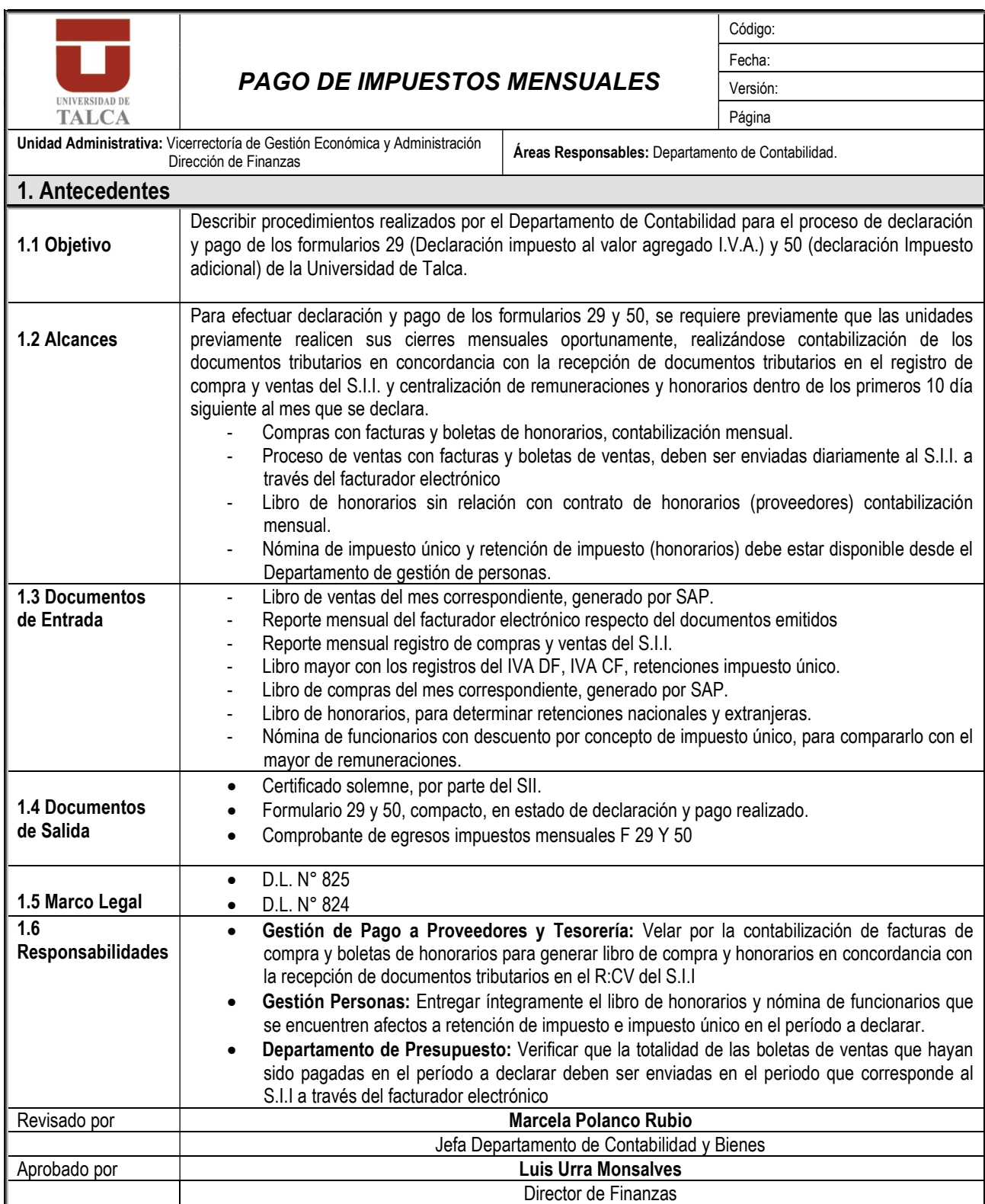

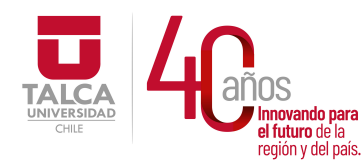

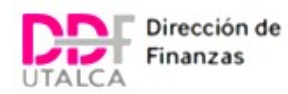

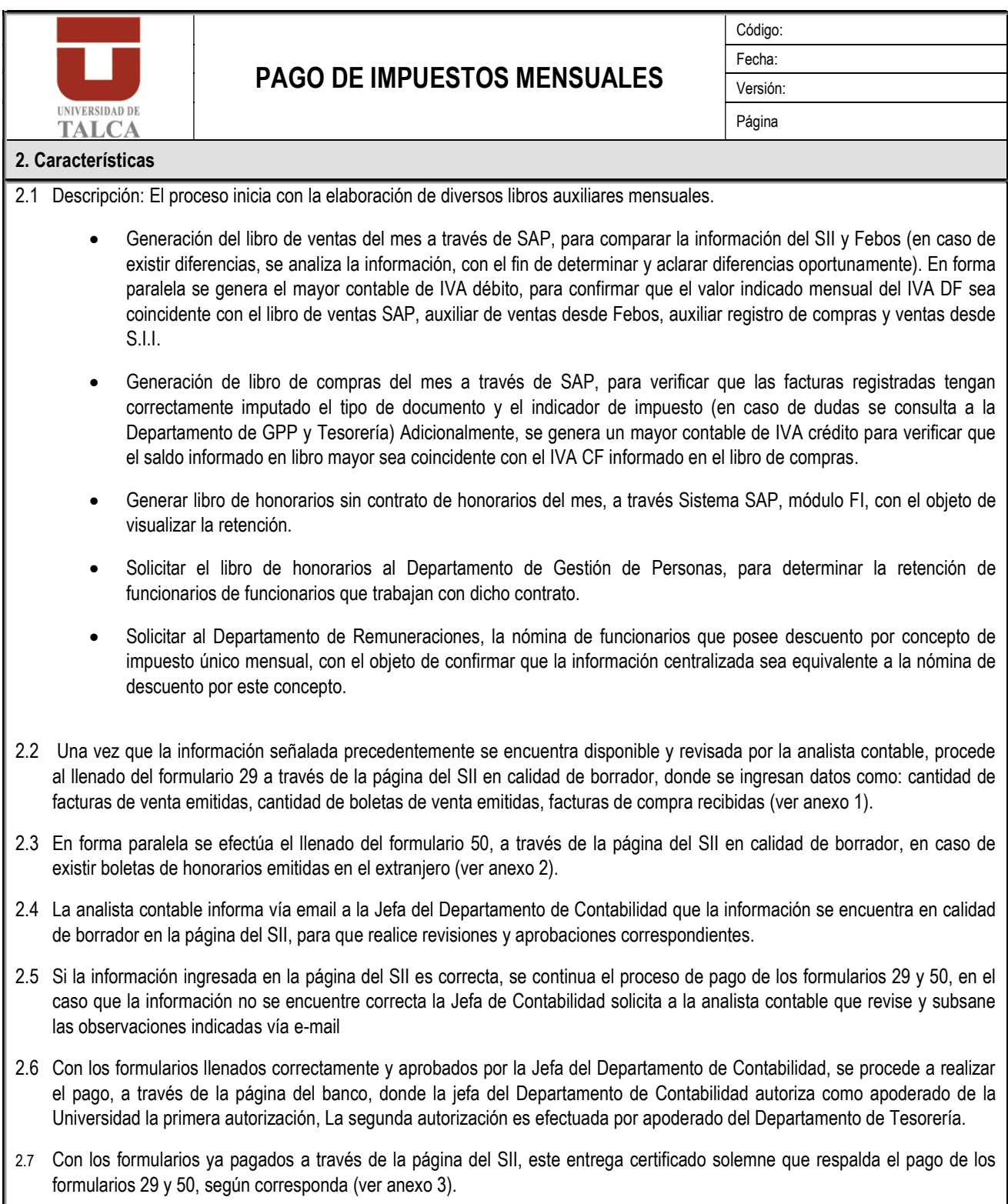

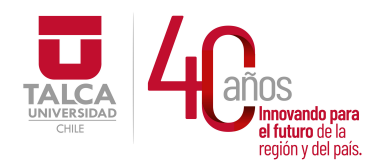

 UNIVERSIDAD DE TALCA  $\frac{1}{\log \frac{1}{\log \frac{$  y Administración Dirección de Finanzas

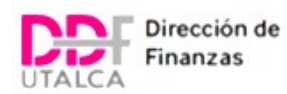

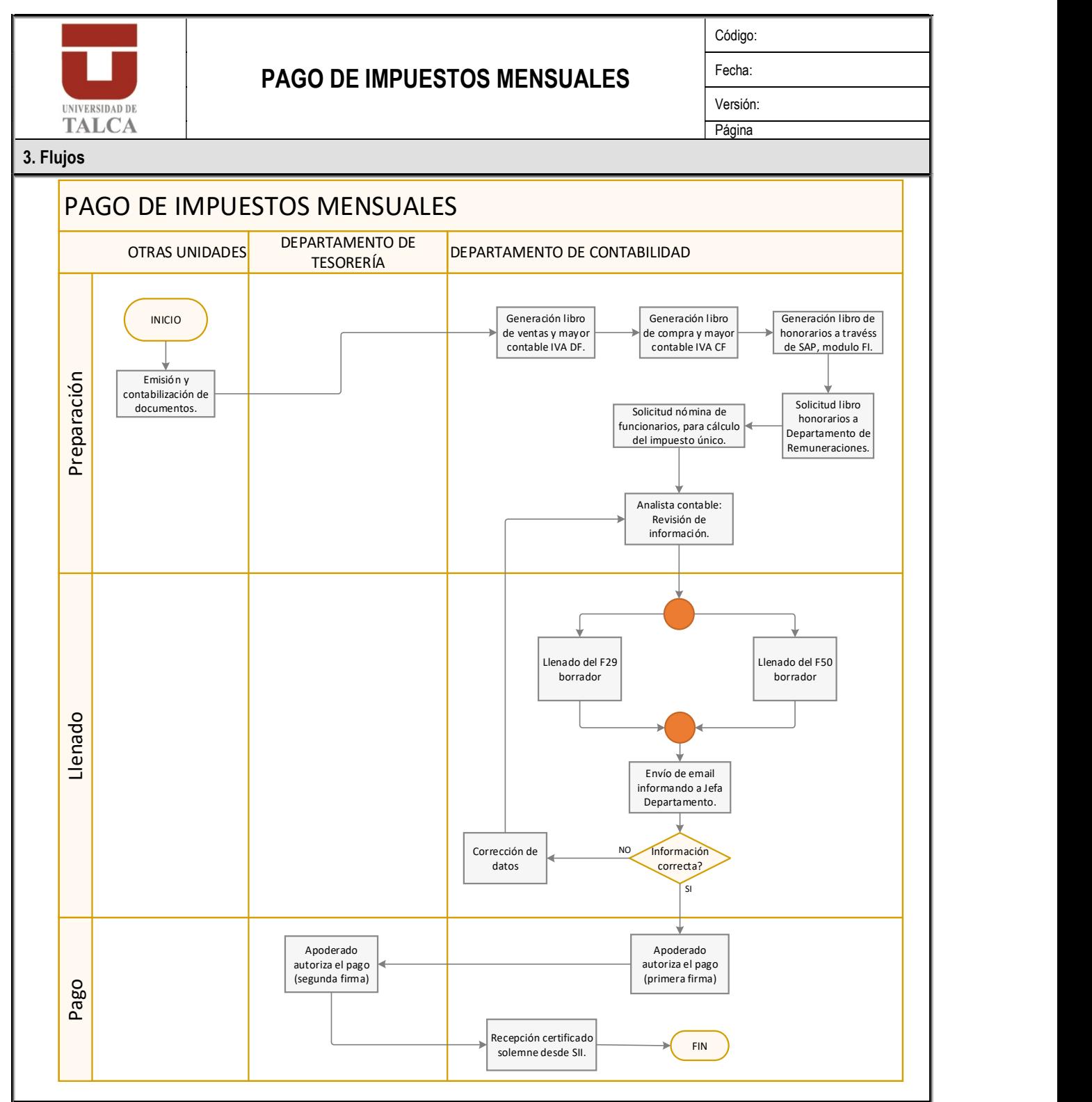

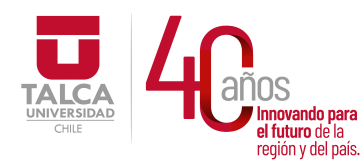

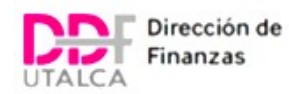

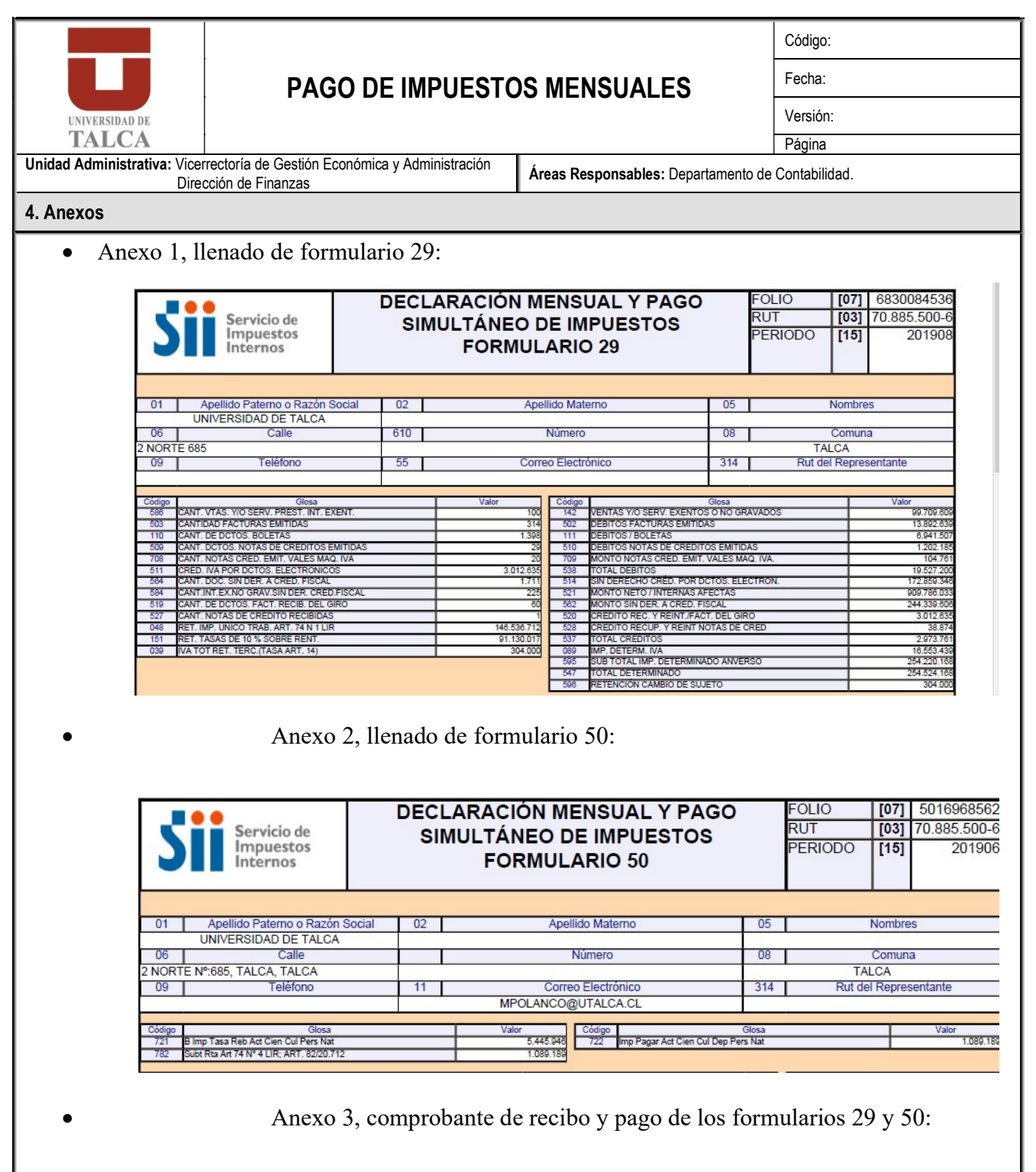

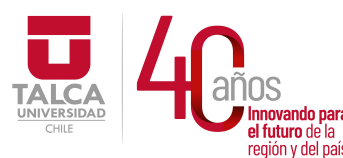

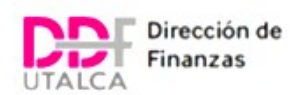

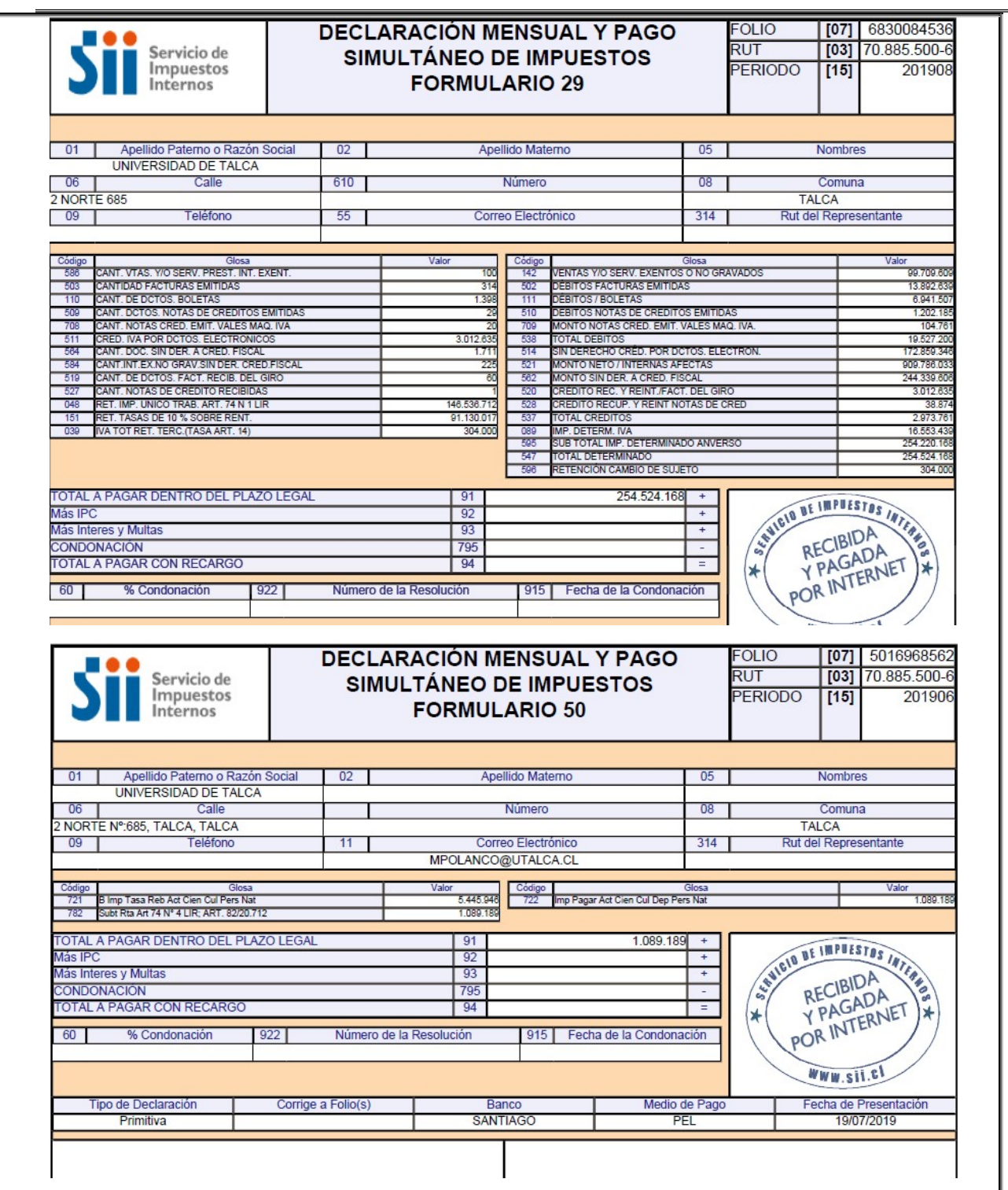

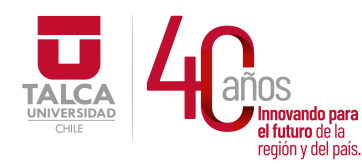

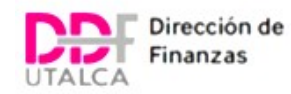

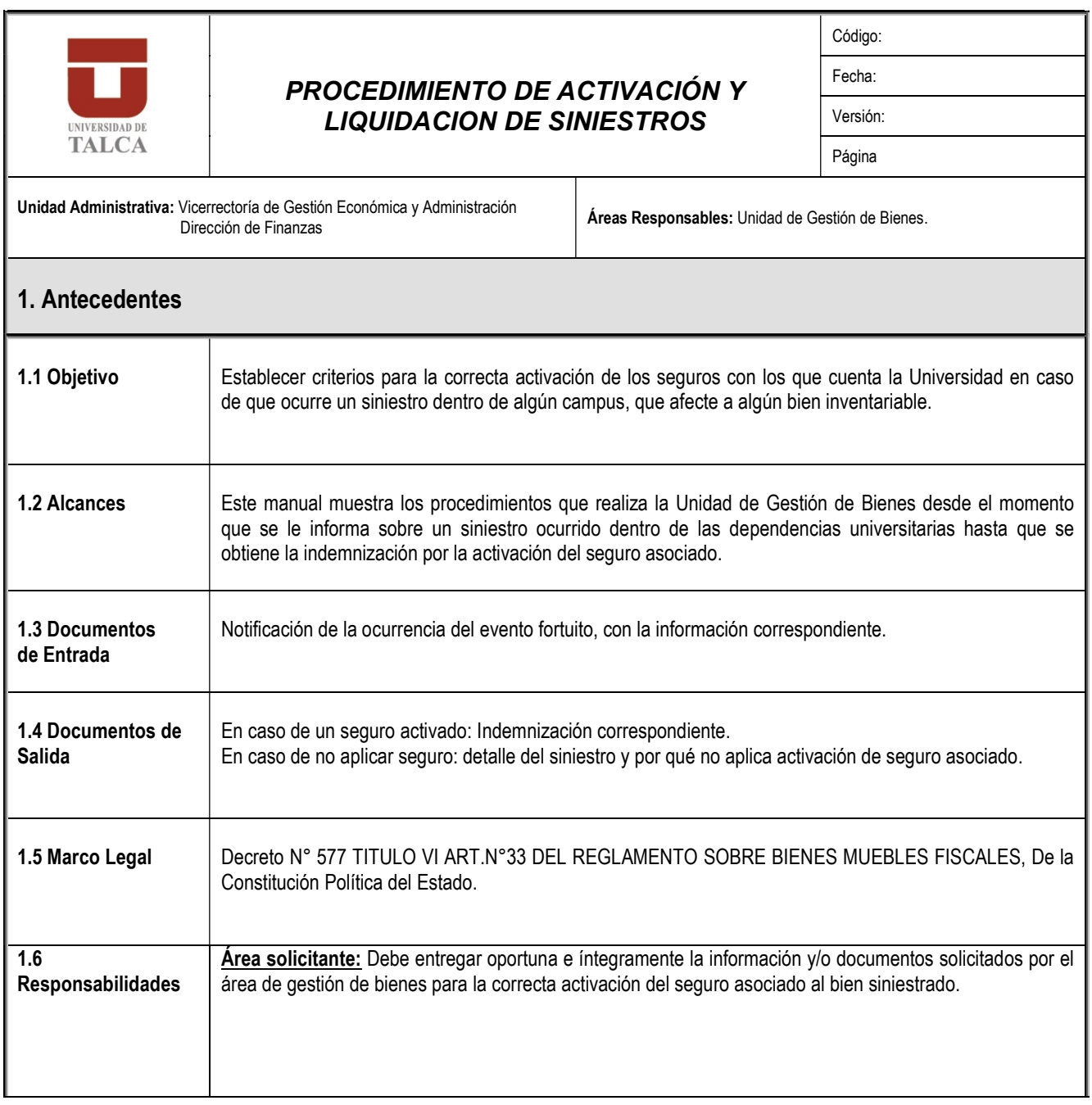

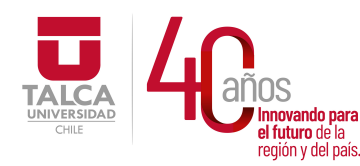

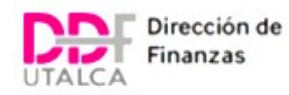

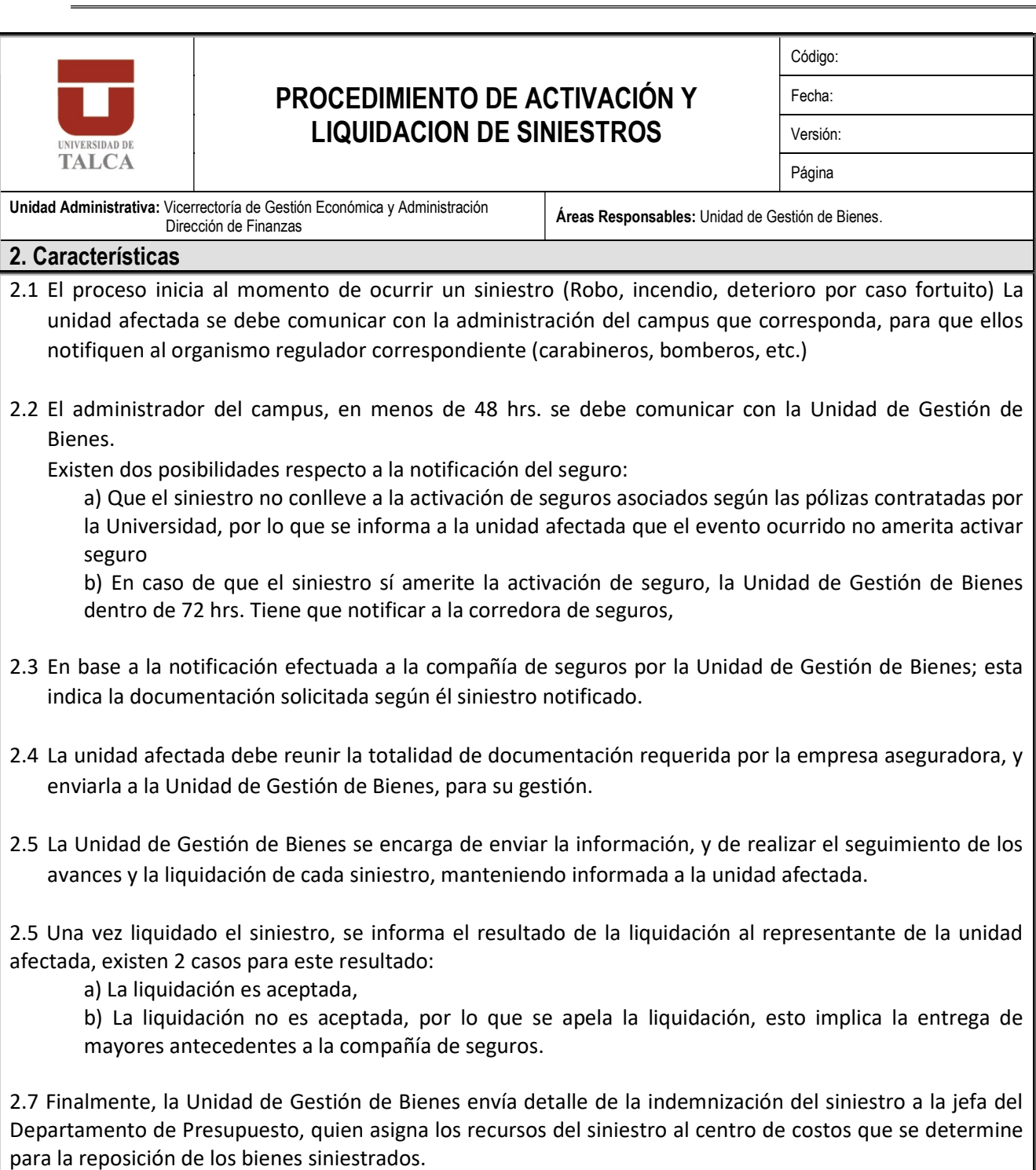

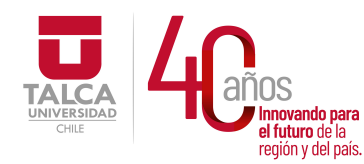

 UNIVERSIDAD DE TALCA Vicerrectoría de Gestión Económica **Innovando para** *y* **Administración**<br>el futuro de la **contracción de Finnova** en ididito de la **Dirección de Finanzas** 

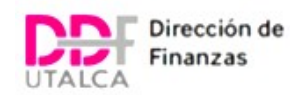

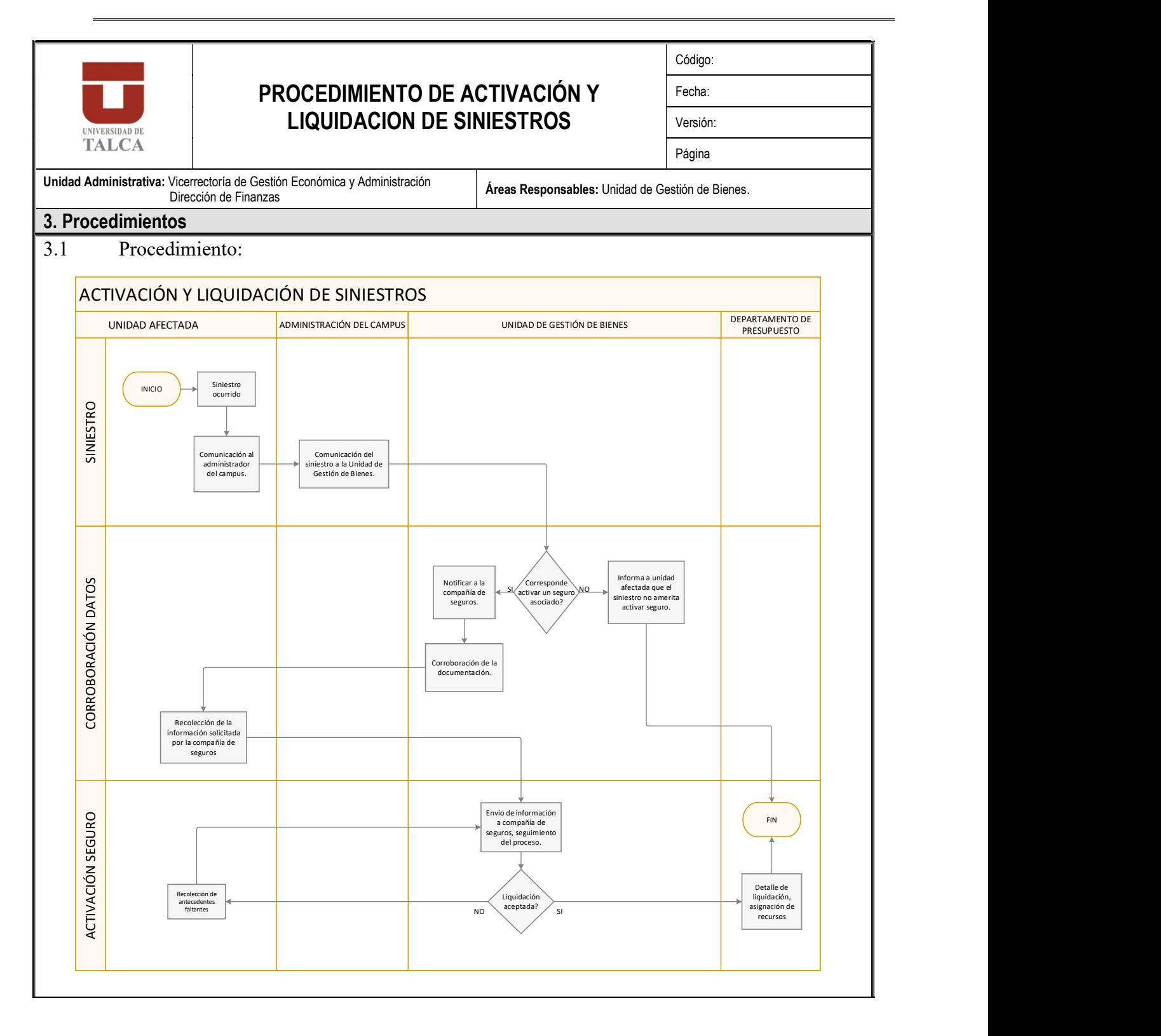

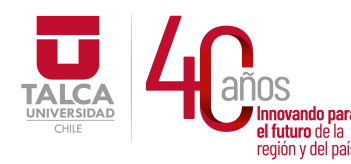

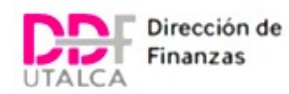

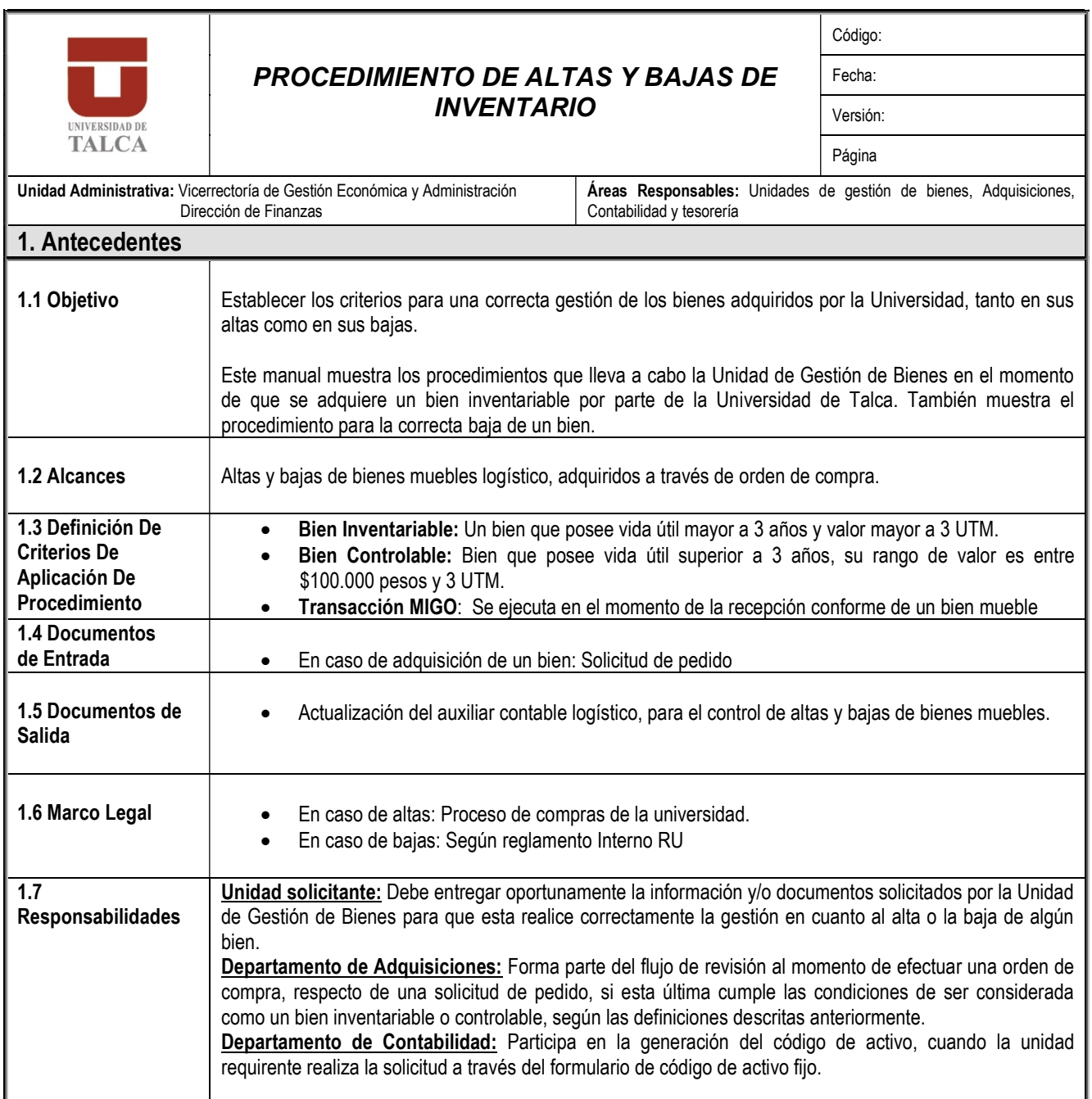

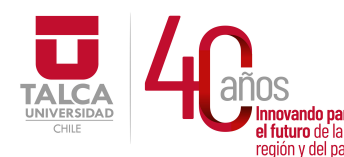

 UNIVERSIDAD DE TALCA Vicerrectoría de Gestión Económica y Administración Dirección de Finanzas

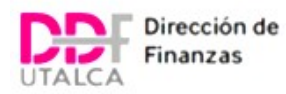

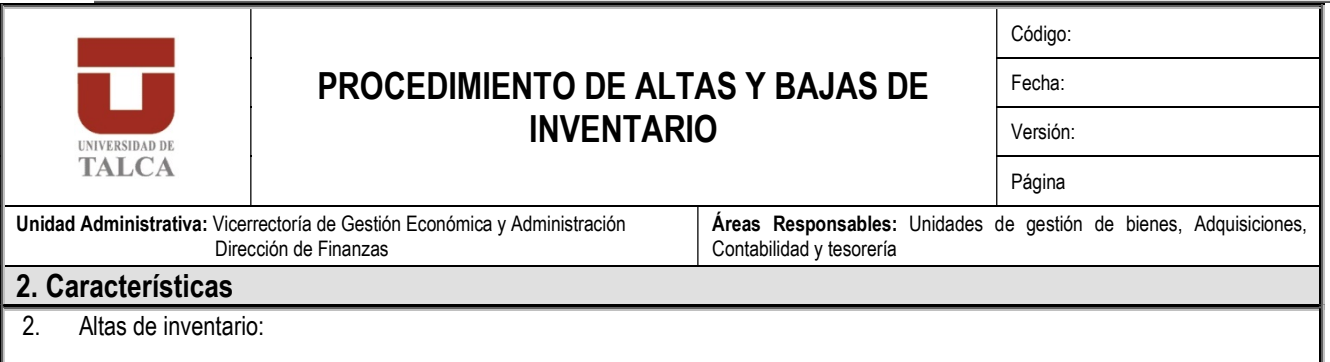

- 2.1 El proceso inicia cuando la Unidad Requirente realiza la solicitud de pedido, previo requerimiento del codigo de activo fijo al Departamento de Contabilidad.
- 2.2 El Departamento de Adquisiciones emite la orden de compra al proveedor, en base a la solicitud del pedido efectuada por la unidad requirente, según lo descrito en el 2.1.
- 2.3 El proveedor realiza despacho del bien inventariable y/o controlable a la Unidad Requirente
- 2.4 La Unidad Requirente recepciona:
	- a) Conforme el bien inventariable y/o controlable, generando la entrada de mercancia en el sistema SAP, a través de la transacción Migo, aplicando la clase de movimiento con codigo 103.
	- b) En caso de que no esté conforme la recepción del bien inventariable y/o controlable, la Unidad requirente debe informar al proveedor y al Departamento de GPP, en forma simultanea, antes de 8 dias desde la emisión de la factura, de tal manera que el Departamento de GPP pueda rechazar en el SII dicho documento, para no realizar pago hasta la recepción conforme, quedando la orden de compra pendiente.
	- c) En el caso que el bien no sea enviado o reenviado, o no exista recepción definitiva conforme, la unidad requirente debe solicitar la anulación de la orden de compra al Departamento de Adquisiciones, y al bloqueo del código de activo fijo al Departamento de Contabilidad.

2.5 De acuerdo a la conformidad de la entrada de mercancia realizada por la unidad requirente (punto 2.4 letra

- a) La Unidad de Gestión de Bienes solicita la información asociada al o los bienes adquiridos a la Unidad Requirente, a fín de regularizar los datos en el inventario logístico, posteriormente procede a liberar la entrada de mercancia, asignando él o los códigos de inventario al o los bienes.
- b) Una vez ingresada la información del bien adquirido a la base logística, se genera e imprime la etiqueta con el código de barra, para ser adherido a los bienes físicos.

#### NOTA:

La responsabilidad de la administración de los bienes del Inventario Institucional radicará en el funcionario de más alto rango de cada dependencia, unidad o edificio, o en su defecto en los jefes de unidades, estos responsables tendrán la colaboración de todo el personal a su cargo y en especial de la Unidad de Gestión de Bienes. Sin perjuicio de lo anterior, los funcionarios que tengan a su cargo la custodia y manejos de bienes de la Universidad, están afectos a las consiguientes responsabilidades administrativas, en caso de contravención o infracción de sus obligaciones o deberes de funcionarios

Para el caso particular de bienes computacionales, obras de arte, instrumentos musicales y bienes de servicio institucional (ej: aire acondicionado), serán administrados por las unidades descentralizadas a la Unidad de Gestión de Bienes, estas son las Unidades centralizadoras de las compras de estos bienes muebles inventariables:

DTI: Bienes computacionales

Escuela de Música: Instrumentos Musicales

Extensión Cultural-Artística: Obras de Arte

Administración de Campus: Bienes de Servicio Institucional.

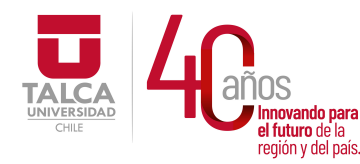

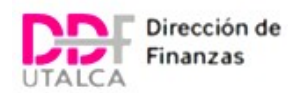

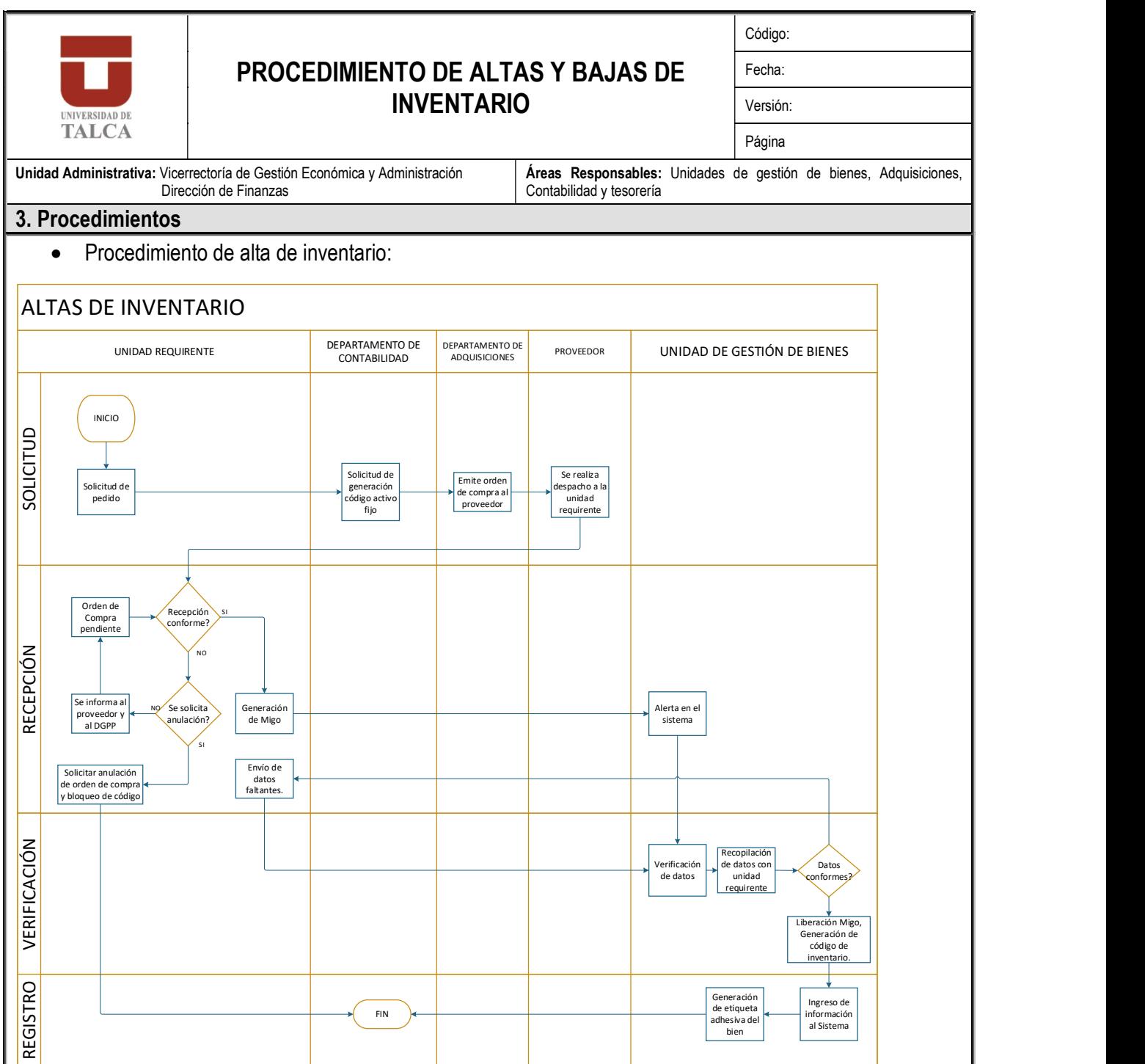

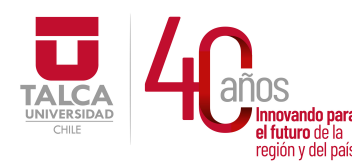

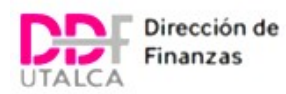

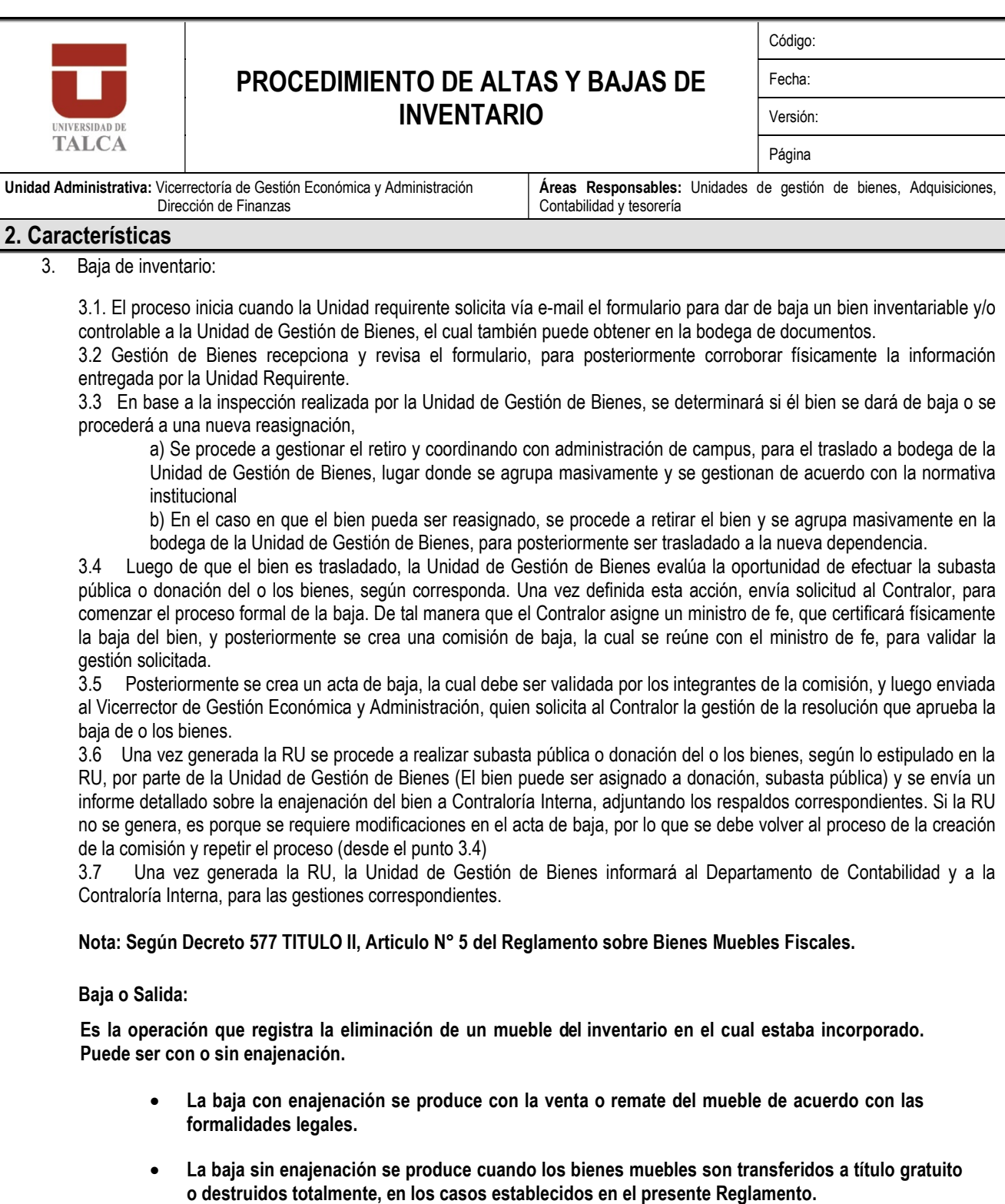

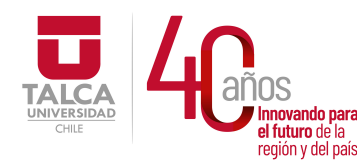

 UNIVERSIDAD DE TALCA Vicerrectoría de Gestión Económica **Francisch and the control of the control of the control of the control of the control of the control of the co**<br> **Precision y del país. Dirección de Finanza** Dirección de Finanzas

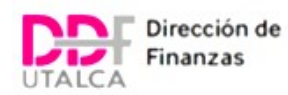

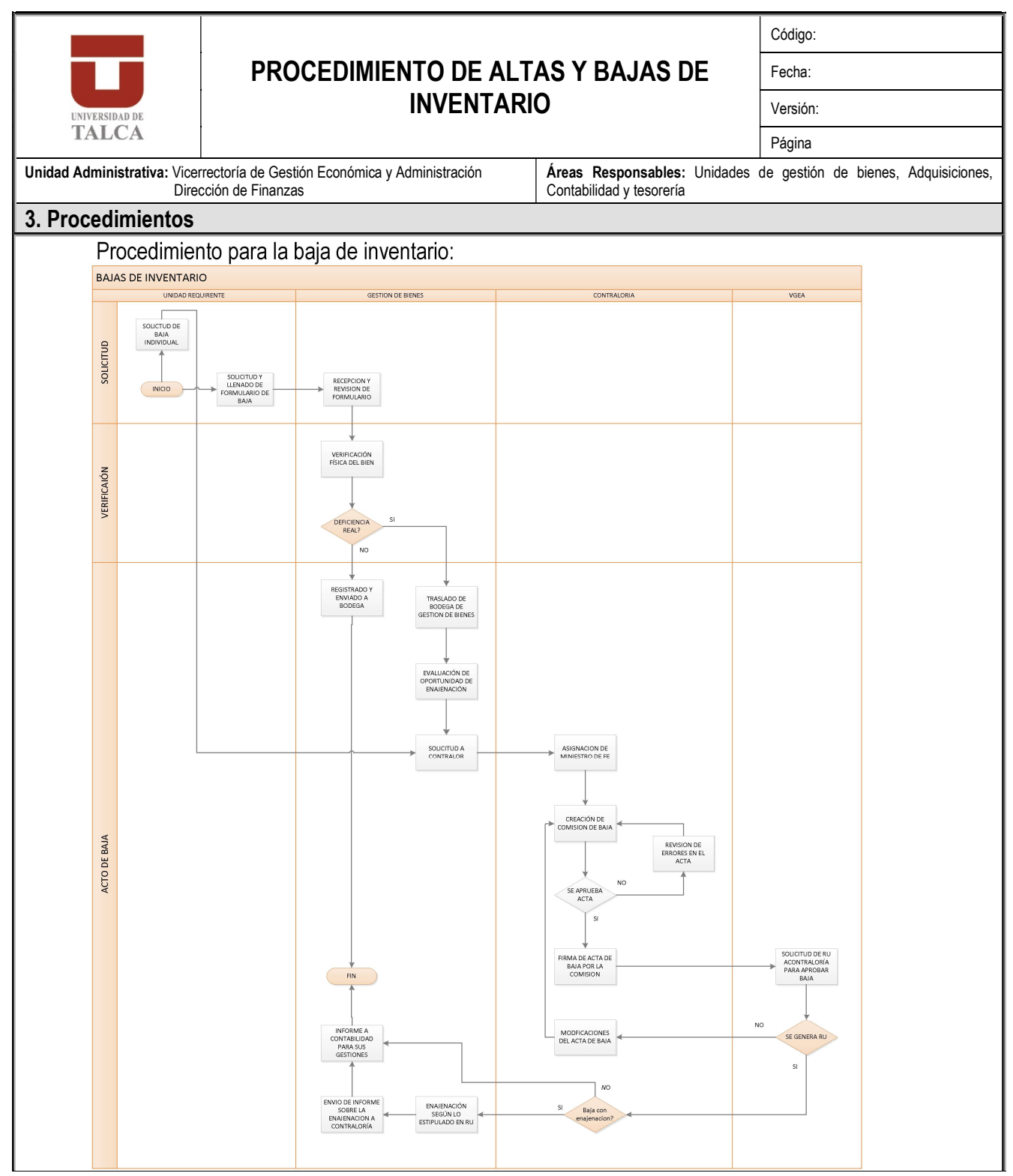

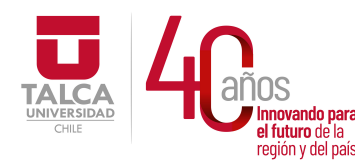

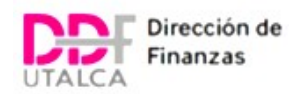

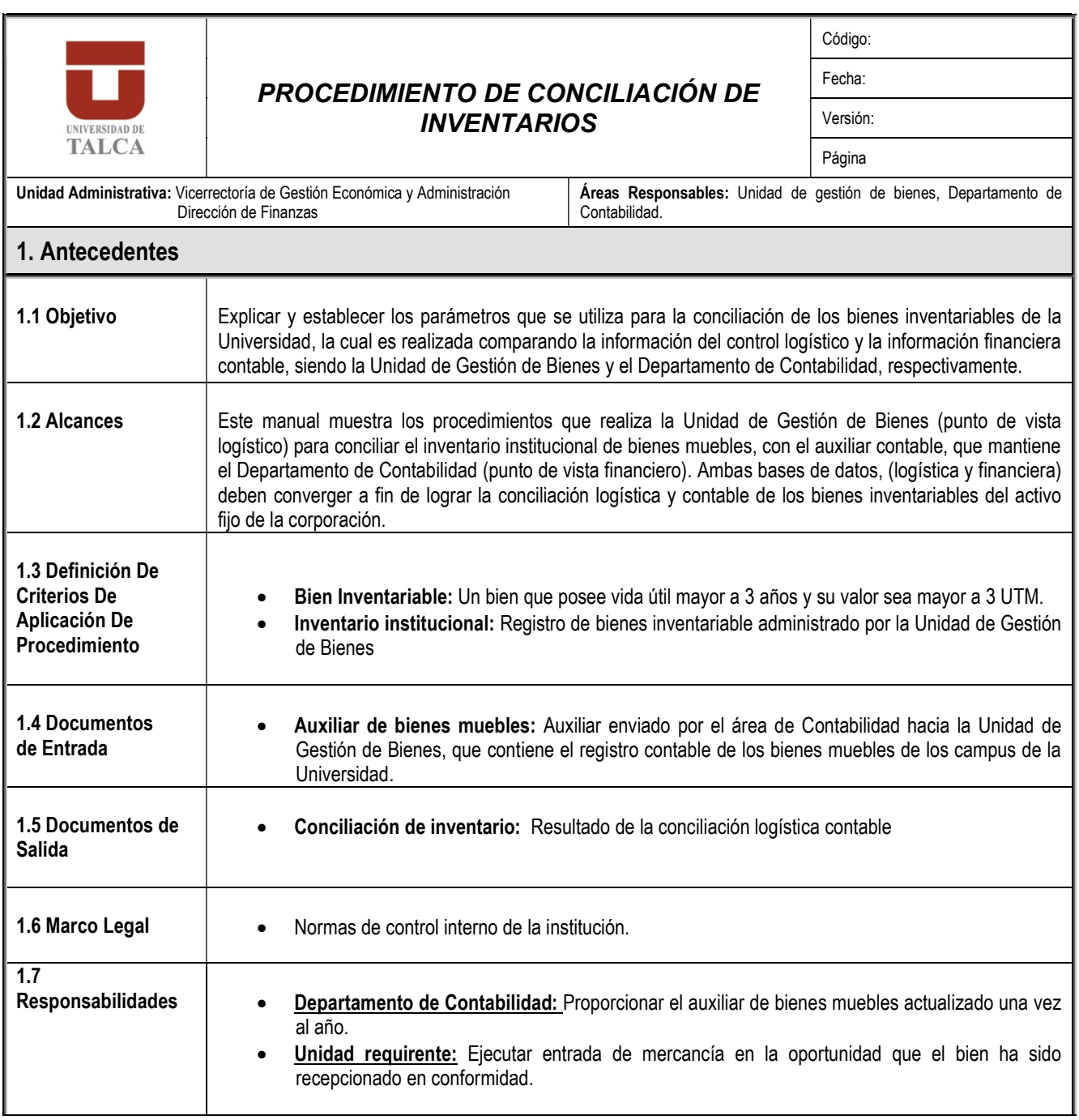

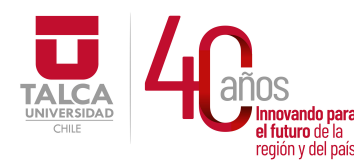

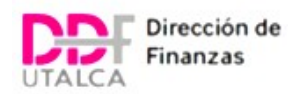

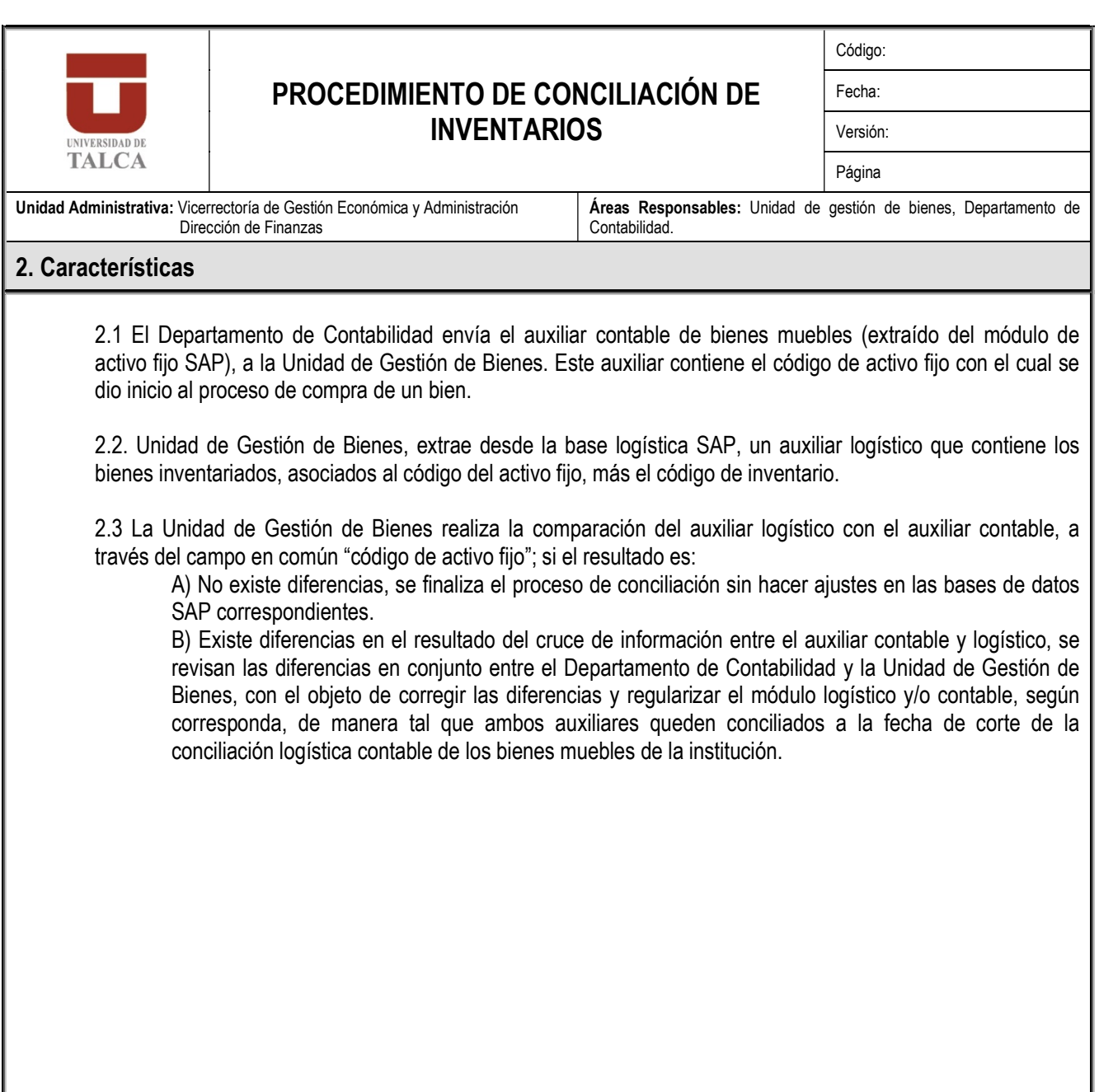

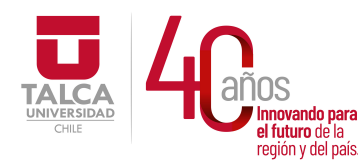

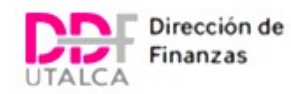

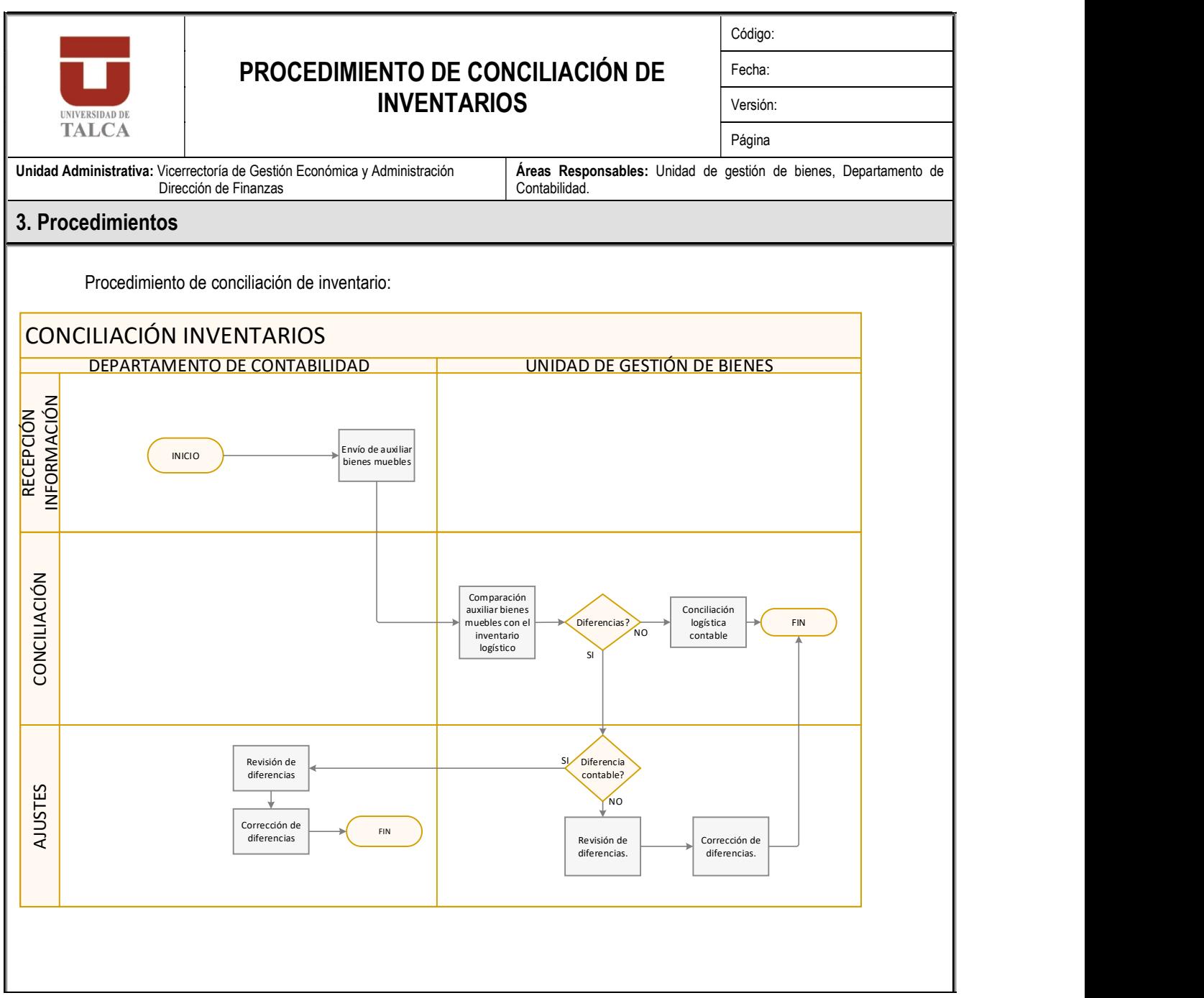

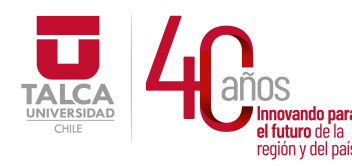

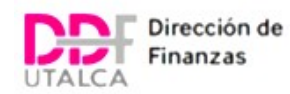

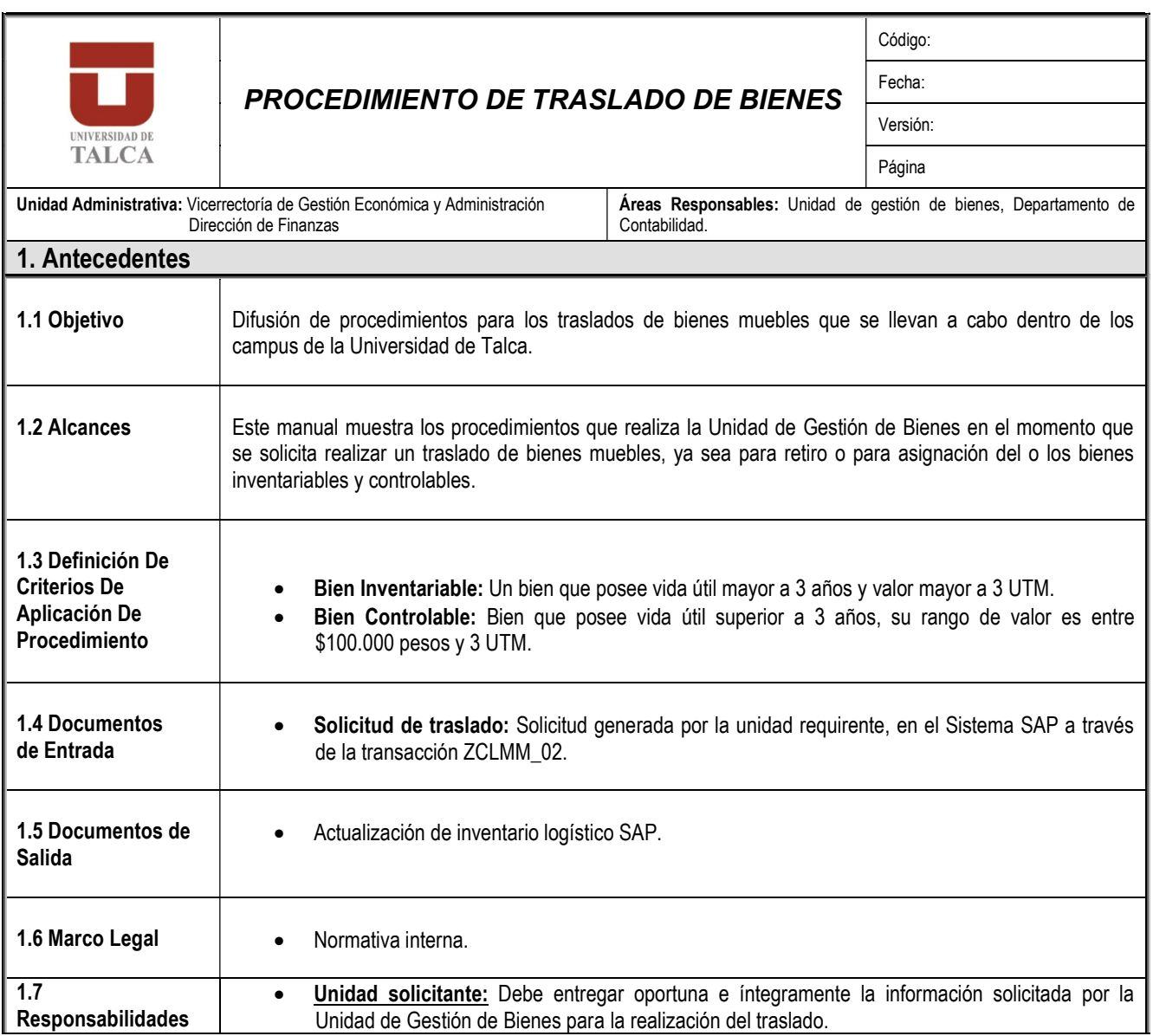

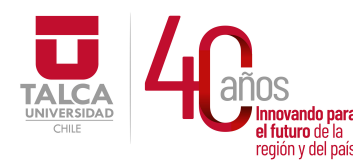

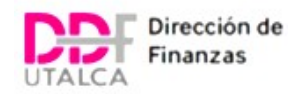

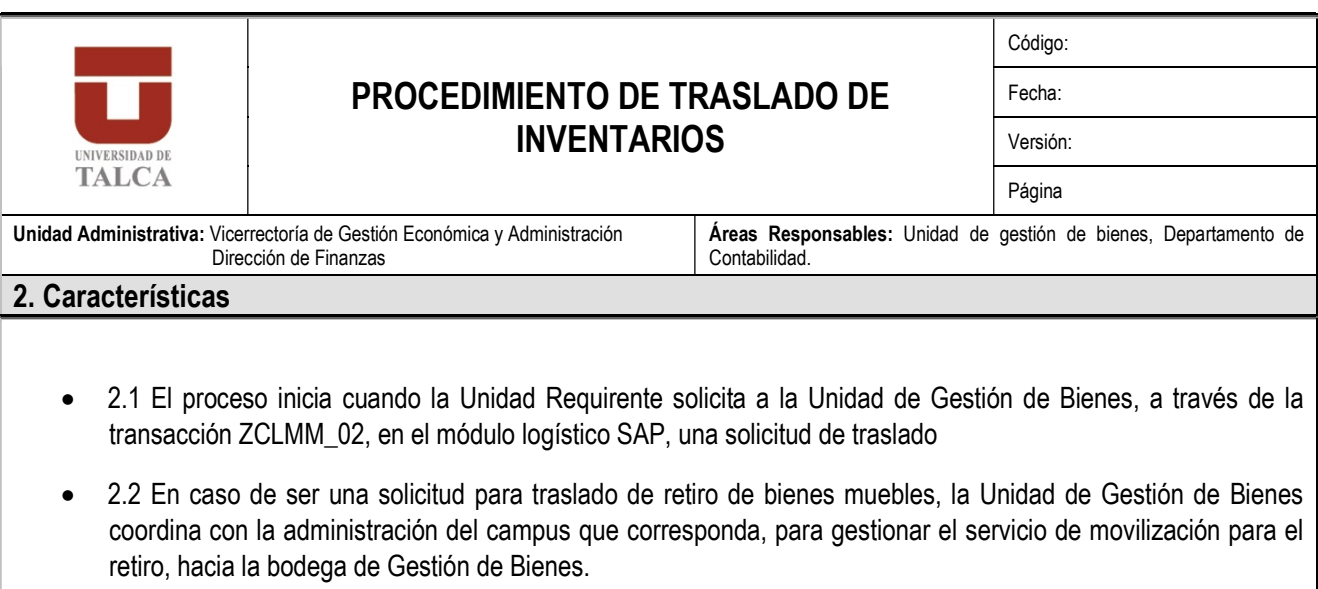

- 2.3 En el caso que sea una solicitud para traslado de asignación, la Unidad de Gestión de Bienes evalúa, según disponibilidad en bodega, en caso de haber stock, coordina con la administración del campus que corresponda, para solicitar la movilización desde la bodega hacia la unidad requirente. En caso de no haber stock, se rechaza la solicitud.
- 2.4 La Unidad de Gestión de Bienes actualiza la información del inventario institucional en el sistema SAP.

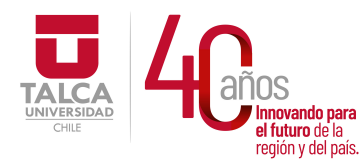

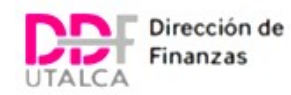

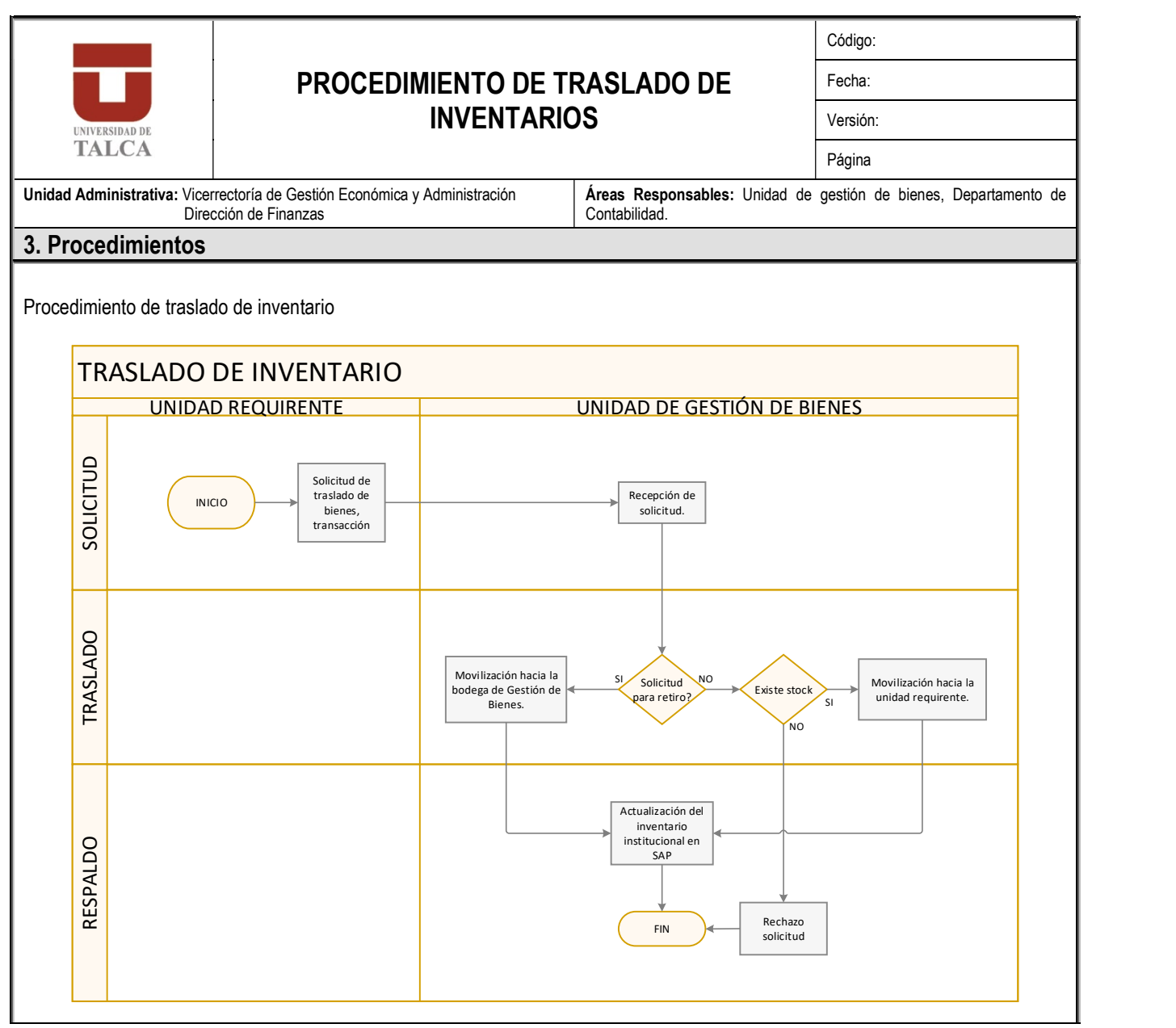

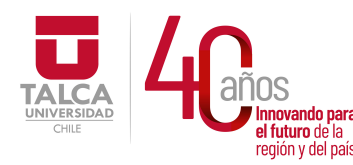

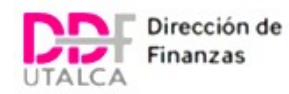

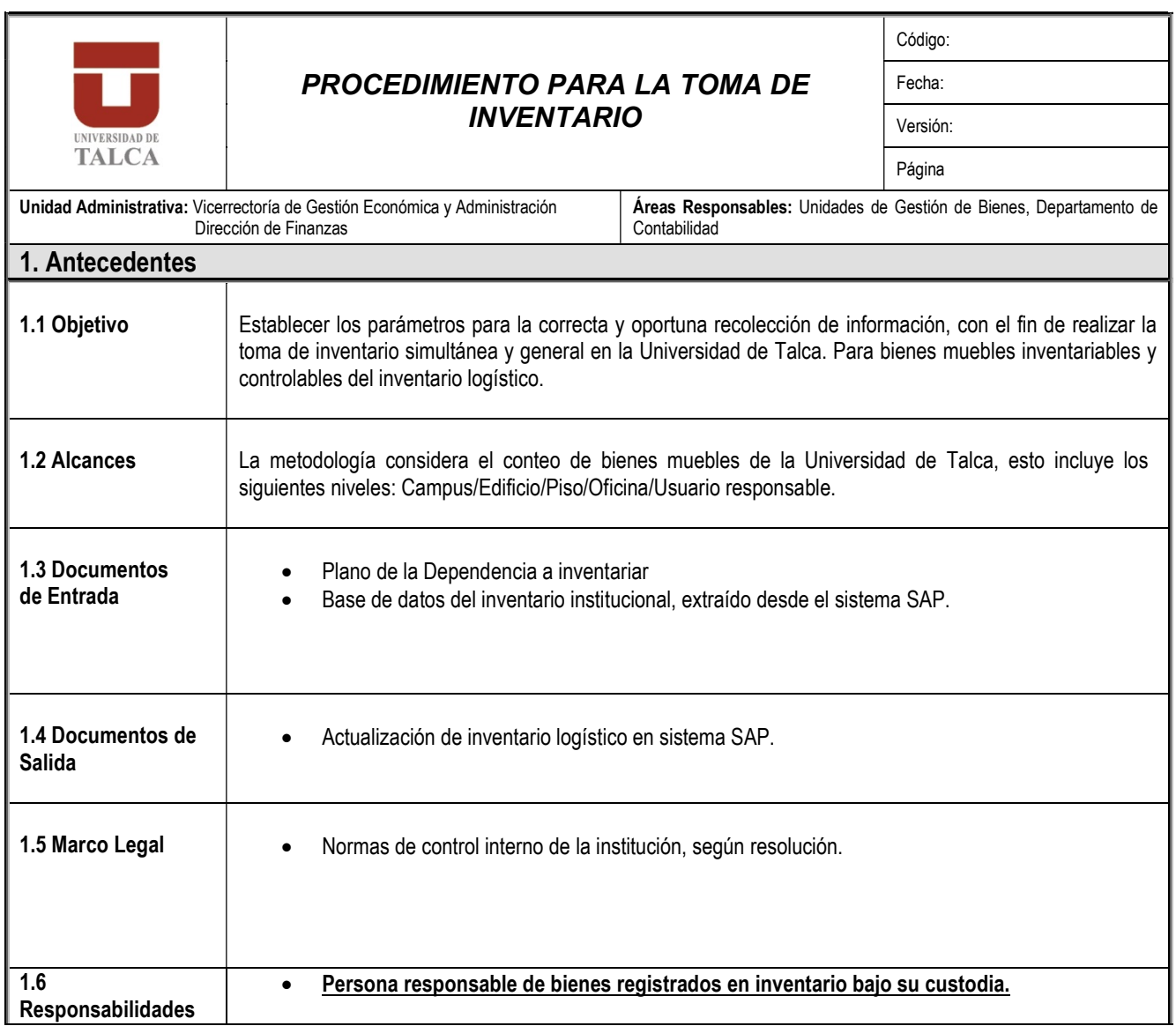

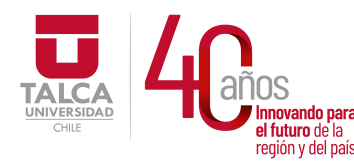

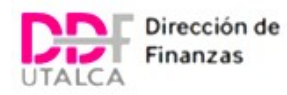

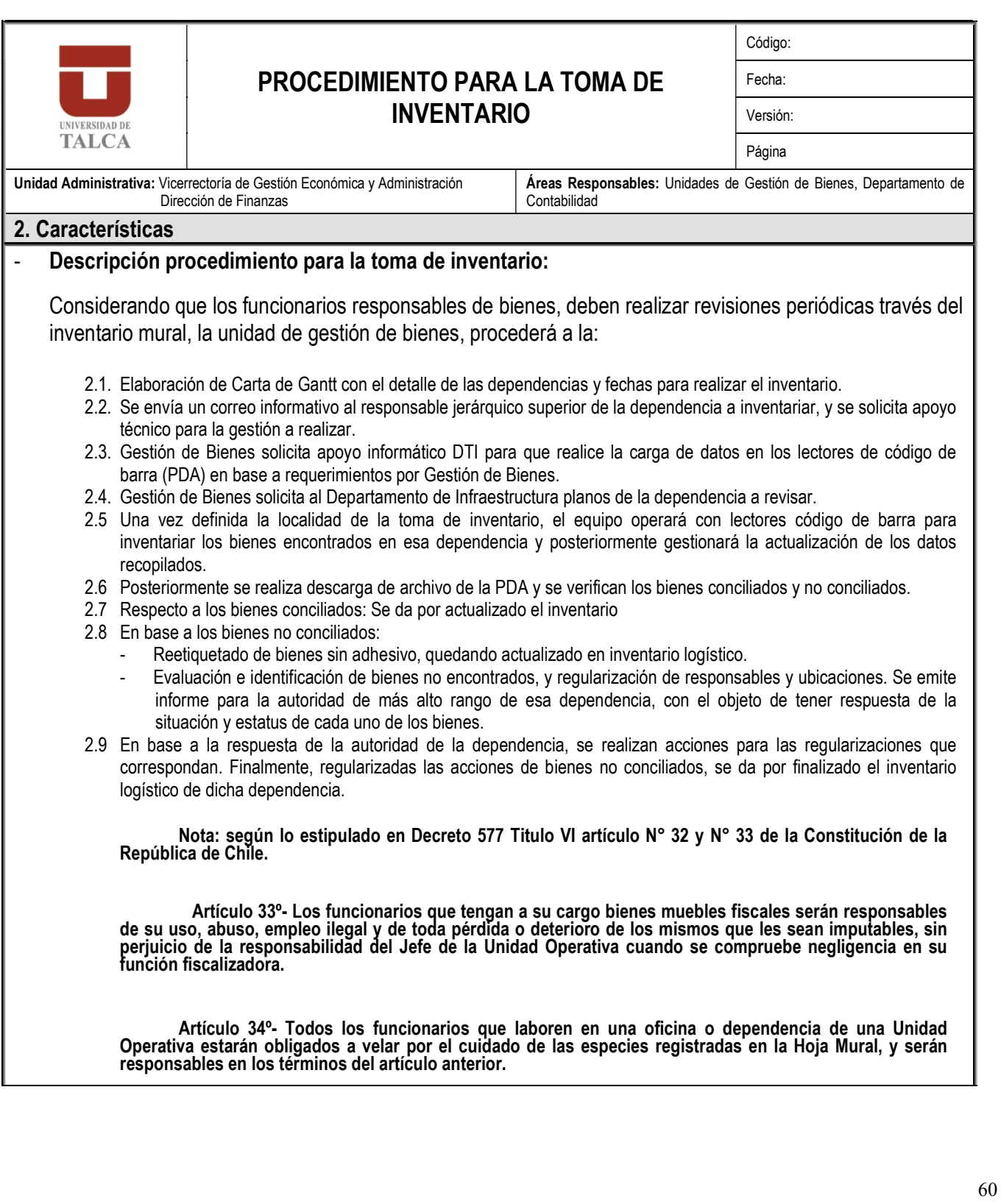

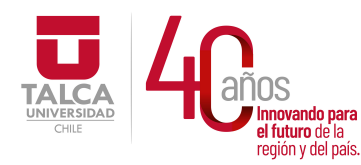

 UNIVERSIDAD DE TALCA Vicerrectoría de Gestión Económica nnovando para<br>el futuro de la componención de la componención de la componención de la componención de la componención de la eridato de la **Dirección de Finanzas** 

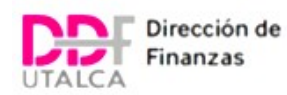

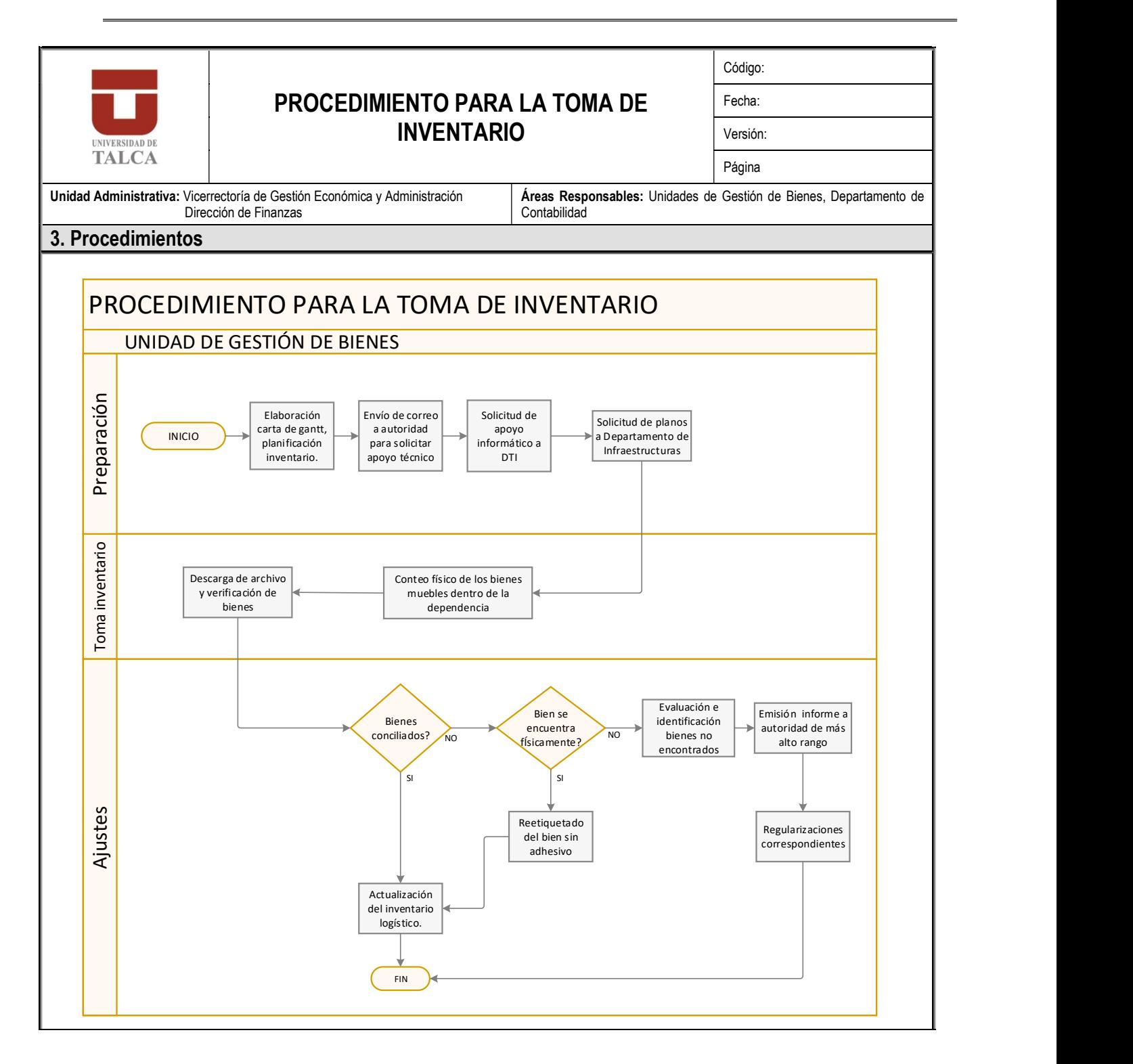

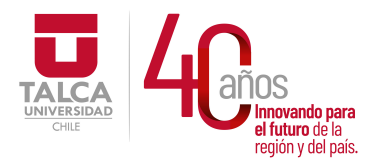

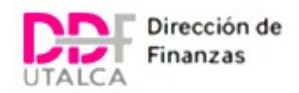

# PROCEDIMIENTOS ADMINISTRATIVOS

# DEPARTAMENTO DE APOYO FINANCIERO AL ESTUDIANTE

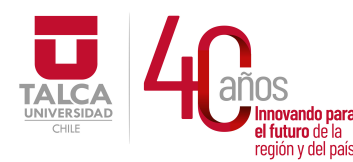

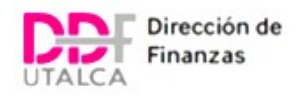

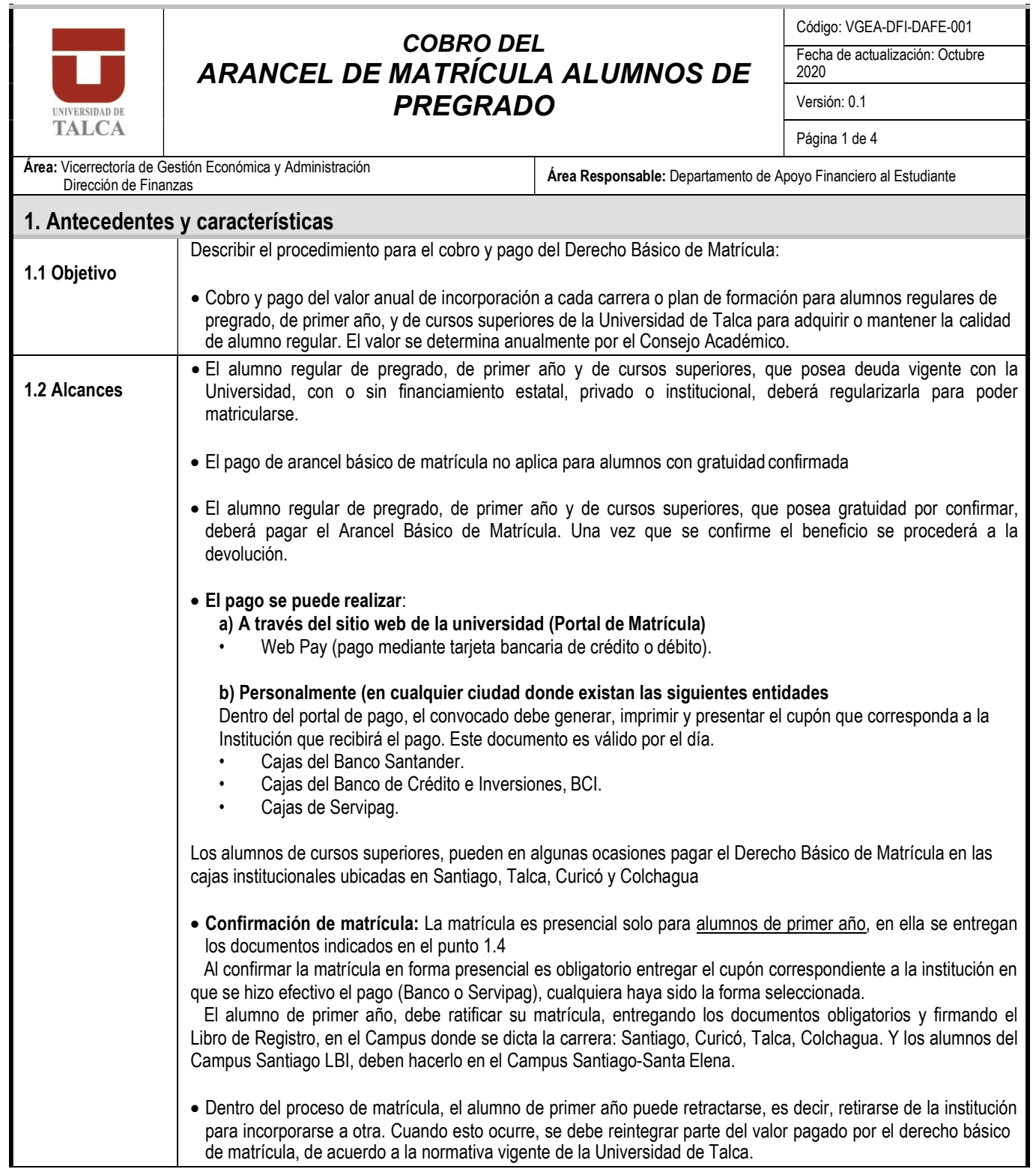

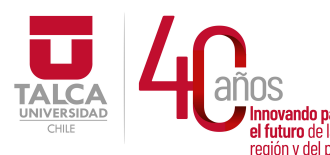

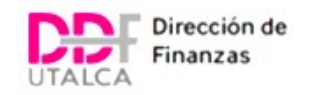

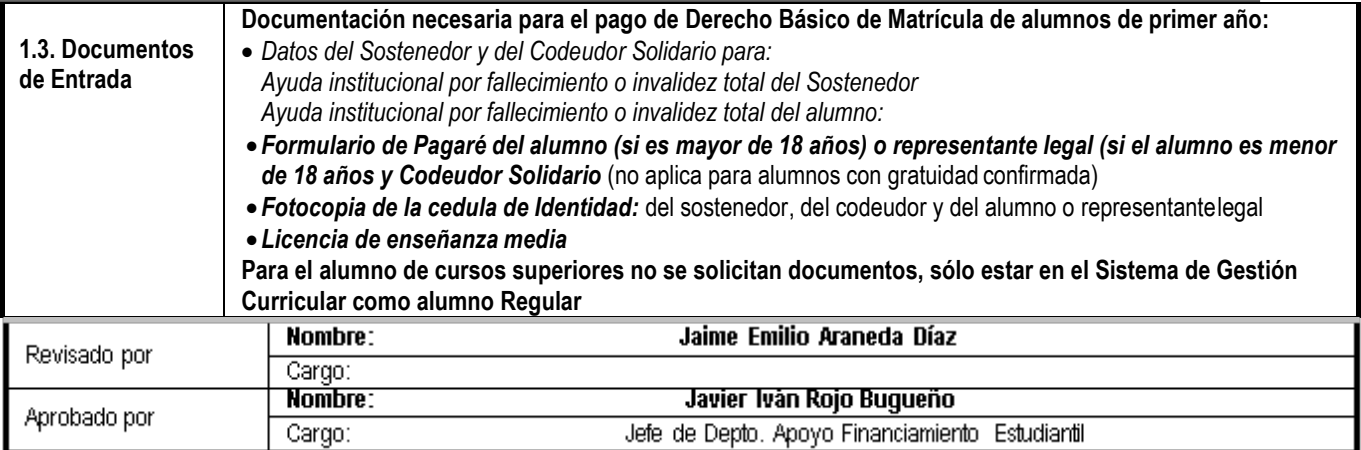

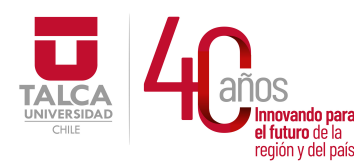

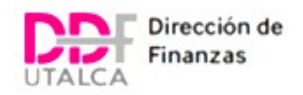

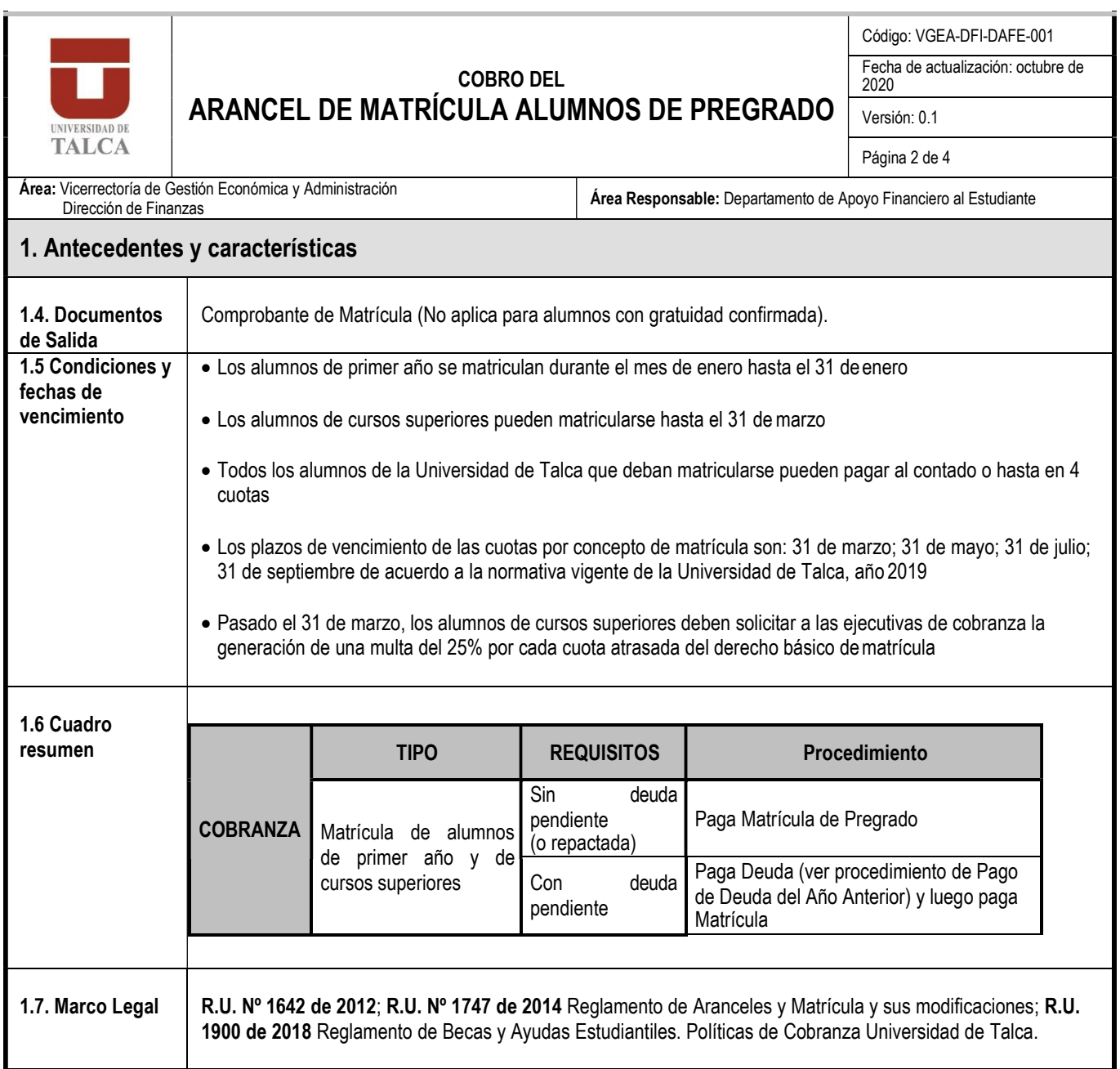

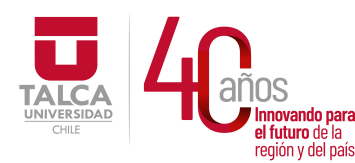

 UNIVERSIDAD DE TALCA Vicerrectoría de Gestión Económica movando para **components de la componentación de la componentación**<br>el futuro de la componente de la componentación de la crima en componente de la crima de la crima de la crima<br>componente de la crima de la crima de la cri en ididito de la<br>región y del país. **Dirección de Finanzas** 

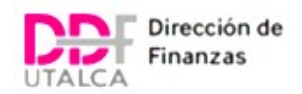

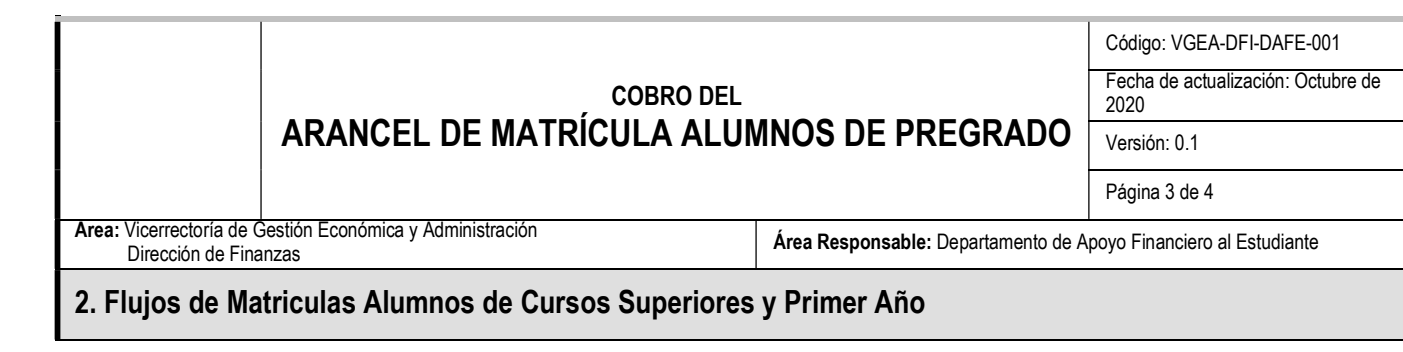

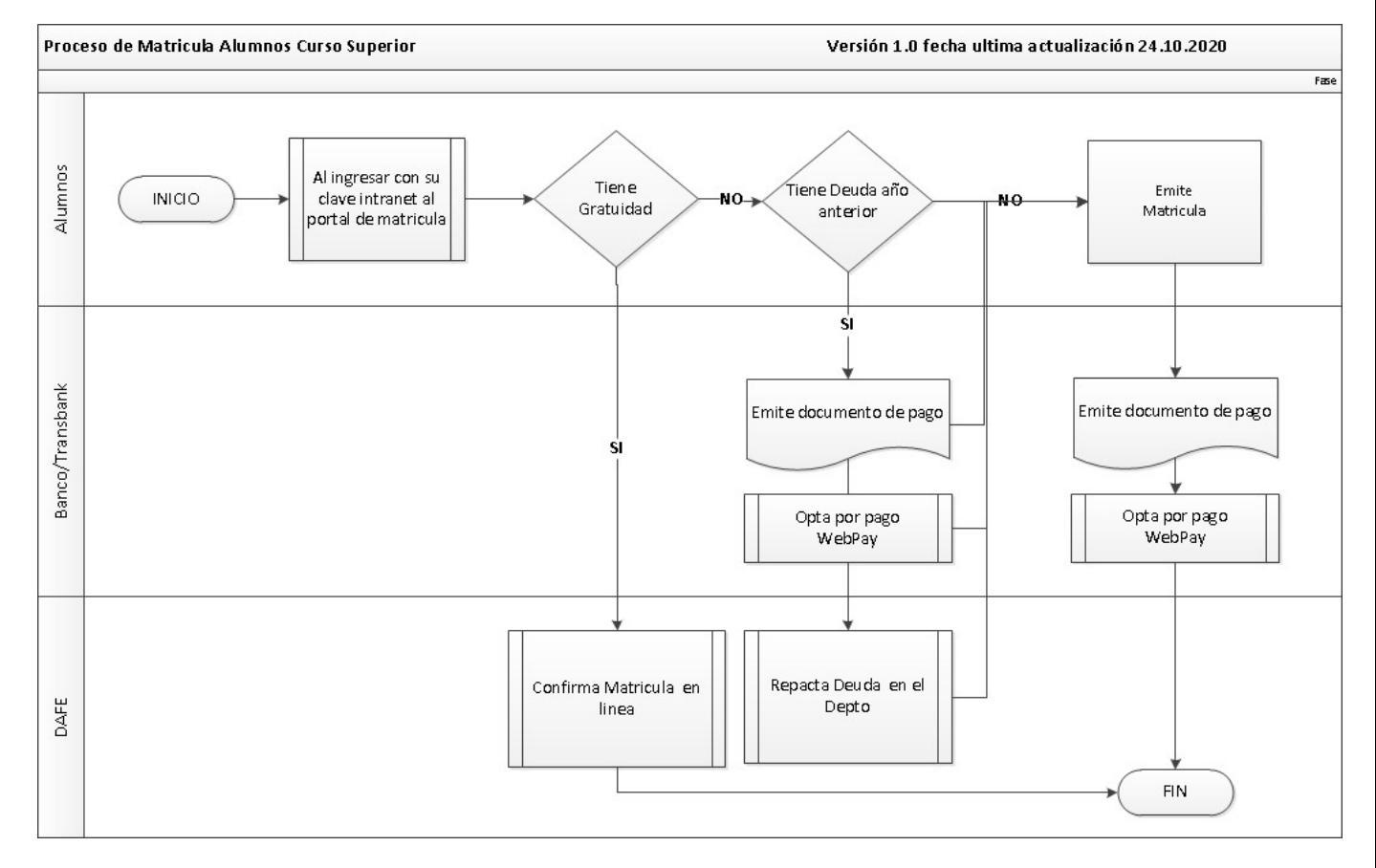

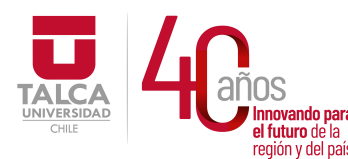

 UNIVERSIDAD DE TALCA Vicerrectoría de Gestión Económica **Innovando para**<br> **el futuro de la de la de la de la de la de la de la de la de la de la de la de la de la de la de la de la de**<br> **Dirección de Finanz** Dirección de Finanzas

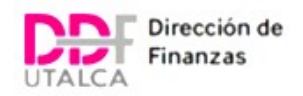

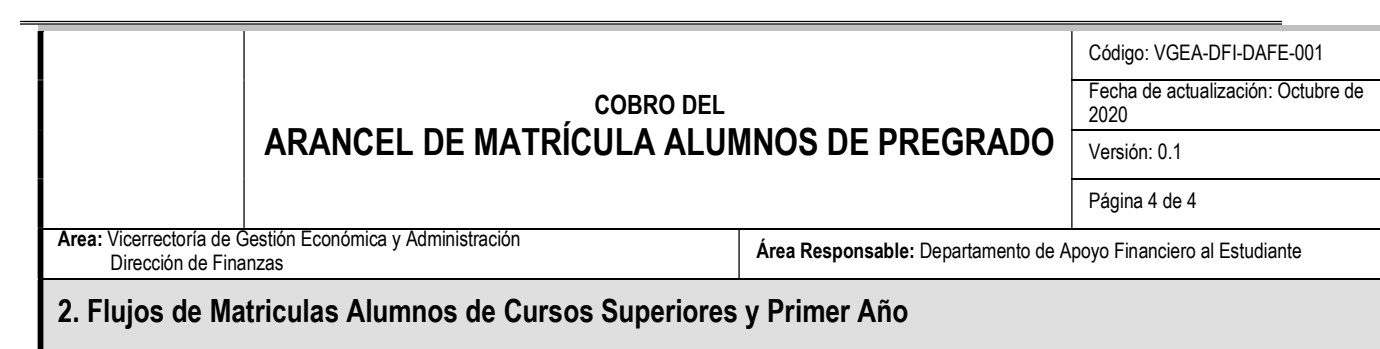

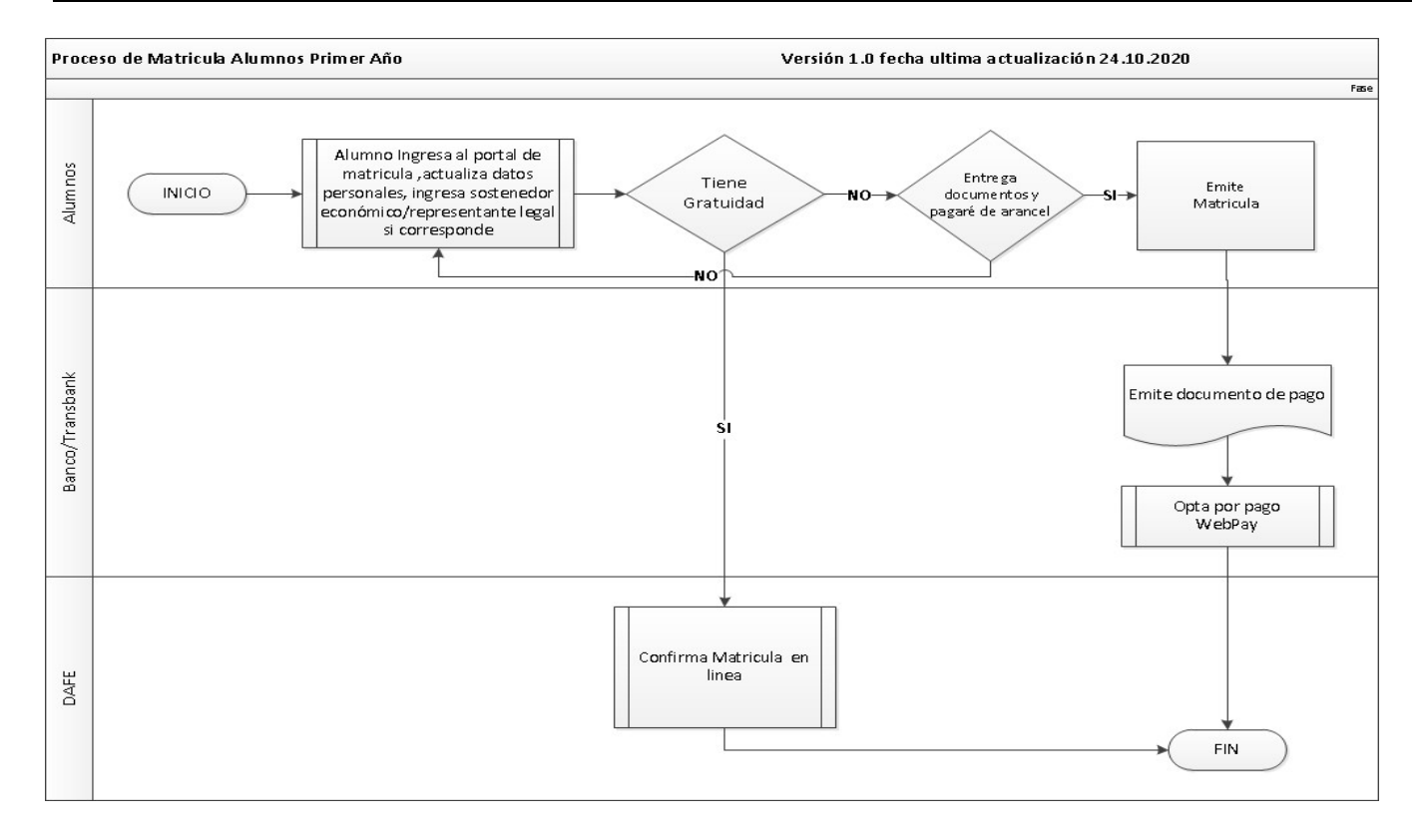

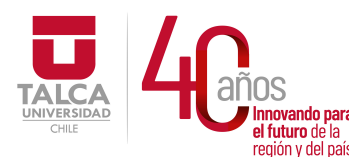

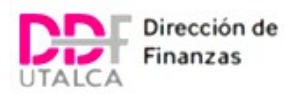

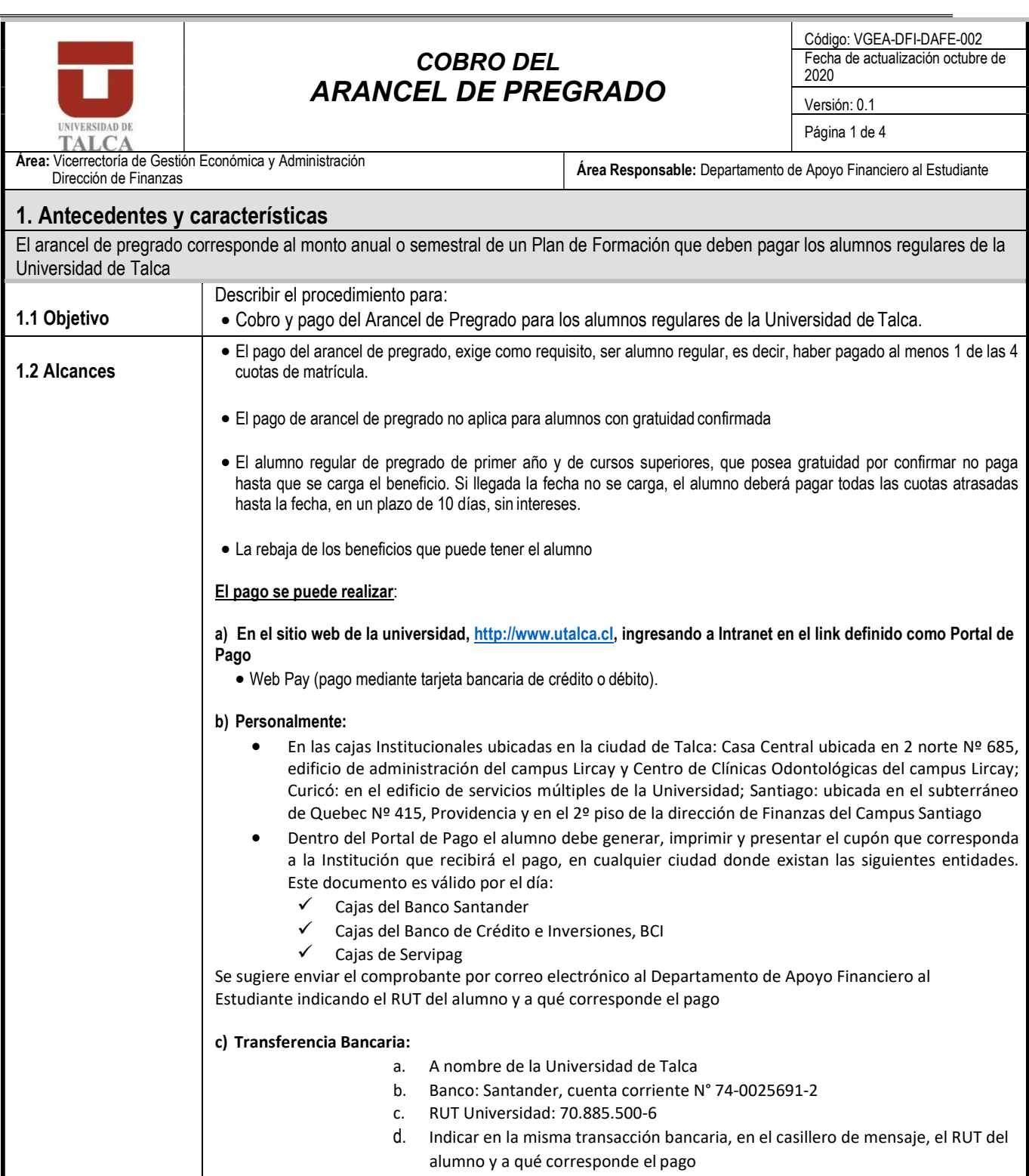

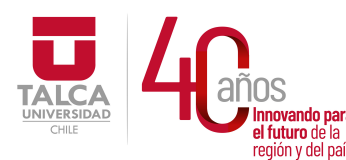

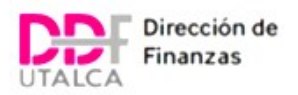

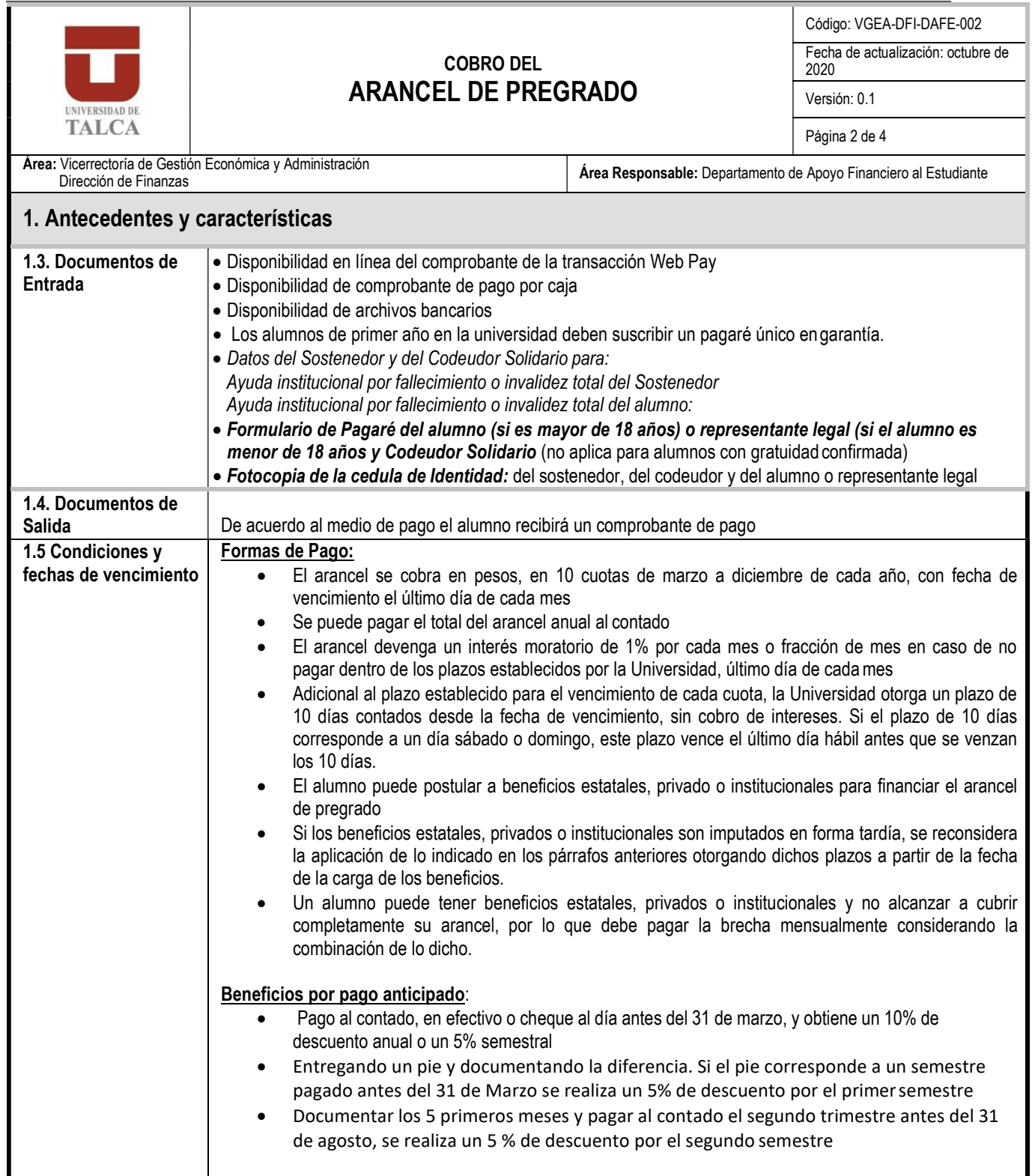

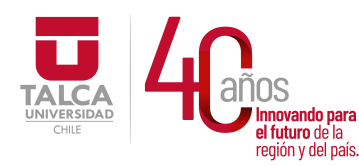

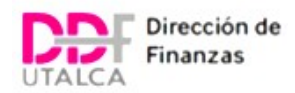

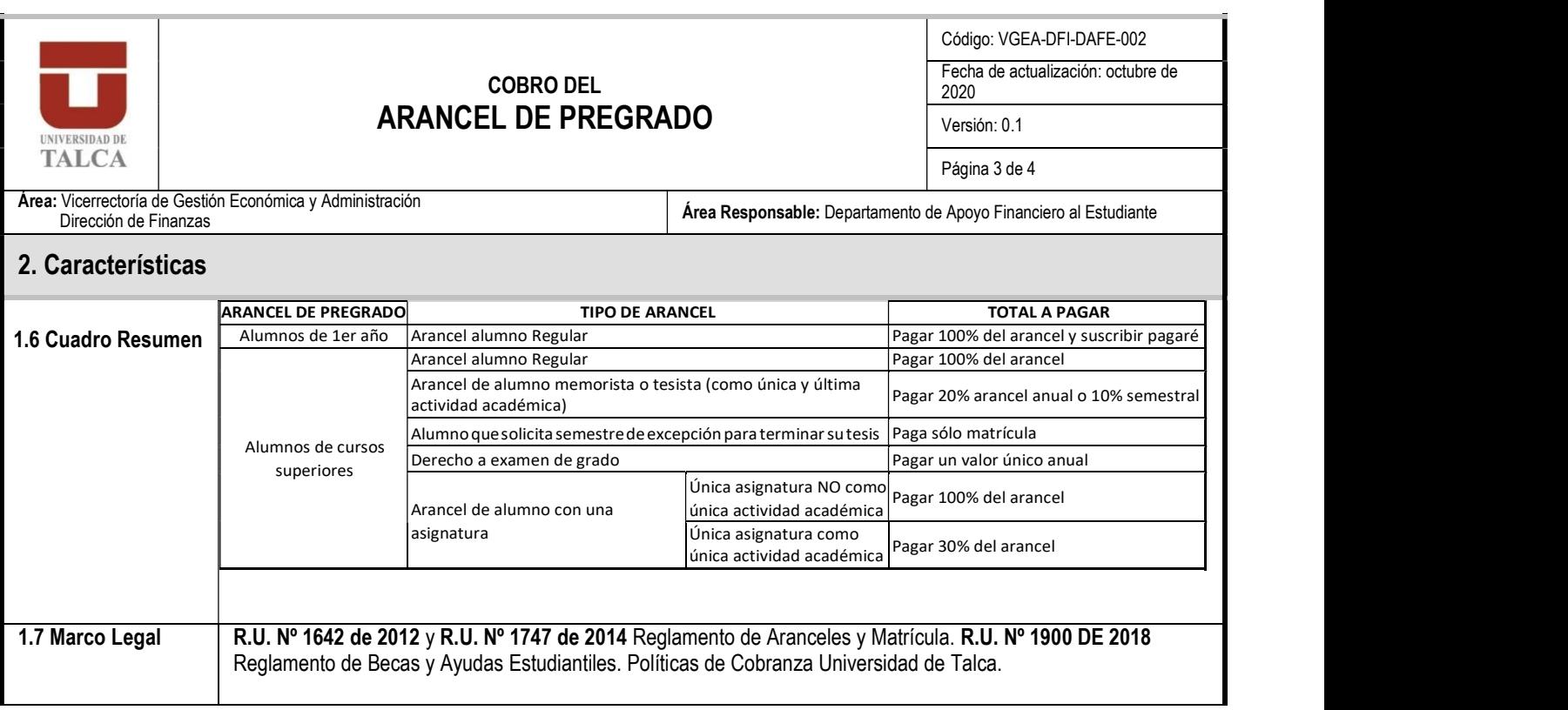
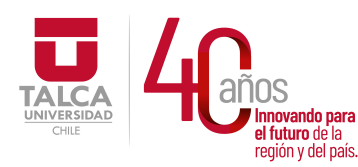

 UNIVERSIDAD DE TALCA Vicerrectoría de Gestión Económica **Innovando para**<br> **el futuro de la de la de la de la de la de la de la de la de la de la de la de la de la de la de la de la de**<br> **Dirección de Finanz** Dirección de Finanzas

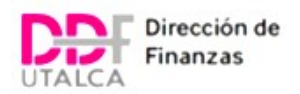

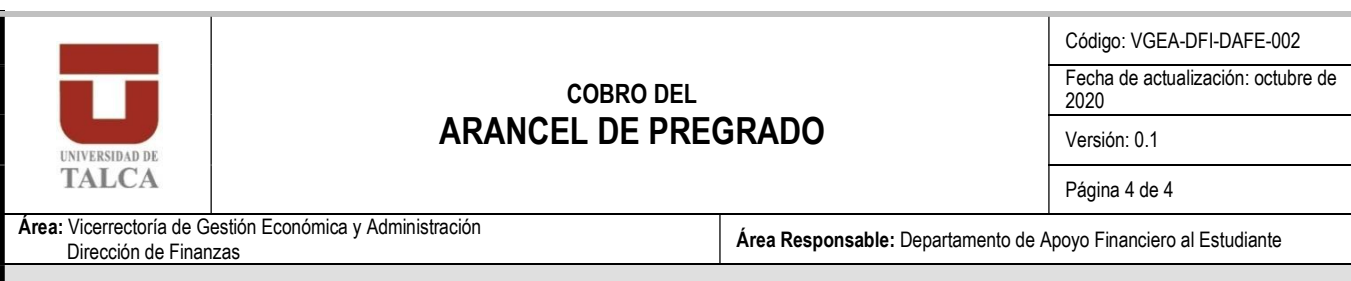

# 3.- Flujo Cobro del Arancel de Pregrado

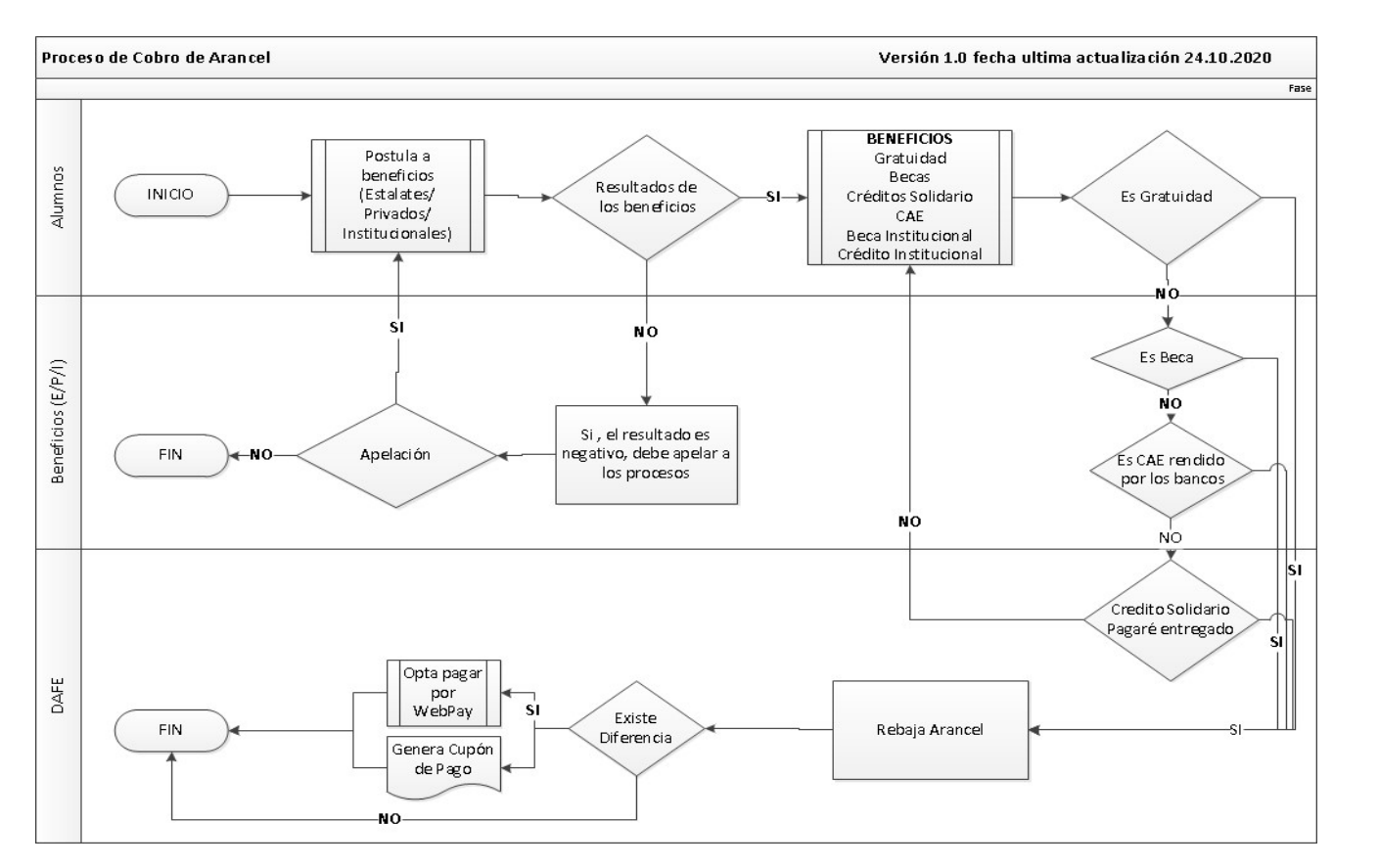

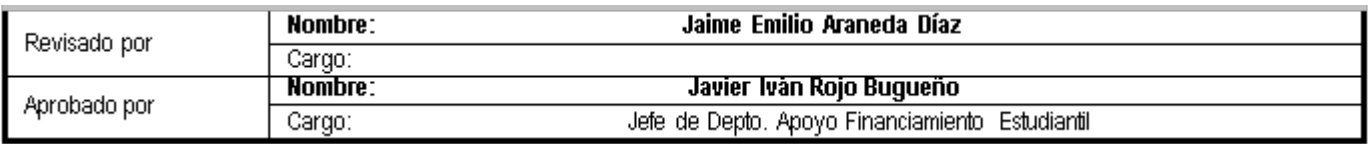

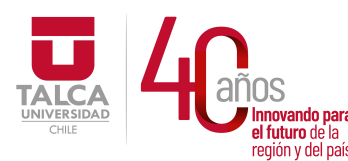

 UNIVERSIDAD DE TALCA Vicerrectoría de Gestión Económica **Innovando para**<br> **el futuro de la país.**<br> **Example 1998**<br> **Pirección de Finanza** Dirección de Finanzas

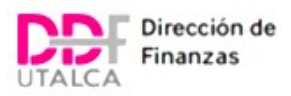

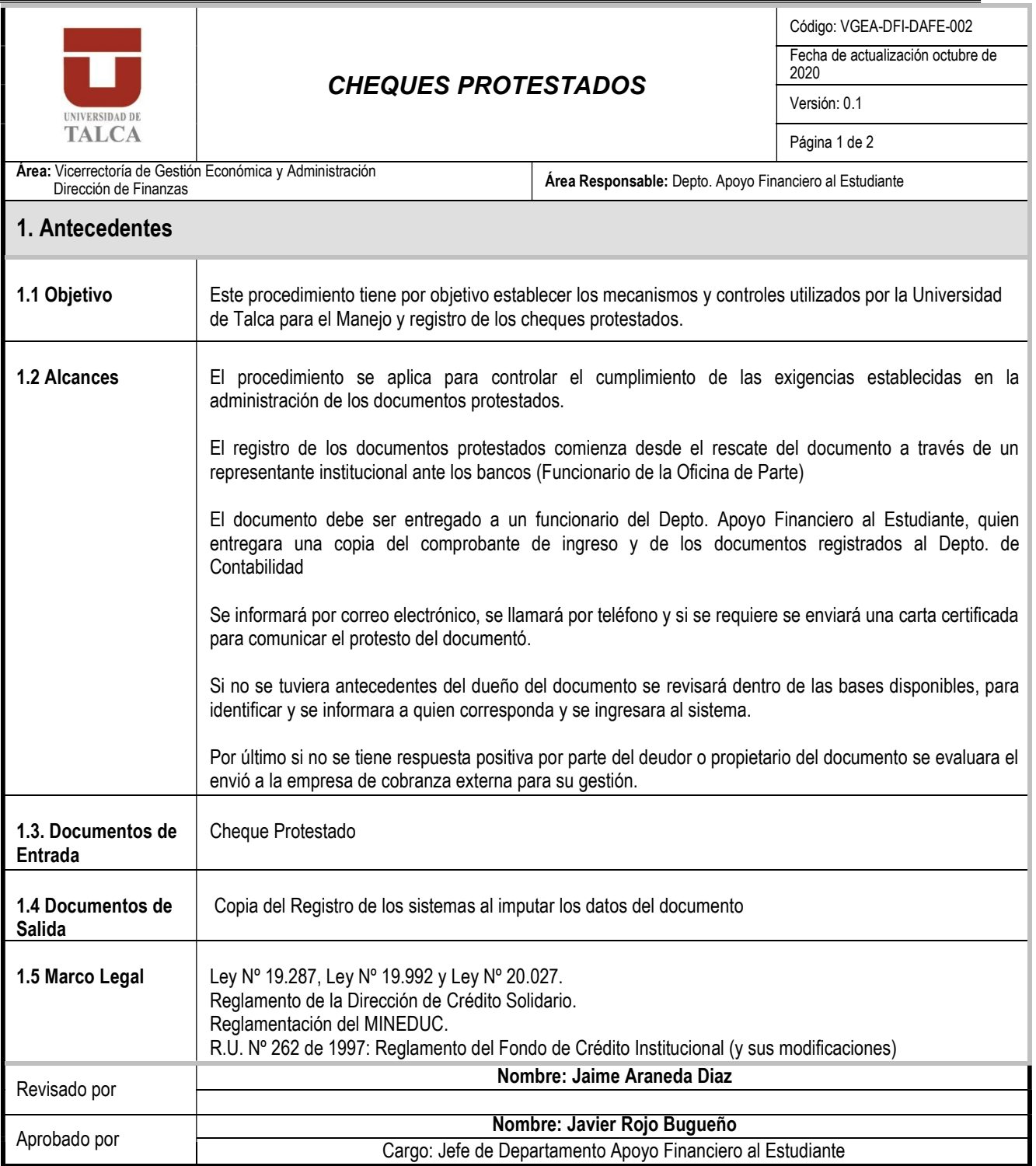

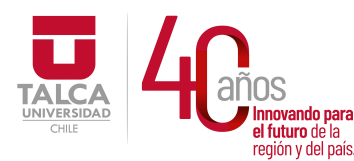

 UNIVERSIDAD DE TALCA Vicerrectoría de Gestión Económica **ERSIDAD Innovando para**<br> **el futuro de la presidente de la propión y del país.**<br> **Dirección de Finanz** Dirección de Finanzas

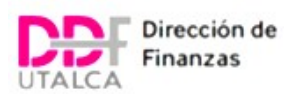

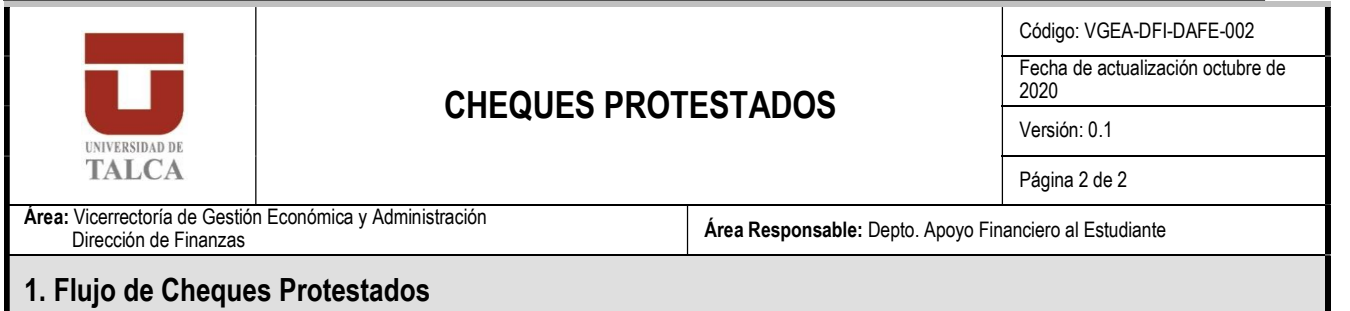

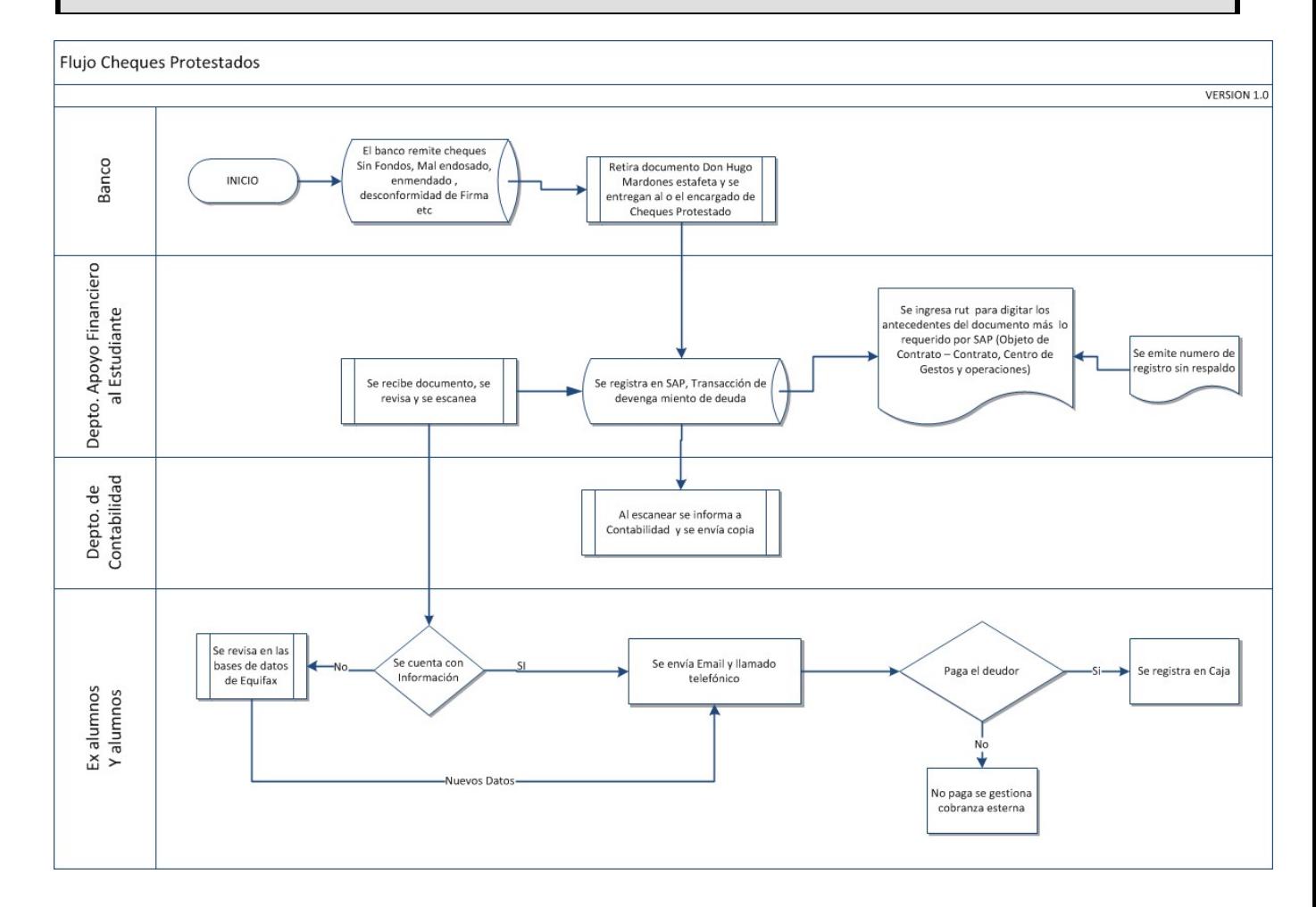

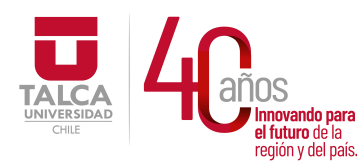

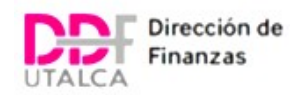

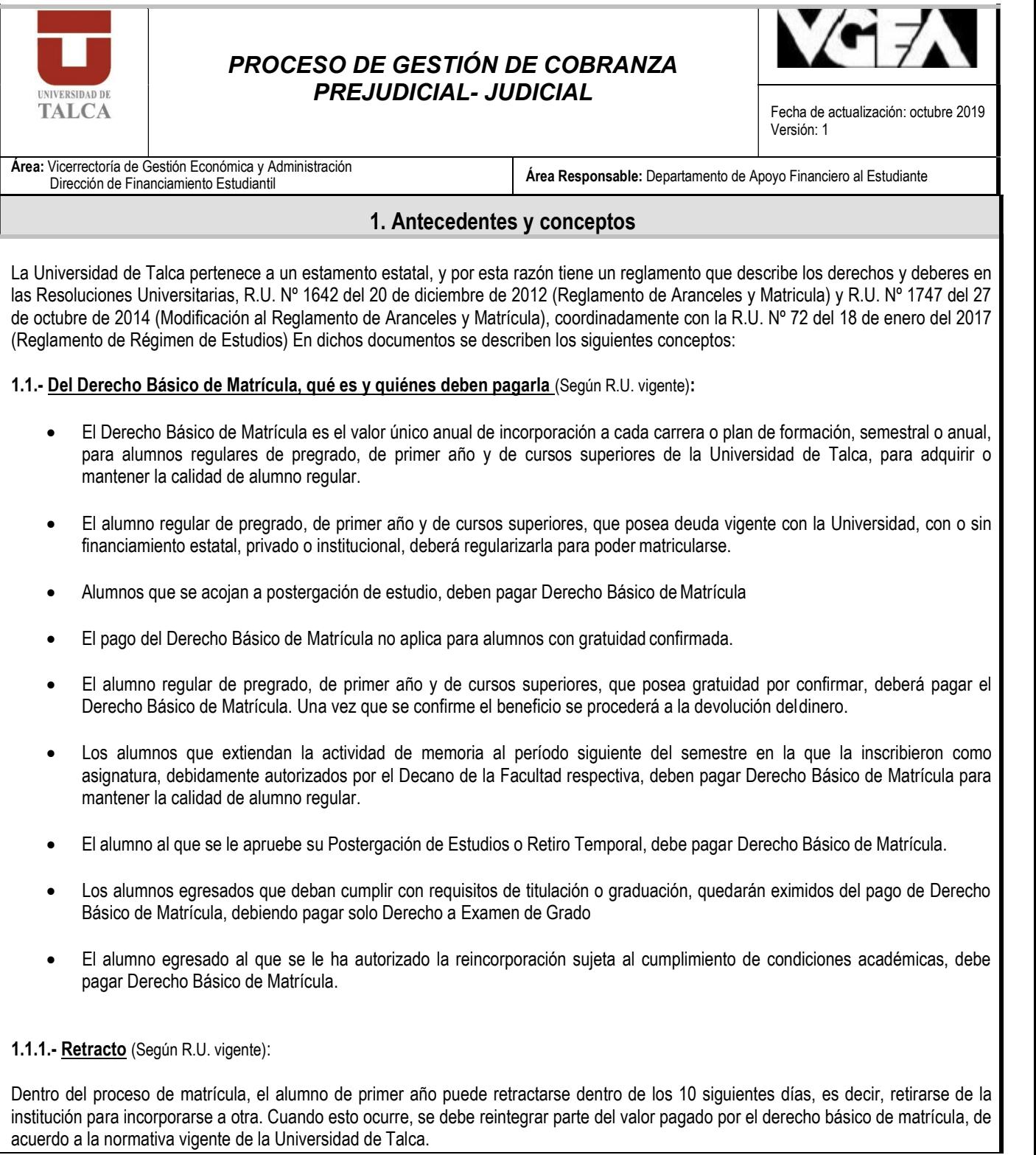

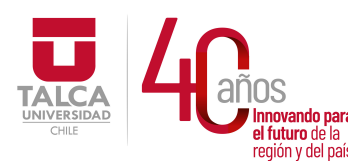

 UNIVERSIDAD DE TALCA Vicerrectoría de Gestión Económica y Administración  $P_{\text{revi\'on v del país.}}$  Dirección de Finanzas

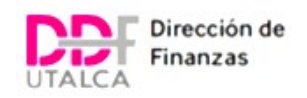

## PROCESO DE GESTIÓN DE COBRANZA **UNIVERSIDAD DE** PREJUDICIAL- JUDICIAL<br>Fecha de actualización: octubre TALCA 2019 Versión: 1 Área: Vicerrectoría de Gestión Económica y Administración<br>Dirección de Financiamiento Estudiantil Área Responsable: Departamento de Apoyo Financiero al Estudiante

1.1.2.- Documentación y antecedentes para el pago de Derecho Básico de Matrícula de alumnos de primer año (Según R.U. vigente):

- Datos del Sostenedor y del Codeudor Solidario para:
	- $\checkmark$  Ayuda institucional en el caso de fallecimiento o invalidez total del Sostenedor
	- $\checkmark$  Ayuda institucional en el caso de fallecimiento o invalidez total del alumno
- Formulario de pagaré del alumno (si es mayor de 18 años) o representante legal (si el alumno es menor de 18 años) y Codeudor Solidario (no aplica para alumnos con gratuidad confirmada)
- Fotocopia de la cedula de Identidad: del sostenedor, del codeudor y del alumno o representante legal
- Licencia de enseñanza media

Para el alumno de cursos superiores no se solicitan documentos, sólo estar creada la cuenta corriente en el Sistema de Gestión de Deudas de la Universidad

1.2.- Pago del Arancel Anual, qué es y quiénes deben pagarlo (Según R.U. vigente):

- El Arancel Anual de pregrado corresponde al monto anual de un Plan de Formación que deben pagar los alumnos regulares de la Universidad de Talca y que es devengado al momento de hacer efectiva su matrícula.
- El pago del Arancel Anual de pregrado, exige como requisito, ser alumno regular, es decir, haber pagado al menos 1 de las 4 cuotas de matrícula.
- El alumno egresado al que se le ha autorizado la reincorporación sujeta al cumplimiento de condiciones académicas, como requisito de graduación o titulación, debe pagar Arancel Anual, durante el período para el cual fue autorizada la reincorporación.
- El alumno al que se le autoriza realizar Retiro Temporal, paga Arancel Anual.
- El pago de Arancel Anual de pregrado no aplica para alumnos con gratuidad confirmada.
- El alumno regular de pregrado de primer año y de cursos superiores, que posea gratuidad por confirmar no paga hasta que se carga el beneficio. Si llegada la fecha no se carga, el alumno deberá pagar todas las cuotas atrasadas hasta la fecha, en un plazo de 10 días, sin intereses.
- El valor del Arancel Anual deberá ser rebajado de acuerdo a los beneficios que le hayan sido asignados al alumno (becas o créditos estatales, privados o institucionales).

1.2.1.- Alumno Libre (Según R.U. vigente): es aquel que solicita al Vicerrector e Pregrado o Decano realizar determinadas actividades académicas impartidas por la Universidad sin derecho a optar a grado o título profesional. Para esto se emitirá una R.U.

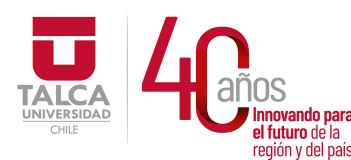

 UNIVERSIDAD DE TALCA Vicerrectoría de Gestión Económica y Administración  $P_{\text{region of cell pairs}}$  Dirección de Finanzas

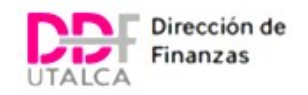

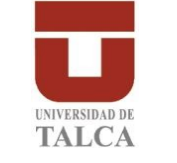

# PROCESO DE GESTIÓN DE COBRANZA PREJUDICIAL- JUDICIAL Fecha de actualización: octubre 2019

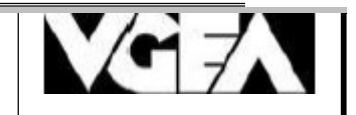

Versión: 1

Área: Vicerrectoría de Gestión Económica y Administración<br>Dirección de Financiamiento Estudiantil

Área Responsable: Departamento de Apoyo Financiero al Estudiante

# 2.- Valores, modalidad, plazos, descuentos, rebajas, eximición, intereses, multa y forma de pago

2.1.- Valores del Derecho Básico de Matrícula y Arancel Anual de pregrado (Según R.U. vigente):

La Junta Directiva o Consejo Académico de la Universidad de Talca establece los valores de los aranceles de las carreras de pregrado y técnicas anualmente y promulga el acuerdo mediante una Resolución Universitaria, siempre disponible en Intranet, que, por ejemplo, para el año 2019 corresponde a la R.U. Nº 106 del 15 de enero de 2019.

## 2.3.- Modalidad de Pago:

## 2.3.1.- Modalidad de pago del Derecho Básico de Matrícula (Según R.U. vigente):

- El valor puede ser pagado al contado
- Hasta en 4 cuotas (31 de marzo; 31 de mayo; 31 de julio y 30 de septiembre). Esto puede variar de acuerdo a la R.U. vigente.

### 2.3.2.- Modalidad de pago del Arancel Anual (Según R.U. vigente):

- El valor puede ser pagado al contado
- Puede pagar en 10 cuotas mensuales sucesivas a contar de la fecha que la Universidad disponga para cada período lectivo. Las cuotas se harán exigibles el último día hábil de cada mes.
- El alumno puede postular a beneficios estatales, privados o institucionales para financiar el arancel de pregrado o parte de este. Puede pagar la totalidad del arancel anual utilizando gratuidad, crédito universitario, beca o una combinación de estas dos últimas.
- Puede pagar parte del arancel utilizando un crédito universitario, beca o una combinación de ambas, y el saldo al contado o en 10 cuotas mensuales sucesivas a contar de la fecha que la Universidad disponga para cada período lectivo con vencimiento el último día hábil de cada mes.
- Adicional al plazo establecido para el vencimiento de cada cuota, la Universidad otorga un plazo de 10 días contados desde la fecha de vencimiento (último día hábil de cada mes), sin cobro de intereses. Si el plazo de 10 días corresponde a un día sábado o domingo, este plazo vence el último día hábil antes que se venzan los 10 días.
- Si los beneficios estatales, privados o institucionales son imputados en forma tardía, se reconsidera la aplicación de lo indicado en los párrafos anteriores otorgando dichos plazos a partir de la fecha de la carga de los beneficios.
- El arancel de alumno libre, debe ser pagado al contado.

2.3.2.1.- Garantía (Según R.U. vigente): para garantizar el pago del arancel, todos los alumnos que no tengan gratuidad o no les sea reasignada deben suscribir un pagaré único con instrucciones, el que tendrá vigencia mientras el alumno mantenga obligaciones financieras con la Universidad.

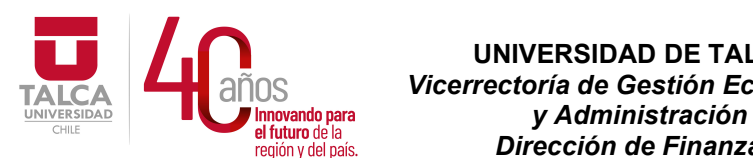

 UNIVERSIDAD DE TALCA Vicerrectoría de Gestión Económica  $P_i$  de  $P_i$  de  $P_i$  de  $P_i$  del país. **Dirección de Finanzas** 

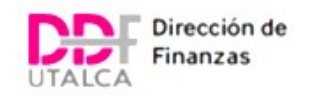

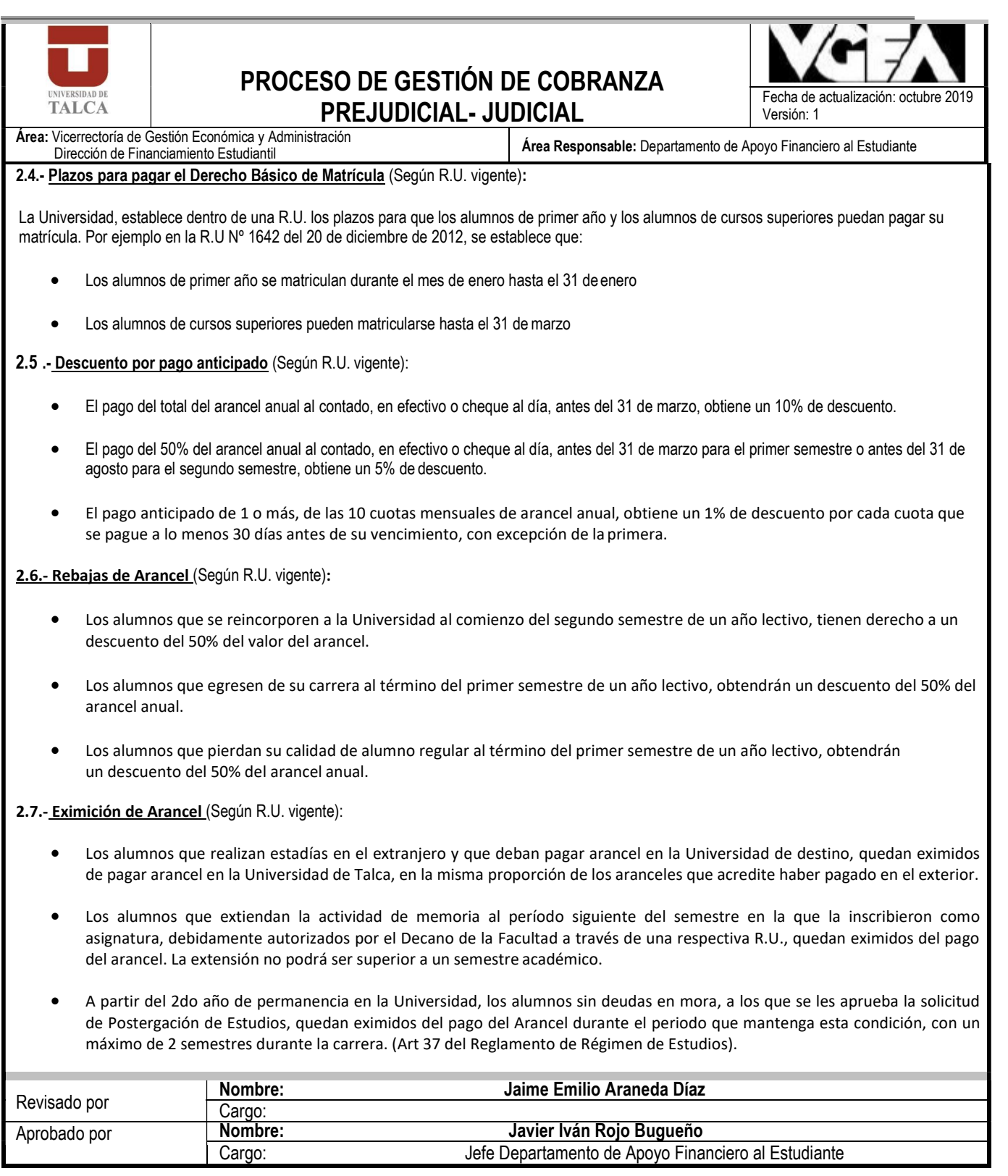

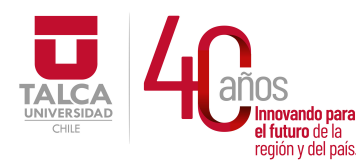

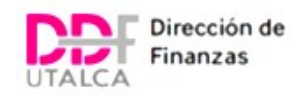

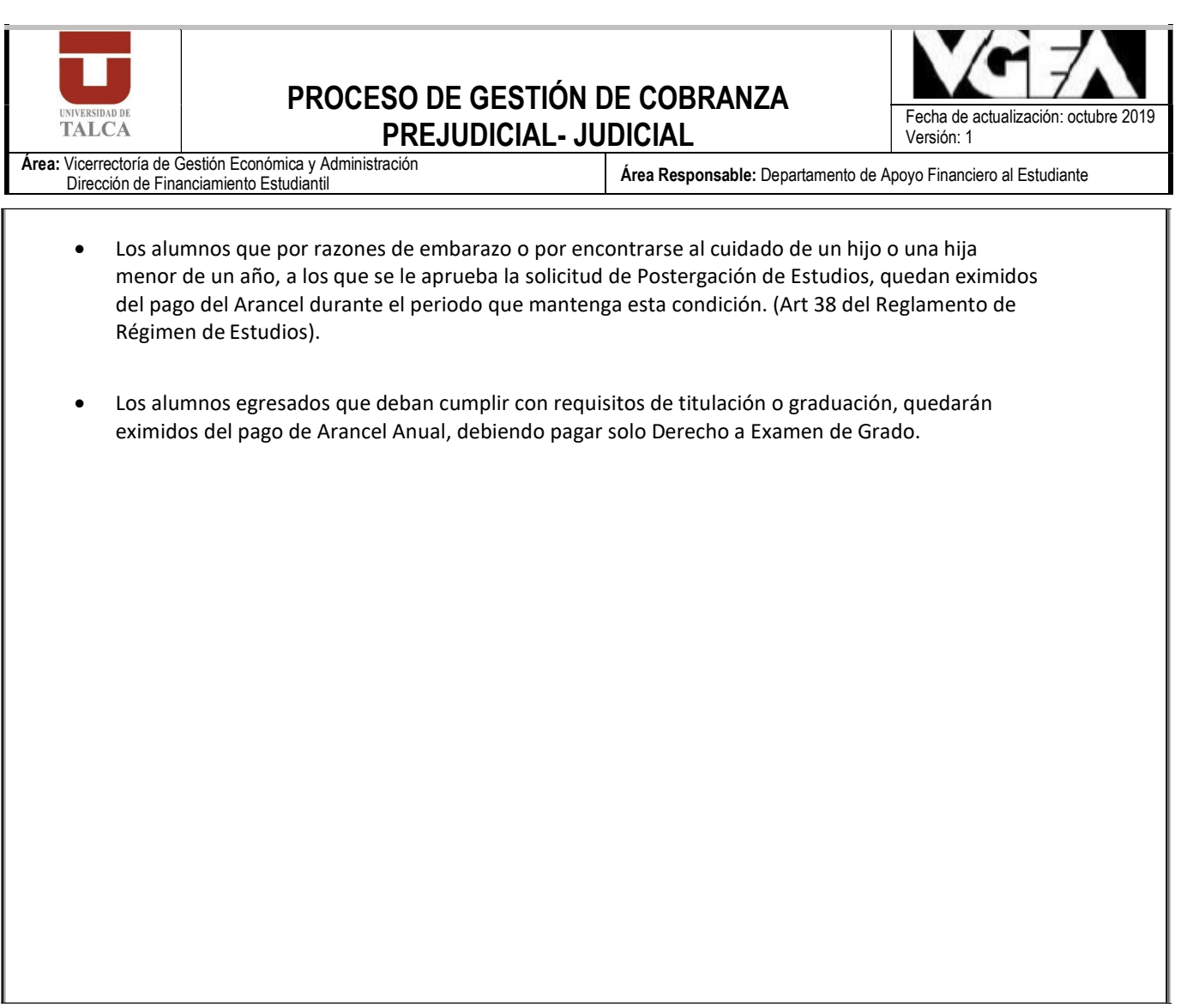

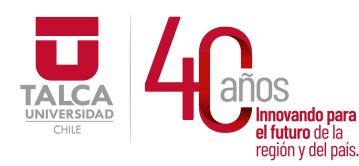

 UNIVERSIDAD DE TALCA Vicerrectoría de Gestión Económica **Innovando para**<br> **el futuro de la de la de la de la de la de la de la de la de la de la de la de la de la de la de la de la de**<br> **Dirección de Finanz** Dirección de Finanzas

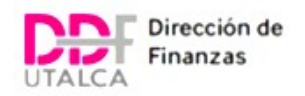

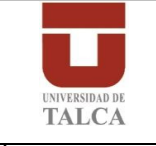

# PROCESO DE GESTIÓN DE COBRANZA PREJUDICIAL- JUDICIAL<br>PREJUDICIAL- JUDICIAL Fecha de actualización: octubre 2019

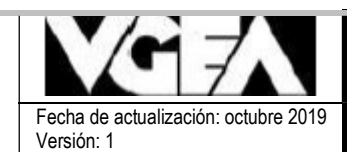

Área: Vicerrectoría de Gestión Económica y Administración

Área Responsable: Departamento de Apoyo Financiero al Estudiante

# Cuadro resumen situación académica que afecta los valores o porcentajes de pago de Matrícula y Arancel Anual

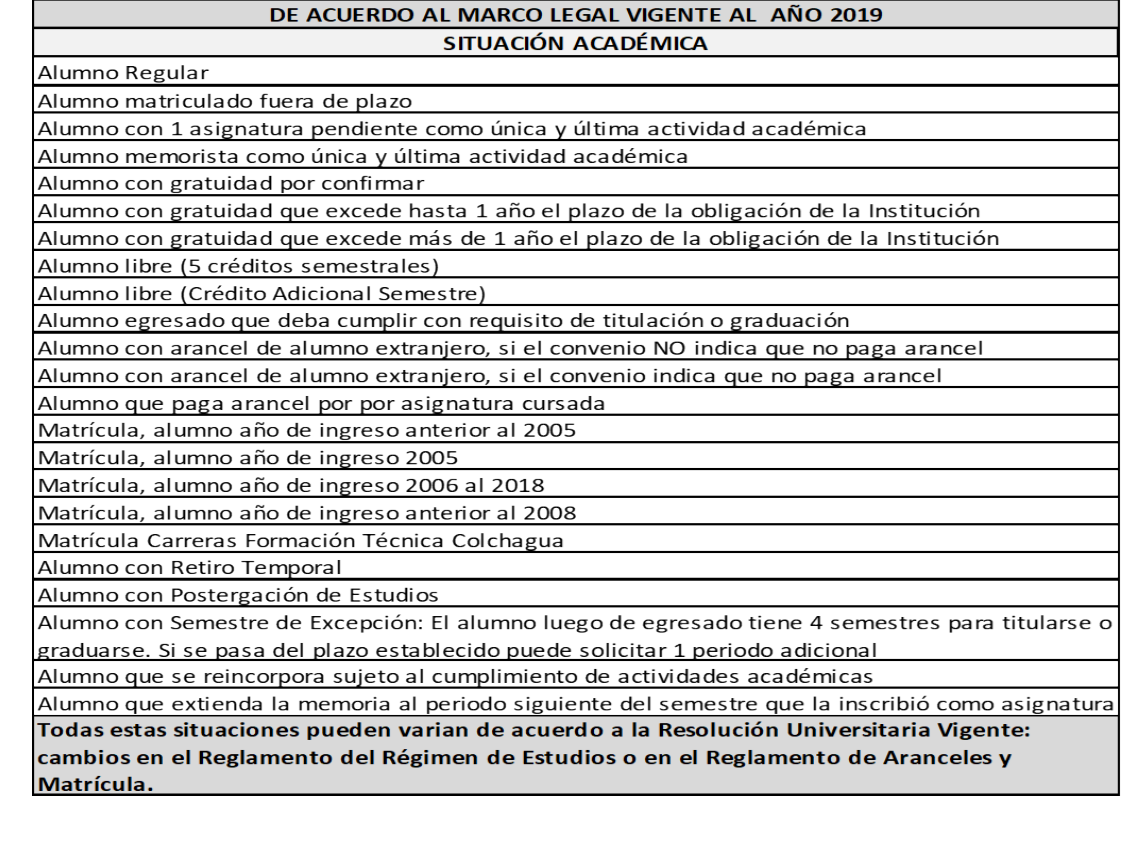

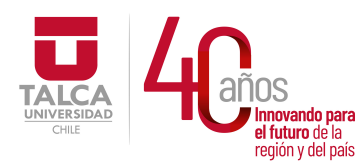

 UNIVERSIDAD DE TALCA Vicerrectoría de Gestión Económica ERSIDAD **CRISIDAD CRISIDAD CRISIDAD CRISIDAD CRISIDAD CRISIDAD CRISIDAD CRISIDAD CRISIDAD CRISIDAD CRISIDAD CRISIDAD CRISIDAD CRISIDAD CRISIDAD CRISIDAD CRISIDAD CRISIDAD CRISIDAD CRIS** Dirección de Finanzas

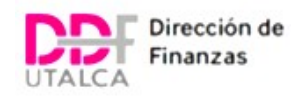

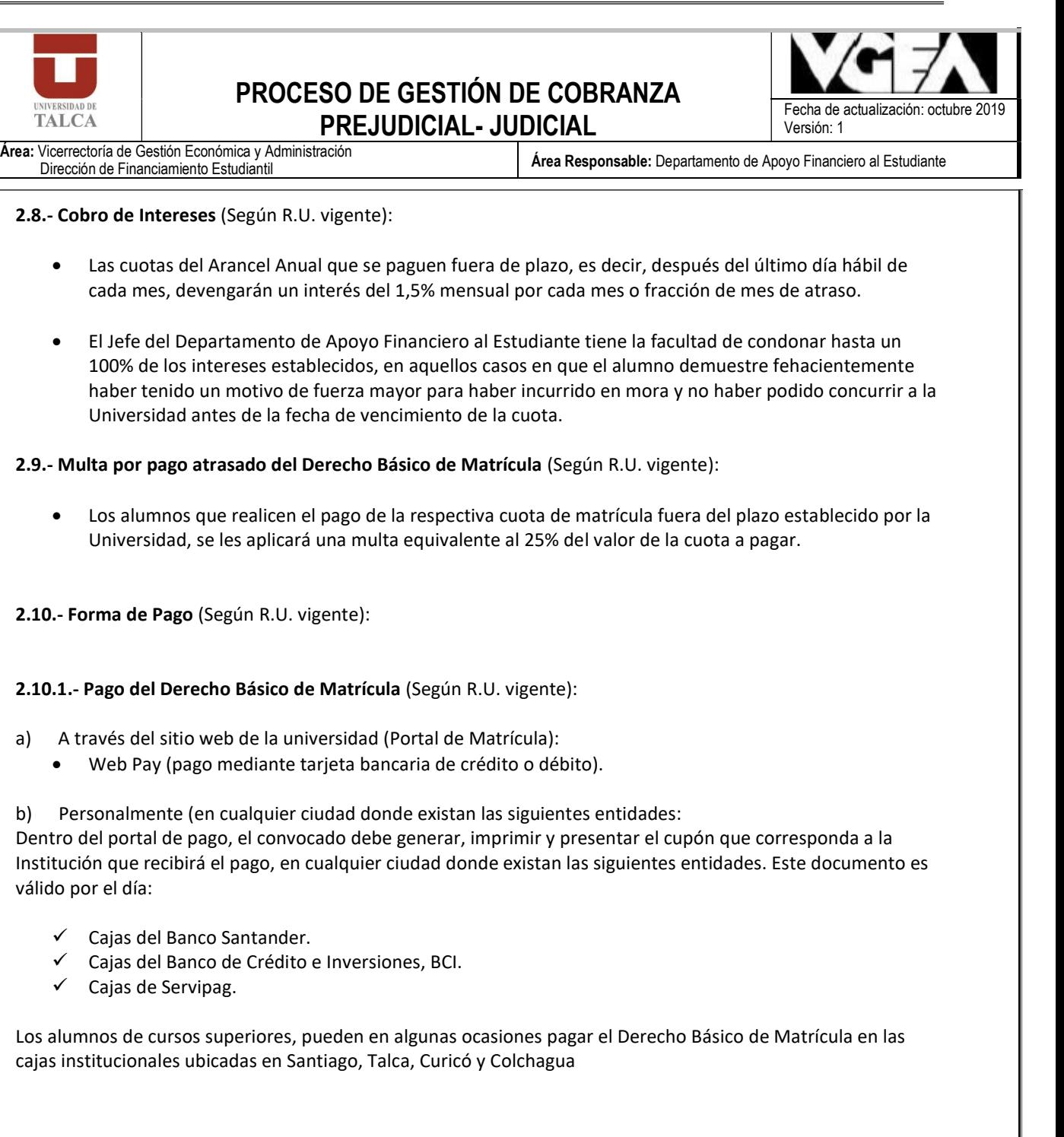

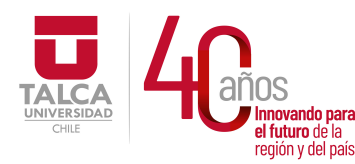

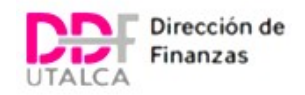

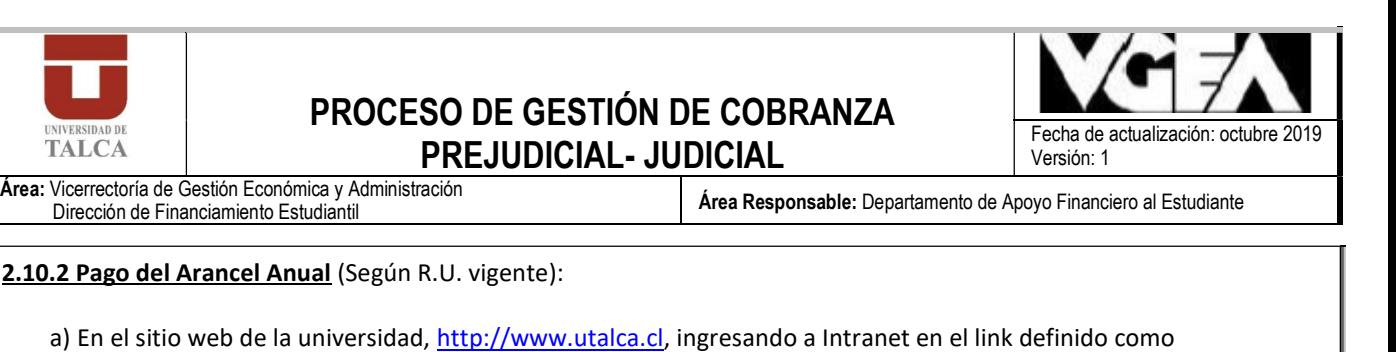

- Portal de Pago
- Web Pay (pago mediante tarjeta bancaria de crédito o débito).

b) Personalmente:

- En las cajas Institucionales ubicadas en la ciudad de Talca: Casa Central ubicada en 2 norte Nº 685, edificio de administración del campus Lircay y Centro de Clínicas Odontológicas del campus Lircay; Curicó: en el edificio de servicios múltiples de la Universidad; Santiago: ubicada en el subterráneo de Quebec Nº 415, Providencia y en el 2º piso de la dirección de Finanzas del Campus Santiago.
- Dentro del Portal de Pago el alumno debe generar, imprimir y presentar el cupón que corresponda a la Institución que recibirá el pago, en cualquier ciudad donde existan las siguientes entidades. Este documento es válido por el día:
- Cajas del Banco Santander
- Cajas del Banco de Crédito e Inversiones, BCI
- $\checkmark$  Cajas de Servipag

Se sugiere enviar el comprobante por correo electrónico al Departamento de Apoyo Financiero al Estudiante indicando el Nº de RUT del alumno y a qué corresponde el pago

#### a) Transferencia Bancaria:

- A nombre de la Universidad de Talca
- Banco: Santander, cuenta corriente N° 74-0025691-2
- RUT Universidad: 70.885.500-6

Indicar en la misma transacción bancaria, en el casillero de mensaje, el Nº de RUT del alumno y a qué corresponde el pago.

### 2.11.- Normas complementarias (Según R.U. vigente):

2.11.1.- Administración de la cobranza (Según R.U. vigente):

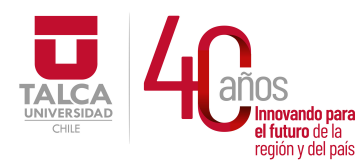

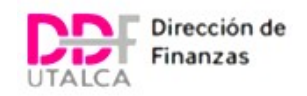

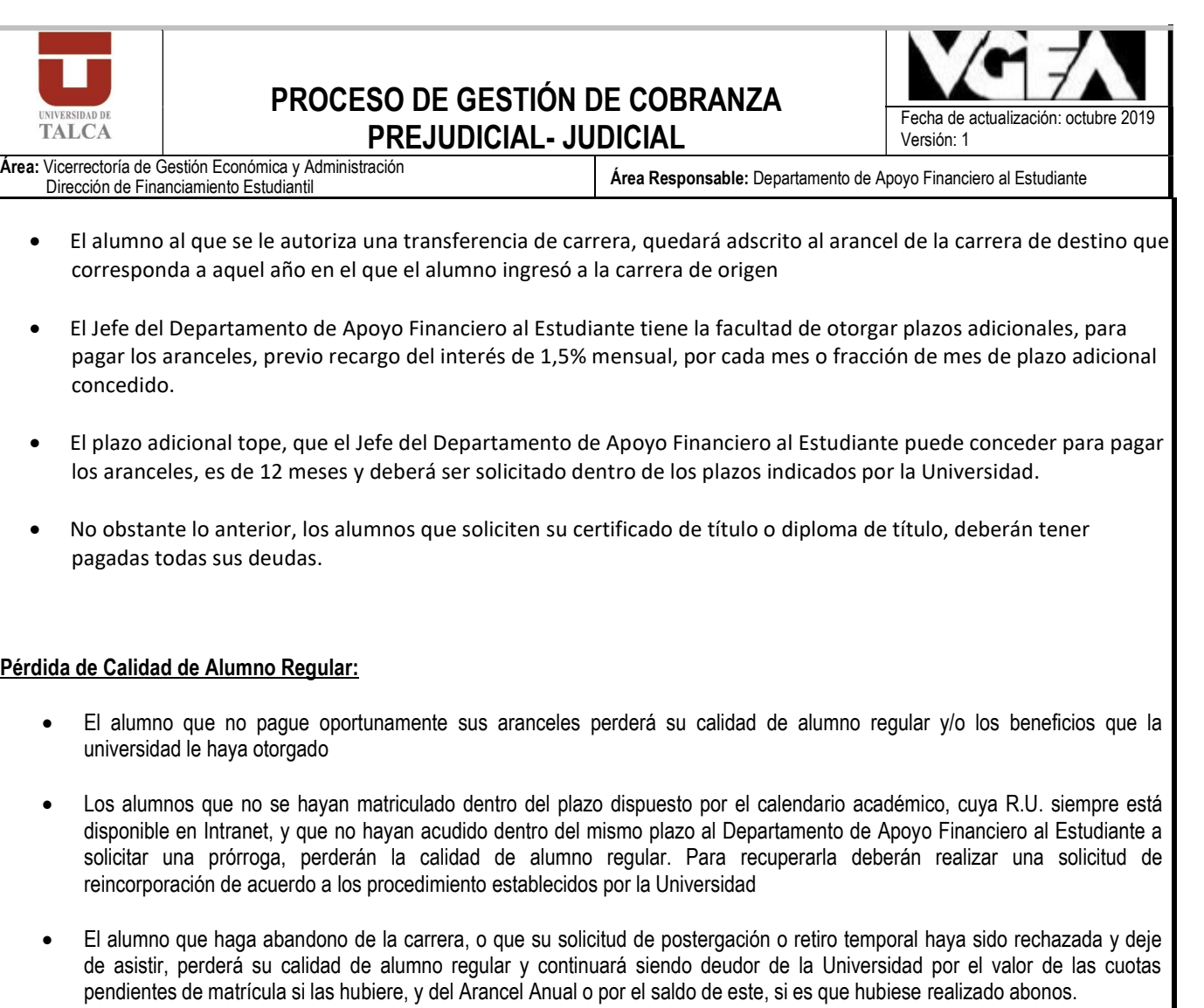

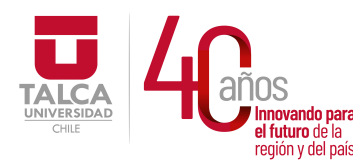

 UNIVERSIDAD DE TALCA Vicerrectoría de Gestión Económica y Administración  $P_{\text{eq}}$ inada baleia de Finanzas

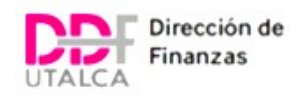

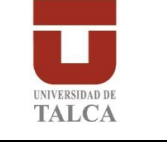

# PROCESO DE GESTIÓN DE COBRANZA **PREJUDICIAL- JUDICIAL**<br>PREJUDICIAL- JUDICIAL **Fecha de actualización: octubre 2019**

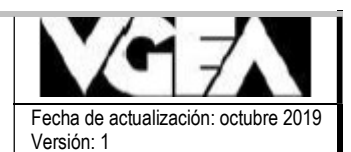

Área: Vicerrectoría de Gestión Económica y Administración Vicerrectoria de Gesuori Economica y Administración<br>Dirección de Financiamiento Estudiantil

# 3.- Proceso de Cobranza

### 3.1.- Objetivo de la Gestión de Cobranza (Según R.U. vigente):

Una de las Funciones del Departamento de Apoyo Financiero al Estudiante es la Gestión de Cobranzas que tiene como objetivo la recuperación de los cobros de ítems como el Arancel, Matrícula, Créditos y Préstamos Institucionales, que no han sido pagados en forma oportuna o se encuentran en morosidad de más de un año. La finalidad de la gestión es incentivar el pago dentro de los plazos establecidos, minimizar la incobrabilidad y controlar la ejecución de tareas de la empresa de cobranza externa.

### 3.2.- Asignación de beneficios para cobertura de Matrícula y/o Arancel Anual (Según R.U. vigente):

La Universidad de Talca, es una entidad pública y, por lo tanto, debe recoger los resultados de los beneficios para el financiamiento estatal, público, privado o institucional de matrícula y/o arancel de los alumnos. El proceso comienza el año anterior al inicio del periodo lectivo del primer año, en algunos casos con un nuevo proceso de postulación en marzo del año de inicio de estudios, por lo tanto, el período de resultados de los beneficios estarán entre los meses de marzo a junio, pudiendo postergarse incluso hasta el mes de septiembre de cada año.

Debido a que el arancel es devengado al momento de hacer efectiva la matrícula, los beneficios asignados son imputados a los aranceles en las cuentas corrientes del Sistema de Gestión de Deuda (ERP SAP-FICA) de la Universidad una vez que son informados por el MINEDUC

A modo de ejemplo, actualmente el proceso de postulación para todos los beneficios que entrega al Ministerio de Educación es uno solo y se realiza en los meses de octubre y noviembre de cada año a través del llenado por el alumno del formulario FUAS (www.fuas.cl). De esta forma, el alumno que ingresar a primer año en la Educación Superior, al completar el FUAS, está optando a la Gratuidad, a las becas de arancel, al Fondo Solidario de Crédito Universitario, al Crédito con Garantía Estatal (CAE) y a la Beca de Alimentación que otorga la Junta de Auxilios Escolar y Becas, JUNAEB. Y los alumnos que están cursando una carrera, están postulando a Gratuidad, a las becas Bicentenario, Juan Gómez Millas, Nuevo Milenio e Hijos de Profesionales de la Educación; al CAE y a la Beca de Alimentación de JUNAEB.

Los alumnos que postulan a las becas de Reparación o Vocación de Profesor también deben ingresar a www.fuas.cl, y llenar el formulario específico del beneficio. Adicionalmente, debe completar el FUAS para optar a alguna de las otras becas y créditos de arancel, o a la Beca de Alimentación de JUNAEB.

Los resultados de esta primera postulación son informados en diciembre del año en que postula y enero del año siguiente.

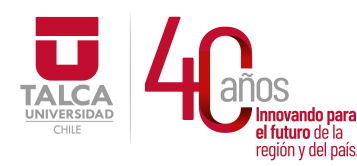

 UNIVERSIDAD DE TALCA Vicerrectoría de Gestión Económica novando para **porta y Administración**<br>futuro de la **contractión**  $P_{\text{region of cell pairs}}$  Dirección de Finanzas

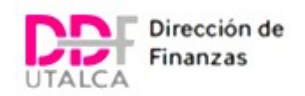

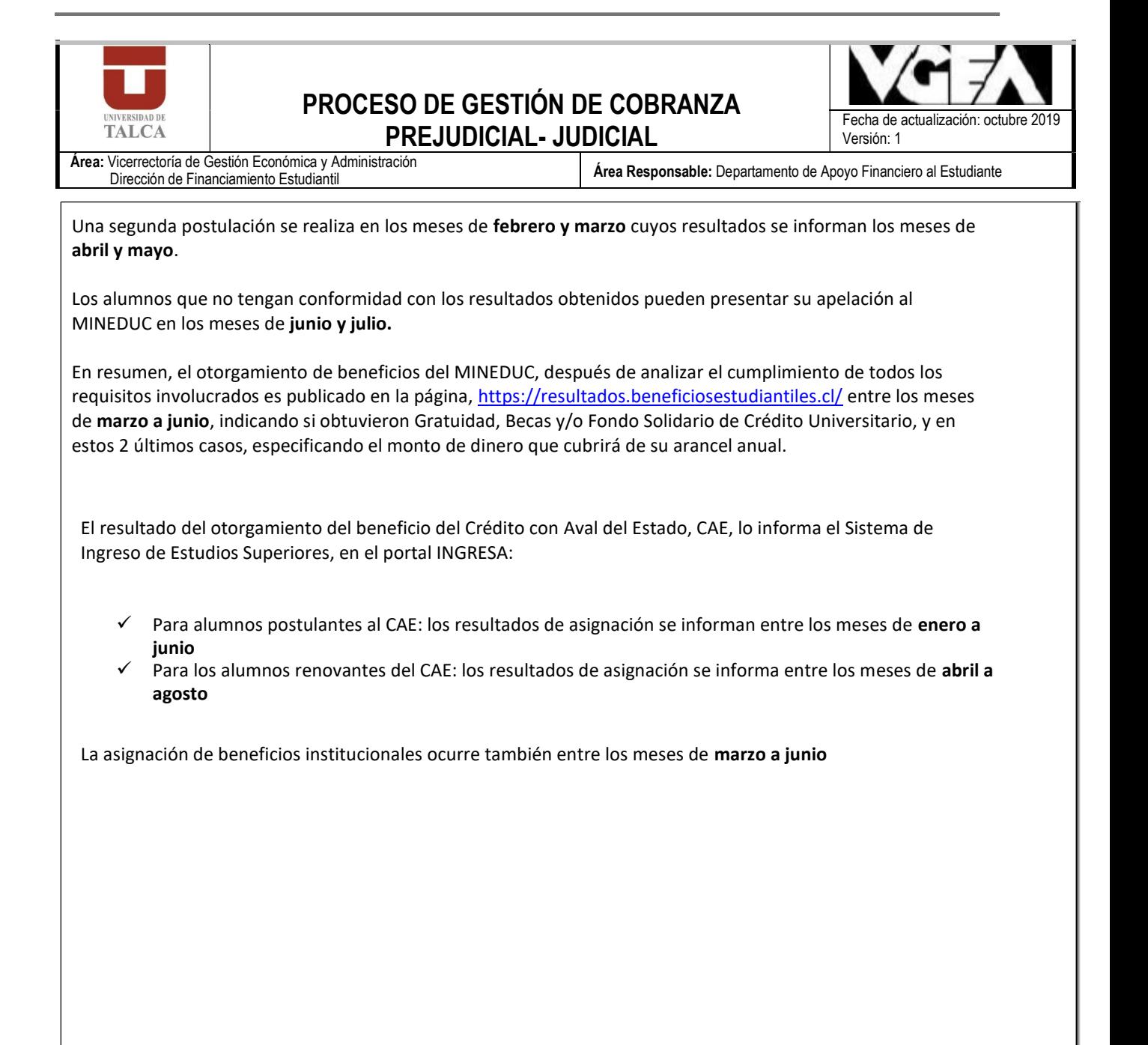

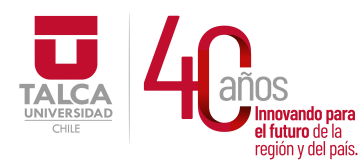

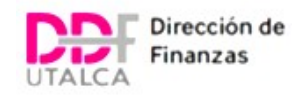

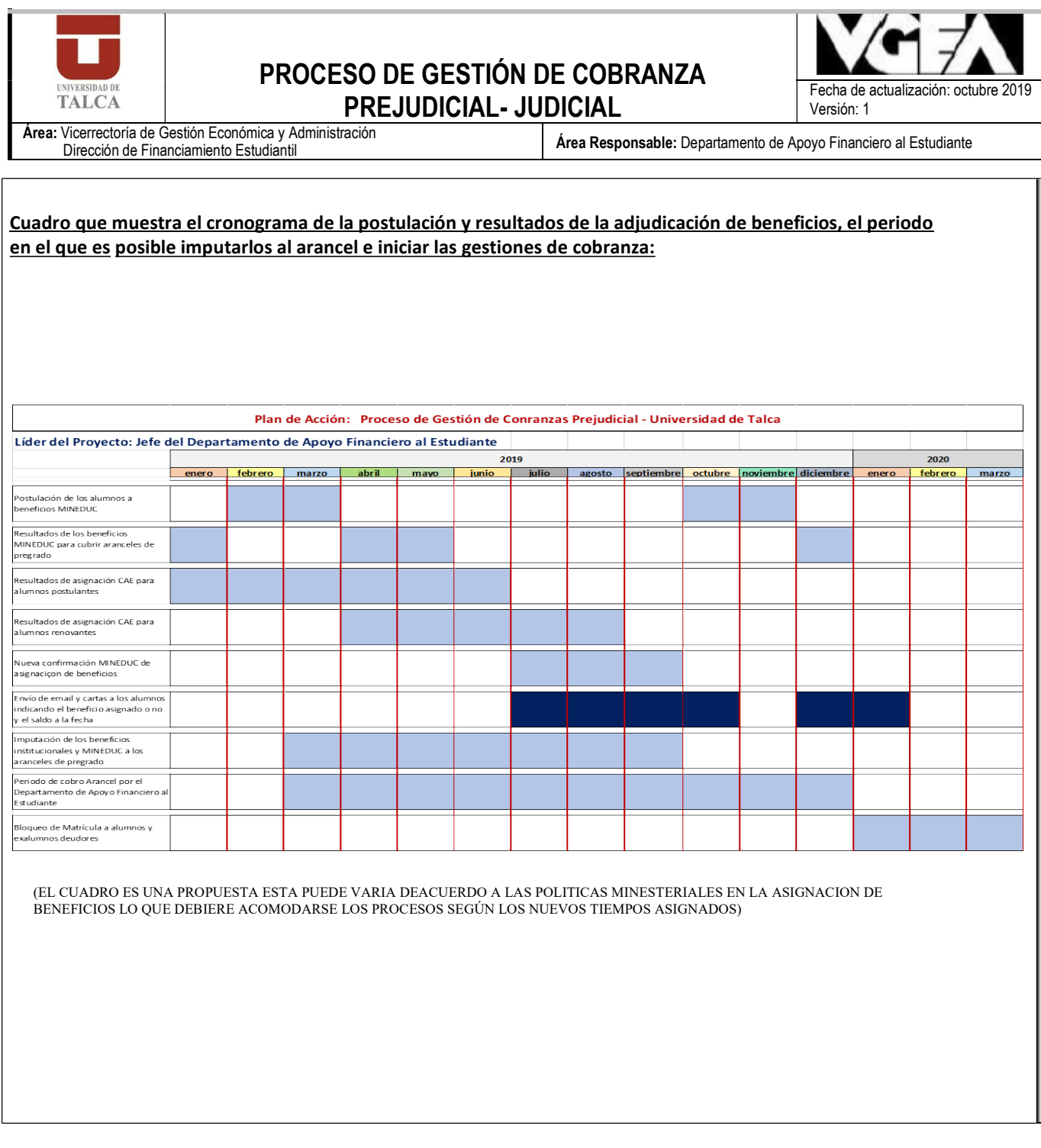

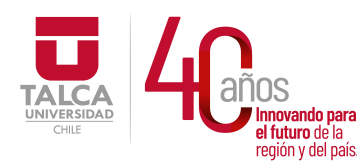

 UNIVERSIDAD DE TALCA Vicerrectoría de Gestión Económica y Administración Dirección de Finanzas

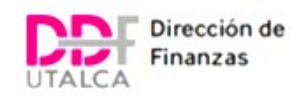

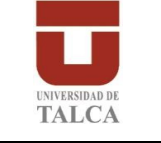

# PROCESO DE GESTIÓN DE COBRANZA **PREJUDICIAL- JUDICIAL**<br>PREJUDICIAL- JUDICIAL **Fecha de actualización: octubre 2019**

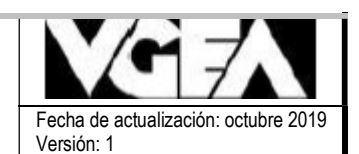

Área: Vicerrectoría de Gestión Económica y Administración Vicerreción de Gesuon Economica y Administración<br>Dirección de Financiamiento Estudiantil

3.3.- Gestión de Cobranza Directa (Según R.U. vigente):

Una vez obtenidos todos los resultados de financiamiento a través de la asignación de beneficios estatales, públicos y privados, la Universidad de Talca puede imputarlos en los aranceles de los alumnos, determinándose el valor por cobrar al alumno.

Utilizando la base de datos institucional, comienza el proceso de gestión de cobranza directa:

1.- Se envía una carta certificada o correo electrónico a los alumnos informando la asignación o no asignación del o los beneficio(s), y el saldo pendiente a la fecha dentro de los 20 días corridos desde la fecha en la que fue o fueron imputado(s) al arancel.

2.- Se esperan 10 días corridos para recibir respuesta. Si no se obtiene respuesta, se vuelve a revisar la base de datos institucional y se procede a iniciar el envío de carta y correo electrónico nuevamente.

3.- Si la carta certificada no es devuelta, se entiende como recibida por el destinatario.

4.- Si se obtiene respuesta a través de correo o llamado telefónico, se acuerda la forma de pago con el alumno o exalumno y se le invita a acercarse a nuestra Institución a regularizar su deuda.

5.- Si el deudor paga en el plazo establecido, termina el proceso de cobro

6.- Si el deudor no paga en el plazo establecido se inicia el proceso de llamados telefónicos durante los siguientes 10 días hábiles.

7.- Si el deudor recepciona la llamada se acuerda la forma de pago con el alumno o exalumno y se le invita a acercarse a nuestra Institución a regularizar su deuda.

8.- Si el deudor no recibe la llamada y las acciones realizadas por la Ejecutivas del Departamento de Apoyo Financiero al Estudiante no son fructíferas, se procede a derivar a cobranza externa.

9.- De la evaluación de la gestión de cobranza de la empresa externa, se estimará la factibilidad de analizar una solicitud a la misma o un tercero, un diagnóstico de cartera morosa, clasificando por factibilidad de recupero por la vía judicial, esto por extracto social, de poseer título o cualquier indicador en el sistema comercial que permita asegurar medianamente la recuperación de los fondos, es decir, costos versus beneficios, para no menoscabar el patrimonio institucional.

Este informe será presentado a la autoridad competente para definir los pasos a seguir en la recuperación de los fondos adeudados por los ex alumnos.

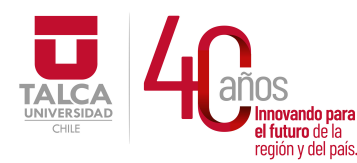

 UNIVERSIDAD DE TALCA Vicerrectoría de Gestión Económica y Administración **Principal de Antiqueta**<br> **Dirección de Finanzas** 

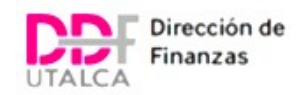

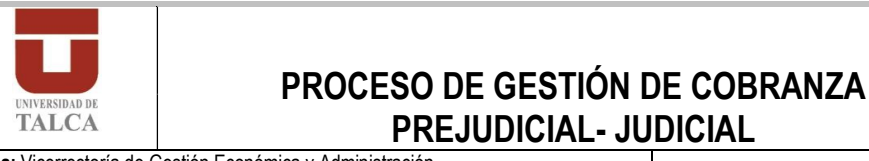

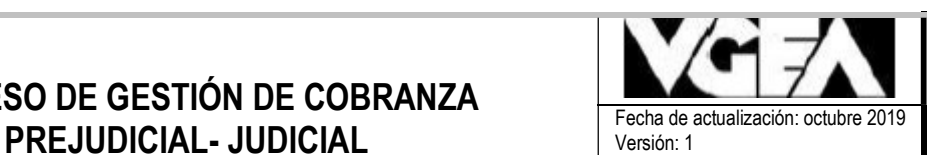

Área: Vicerrectoría de Gestión Económica y Administración<br>Dirección de Financiamiento Estudiantil Área Responsable: Departamento de Apoyo Financiero al Estudiante

10.- Luego del análisis de los resultados e cobranza externa por un período no menor a 1 año y de recibir una propuesta de su parte respecto a un plan de trabajo que será propuesto a la autoridad superior para que nos de la pauta para iniciar o mantener sin desarrollo el proceso de Cobranza Judicial. En el caso de activarse este proceso el prestador de servicios inicia el trámite ante los Tribunales de Justicia a través de un juicio.

El envío de cartas y correos electrónicos se debe volver a repetir de acuerdo a los últimos resultados y saldos durante el mes de diciembre

3.4.- Registro de acciones de cobro (Según R.U. vigente):

Se debe llevar un registro de las acciones de cobro realizadas, a través de una bitácora en un archivo Excel, considerando los siguientes datos:

- Nombre del deudor
- $\times$  RUT del deudor
- Dirección
- $\checkmark$  Ciudad
- Correo electrónico
- Nº de teléfono de contacto
- $\checkmark$  Monto vencido de cuotas de matrícula
- $\checkmark$  Monto vencido de cuotas de arancel anual
- $\checkmark$  Monto vencido de crédito institucional
- $\checkmark$  Tipo de gestión de cobro
- $\checkmark$  Fecha de la gestión
- $\checkmark$  Acuerdos con el deudor
- $\checkmark$  Próxima fecha de gestión de cobro

3.5.- Bloqueo de Derecho Básico de Matrícula alumnos deudores (Según R.U. vigente):

- Como resguardo del proceso de pago del arancel anual, se bloquea los RUT de aquellos morosos para el nuevo proceso de matrícula.
- Se identificarán y se levantará un acta con dichos deudores morosos.
- De los alumnos bloqueados, aquellos que no se matriculen dentro del primer semestre serán notificados del envío a cobranza externa para su gestión de cobro.

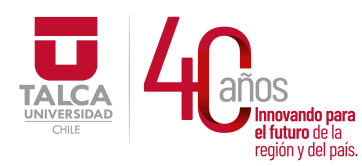

 UNIVERSIDAD DE TALCA Vicerrectoría de Gestión Económica **Innovando para**<br> **el futuro de la de la de la de la de la de la de la de la de la de la de la de la de la de la de la de la de**<br> **Dirección de Finanz** Dirección de Finanzas

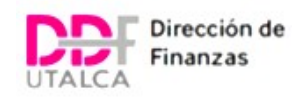

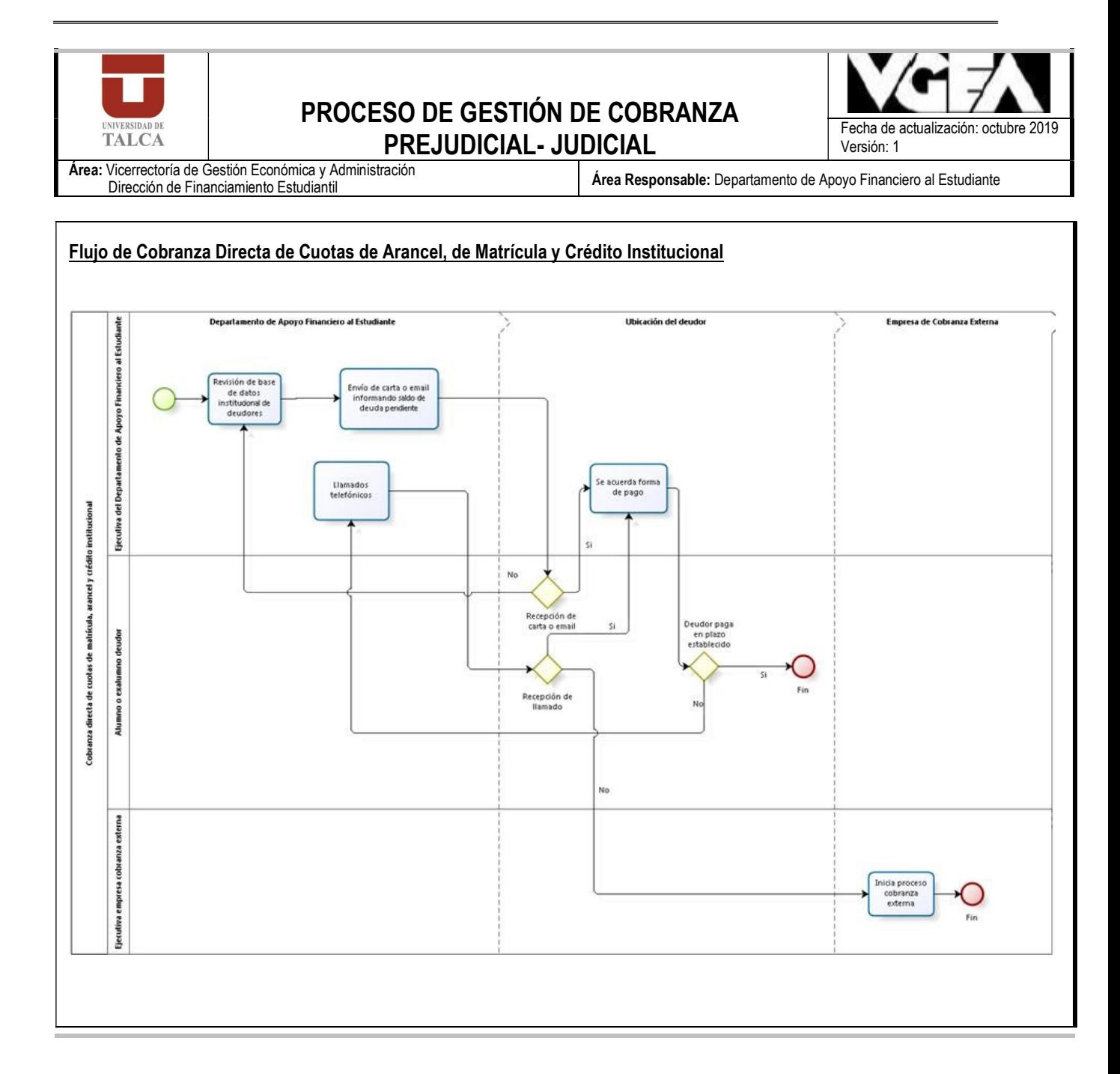

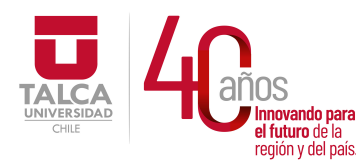

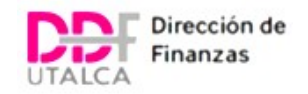

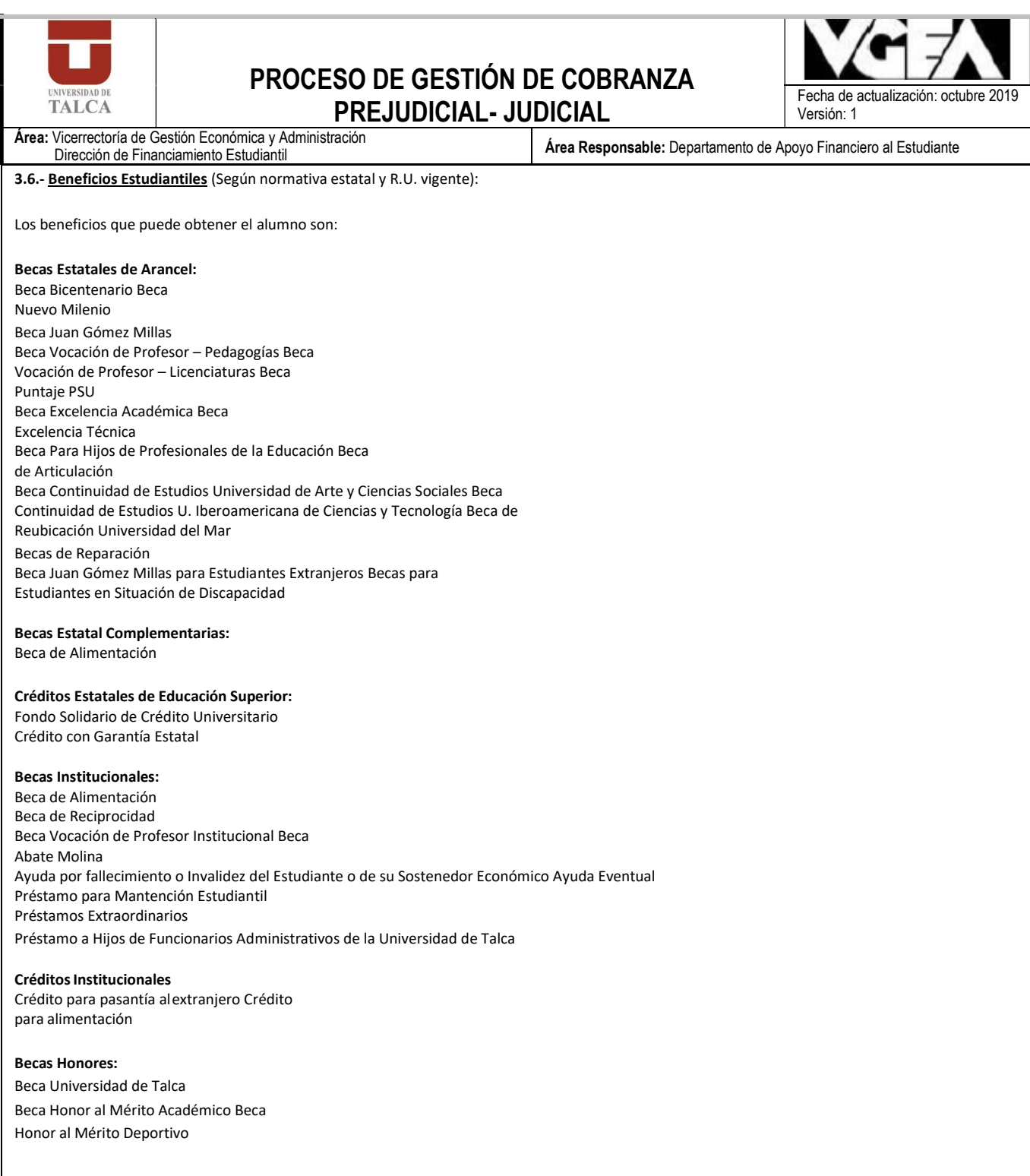

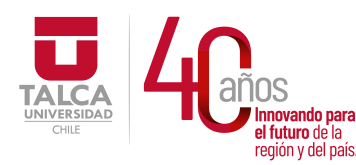

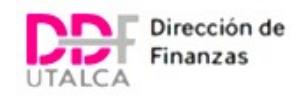

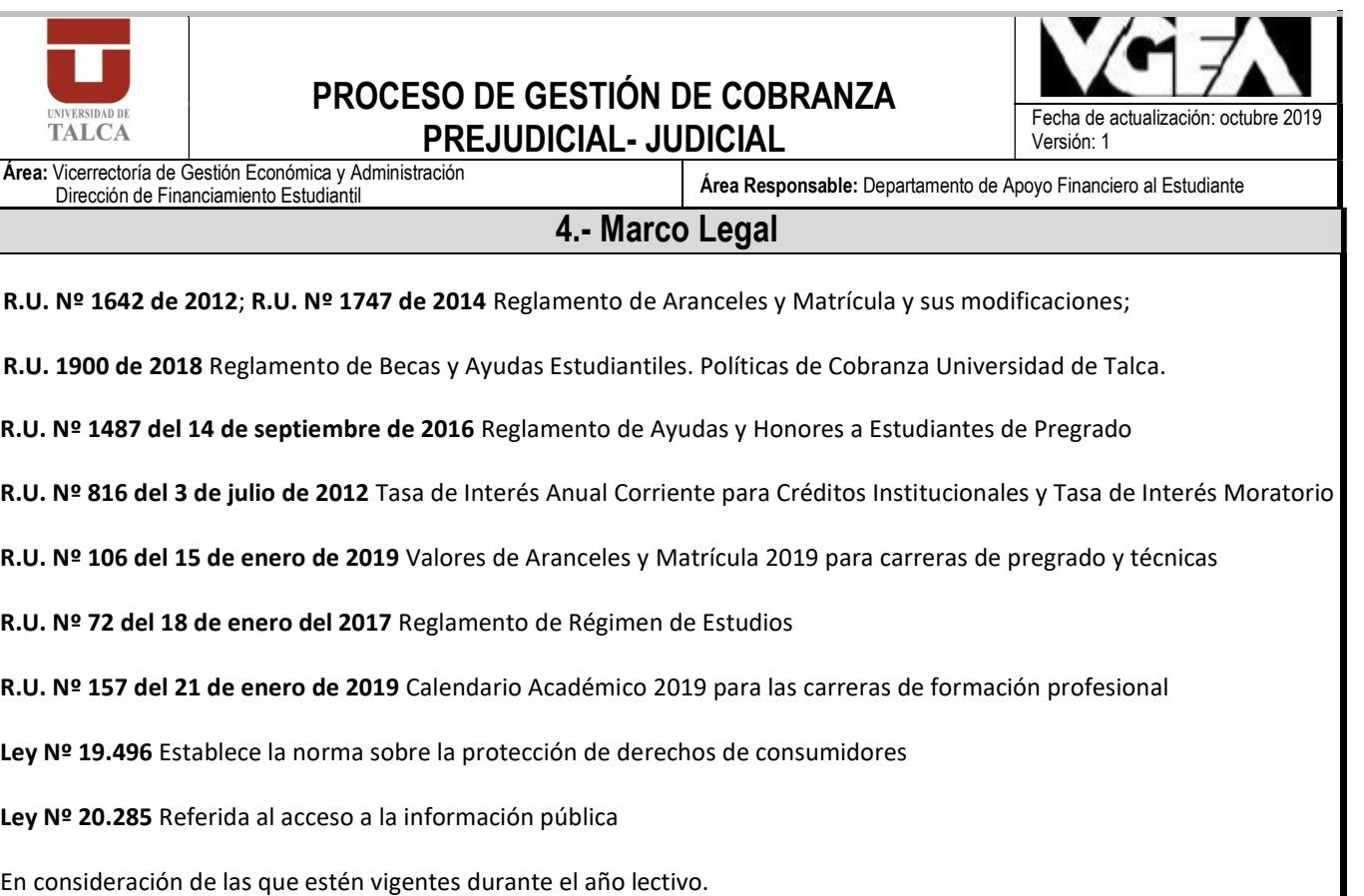

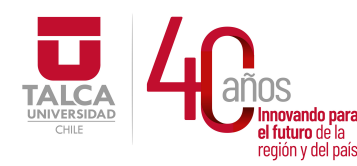

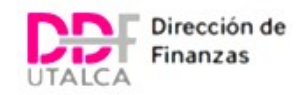

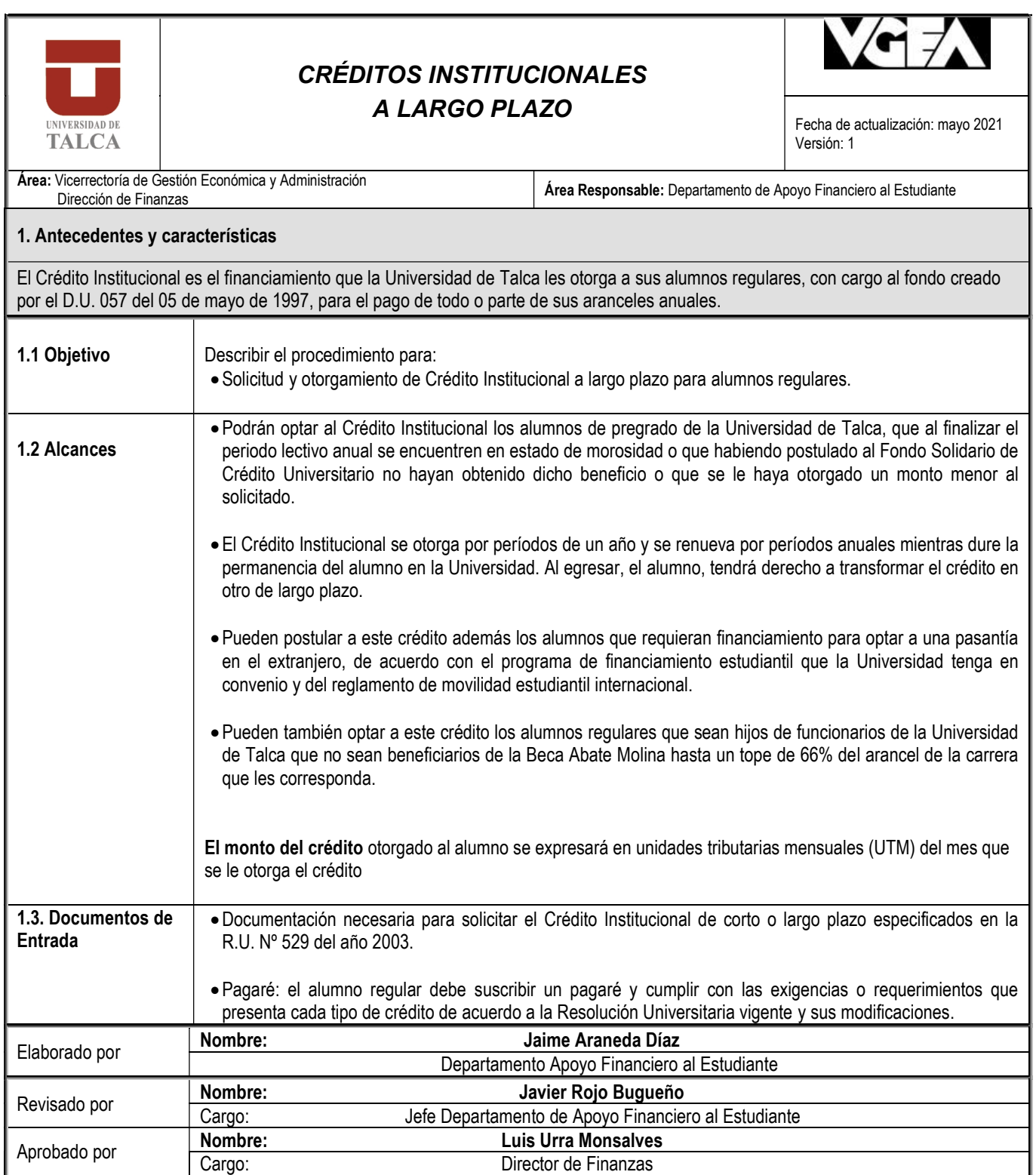

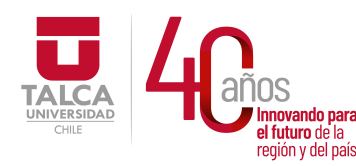

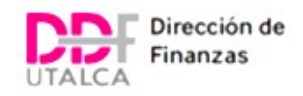

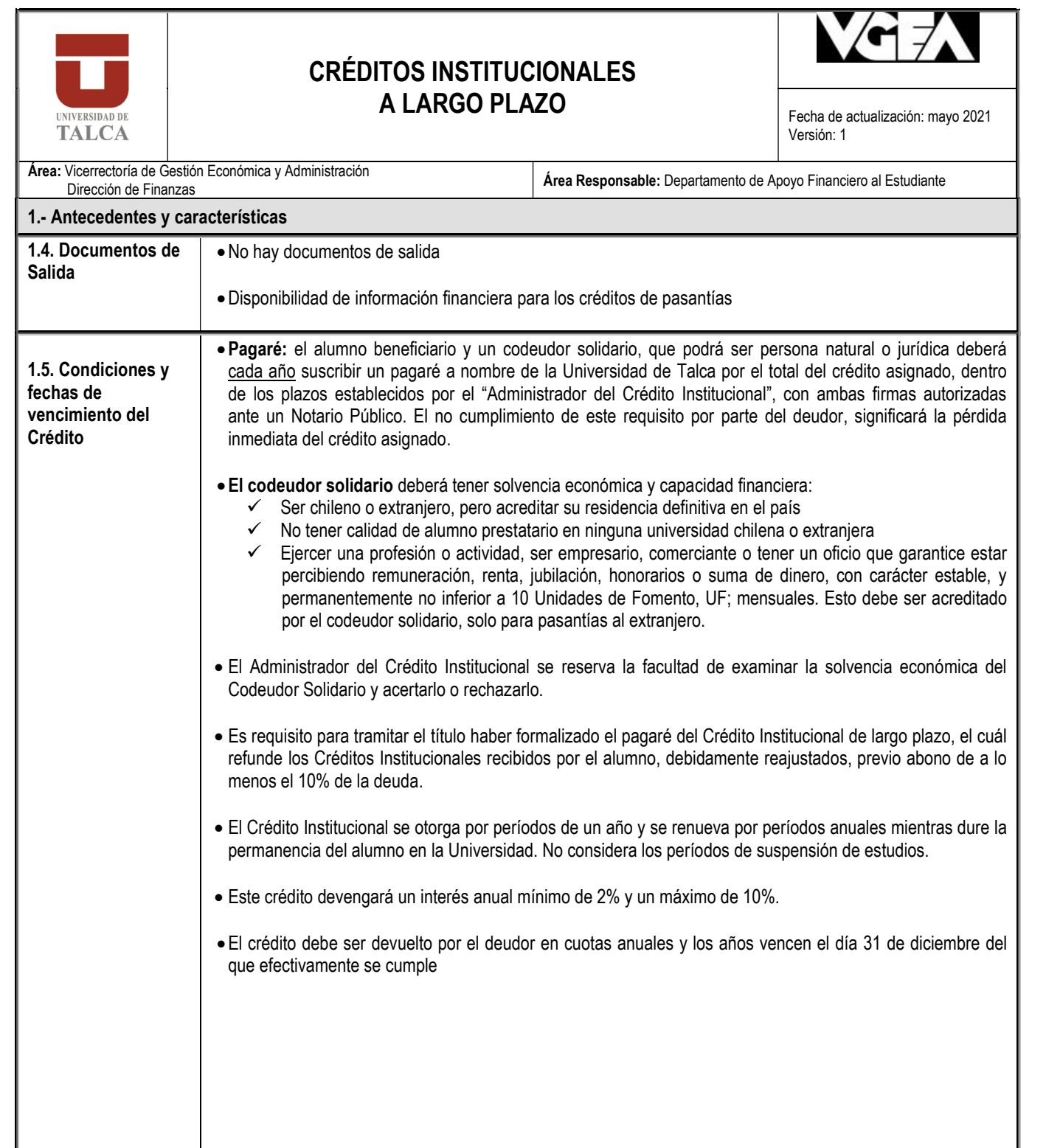

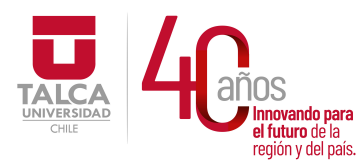

 UNIVERSIDAD DE TALCA  $\frac{1}{N} \text{OS}$  Vicerrectoría de Gestión Económica<br>
Ilmovando para y Administración<br>
región y del país. Dirección de Finanzas y Administración Dirección de Finanzas

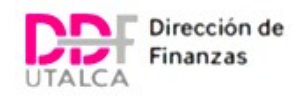

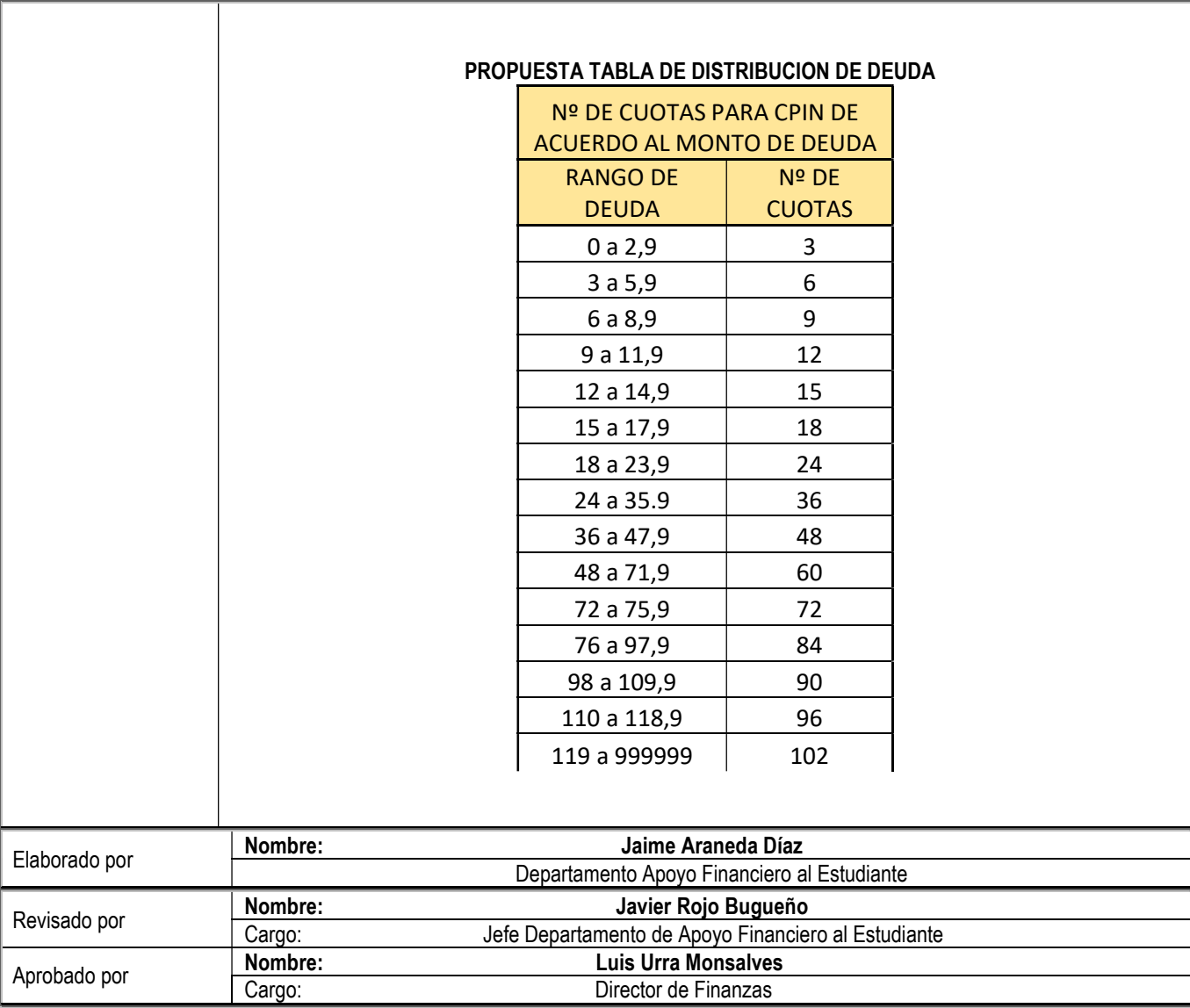

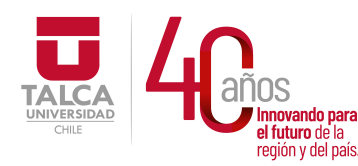

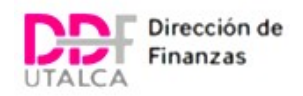

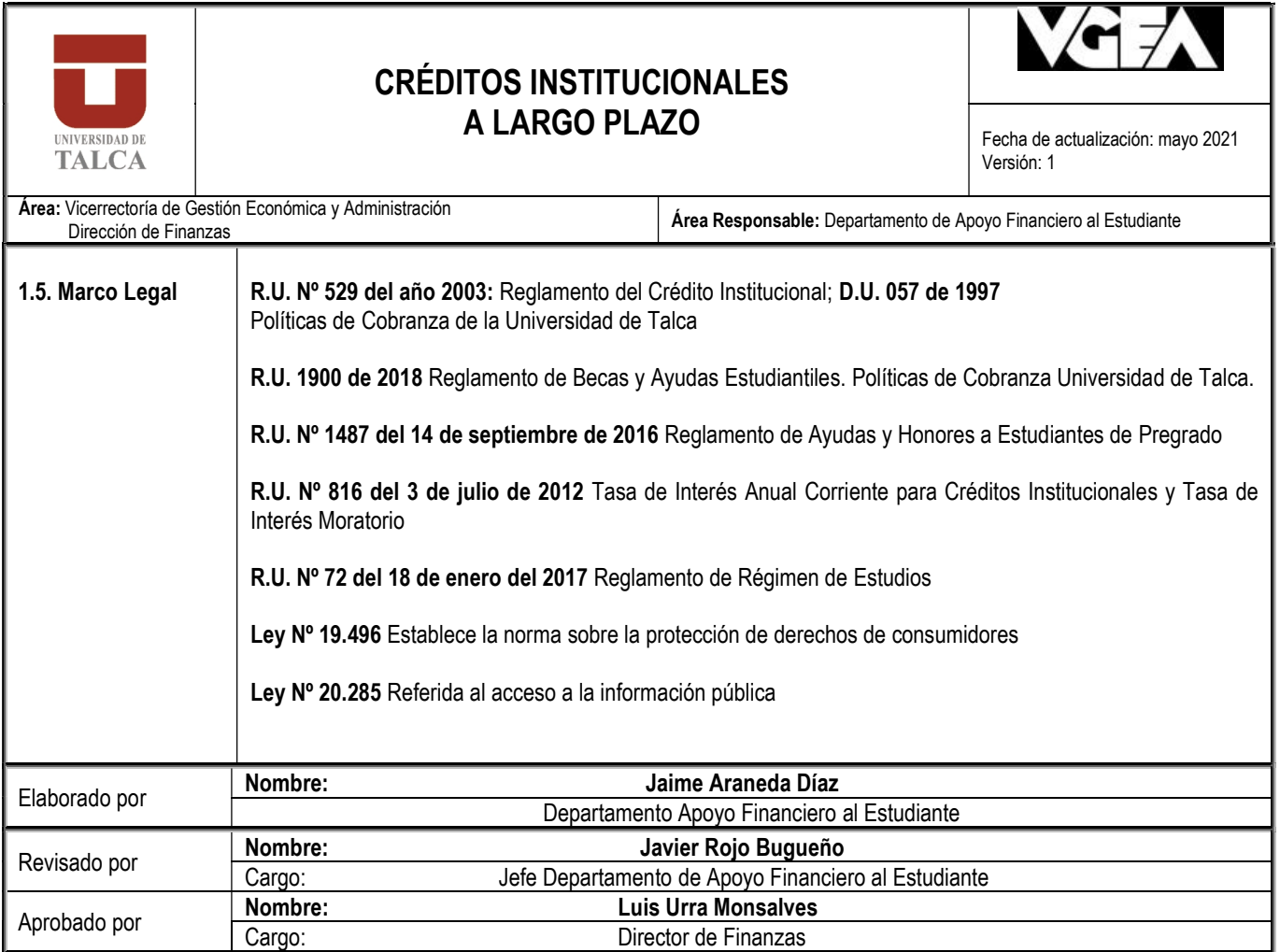

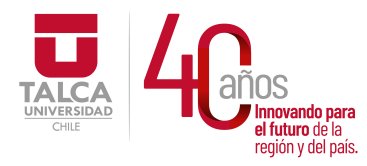

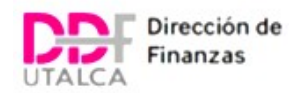

# PROCEDIMIENTOS ADMINISTRATIVOS

# DEPARTAMENTO DE GESTIÓN PAGO A PROVEEDORES

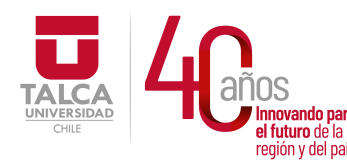

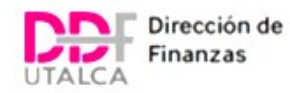

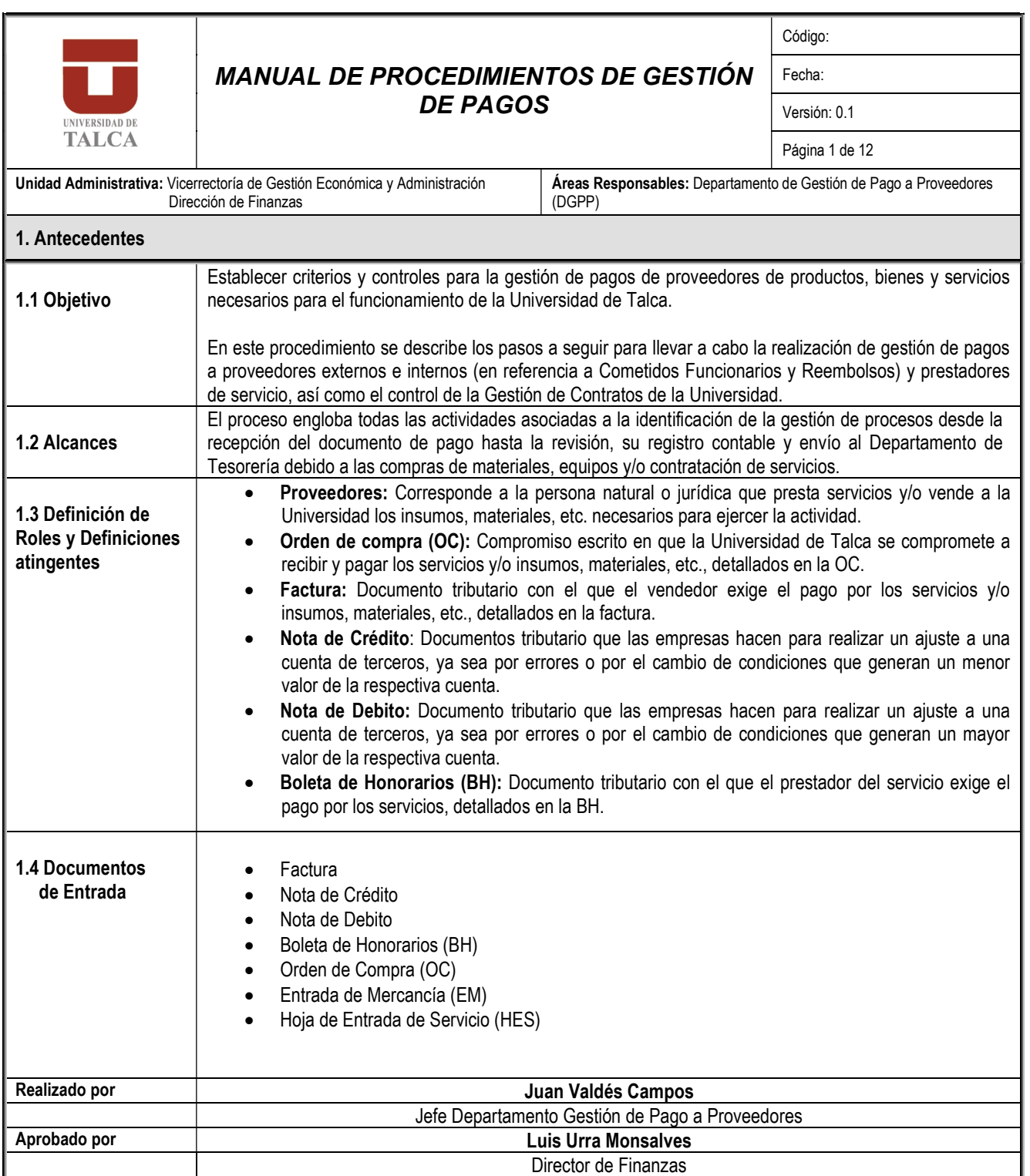

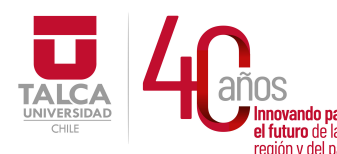

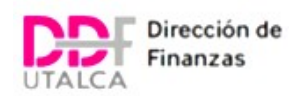

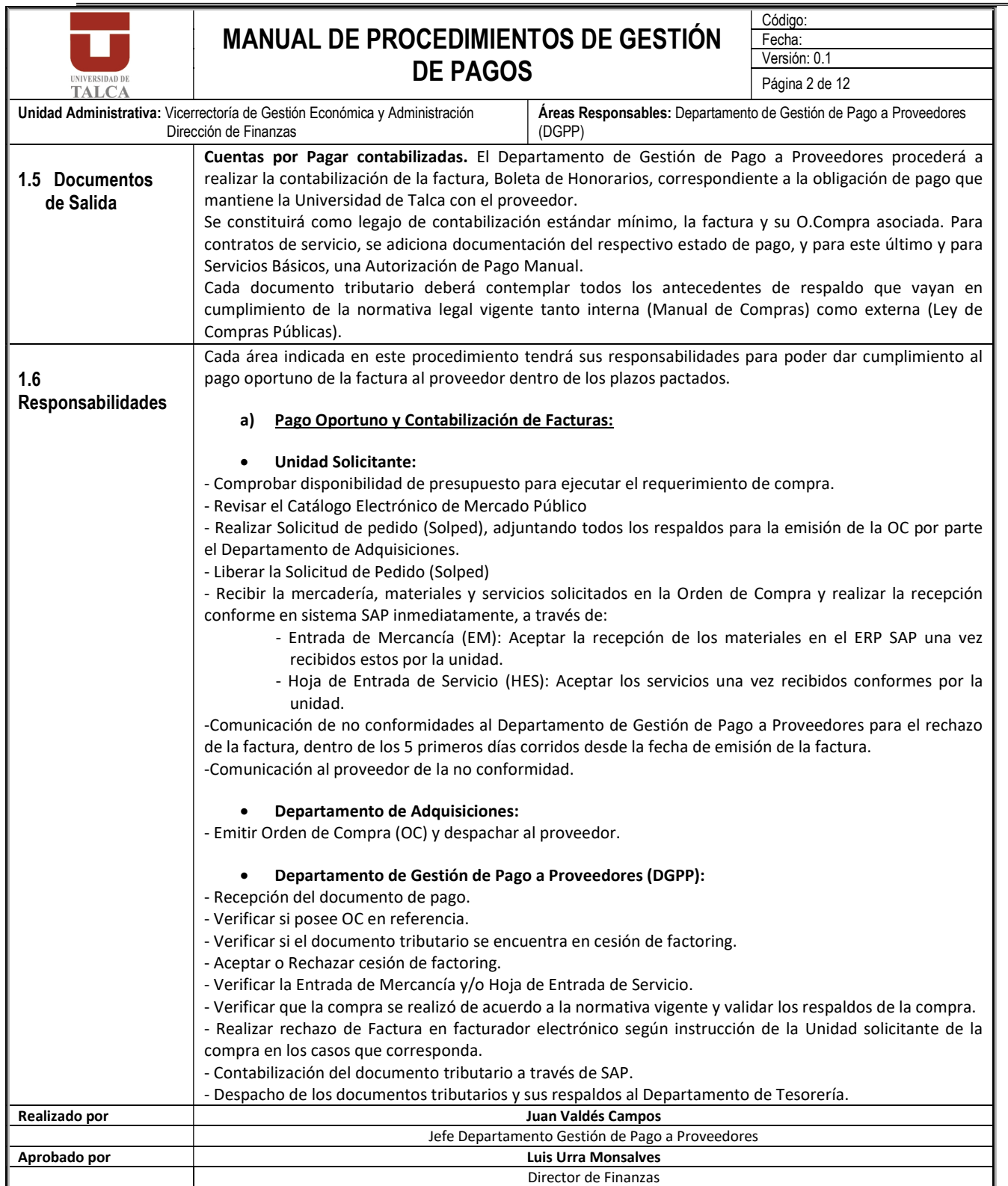

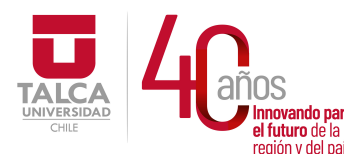

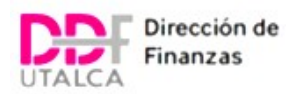

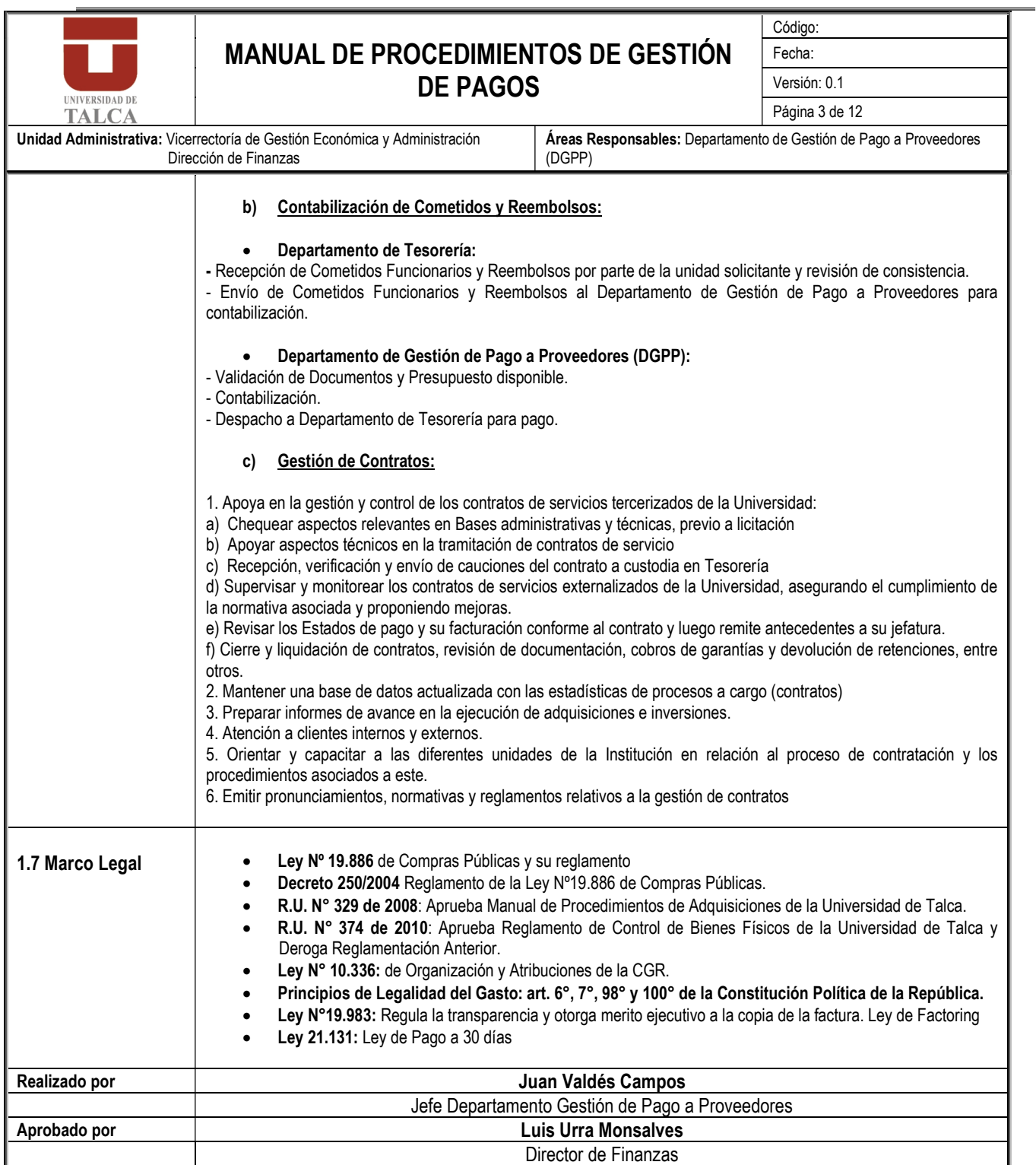

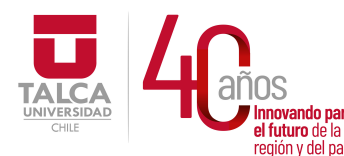

### UNIVERSIDAD DE TALCA Vicerrectoría de Gestión Económica **Francisch Channel Science (Figure 1)**<br> **Propriation of the Science Channel Science (Figure 1)**<br> **Prección de Finanza** Dirección de Finanzas

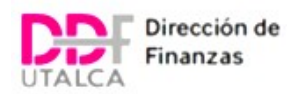

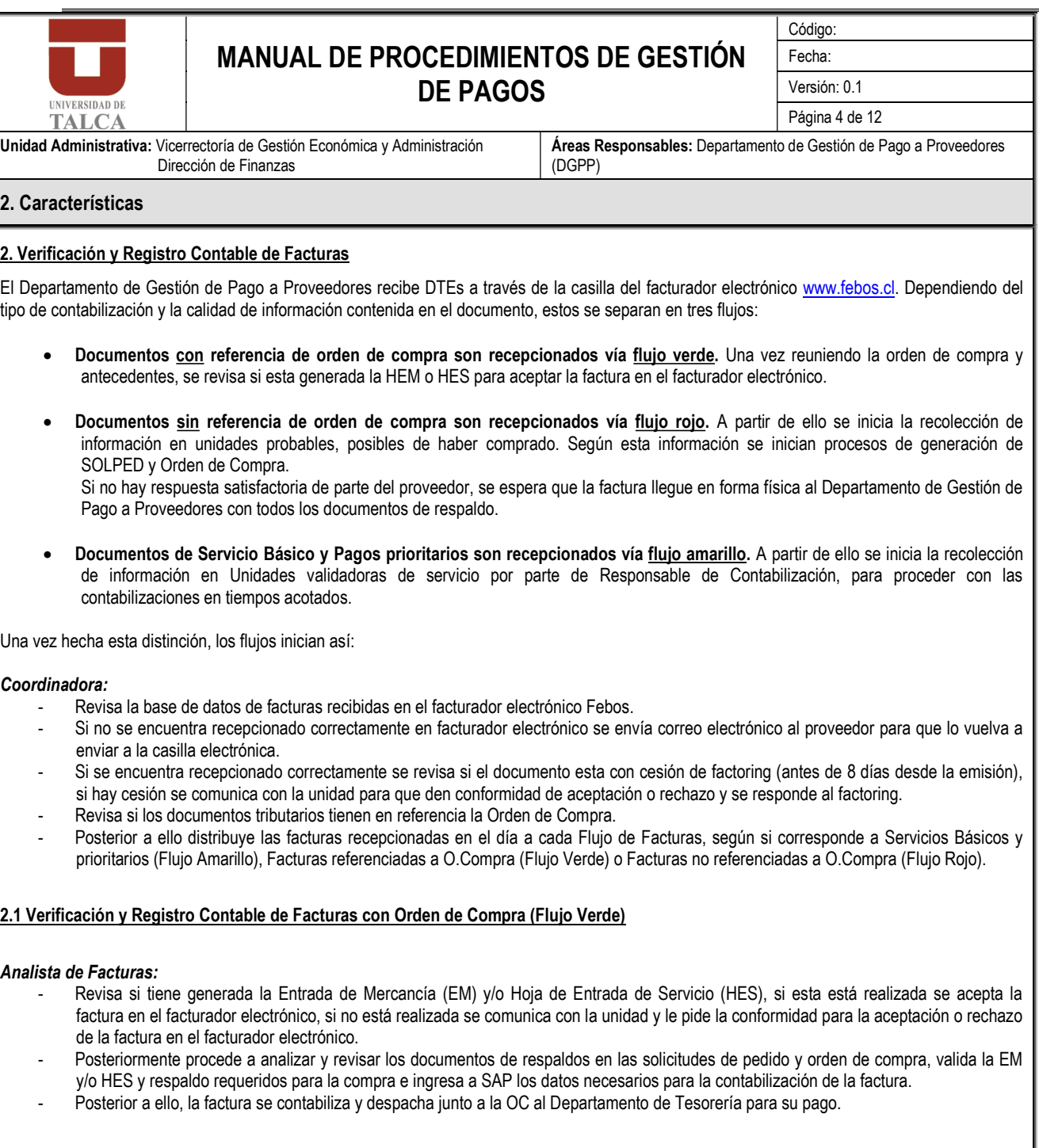

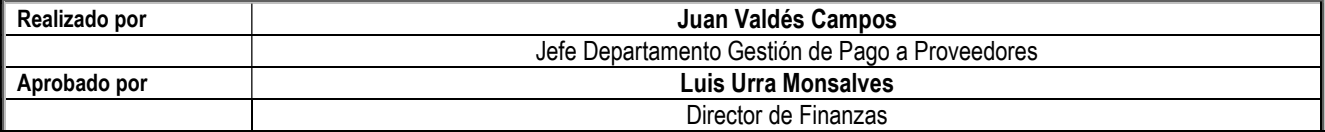

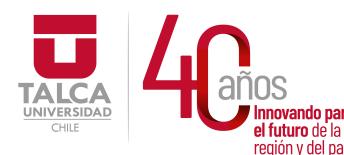

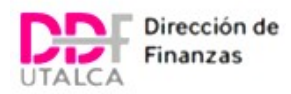

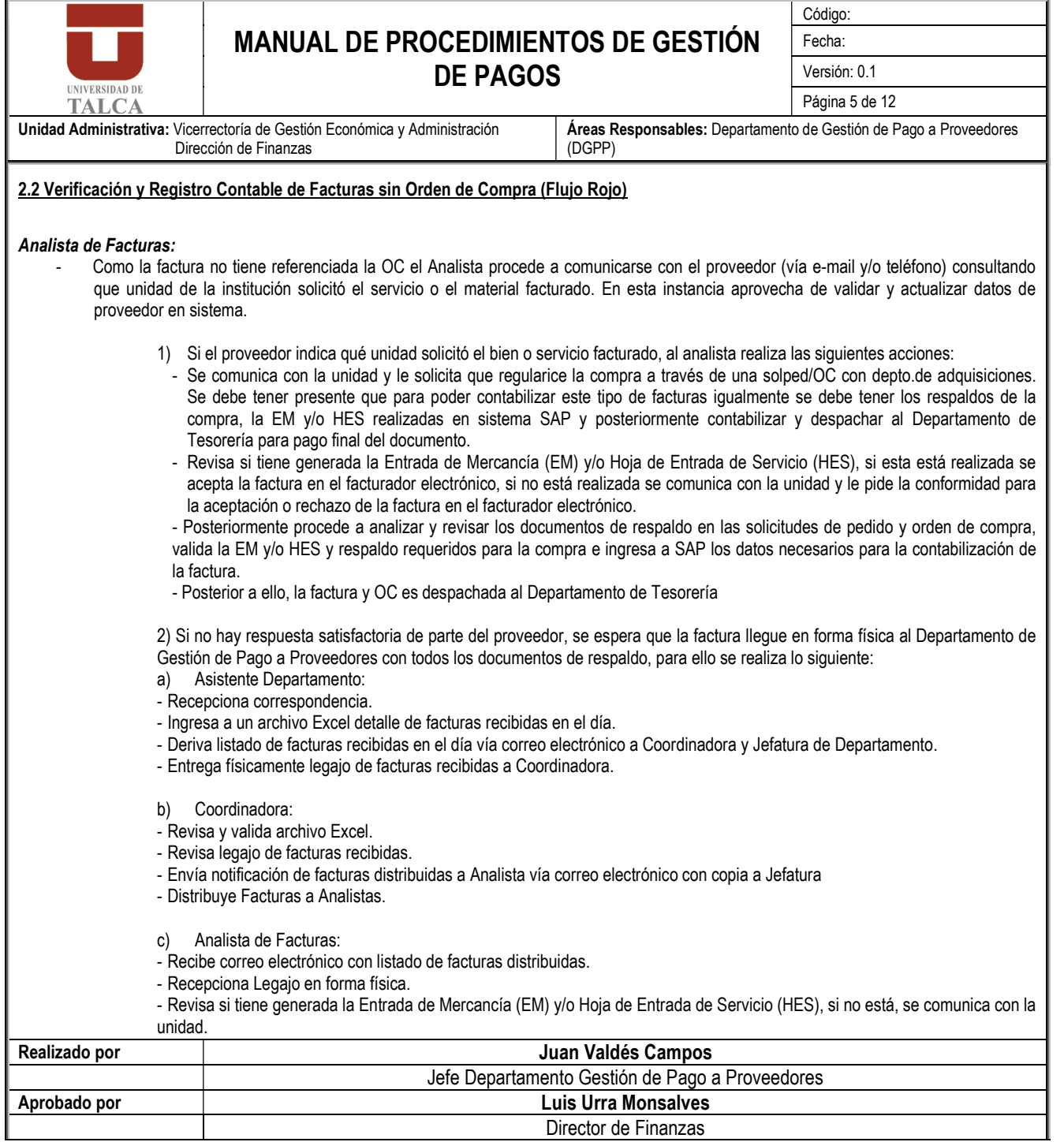

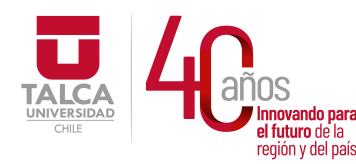

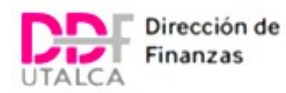

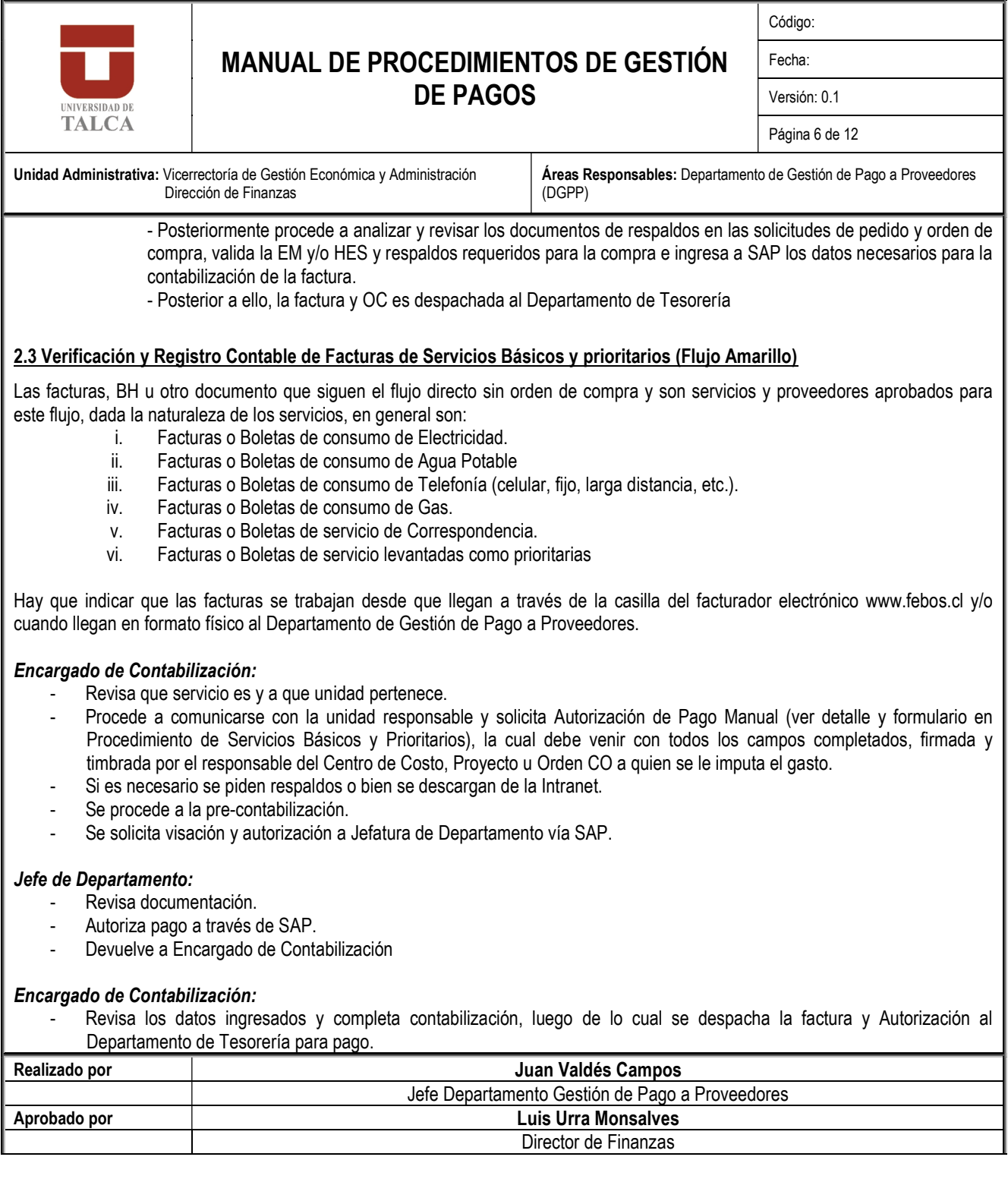

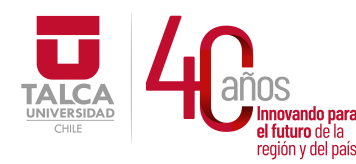

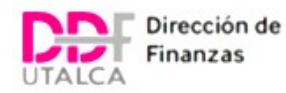

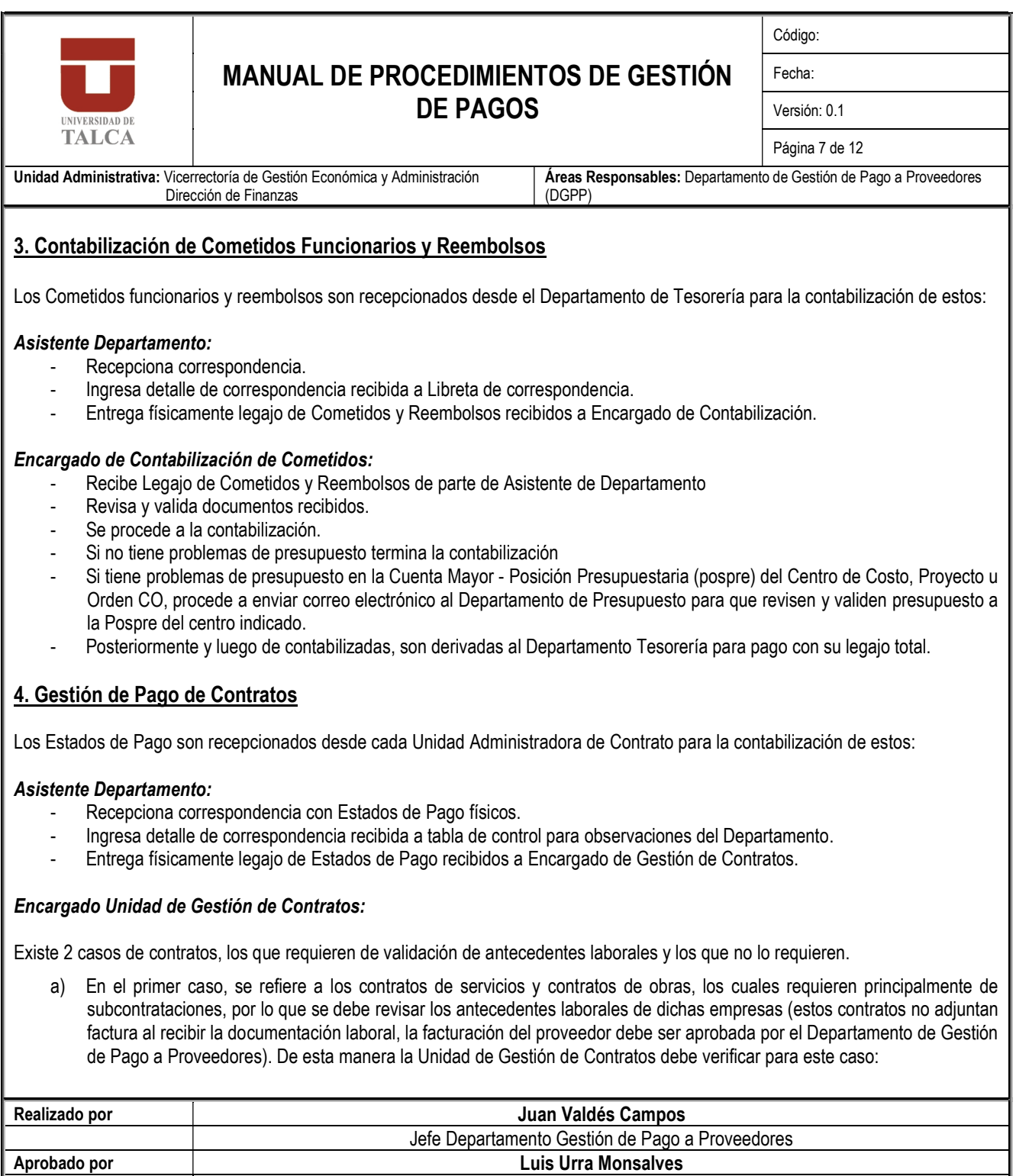

Director de Finanzas

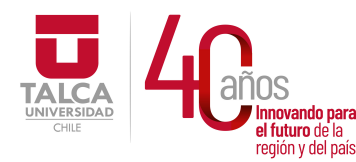

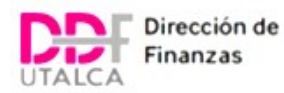

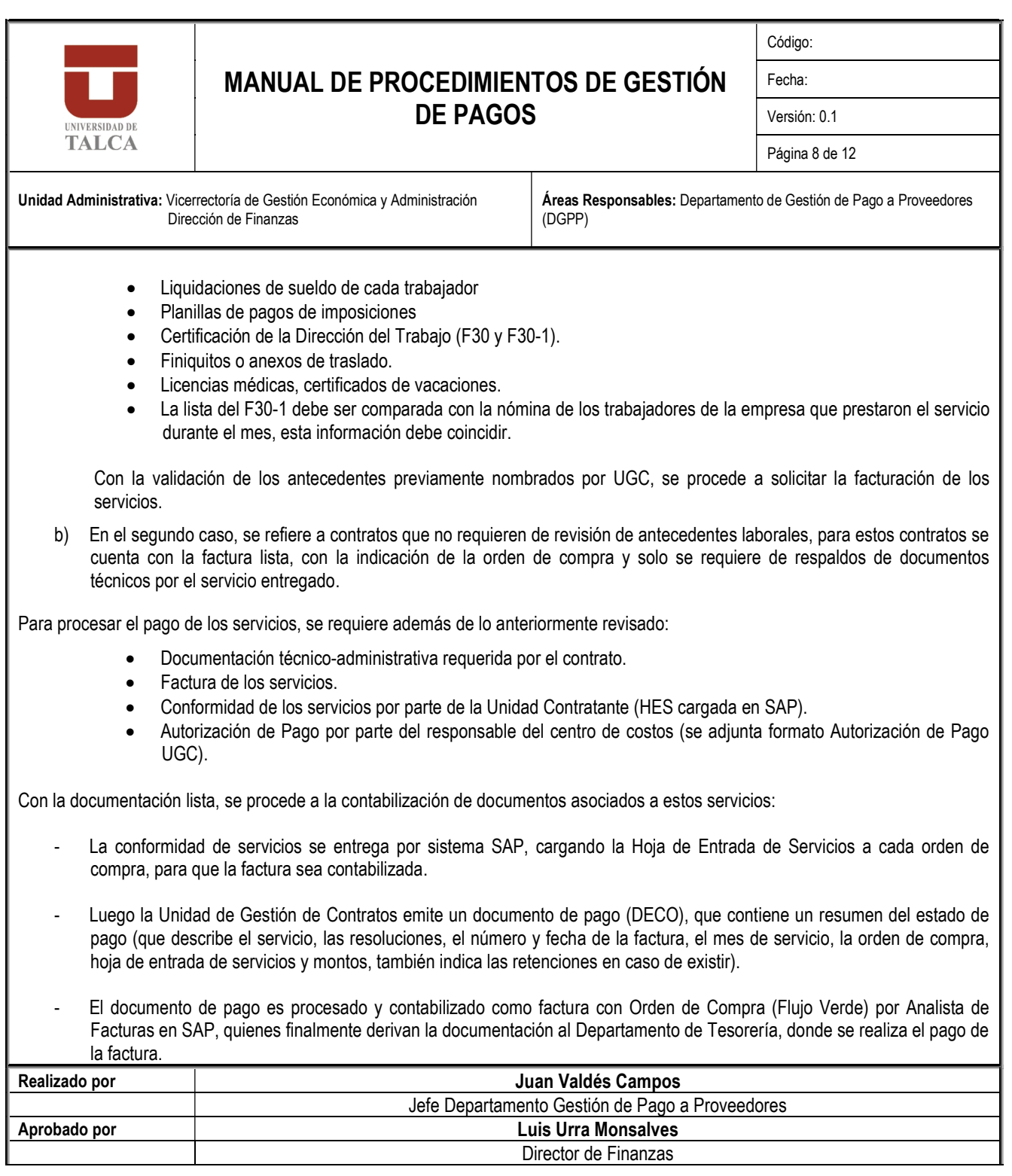

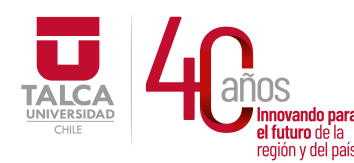

 UNIVERSIDAD DE TALCA Vicerrectoría de Gestión Económica movando para **components de la provanción de la provanción de la provanción de la provanción de la primeración**<br>Disposación de la primeración en ididito de la **Dirección de Finanzas** 

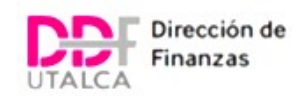

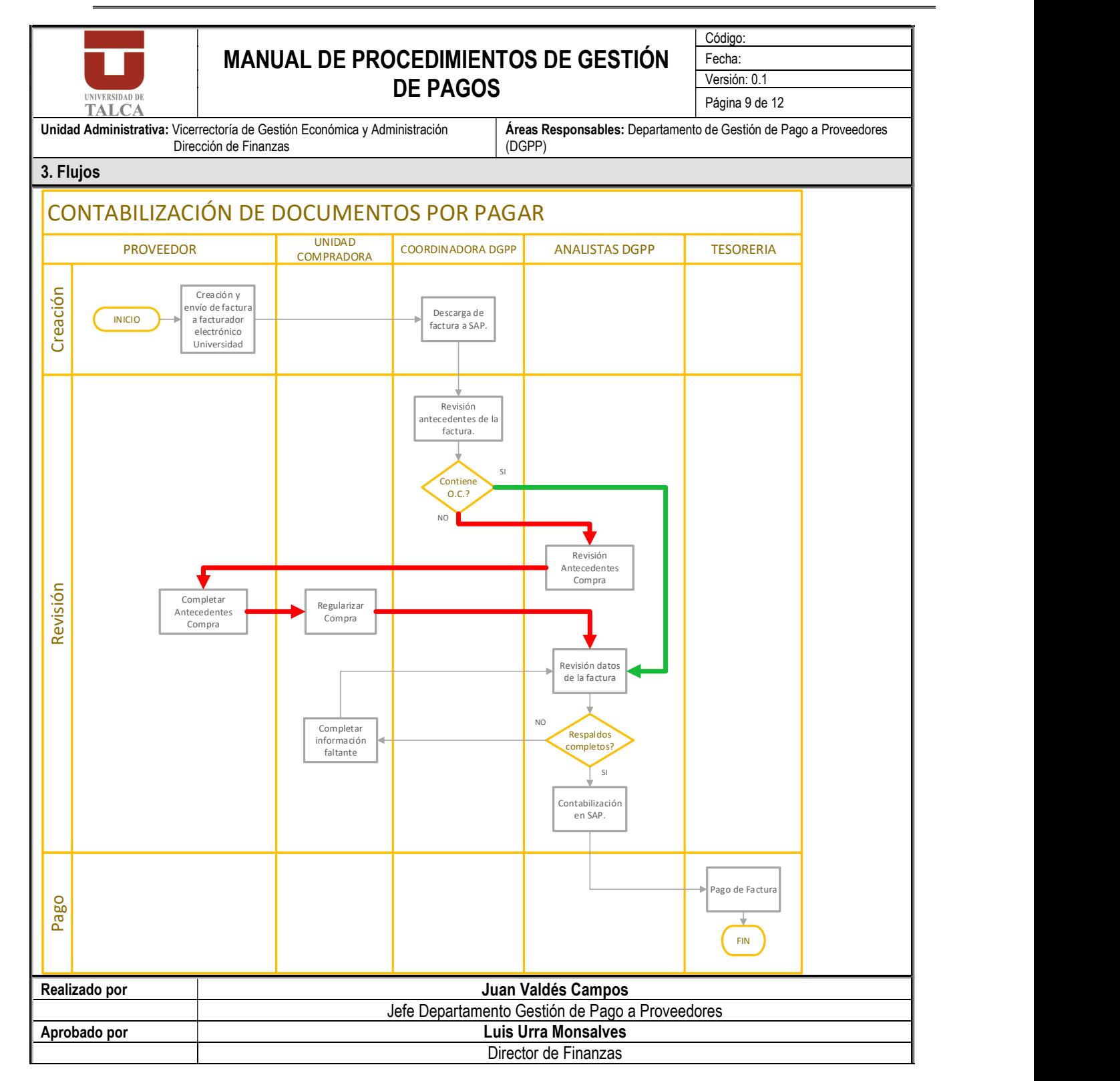

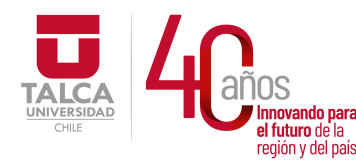

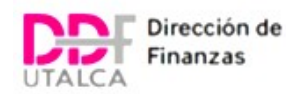

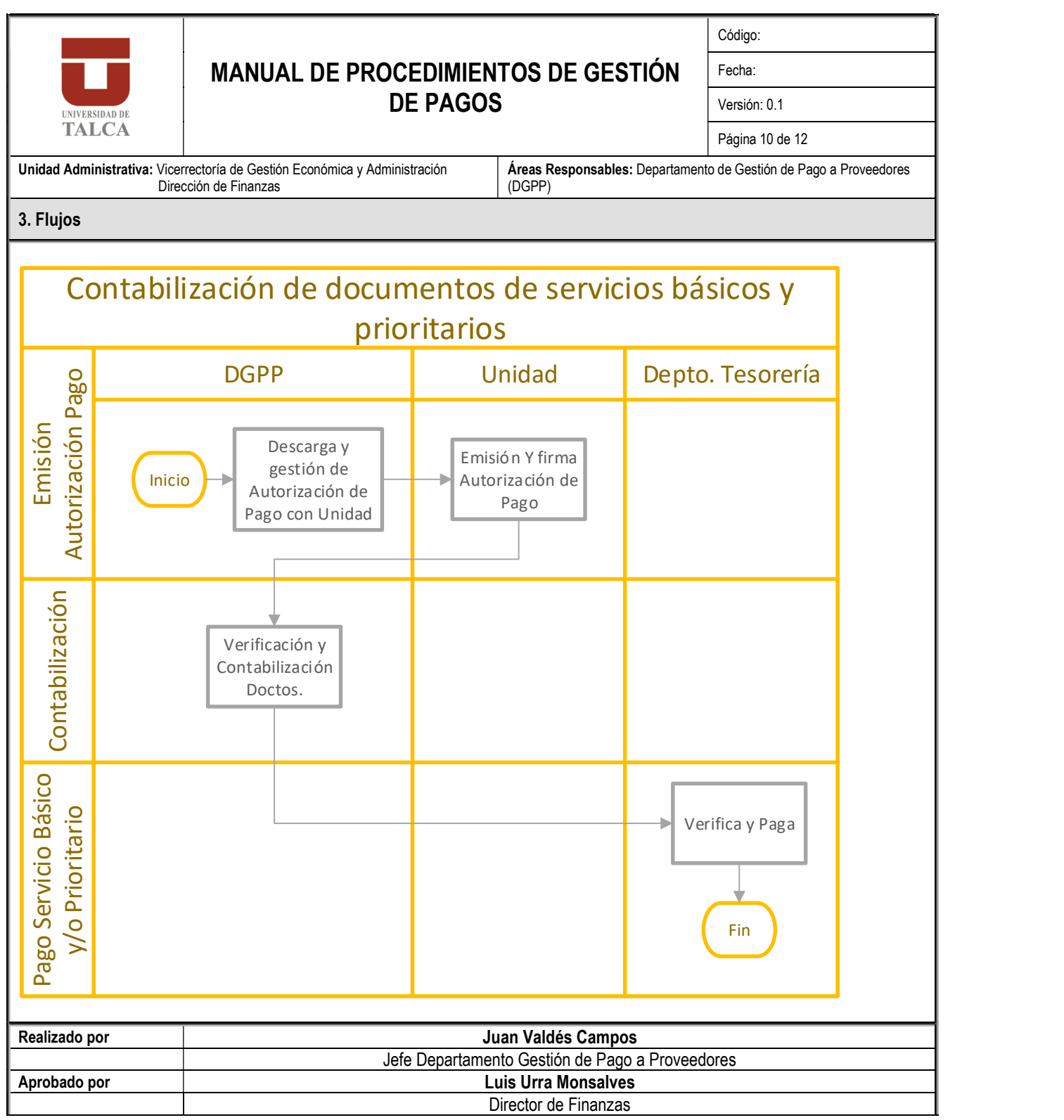

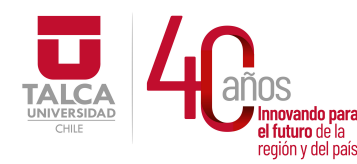

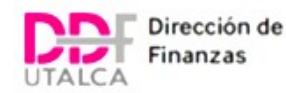

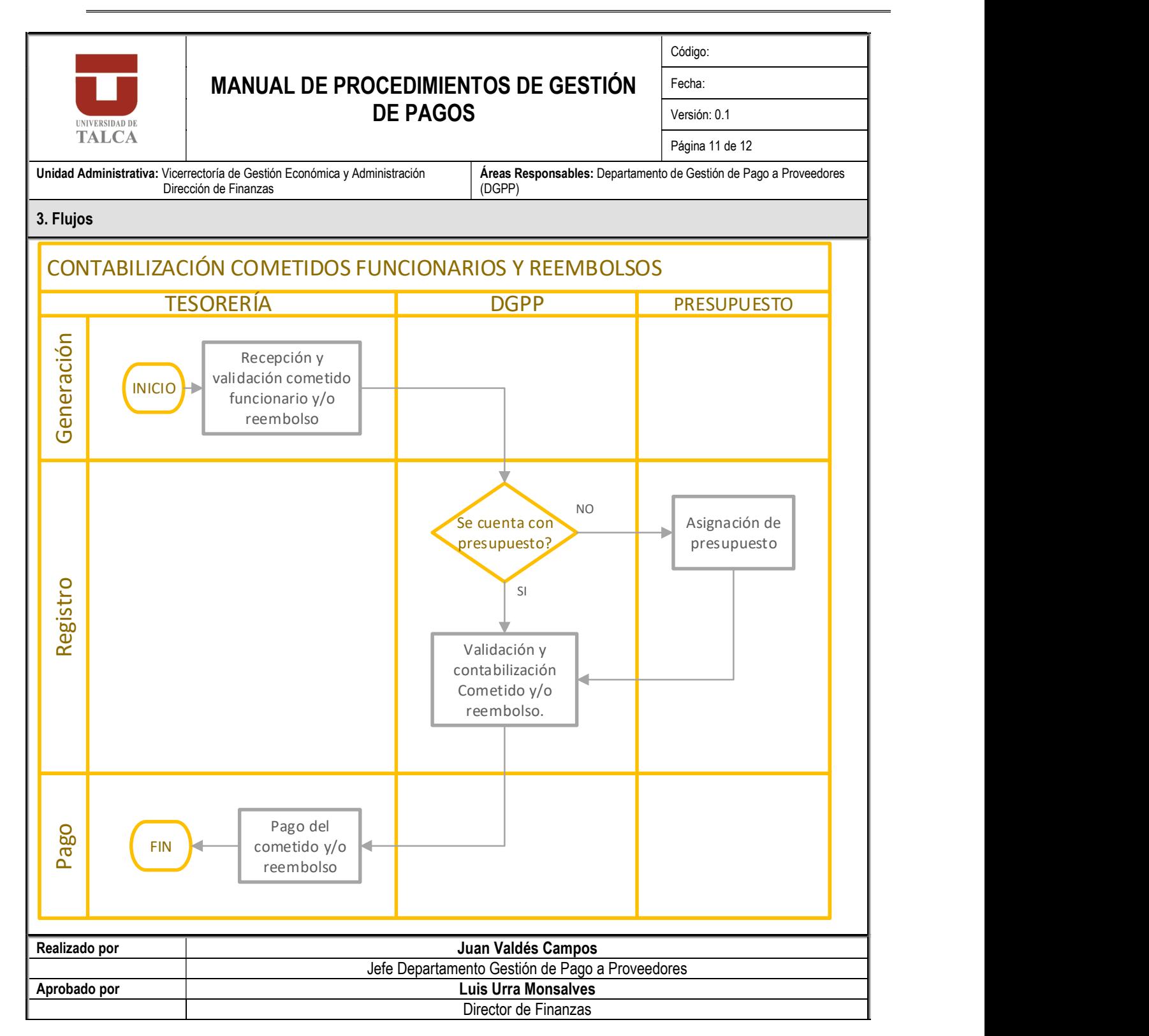
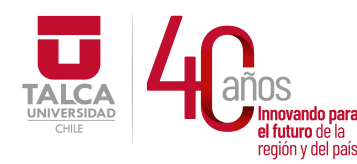

 UNIVERSIDAD DE TALCA Vicerrectoría de Gestión Económica nnovando para<br>1 futuro de la *i*nterior de la **propositiva de Finnovan**ción **ET diambra de la contracción de Finanzas** 

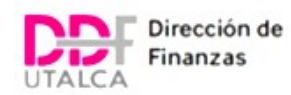

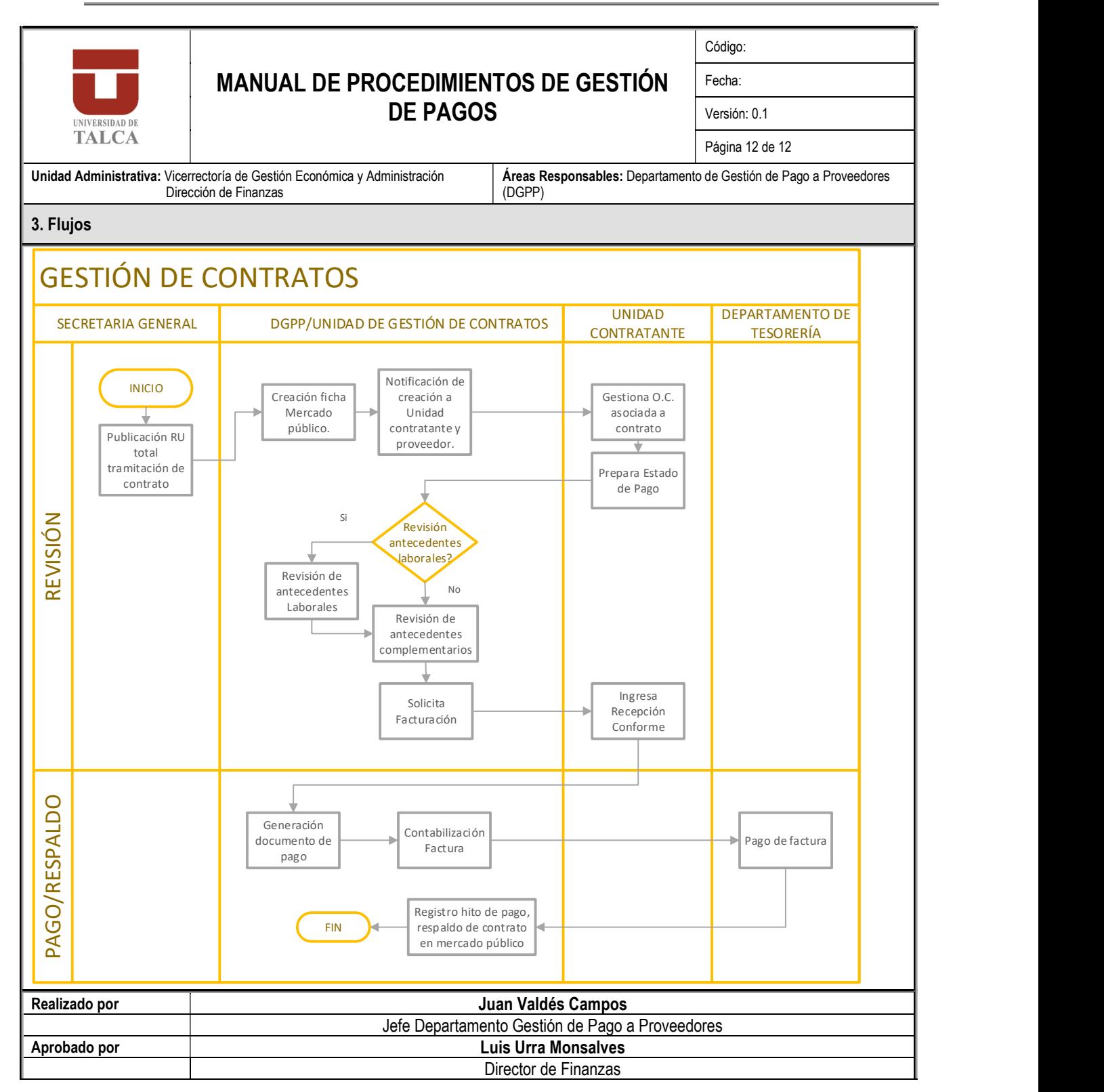

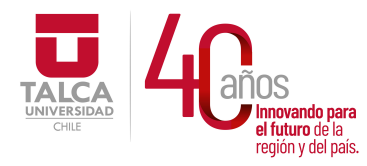

 UNIVERSIDAD DE TALCA Vicerrectoría de Gestión Económica **Innovando para**<br> **el futuro de la difuturo de la difuturo de la difuturo de la difuturo de la difundación de Finanza<br>
<b>Dirección de Finanza** Dirección de Finanzas

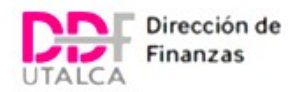

MANUAL DE PROCESOS UNIDAD FACTURAS DGPP

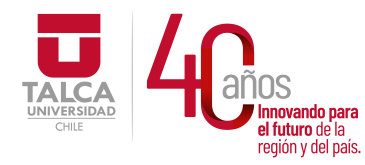

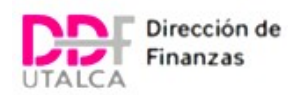

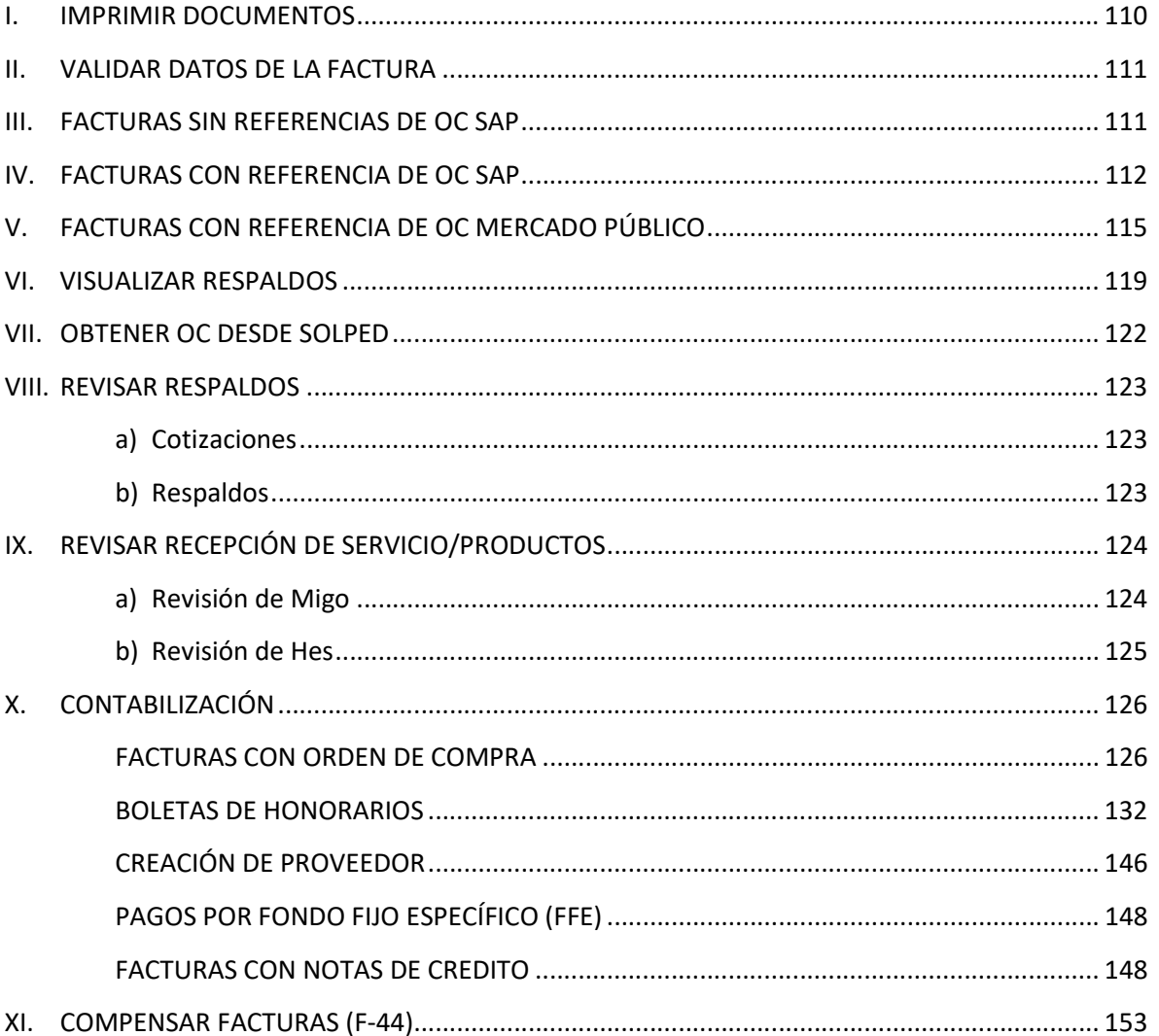

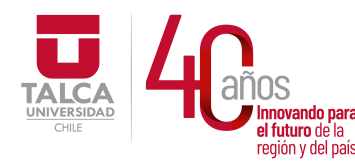

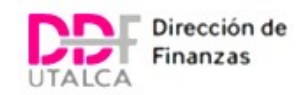

## IMPRIMIR DOCUMENTOS

Una vez distribuidas las facturas se obtiene un stock de documentos para procesar distribuidas en una tabla que indica los datos de las distintas facturas (Numero, monto, Rut, nombre proveedor, fecha emisión, fecha recepción).

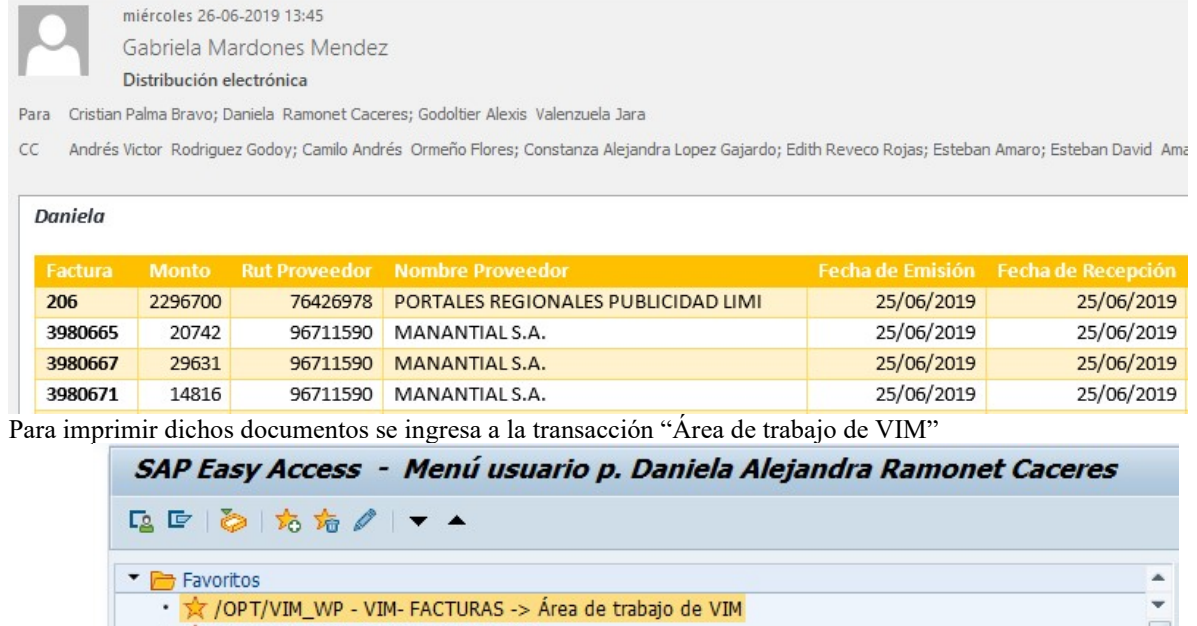

- \* /OPT/VIM\_VA2 VIM Analytics 7.50
- \* \* ME5A Listado de solicitudes de pedido. SOLPED
- \* ME2N Reporte Solicitud de Pedido -> Pedidos por número de pedido. MercadoPublico
- \* ME23N Visualizar pedido
- MIGO Entrada de Mercancía -> Movimiento de mercancías
- \* \* ME53N Solicitud de Pedido -> Visualizar solicitud de pedido
- \* \* ML81N Aceptación de Servicio -> Entrada de servicios. HES
- **DECOMETIDOS/REEMBOLSOS**
- ▼ NER PAGO FACTURAS

En la pestaña mi bandeja, se ingresa en "Acreedor" el RUT del proveedor sin digito verificador, en la barra de "Referencia" el número de factura. Clic en "aplicar"

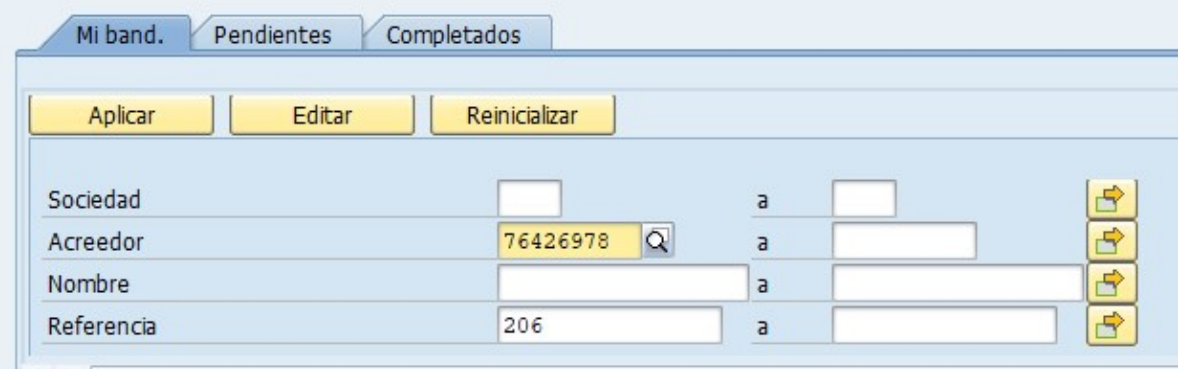

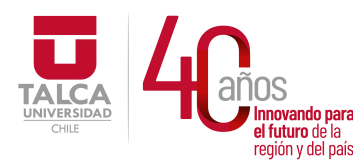

#### UNIVERSIDAD DE TALCA Vicerrectoría de Gestión Económica y Administración  $P_{\text{eq}}$ ididid de la  $\theta$

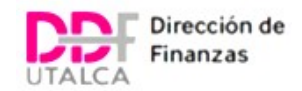

Se mostrará en la pantalla la factura buscada, la cual se podrá imprimir haciendo clic en el icono de la impresora.

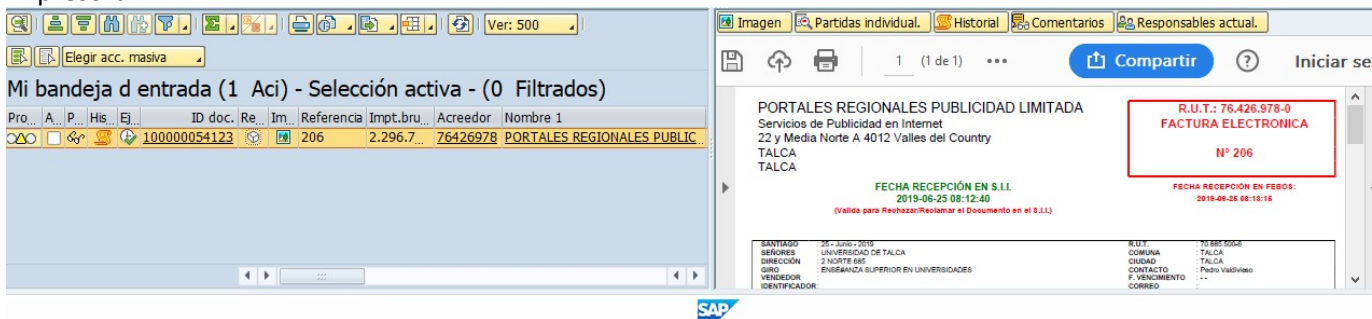

# VALIDAR DATOS DE LA FACTURA

## i. Datos básicos de la factura

- Nombre: Universidad de Talca.
- Rut: 70.885.500-6.
- Giro: Enseñanza superior en Universidades Públicas.

Si el item "GIRO" es distinto al indicado, se debe solicitar al proveedor una nota de credito administrativa que haga corrección.

## ii. Referencias de OC

Se visualiza en el item folio el N° de orden de compra o referencia del solicitante del servicio para poder iniciar el proceso.

- Si no referencia orden de compra, se solicita a la Unidad solicitante del servicio el N° de solped u OC para poder procesar.
- Si la factura se encuentra pagada se solicita el comprobante de pago.
- Si referencia la orden de compra se puede iniciar el proceso de revisión imprimiendo dicha orden.

## FACTURAS SIN REFERENCIAS DE OC SAP

Para facturas que no referencia la OC/Solped, se puede buscar con el rut del proveedor en la transacción ME2L

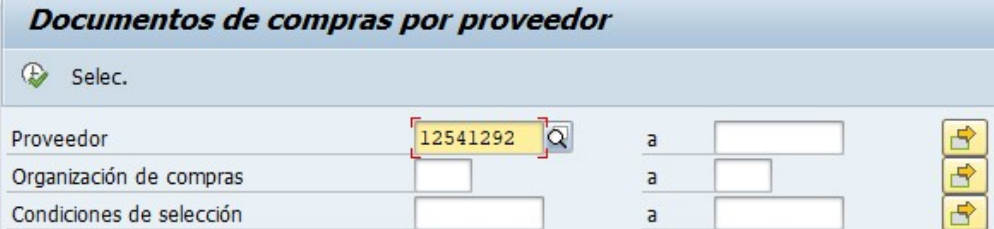

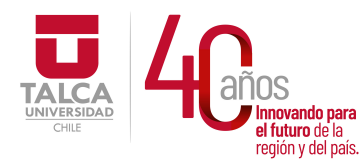

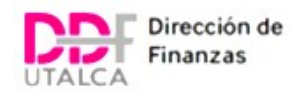

Al ejecutar se mostrarán todas las OC relacionadas al Rut del proveedor.

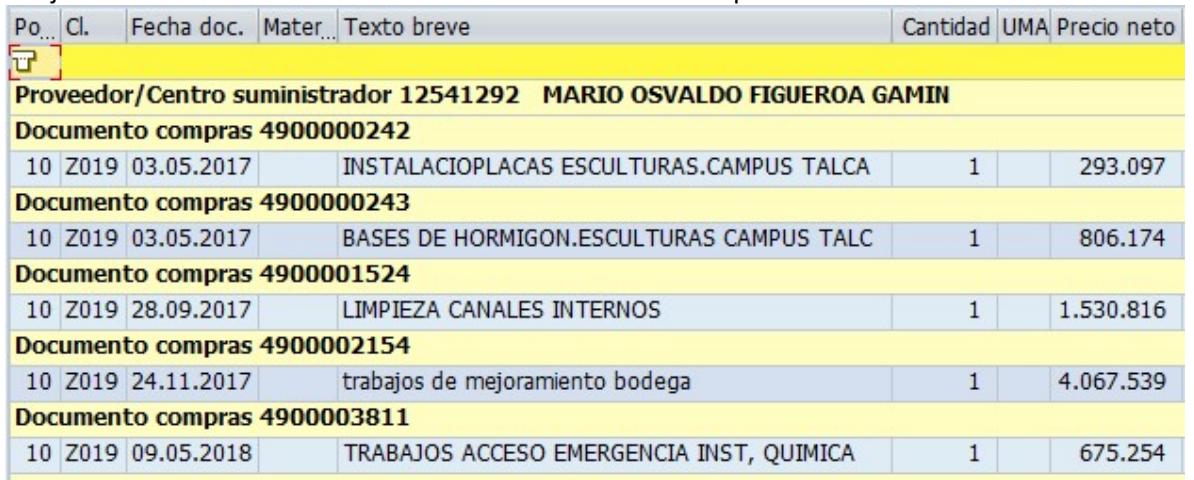

Se debe cruzar los datos de la factura del servicio con el monto y descripción solicitada. En caso de encontrar coincidencia se debe informar a la Unidad para que confirme que corresponde al relación OC-Factura y pueda dar conformidad por sistema.

En caso de no encontrar información concordante se deberá tomar contacto con la Unidad para que proporcione el N° de OC/Solped o regularice la factura.

# FACTURAS CON REFERENCIA DE OC SAP

Se visualiza dentro de los datos de la factura la referencia de la orden de compra correspondiente para poder procesar, las OC pueden iniciar con distintos números

- 41: Para ordenes correspondientes a contratos de suministros
- 43: Para ordenes provenientes de licitaciones
- 45: Para ordenes provenientes de tratos directos
- 46: Para órdenes de compra provenientes de convenio marco
- 49: Para órdenes de compra de "excepción"

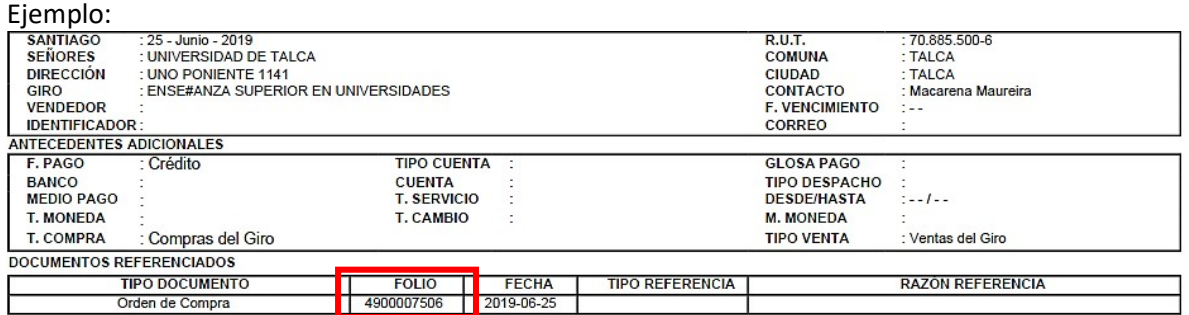

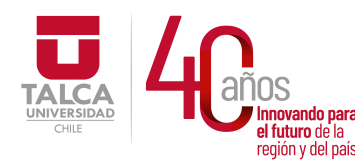

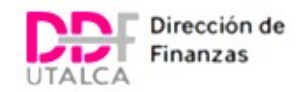

Una vez identificado el número de la orden de compra, se debe ingresar a la transacción ME23N para visualizar.

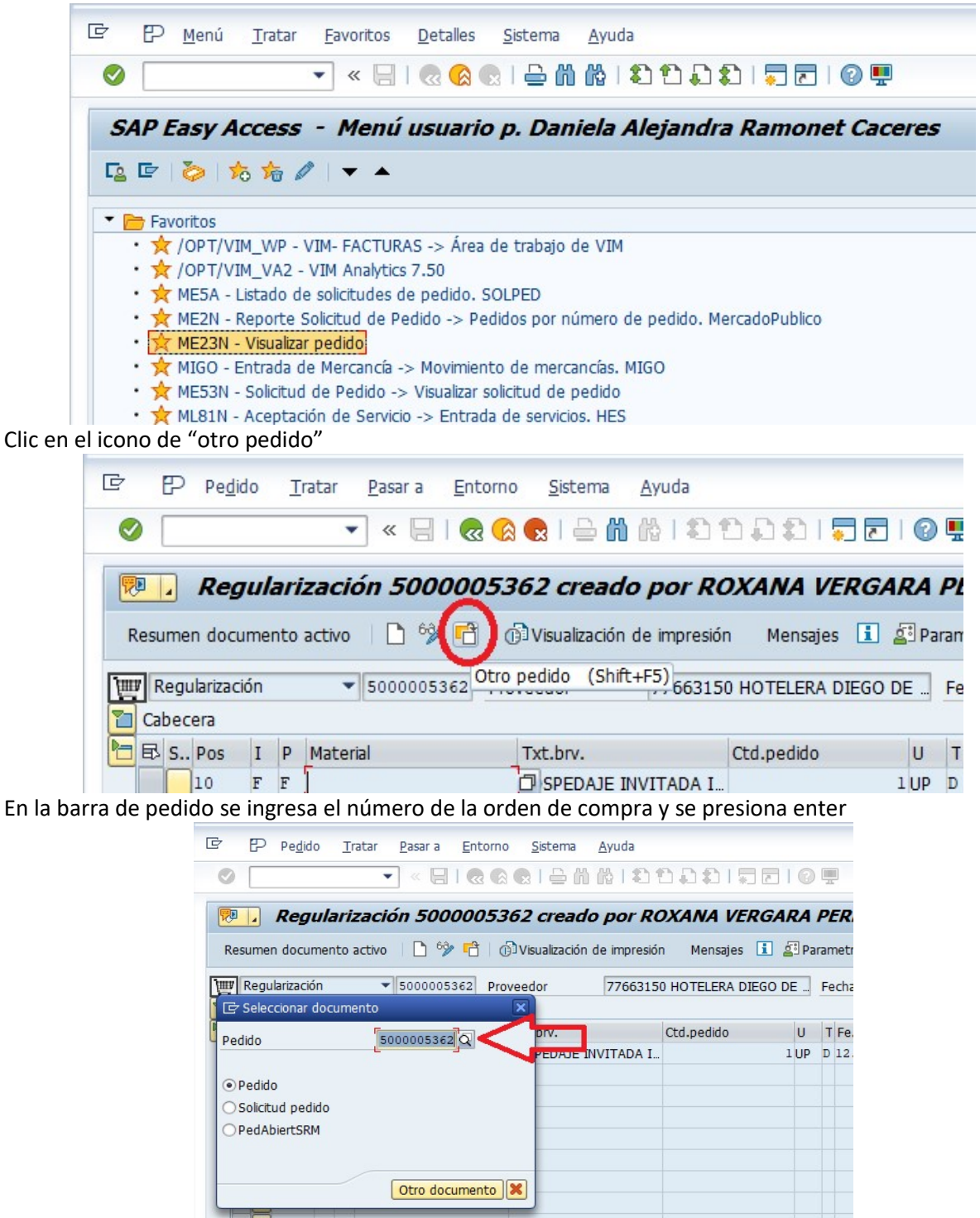

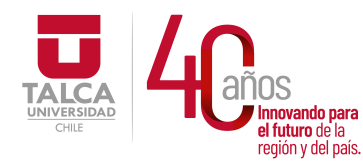

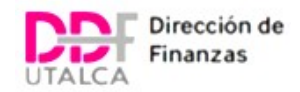

La pantalla mostrará los datos para la orden de compra, para poder visualizar e imprimir. Clic en "Visualización de impresión" y se siguen los pasos a continuación.

Primer paso

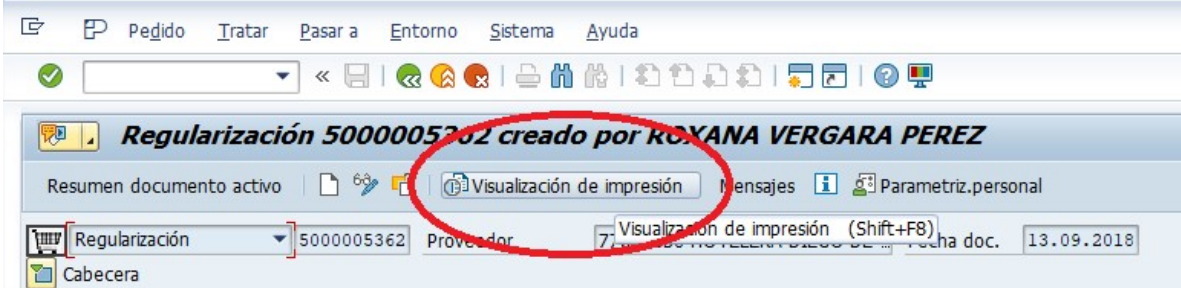

Segundo paso: Se escribe en barra la palabra Adquisiciones

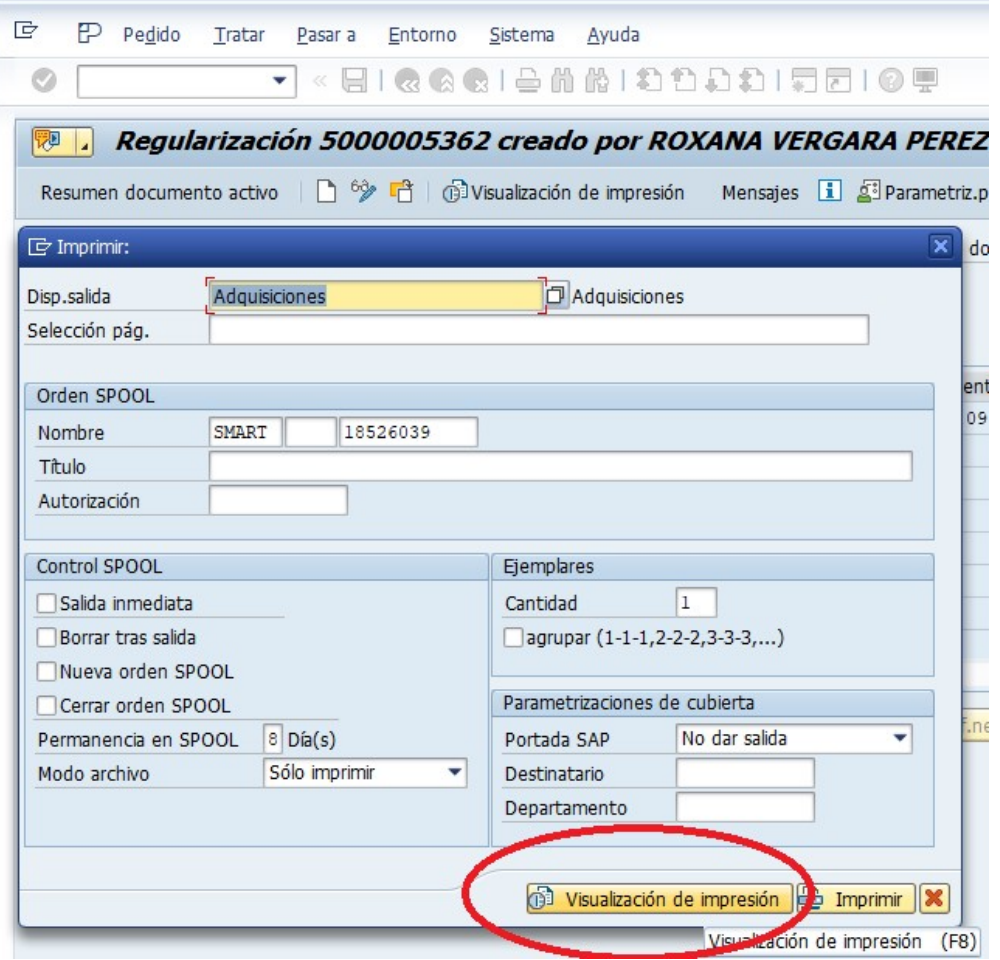

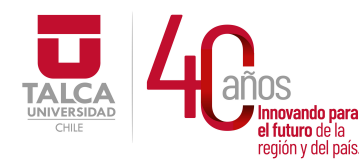

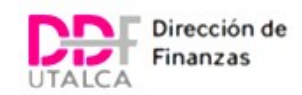

Se escribe en la barra en blanco la palabra PDF!, para poder desbloquear e imprimir

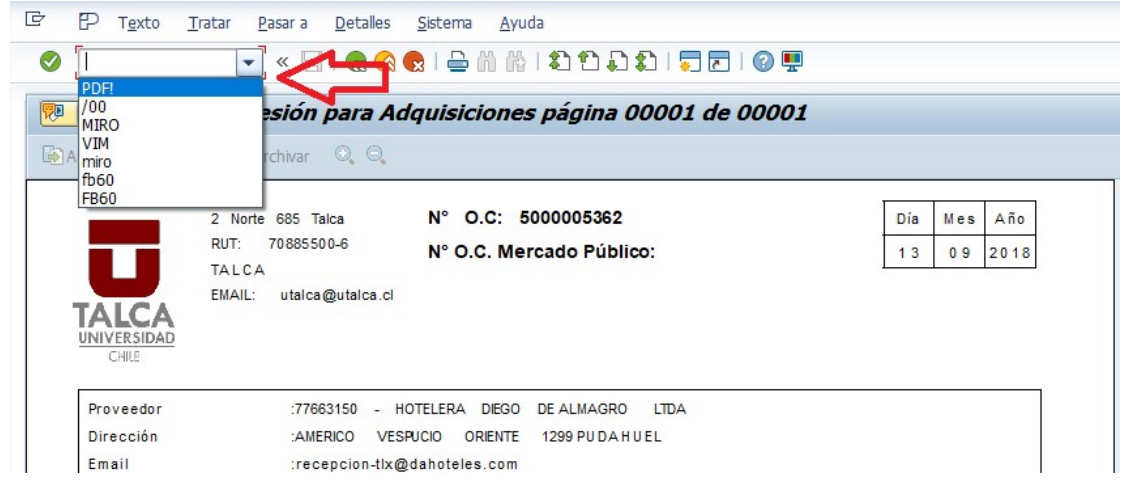

# FACTURAS CON REFERENCIA DE OC MERCADO PÚBLICO

En la factura se visualiza la referencia de orden de compra, en el caso de órdenes provenientes de Mercado Publico están compuesta por una combinación de tres apartados de números y letras separadas por guiones. Ejemplo: 1469-1737-SE19

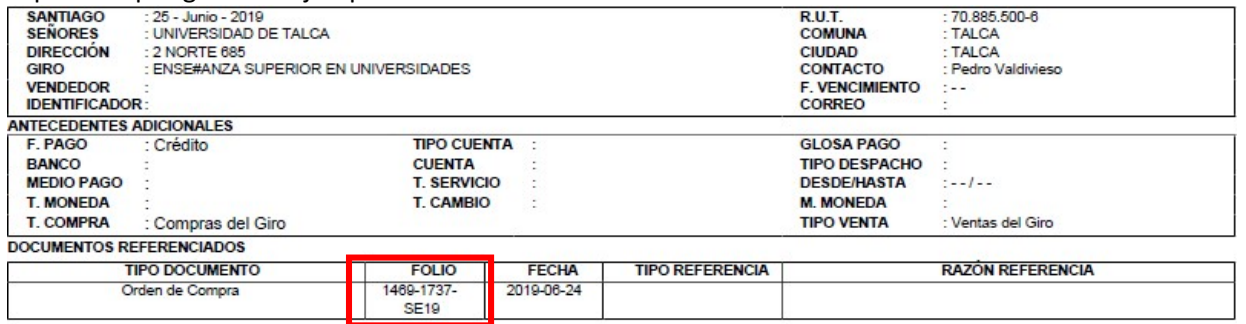

Las OC de Mercado Publico no se pueden trabajar directamente, para poder procesar se debe ingresar a la transacción ME2N para poder encontrar su equivalente en SAP.

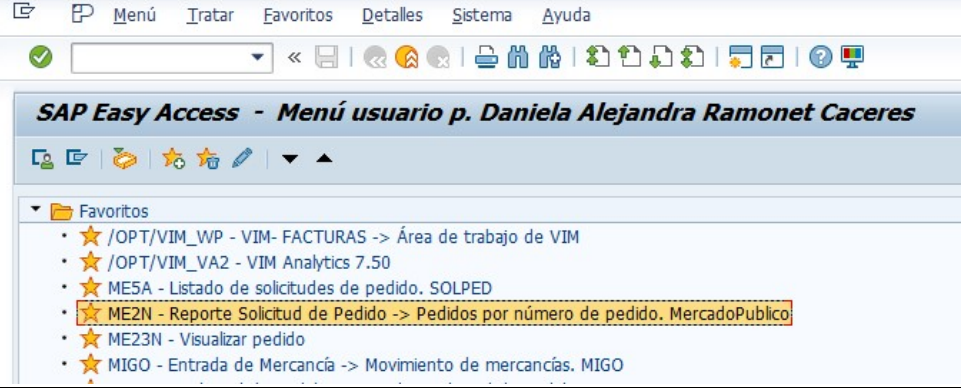

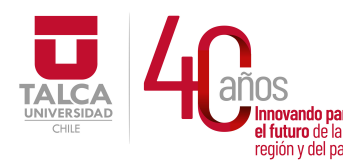

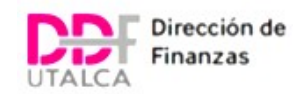

## Clic en el icono de "Traer variante"

Condiciones de selección

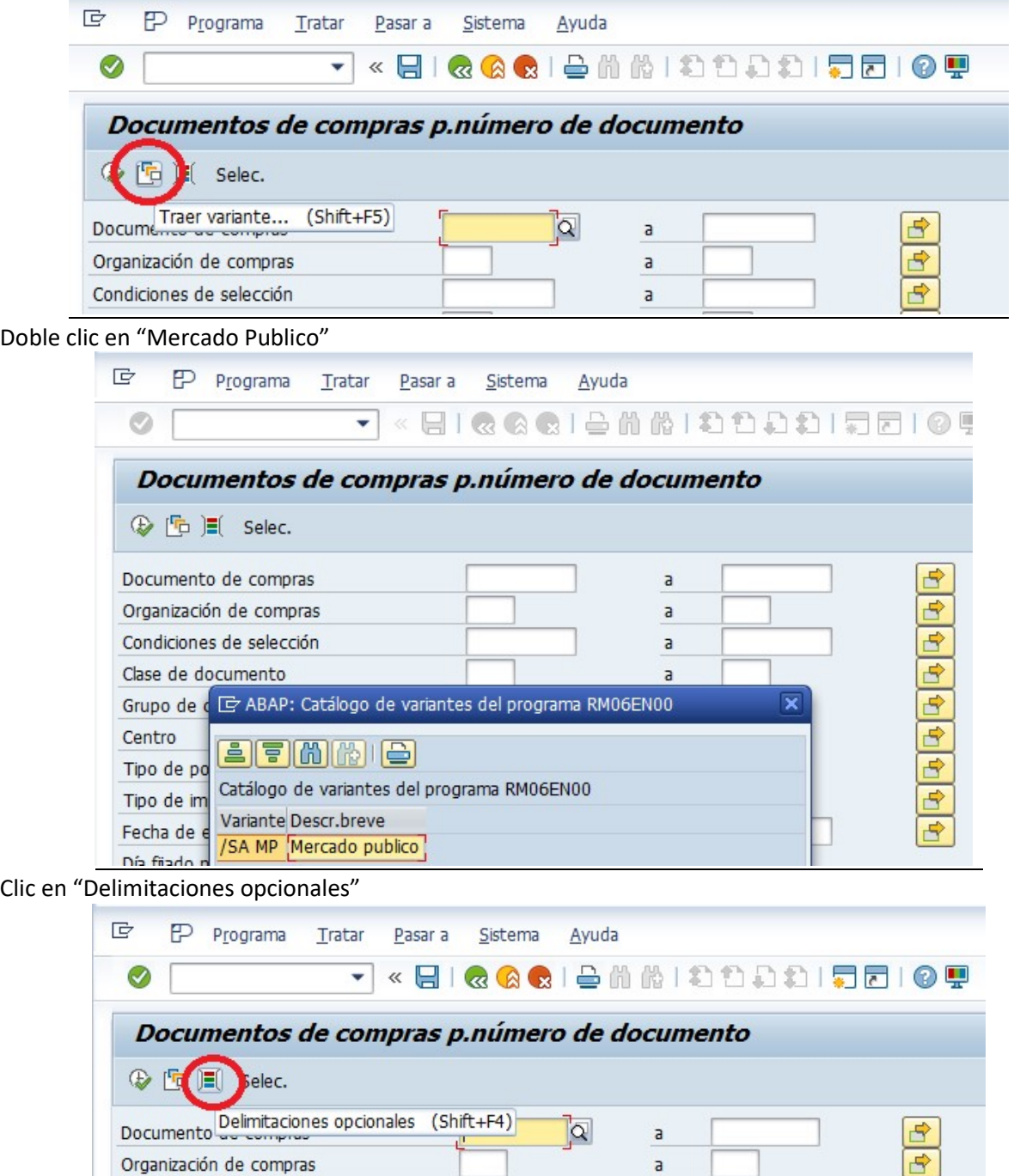

 $\overline{\mathsf{a}}$ 

 $\overline{\mathbf{B}}$ 

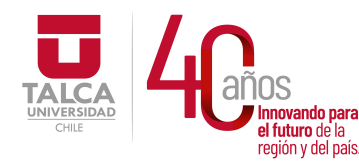

Clic ico

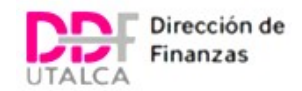

Se desplegará la siguiente pantalla. En la barra de referencia se ingresan los datos de la OC luego del primer guión de referencia.

Por ejemplo, para una OC 1469-1886-CM18, se ingresa 1886-CM18, con las letras siempre en mayusculas.

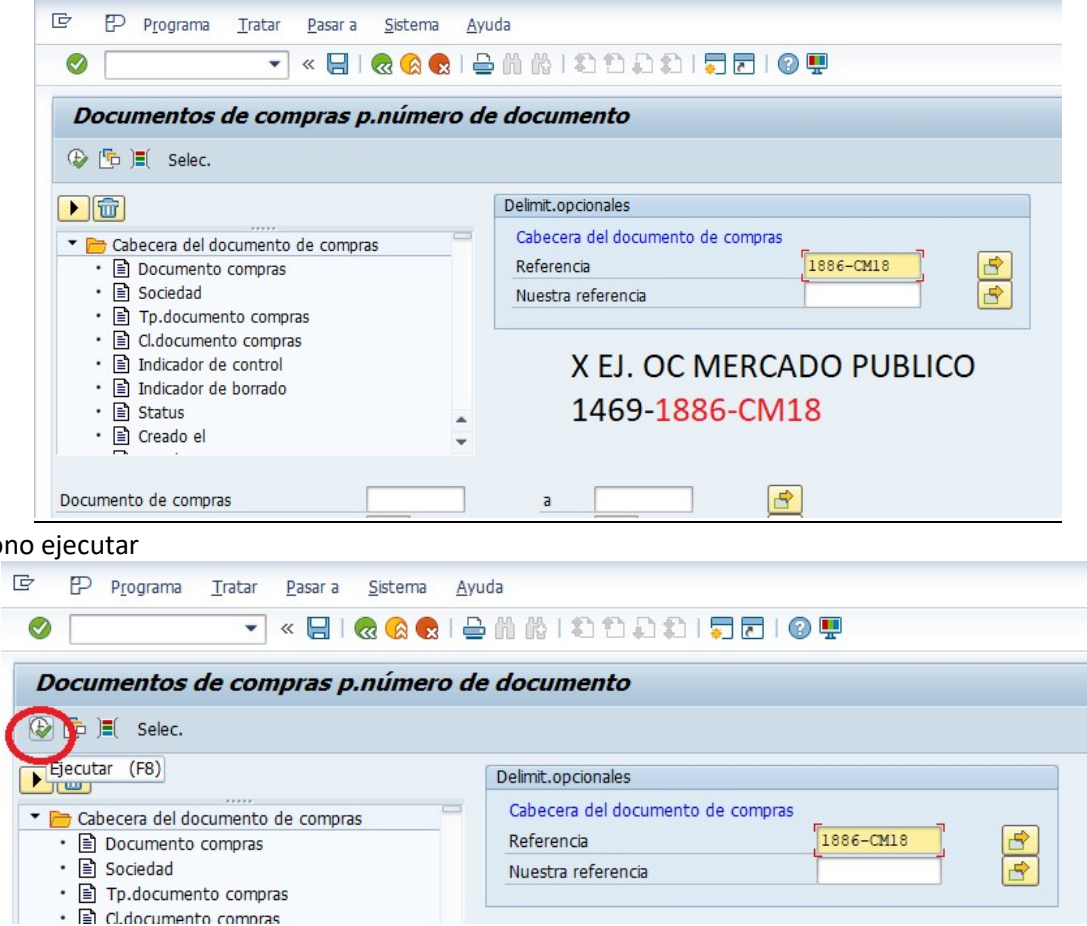

Aparecerá una nueva pantalla con la información de la OC equivalente en SAP, al hacer doble clic en las posiciones de la OC, redirigirá directamente a la visualización de la OC.

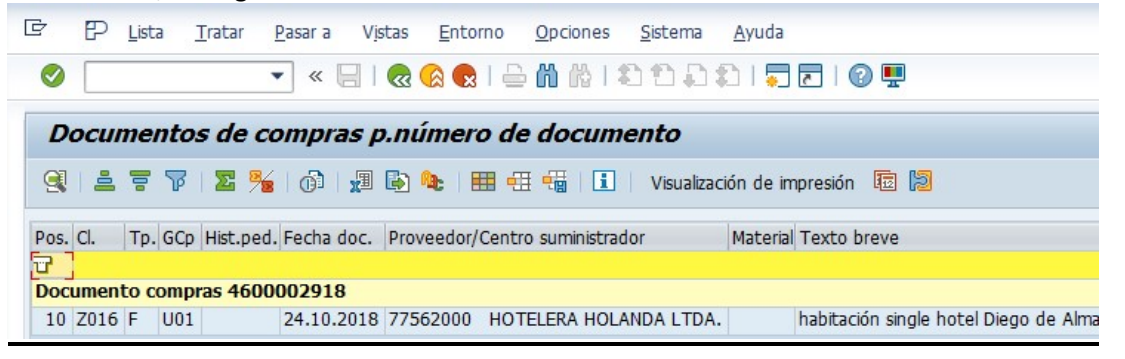

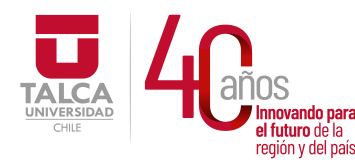

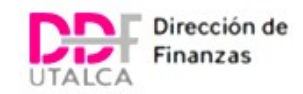

Luego se sigue el mismo proceso explicado en el primer punto de OC SAP.

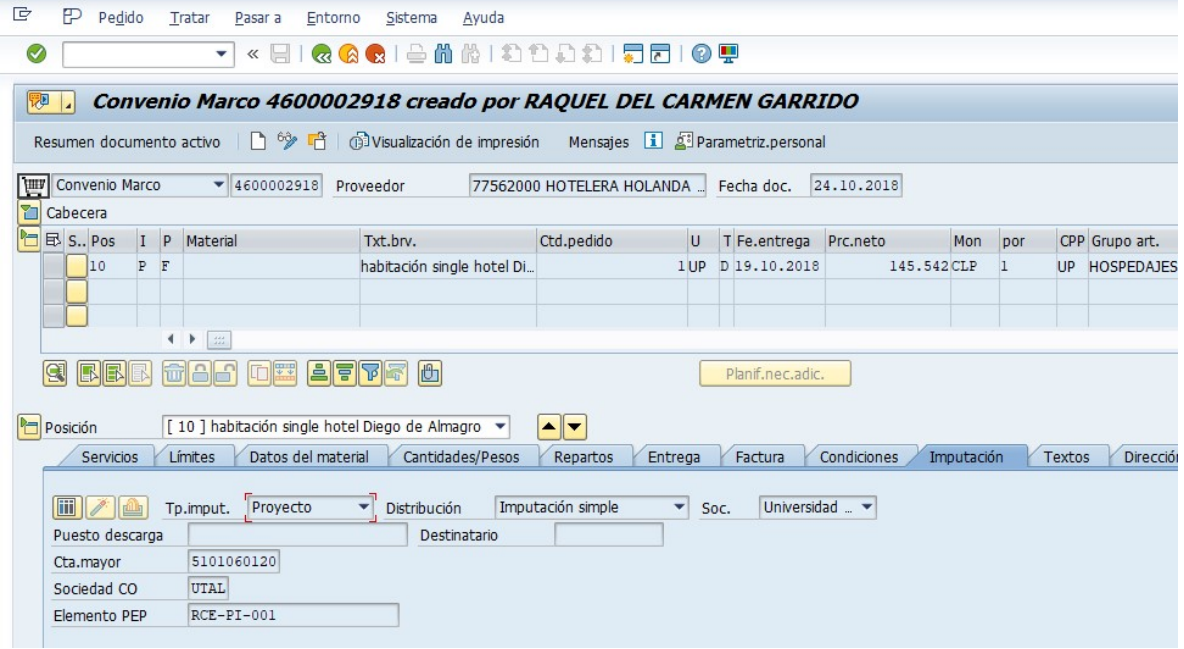

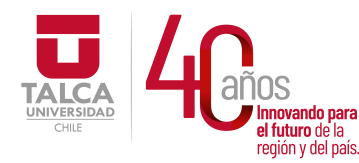

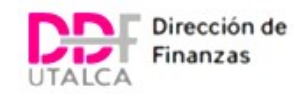

# VISUALIZAR RESPALDOS

Para poder visualizar los respaldos de la orden de compra, se ingresa al apartado de "Posición", luego en la pestaña de "Repartos", dentro de esta pestaña se hace doble clic en "Sol. Pedido" para ingresar.

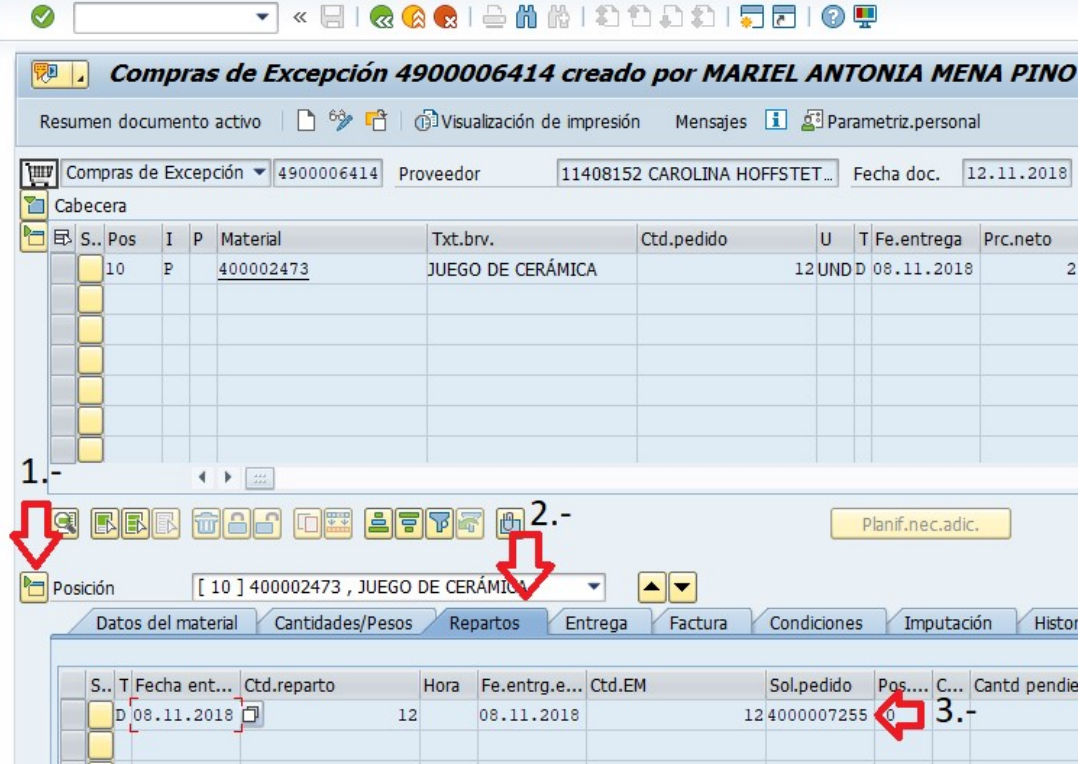

Para visualizar los respaldos de la OC, se ingresa a lista de anexos

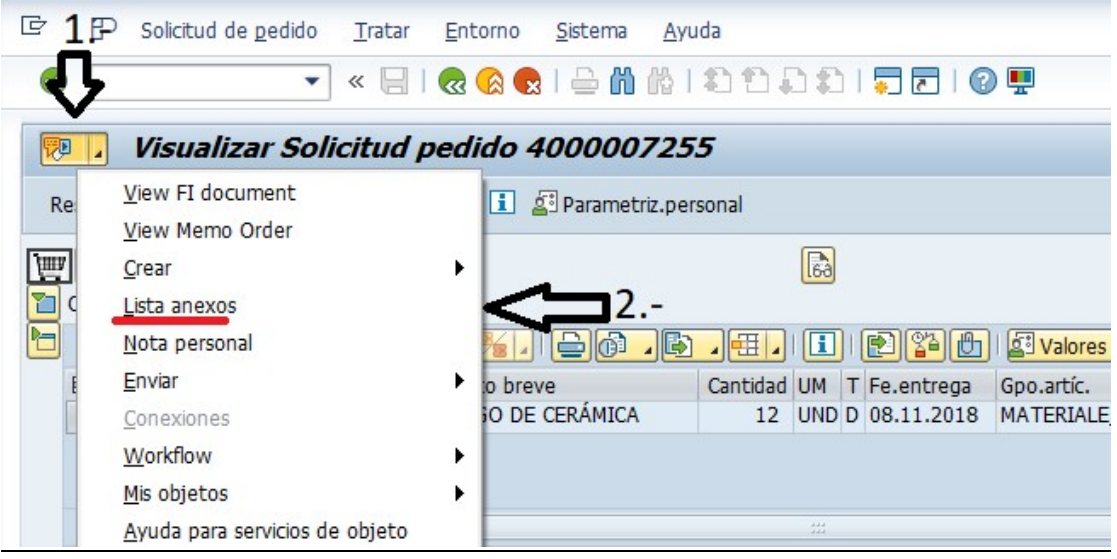

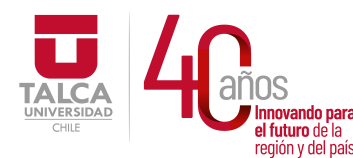

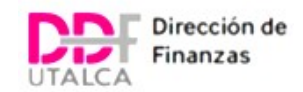

Una vez ingresado se muestran todos los archivos subidos a la solicitud de pedido,

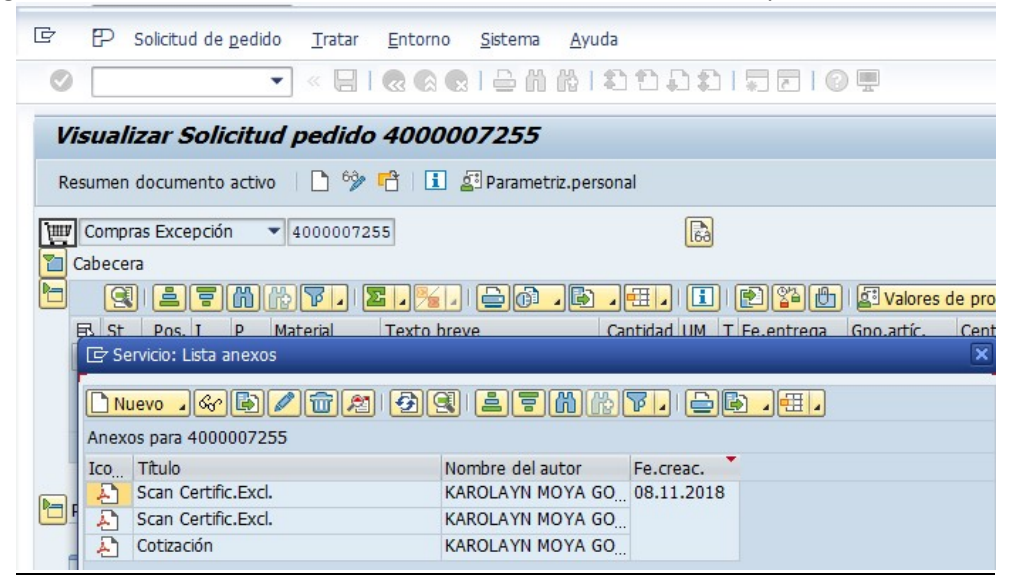

En caso de necesitar cargar algún archivo, se hace clic en "Nuevo"

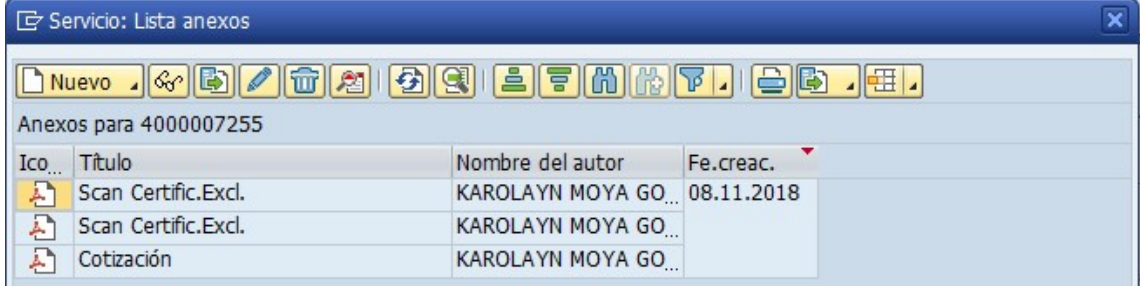

Clic en "Crear anexo"

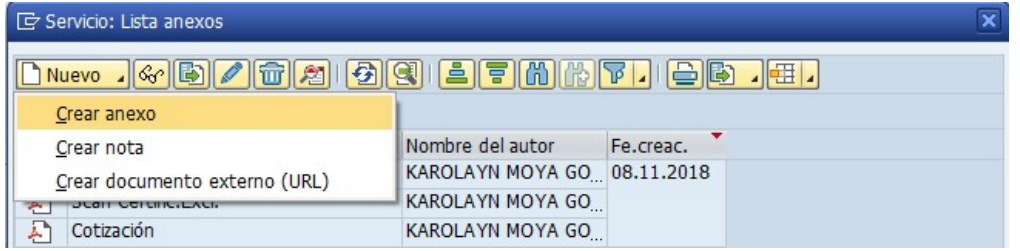

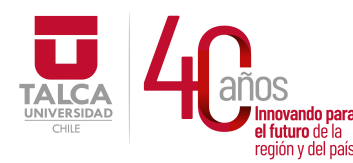

## UNIVERSIDAD DE TALCA Vicerrectoría de Gestión Económica **Innovando para**<br> **el futuro de la dividir de la dividir de la dividir de la dividir de la dividir de la dividir de la dividir d**<br> **Dirección de Finanza** Dirección de Finanzas

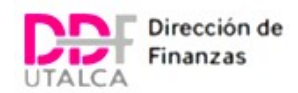

## Clic en el documento requerido, luego abrir.

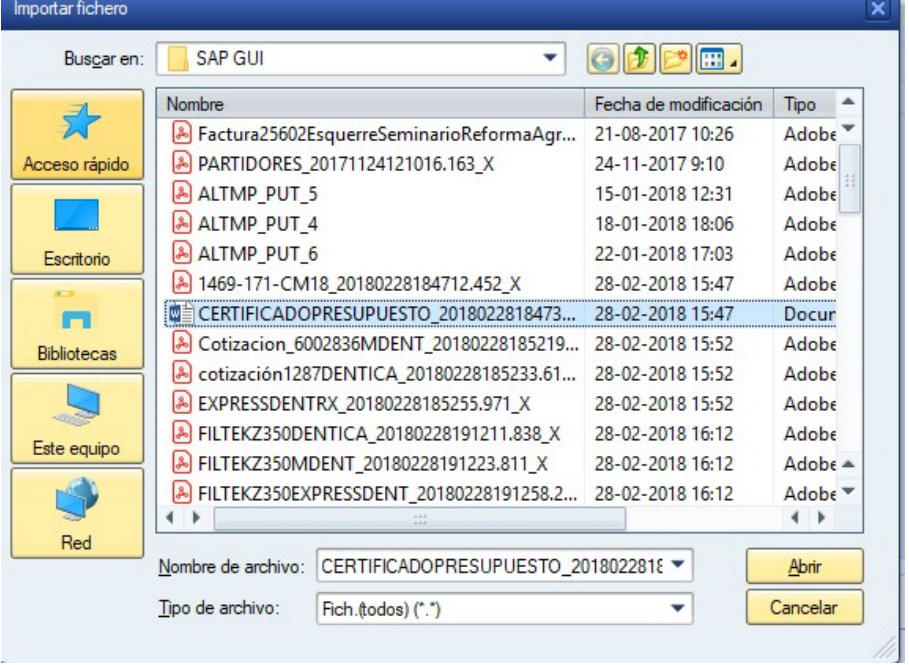

## Se mostrará el anexo subido a la solped.

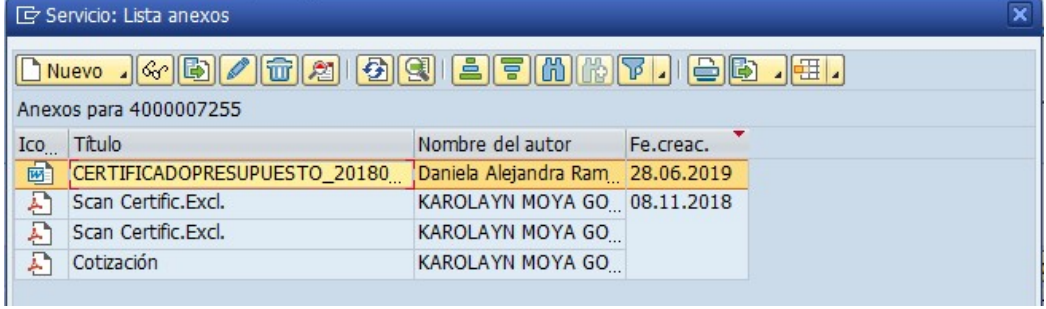

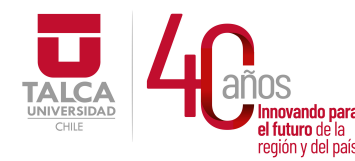

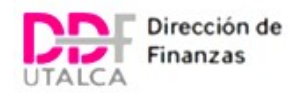

# OBTENER OC DESDE SOLPED

Se puede visualizar dentro de los datos de la factura la referencia de la orden de compra o en ocasiones los datos de la Solicitud de Pedido correspondiente para poder procesar, las Solped pueden iniciar con distintos números.

- 20: Para compras normales.
- 40: Para compras de excepción.
- 50: Para compras de regularización.

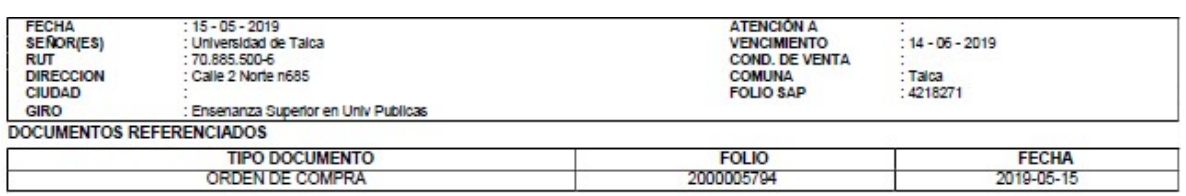

Para poder obtener el equivalente de la OC Sap, desde una solped se ingresa a la transacción "ME5A"

- \* /OPT/VIM\_WP VIM- FACTURAS -> Área de trabajo de VIM
- \* /OPT/VIM\_VA2 VIM Analytics 7.50
- \* ME5A Listado de solicitudes de pedido

Se visualizará la pantalla a continuación, en que se debe ingresa en N° de SOLPED, en el apartado de "Solicitud de Pedido". En la parte inferior se deben marcar todas las casillas excepto la que dice "Listar también SolPed reten.", ya que no se visualizarán órdenes de compra de solicitudes de pedido no liberadas.

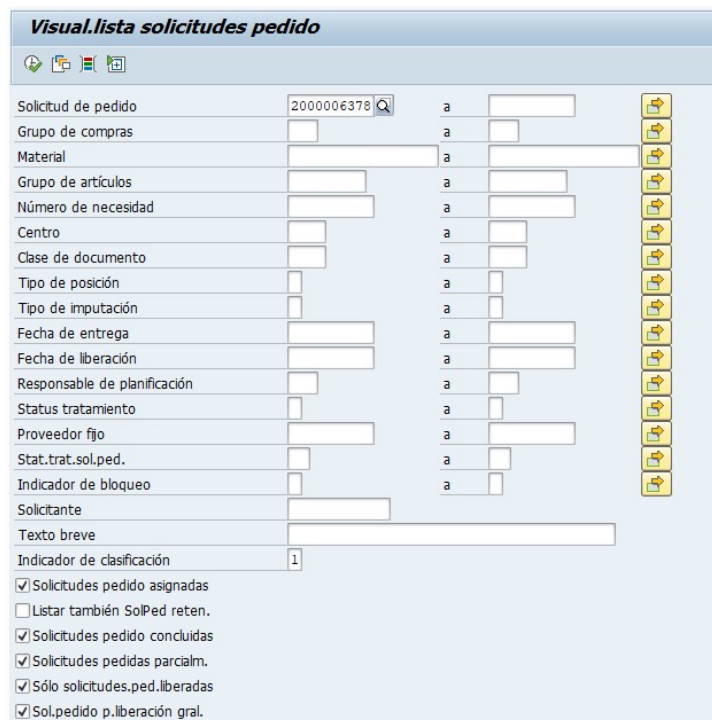

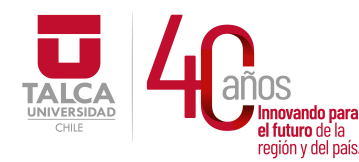

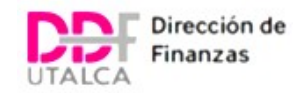

Luego, clic en ejecutar

Visual.lista solicitudes pedido

→ 中川 国

Se mostrará una pantalla con múltiples columnas con los datos de la SolPed. En la columna de "Pedido" se

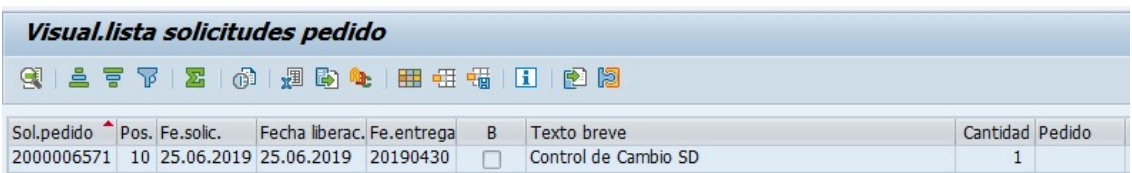

Mostrará el N° de orden de compra, al hacer doble clic sobre el N° se redirigirá a la pantalla de la Orden de Compra.

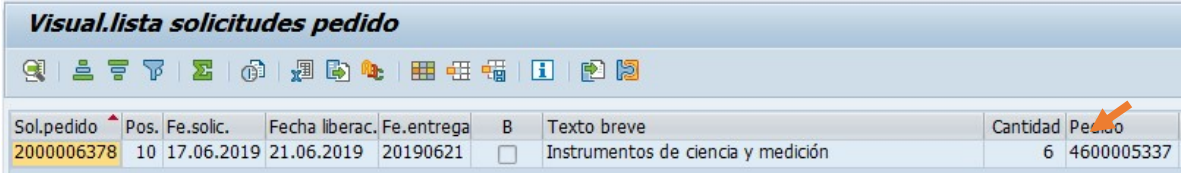

En caso de que la columna se encuentre vacía, como a continuación. Significa que la OC no está creada.

## REVISAR RESPALDOS

- a) Cotizaciones
	- X < 3 UTM = Se requiere una cotización.
	- $\triangleright$   $X > 3$  UTM = Se requieren tres cotizaciones.
	- Si tiene OC de Mercado Publico no requiere cotizaciones.
	- $\bullet$   $X > a$  100 UTM

Si corresponde compra en convenio marco, solo requiere OC, siempre que sea menor a 1000 utm.

Si no corresponde a compra en convenio marco, se requiere trato directo.

- b) Respaldos
- i. Facturas de ítem coffe break, desayunos, almuerzos, vino de honor.
	- Cotizaciones, rige criterio de UTM (No se requieren en caso de ser consumo a la carta).
	- Lista de invitados (Debe cuadrar con lo facturado, puede superar el N° de invitados, nunca faltar).

## iii. Facturas de hoteles, traslados

- Cotizaciones, rige criterio de UTM
- Nómina de personas que se trasladan/hospedan.
- Dependiendo del usuario del servicio.

Funcionario (Cometido, Contrato a Honorario, Salida Honorario) Invitado sin renta.

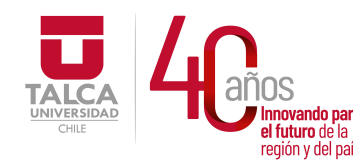

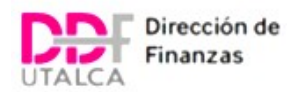

## iv. Facturas de pasajes aéreos

- Cotizaciones, rige criterio de UTM
- Dependiendo del usuario del servicio.

Funcionario (Cometido, Contrato a Honorario, Salida Honorario) Invitado sin renta. Alumno.

## v. Facturas de libros

- Cotizaciones.
- Alta de inventario.

## REVISAR RECEPCIÓN DE SERVICIO/PRODUCTOS

La revisión se realiza dependiendo de si la facturación corresponde a "Servicios", en este caso corresponde revisar HES, para el caso de "Productos" se debe revisar MIGO. El procedimiento para realizar la revisión en ambos casos es el siguiente:

- 1. Se ingresa a la transacción ME23N
- 2. Se ingresa el N° de OC
- 3. En la sección de "Posición" se hace clic en la pestaña "Historial de Pedido" para poder revisar.

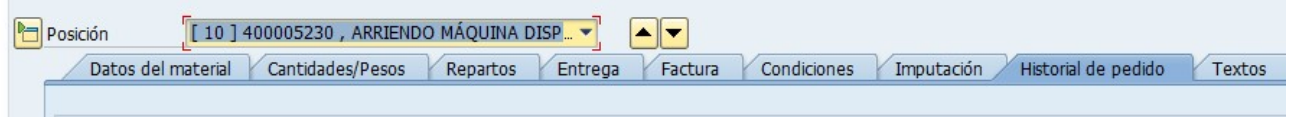

4. Si la pestaña no se visualiza se debe solicitar la Unidad solicitante que realice la entrada.

En ambos casos se valida que los datos concuerden con lo facturado.

- La referencia del ingreso del producto coincida con el N° de la factura
- Cantidad de unidades de productos coincida con lo facturado

#### a) Revisión de Migo

Se identifica la naturaleza del bien adquirido, existen 3 clasificaciones: Gasto, Controlable, Activo. Para determinar se visualiza en la "Cabecera", el N° de material.

● Bienes clasificados como Gastos, comienzan con N° 4

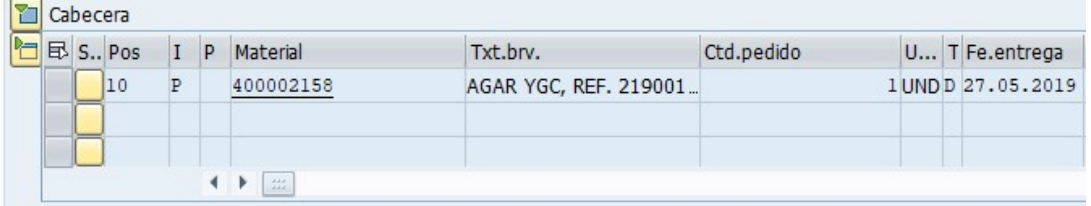

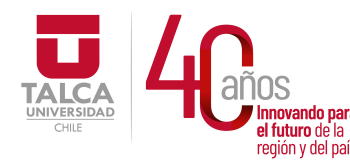

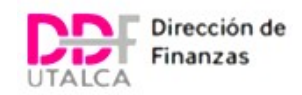

● Bienes clasificados como **Controlables**, comienzan con N° 5

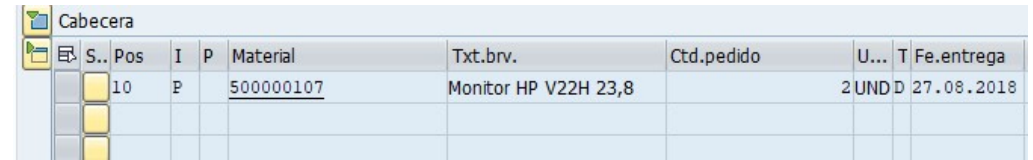

Bienes clasificados como Activos, comienzan con N° 6

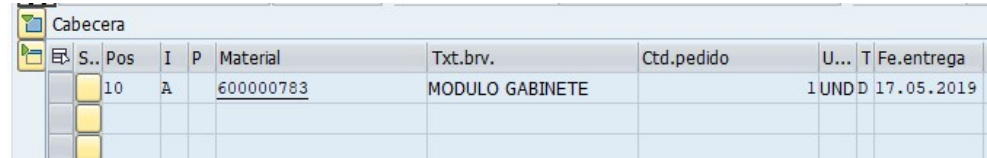

Para el caso de bienes clasificados como "Gasto", el código de ingreso al realizar MIGO debe ser 101, este N° se visualiza en la segunda columna de la línea de la migo, en el apartado "CMv"

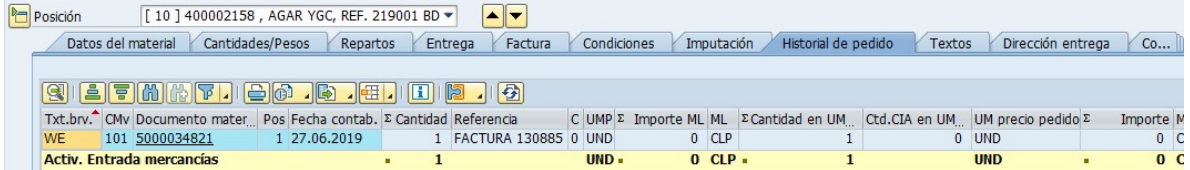

Para el caso de bienes clasificados como "Controlable o Activo", el código de ingreso al realizar MIGO debe ser 103, una vez se visualice el ingreso de este código, se debe notificar a Gestión de Bienes para que haga ingreso del bien.

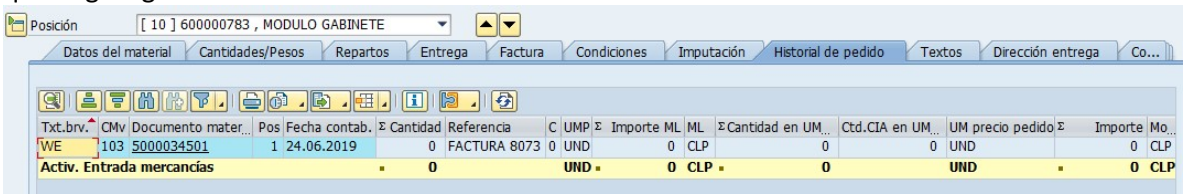

Una vez Gestión de Bienes realiza el ingreso, se visualizará una nueva línea con código 105.

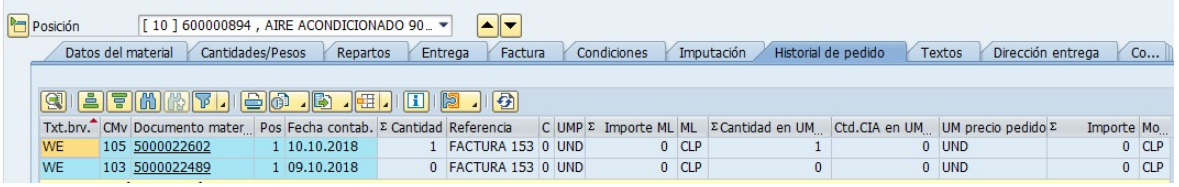

b) Revisión de Hes

Se identifica que una orden de compra corresponde a un servicio, cuando en el texto de cabecera se visualice la letra "F" en la columna P (Texto tipo posición).

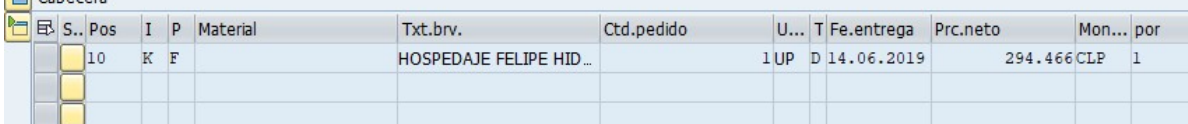

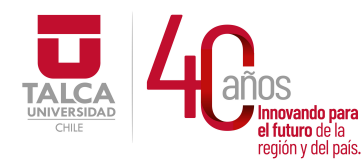

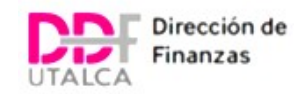

La revisión de HES cuenta con una línea más que en el caso de MIGO, que es la "Entrada de actividad", se valida que ambas líneas estén en el historial de pedido, que la referencia coincida y para el caso de HES también que el monto coincida al servicio facturado.

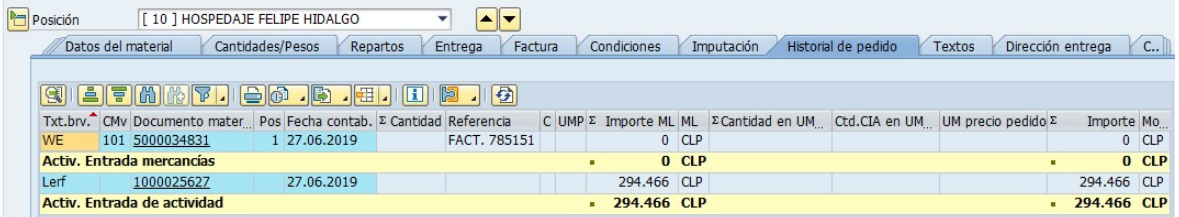

# CONTABILIZACIÓN

## FACTURAS CON ORDEN DE COMPRA

Se ingresa a la transacción "Área de trabajo de VIM"

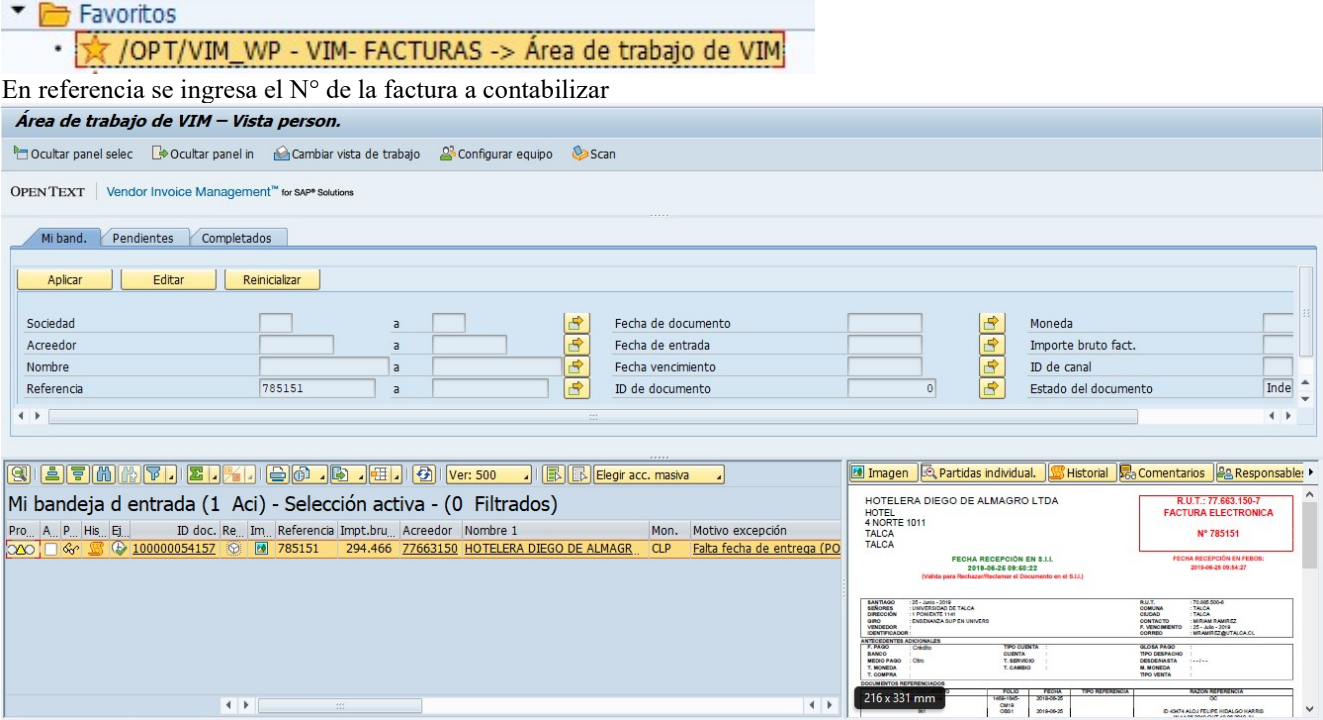

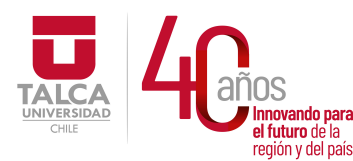

## UNIVERSIDAD DE TALCA Vicerrectoría de Gestión Económica **y Administración**<br>**uro de la component de la component de la component de la component de la component de la component de la compo** úny del país. **Dirección de Finanzas**

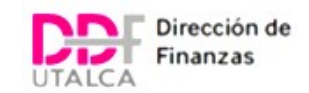

#### Se visualizará la siguiente pantalla con los datos de la factura

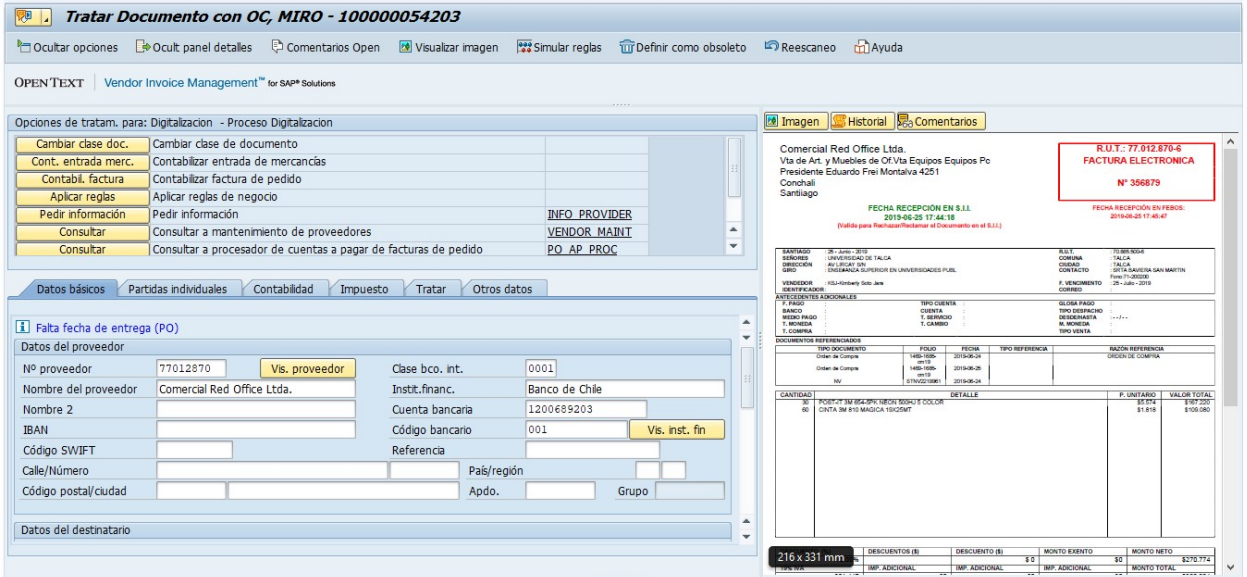

La primera pestaña "Datos Basicos", se divide en tres apartados

1. Datos del proveedor, en que se muestra: Nombre, Rut y datos bancarios (En caso que se encuentren ingresados en sistema)

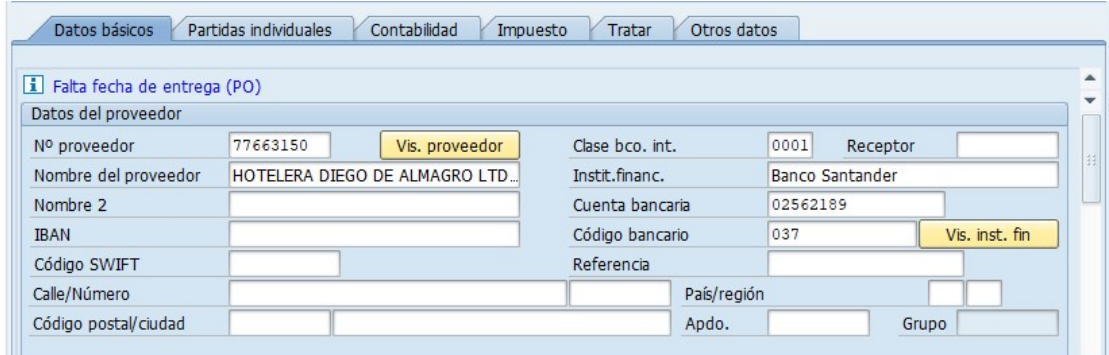

2. Datos del destinatario, en este caso datos de la Universidad.

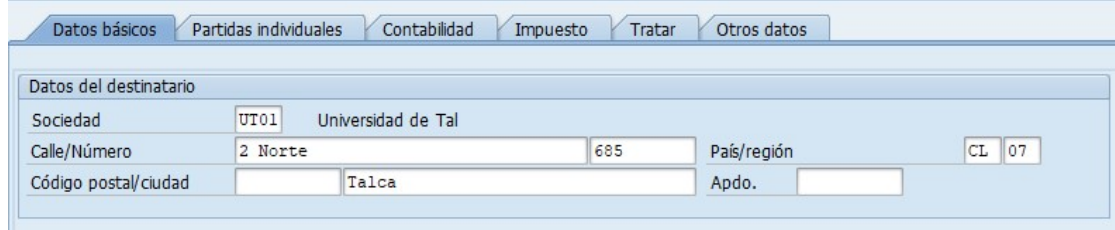

- 3. Datos de la factura, en este apartado se debe indicar
	- Fecha Suministro
	- Pedido No. : N° de la OC
	- Ind. Impuestos

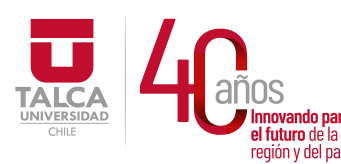

 UNIVERSIDAD DE TALCA Vicerrectoría de Gestión Económica novando para<br>futuro de la **Internación de Alexandre Diventado Diventado Cinemator** enduno de la **Dirección de Finanzas** 

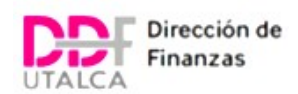

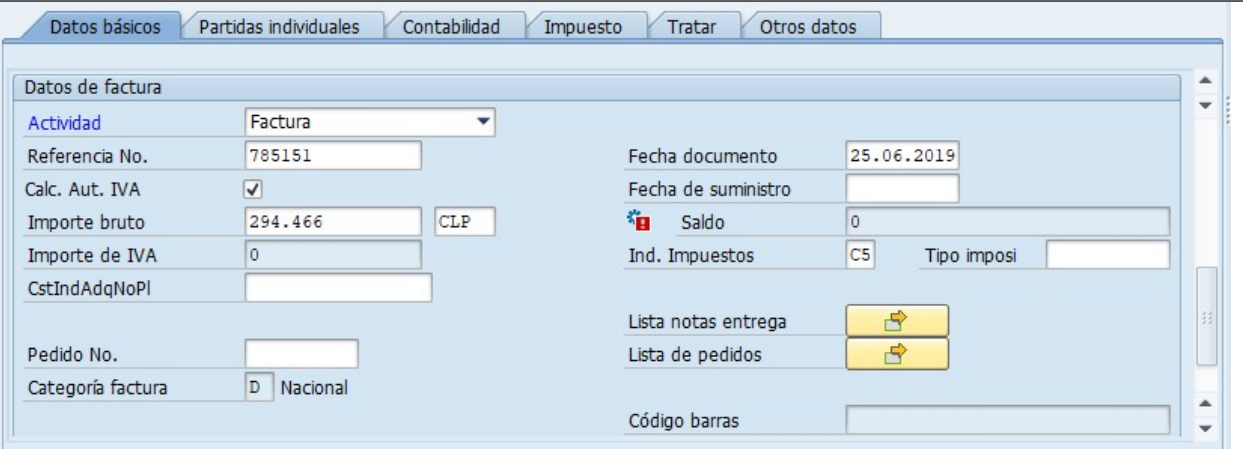

La segunda pestaña "Partidas Individuales", se visualizará las lineas de la orden de compra

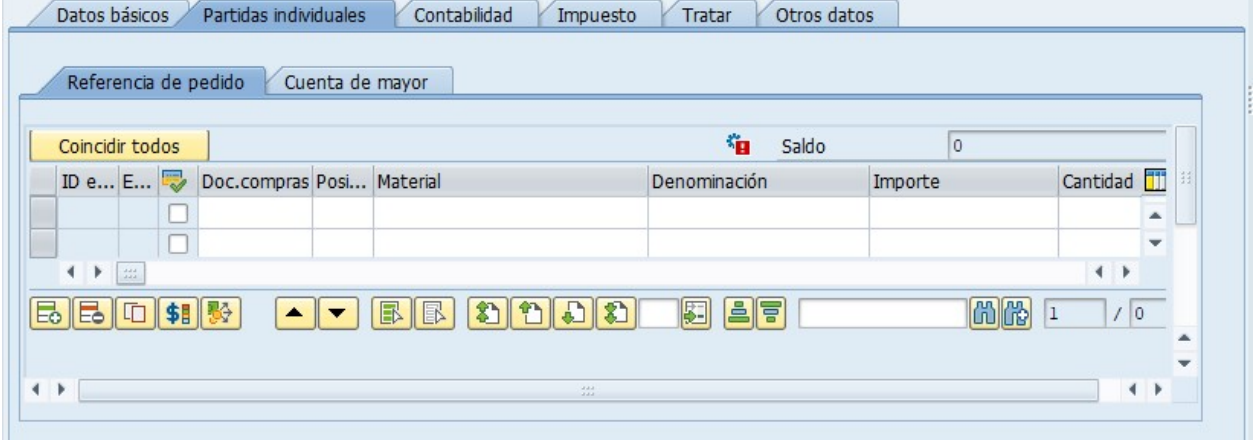

Para poder visualizar se hace clic en "Coincidir todos", de esa forma se rellenarán los datos de la orden de compra como también los datos ingresados en MIGO o HES, se debe validar que el "Importe" corresponda, de no corresponder en el ítem "Saldo" aparecerá el monto en que no cuadra y el cuadrado se verá en rojo.

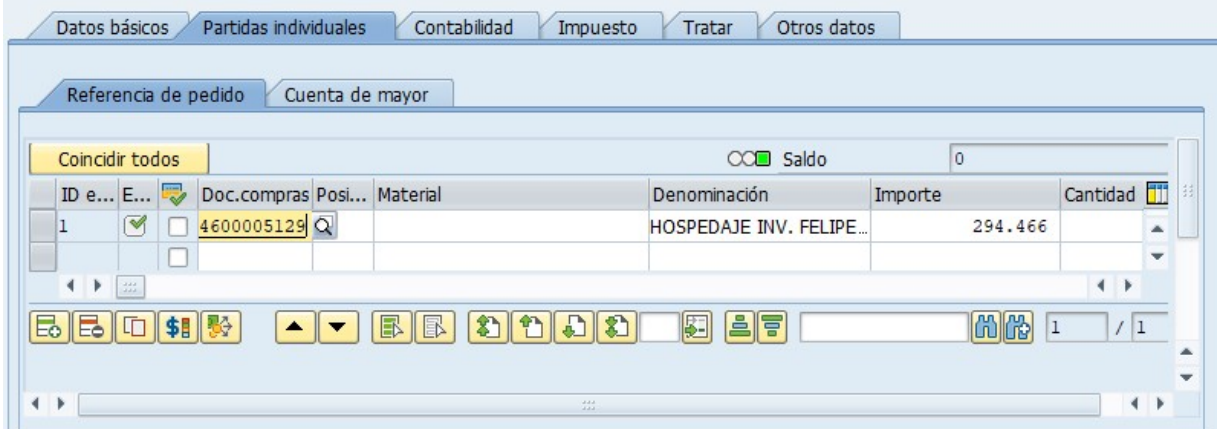

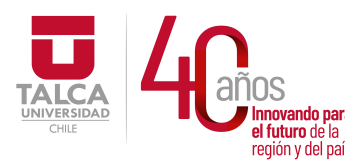

## UNIVERSIDAD DE TALCA Vicerrectoría de Gestión Económica <u>iovando para</u><br>futuro de la **India de La Conception de Conception de La Conception Diverse Disponsation de La Cinema<br><b>Diversation de La Cinema** a juluro de la<br>región y del país. **Dirección de Finanzas**

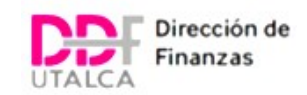

Se valida que el "Indicador de impuesto" corresponda con el de la OC o el tipo de la factura.<br>Contre bisico de la factura de la factura de la factura de la factura de la factura de la factura.

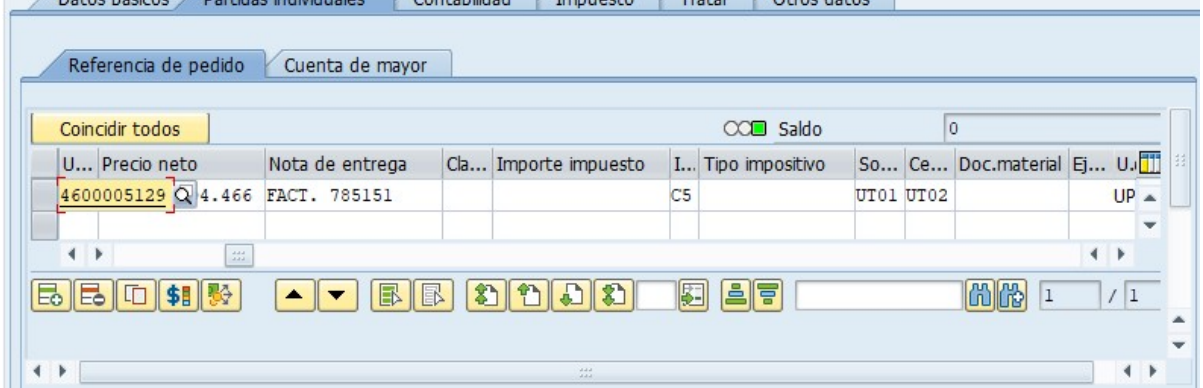

La tercera pestaña "Contabilidad", se divide en tres apartados

- 1. Datos de cabecera, se debe ingresa
	- Clase de documento
	- Fecha de contabilización

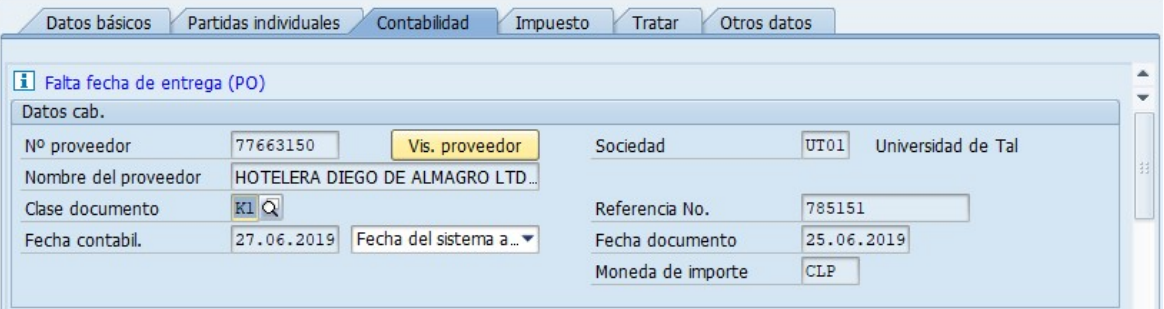

2. Datos de pago, se ingresa siempre en "Método de pago" el Nº "Transferencia Bancaria"

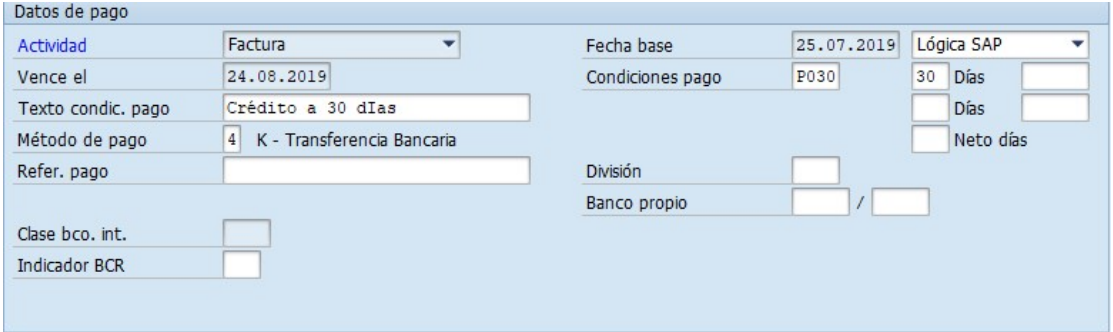

3. Datos adicionales, en ambos textos se ingresan los detalles de la glosa de la factura

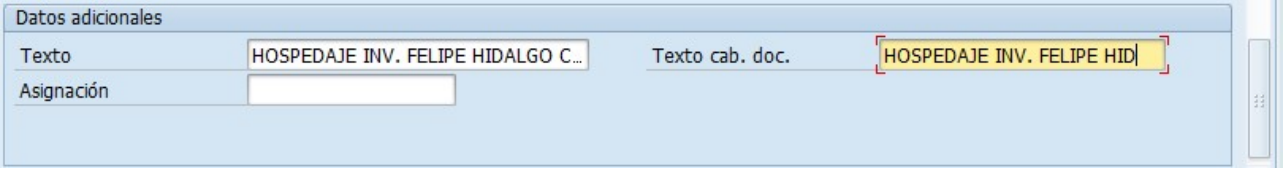

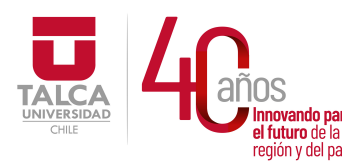

## UNIVERSIDAD DE TALCA Vicerrectoría de Gestión Económica **Innovando para**<br> **el futuro de la dividir de la dividir de la dividir de la dividir de la dividir de la dividir de la dividir d**<br> **Dirección de Finanza** Dirección de Finanzas

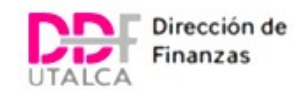

## En la parte superior de la pantalla se hace clic en "Simular reglas"

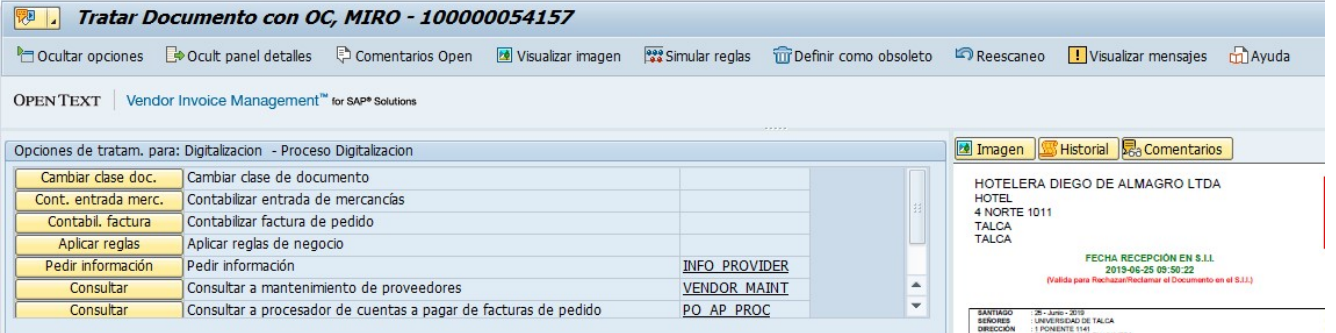

Se mostrará la siguiente pantalla, el estado de todos los procesos debe estar en verde, en caso de que alguno se muestre en rojo se debe revisar en la contabilización ya que indica que existe algun dato faltante.

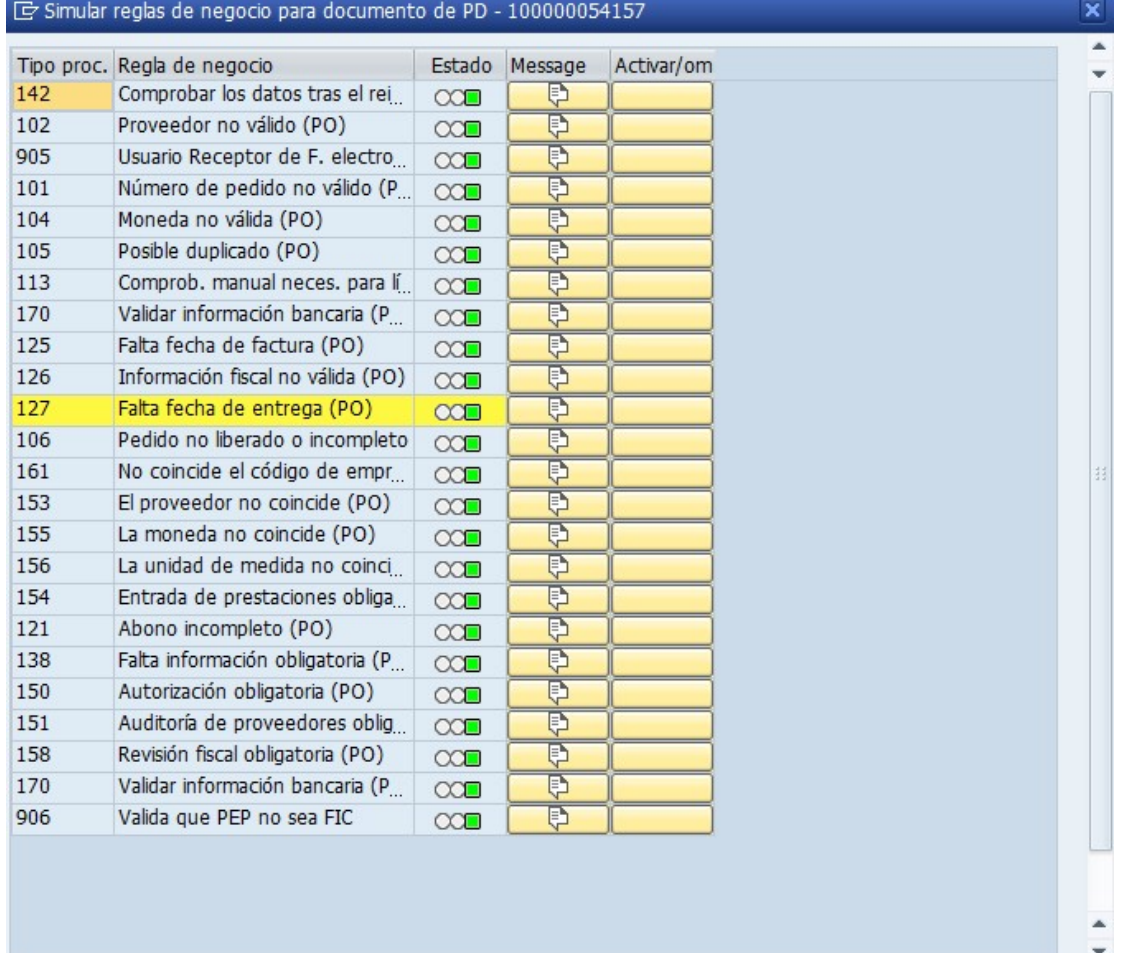

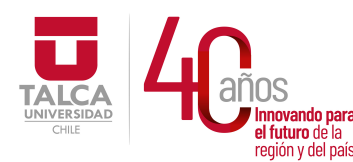

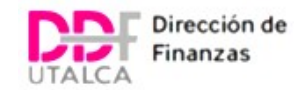

Luego de validar que toda la información esta correcta se hace clic en "Aplicar reglas" y el documento será contabilizado.

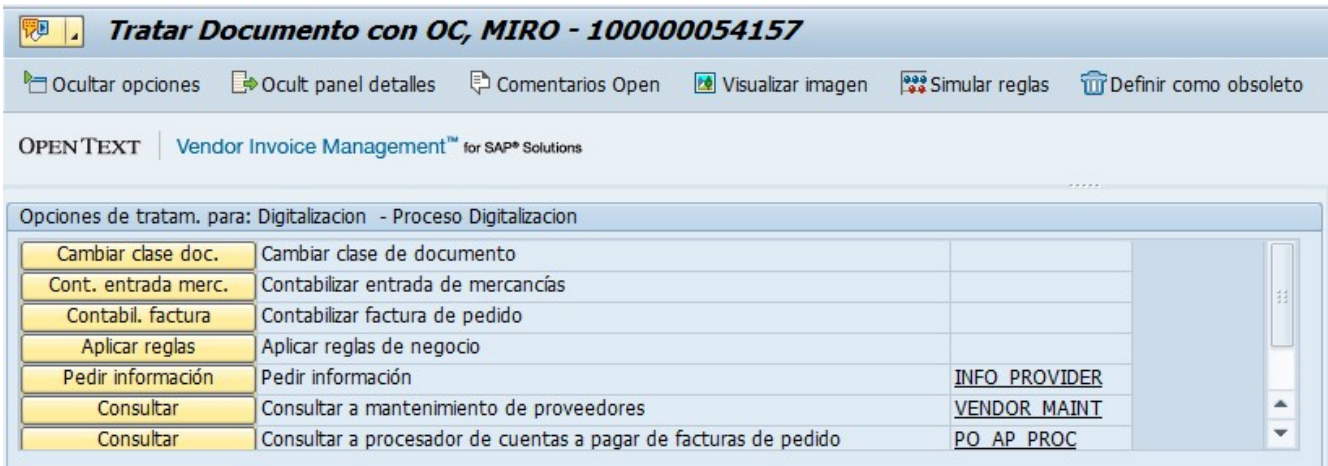

Se puede verificar que la factura esta contabilizada ingresando en la transacción FBL1N

Se ingresa el Rut del proveedor en la barra de "Cuenta de acreedor", luego en la categoría de "Status" se hace clic en "Partidas abiertas". Clic en ejecutar.

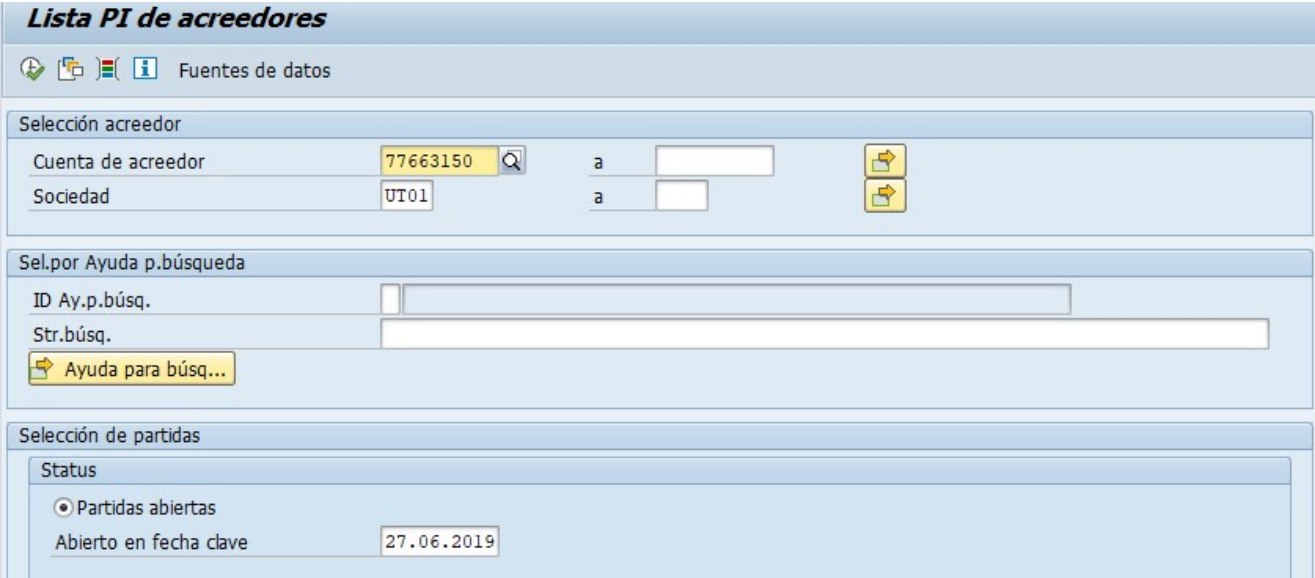

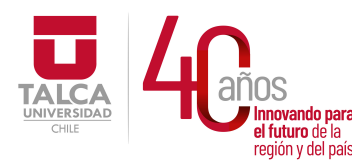

#### UNIVERSIDAD DE TALCA Vicerrectoría de Gestión Económica **nnovando para recordinario de la contracción de la contracción de la contracción de la contracción de la contr**<br>De la contracción de la contracción de la contracción de la contracción de la contracción de la contracción d región y del país. **Dirección de Finanzas**

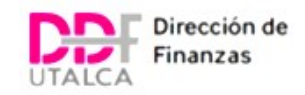

Se mostrará las partidas abiertas del proveedor, siempre en rojo. Se debe buscar por el N° de factura en la columna de "Referencia".<br>Lista PL de acreedores

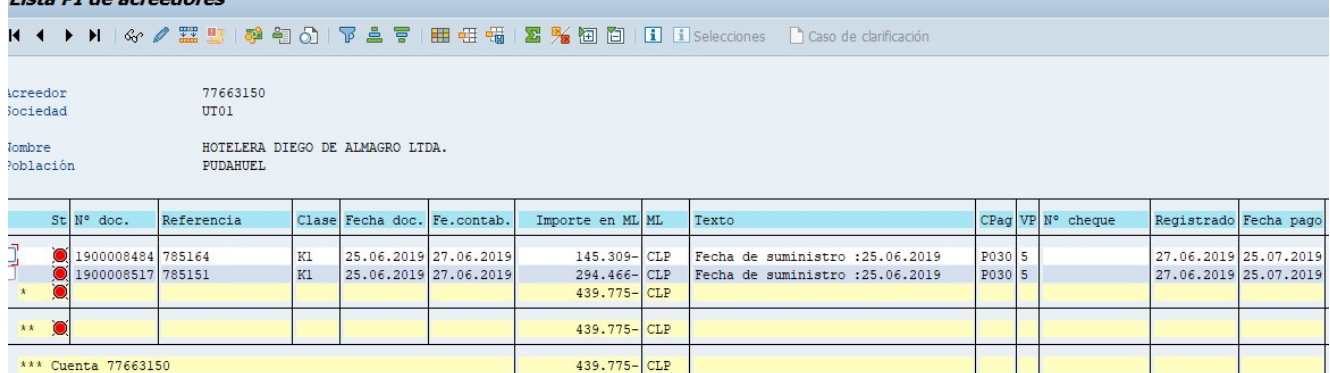

## BOLETAS DE HONORARIOS

Dentro de la documentación física que envían las Unidades al Departamento, vienen incorporadas las Boletas de Honorarios las cuales son ingresadas a la Planilla de Recepción de documentación para ser distribuidas. Cabe señalar que dicha documentación actualmente se trabaja a través de la transacción VIM. Sin embargo, y debido a que las Boletas no se encuentran incorporadas dentro del Facturador Electrónico, se debe descargar la Boleta de Honorario en SII a modo de poder subirla al sistema SAP y trabajarla desde allí. Cabe destacar que para que una Boleta de Honorarios pueda ser trabajada a través del sistema, las Unidades deben enviar toda la documentación de manera física.

## a) Descargar Boleta de Honorario

Para realizar la descarga de la Boleta de Honorario debe Ingresar a la Página de SII (www.sii.cl) y en Servicios Online ir a la pestaña "Boletas de Honorarios Electrónicas"

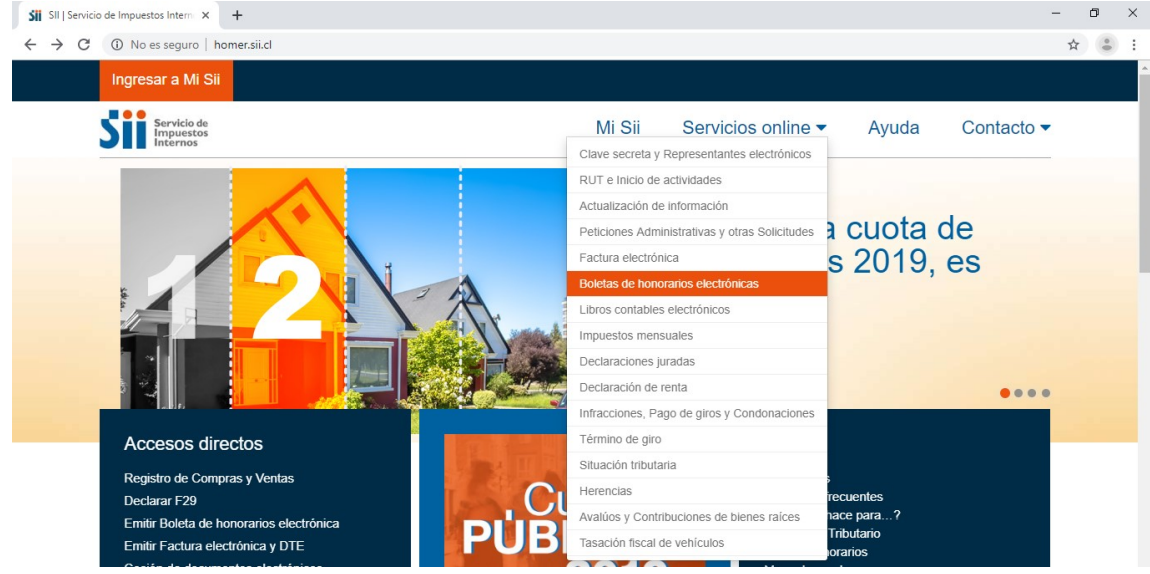

Se debe seleccionar en la pestaña Emisor de Boletas de Honorarios

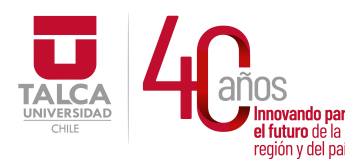

## UNIVERSIDAD DE TALCA Vicerrectoría de Gestión Económica **Imovando para**<br> **el futuro de la proportante de la proportante de la proportante de la proportante de la proportante de la proportante de la proportante de la proportante de la proportante de la proportante de la proporta** Dirección de Finanzas

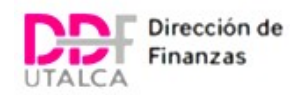

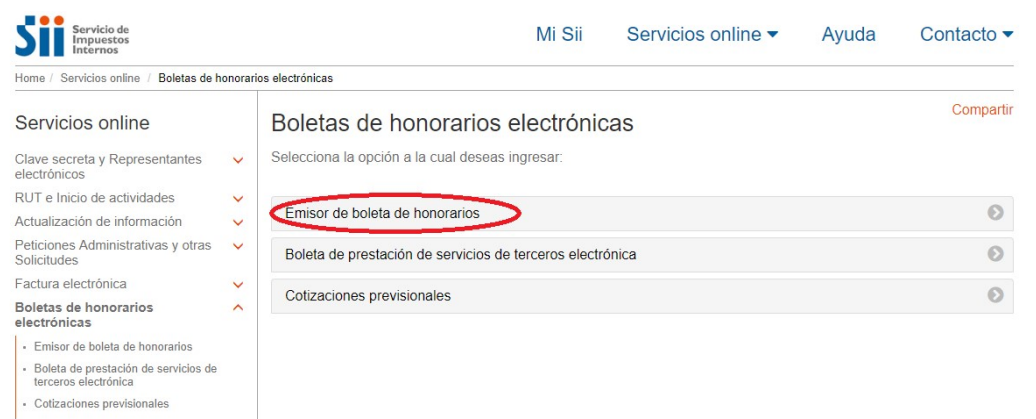

## Luego, en la pestaña Consultas sobre boletas de honorarios electrónicas se debe seleccionar la opción Consulta de boletas por terceros

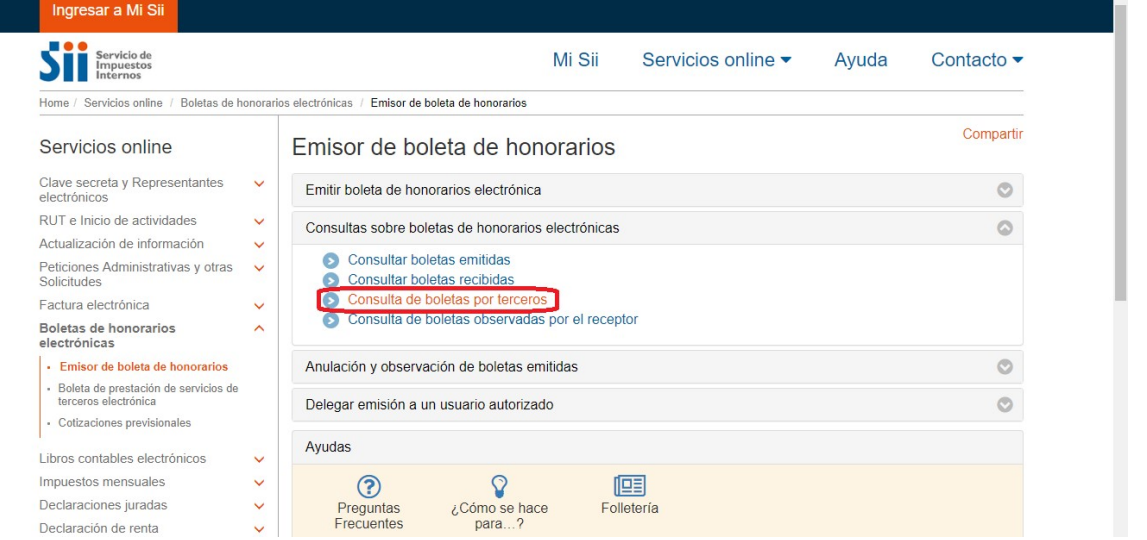

Cabe recordar que para poder ingresar a realizar cualquier tipo de revisión o descarga de documentación como en éste caso, se debe ingresar con el Rut y la Clave de SII

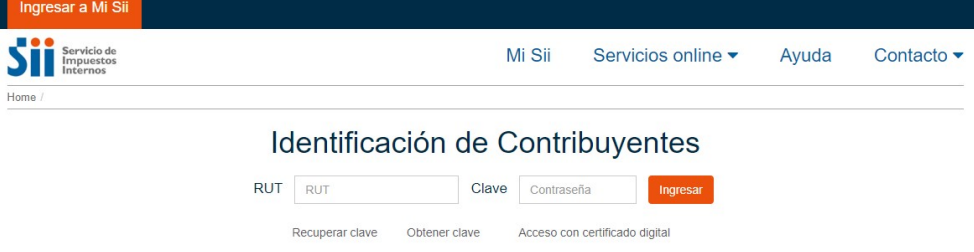

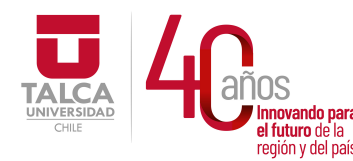

#### UNIVERSIDAD DE TALCA Vicerrectoría de Gestión Económica **ovando para y Administración**<br>uturo de la **contracta de la contracta de la contracta de la contracta de la contracta de la contracta de la co**  $\frac{1}{\text{Pgión y del país.}}$  Dirección de Finanzas

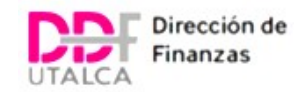

Luego, se debe llenar la Comprobación de Boleta de Honorarios con los datos solicitados o también se puede llenar a través del código de barra que aparezca en cada Boleta.

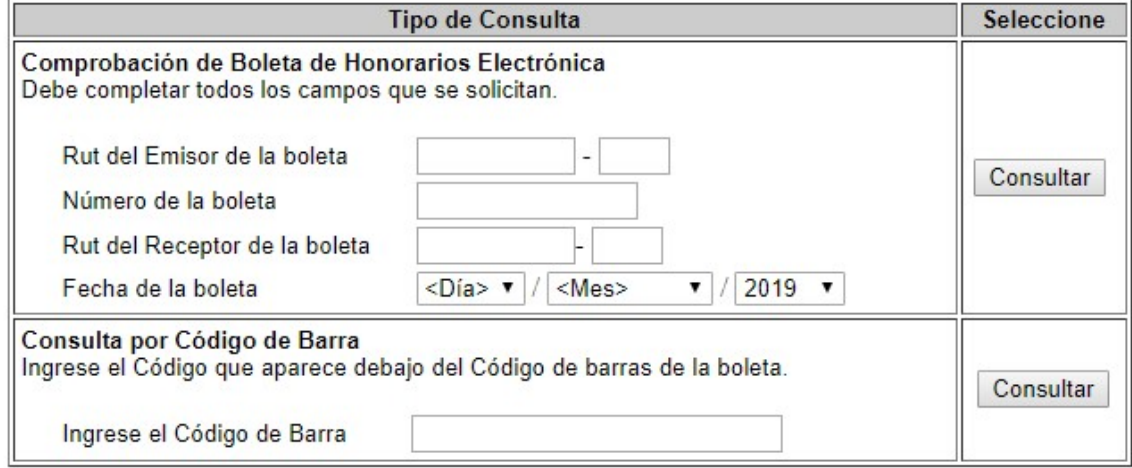

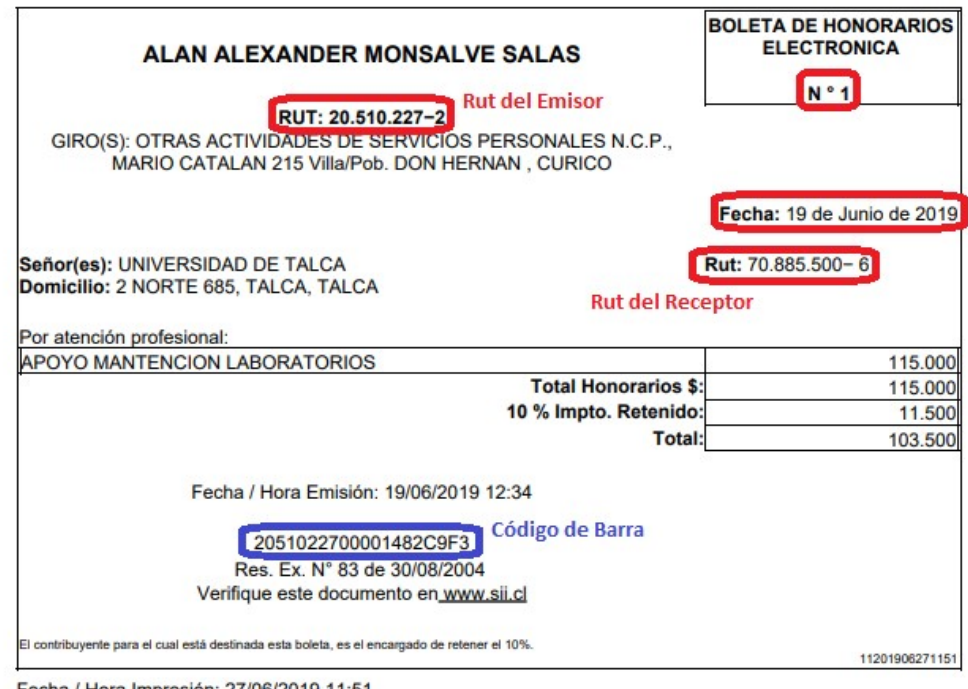

Fecha / Hora Impresión: 27/06/2019 11:51

Y finalmente se abre el PDF que contiene la información de la Boleta de Honorarios para poder descargar al escritorio del PC.

## b) Subir Boleta de Honorario a SAP

Después de haber descargado la Boleta de Honorarios, lo que se debe hacer es subir el PDF al sistema SAP a modo de poder procesar dicho documento a través de la transacción VIM. Lo importante de realizar esto es permitir que quede un registro visual de la Boleta a procesar.

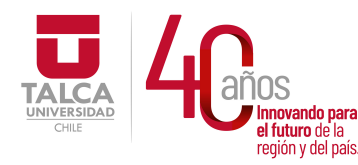

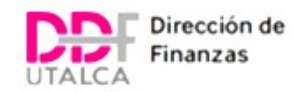

Para poder subir el archivo a la transacción VIM debemos ingresar a la transacción OAWD

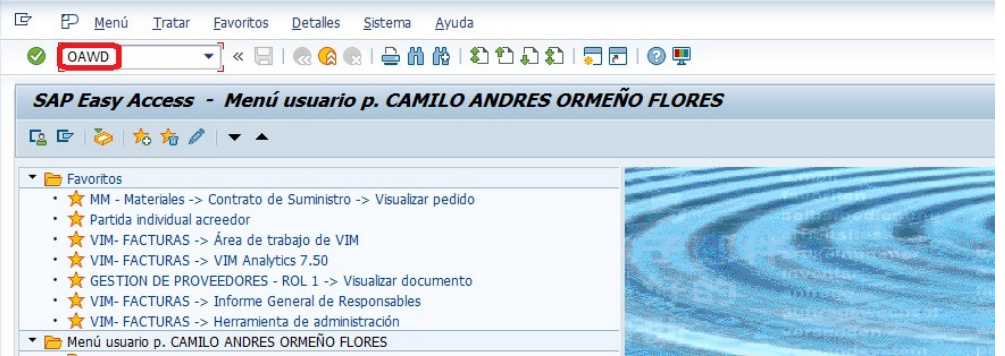

Dentro de la transacción OAWD para archivar documentos, se debe ingresar a Boletas de Honorarios y hacer doble clic ahí, en donde se abrirá una ventana para luego hacer clic en el botón ArrastYSolt **Archivar documentos** 

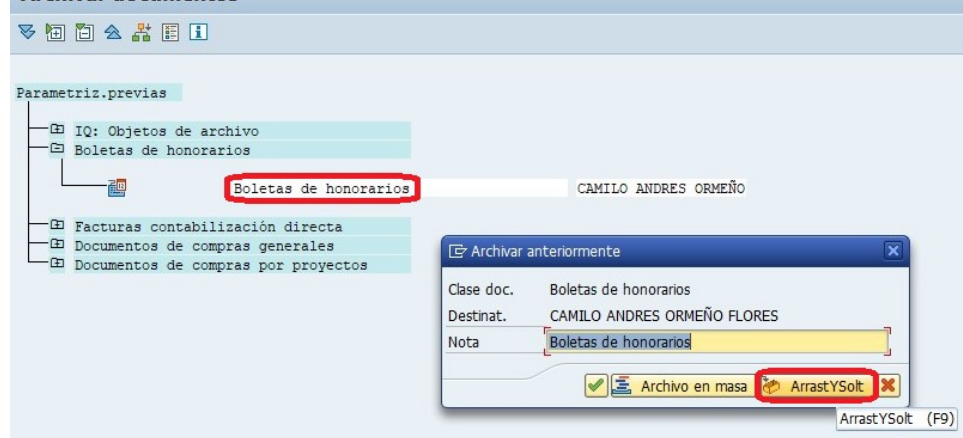

Se abrirá una pantalla en blanco que permitirá adjuntar el PDF de la Boleta de Honorarios; para ello, se debe tomar el archivo PDF el cual debe arrastrar a la pantalla para luego soltar en el recuadro en blanco y seleccionar el botón continuar.

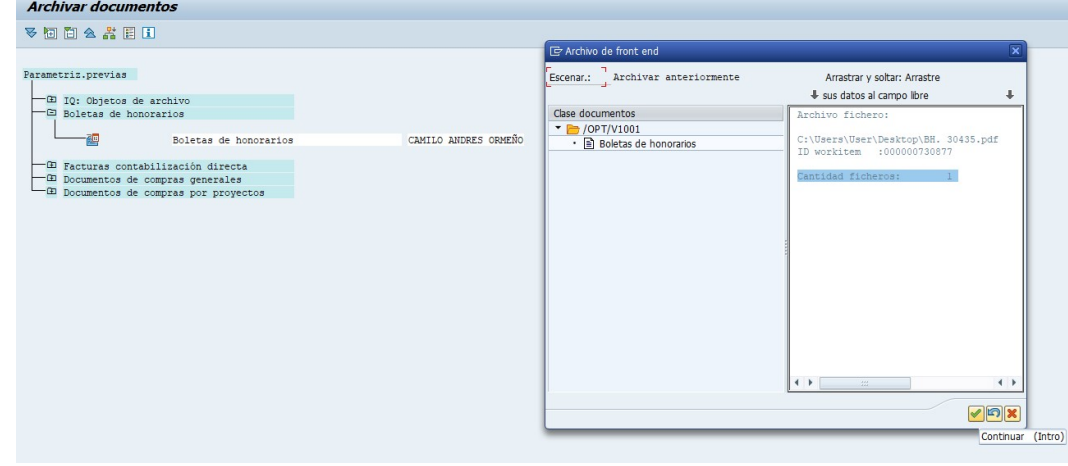

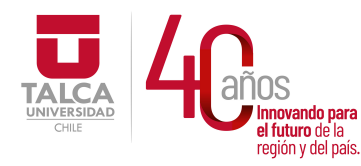

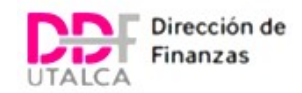

Después de haber realizado este procedimiento, se debe ingresar a la transacción /OPT/VIM\_7AX8 o se busca mediante las carpetas del Menú Usuario por Herramientas de Administración

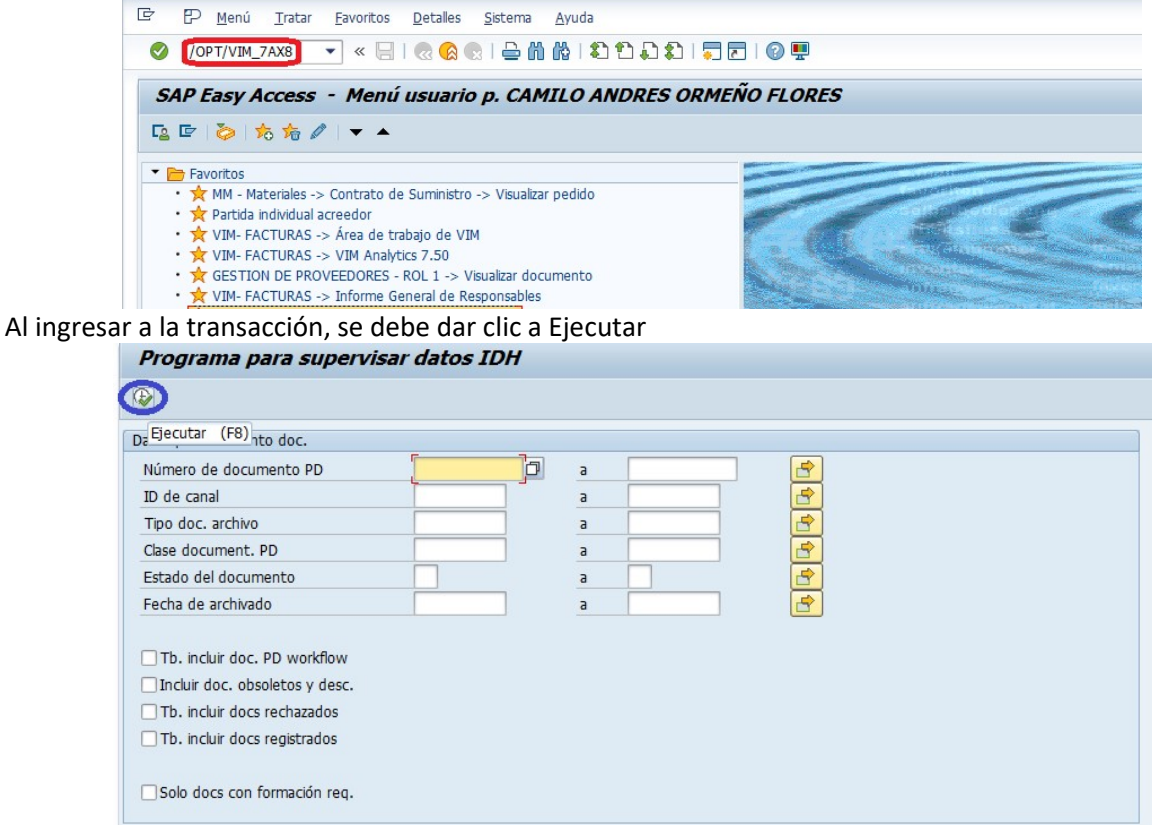

Al ejecutar, aparecerá cargado el documento con un código asignado que empieza con 4, el cual se diferencia de los otros documentos contables por dicho código es exclusivamente asociado a Boletas de Honorarios, por lo cual se utilizará dicho código para encontrar la Boleta de Honorarios en la Transacción VIM al momento de buscarla a través del sistema.

En la pantalla, se debe hacer clic a la línea asociada a la Boleta que se requiere subir al sistema. En caso de que existan varias líneas creadas y a modo de verificar cual es la Boleta, se debe hacer clic en la pestaña Imagen y se abrirá el PDF con la imagen.

En caso de que, por algún motivo en particular, se haya subido mal un archivo o no era el PDF que necesitaba subir al sistema, puede anular previamente el archivo haciendo clic a la línea asociada a la Boleta que desee eliminar y presione la opción Descartar.

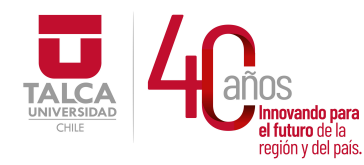

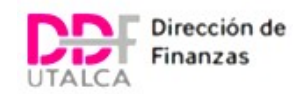

Luego de ello y ya verificado el documento, se debe hacer clic en la Pestaña Cambiar Status y presionar la opción Iniciar Workflow para que la línea creada desaparezca de la pantalla y se haya ingresado a la transacción VIM.

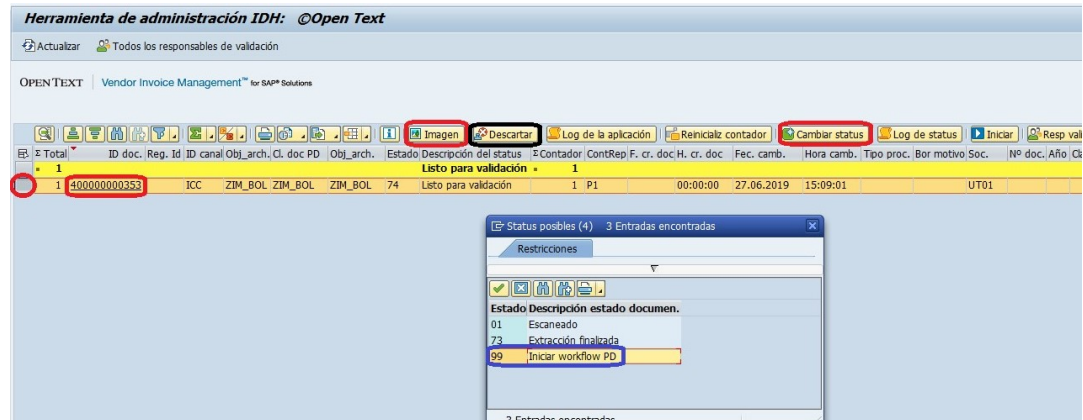

Finalmente, para poder verificar si efectivamente fue ingresada la documentación a SAP, se debe ingresar a la transacción VIM y en la ID de documento se debe ingresar el código asignado anteriormente para que aparezca. Es importante anotar el ID para poder encontrar el documento.

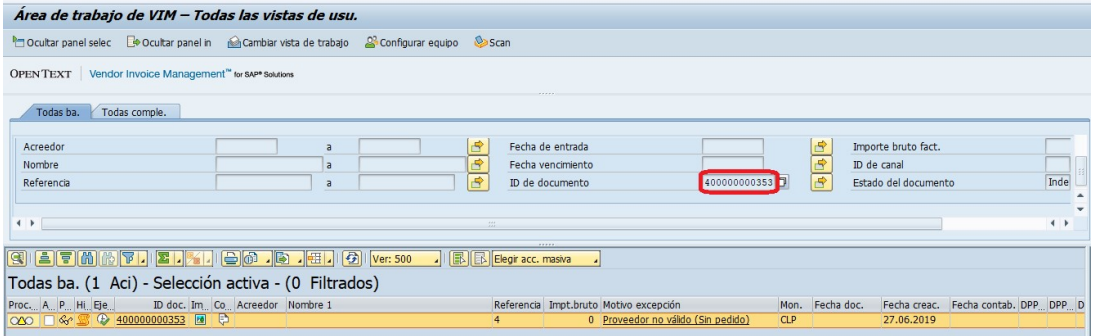

## c) Revisión de Documentación

En primera instancia, al momento de ser distribuidas las Boletas de Honorarios para ser procesadas, se debe realizar una revisión de la documentación enviada en las cuales constituye a rasgos generales lo siguiente:

- Una Autorización de Pago con el formato del DGPP.
- Boleta de Honorario del Proveedor, la cual debe estar bien emitida. Esto quiere decir que la Boleta debe venir con el 10% de retención de impuesto.
- Una Cotización correspondiente al Servicio que el Proveedor está prestando.
- Una Justificación vía correo o a través de una carta formal por parte de la Unidad en donde se indique la Elección del Proveedor que prestó el Servicio en comparación con otros Proveedores del Mercado que puedan ofrecer el mismo Servicio. Básicamente se trata de un valor distintivo que explique a grandes rasgos las características, conocimientos y/o aptitudes del Proveedor escogido. En caso de que la Justificación señale detalles asociados a precio o menor costo, se solicita que puedan enviar más cotizaciones oferentes, tal como en el mismo caso de las Facturas pero esto es a modo de comparación y respaldo.

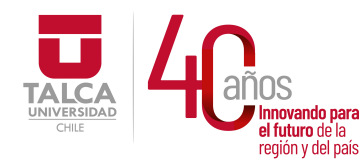

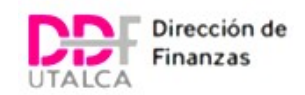

Existen situaciones en donde los Proveedores que se encuentran prestando Servicios a las Unidades son Funcionarios de la misma Universidad o en algún momento estuvieron contratados por la Universidad en un periodo determinado, por lo tanto, a modo de poder realizar un seguimiento específico se revisa a través de la plataforma Success Factors el Rut del Proveedor como fuente de identificador, el cual señala si la persona que presta Servicios se encuentra dentro de la plataforma como funcionario o si en algún momento estuvo contratado por la Universidad.

Aquí se presenta el caso de un Proveedor que no se encuentra asociado a la Universidad de Talca en calidad de Contratado o que haya prestado servicios a la Universidad con Contrato de por medio.

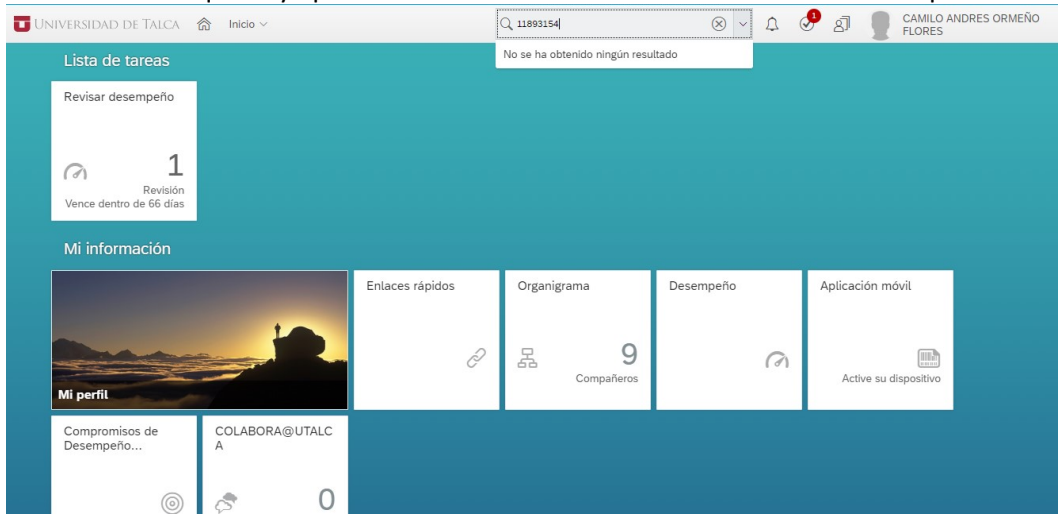

Aquí se presenta un caso en el que, al ingresar el Rut, detalla su perfil como funcionario de la Universidad o que, eventualmente, haya prestado servicios en calidad de contratado.

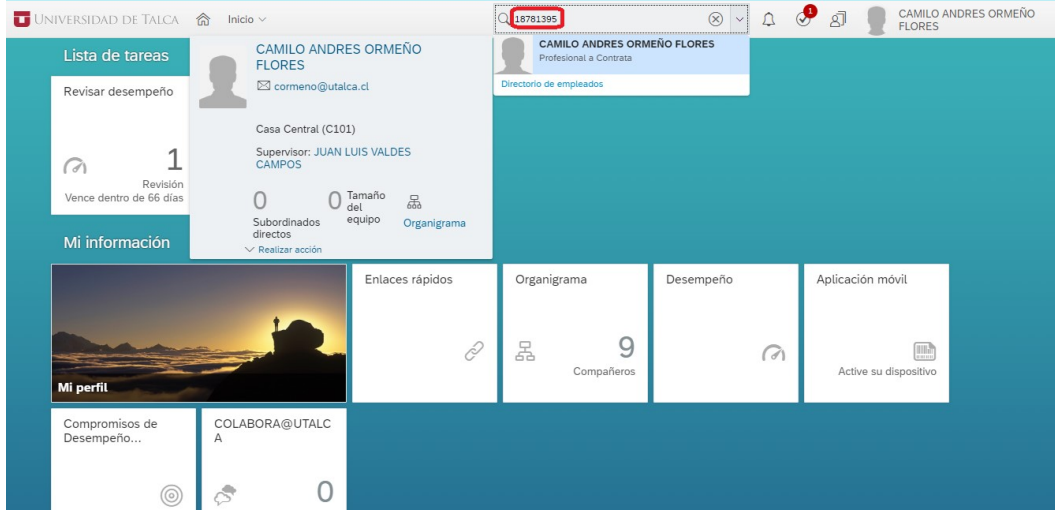

Para este caso en particular, adicionalmente a los otros datos solicitados en primera instancia, se pide a la Unidad correspondiente que pueda enviar el Contrato Actual que el Proveedor mantenga con la Universidad, o bien, detallar el Horario de Trabajo en el cual se prestó el Servicio para así poder comparar con el Horario de Trabajo estipulado como Funcionario de la Universidad, ya que no se pueden efectuar dos Actividades en un mismo Horario Laboral.

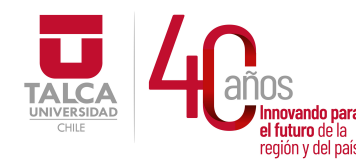

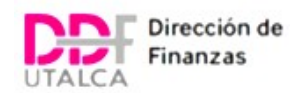

Es importante considerar que los Servicios prestados por Proveedores mediante Boletas de Honorario no pueden sobrepasar la cantidad de 3 Boletas dentro de un año a un mismo Centro de Costos. A través de la transacción FBL1N, se revisan los últimos pagos de Boletas de Honorario y a qué Centro de Costos fueron distribuidas.

Para revisar, debe ingresar el Rut del Proveedor y seleccionar Ejecutar. En caso de que no aparezca el proveedor es porque aún no ha sido creado en SAP, por ende, no debiese tener ningún pago anterior asociado a él.

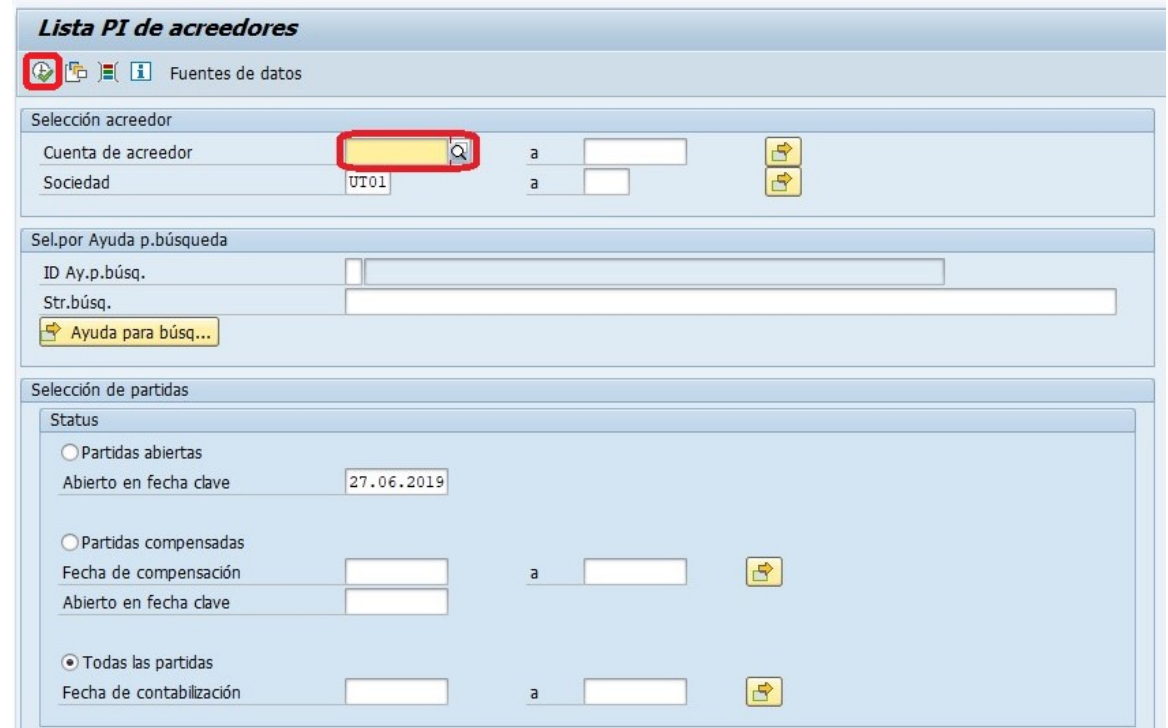

Al ingresar a la transacción, se debe hacer doble clic al número de referencia que desee revisar.

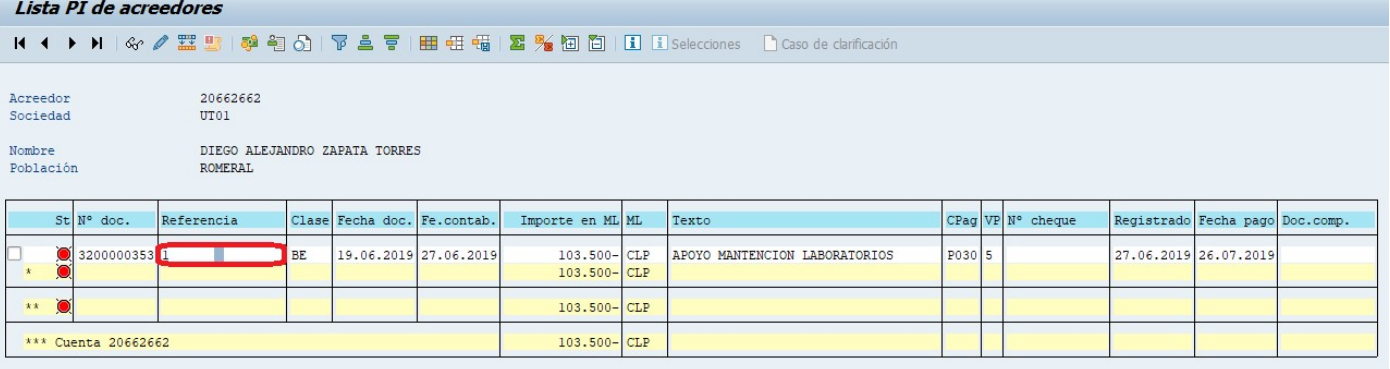

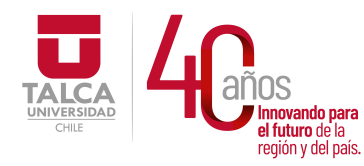

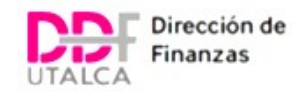

Luego de ingresar al número de Boleta, debe hacer clic en el dibujo del cerro con puesta de sol

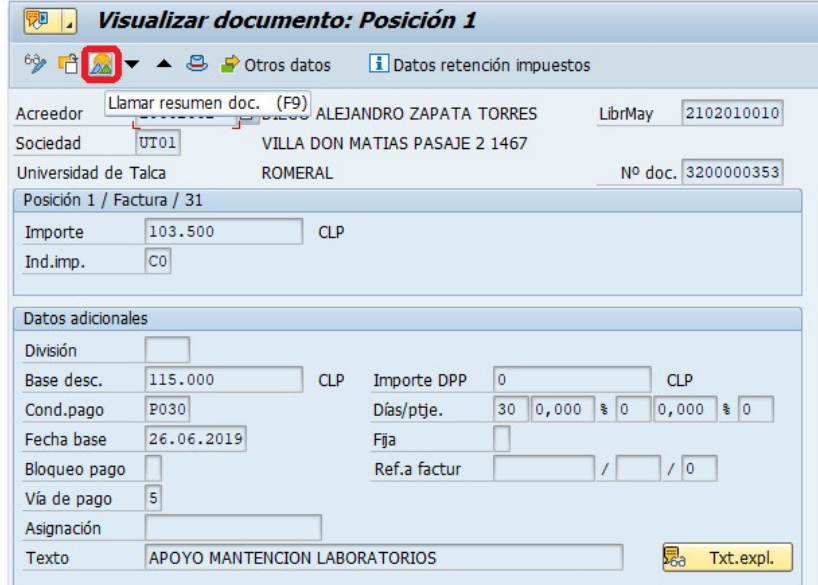

Y finalmente se revisa si el Centro de Costos es el mismo Centro de Costos que tienen las Boletas anteriormente pagadas y también se revisa si es el mismo Centro de Costos de la Boleta que se encuentra previamente en proceso de revisión y aprobación para enviar a pago.

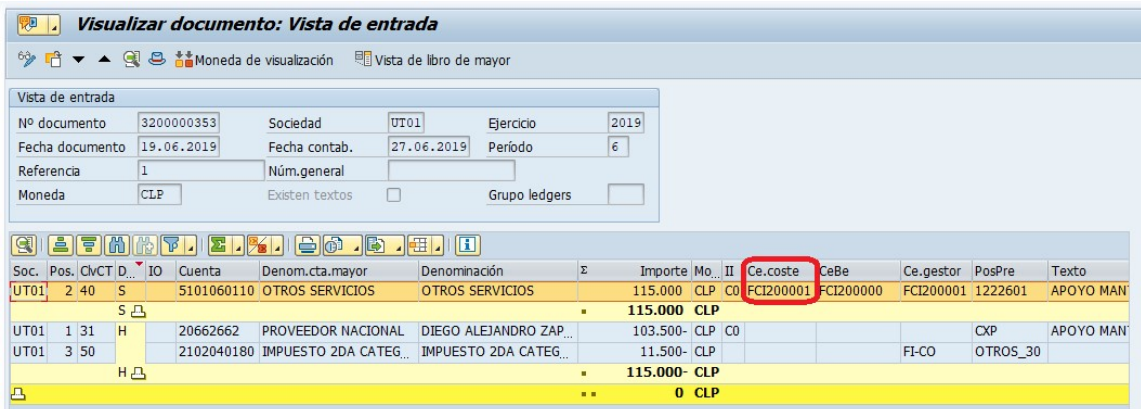

En caso de cumplir con esta característica de 3 boletas pagadas y asociadas al mismo Centro de Costo en un año específico, se debe solicitar a la Unidad que regularicen la situación del Proveedor mediante un Contrato por Prestación de Servicios y se puedan contactar con el proveedor para que puedan anular Boletas a través de SII.

Para el caso de Boletas de Honorarios asociadas a charlas o realización de coloquios como no se pueden solicitar cotizaciones puesto que dichas personas van en calidad de invitados, sólo se necesita una Justificación del por qué se escoge a tal persona, el cual puede ser respaldado por alguna ficha técnica, el curriculum de la persona y sus logros como también puede ser una especificación técnica de su elección vía correo.

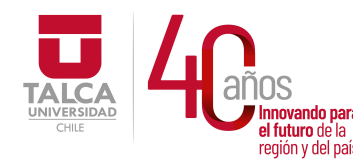

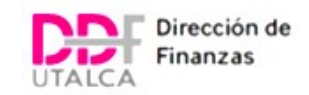

## d) Contabilización de Boletas

Después de haber ingresado la Boleta de Honorarios al sistema SAP y de realizar todos los Vistos Buenos en cuanto al proceso de revisión del documento, comienza el proceso de Contabilización. Por lo que se debe ingresar a la Transacción VIM y buscar la Boleta de Honorarios mediante el código asociado al momento de haber ingresado al sistema y luego se da clic a Ejecutar

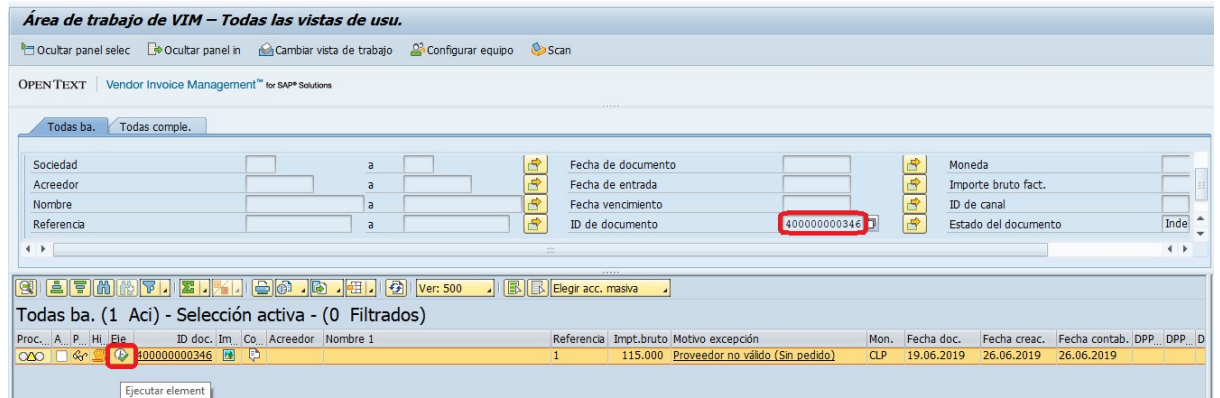

Como las Boletas se tratan con Autorización de Pago, se deben procesar sin Orden de Compra. Por ende, se debe hacer clic en Cambiar clase doc. y acepto cambiar clase de documento.

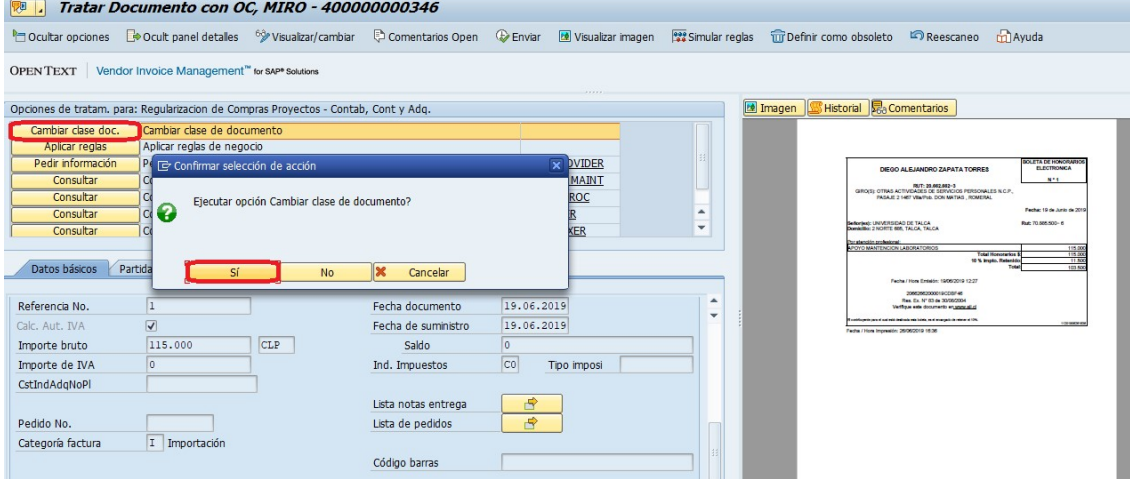

Se escoge la opción Documento sin OC y luego se da clic en Continuar

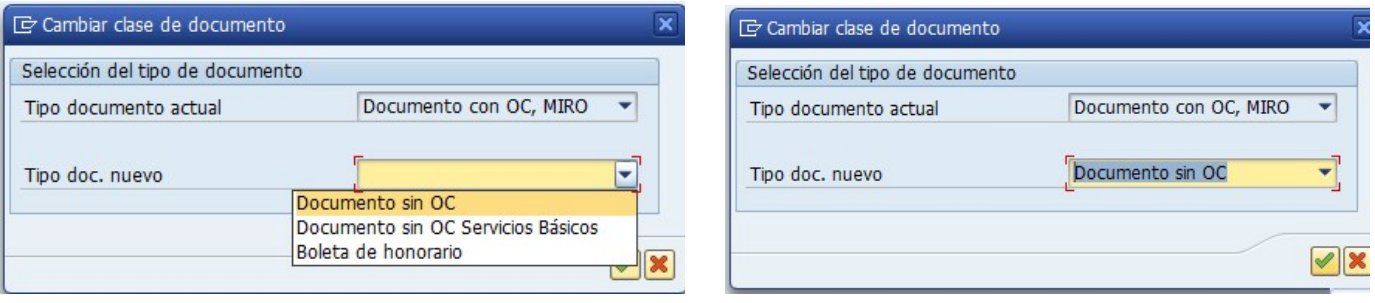

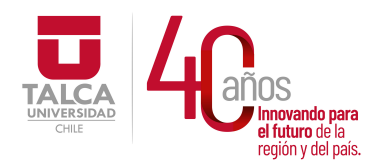

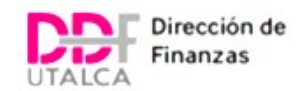

Se vuelve a ingresar nuevamente a la Boleta y en la Pestaña de Datos Básicos se llenan los datos correspondientes al Rut del Proveedor para que los otros datos carguen automáticamente.

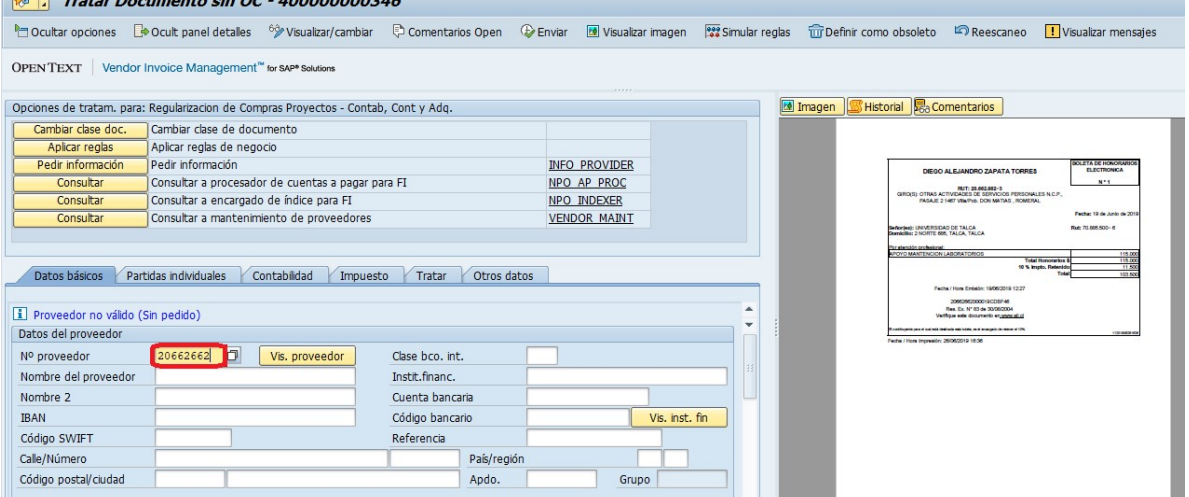

Luego de ello, se llena el número de Boleta, el monto Bruto, la Fecha, el Indicador de Impuesto (que siempre es C0) y el correo electrónico de la Jefatura encargada de autorizar la Contabilización para que aparezca en su nodo de Aprobación.

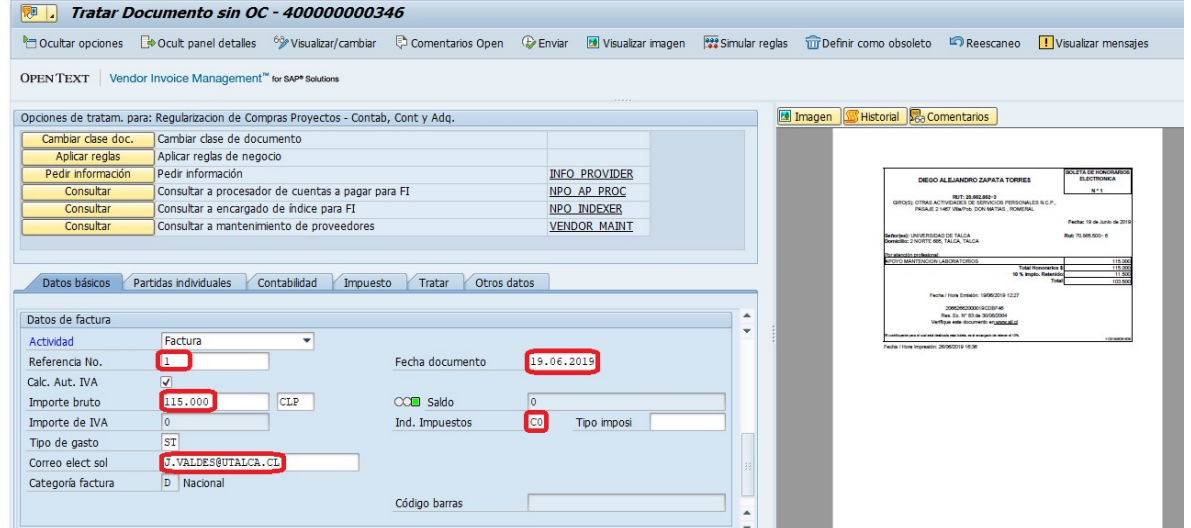

En la pestaña Partidas Individuales se debe ingresar todos los datos manualmente, lo que incluye la cuenta de Libro Mayor asociada al concepto "Otros Servicios", el Monto Bruto y el Indicador C0. Cabe destacar que, en dicha pestaña, aparecerá un mensaje abajo señalando que el Proveedor se encuentra con la Retención de Impuesto asignada a modo de dar aviso que, al momento de contabilizar, se encontrará desglosado en el sistema que la retención de impuesto va contemplada.
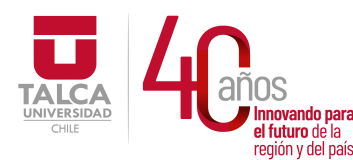

#### UNIVERSIDAD DE TALCA Vicerrectoría de Gestión Económica **ovando para recording tracción**<br>uturo de la **contracción**  $\frac{1}{\text{Pqilónb}}$ uela $\frac{1}{\text{Qilónb}}$  and  $\frac{1}{\text{Qilóbn}}$

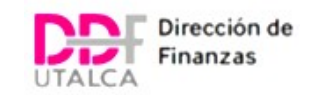

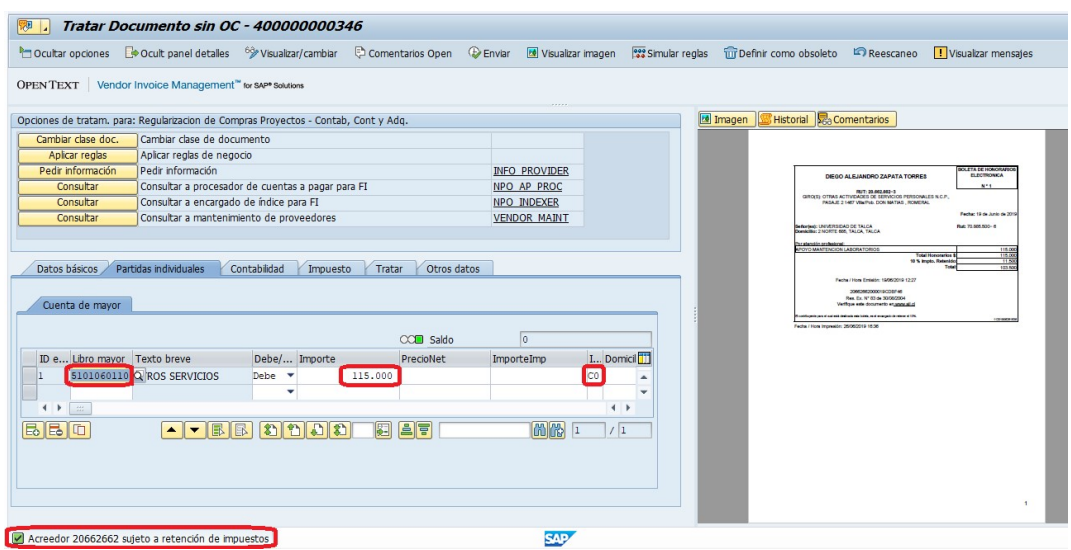

También se agrega un Texto asociado a lo que trata el Servicio Prestado y finalmente se ingresa el Centro al cual irá cargado el pago de la Boleta, ya sea un Centro de Costos, Orden o Elemento PEP.

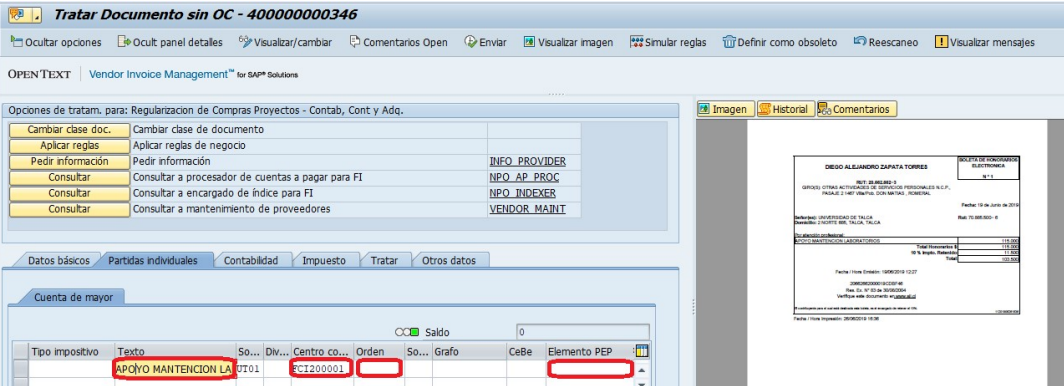

Luego, en la pestaña Contabilidad, se debe ingresar la clase de Documento asociada al tipo de Boleta de Honorarios que se está procesando, pudiendo ser una Boleta Electrónica, Boleta Manual, Boleta de Terceros, Boleta sin Retención, entre otras. Además de ello, se debe seleccionar la fecha actual en la Fecha de Contabilización y en la Fecha Base se debe seleccionar la Fecha de Escaneo, la cual corresponde a la fecha en que se subió el documento al sistema.

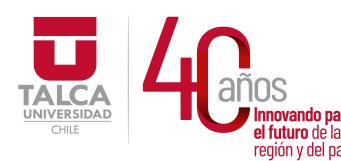

#### UNIVERSIDAD DE TALCA Vicerrectoría de Gestión Económica y Administración Dirección de Finanzas

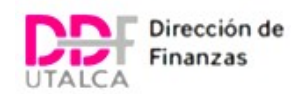

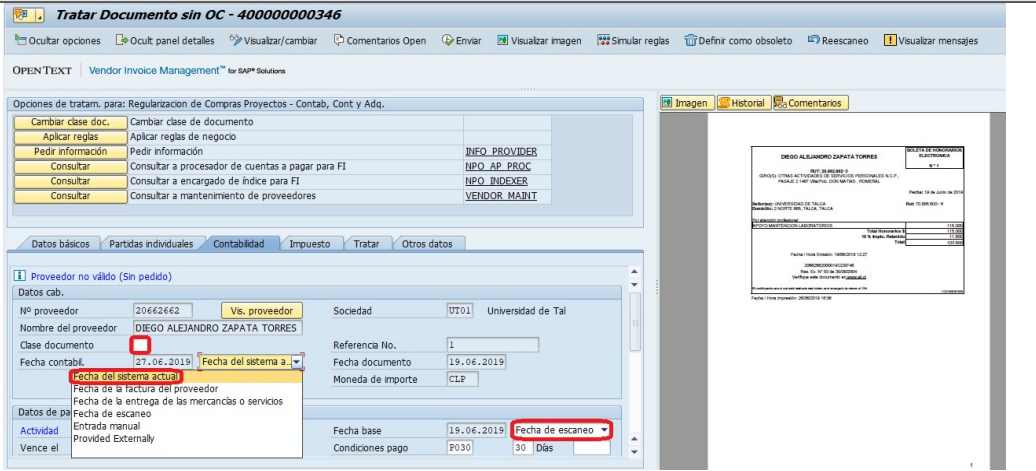

También se agrega el método de pago (generalmente se anota el 5, asociado a Vale Vista que de todos modos puede ser modificable en el Departamento de Tesorería) y en los Textos, se debe agregar el mismo texto descrito en la pestaña anterior (Partidas Individuales)

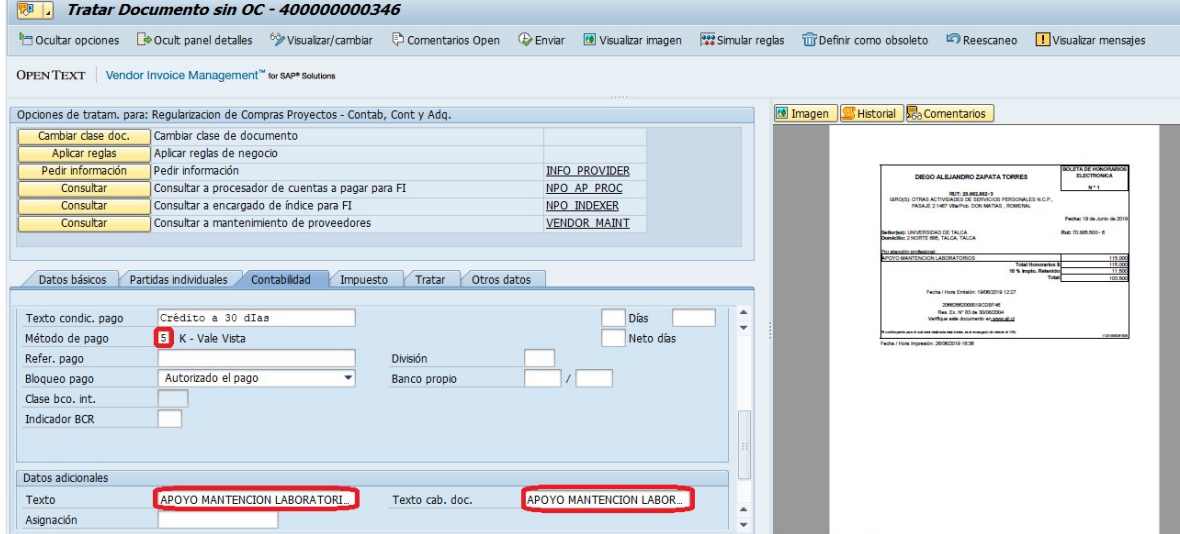

Y en la pestaña Impuesto, es importante revisar el recuadro de Impuesto retenciones ya que siempre debe estar ahí cuando se trata de Boletas porque contemplan las retenciones del 10% que se deben descontar a la Boleta. Existe la posibilidad que ese recuadro no aparezca, lo cual significa que el Proveedor se encuentra sin Retención de Impuesto en el sistema. En estos casos, se debe solicitar a través de un correo a la DTI que puedan ingresar la retención de impuesto al proveedor.

En el recuadro, se debe ingresar el concepto B1, el monto bruto y la retención de impuesto. Además, y lo más importante, se debe hacer clic en el pequeño recuadro del tic para que el sistema pueda contemplar la retención del 10% al momento de contabilizar.

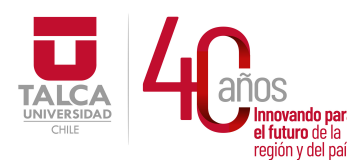

#### UNIVERSIDAD DE TALCA Vicerrectoría de Gestión Económica **Santa de la Serie de la Serie de la Constantino de la Cinea<br>Extraordina de la Cinea de Cinea de Cinea de Cinea de Cinea de Cinea de Cinea de Cinea de Cinea de Cinea de C a Taland de la componenta de Finanzas**

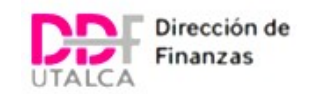

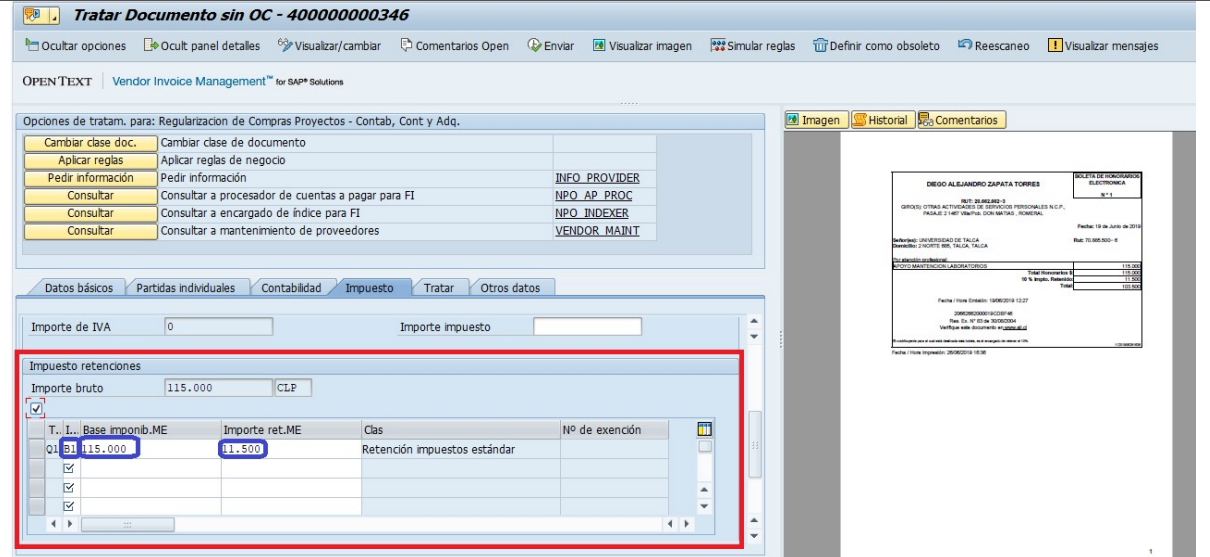

Otro aspecto importante para considerar, en la pestaña Otros Datos se debe dar conocimiento de algún motivo pendiente por el cual una Boleta de Honorarios no ha podido ser procesada, ya sea por falta de documentación, por una boleta mal emitida, entre otros.

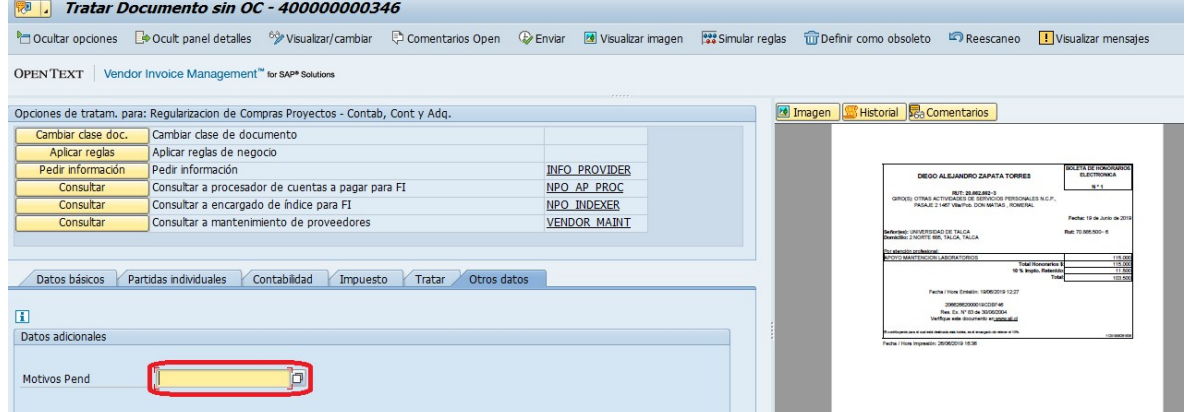

Finalmente, cuando ya están todos los datos ingresados en VIM, con las revisiones respectivas y documentación lista, se procede a contabilizar a través la opción Aplicar Regla.

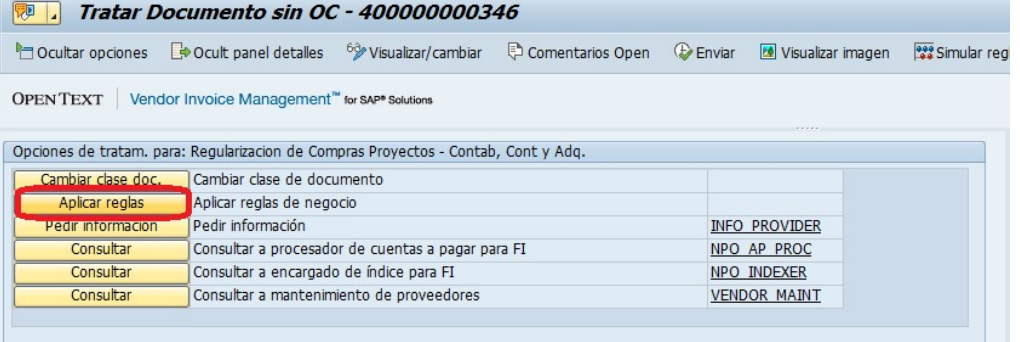

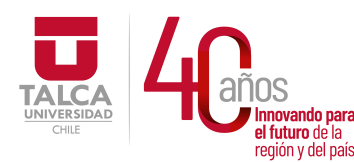

#### UNIVERSIDAD DE TALCA Vicerrectoría de Gestión Económica y Administración  $P_{\text{eq}}$ idididac $\frac{1}{2}$ ididac $\frac{1}{2}$ ididac $\frac{1}{2}$  Dirección de Finanzas

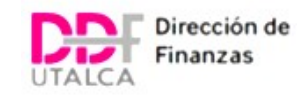

Y al revisar en VIM, se encontrará con el mensaje Autorización Obligatoria, el cual ya fue enviado al nodo de la Jefatura para su aprobación y contabilización.

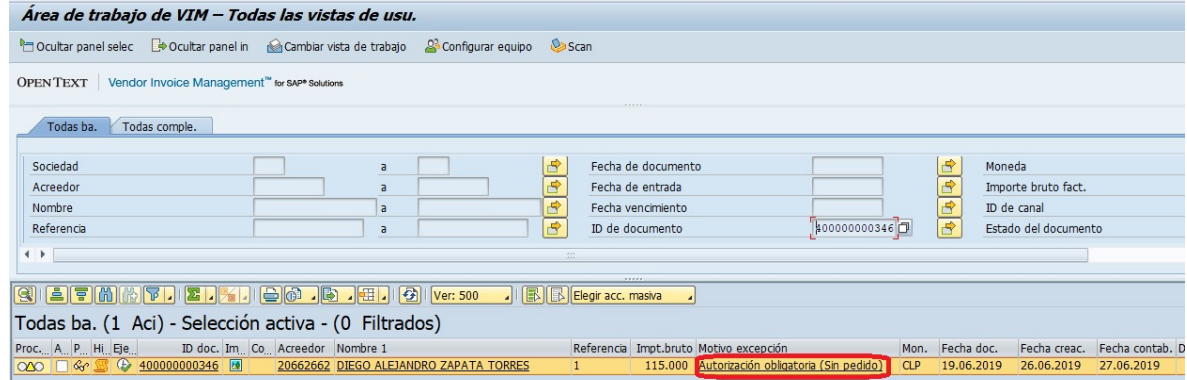

#### CREACIÓN DE PROVEEDOR

Existen varios casos de Proveedores que prestan servicios por primera vez a la Universidad y que emiten Boleta de Honorarios. Por ende, dichos proveedores no se encuentran ingresados en SAP.

Para estos casos, se debe llenar una Planilla de Excel, enviada por la DTI, que representa un formulario con todos los datos solicitados para la Creación de Proveedores y que, al igual que ocurre cuando falta incorporar la Retención de Impuesto a un proveedor, se debe enviar a la DTI.

Dentro de los Datos que debe incorporar el formulario, debe llevar el Nombre o Razón Social, Tipo de Proveedor, Rut, Giro, Región, Ciudad, Dirección, Número de Contacto, Correo Electrónico, Vía de Pago, el Banco y la Cuenta Bancaria. Todos los campos destacados son obligatorios de llenar.

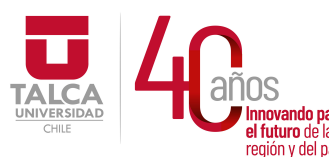

#### UNIVERSIDAD DE TALCA Vicerrectoría de Gestión Económica **Innovando para**<br>**el futuro de la computación y Administración**<br>**Dirección de Finanza** Dirección de Finanzas

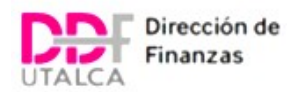

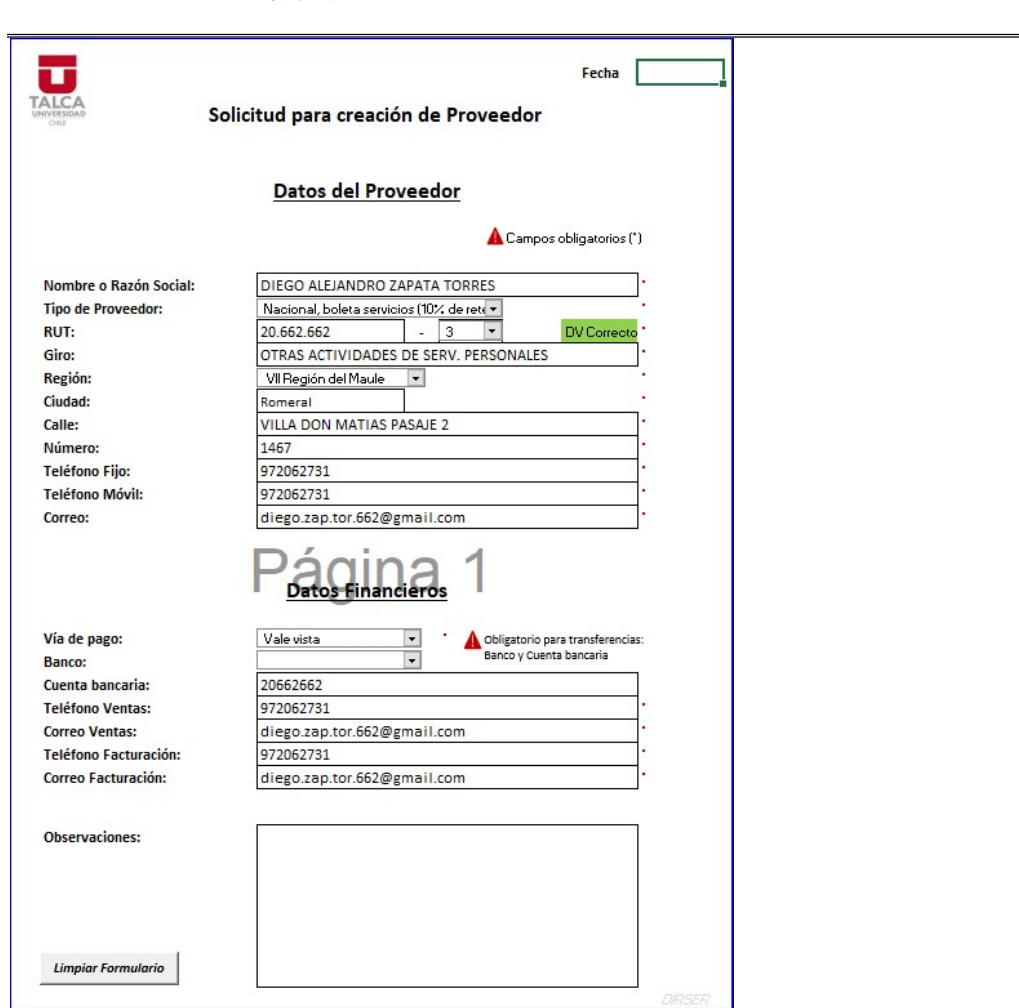

Gran parte de los datos que solicita el formulario se pueden encontrar descritos en la Boleta de Honorarios. Sin embargo, en caso de que no se encuentren algunos datos que faltan, se debe contactar con la Unidad que envió la Boleta de Honorarios a pago para solicitar aquellos datos restantes.

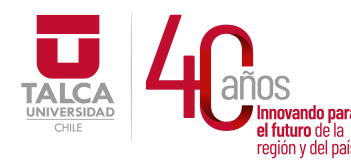

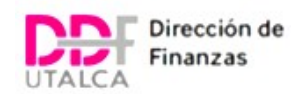

# PAGOS POR FONDO FIJO ESPECÍFICO (FFE)

Ya terminado el proceso de Contabilización, se deben enviar a Tesorería mediante una nómina con los documentos enviados para gestionar el pago. Mismo caso que sucede con las Facturas. Sin embargo, y a diferencia de las Facturas, las Boletas de Honorarios deben ir en otra nómina aparte puesto que todos los pagos de Boletas de Honorarios que pasan por la condición de Autorización de Pago Manual (sin Orden de Compra) se realizarán a través de pagos por Fondo Fijo Específico, lo cual debe ir indicado con el timbre de Fondo Fijo Específico.

De todos modos, es importante considerar que existen casos excepcionales de Boletas que no deben pasar por el proceso de Pagos por Fondo Fijo Específico. Es por ello que se debe revisar dentro de una Planilla de Excel enviada por Tesorería, que corresponde a una nómina de Cuentas Corrientes Vigentes, cuáles son los Centros de Costos que se encuentran asociados a pagos por Cuentas Corrientes exclusivas, ya que dichos pagos no se deben contemplar dentro del Fondo Fijo Específico y pasan por el flujo normal de las nóminas de Facturas enviadas a Tesorería.

# FACTURAS CON NOTAS DE CREDITO

Para contabilizar Facturas anuladas con Notas de credito se sigue el mismo proceso de ingreso de la factura.

Área de trabajo de VIM -> Ingresar referencia-> ejecutar.

#### i. Contabilizar factura

Las facturas anuladas con notas de credito se trabajan como documento SIN OC, por tanto se debe cambiar la clase de documento ya que por defecto el sistema las arrojas como documentos CON OC Clic en cambiar clase doc.

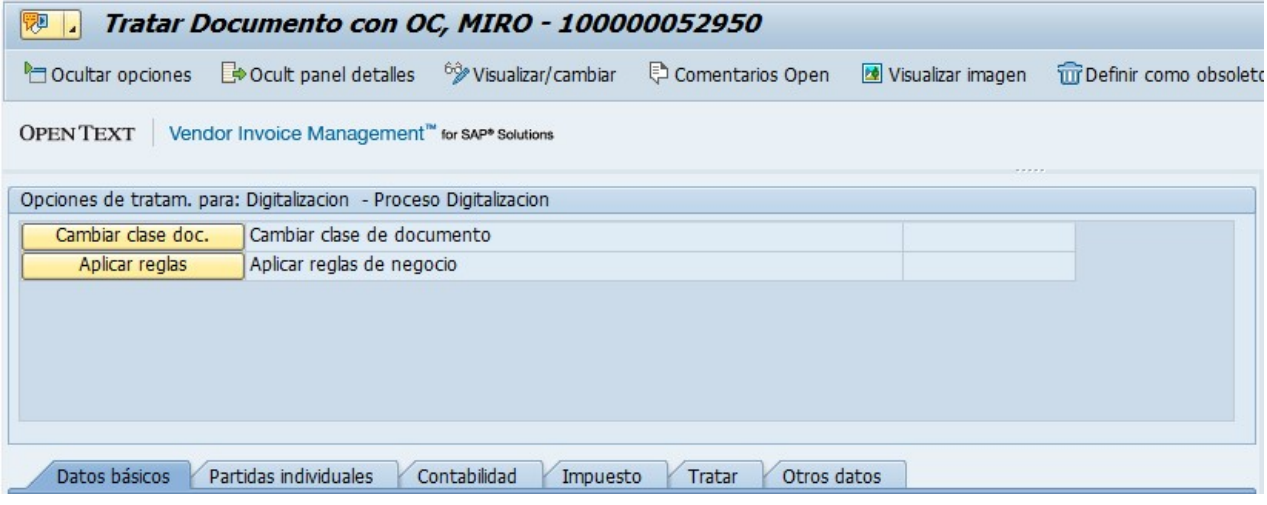

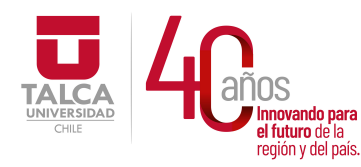

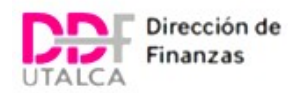

#### Clic en "Si", en el mensaje de confirmación de cambio

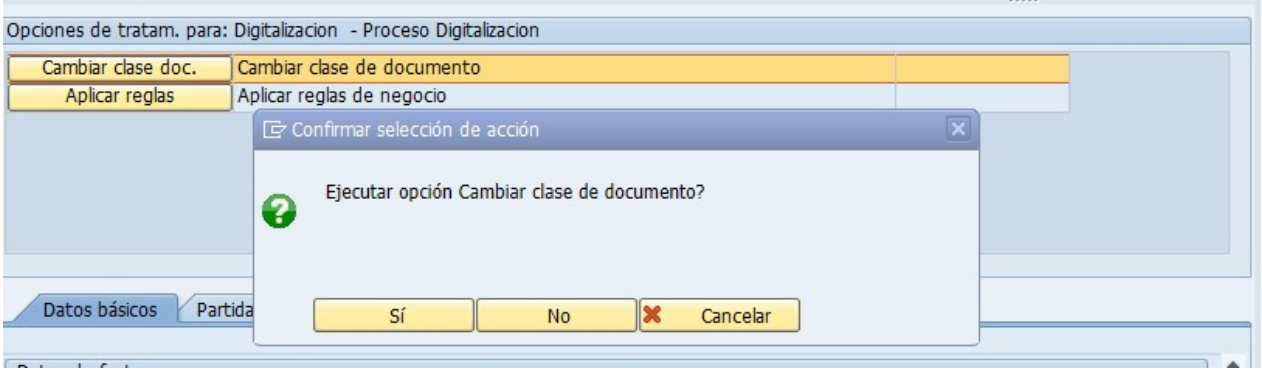

En la barra de opciones se hace clic en "Documentos sin OC"

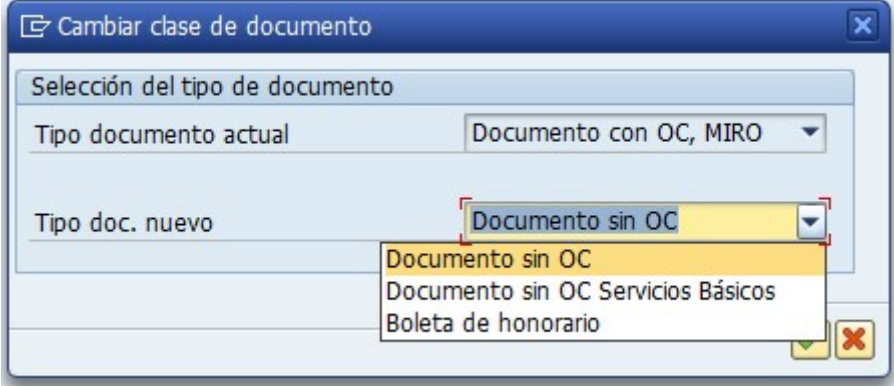

Se devolverá automáticamente a la pantalla principal del "Área de trabajo de VIM", por lo que se debe ingresar nuevamente la factura.

En el caso de las contabilizaciones sin OC, estas pasan por un nodo de autorización, por lo que en la pestaña de "Datos Básicos" se debe incluir los datos de la persona que autorizará la contabilización. Se hace clic en "Correo elect sol"

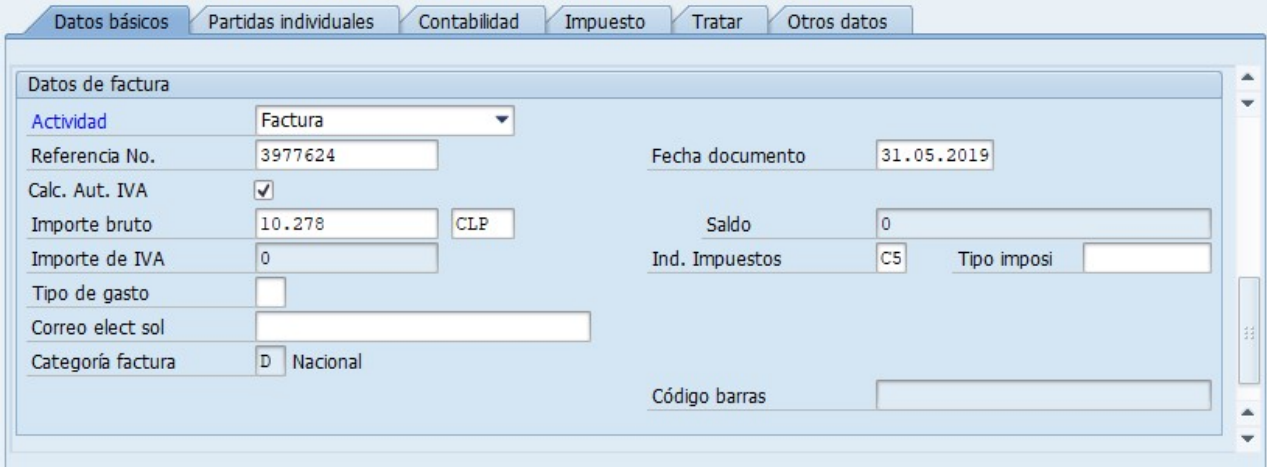

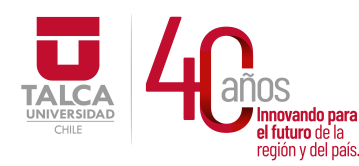

 UNIVERSIDAD DE TALCA Vicerrectoría de Gestión Económica **Imovando para**<br> **el futuro de la difuturo de la difuturo de la difuturo de la difuturo de la difutura de la difutura difutar d**<br> **Dirección de Finanza** Dirección de Finanzas

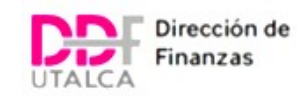

#### Se ingresa el correo

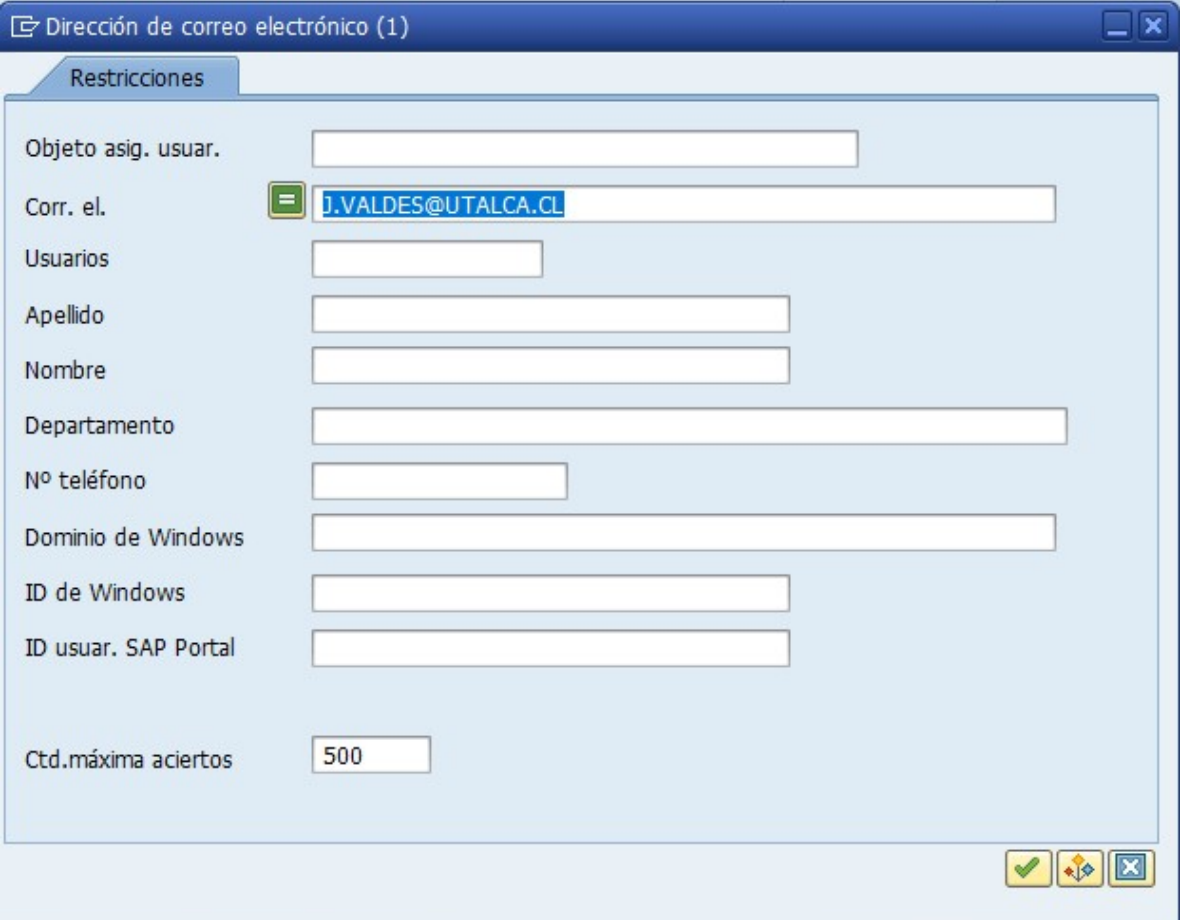

En la pestaña de "Partidas Individuales", al no tener orden de compra se deben ingresar manualmente todos los datos

- $\checkmark$  Libro mayor
- $\checkmark$  Validar Debe/Haber
- $\checkmark$  Importe
- $\checkmark$  Indicador de impuestos

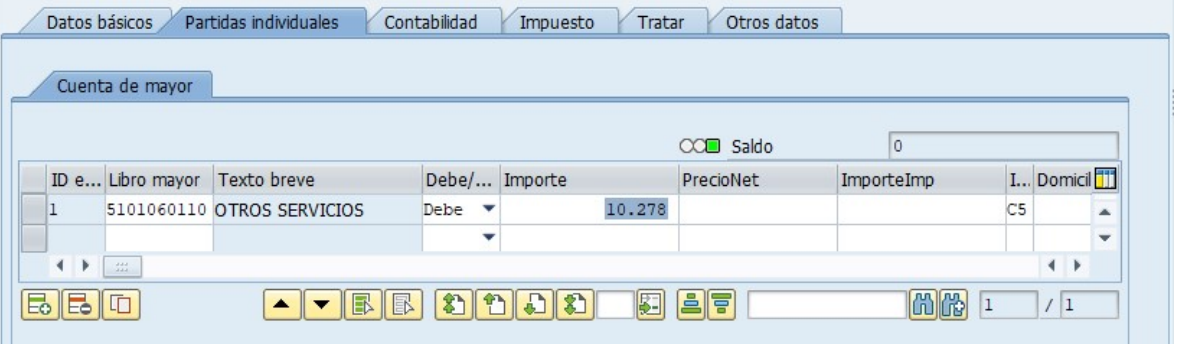

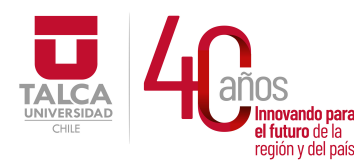

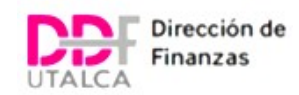

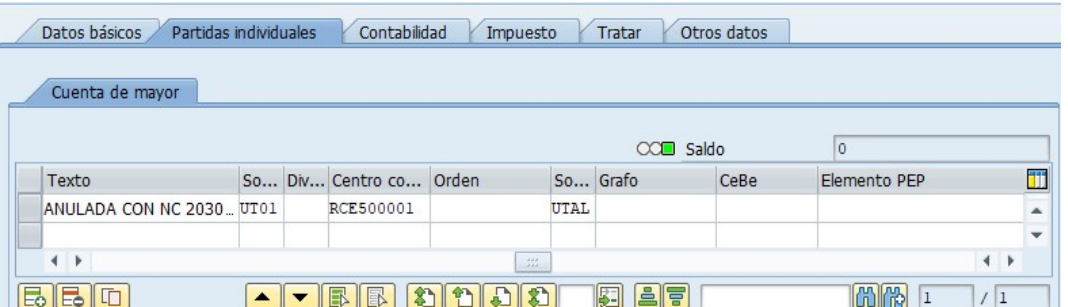

En la pestaña de Contabilidad sigue la misma lógica que las facturas con orden de compra

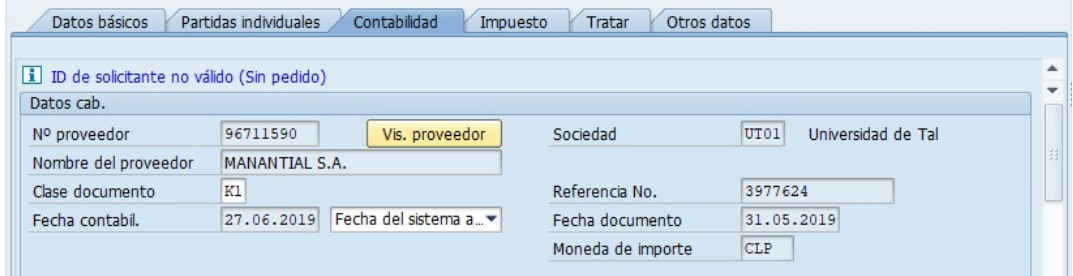

#### ii. Contabilizar Nota De Credito

En la pestaña "Datos Básicos", se cambian los siguientes datos

- Actividad
- Numero ref. abono
- Fecha ref. abono
- Ind. Impuestos
- Correo elect. sol

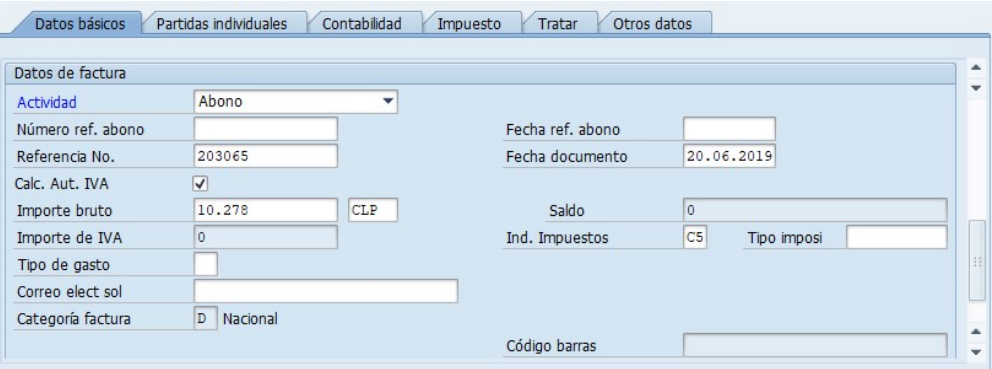

En la pestaña de "Partidas Individuales", al no tener orden de compra se deben ingresar manualmente todos los datos

- Libro mayor
- Validar Debe/Haber
- Importe
- Indicador de impuestos

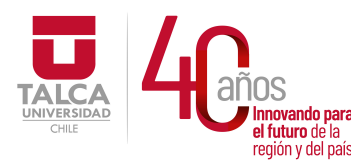

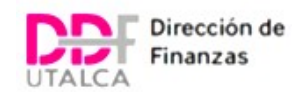

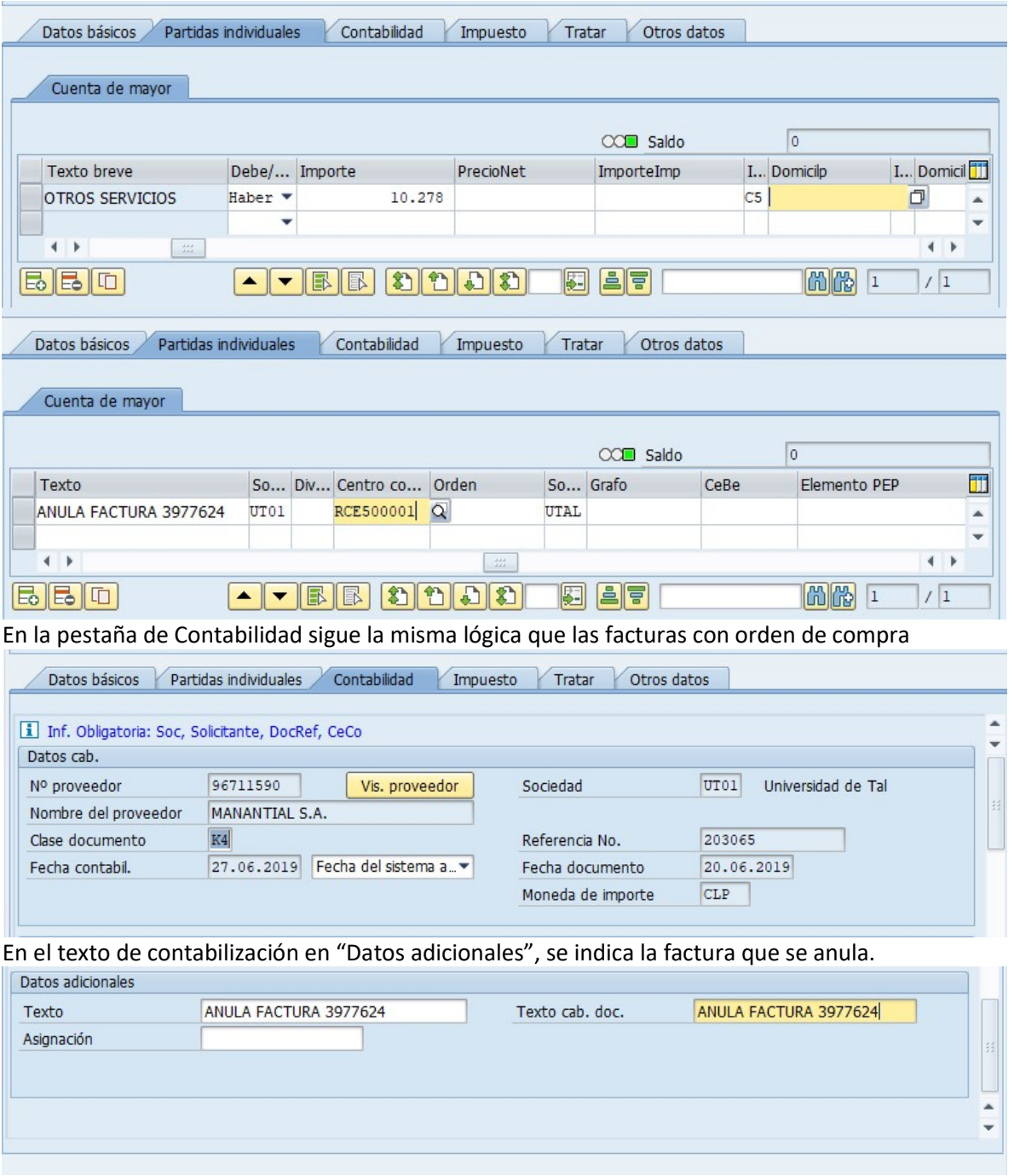

Luego de la autorización por parte del responsable, la factura quedará contabilizada.

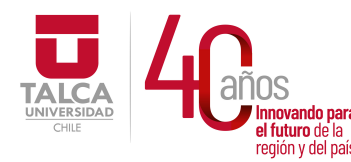

Se mostrará

 $\frac{1}{2}$  F-44 -

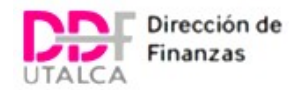

# COMPENSAR FACTURAS (F-44)

Una vez contabilizadas las facturas con las notas de crédito, se deben compensar para descontarlas de las partidas abiertas.

La transacción para poder compensar es la F-44

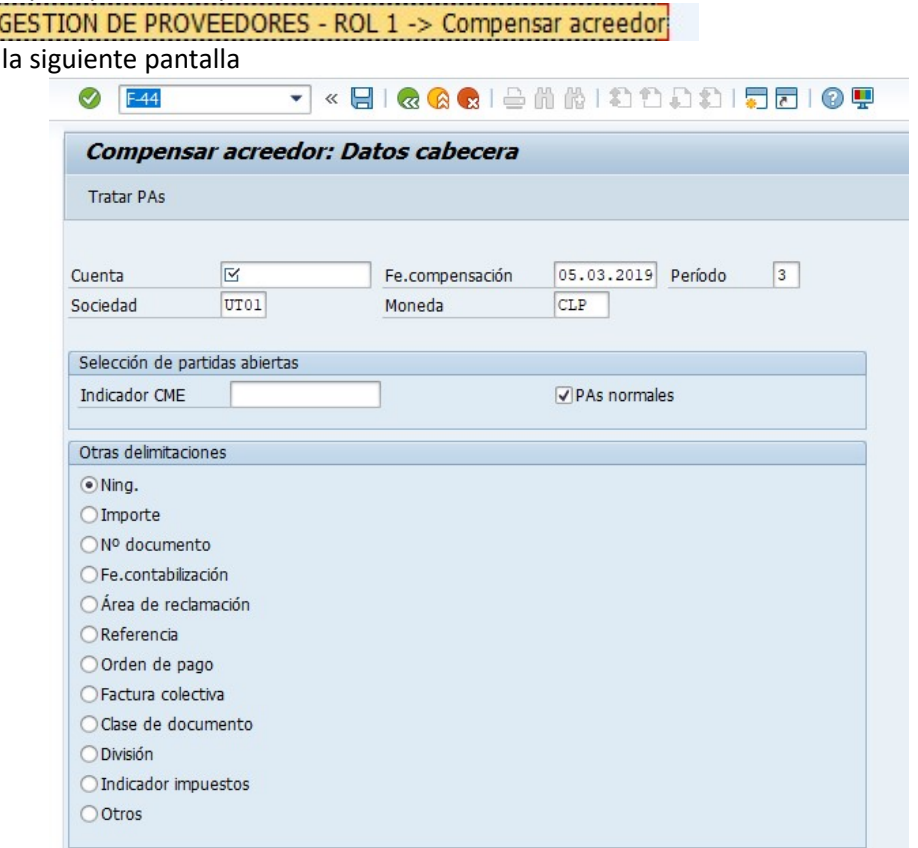

Se ingresa en "cuenta" la Rut del proveedor, en "fe Compensación" la fecha actual, a menos que estemos en los primeros 9 días del mes, en que se puede escribir el último día hábil del mes anterior (Solo si la factura y Nota de crédito fueron contabilizadas de la misma forma)

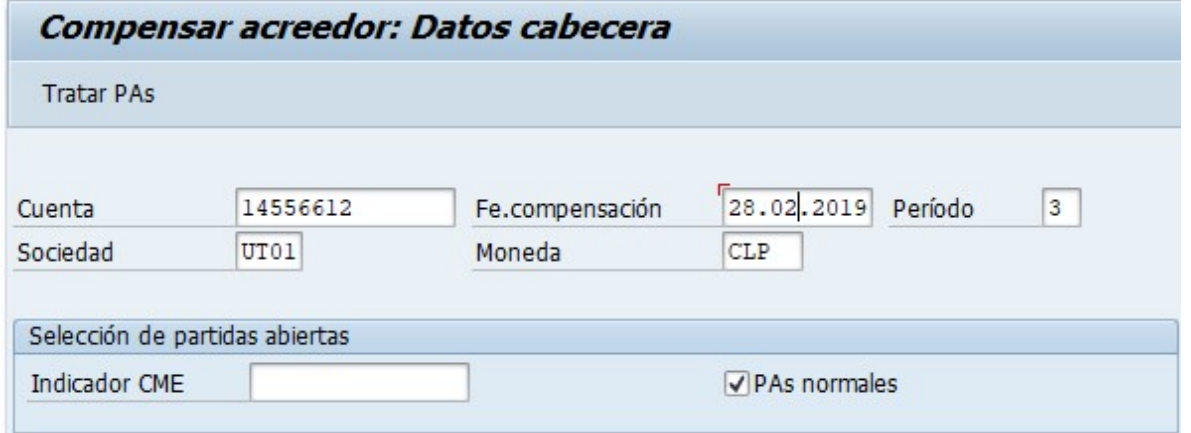

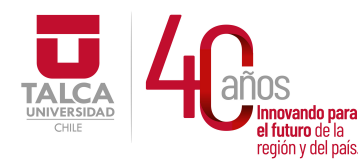

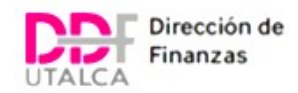

Se mostraran todas las partidas abiertas en la cuenta del proveedor. Se debe desmarcar las que no serán compensadas haciendo doble clic sobre el monto (CLP bruto), las posiciones marcadas quedaran en azul, las desmarcadas en negro.

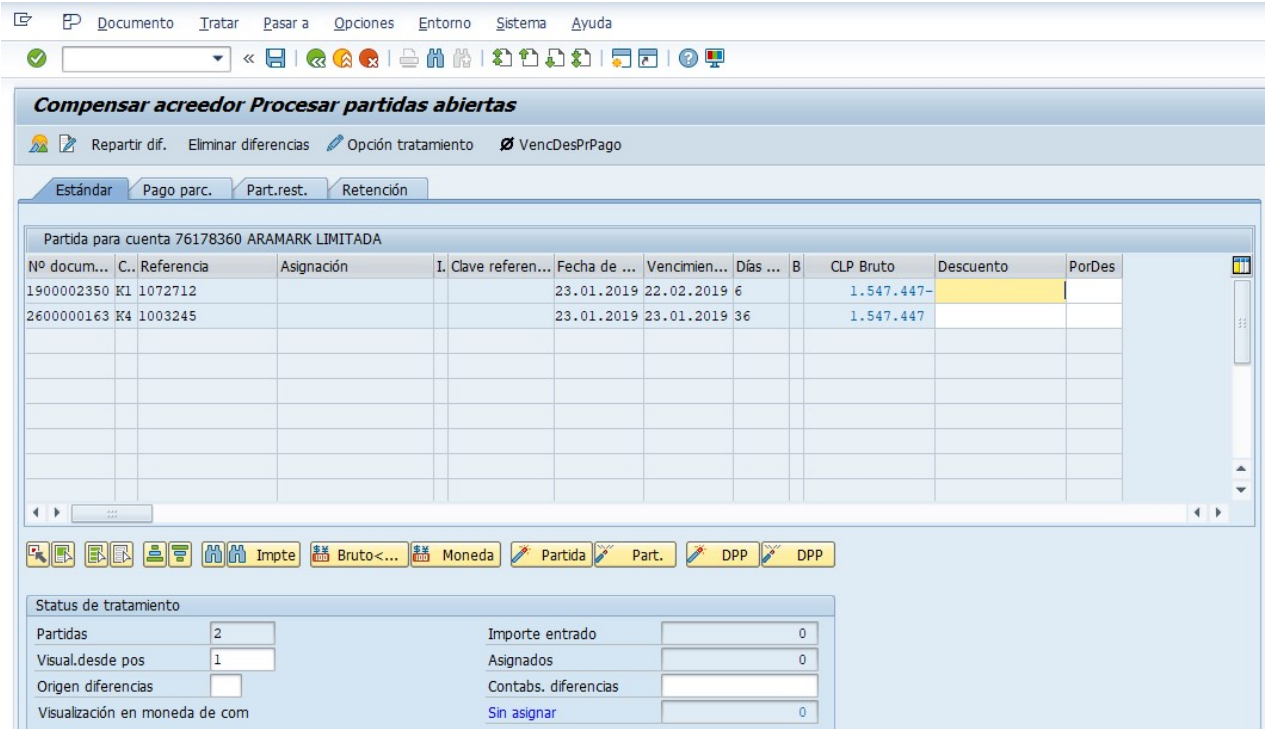

Por ejemplo, se compensara los documentos N° 131455 y N° 5274 en azul, el N° 134324 está en negro, por tanto no será compensado

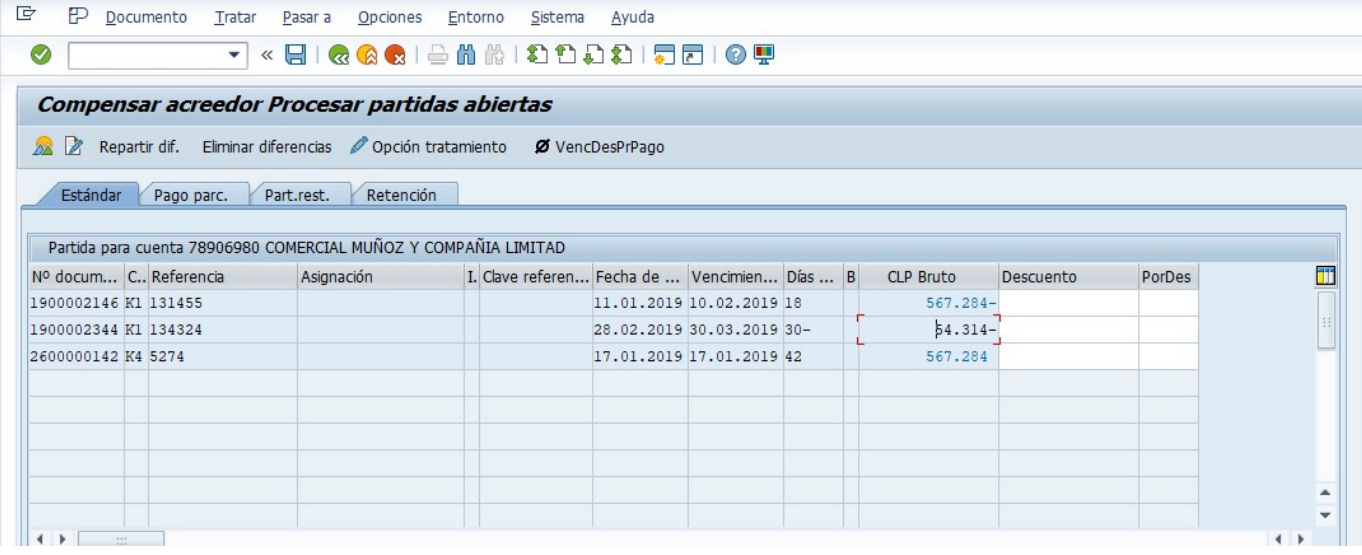

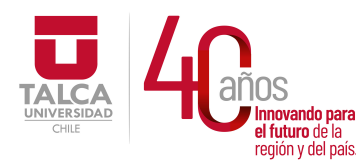

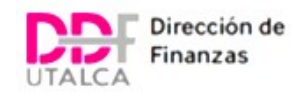

## Se hace clic en Texto de compensación

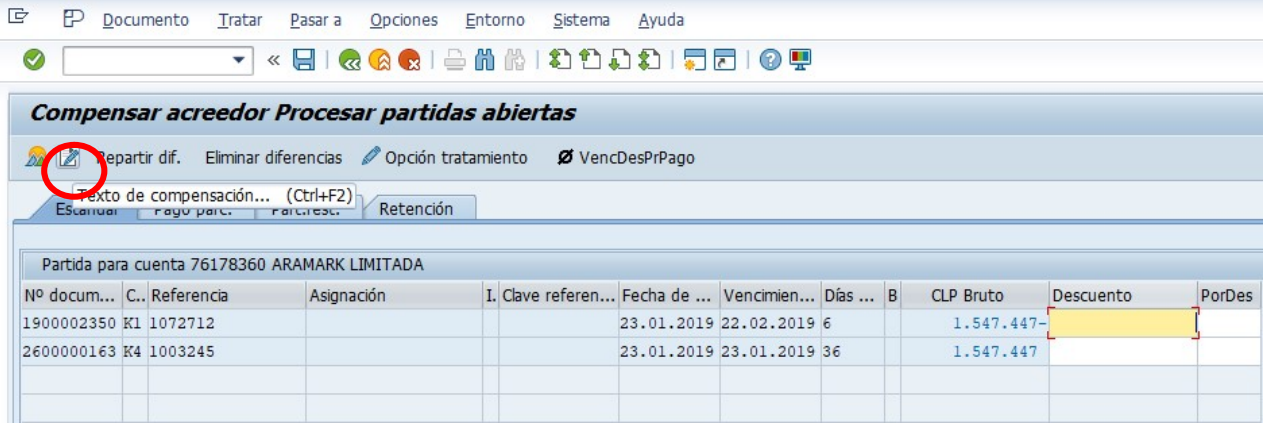

#### Se escribe "Compensa factura con nota de credito"

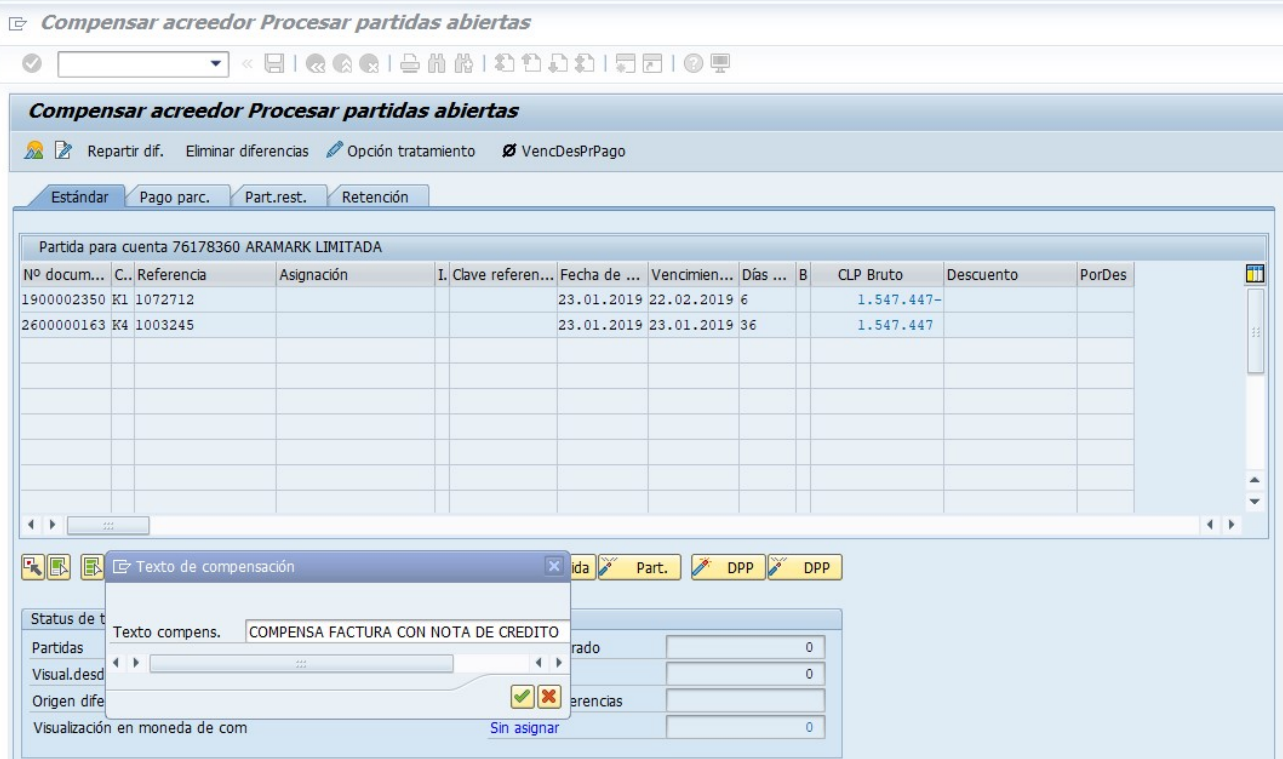

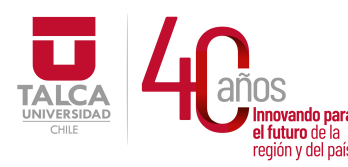

#### UNIVERSIDAD DE TALCA Vicerrectoría de Gestión Económica n<br>**el futuro de la componentación y Administración<br>región y del país. Componentación de Finanza** Dirección de Finanzas

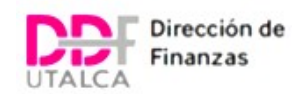

Se hace clic en "Documento" y luego en "Simular"

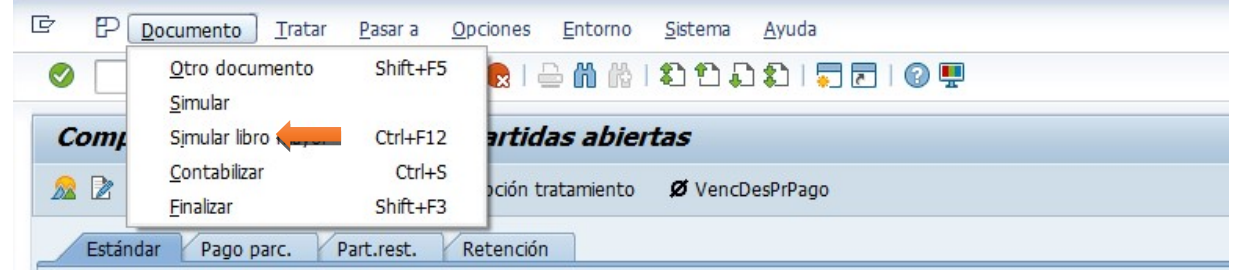

Se ingresan textos en "Referencia" y en Text. Cab. Doc

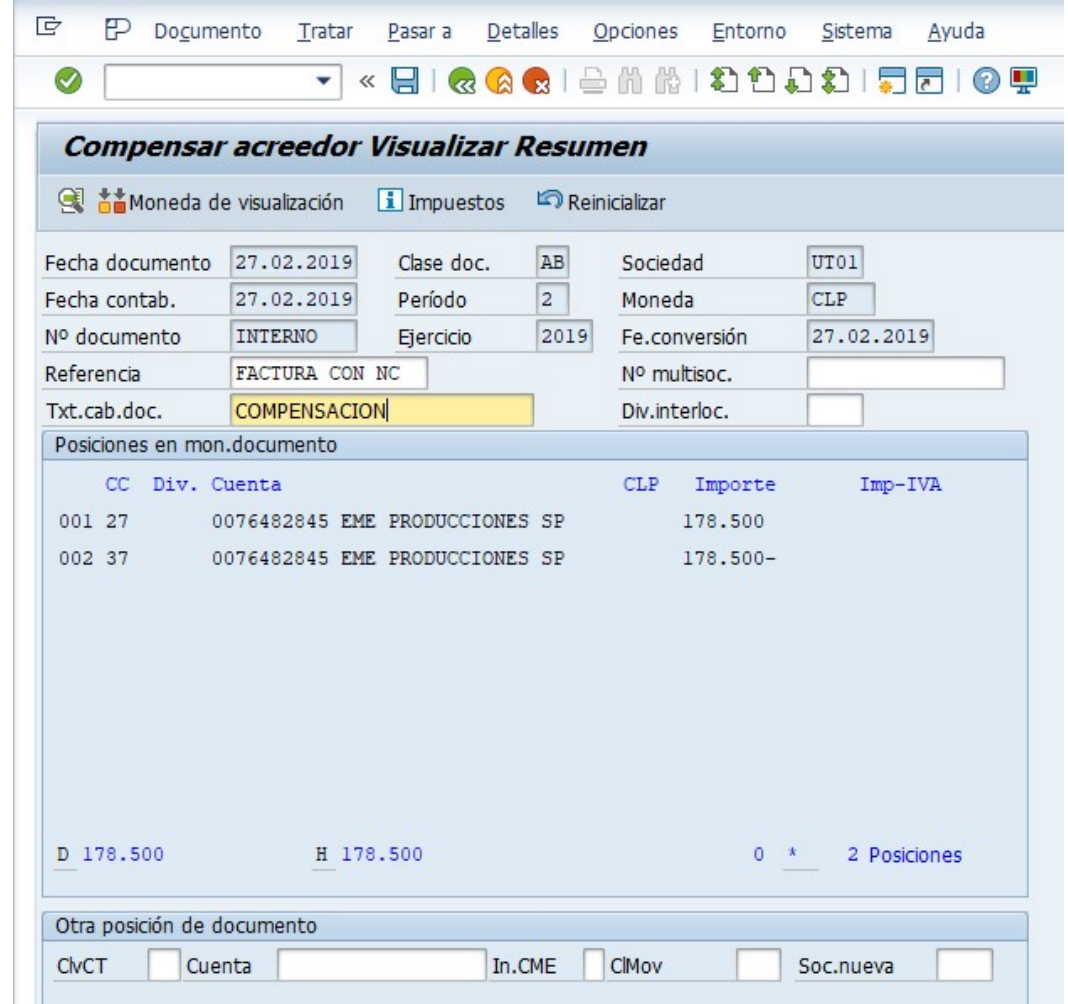

Se hace clic en guardar y quedará contabilizada la compensación.

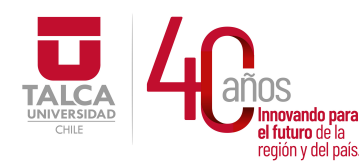

 UNIVERSIDAD DE TALCA Vicerrectoría de Gestión Económica **Thinovando para**<br> **el futuro de la computación de Finanza**<br> **Pirección de Finanza** Dirección de Finanzas

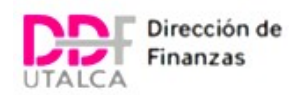

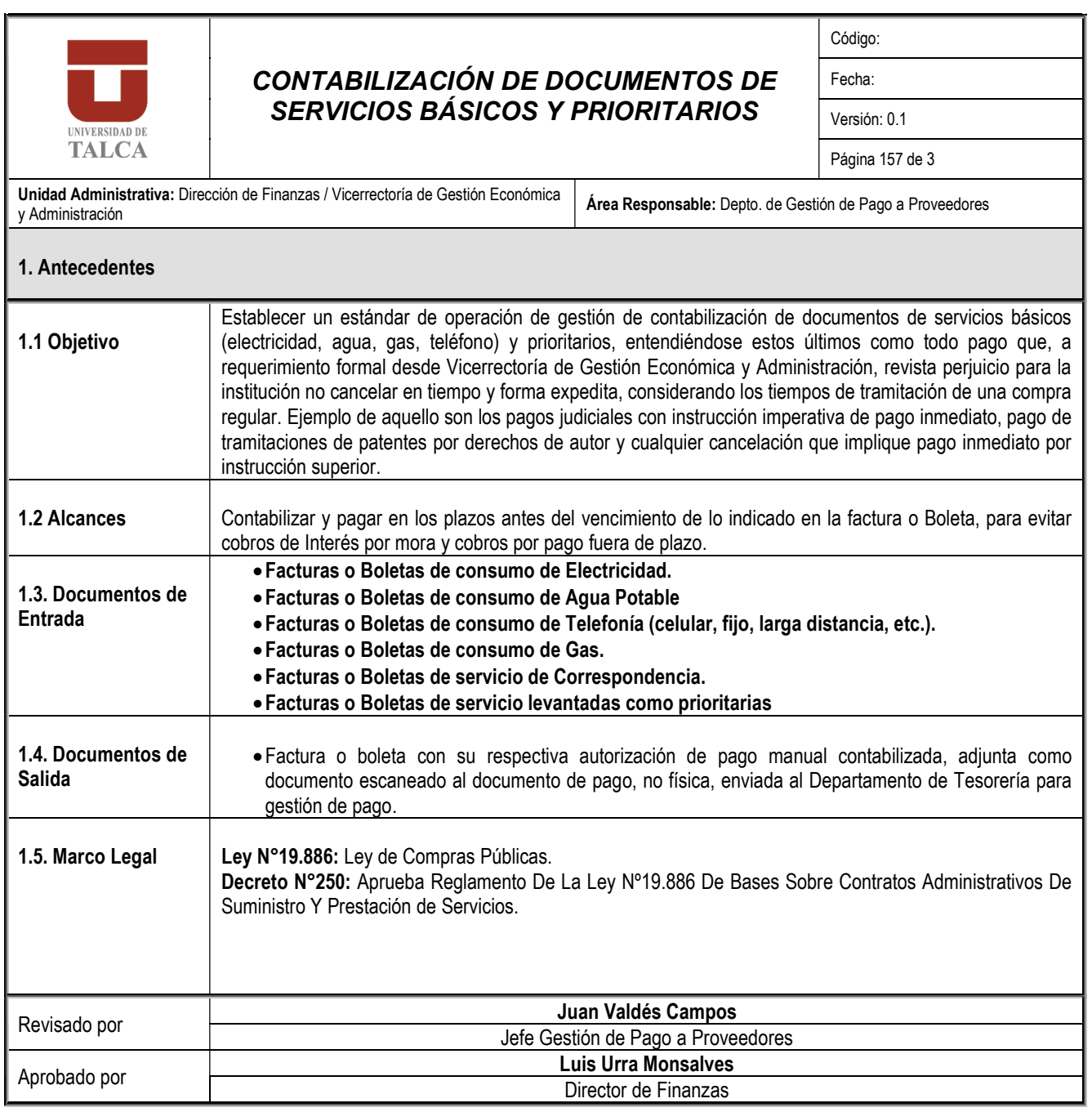

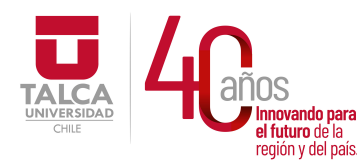

 UNIVERSIDAD DE TALCA Vicerrectoría de Gestión Económica y Administración Dirección de Finanzas

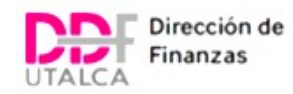

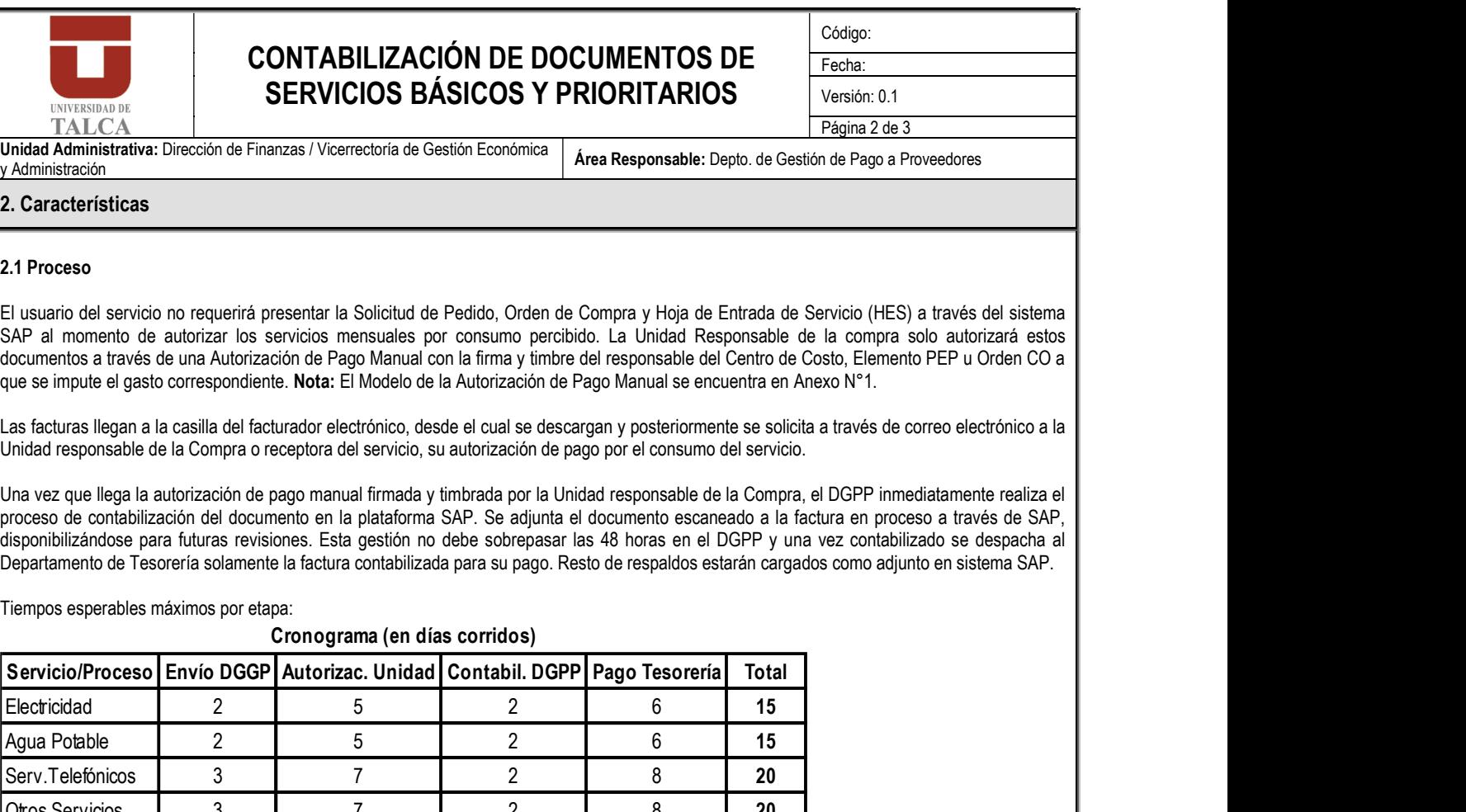

#### 2.1 Proceso

El usuario del servicio no requerirá presentar la Solicitud de Pedido, Orden de Compra y Hoja de Entrada de Servicio (HES) a través del sistema SAP al momento de autorizar los servicios mensuales por consumo percibido. La Unidad Responsable de la compra solo autorizará estos documentos a través de una Autorización de Pago Manual con la firma y timbre del responsable del Centro de Costo, Elemento PEP u Orden CO a que se impute el gasto correspondiente. Nota: El Modelo de la Autorización de Pago Manual se encuentra en Anexo N°1.

Las facturas llegan a la casilla del facturador electrónico, desde el cual se descargan y posteriormente se solicita a través de correo electrónico a la Unidad responsable de la Compra o receptora del servicio, su autorización de pago por el consumo del servicio.

Una vez que llega la autorización de pago manual firmada y timbrada por la Unidad responsable de la Compra, el DGPP inmediatamente realiza el proceso de contabilización del documento en la plataforma SAP. Se adjunta el documento escaneado a la factura en proceso a través de SAP, disponibilizándose para futuras revisiones. Esta gestión no debe sobrepasar las 48 horas en el DGPP y una vez contabilizado se despacha al Departamento de Tesorería solamente la factura contabilizada para su pago. Resto de respaldos estarán cargados como adjunto en sistema SAP.

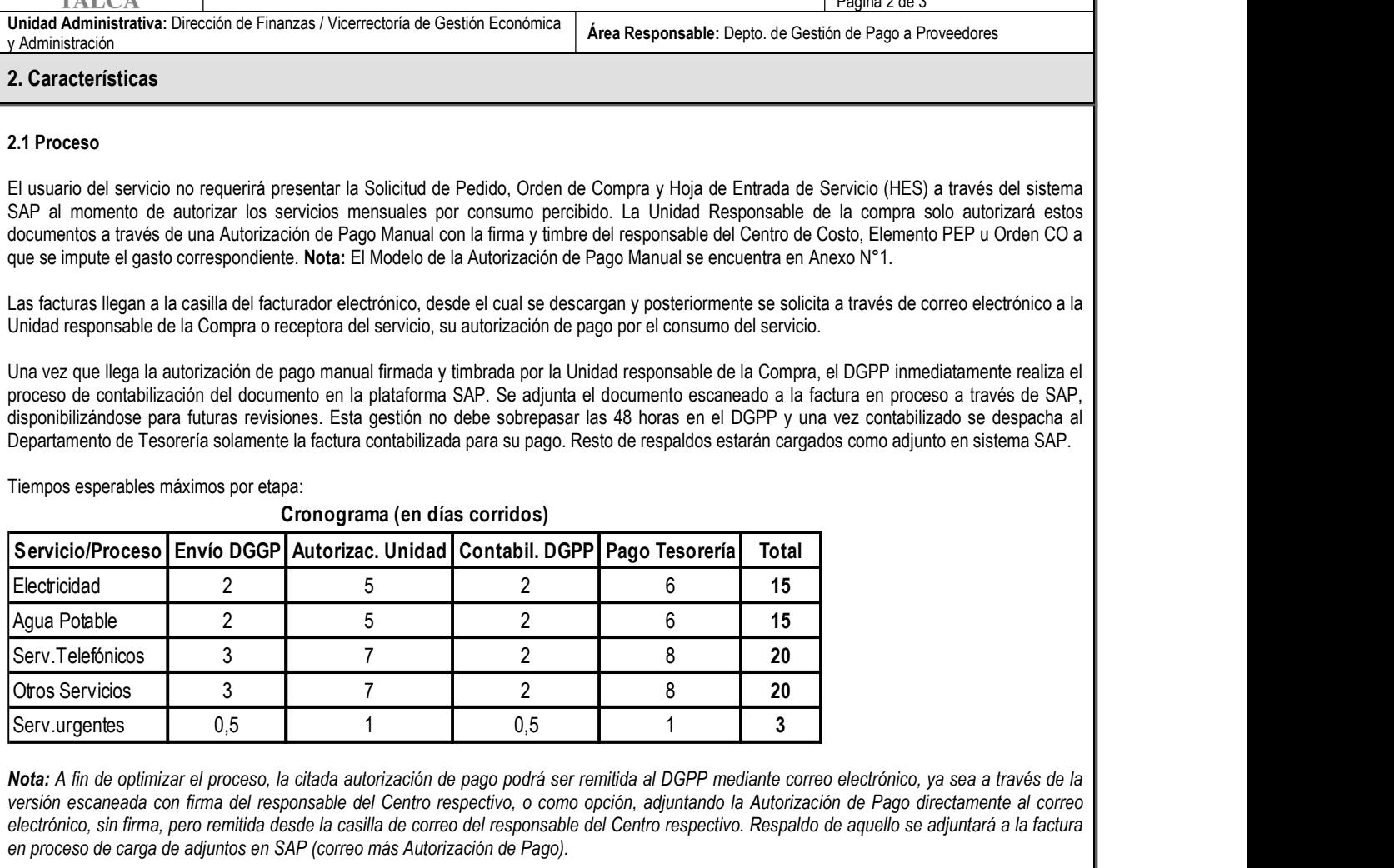

Cronograma (en días corridos)

Tiempos esperables máximos por etapa:

Nota: A fin de optimizar el proceso, la citada autorización de pago podrá ser remitida al DGPP mediante correo electrónico, ya sea a través de la versión escaneada con firma del responsable del Centro respectivo, o como opción, adjuntando la Autorización de Pago directamente al correo electrónico, sin firma, pero remitida desde la casilla de correo del responsable del Centro respectivo. Respaldo de aquello se adjuntará a la factura en proceso de carga de adjuntos en SAP (correo más Autorización de Pago).

#### 2.2 Responsabilidades:

Unidad Compradora: Despachar firmada vía correo electrónico o físicamente Autorización de Pago Manual

Departamento Gestión de Pago a Proveedores: Validar correcta emisión de Factura, gestionar adjuntos y contabilizar docto.

Departamento de Tesorería: Validar que exista asiento contable, y girar pago asociado respetando monto de factura y beneficiario registrado en factura. No será responsabilidad del Departamento de Tesorería validar que la autorización de pago haya sido subida a SAP, tarea que corresponde al Departamento de Gestión Pago Proveedores.

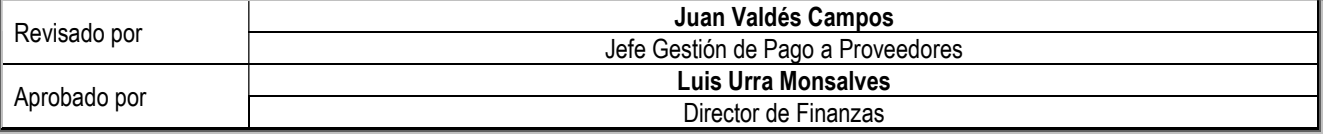

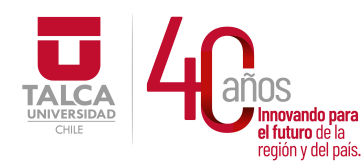

 UNIVERSIDAD DE TALCA Vicerrectoría de Gestión Económica **Thinovando para**<br> **el futuro de la computación de Finanza**<br> **Pirección de Finanza** Dirección de Finanzas

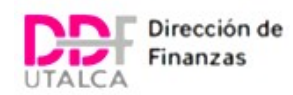

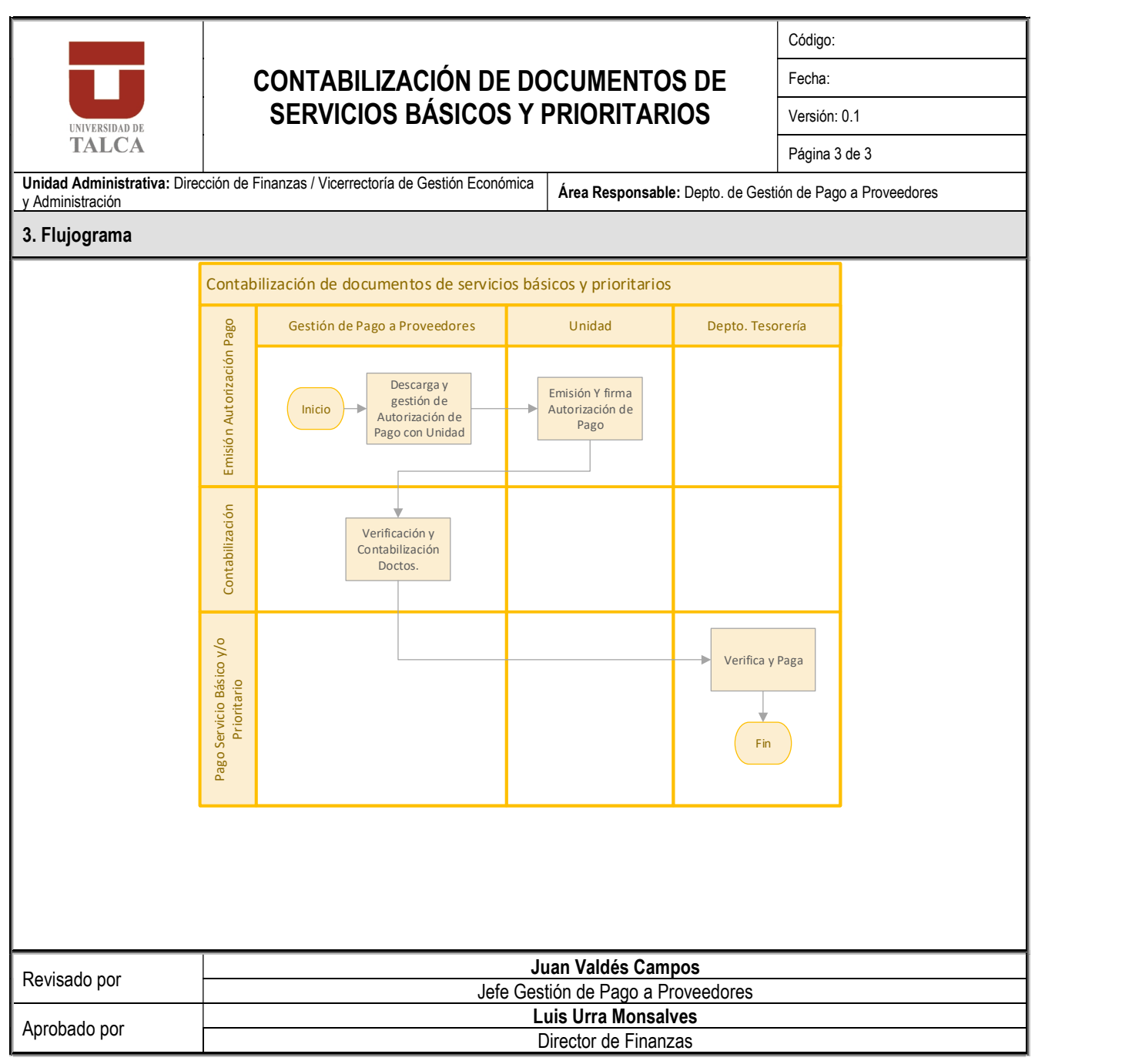

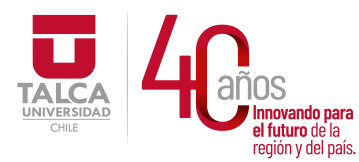

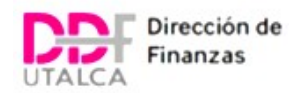

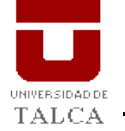

Universidad de Talca Vicerrectoría de Gestión Económica y Administración Dirección de Finanzas UNIVERSIDAD DE Departamento de Gestión de Pago a Proveedores

# Autorización de Pago Servicios Básicos

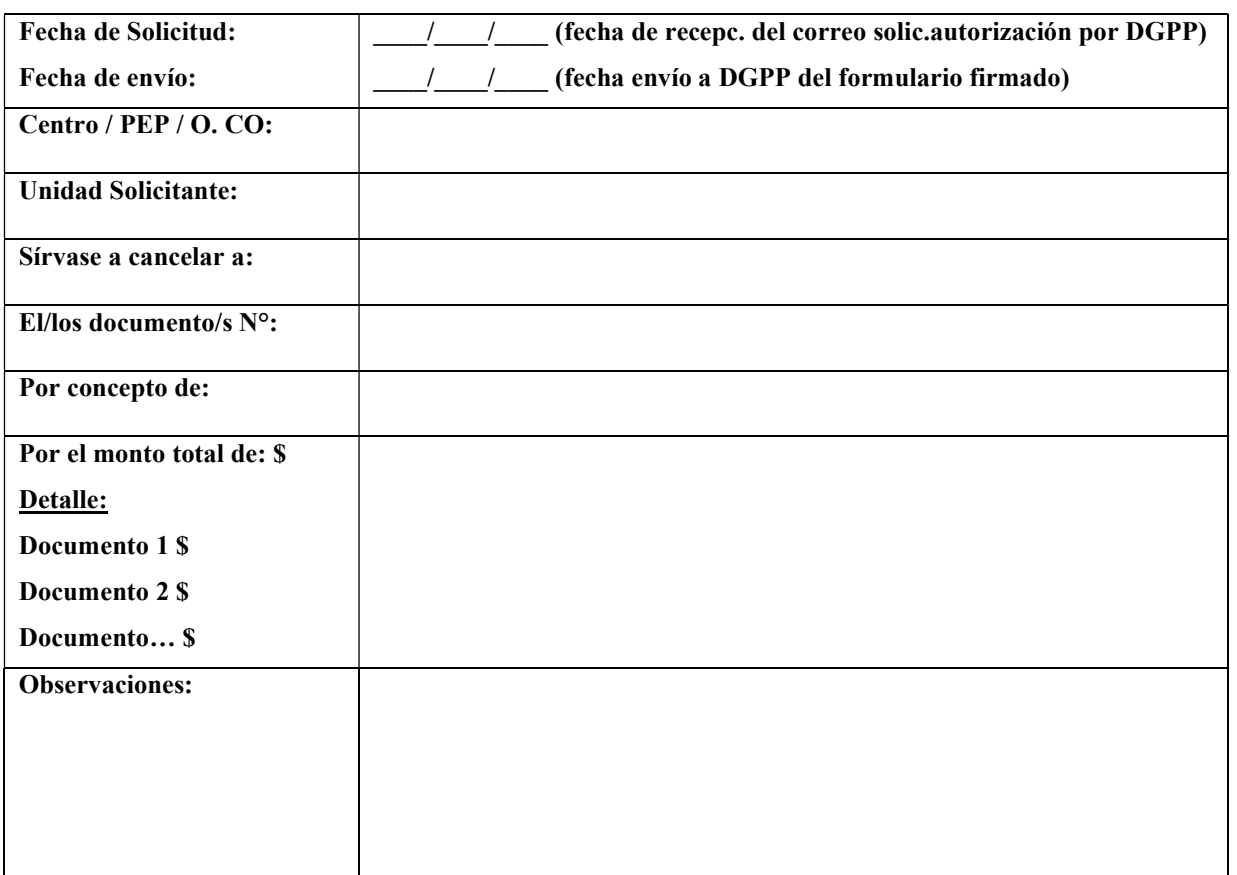

#### Nombre, Rut, Firma Responsable y Timbre CECO / PEP / O.CO.

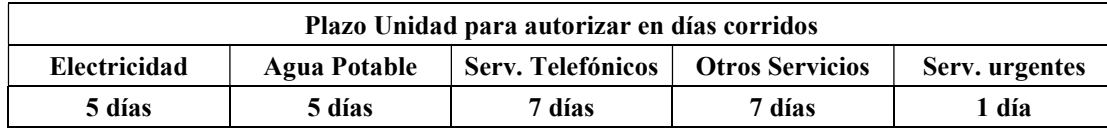

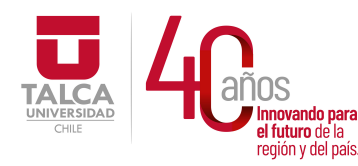

 UNIVERSIDAD DE TALCA Vicerrectoría de Gestión Económica **Thinovando para**<br> **el futuro de la computación de Finanza**<br> **Pirección de Finanza** Dirección de Finanzas

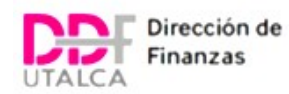

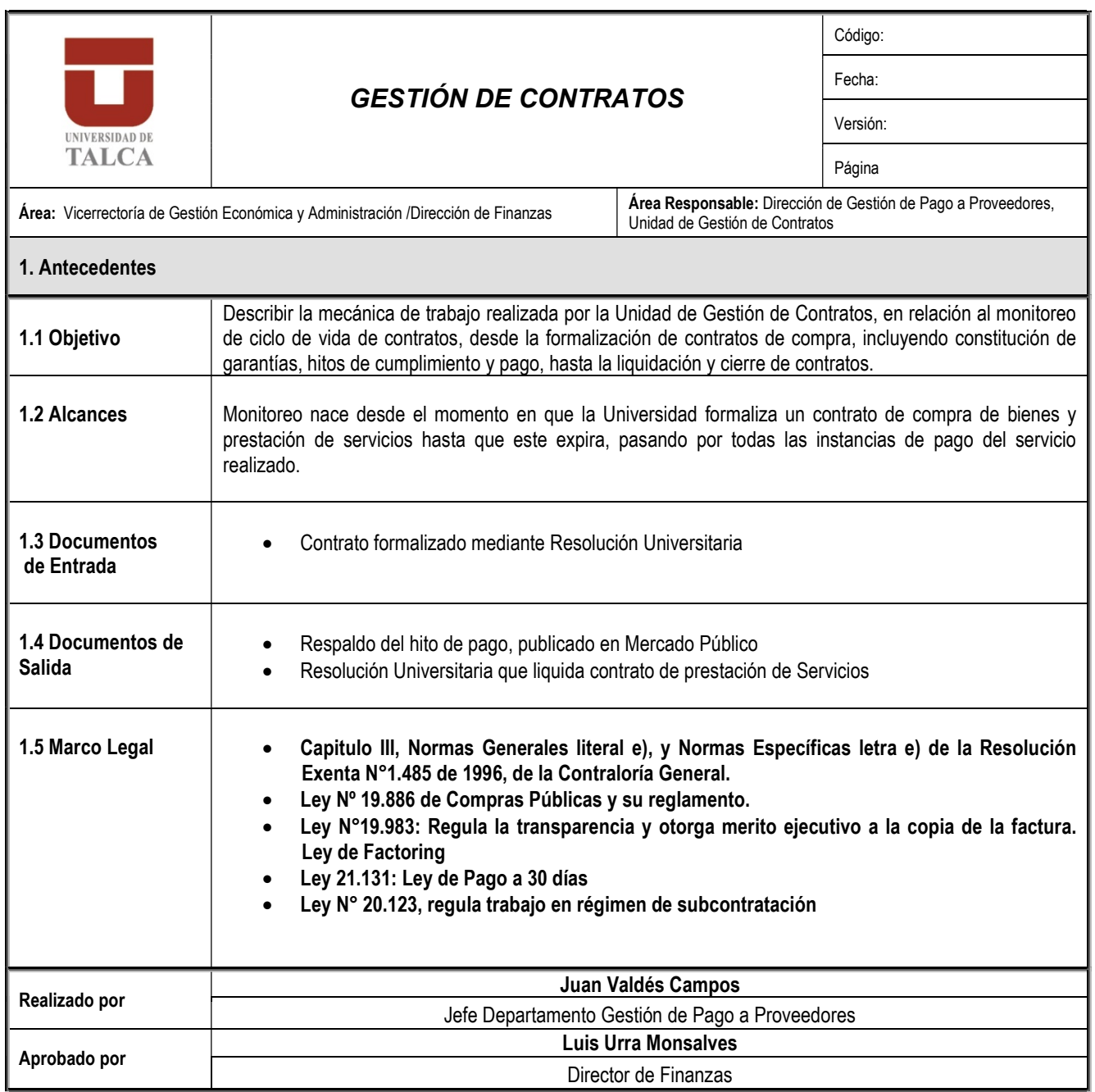

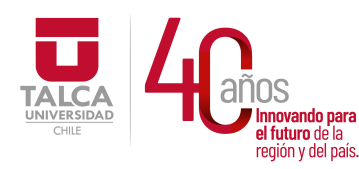

 UNIVERSIDAD DE TALCA Vicerrectoría de Gestión Económica y Administración Dirección de Finanzas

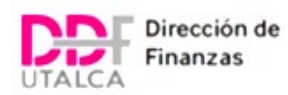

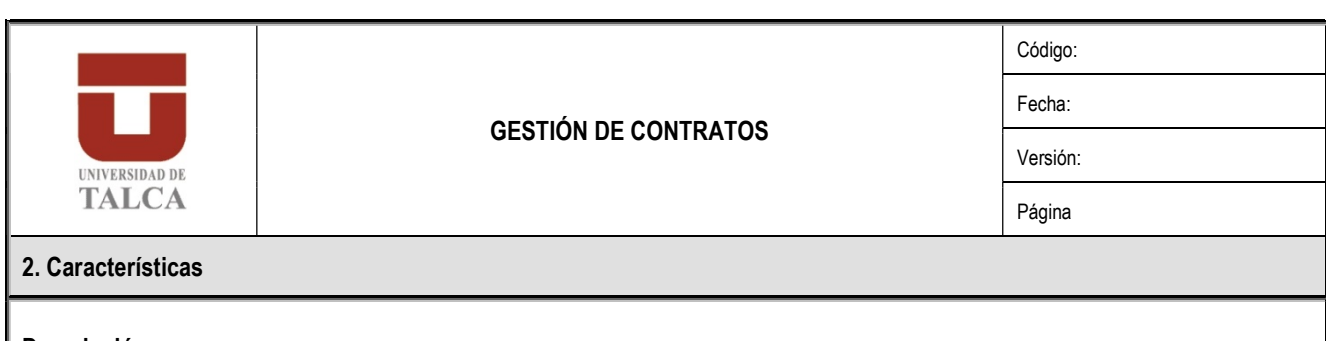

#### Descripción:

La labor de Gestión de Contratos inicia a partir de la formalización de un contrato de compra de bienes y de servicios, sea que provenga de una Licitación Pública, Licitación Privada, Trato Directo o Proceso de Gran Compra de Convenio Marco, y cuando se cuenta previamente con la garantía de fiel cumplimiento en custodia, el contrato totalmente tramitado (con resolución aprobatoria) y la orden de compra de Mercado Público, publicada y aceptada por el proveedor.

 Cubierto lo anterior, el encargado de la Unidad de Gestión de Contratos crea una ficha de contrato de Mercado Público, la cual entrega la información del contrato, tal como el monto, la duración del contrato, otros hitos administrativos y de pago, y datos de gestión del contrato. La Unidad Contratante y el Proveedor recibirán un e-mail con la ID del contrato creado.

Para efectos del tipo de gestión que se realiza con los contratos de servicio, existe 2 tipos de contratos a considerar: a) los que requieren de validación de antecedentes laborales y b) los que no lo requieren.

- En el caso de los contratos que requieren de validación de antecedentes laborales, se refiere a los contratos de servicios y contratos de obras, que requieren principalmente de subcontrataciones de personal, por lo que se debe revisar los antecedentes laborales de dichas empresas. Como particularidad, para los contratos que requieren de estas validaciones, se entenderán sus facturas recepcionadas una vez subsanadas las observaciones en caso de existir. En particular, la Unidad de Gestión de Contratos debe verificar en estos casos:
	- o Liquidaciones de sueldo de cada trabajador
	- o Planillas de pagos de imposiciones
	- o Certificación de la Dirección del Trabajo (formularios F30 y F30-1).
	- o Finiquitos o anexos de traslado.
	- o Licencias médicas, certificados de vacaciones.
	- o La lista del F30-1 debe ser comparada con la nómina de los trabajadores de la empresa que prestaron el servicio durante el mes, esta información debe coincidir.

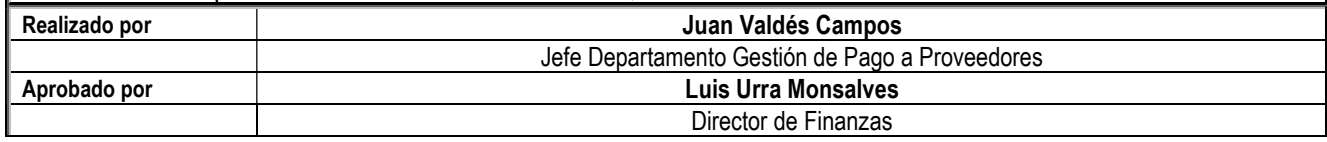

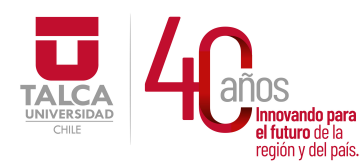

 UNIVERSIDAD DE TALCA Vicerrectoría de Gestión Económica **Thinovando para**<br> **el futuro de la computación de Finanza**<br> **Pirección de Finanza** Dirección de Finanzas

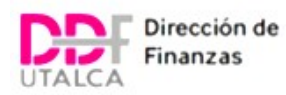

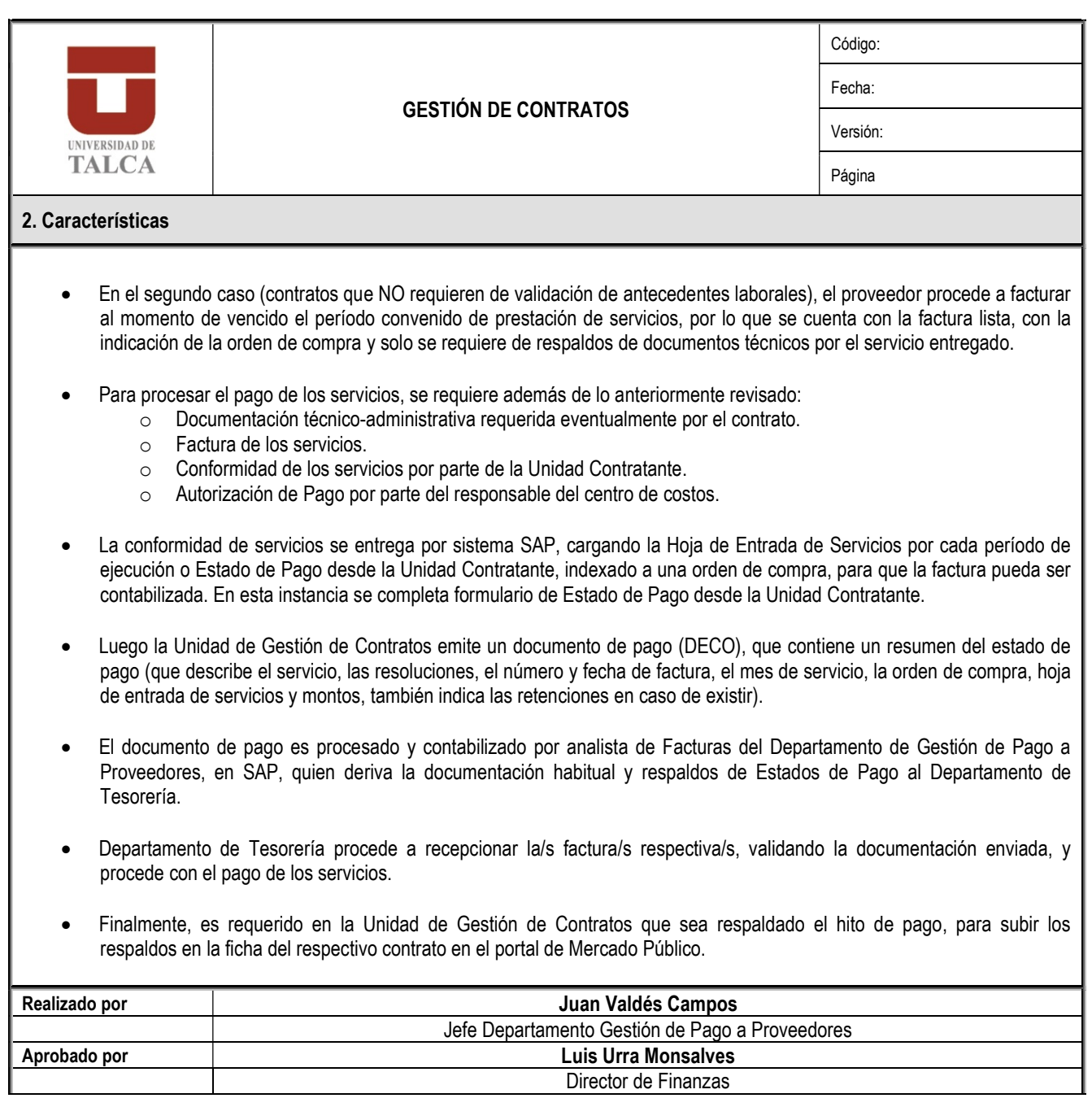

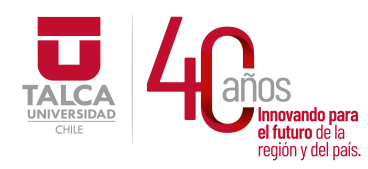

 UNIVERSIDAD DE TALCA Vicerrectoría de Gestión Económica **Innovando para**<br> **el futuro de la computación de Finanza**<br> **Prección de Finanza** Dirección de Finanzas

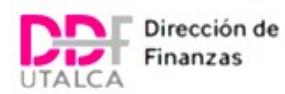

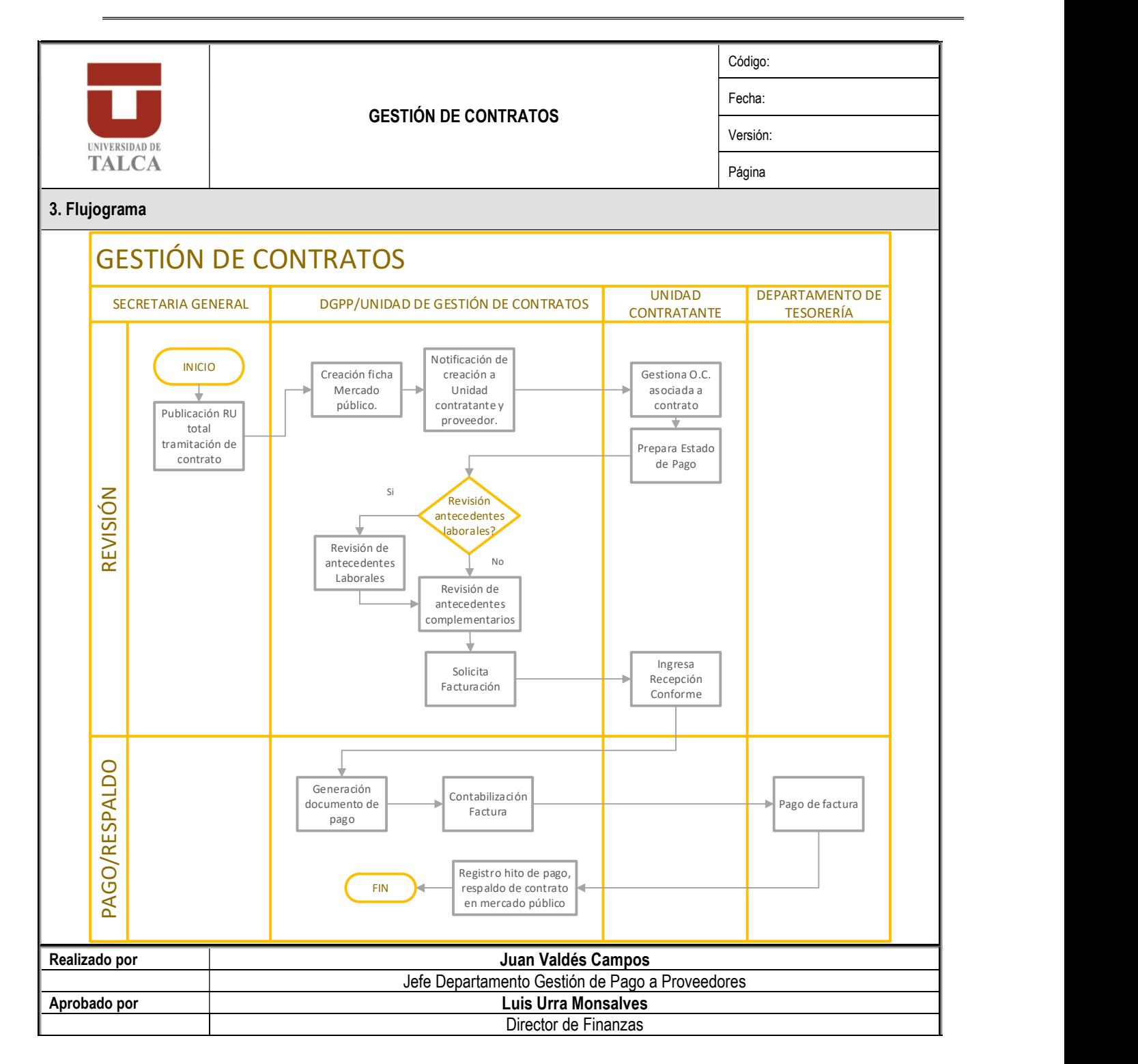

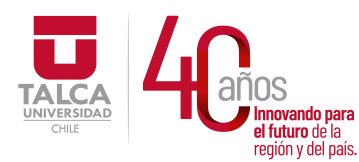

#### UNIVERSIDAD DE TALCA Vicerrectoría de Gestión Económica **Innovando para**<br> **el futuro de la difuturo de la difuturo de la difuturo de la difuturo de la difundación de Finanza<br>
<b>Dirección de Finanza** Dirección de Finanzas

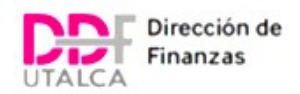

Universidad de Talca Vicerrectoría de Gestión Económica y Administración Dirección de Finanzas **UNIVERSIDAD DE Departamento de Gestión de Pago a Proveedores** TALCA Unidad de Gestión de Contratos

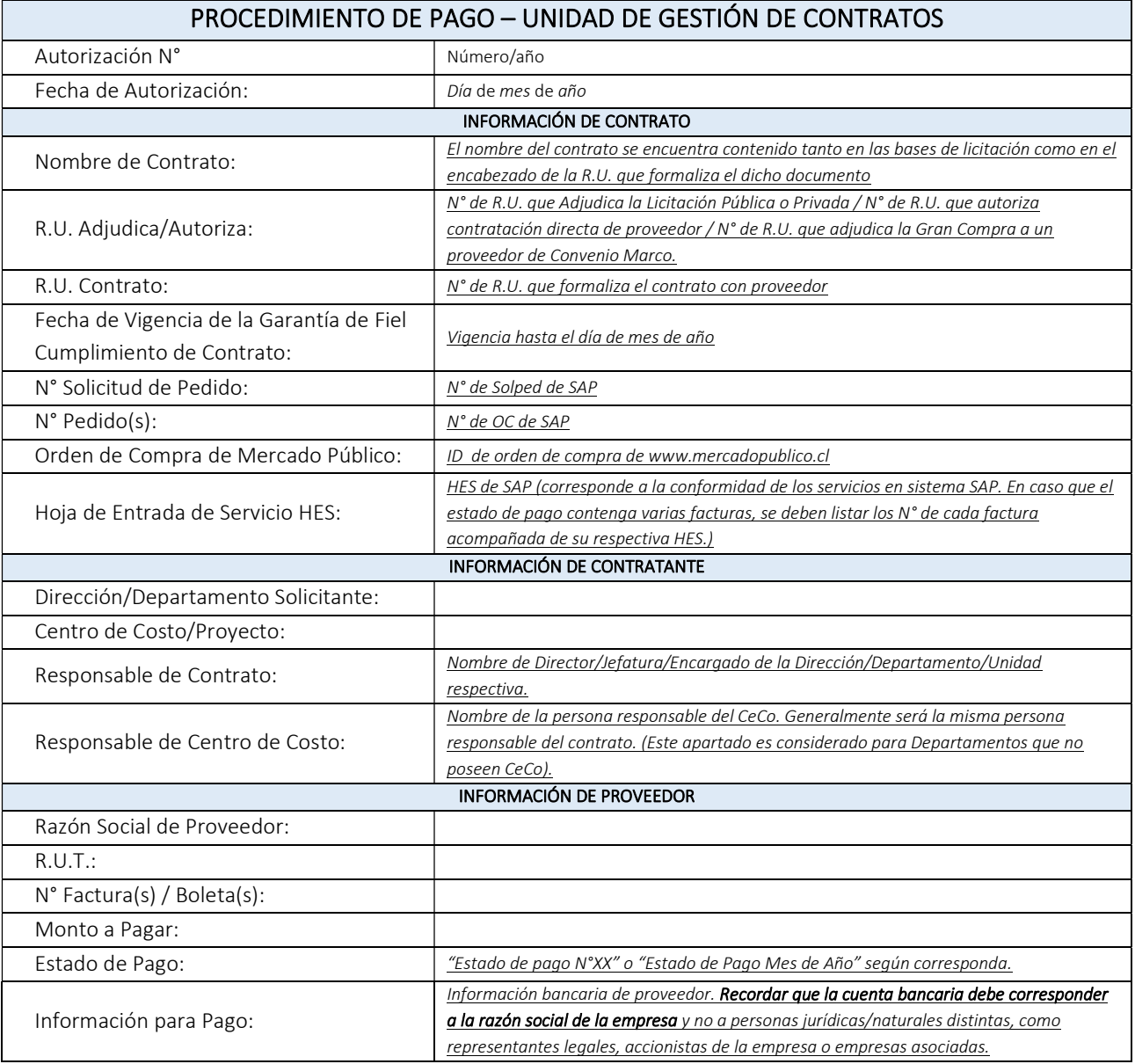

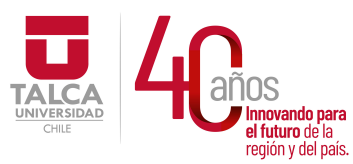

#### UNIVERSIDAD DE TALCA Vicerrectoría de Gestión Económica **Innovando para**<br> **el futuro de la difuturo de la difuturo de la difuturo de la difuturo de la difundación de Finanza<br>
<b>Dirección de Finanza** Dirección de Finanzas

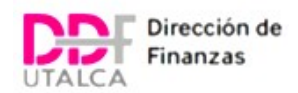

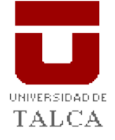

Universidad de Talca Vicerrectoría de Gestión Económica y Administración Dirección de Finanzas UMIVERSIDADDE Departamento de Gestión de Pago a Proveedores TALCA Unidad de Gestión de Contratos

CONFORMIDAD DE SERVICIOS ¿Proceden retenciones o multas? Si: De acuerdo a cláusulas de "Obligaciones de la empresa" o "Multas" contenidas en el contrato o de acuerdo a las Bases de Licitación/Términos

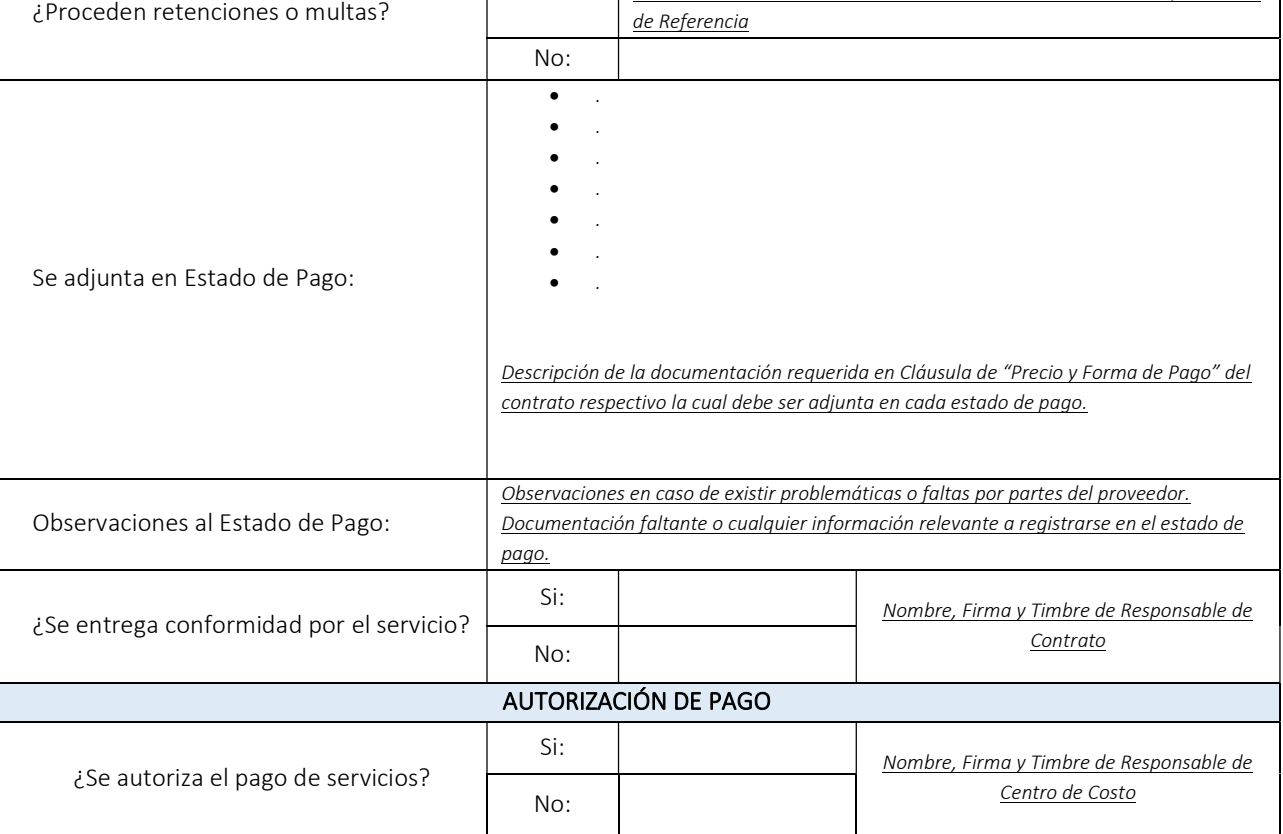

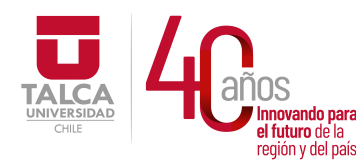

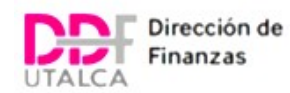

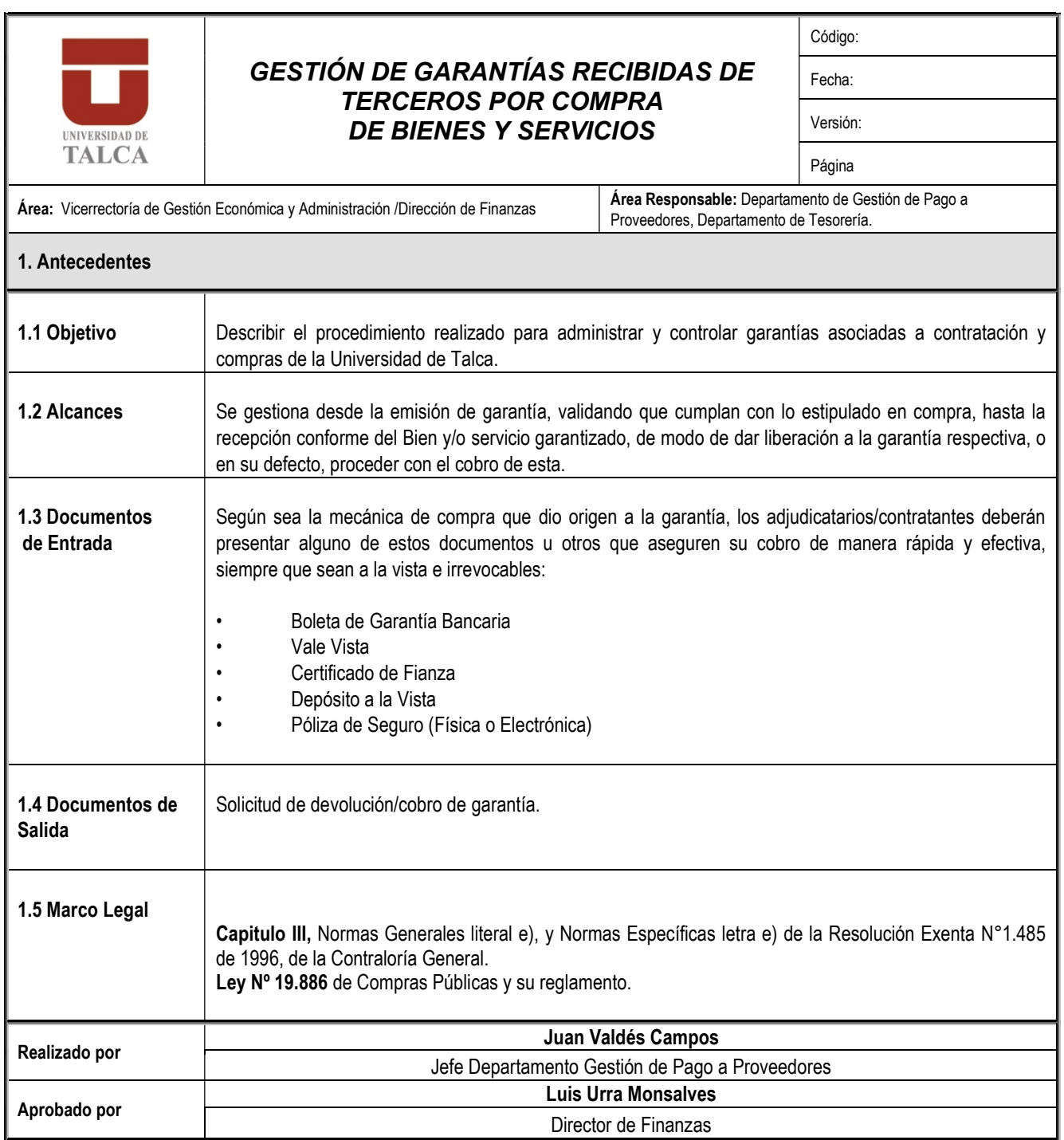

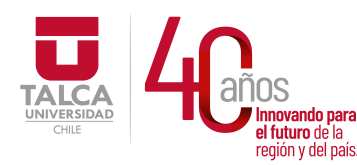

 UNIVERSIDAD DE TALCA Vicerrectoría de Gestión Económica **Thnovando para**<br> **el futuro de la computación de Finanza**<br> **Pirección de Finanza** Dirección de Finanzas

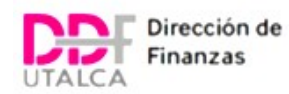

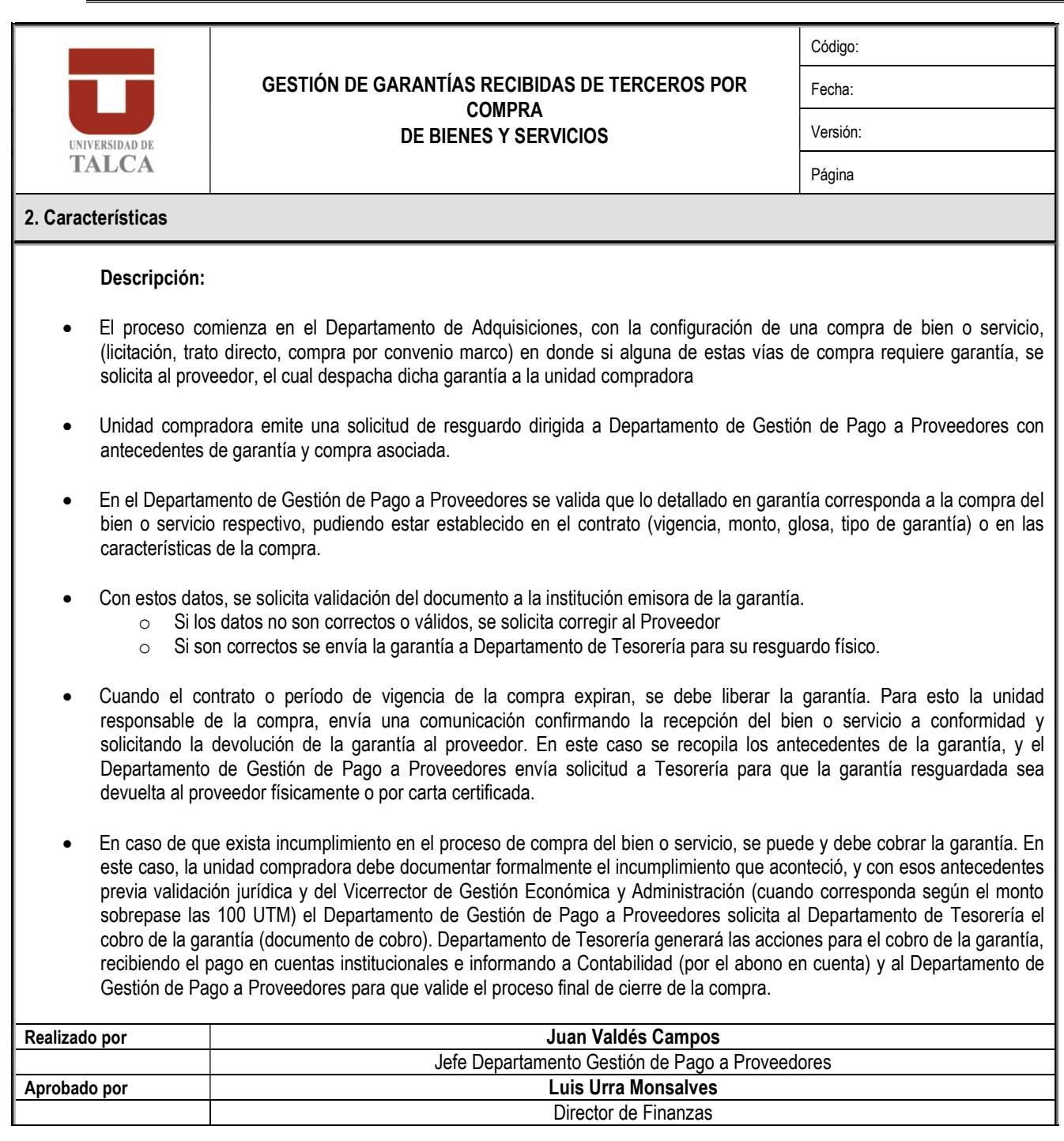

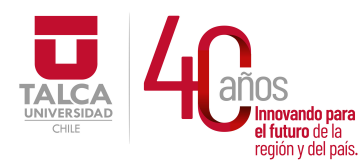

 UNIVERSIDAD DE TALCA Vicerrectoría de Gestión Económica **Thinovando para**<br> **el futuro de la computación de Finanza**<br> **Pirección de Finanza** Dirección de Finanzas

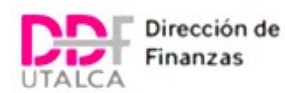

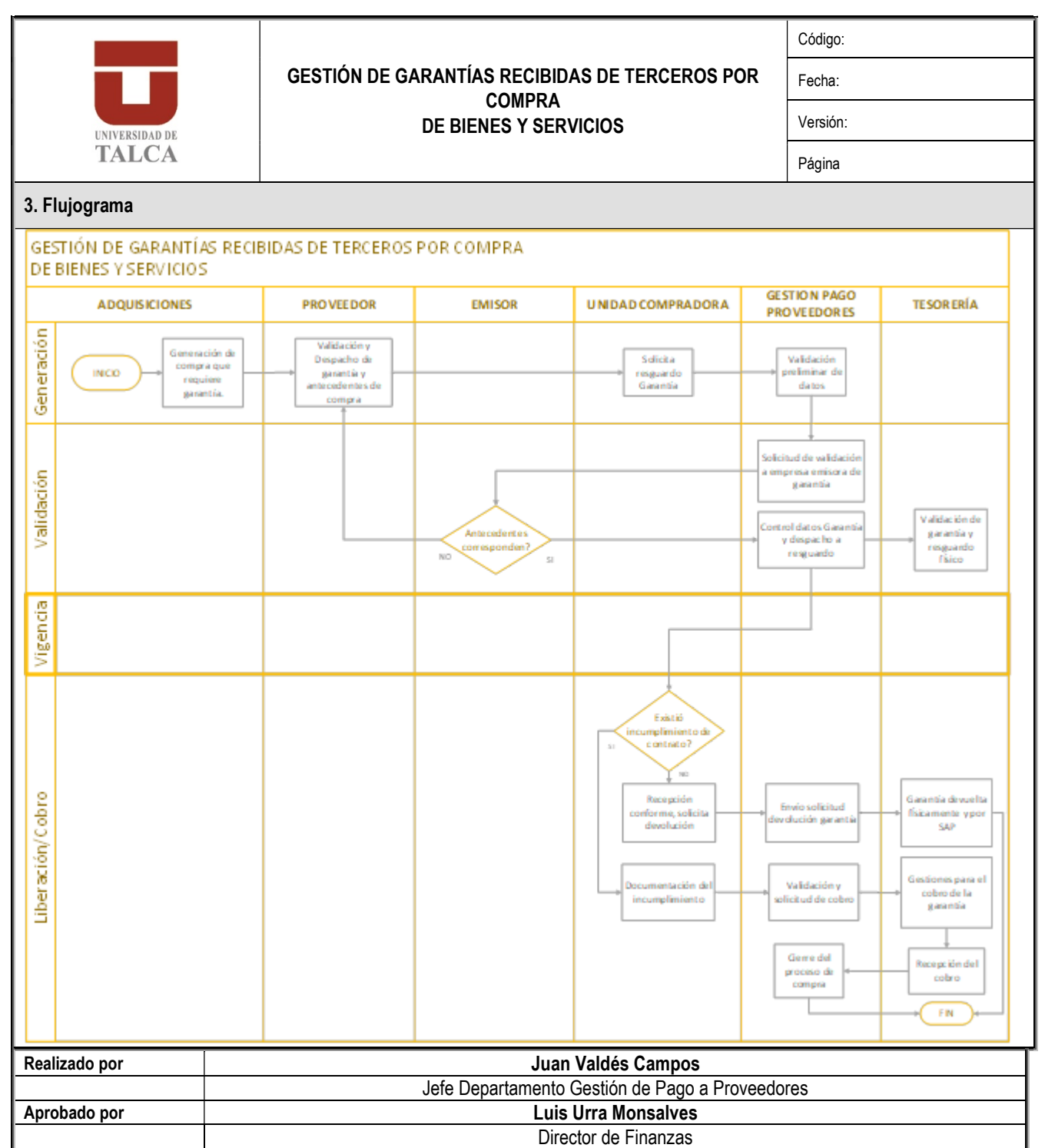

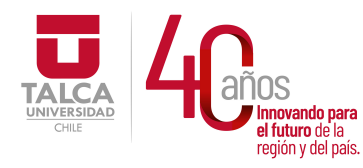

 UNIVERSIDAD DE TALCA Vicerrectoría de Gestión Económica novando para **para compositor de la compositor de la compositor de la compositor de la compositor de la composi<br>De la compositor de la compositor de la compositor de la compositor de la compositor de la compositor de la co** eridado de la **Dirección de Finanzas** 

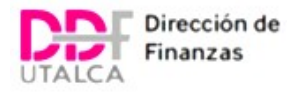

Universidad de Talca Vicerrectoría de Gestión Económica y Administración Dirección de Finanzas UNIVERSIDAD DE Departamento de Gestión de Pago a Proveedores Unidad de Gestión de Contratos

# SOLICITUD DE RESGUARDO O DEVOLUCIÓN DE GARANTÍAS DE FIEL CUMPLIMIENTO DE CONTRATO DEPARTAMENTO DE GESTIÓN DE PAGO A PROVEEDORES

Res-Devol Nº: XXX/2020 MAT. : RESGUARDO/DEVOLUCIÓN de Garantía

\_\_\_\_\_\_\_\_\_\_\_\_\_\_\_\_\_\_\_\_\_\_\_\_\_\_\_\_\_\_\_\_\_\_\_\_\_\_\_\_\_\_\_\_\_\_\_\_

Talca, DÍA de MES de 2020

# DE : "RESPONSABLE DE CONTRATO DE LA UNIDAD CONTRATANTE"

## A : Sr. Juan Valdés, Jefe Departamento de Gestión de Pago a Proveedores.

De mi consideración,

De la contratación del servicio: "NOMBRE DEL CONTRATO" con el proveedor "RAZON SOCIAL DEL PROVEEDOR", Rut: "RUT DE PROVEEDOR", adjudicado/autorizado bajo la Resolución Universitaria N°XXXX/XXXX, solicito a usted proceder con el "RESGUARDO/DEVOLUCIÓN" del siguiente documento de caución para garantizar el fiel cumplimiento de contrato:

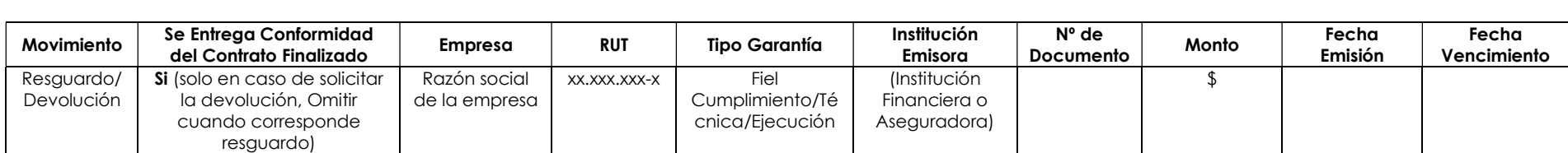

Sin otro particular, le saluda atentamente,

 Nombre de Responsable de Contrato **Rut Rut Rut Rut Rut**  Nombre de la Unidad/Departamento Contratante Firma y Timbre

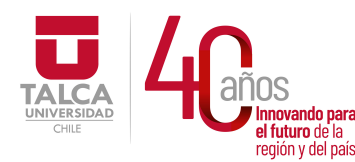

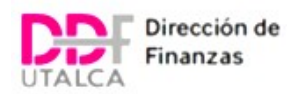

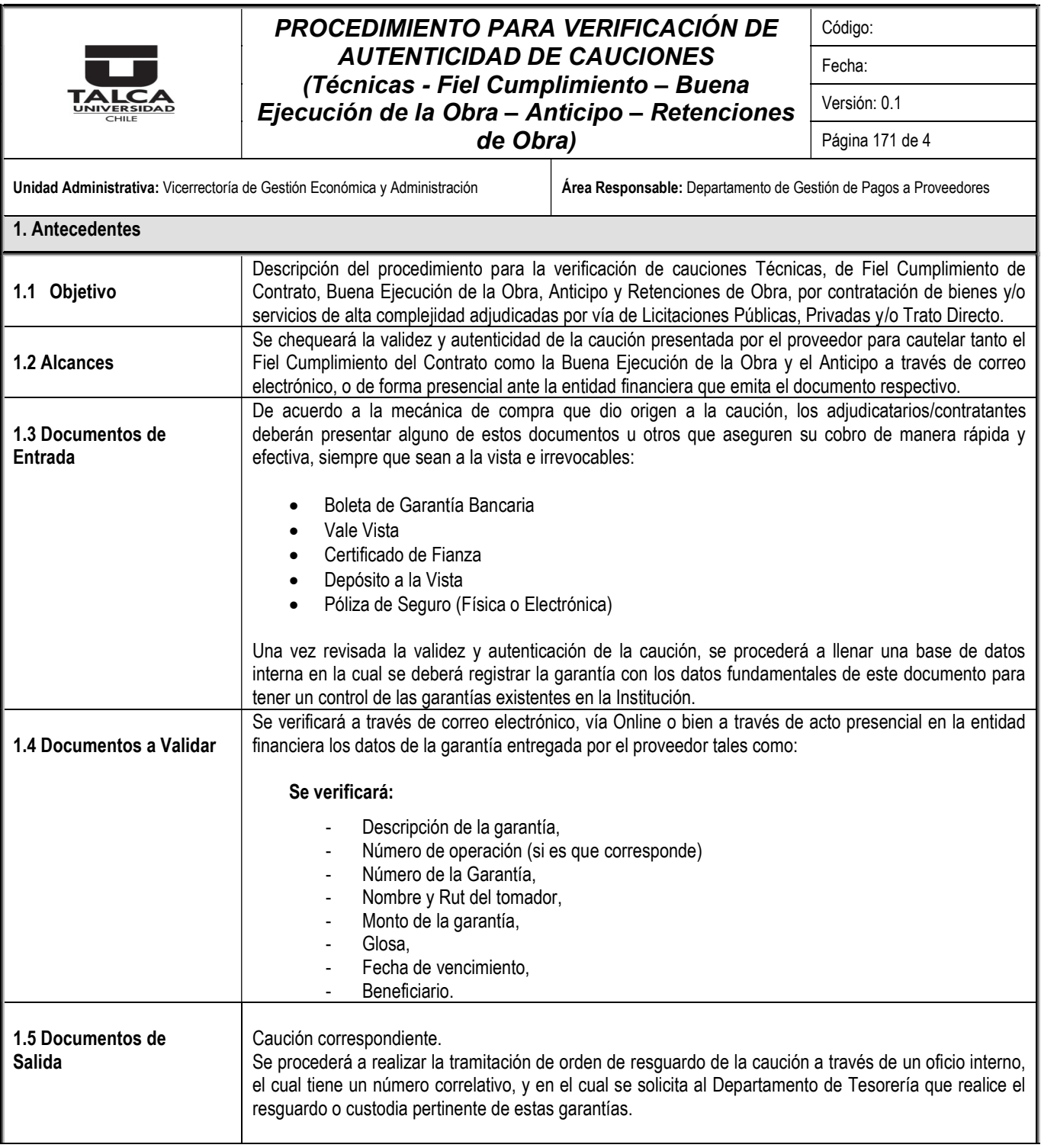

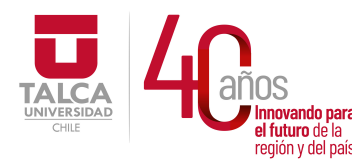

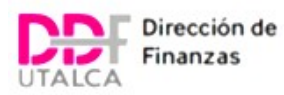

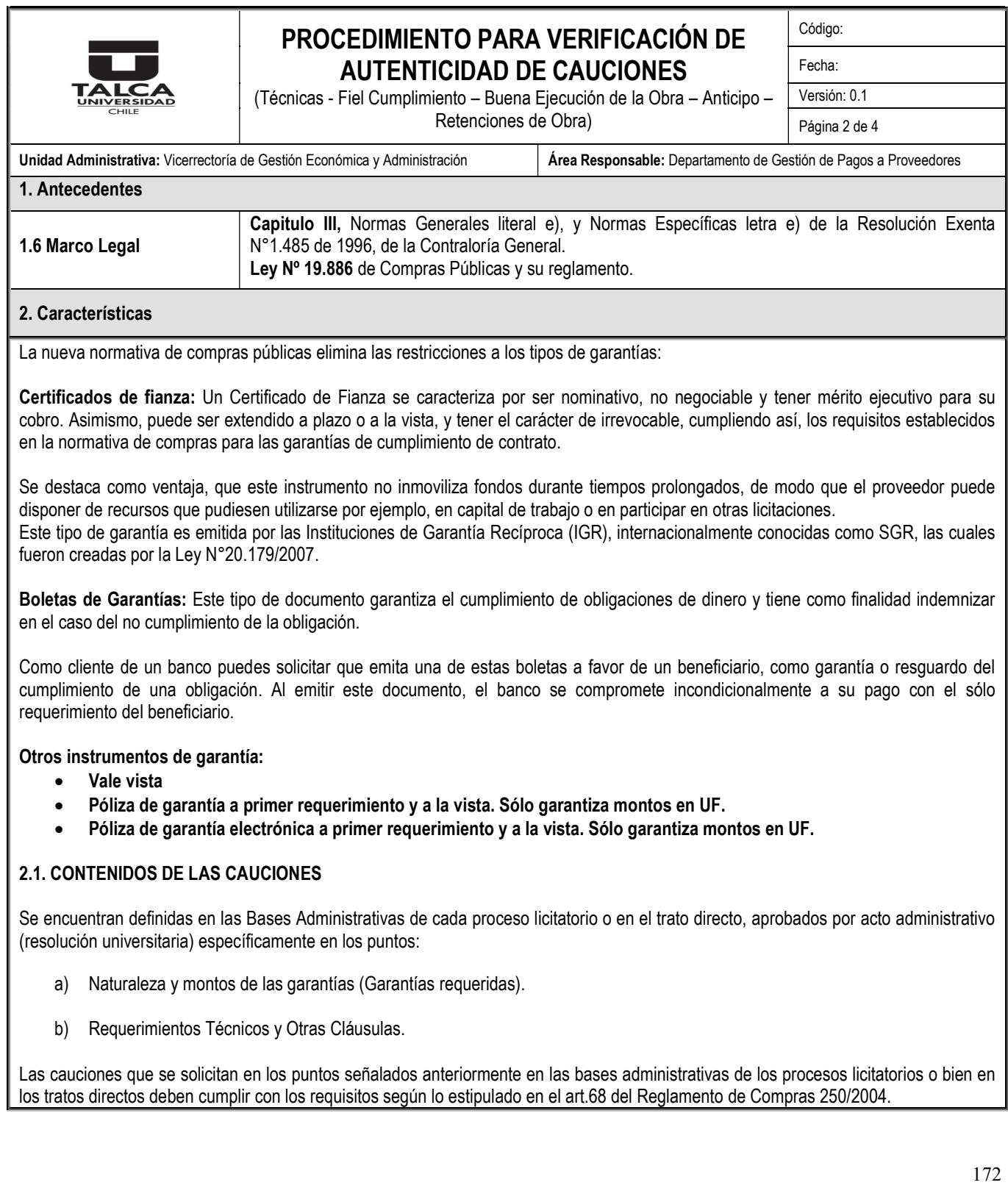

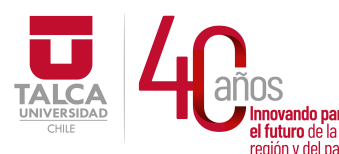

#### UNIVERSIDAD DE TALCA Vicerrectoría de Gestión Económica **Innovando para**<br> **el futuro de la difuturo de la difuturo de la difuturo de la difuturo de la difundación de Finanza<br>
<b>Dirección de Finanza** Dirección de Finanzas

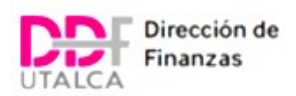

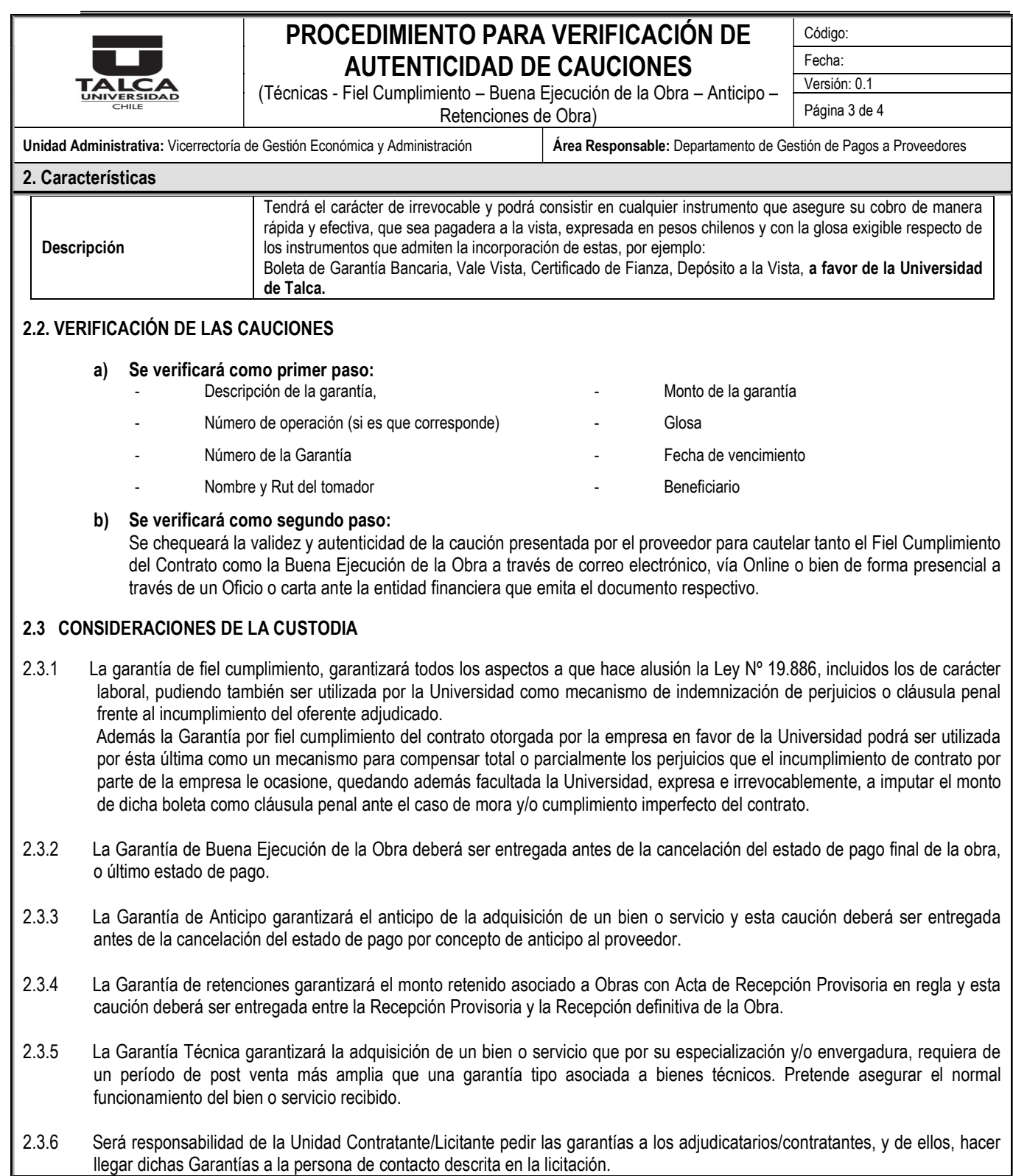

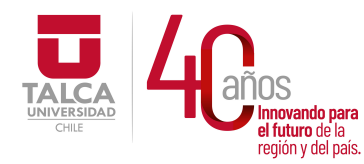

 UNIVERSIDAD DE TALCA Vicerrectoría de Gestión Económica **Innovando para** *y* **Administración**<br>el futuro de la **contracción de Finnova** en tuturo de la<br>región y del país. **Dirección de Finanzas** 

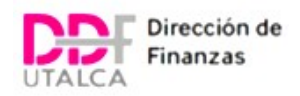

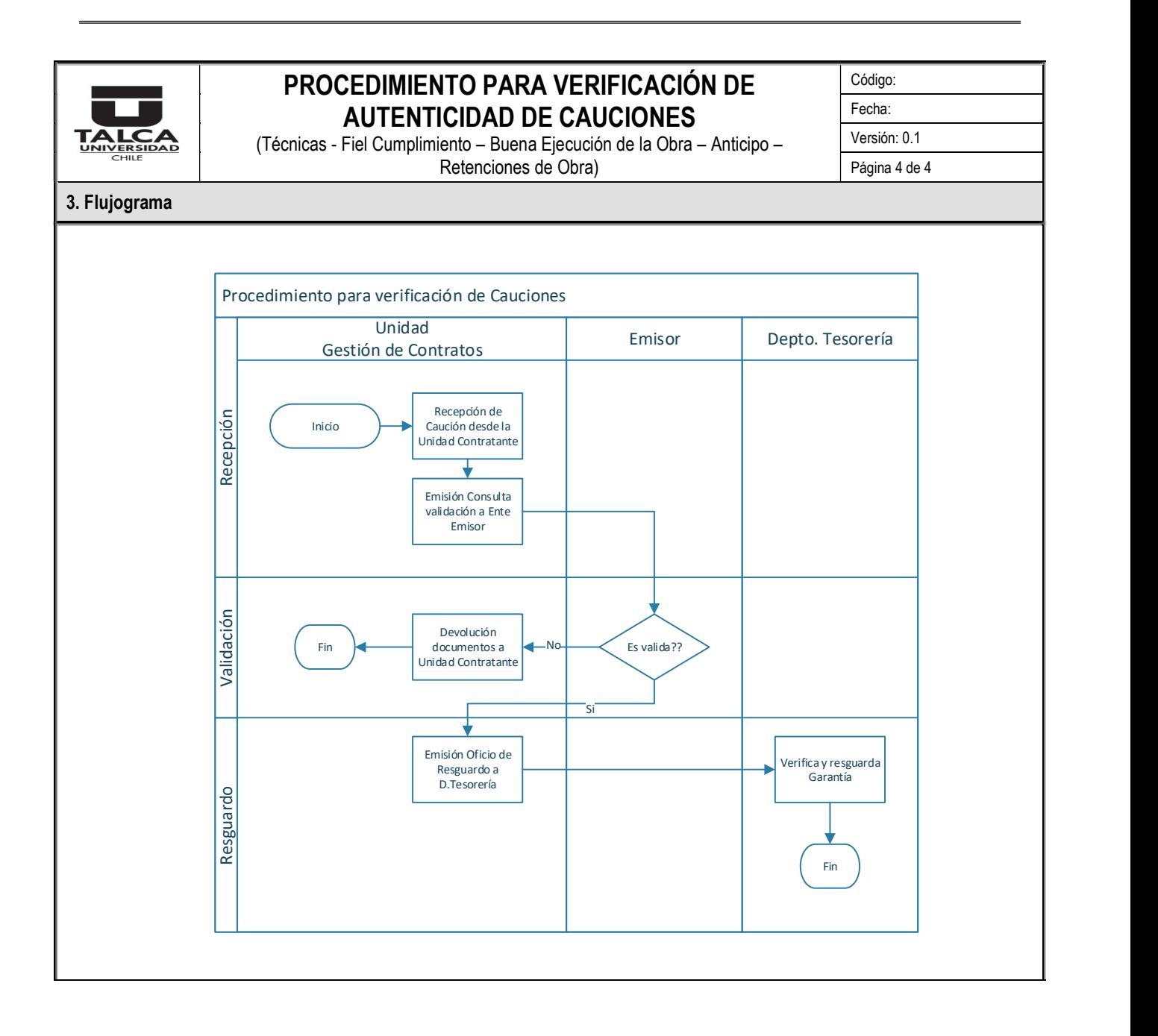

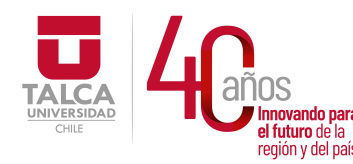

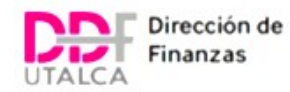

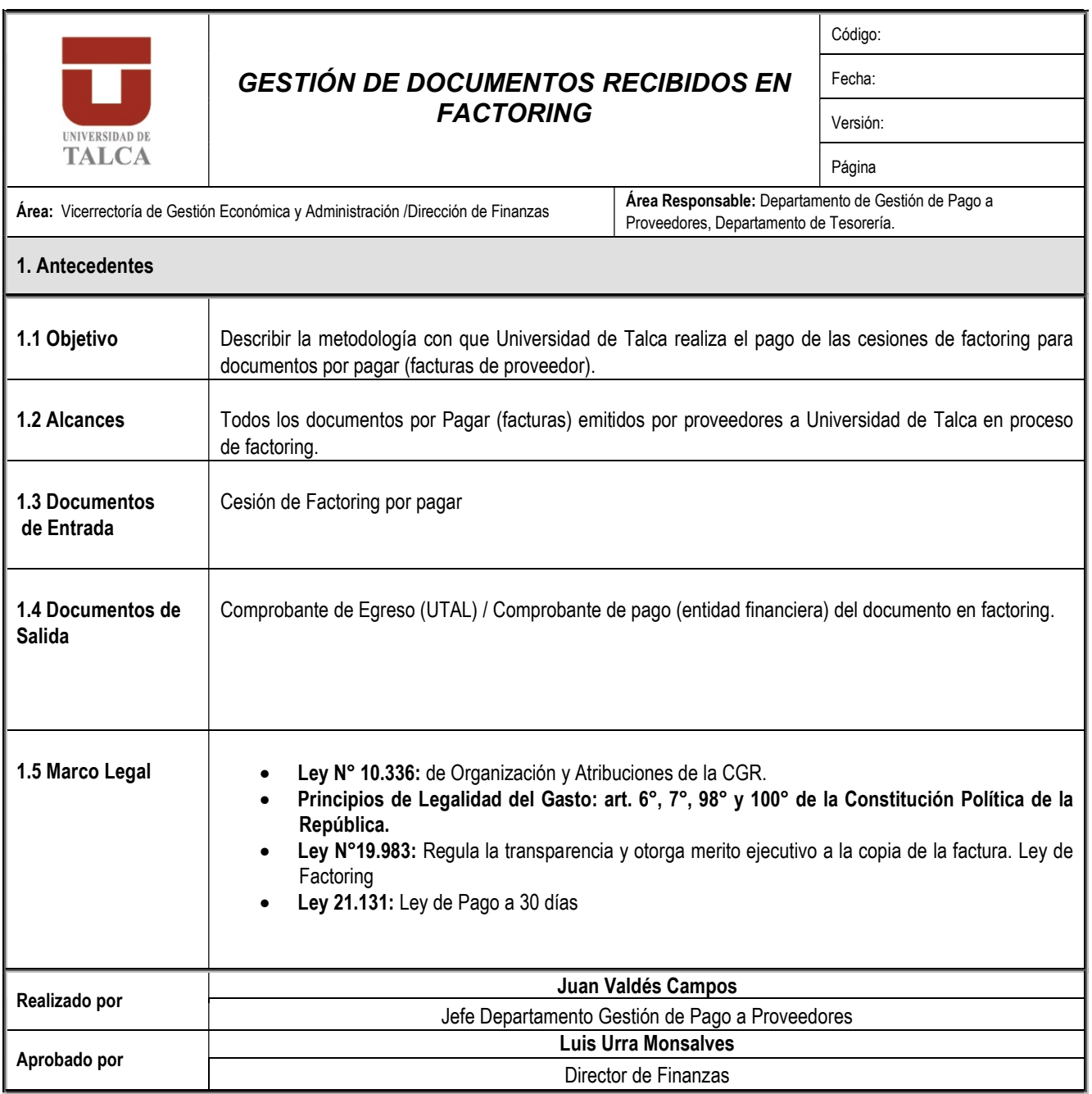

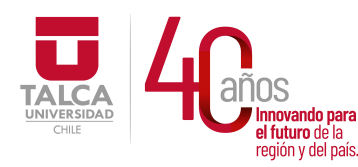

 UNIVERSIDAD DE TALCA Vicerrectoría de Gestión Económica y Administración endande la la **Dirección de Finanzas** 

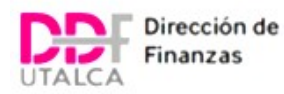

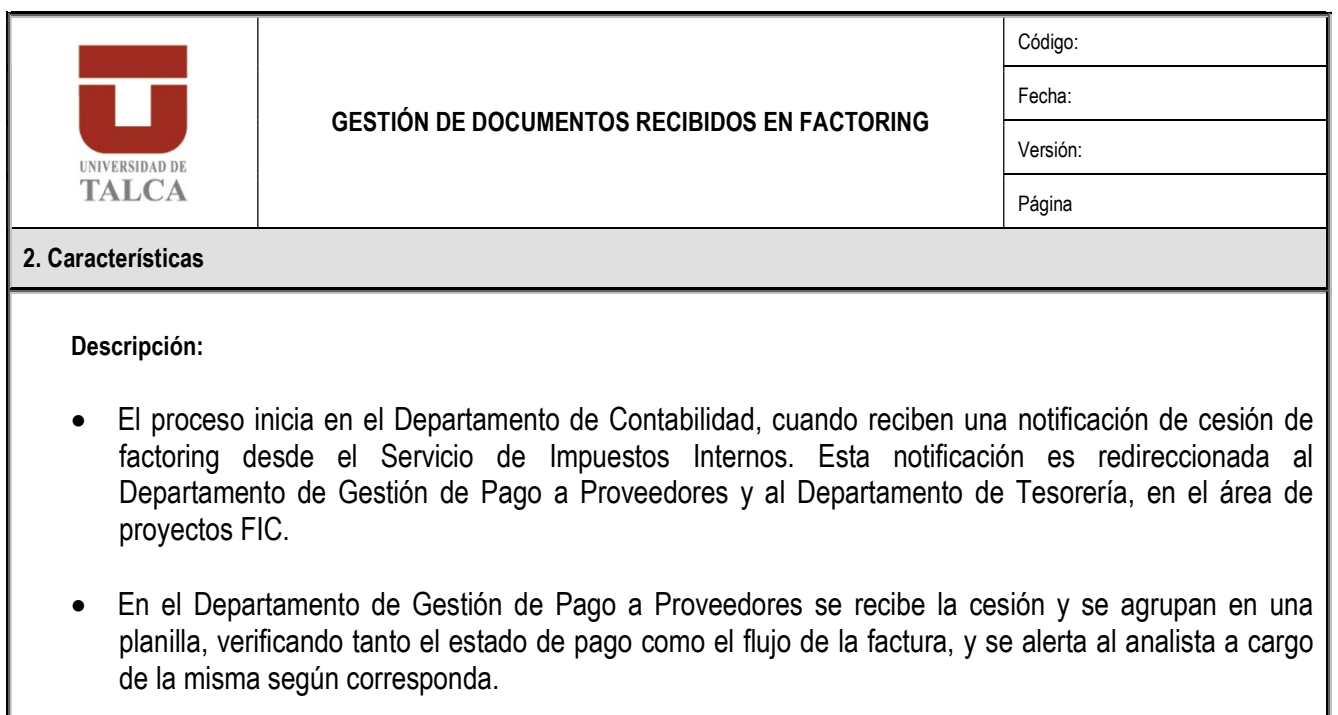

- Chequeo preventivo: El Departamento de Gestión de Pago a Proveedores procede a realizar una revisión semanal de las cesiones en el SII, porque puede existir el caso de que no son notificadas, lo que hace que amerite esta revisión.
- La cesión de factoring es ligada a la factura correspondiente.
- La factura con sus antecedentes de pago (OC, autorizaciones, según corresponda) se constituye hasta el momento en que es derivado a pago al Departamento de Tesorería.
- Luego Departamento de Tesorería realiza el pago de la cesión, e informa al factoring del pago correspondiente.

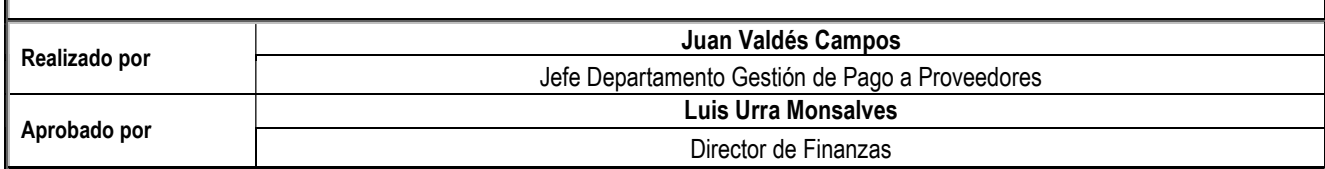

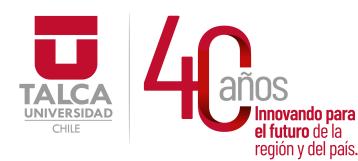

 UNIVERSIDAD DE TALCA Vicerrectoría de Gestión Económica **Thnovando para**<br> **el futuro de la computación de Finanza**<br> **Pirección de Finanza** Dirección de Finanzas

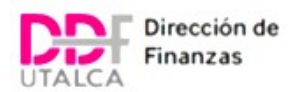

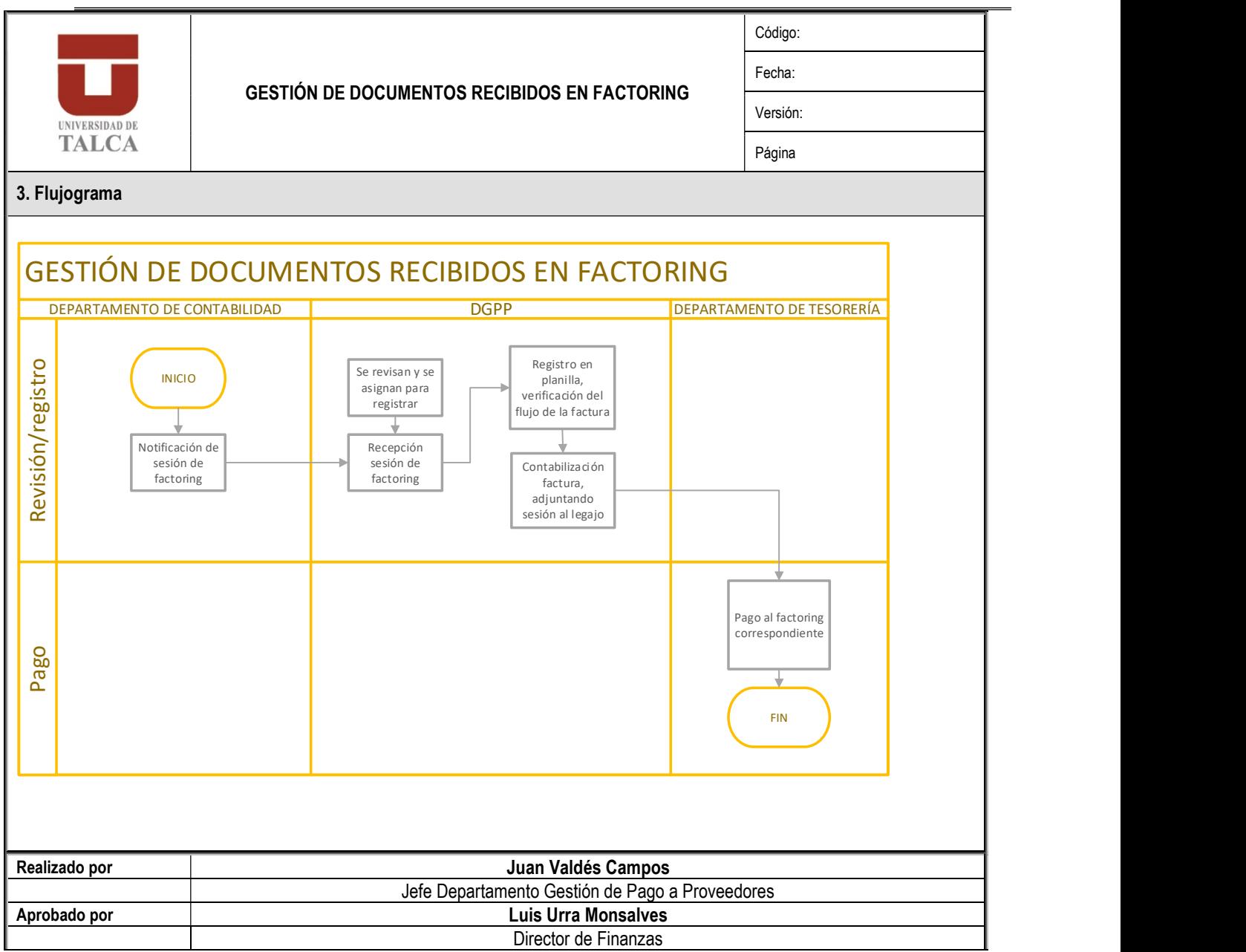

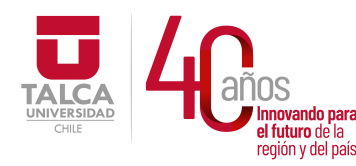

 UNIVERSIDAD DE TALCA Vicerrectoría de Gestión Económica **Thinovando para**<br> **el futuro de la computación de Finanza**<br> **Pirección de Finanza** Dirección de Finanzas

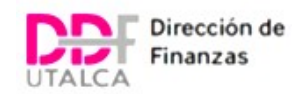

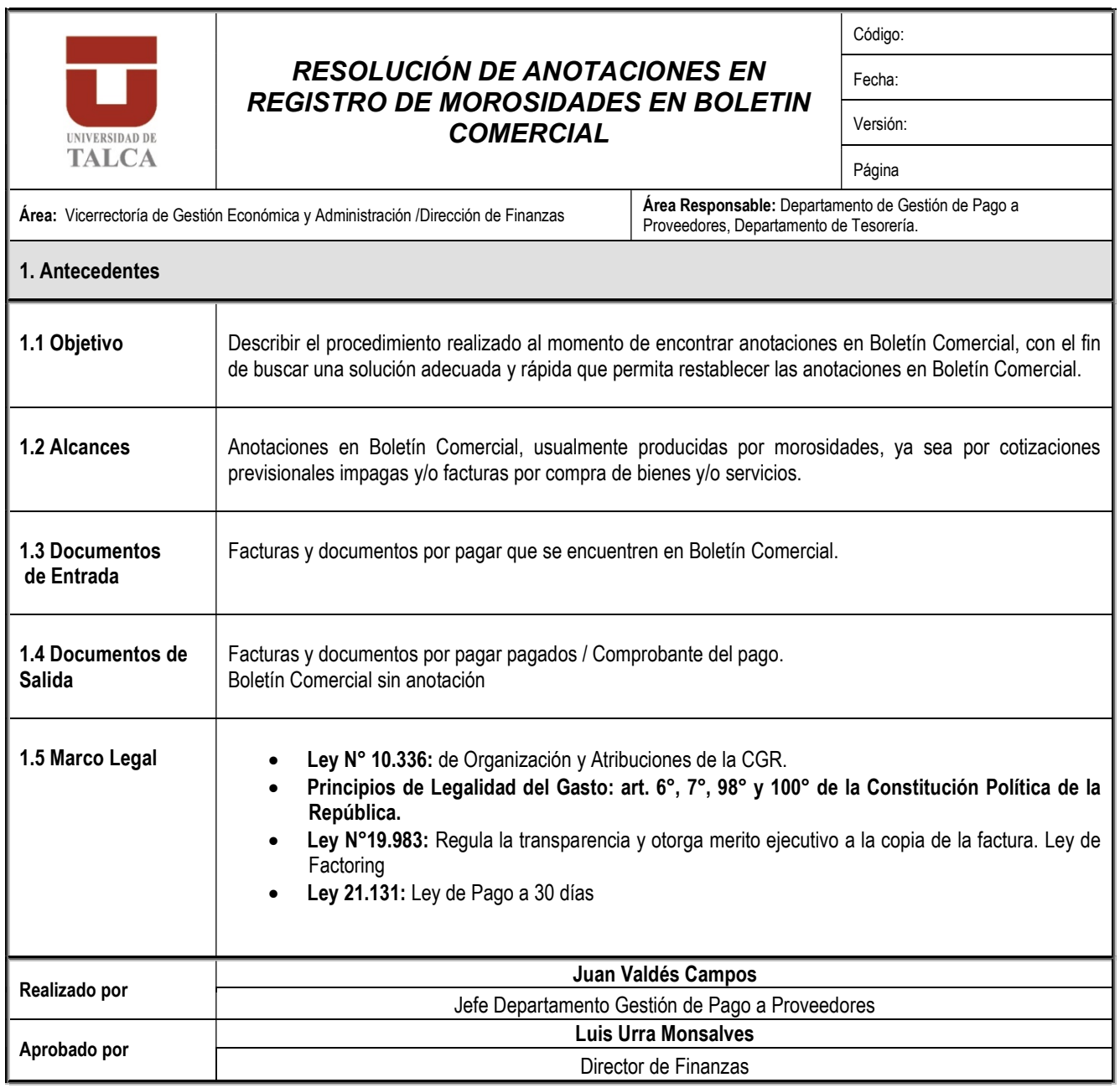
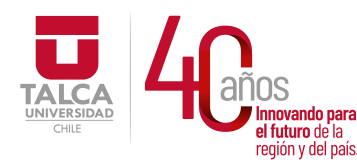

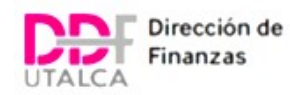

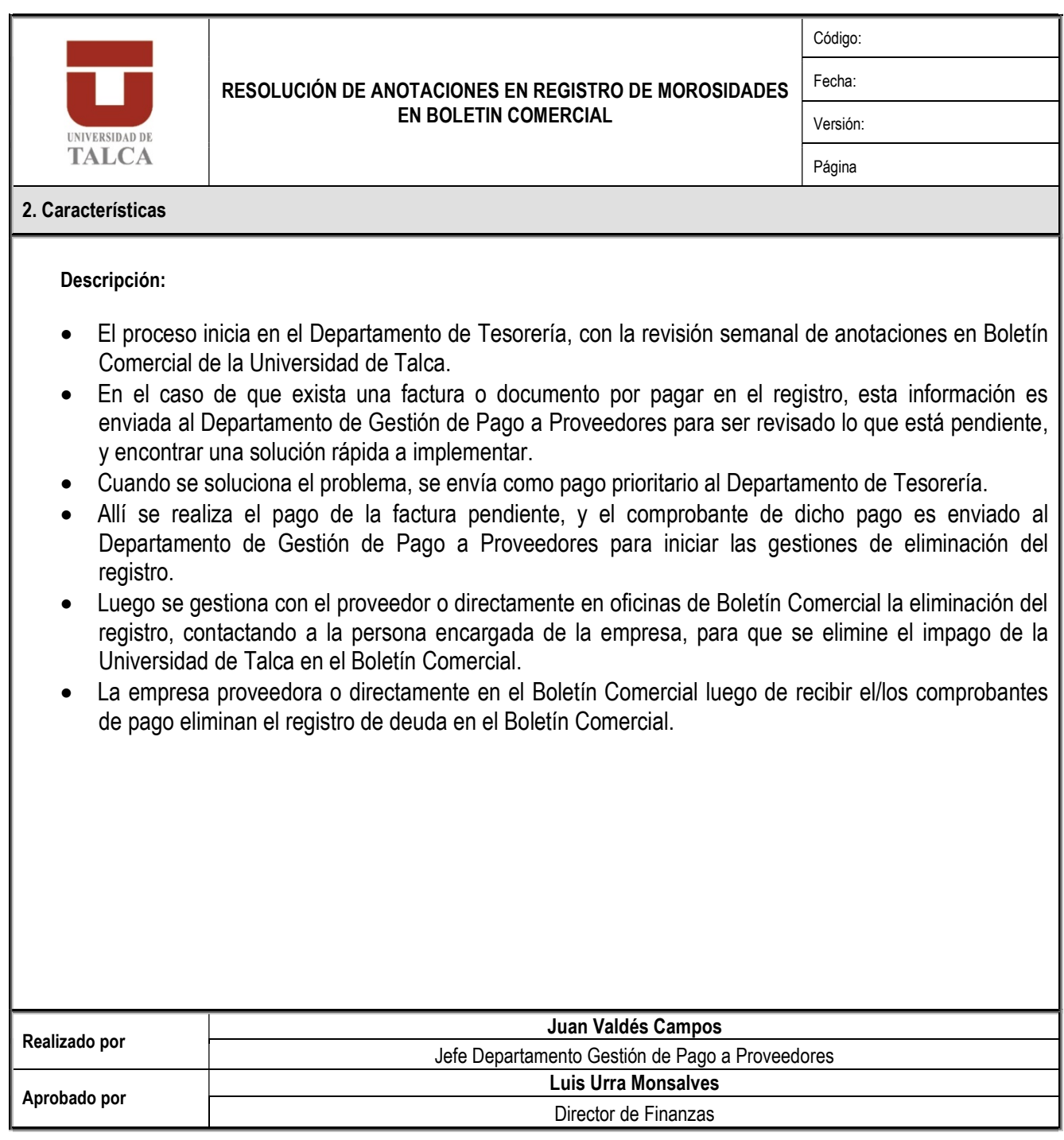

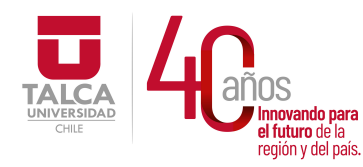

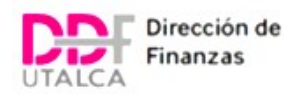

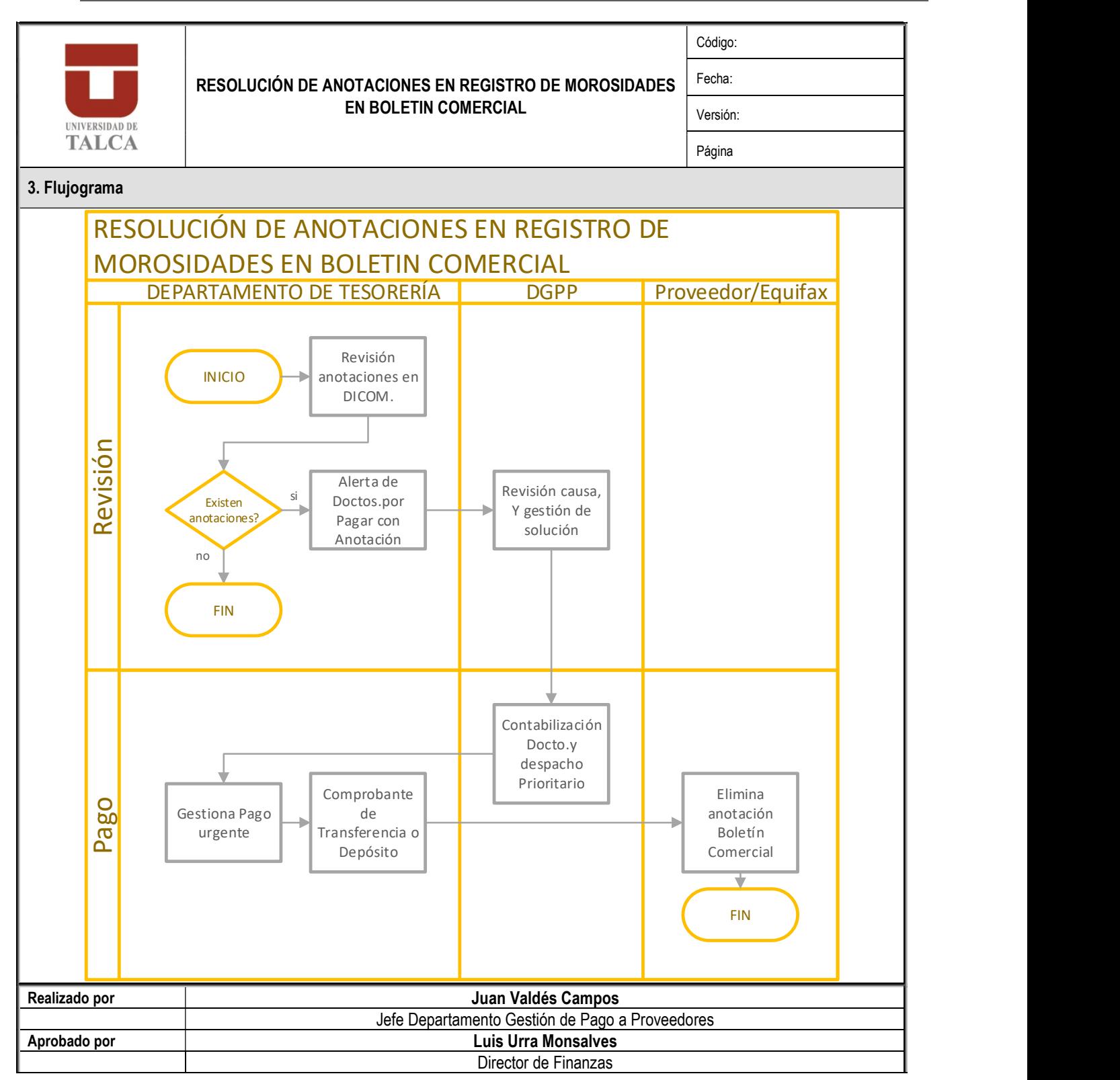

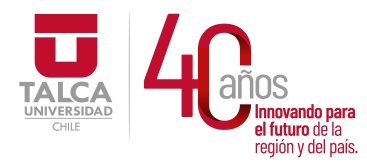

 UNIVERSIDAD DE TALCA Vicerrectoría de Gestión Económica **Innovando para**<br> **el futuro de la difuturo de la difuturo de la difuturo de la difuturo de la difundación de Finanza<br>
<b>Dirección de Finanza** Dirección de Finanzas

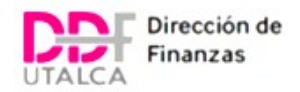

## PROCEDIMIENTOS ADMINISTRATIVOS DEPARTAMENTO DE PRESUPUESTO

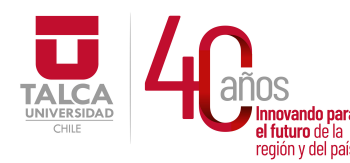

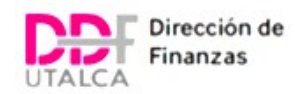

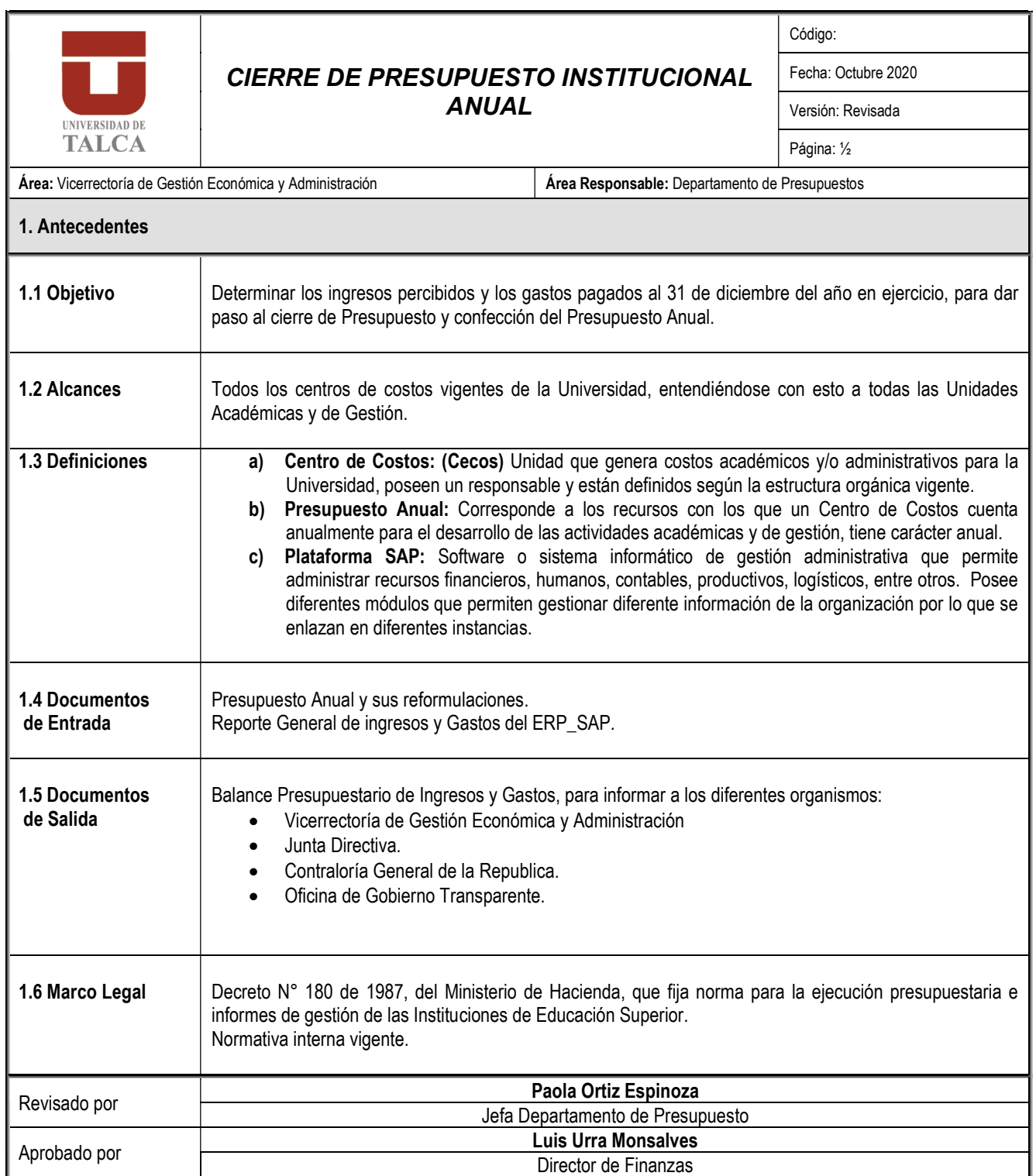

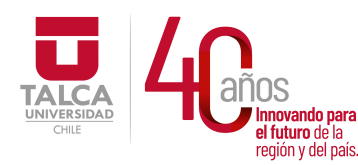

#### UNIVERSIDAD DE TALCA Vicerrectoría de Gestión Económica y Administración Dirección de Finanzas

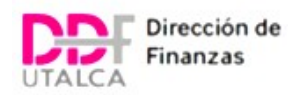

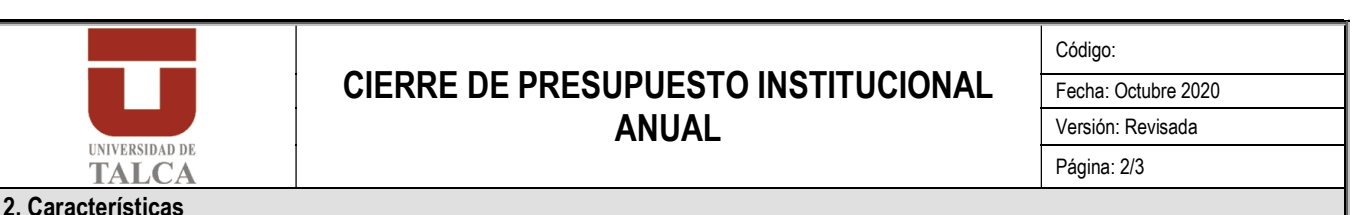

Descripción:

El proceso de cierre presupuestario anual se inicia en coordinación con diferentes Departamentos dada la implicancia que reviste. La Dirección de Finanzas, durante el último trimestre del año en curso, presenta el calendario de cierre presupuestario a las Unidades administrativas y de Gestión, estableciendo plazos máximos para la gestión de actividades, compras, contrataciones, registros en general, con el objetivo de que toda transacción registre todo ingreso y gastos en el año financiero.

El Balance Presupuestario anual refleja todo ingreso o gasto, percibido o pagado; respectivamente. A través del Departamento de Presupuesto se realiza, al igual que en cada pre-cierre de mes el seguimiento y control del presupuesto, para ello:

- Se verifica con el Departamento de Gestión de Compras que todas las solicitudes de compra se encuentren vigentes, aquellas no vigentes son descomprometidas.
- Se verifica con el Departamento de Gestión de Pago a proveedores, el total registro de compromisos del año a fin de que éstos sea pagados antes del 31 de diciembre del año vigente.
- Se verifica con el Departamento de Tesorería y Departamento de Apoyo Financiero al Estudiante ingresos pendientes de registro al 31 de diciembre del año financiero en curso.
- Se verifican saldos disponibles de Actividades Extrapresupuestarias en las distintas pospres y unidades.
- Se verifica con la Unidad de Remuneraciones, pagos o contabilizaciones pendientes.
- Verificaciones con el Departamento de Contabilidad y Bienes, respecto de todas las cuentas contables.

Cada una de las verificaciones señaladas tiene como objetivo analizar la situación contable-financiera del año en ejercicio, comparar y gestionar los justes técnicos necesarios en el ERP\_SAP, tarea desarrollada por el Analista Presupuestario.

Del ejercicio de revisión se derivan dos actividades; arrastre presupuestario para el año financiero consecutivo, considerando sólo las pospres comprometidas y no pagadas al 31 de diciembre, en los Cecos presupuestarios y la disponibilidad final de los Cecos extrapresupuestarios o Proyectos y, la emisión del Balance Presupuestario del año.

- Arrastre compromisos; corresponde a la acción de traspasar los compromisos devengados en el año al ejercicio inmediatamente siguiente. Para ello el Analista Presupuestario identifica partidas en estado comprometido y exigible, en un archivo extraído desde ERP\_SAP y procede a marcarlos como operaciones de años anteriores. Este registro es posteriormente cargado al presupuesto del año siguiente en el ítem presupuestario "Compromisos Pendientes" como un movimiento de arrastre. Señalar que el arrastre se realiza para todas las posiciones presupuestarias que se encuentren debidamente consignados en el ERP\_SAP, en proceso de compra, contratación, honorarios u otra instancia previa al pago.
- Emisión de Balance Presupuestario; corresponde al informe anual de ejecución presupuestaria de la Universidad, para ello el Analista de Presupuesto emite desde la plataforma ERP\_SAP informe de pospres y Cecos en estado percibido y pagado prepara el informe final de ingresos y gastos en formato DS 180 del Ministerio de Hacienda para ser presentado al Director de Finanzas, en caso de observaciones y de ser necesario se efectúan ajustes técnicos. Posteriormente, el Informe se presenta al Vicerrector de Gestión Económica y Administración, para posteriormente informar a Rector y Junta Directiva.

Una vez aprobado el Informe de Ejecución Presupuestaria, se informa internamente a Contraloría Interna, Oficina de Gobierno Transparente y a Contraloría General de la Republica en los plazos que ésta establezca a través de normativa anual.

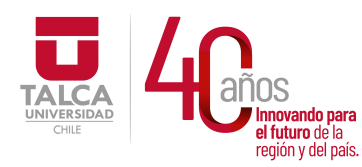

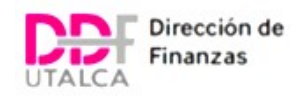

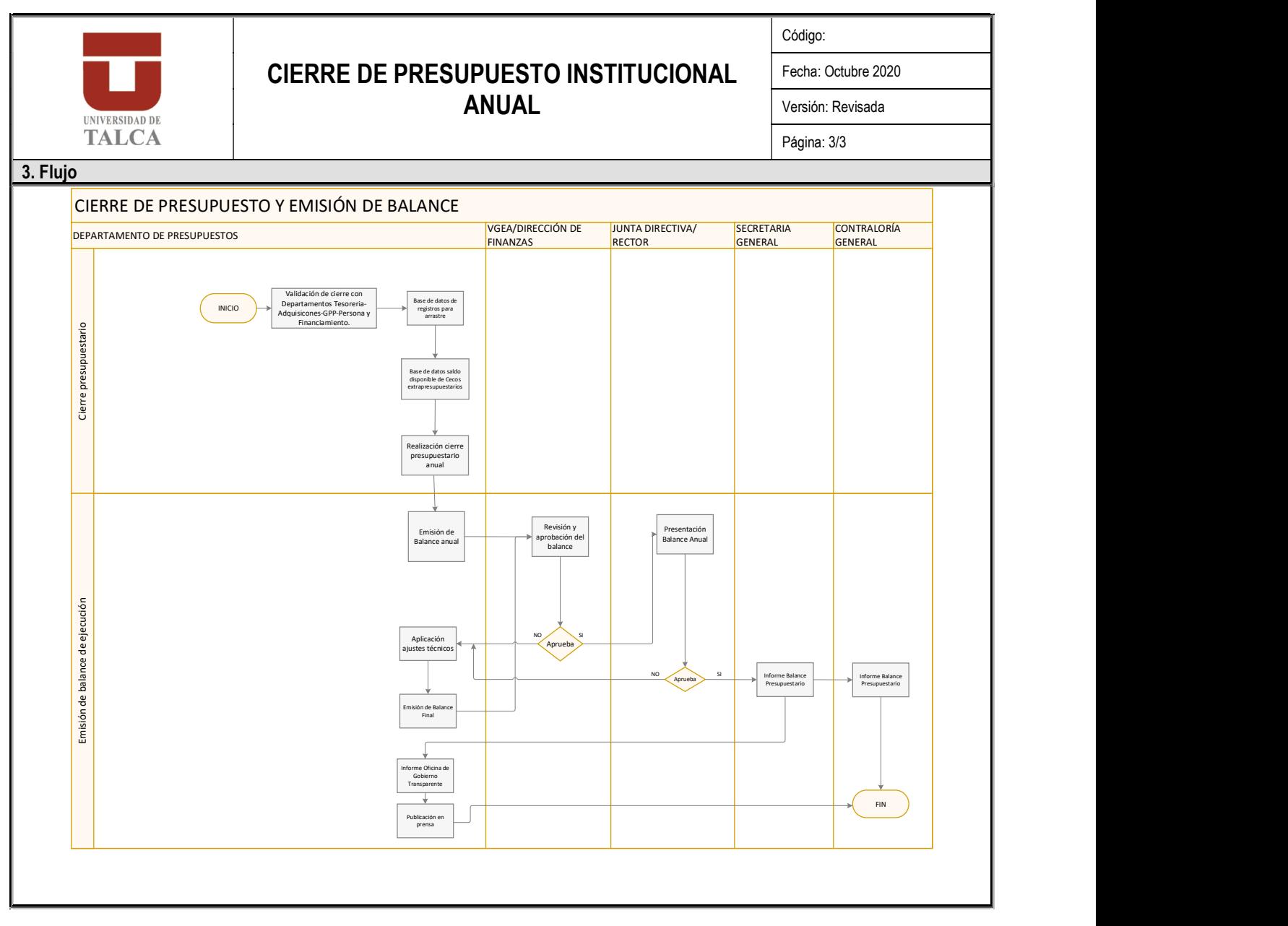

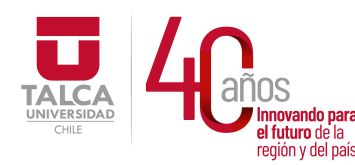

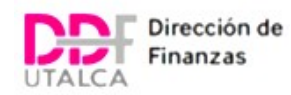

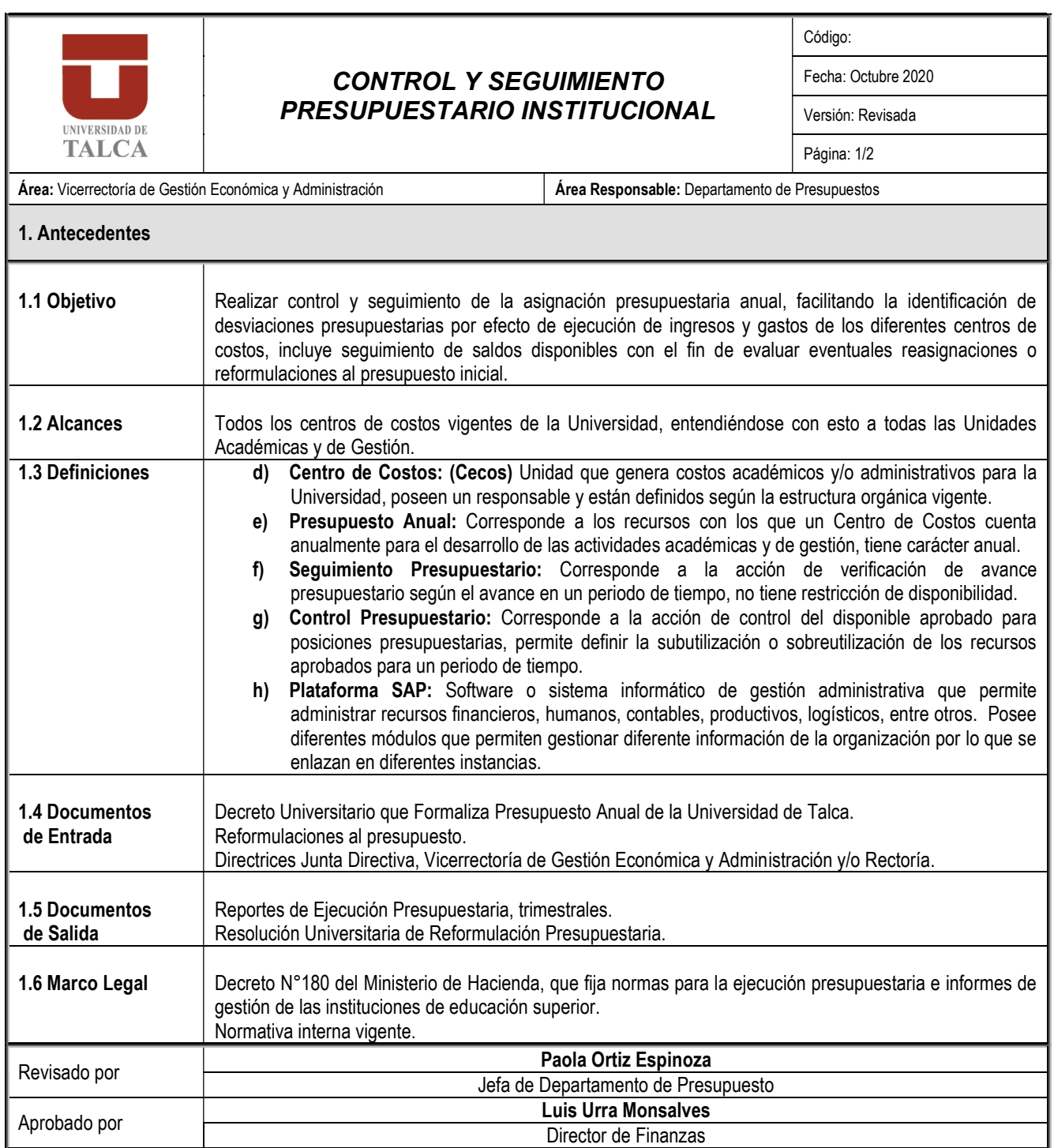

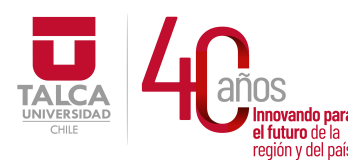

 UNIVERSIDAD DE TALCA Vicerrectoría de Gestión Económica y Administración **Exidade de Finanzas Dirección de Finanzas** 

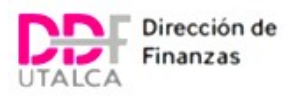

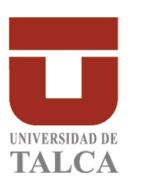

## CONTROL Y SEGUIMIENTO PRESUPUESTARIO INSTITUCIONAL

Fecha: Octubre 2020

Versión: Revisada

Código:

Página:2/3

#### 2. Características

El control y seguimiento presupuestario se realiza tanto para los ingresos, como para los gastos, y considera todas las unidades o centros de costos de la Universidad, sean presupuestarios o extrapresupuestarios.

Para los Ingresos:

El Analista Presupuestario revisará mensualmente el avance de las posiciones presupuestarias de ingresos, teniendo como criterio la medición y el seguimiento de las mismas, para estos ítems presupuestarios no se considera restricción de ejecución, sino más bien seguimiento y verificación de la correcta imputación en las pospres de ingreso.

Para el seguimiento se inicia exportando desde la plataforma ERP\_SAP reporte de ingresos y realizando una comparación con el presupuesto inicial, de la ejecución al mes en revisión y de los meses acumulados. El analista a cargo informa sobre las diferencias detectadas a fin de generar el análisis de las mismas, los criterios de seguimiento son:

- 1. INGRESOS DE OPERACIÓN: Ventas de Bienes y Servicios, se verifica y valida la correcta imputación por centro de costo y se informa el grado de avance respecto del presupuesto. Para Aranceles de Matrícula, durante el primer semestre o cuando el proceso haya concluido, se realiza comparativa de la matricula real a fin de estimar el ingreso esperado y realizar el seguimiento en los trimestres siguientes. El análisis de avance se genera sobre el estado pagado de los aranceles, es decir; sobre lo realmente percibido tanto a nivel de pre y postgrado. La información para este seguimiento es aportada por el Departamento de Apoyo Financiero al Estudiante y la Escuela de Graduados, quienes reportan sobre el total de matrícula.
- 2. VENTA DE ACTIVOS y ENDEUDAMIENTO: Corresponderá el seguimiento de estas posiciones presupuestarias en términos informativos.
- 3. TRANSFERENCIAS: corresponderá seguimiento a los aportes de proyectos financiados por entidades externas se desarrolla en base a información aportada por Actividades Extrapresupuestarias o aquellas gestionadas por la Oficina de Gestión de Proyectos (PMO).
- 4. FINANCIAMIENTO FISCAL: Corresponderá verificar los aportes informados en diferentes decretos del Ministerio de Educación, el Analista a cargo valida dichos decretos con el registro de ingresos con el Departamento de Tesorería contrastando los Decretos emitidos por los organismos correspondientes.
- 5. RECUPERACIÓN DE OTROS PRÉSTAMOS: Corresponderá el seguimiento de estas posiciones presupuestarias en términos informativos, según sea el avance que tengan y las gestiones realizadas por el Departamento de Apoyo Financiero al Estudiante.
- 6. OTROS INGRESOS LEYES ESPECIALES: Corresponderá el seguimiento de estas posiciones presupuestarias en términos informativos, según sea el avance que tengan las acciones de cobro de servicios prestados en años anteriores.
- Para los Gastos

El Analista Presupuestario revisará mensualmente el avance de las posiciones presupuestarias de gastos, teniendo como criterio la medición y el control de las mismas, para estos ítems presupuestarios se considera restricción de ejecución con base a la disponibilidad presupuestaria de cada una de ellas y de los centros de costo.

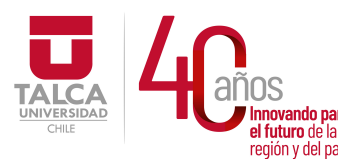

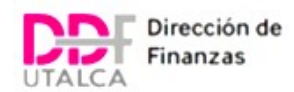

Para el control, el Analista exporta desde la plataforma ERP\_SAP reporte de gastos y realiza una comparación de la ejecución de éstos (estado comprometido, exigible y pagado) con el presupuesto aprobado e informa las disponibilidades presupuestarias por pospre, tanto del mes en revisión, como de los meses acumulados, los criterios de seguimiento son:

- 1. GASTOS EN PERSONAL: El control se efectúa a fin de que no existe un sobregasto o una subutilización de presupuesto. La ejecución estará dada por dotación aprobada para cada centro de costos, presupuestario y extrapresupuestario, según lo establezca la estructura orgánica aprobada para la Universidad y/o la Actividad Extrapresupuestaria que da origen a este gasto.
- 2. COMPRA DE BIENES Y SERVICIOS: El control se efectúa a fin de que no existe un sobregasto o una subutilización de presupuesto, para su control se recoge información de compras en diferentes instancias gestionadas por diferentes vías, como por ejemplo; licitaciones, tratos directos y/o contratos en curso. Las variaciones son reportadas a fin de evitar autorizaciones en posiciones presupuestarias sin disponibilidad.
- 3. TRANSFERENCIAS: El control se efectúa a fin de que no existe un sobregasto o una subutilización de presupuesto, para su control se recoge información de ejecución de actividades presupuestarias y extrapresupuestarias.
- 4. INVERSIÓN REAL: El control se efectúa a fin de que no existe un sobregasto o una subutilización de presupuesto, para su control se compara la información mensual con la ejecución del plan de inversiones autorizado, identificando inversiones no contenidas y emergentes y/o inversiones no realizadas o pospuestas.
- 5. INVERSIÓN FINANCIERA, SERVICIO DE LA DEUDA: El control se efectúa a fin de que no existe un sobregasto o una subutilización de presupuesto.
- 6. COMPROMISOS PENDIENTES: El control se efectúa a fin de que no existe un sobregasto o una subutilización de presupuesto, dado que corresponde a compromisos adquiridos en el periodo presupuestario anterior el control se realiza en conjunto con el Departamento de Adquisiciones y el Departamento de Gestión de pagos, ya que son quienes gestionan el avance de la compra, el descompromiso y/o el pago de la misma.

Realizada la comparación, se presentan los antecedentes al Director de Finanzas con el objetivo de informar sobre el avance presupuestario y eventuales necesidades de incrementos/ajustes o reitemizaciones de recursos, sean estos derivados de definiciones internas tales como cambios de actividades y/o prioridades de las unidades; efectos externos derivados de reglamentaciones de organismos reguladores y/o de decisiones estratégicas definidas por instancias superiores, tal como Rector y/o Junta Directiva. La información es presentada por el Departamento de Presupuesto de manera trimestral, posterior al cierre contable, en formato de Balance Presupuestario según lo establece el Decreto Supremo N°180 del Ministerio de Hacienda.

Reformulación Presupuesto Anual.

Ante la necesidad de ajustes presupuestarios, sean éstos de rebaja, aumento o reitemizaciones, el Departamento de Presupuesto realiza una nueva propuesta de Presupuesto Anual, según directrices recibidas. Para ello el analista de presupuesto prepara archivo Excel en base a información de presupuesto ejecutado a la fecha, en estado pagado, exigible y comprometido, y en conjunto con la Jefe del Departamento se proponen los nuevos montos en cada posición presupuestaria, ya sea para ingresos, gastos o ambos. La propuesta de reformulación se presenta al Director de Finanzas, quien la validará o realizará los cambios que sean pertinentes, y presentará al Vicerrector de Gestión Económica y Administración para que éste a su vez la presente con el Rector y la Junta Directiva, quienes podrán aprobar o rechazar esta reformulación al presupuesto inicial.

Con la aprobación de la reformulación presupuestaria, se gestiona el nuevo Presupuesto Anual el cuál es formalizado internamente, mediante la dictación de un decreto universitario por Secretaría General y es enviado a Contraloría Regional del Maule al trámite de toma de razón. Posteriormente, el Analista de Presupuestario realiza la carga de los nuevos montos en la plataforma ERP\_SAP actualizando la versión inicial de presupuesto, generando una nueva versión del mismo por pospre y centros de costo. Este nuevo presupuesto vuelve a entrar en el clico de seguimiento y control trimestral.

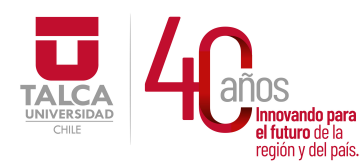

 UNIVERSIDAD DE TALCA Vicerrectoría de Gestión Económica **Innovando para**<br> **el futuro de la difuturo de la difuturo de la difuturo de la difuturo de la difundación de Finanza<br>
<b>Dirección de Finanza** Dirección de Finanzas

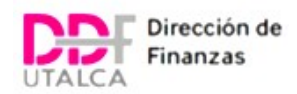

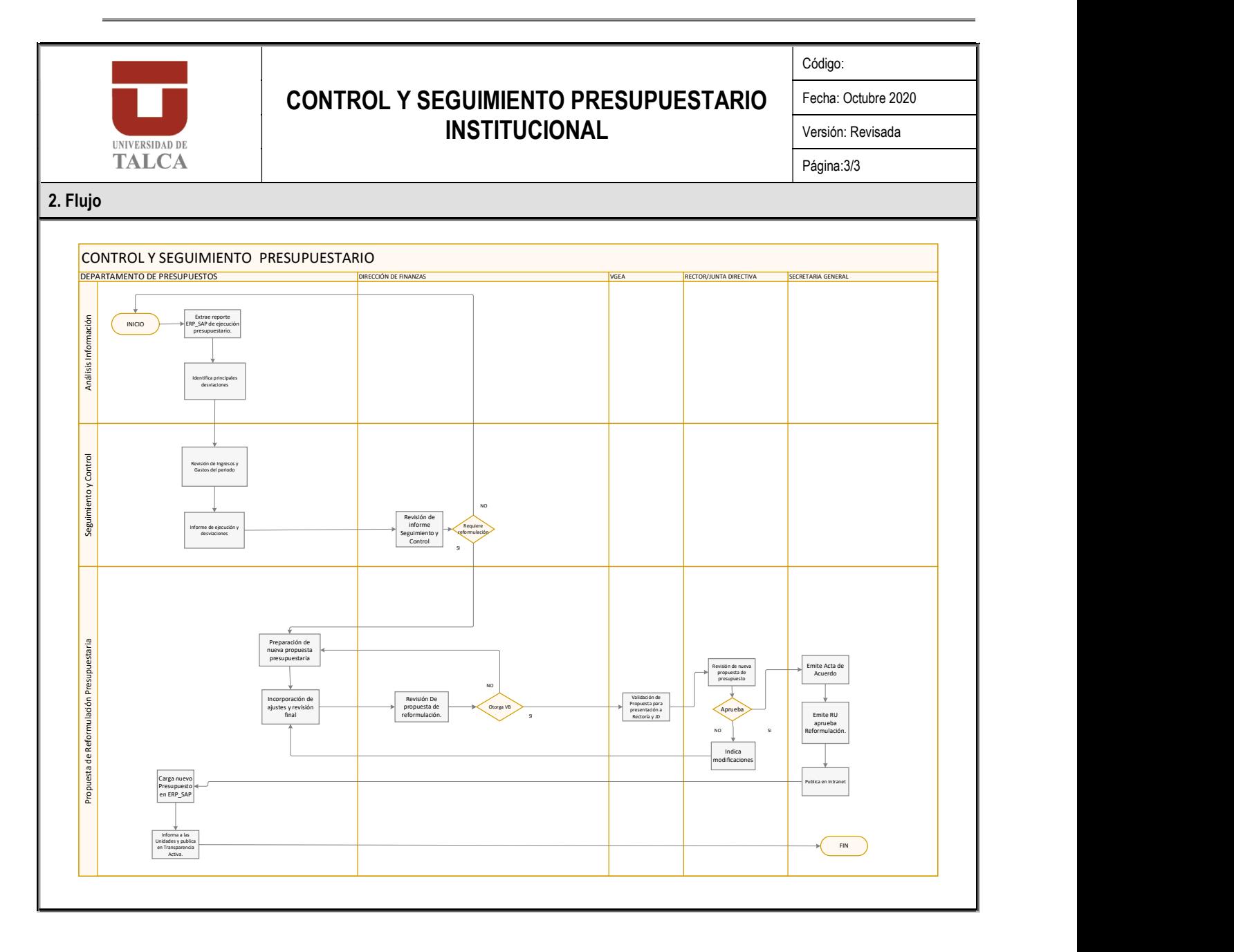

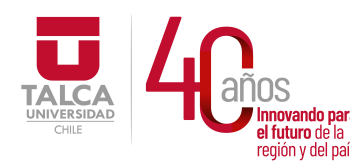

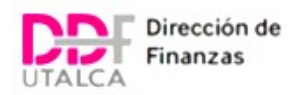

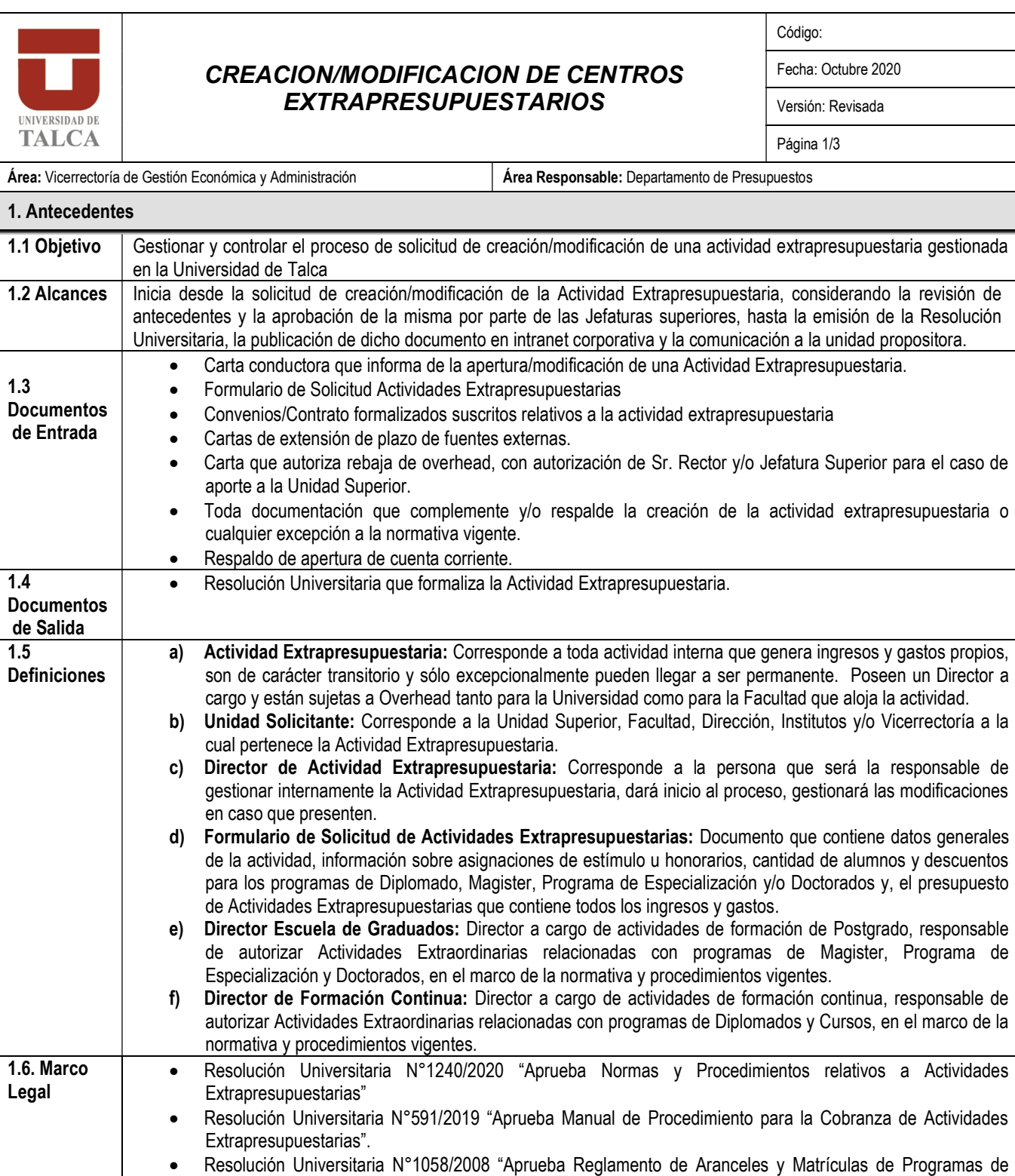

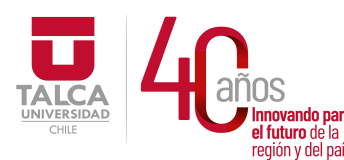

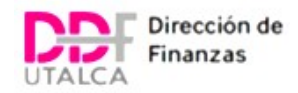

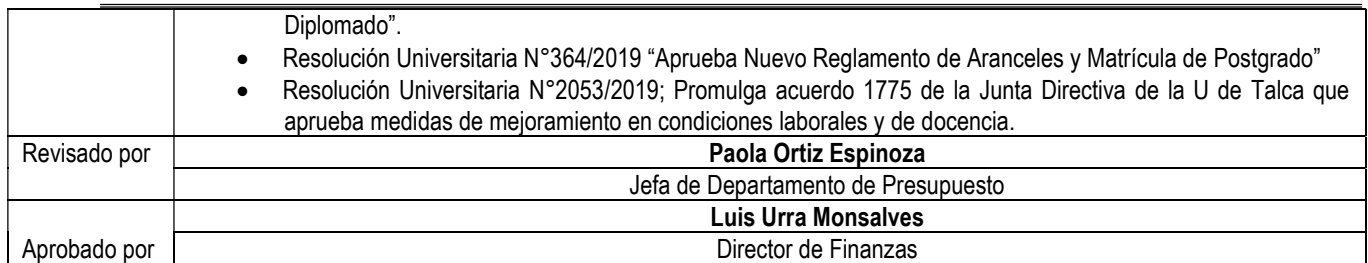

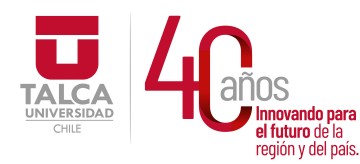

 UNIVERSIDAD DE TALCA Vicerrectoría de Gestión Económica y Administración  $P_{\text{region of cell pairs}}$  Dirección de Finanzas

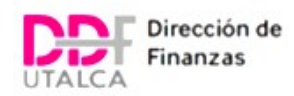

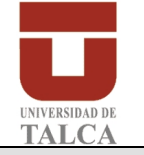

## CREACION/MODIFICACION DE CENTROS EXTRAPRESUPUESTARIOS

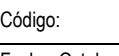

Fecha: Octubre 2020 Versión: Revisada Página 2/3

#### 2. Características

El proceso se inicia con el requerimiento de la Unidad Solicitante, a través del Director a cargo de la Actividad Extrapresupuestaria, quien presenta una Solicitud de creación o modificación de Actividades Extrapresupuestarias a la Jefatura Superior de la Unidad, con el fin de contar con la autorización correspondientes para el ingreso de recursos y la ejecución de gastos, el responsable de la actividad, la vigencia de la misma, el aporte de overhead para la Universidad y/o para la Facultad y las condiciones generales que regirán el desarrollo de la Actividad Extrapresupuestaria.

### CREACIONES DE CENTROS DE COSTOS EXTRAPRESUPUESTARIOS

Solicitudes de Actividades Extrapresupuestarias; Proyectos/Convenios/Contratos de Servicios.

En el caso que la solicitud corresponda a Proyectos el solicitante será el Jefe Superior de la Unidad, Facultad, Vicerrectoría o Instituto, quien presenta la iniciativa ante la Vicerrectoría de Gestión Económica y Administración. Dicha solicitud debe cumplir con los requisitos de validación, tales como; cartas de compromiso, convocatorias aprobadas, formalización de convenios y/o contratos, entre otros antecedentes necesarios para su evaluación.

Solicitudes Postgrado (Magister, Programa de Especialización y Doctorado) y Diplomados.

Para las actividades extraordinarias enmarcadas en programas de postgrado, es el Director de la Escuela de Graduados quien respalda y autoriza la presentación de la solicitud ante la Vicerrectoría de Gestión Económica y Administración. Es requisito para estos programas su aprobación en convocatoria y la presentación del presupuesto estimado de ingresos y gastos.

Por cualquiera de las vías de solicitud de creación/modificación de una Actividad Extrapresupuestaria es en la Vicerrectoría de Gestión Económica y Administración en donde se registran dichas solicitudes, desde donde son derivadas a la Dirección de Finanzas en el Departamento de Presupuesto, en donde se revisa la solicitud y antecedentes anexos, ante dudas o precisiones por resolver es el Director de Finanzas quien define pertinencia, en caso de que la revisión presente observaciones de forma, errores o falta de antecedentes, la solicitud es devuelta a la Unidad solicitante a fin de que ésta complete y/o corrija los antecedentes, esta iteración se realiza vía email o workflow digital implementado para estos efectos.

Una vez que la información se encuentre completa, el Analista Presupuestario a cargo consolidará la documentación y procederá a crear el centro de costos extrapresupuestario para la actividad en la plataforma ERP\_SAP, asignando el código según sea el tipo de actividad, éste se consigna en la propuesta de Resolución Universitaria que formalizará dicha actividad. La Jefa del Departamento gestionará el visto bueno del Vicerrector de Gestión Económica y Administración, quien además de aprobar la creación de la actividad otorga aprobación de las asignaciones de estímulo asociados a las mismas, cuando éstas existan.

### MODIFICACIÓN DE CENTROS DE COSTOS DE ACTIVIDADES EXTRAPRESUPUESTARIOS

El flujo de modificación de Actividades Extrapresupuestarios comienza con la solicitud de la Unidad solicitante, la cual debe presentar formulario de Solicitud de Actividad Extrapresupuestaria y antecedentes que respalden la modificación, a saber;

- Cambio de responsable; debe adjuntar Resolución Universitaria que formaliza el cambio, Acta de Comité Académico, u otro antecedente formal.
- Cambio de presupuesto; debe adjuntar cartas de aprobación de entidades externas, cuando el proyecto sea con financiamiento de terceros; documentación que respalde el cambio solicitado.
- Cambio de plazo de vigencia; adjuntar cartas de extensión para proyectos con financiamiento de terceros; documentación que respalde el cambio solicitado.

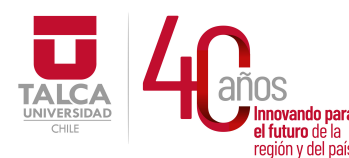

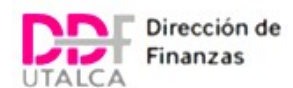

- Cambio nombre de la actividad; documentación que respalde el cambio solicitado.
- Cambio de código; opera para el cambio de Estructura Orgánica se gestiona tanto de manera directa, cómo desde la Unidad solicitante.

Para ambos flujos de entrada de solicitudes, y una vez aprobado por el Vicerrector de Gestión Económica y Administración, o por quién él determine, la información se remite a Contraloría Interna para su validación, en caso de existir observaciones la solicitud es devuelta al Departamento de Presupuesto con el fin de subsanarlas y ser reprocesada por esta unidad, aprobados los antecedentes la Resolución Universitaria se deriva a Secretaría General para su total tramitación y es publicada en intranet corporativa.

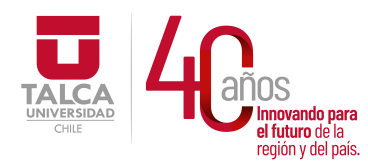

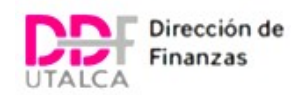

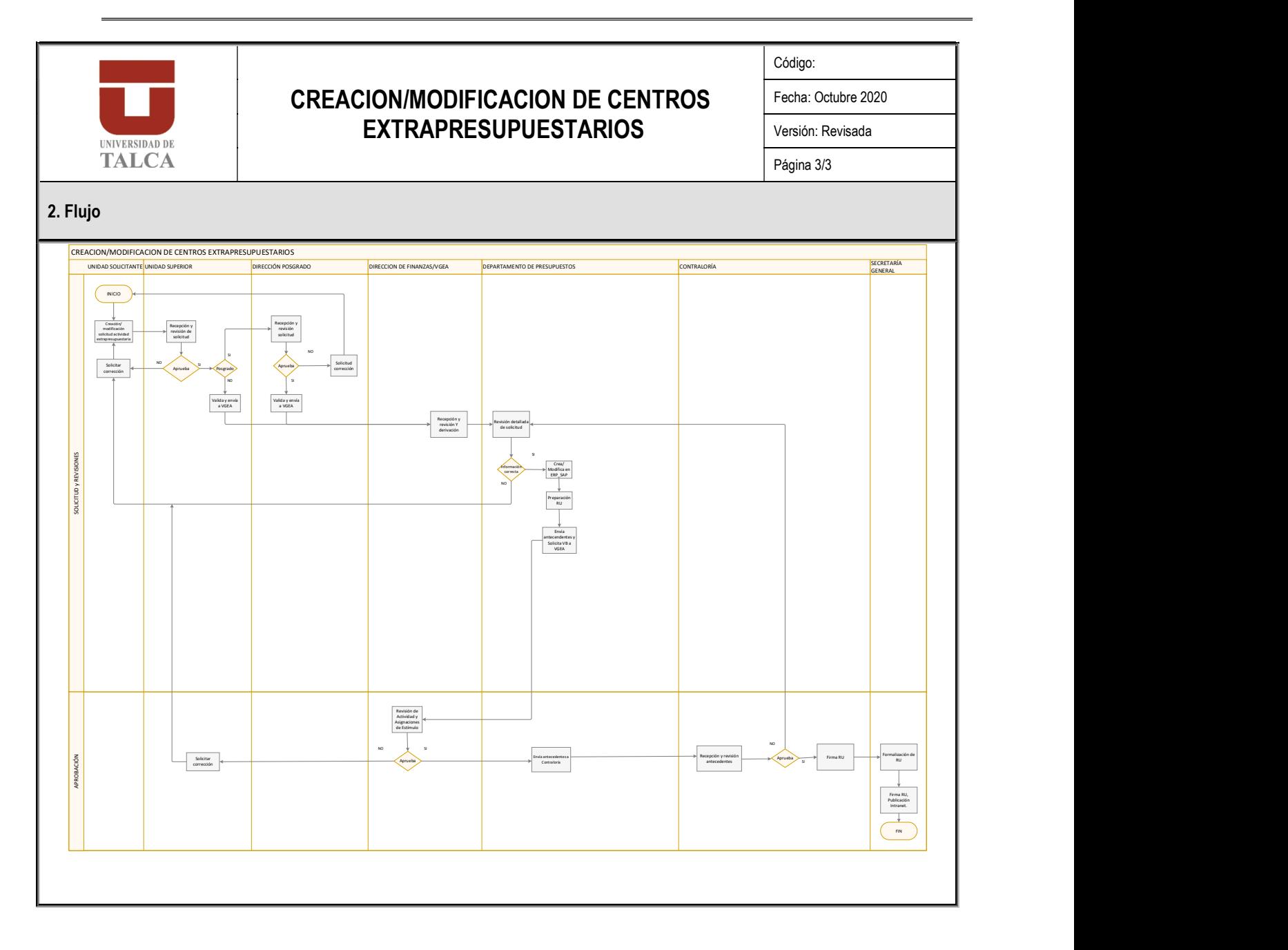

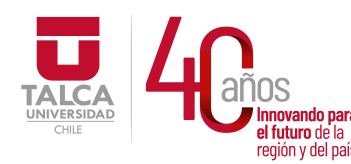

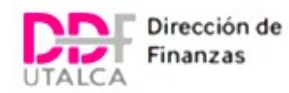

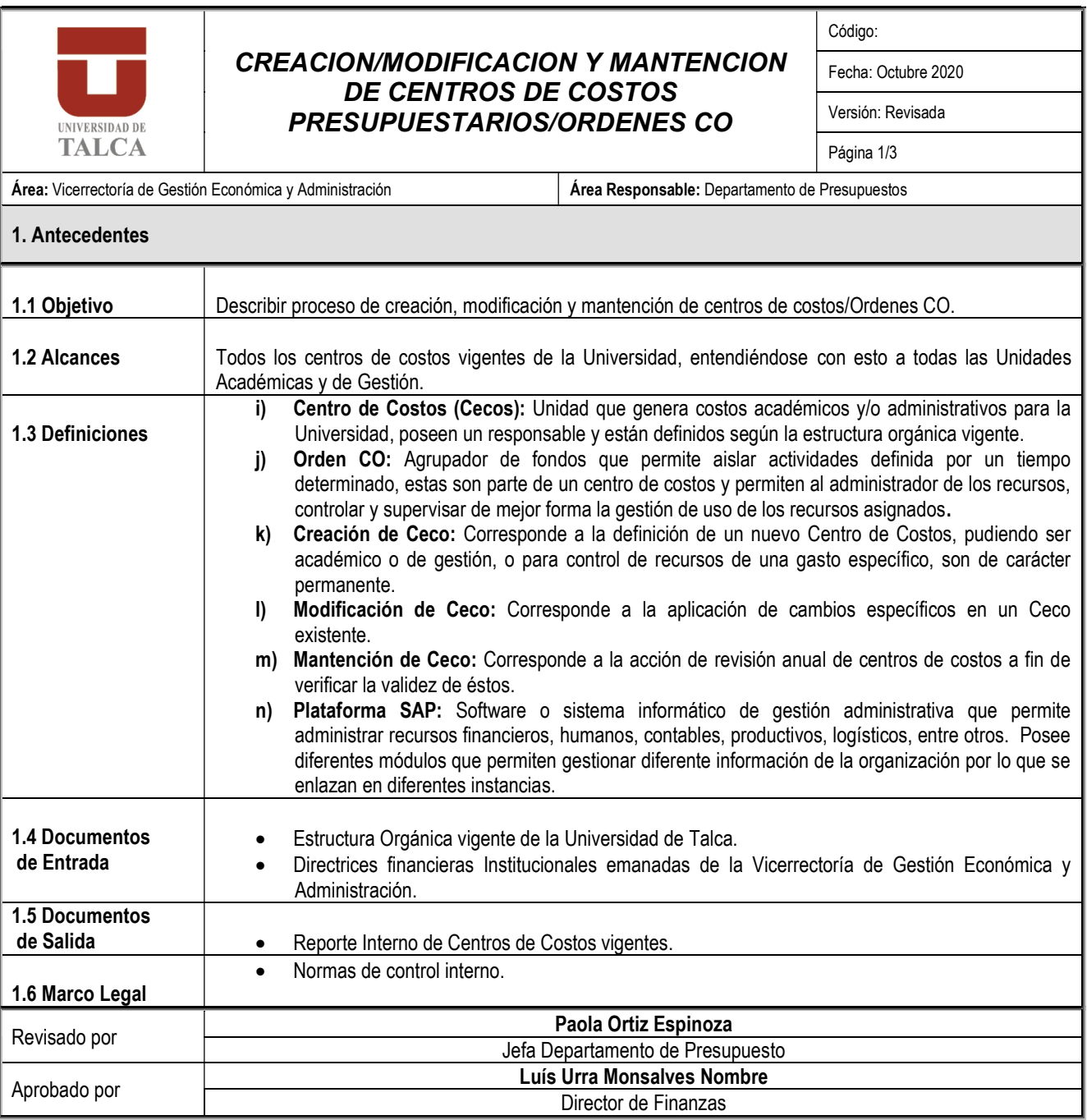

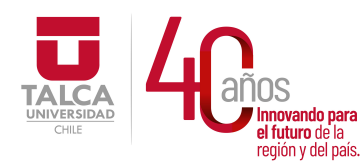

 UNIVERSIDAD DE TALCA Vicerrectoría de Gestión Económica y Administración Dirección de Finanzas

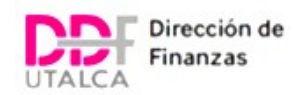

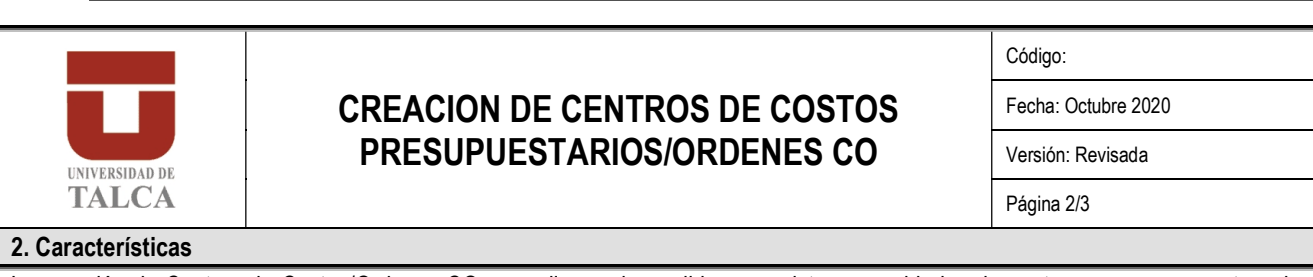

La creación de Centros de Costos/Ordenes CO se realiza en la medida que existan necesidades de contar con nuevos centros de costo que albergue recursos para una unidad Académica o de Gestión. La Estructura Orgánica de la Universidad es el marco que define la estructura de costos, los centros de costos reflejarán dicha estructura, por tanto la creación de Cecos está enmarcada en ésta. Ante modificaciones a la Estructura Orgánica, se gestionan creaciones, modificaciones o eliminaciones de Cecos a fin de dar cumplimiento a dicho ordenamiento.

El proceso de Mantención de Cecos, corresponde a la acción de revisión de la Estructura Orgánica versus los Cecos existentes, de esta forma anualmente mantenemos actualizados los centros de costos. Esta mantención se realiza una vez al año, previo al proceso de Formulación Presupuestaria.

Adicional a lo mencionado, también se crean, modifican o eliminan centros de costos que cumplen un fin de control interno, a este respecto se han definido centros presupuestarios u Ordenes CO, según sea su vigencia, las últimas en general no son de carácter permanente. Ante un requerimiento de creación, modificación o eliminación de un Ceco de control por parte de una Unidad, la Jefe del Departamento de Presupuesto evalúa la pertinencia del requerimiento y solicita visto bueno al Director de Finanzas, posteriormente instruye al Analista Presupuestario para que genere la creación, modificación o eliminación del Ceco en la Plataforma ERP SAP, en la cual se define el código SAP según nomenclatura interna, fecha de vencimiento, y se asigna el responsable. El Analista en base al instructivo de Creación y Mantención Cecos gestiona la solicitud, informando posteriormente al responsable.

Ante la necesidad de cierre/eliminación de un Ceco éste se bloqueará, según lo indica el Anexo N°1 Creación y Mantención de Cecos, no existe la posibilidad de eliminar o borrar un Ceco en ERP\_SAP, por lo que se velará en no asignar presupuesto una vez determinado su bloqueo.

Ver Anexo N°1 Instructivo Creación y Mantención Cecos. Ver Anexo N°2 Creación de Orden CO

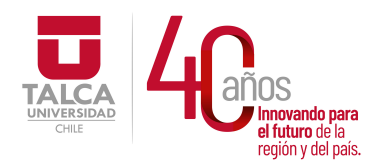

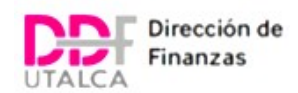

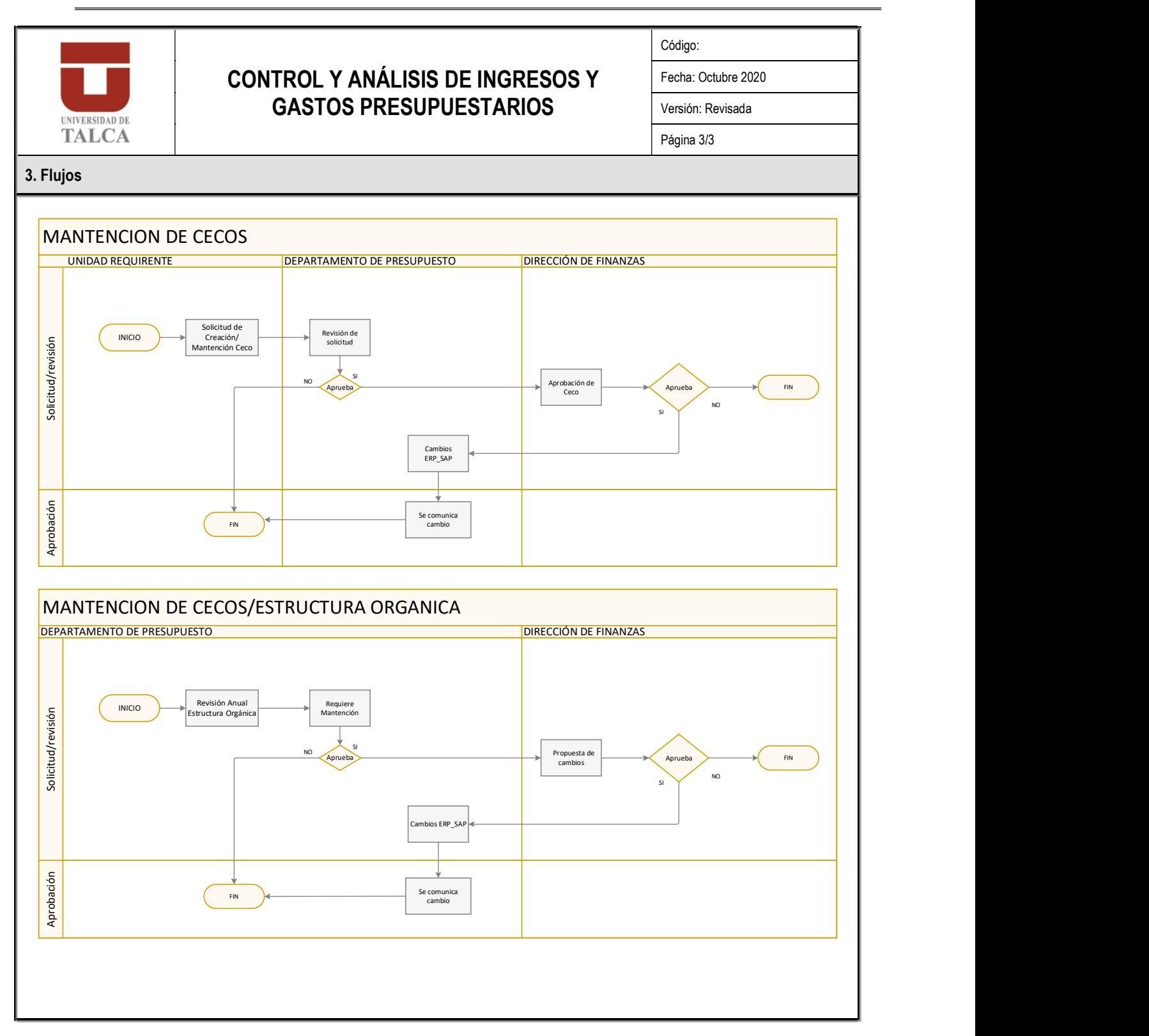

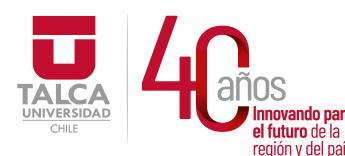

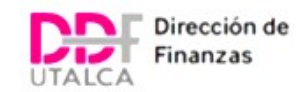

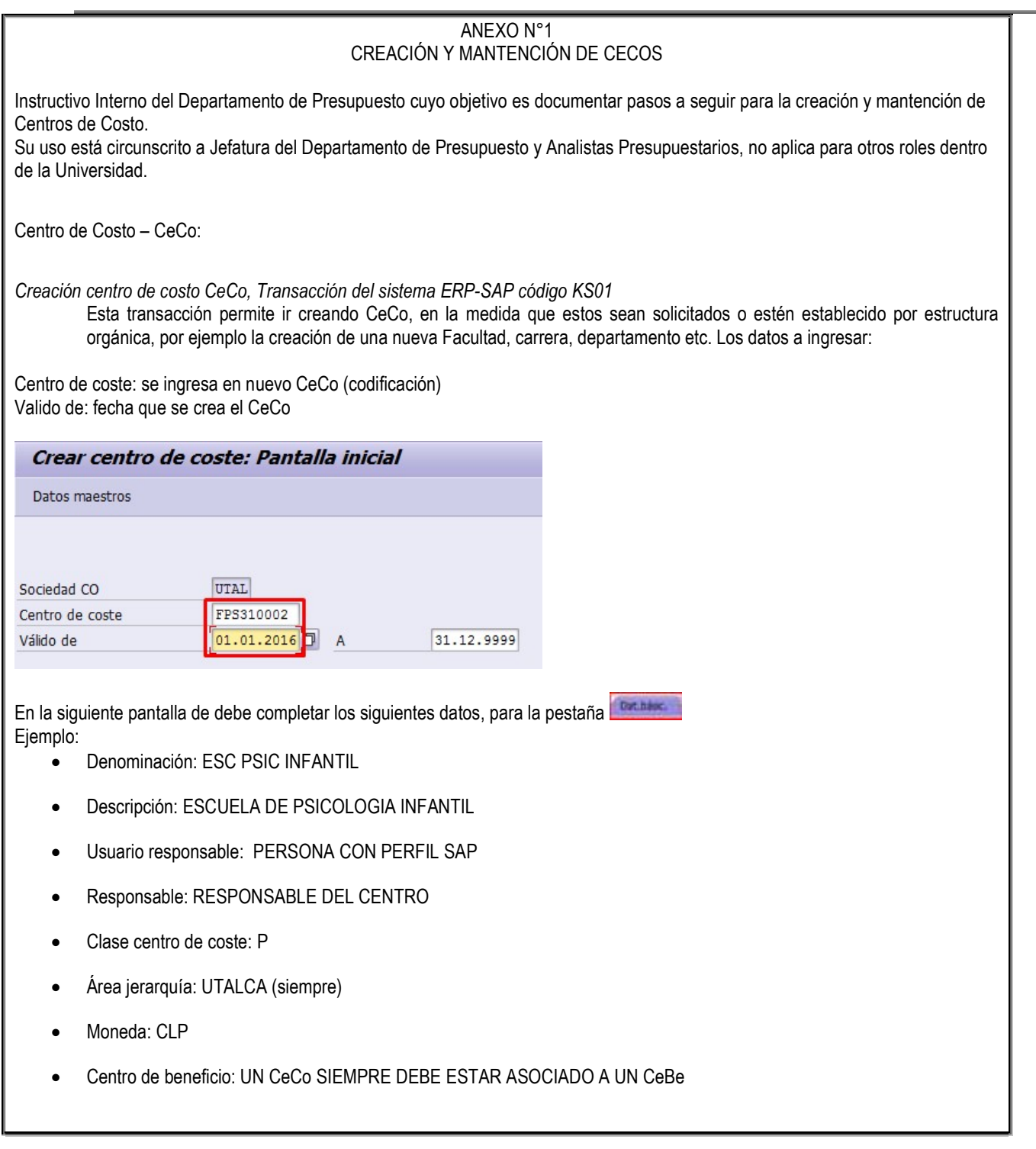

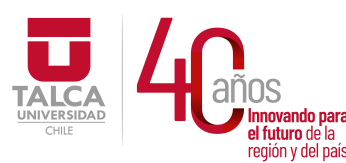

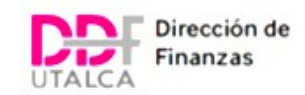

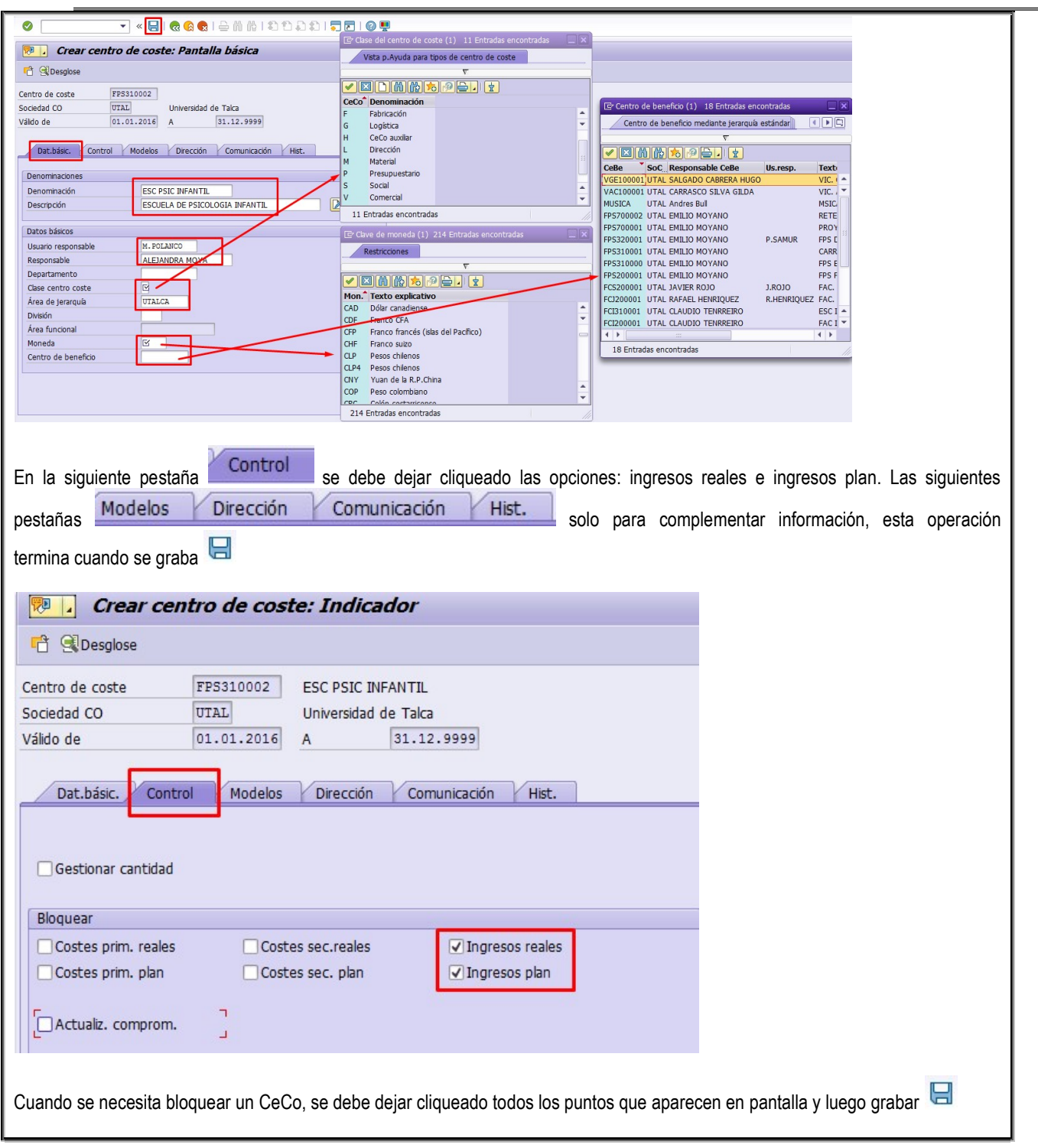

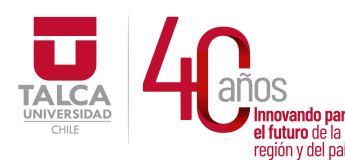

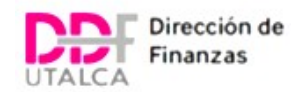

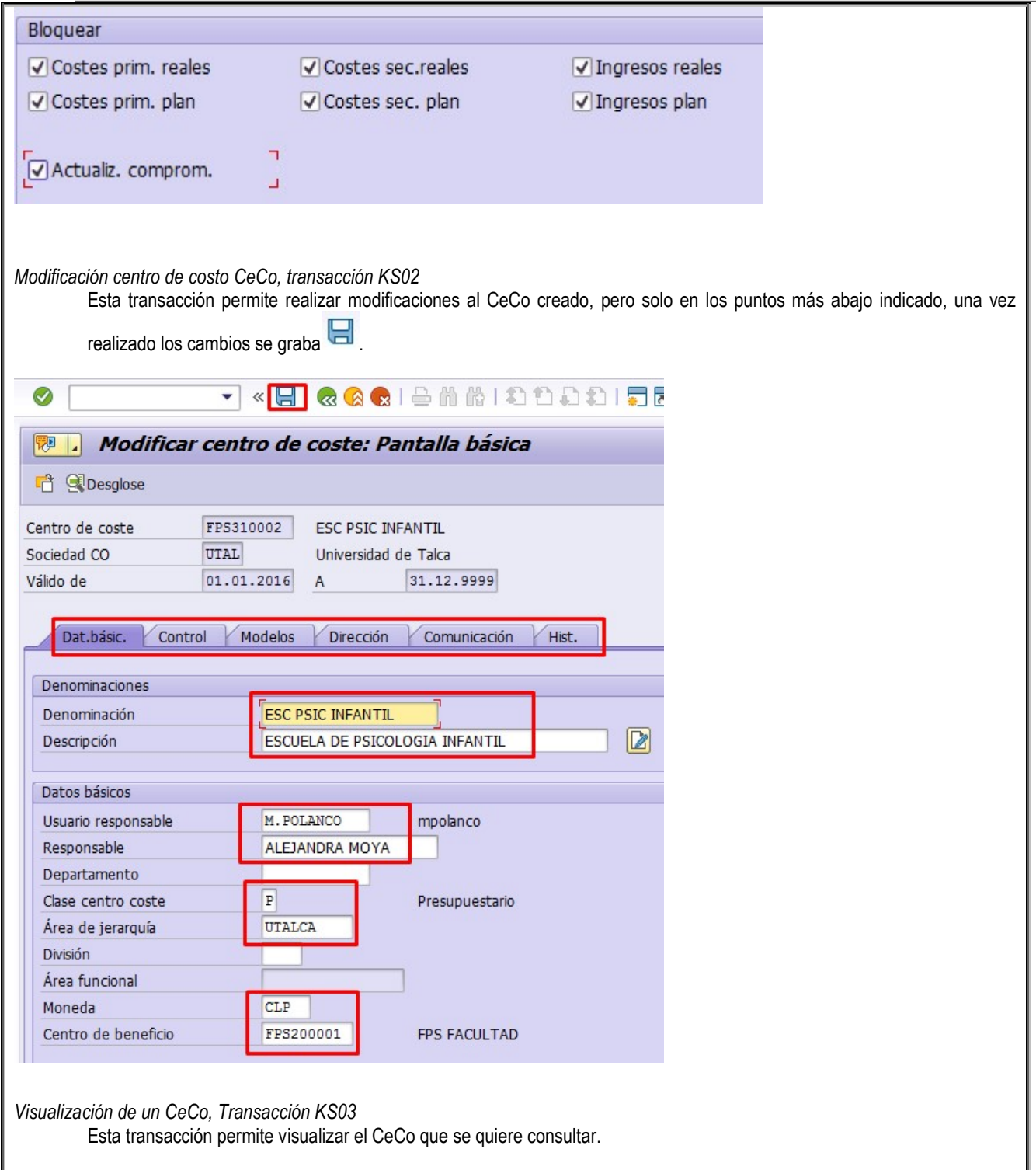

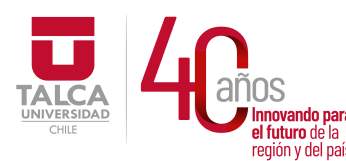

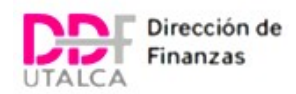

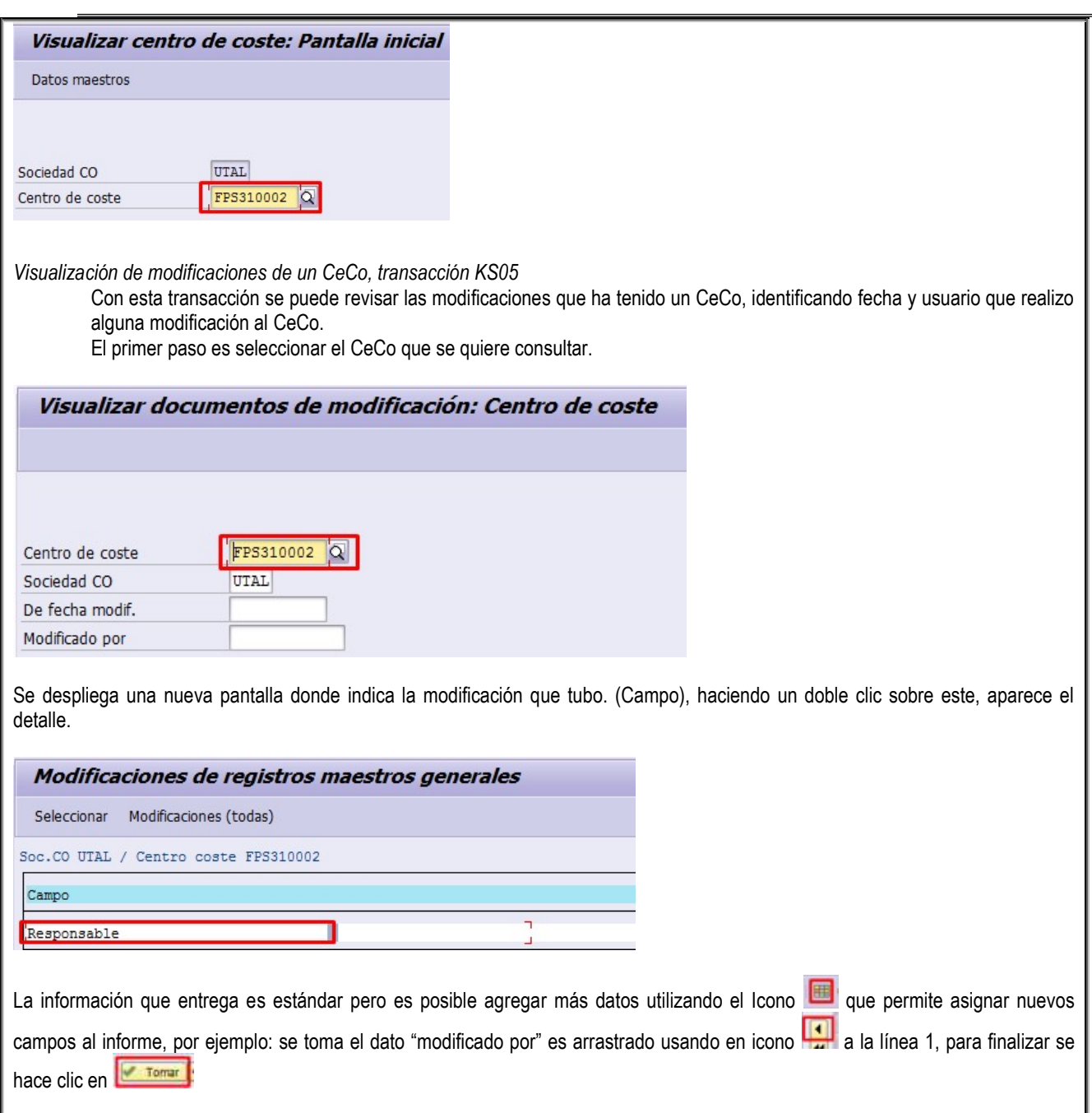

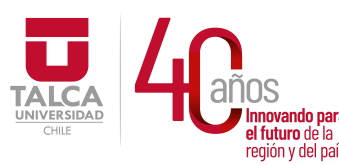

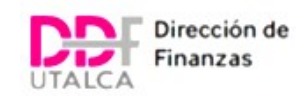

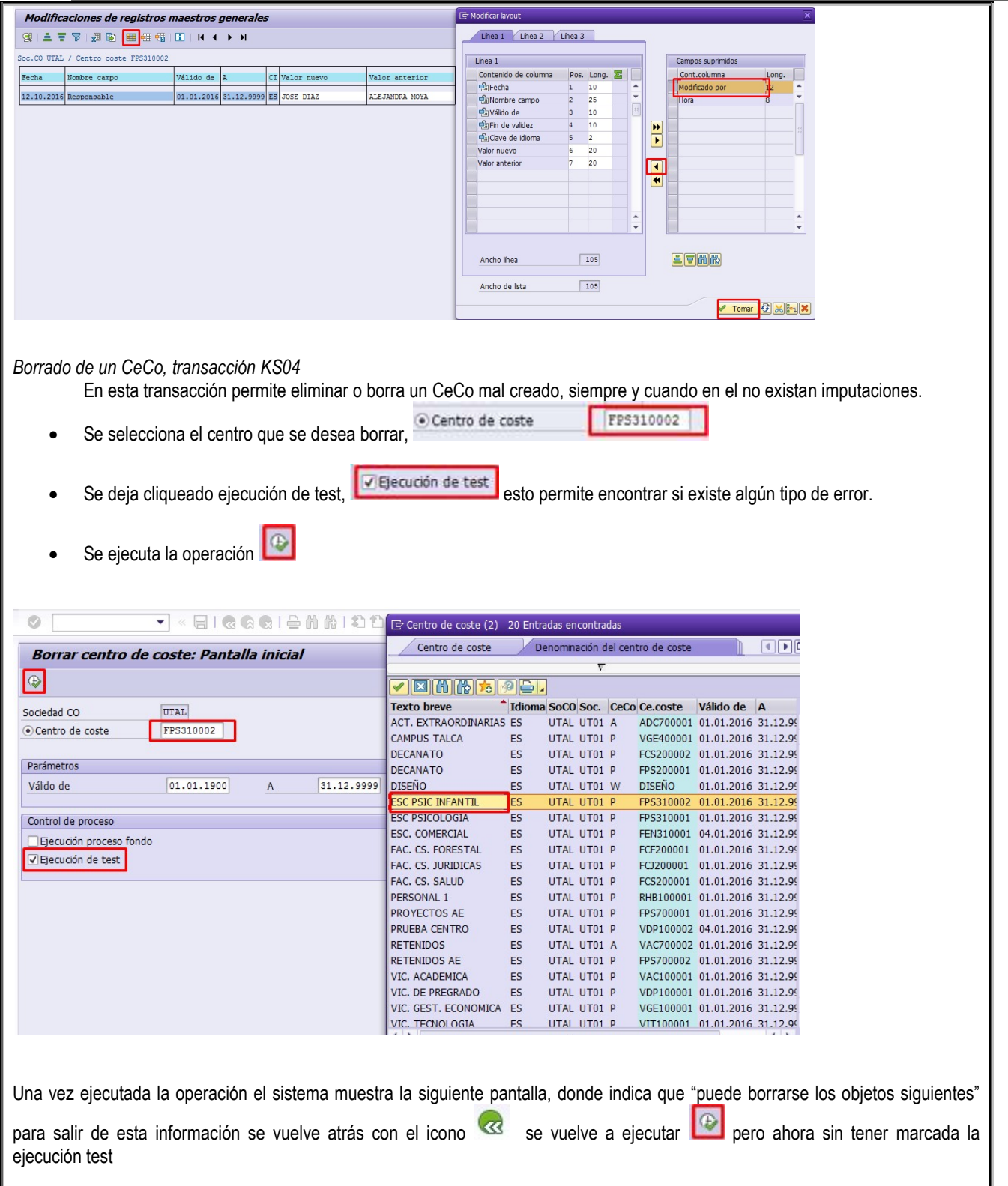

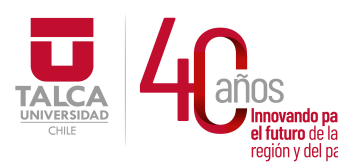

 UNIVERSIDAD DE TALCA  $\frac{1}{\text{N}}$   $\frac{1}{\text{N}}$ <br>  $\frac{1}{\text{N}}$   $\frac{1}{\text{N}}$ <br>  $\frac{1}{\text{N}}$  el futuro de la **algación de Findal de Salago de la algación de Finanzas**<br>
región y del país. **Dirección de Finanzas**  y Administración Dirección de Finanzas

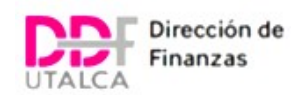

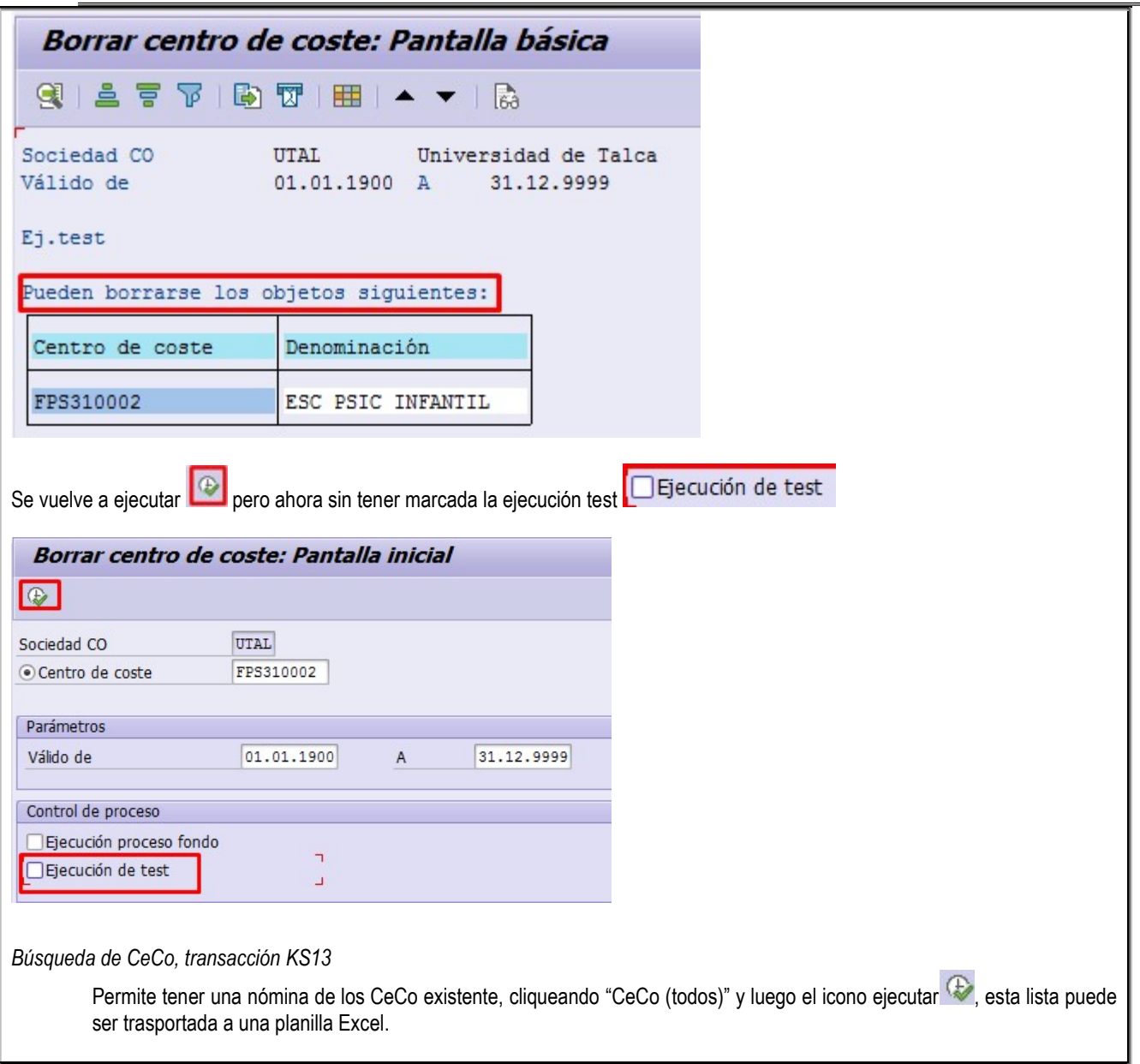

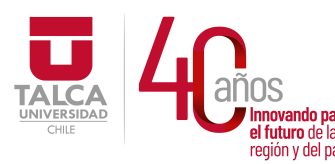

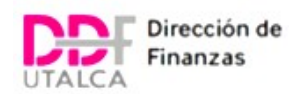

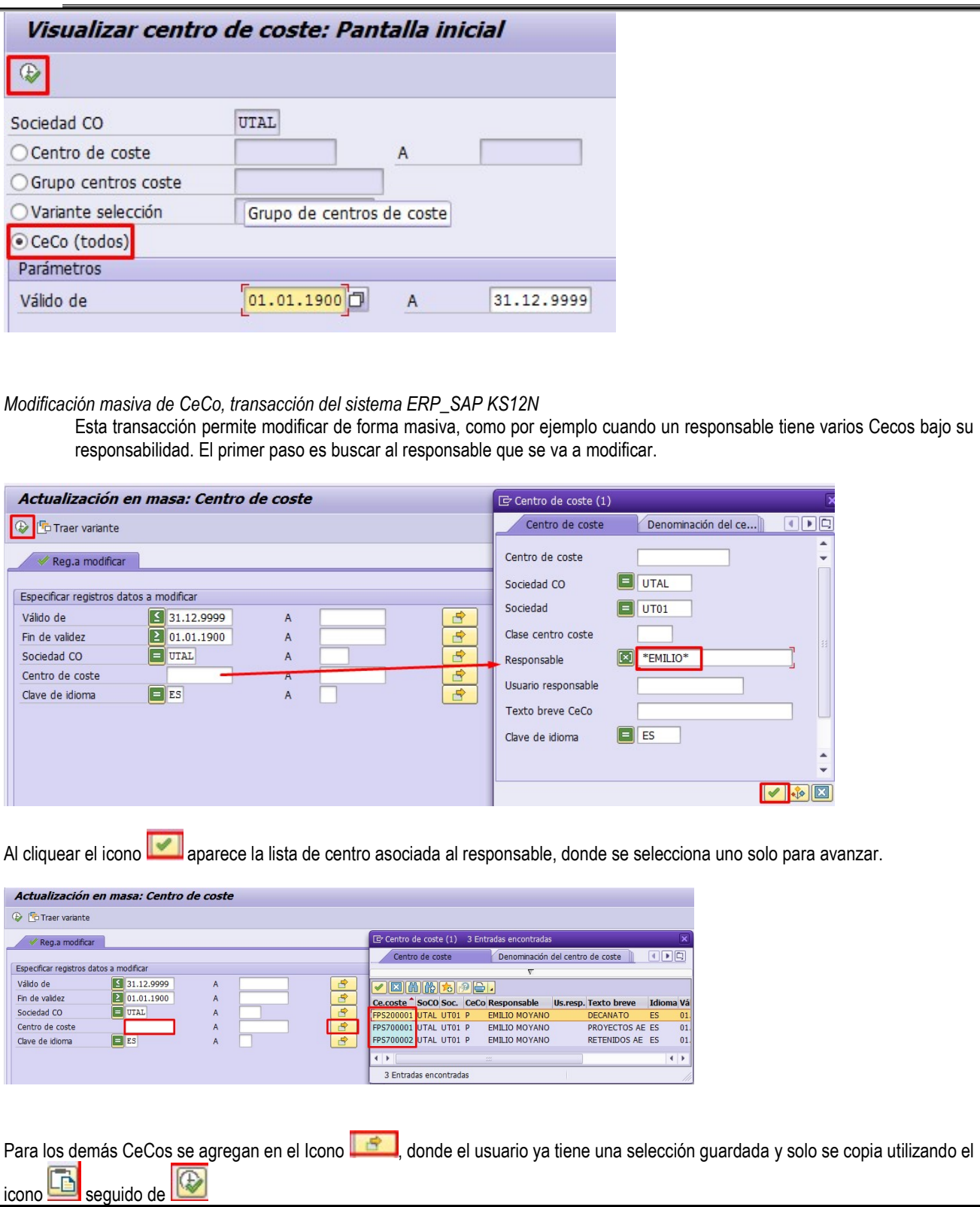

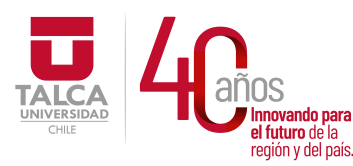

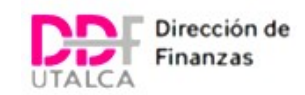

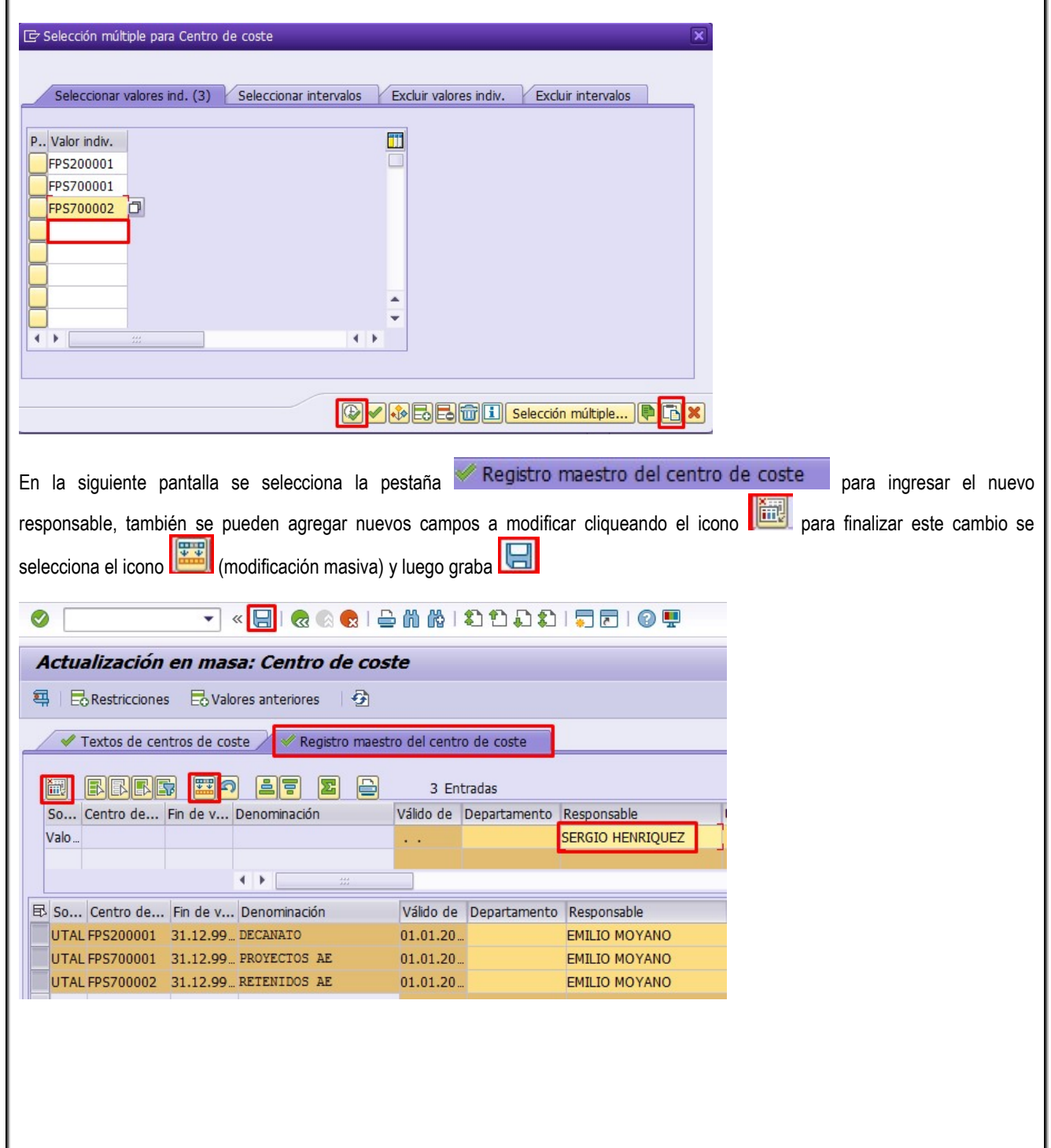

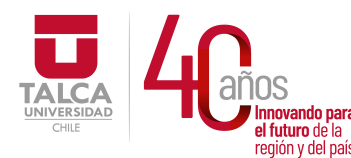

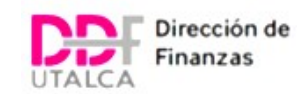

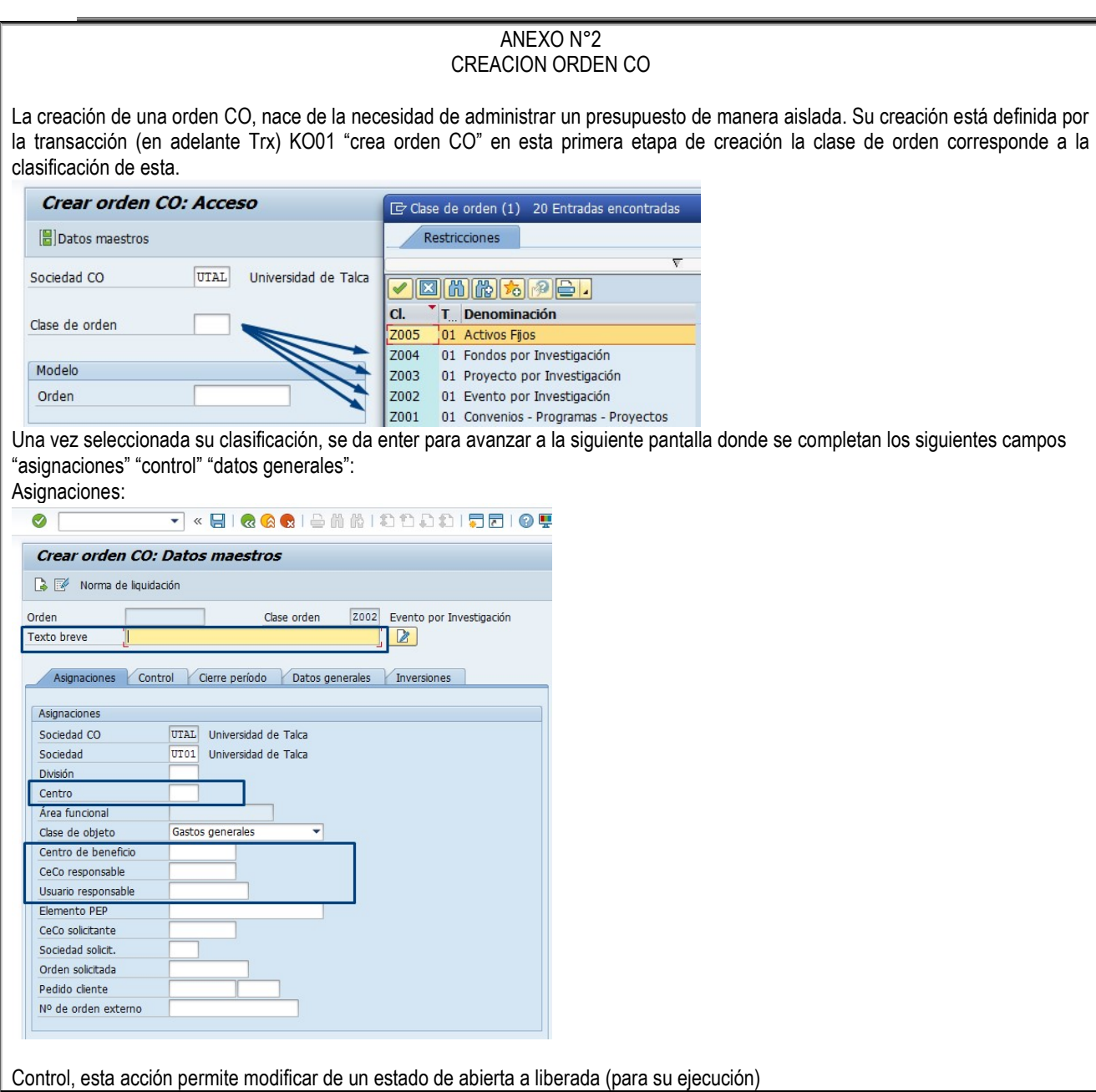

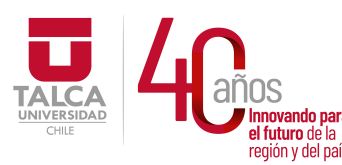

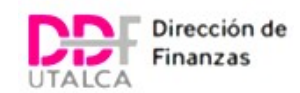

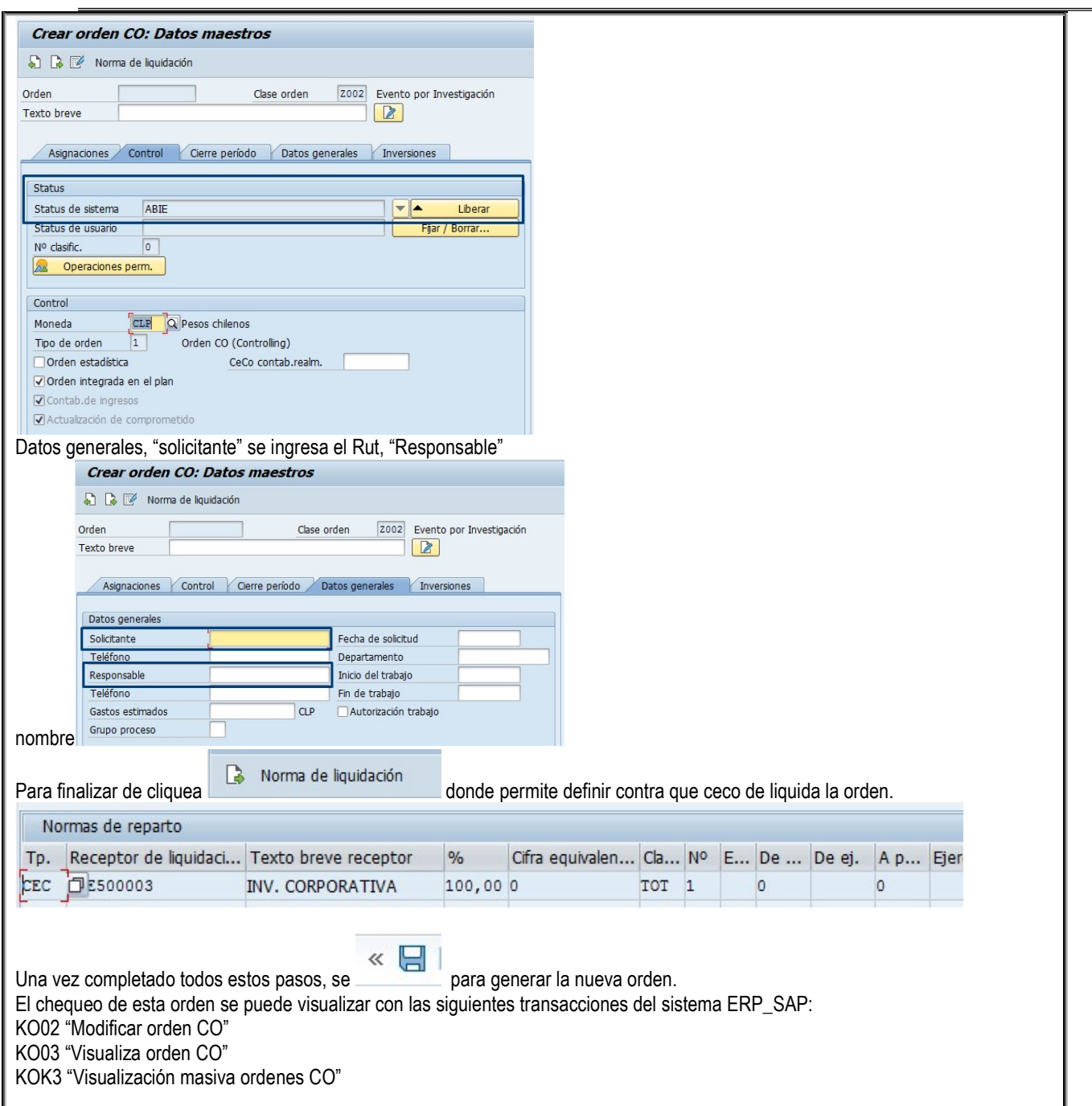

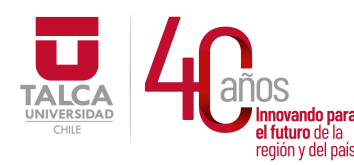

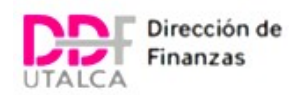

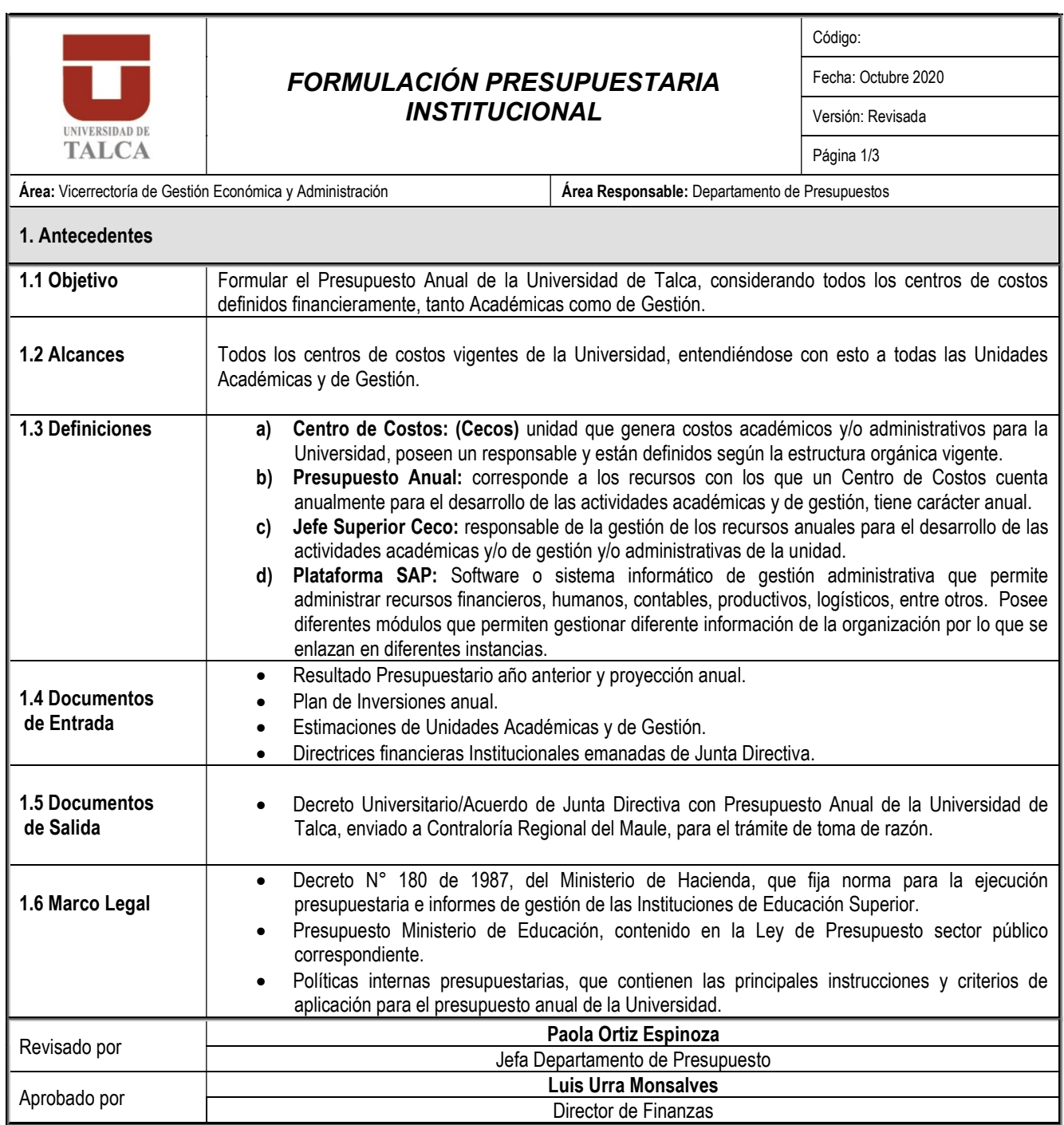

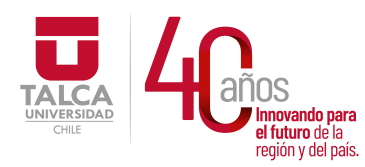

 UNIVERSIDAD DE TALCA Vicerrectoría de Gestión Económica y Administración a ididid de la **Dirección de Finanzas** 

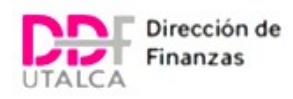

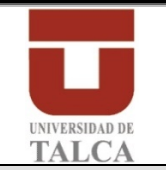

## FORMULACIÓN PRESUPUESTARIA INSTITUCIONAL

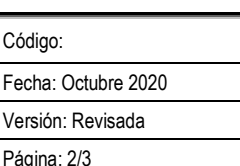

#### 2. Características

El presupuesto anual de la Universidad de Talca se desarrolla considerando una propuesta desde el nivel central a las unidades, éstas son responsables de validar dichos antecedentes, en relación a los objetivos institucionales, a las directrices emanadas de Junta Directiva y Rectoría y los saldos vigentes de Actividades Extrapresupuestarias al 31 de diciembre.

Etapa 1: Preparación de propuesta presupuestaria de Gastos de Remuneraciones y de Operación para las Unidades.

- El Analista de Presupuesto, en coordinación con la Dirección Personas, elabora información base para la estimación presupuestaria de remuneraciones y honorarios de cada Unidad Académicas y de Gestión, los antecedentes considerados corresponden a contratos vigentes de categorías de planta, contrata y honorarios.
- Ante la necesidad de depurar información, el analista realiza las consultas a las unidades correspondientes y/o a la Unidad de Remuneraciones.
- De la misma forma se elabora propuesta de Gastos de Operación, para las Unidades Académicas y de Gestión, considerando como base el presupuesto ejecutado (estado comprometido y pagado) del año financiero. El Analista extrae desde la plataforma ERP\_SAP los registros de gastos y los organiza por Centro de Costos, pospres y Unidades, datos que son cargados a la plataforma BPC\_SAP para que sea revisada y validada por la unidad superior, Facultades, Vicerrectorías, Institutos y Direcciones, según corresponda.
- En caso de que la Unidad no esté de acuerdo con la propuesta tiene la posibilidad de realizar ajustes, en la misma plataforma BPC\_SAP, en consideración a la etapa de desarrollo en que se encuentre la misma, a los objetivos estratégicos, y/o a actividades puntuales comprometidas con estudiantes. Esta nueva propuesta es revisada en la Dirección de Finanzas, en reuniones de revisiones presupuestarias con las Jefaturas Superiores a cargo de los centros de costos, a saber; Decanos y/o Vicerrectores, definiendo de esta manera las adiciones o ajustes presupuestarios de cada Unidad Académica y de Gestión, posterior a esta iteración queda validado el presupuesto.

#### Etapa 2: Preparación del Presupuesto Anual.

El presupuesto anual de la Universidad contempla tanto recursos para la operación de los centros de costos, como los centros de beneficios (actividades extrapresupuestarias), inversiones de corto y largo plazo, es por ello que en la etapa de consolidación se contemplan todos los requerimientos.

- El presupuesto de Inversiones contempla el plan de inversiones de corto y largo plazo, información que es definida respecto de los proyectos vigentes y requerimientos presentados por las unidades a la Vicerrectoría Económica y Administración, estos antecedentes son definidos en Junta Directiva y se integran al presupuesto de forma directa en el ítem Inversiones.
- Determinados los saldos disponibles de las actividades extrapresupuestarias en estado vigente se consideran como requerimiento total al presupuesto del año siguiente, para ello el analista de presupuesto extrae de la plataforma SAP todos los saldos disponibles de las actividades extrapresupuestarias y las integra al reporte general de Presupuesto Anual.
- Con los antecedentes de presupuesto de corto y largo plazo, definidos en las etapas anteriores, considerando las propuestas presupuestarias de cada unidad, el presupuesto de inversiones y los saldos de actividades extrapresupuestarias se elabora el Presupuesto Anual de la Universidad, el cual es presentado por el Vicerrector de Gestión Económica y Administración a Rectoría y a la Junta Directiva, una vez aprobado el Analista de Presupuesto a cargo realiza la carga en el ERP\_SAP.

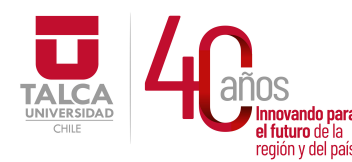

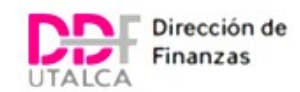

Etapa 3: Carga Presupuestaria en plataforma SAP

- Una vez aprobada la propuesta presupuestaria por la Junta Directiva, en el Departamento de Presupuesto el analista a cargo realiza la asignación de recursos en cada posición presupuestaria (pospre) de cada uno de los centros de costos, disponiendo los recursos para el año para el cuál fue aprobado.
- Se inicia la etapa de control presupuestario descrita en el procedimiento del mismo nombre.

Finalmente se formaliza el presupuesto en Contraloría Interna y Contraloría Regional del Maule, y se informa a las diferentes unidades en el marco de la normativa que rige el Decreto N°180 de 1987 del Ministerio de Hacienda.

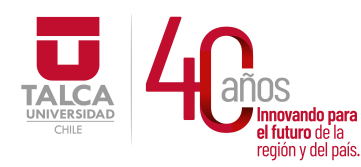

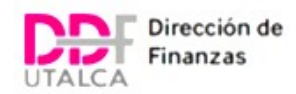

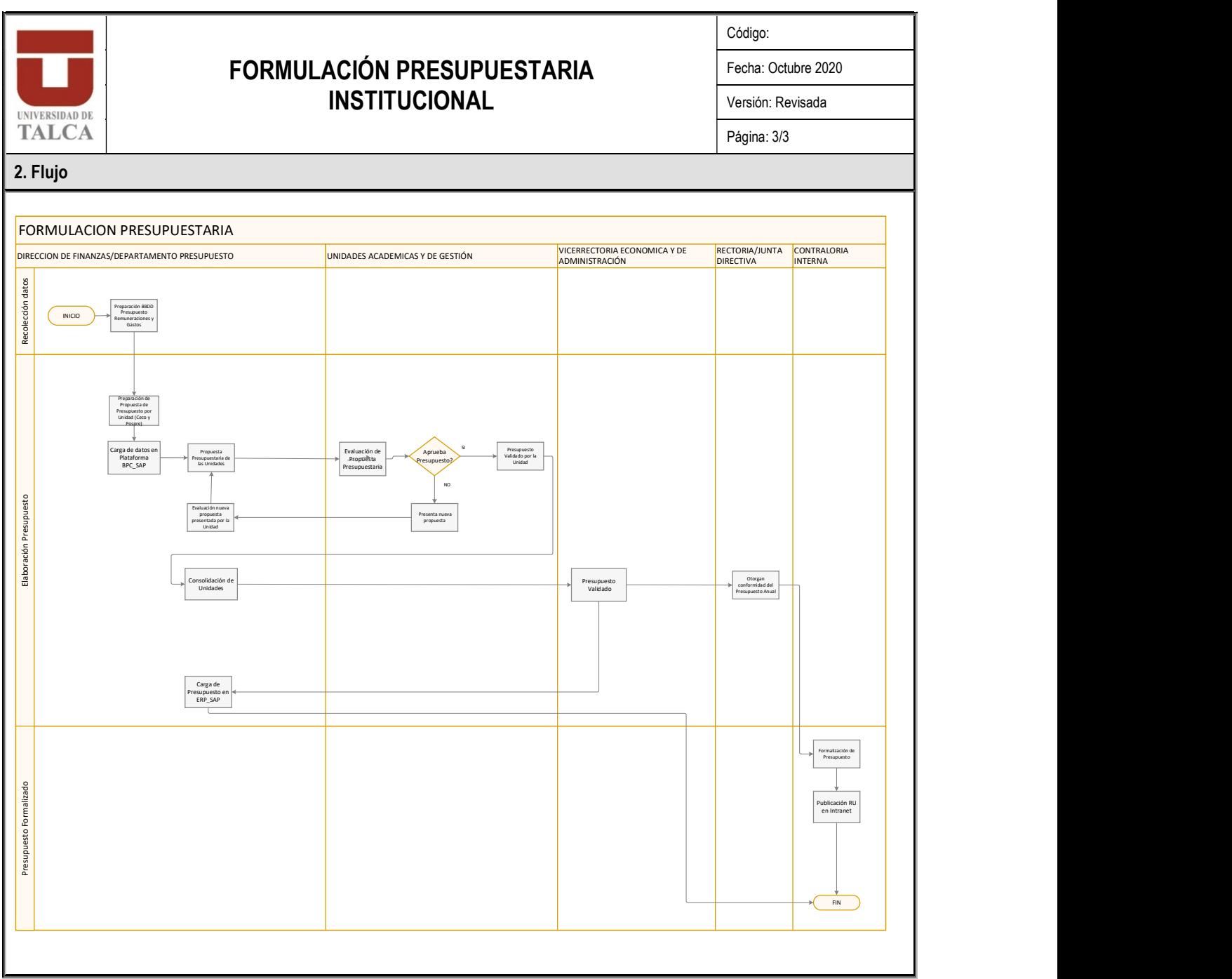

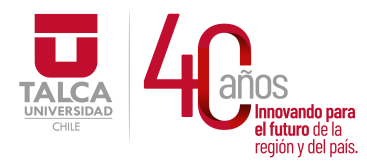

 UNIVERSIDAD DE TALCA Vicerrectoría de Gestión Económica **Innovando para**<br> **el futuro de la difuturo de la difuturo de la difuturo de la difuturo de la difundación de Finanza<br>
<b>Dirección de Finanza** Dirección de Finanzas

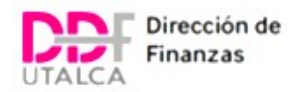

# PROCEDIMIENTOS ADMINISTRATIVOS

# DEPARTAMENTO DE TESORERÍA

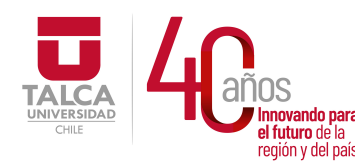

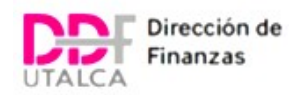

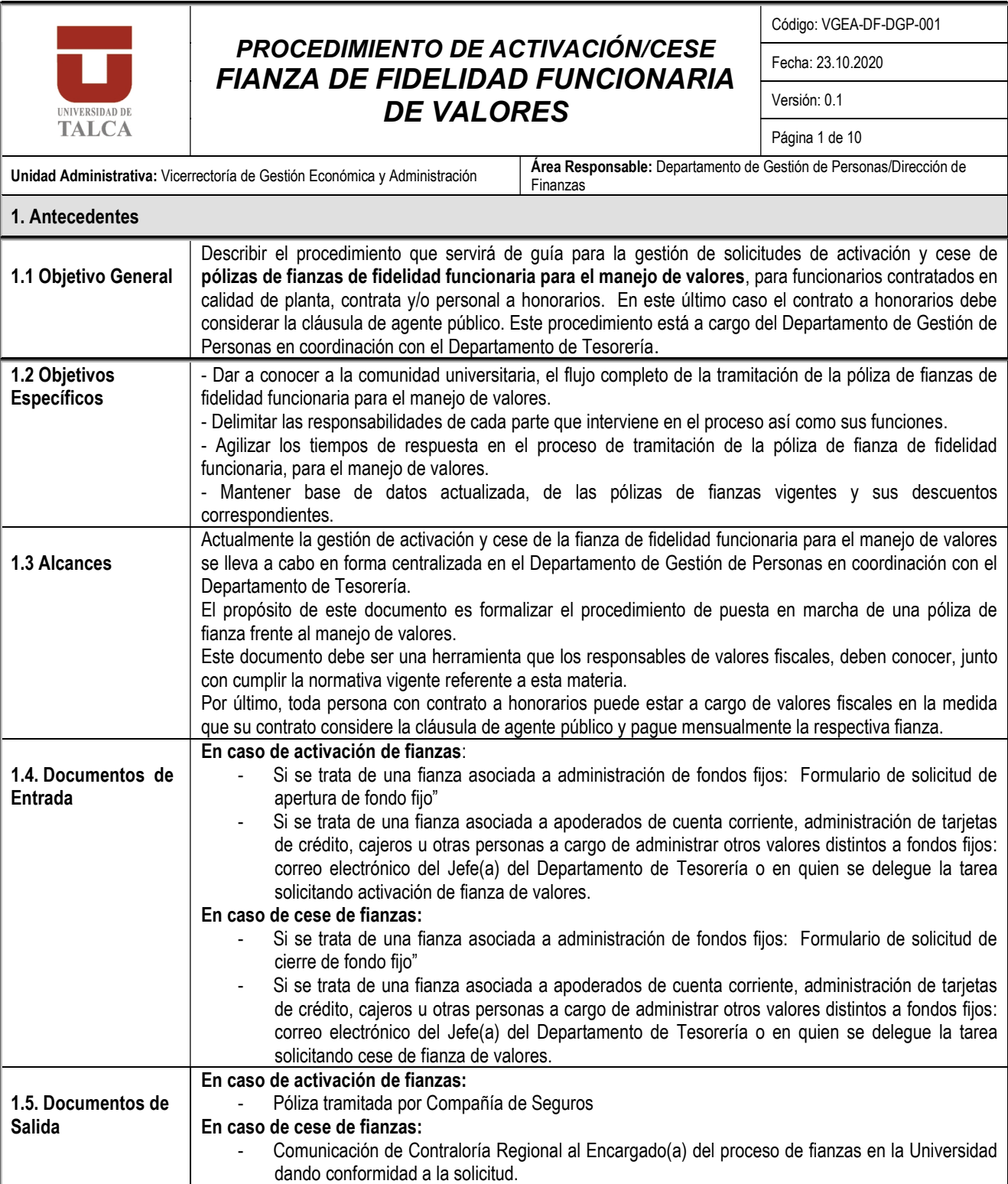

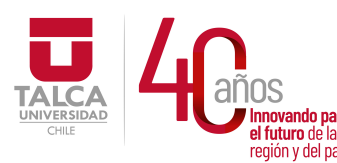

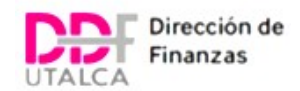

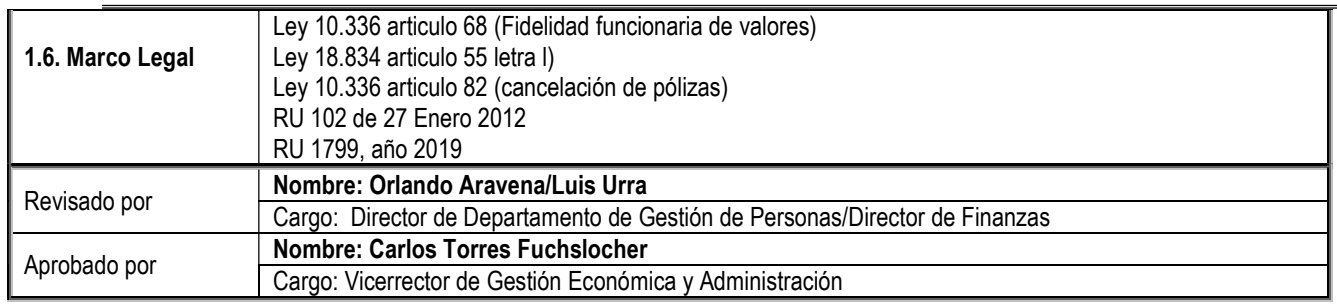

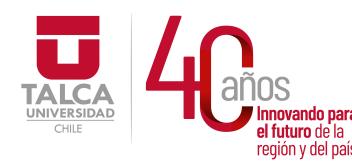

#### UNIVERSIDAD DE TALCA Vicerrectoría de Gestión Económica **Francisch and the control of the control of the control of the control of the control of the control of the co**<br> **Precision y del país. Dirección de Finanza** Dirección de Finanzas

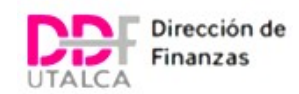

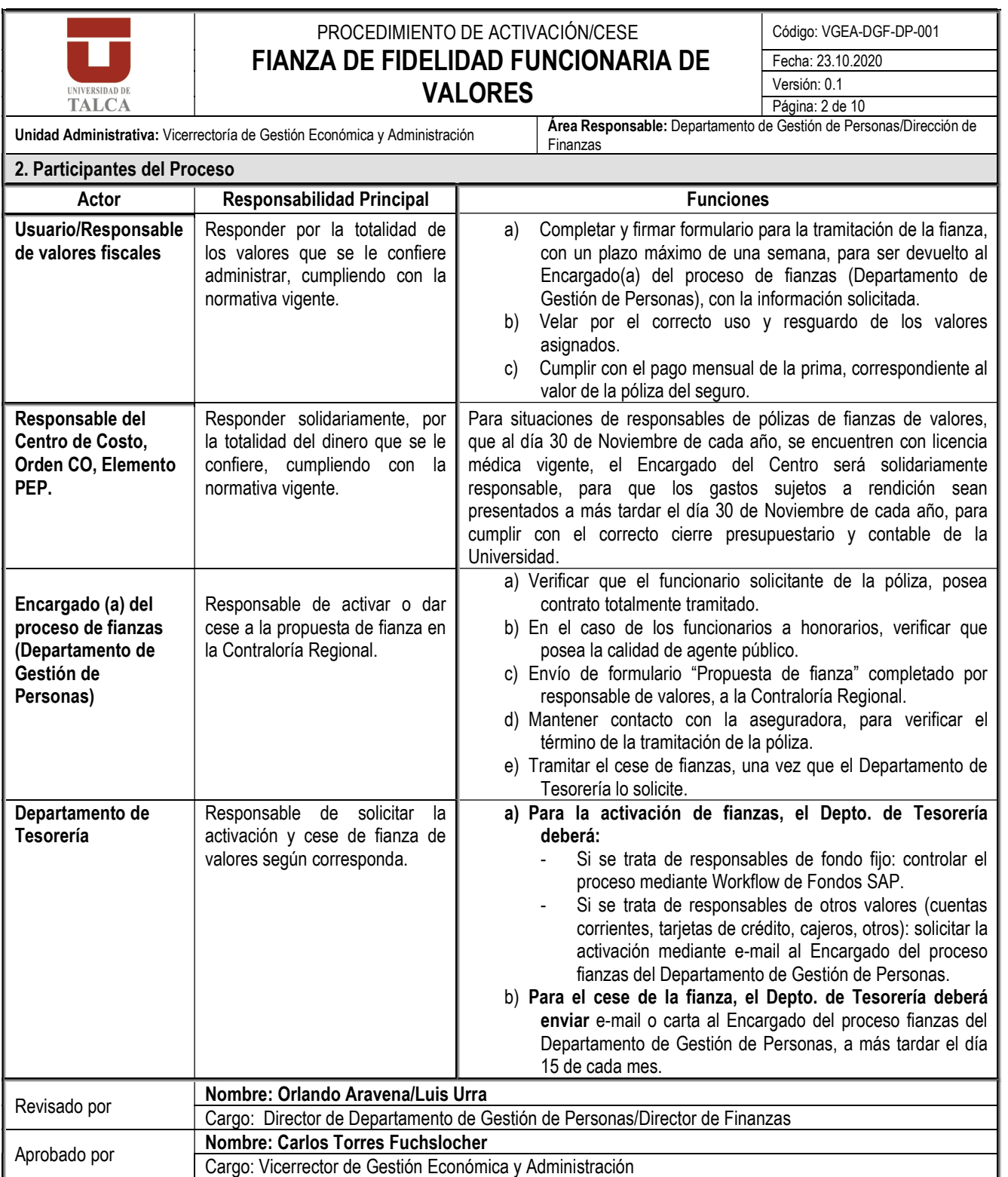
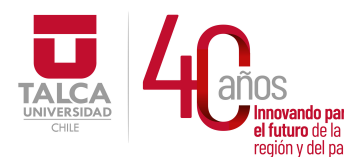

 UNIVERSIDAD DE TALCA Vicerrectoría de Gestión Económica y Administración Dirección de Finanzas

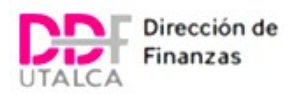

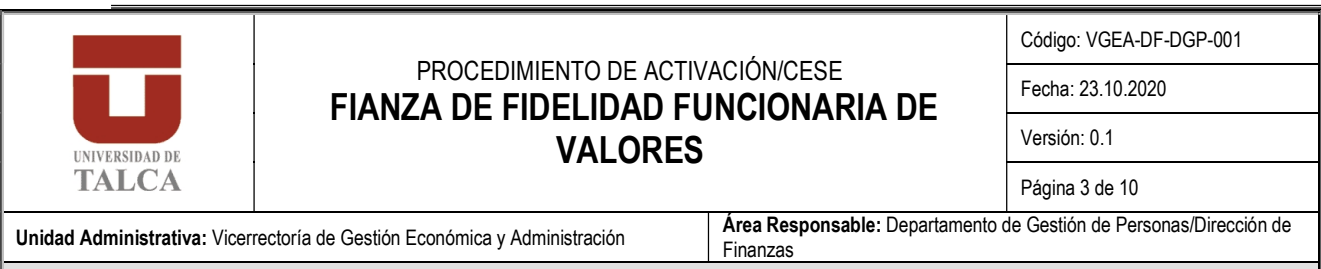

#### 3. Descripción del Proceso

#### 3.1) Tratándose de fianzas de valores en el marco de la apertura de fondos fijos

#### 3.1.1) Activación de la Fianza:

- $\circ$  Se inicia cuando la unidad de origen (usuario) envía "Formulario de Solicitud de apertura o cierre de Fondo Fijo" al Jefe del Depto. de Tesorería, quien analiza la solicitud y solicita gestión de fianza al Departamento de Gestión de Personas, quienes tramitan la activación de la fianza y aprueban la solicitud, si corresponde. Para ello, el Encargado del proceso de fianzas envía al usuario o Responsable de valores fiscales la propuesta de fianza en original indicando monto del descuento. El Responsable del fondo remite propuesta original debidamente firmada en la cual autoriza el descuento. El Departamento de Gestión de Personas emite oficio a Contraloría Regional solicitando fianza de fidelidad funcionaria al mismo que firma dando visto bueno al "Formulario de Solicitud de apertura de Fondo Fijo", lo cual permitirá avanzar en paralelo con la resolución interna que autoriza apertura de fondo fijo (proceso VGEA-DF-DTES-001).
- Contraloría Regional recepciona, revisa y remite propuesta de fianza a Aseguradora solicitando póliza.

o Aseguradora remite Póliza al Departamento de Gestión de Personas donde indica fecha de vigencia y fecha de comienzo de descuento.

#### 3.1.2) Cese de la Fianza:

- Se inicia cuando la unidad de origen (usuario) envía "Formulario de Solicitud de apertura o cierre de Fondo Fijo" solicitando la opción cierre a la Jefa del Depto. de Tesorería, quien activa el proceso VGEA-DF-DTES-001 (Gestionar RU de cierre de fondo fijo).
- o Una vez que la RU esté totalmente tramitada y publicada en intranet, el Departamento de Tesorería informará del cese del cobro de fianza de valores al Encargado del Proceso de Fianzas (Departamento de Gestión de Personas), si corresponde (ver nota 1).
- o El Encargado del Proceso de Fianzas (Departamento de Gestión de Personas) gestionará oficio para Contraloría Regional solicitando cese de Fianza de Fidelidad Funcionaria de valores e informará a la Unidad de Remuneraciones para el cese del descuento de la póliza.
- o El Departamento de Gestión de Personas notifica el cese del descuento al usuario
- Contraloría Regional gestiona el cese de la póliza comunicándose con la compañía de seguros la cual activará el cese e informará al Encargado del proceso de fianzas.

Nota 1: Cuando un funcionario es responsable de la administración de diferentes valores fiscales (ejemplo apoderado de cuenta corriente y responsable de fondo fijo) y finaliza su responsabilidad sólo en uno de ellos, no es factible cesar la fianza hasta que deje de ser responsable de todos los valores fiscales.

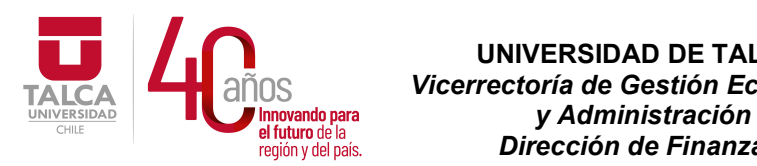

 UNIVERSIDAD DE TALCA  $\overline{\text{NOS}}$  Vicerrectoría de Gestión Económica<br>
Innovando para y Administración<br>
el futuro de la **cegión y del país.** Dirección de Finanzas  $P_i$  de  $P_i$  de  $P_i$  de  $P_i$  and  $P_i$  and  $P_i$  are  $P_i$  are  $P_i$  are  $P_i$  and  $P_i$  are  $P_i$  and  $P_i$  are  $P_i$  and  $P_i$  are  $P_i$  and  $P_i$  are  $P_i$  and  $P_i$  are  $P_i$  and  $P_i$  are  $P_i$  and  $P_i$  are  $P_i$  and  $P_i$  are  $P_i$  and

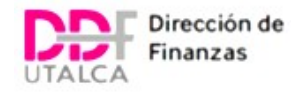

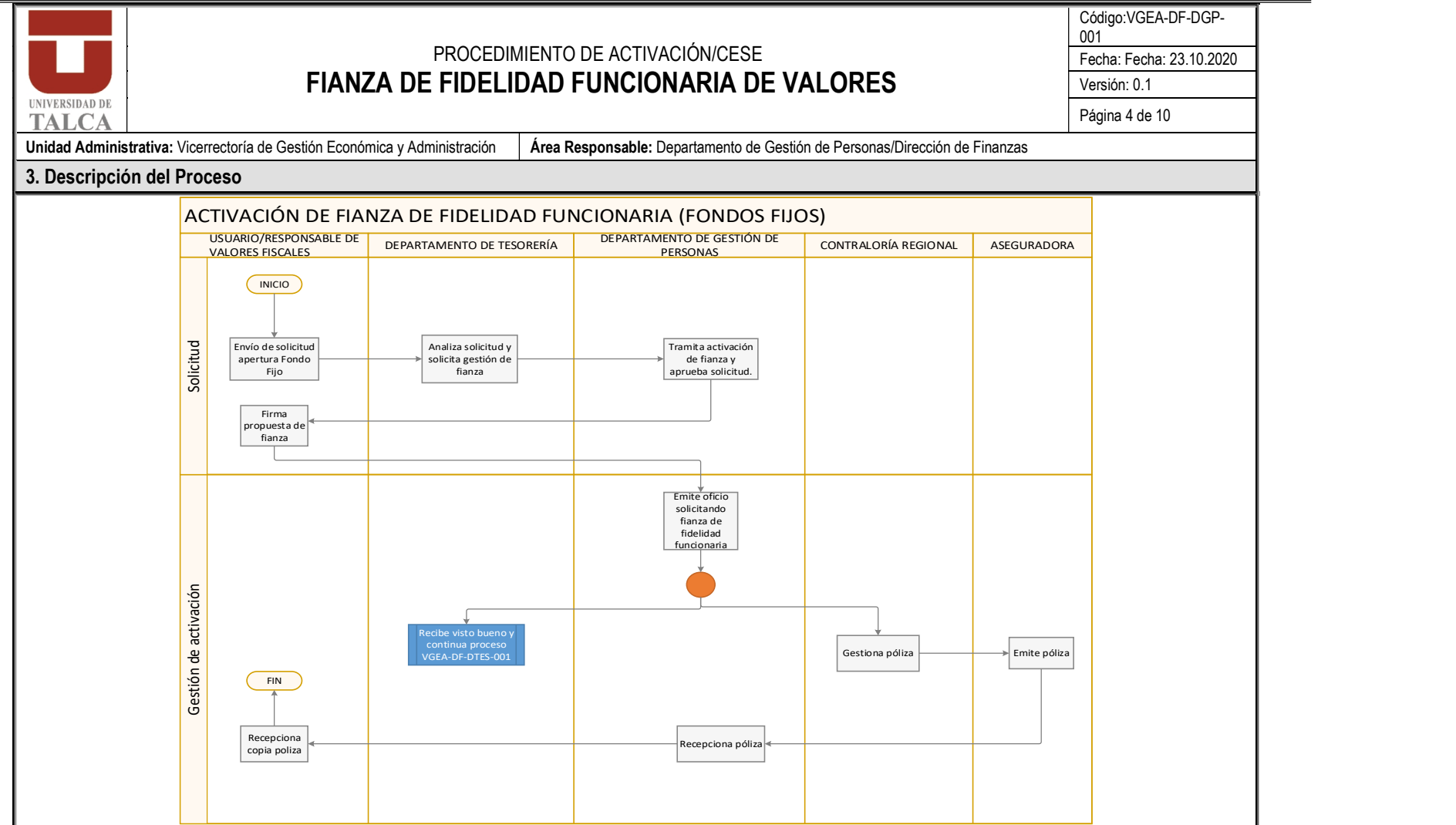

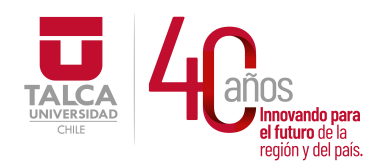

 UNIVERSIDAD DE TALCA Vicerrectoría de Gestión Económica Innovando para<br>el futuro de la  $\overline{y}$  Administración en ididito de la<br>región y del país. **Dirección de Finanzas** 

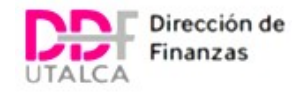

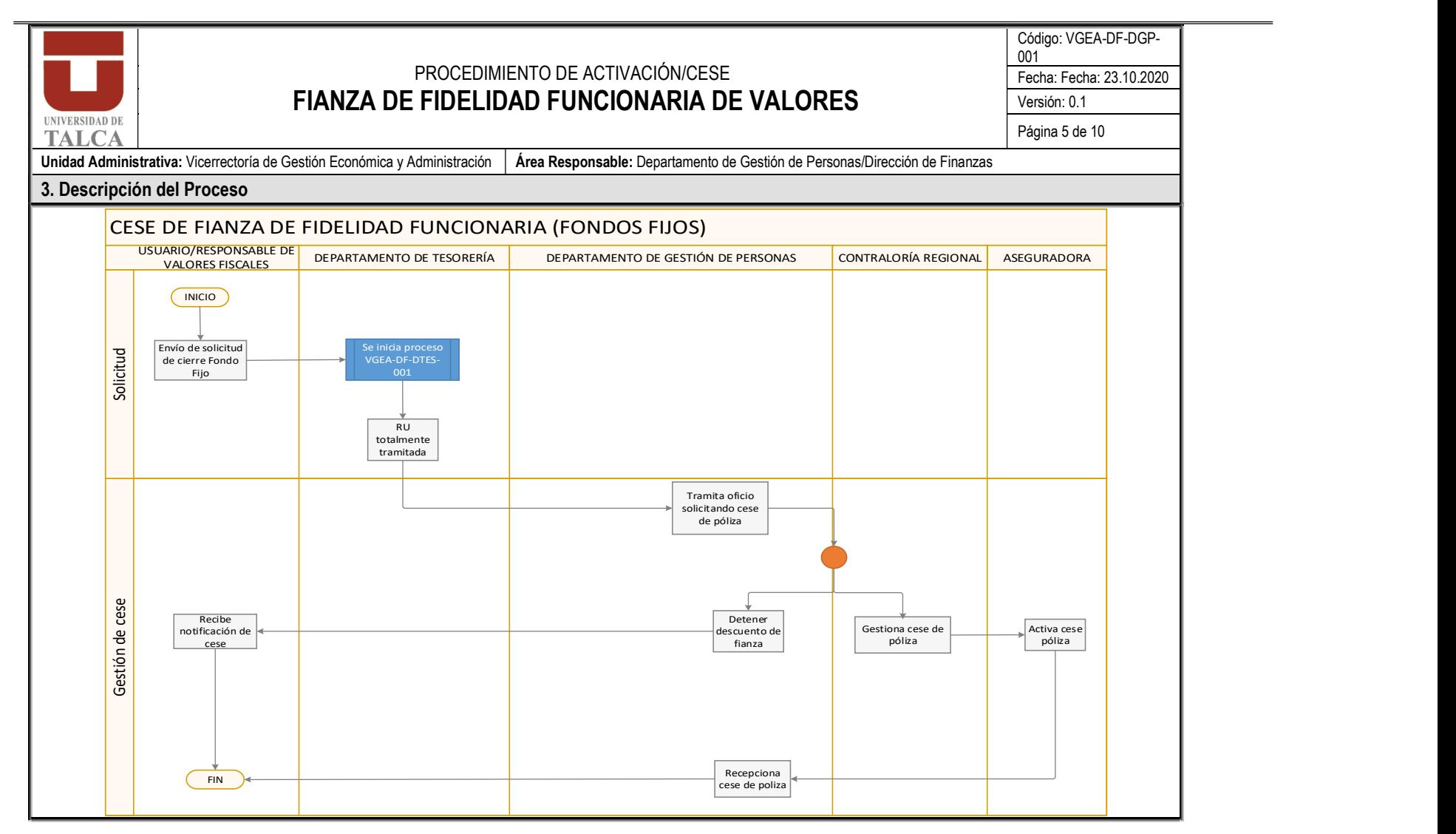

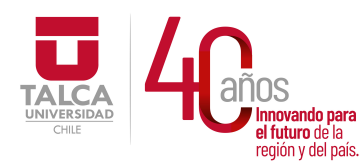

 UNIVERSIDAD DE TALCA Vicerrectoría de Gestión Económica <u>ovando para</u><br>uturo de la **superificación de Contabando Diversación**<br>Diversación de Cinemator a juluro de la<br>región y del país. **Dirección de Finanzas** 

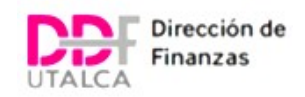

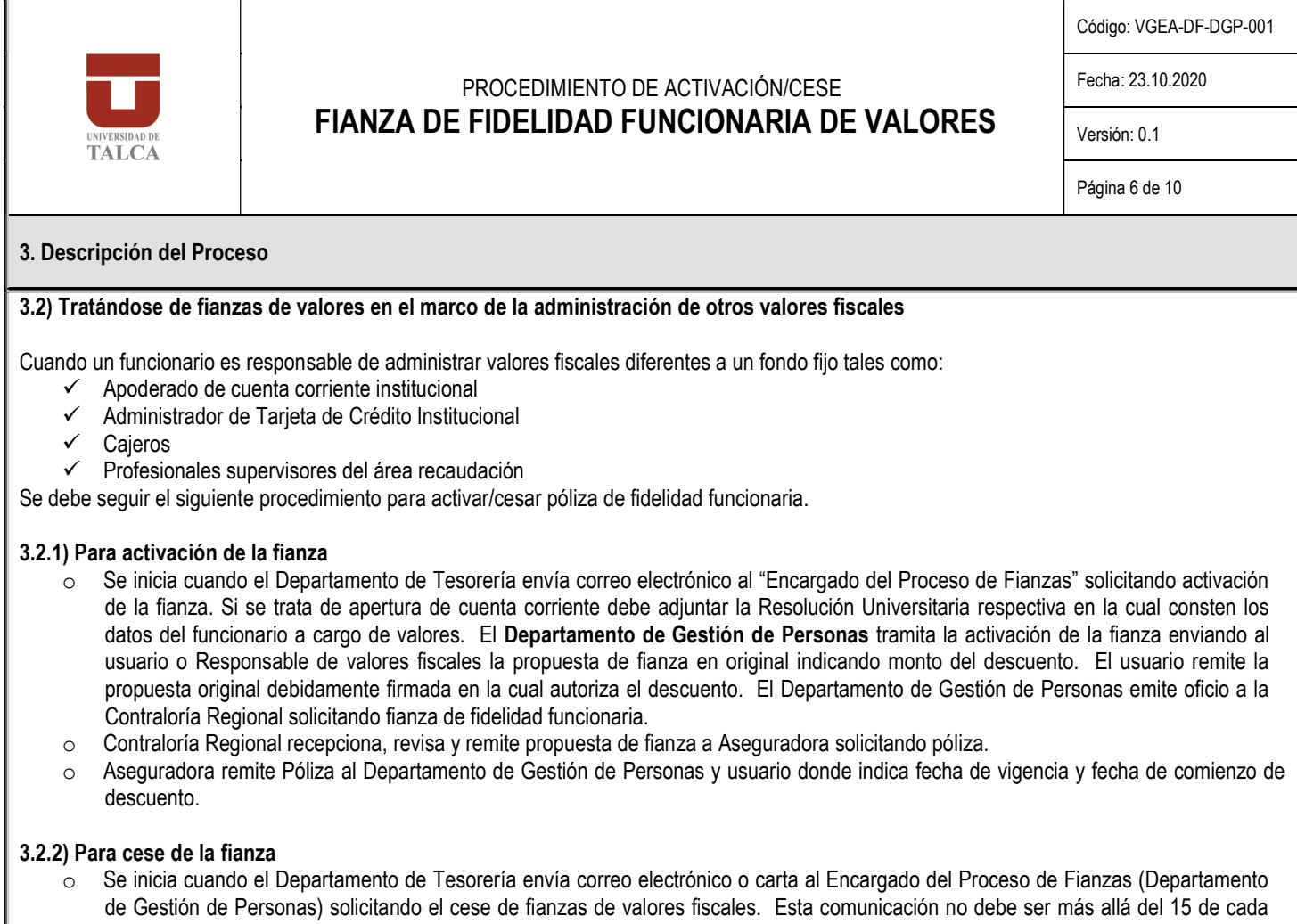

- mes con el objetivo de que el Departamento de Gestión de Personas alcance a rebajar el descuento de las remuneraciones más próximas del funcionario. Para los casos que se recepcionen posterior al 15 de cada mes se tramitarán en el proceso de cese del mes siguiente.
- o El Encargado del Proceso de Fianzas (Departamento de Gestión de Personas) gestionará oficio para Contraloría Regional solicitando cese de Fianza de Fidelidad Funcionaria de valores e informará a la Unidad de Remuneraciones para el cese del descuento de la póliza.
- o El Departamento de Gestión de Personas notifica el cese del descuento al usuario
- o Contraloría Regional gestiona el cese de la póliza comunicándose con la compañía de seguros la cual activará el cese e informará al Encargado del proceso de fianzas.

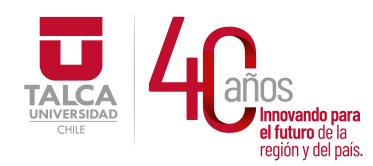

 UNIVERSIDAD DE TALCA Vicerrectoría de Gestión Económica Innovando para<br>el futuro de la  $\overline{y}$  Administración región y del país. **Dirección de Finanzas** 

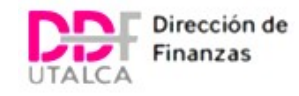

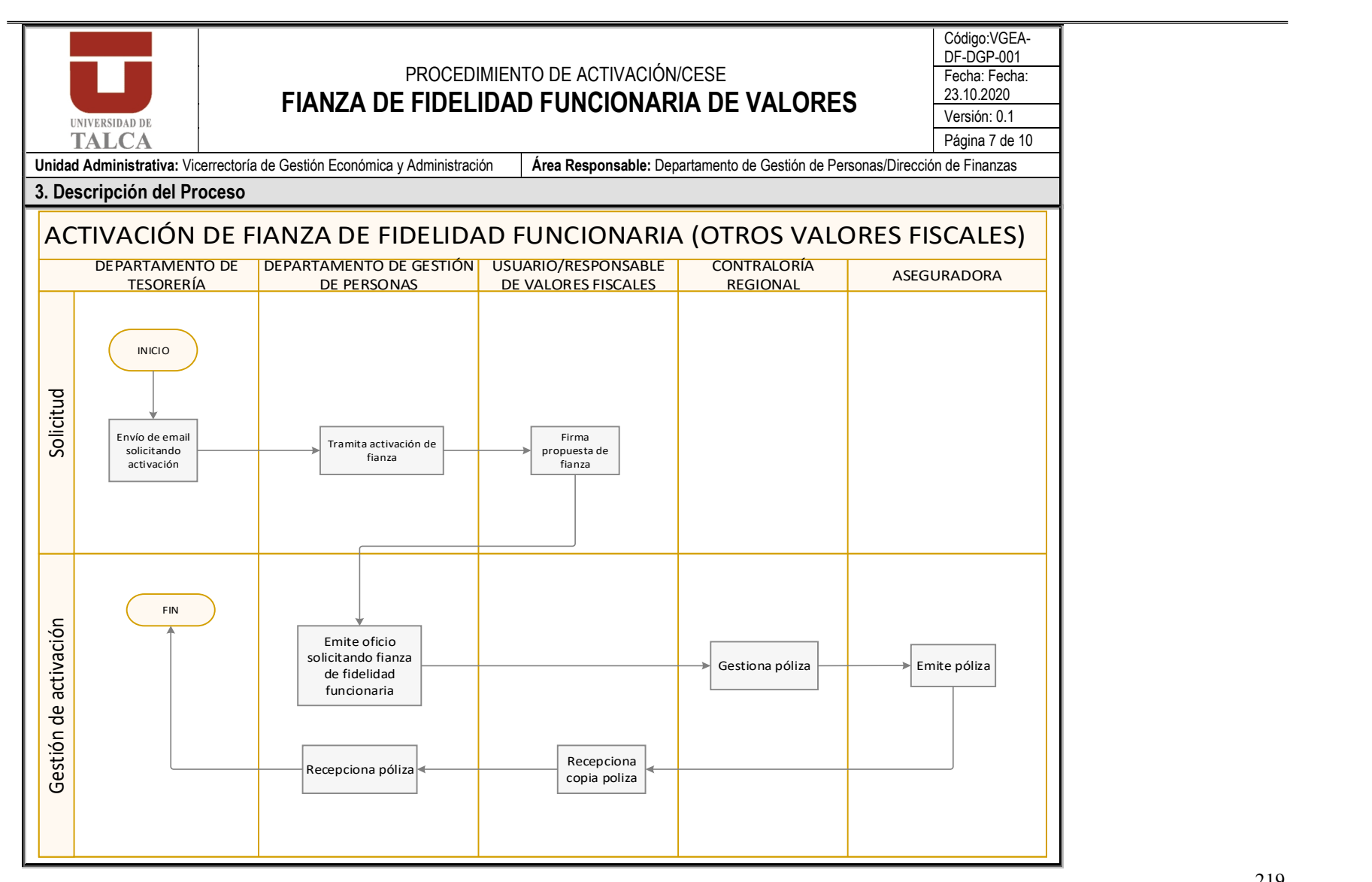

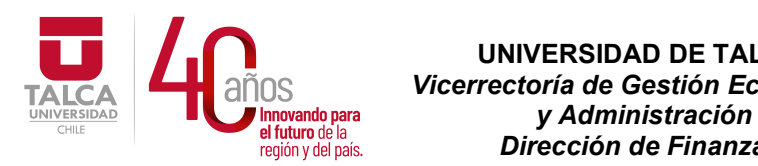

 UNIVERSIDAD DE TALCA Vicerrectoría de Gestión Económica  $P_i$  de  $P_i$  de  $P_i$  de  $P_i$  and  $P_i$  and  $P_i$  are  $P_i$  are  $P_i$  are  $P_i$  and  $P_i$  are  $P_i$  and  $P_i$  are  $P_i$  and  $P_i$  are  $P_i$  and  $P_i$  are  $P_i$  and  $P_i$  are  $P_i$  and  $P_i$  are  $P_i$  and  $P_i$  are  $P_i$  and  $P_i$  are  $P_i$  and

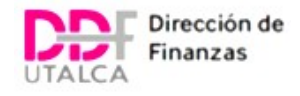

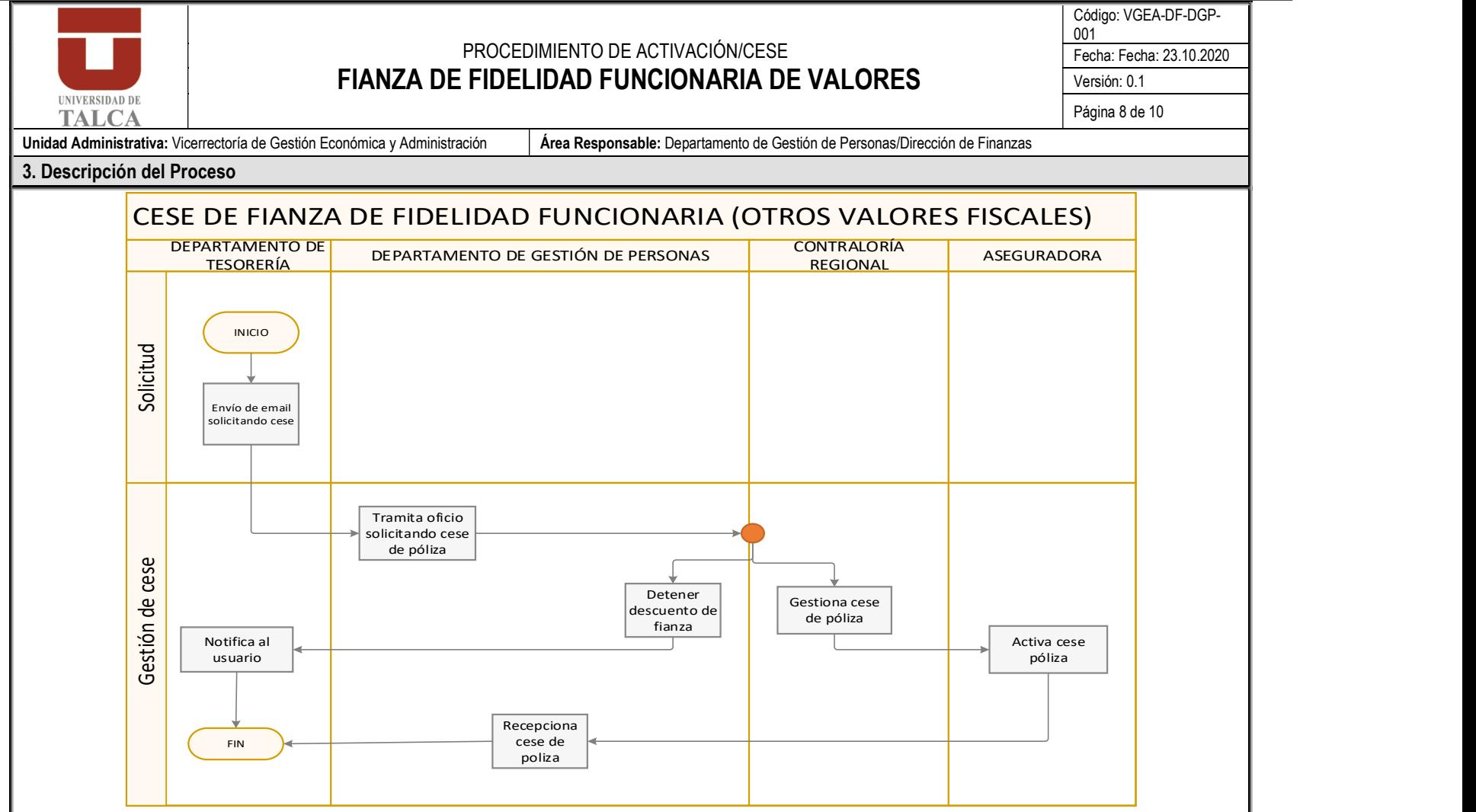

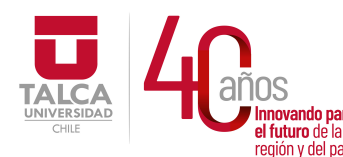

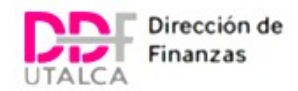

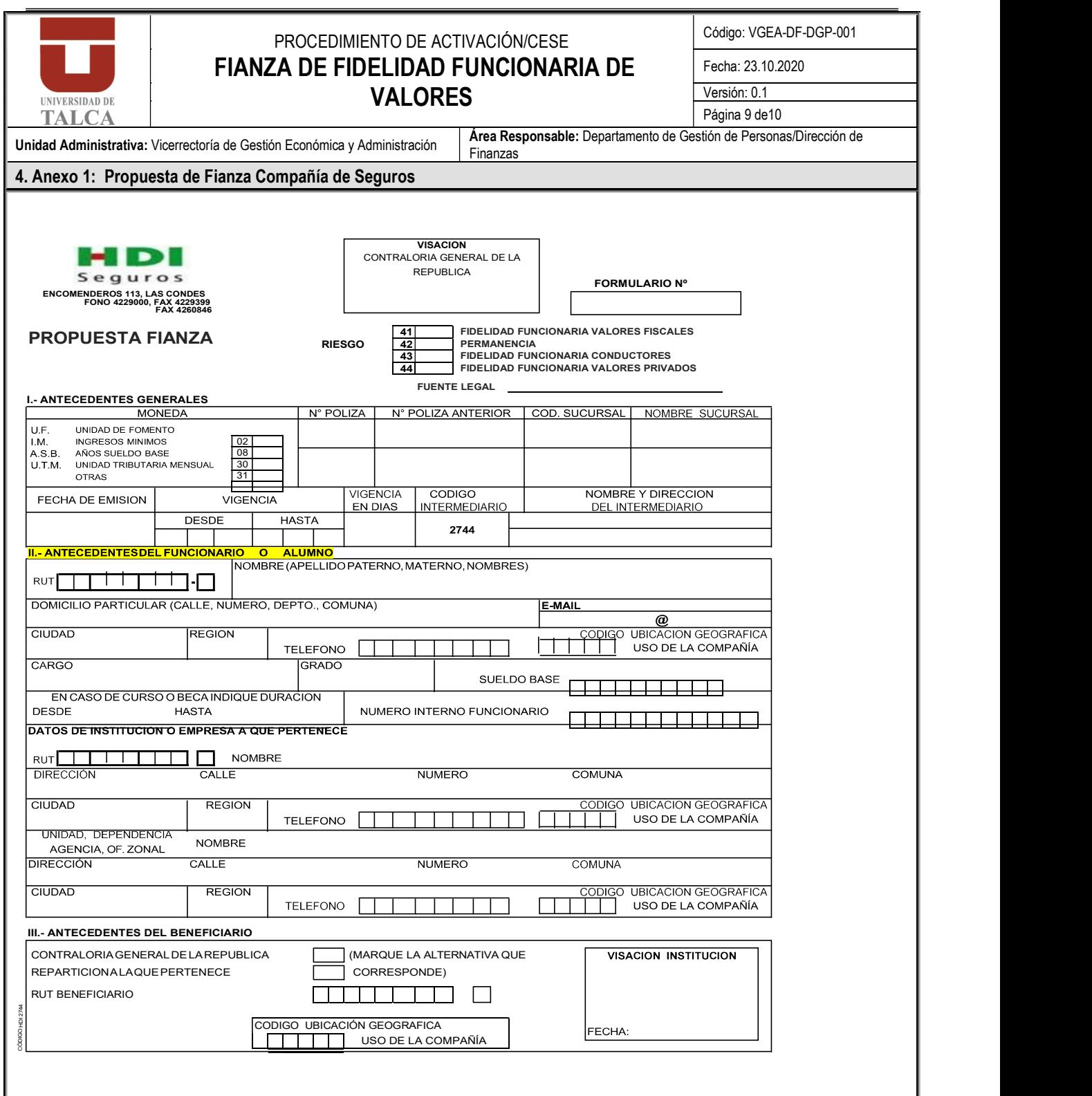

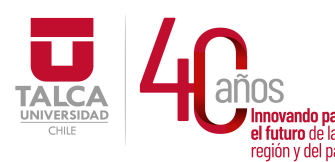

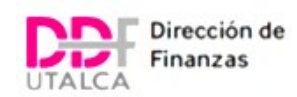

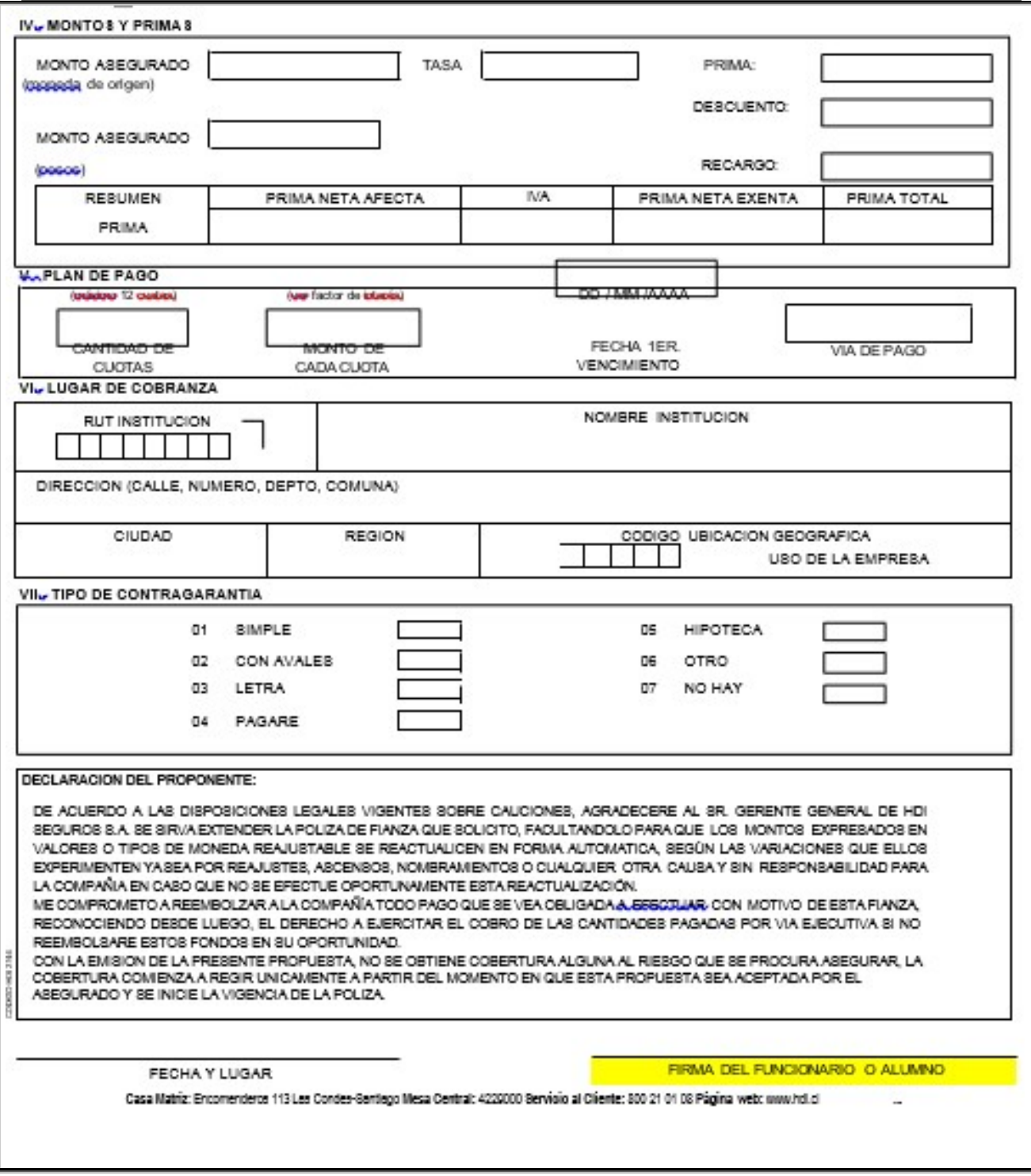

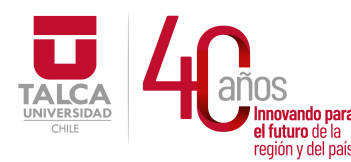

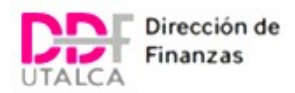

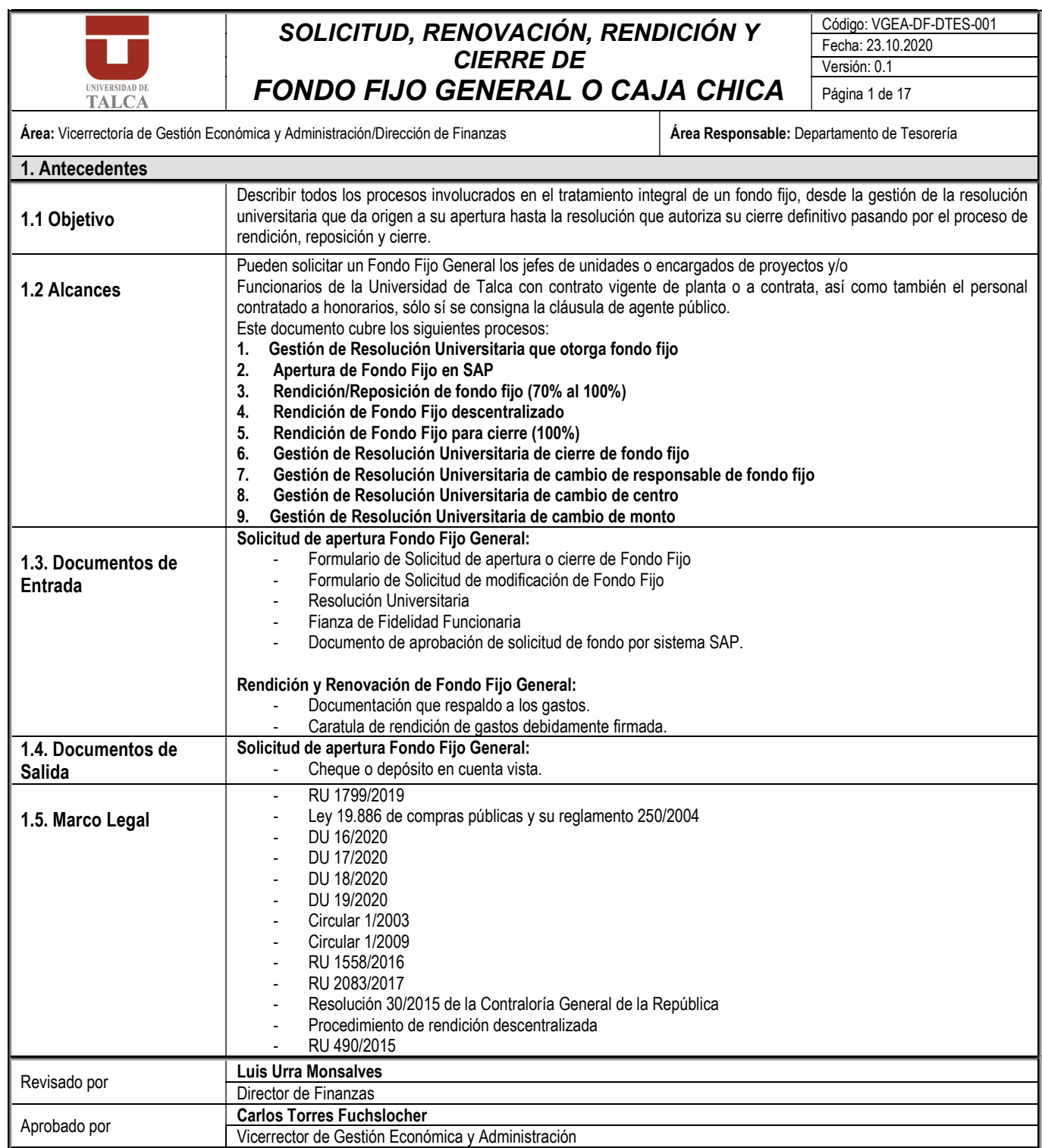

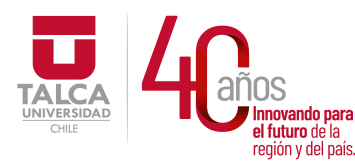

 UNIVERSIDAD DE TALCA Vicerrectoría de Gestión Económica **ovando para**<br> *i*uturo de la **contractión de la contractión de la Cinco de la Cinco de la Cinco de la Cinco de la Cinco de la Cinco de la Cinco de la Cinco de la Cinco de la Cinco de la Cinco de la Cinco de la Cinco de la a Taland de la componenta de Finanzas** 

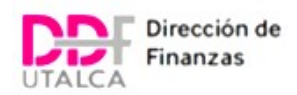

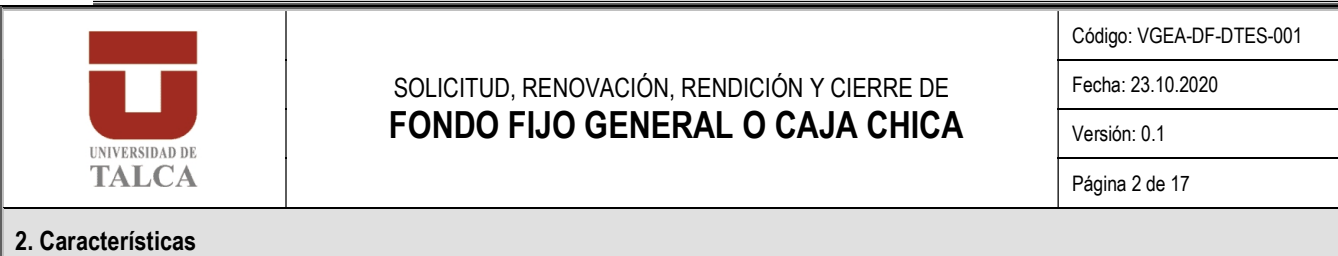

1. Gestión de resolución universitaria que otorga Fondo Fijo: Esta se inicia cuando la unidad de origen (usuario) envía "Formulario de Solicitud de apertura o cierre de Fondo Fijo" solicitando la opción apertura al jefe del Departamento de Tesorería, quien recepciona y analiza su pertinencia consultando a la Departamento de Gestión de Personas (consulta por fianza) y Departamento de Presupuesto (disponibilidad presupuestaria), quienes deben dar visto bueno en formulario de solicitud. Una vez analizada la solicitud por el Departamento de Tesorería remite al Vicerrector de Gestión Económica y Administración, para su aprobación o rechazo. Si el Vicerrector rechaza la solicitud, el Departamento de Tesorería comunicara la decisión a la unidad. Si aprueba la solicitud, la Asistente del Departamento de Tesorería realiza un borrador de la RU, documento que es enviado a Contraloría Interna, donde se emite y da control de legalidad. Posteriormente, se envía a Rectoría y a Secretaría General, para firma. Una vez que la RU se encuentra completamente tramitada es publicada en la Intranet y el Departamento de Tesorería apertura cuenta vista para uso exclusivo del fondo fijo, a la vez que toma contacto con él(la) usuario(a) para que realice solicitud de apertura en SAP.

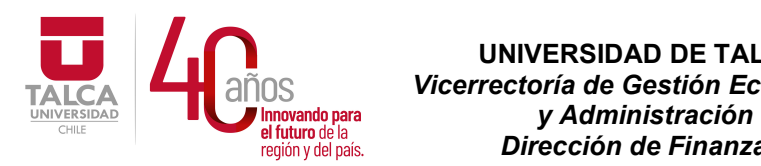

 UNIVERSIDAD DE TALCA Vicerrectoría de Gestión Económica Dirección de Finanzas

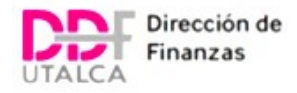

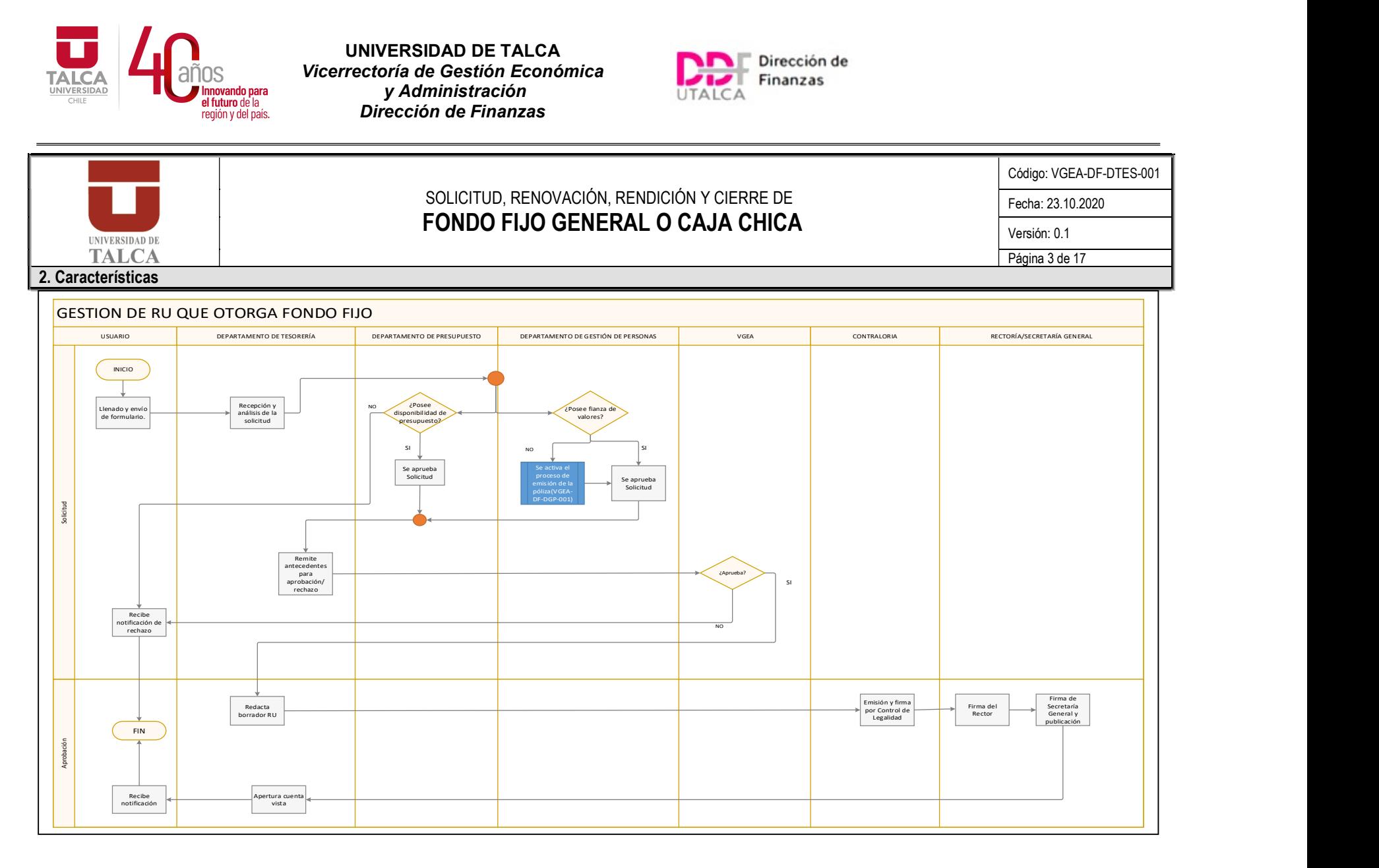

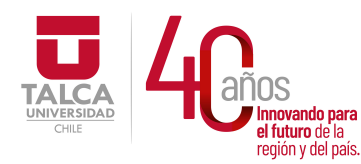

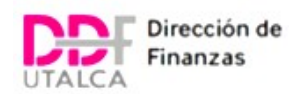

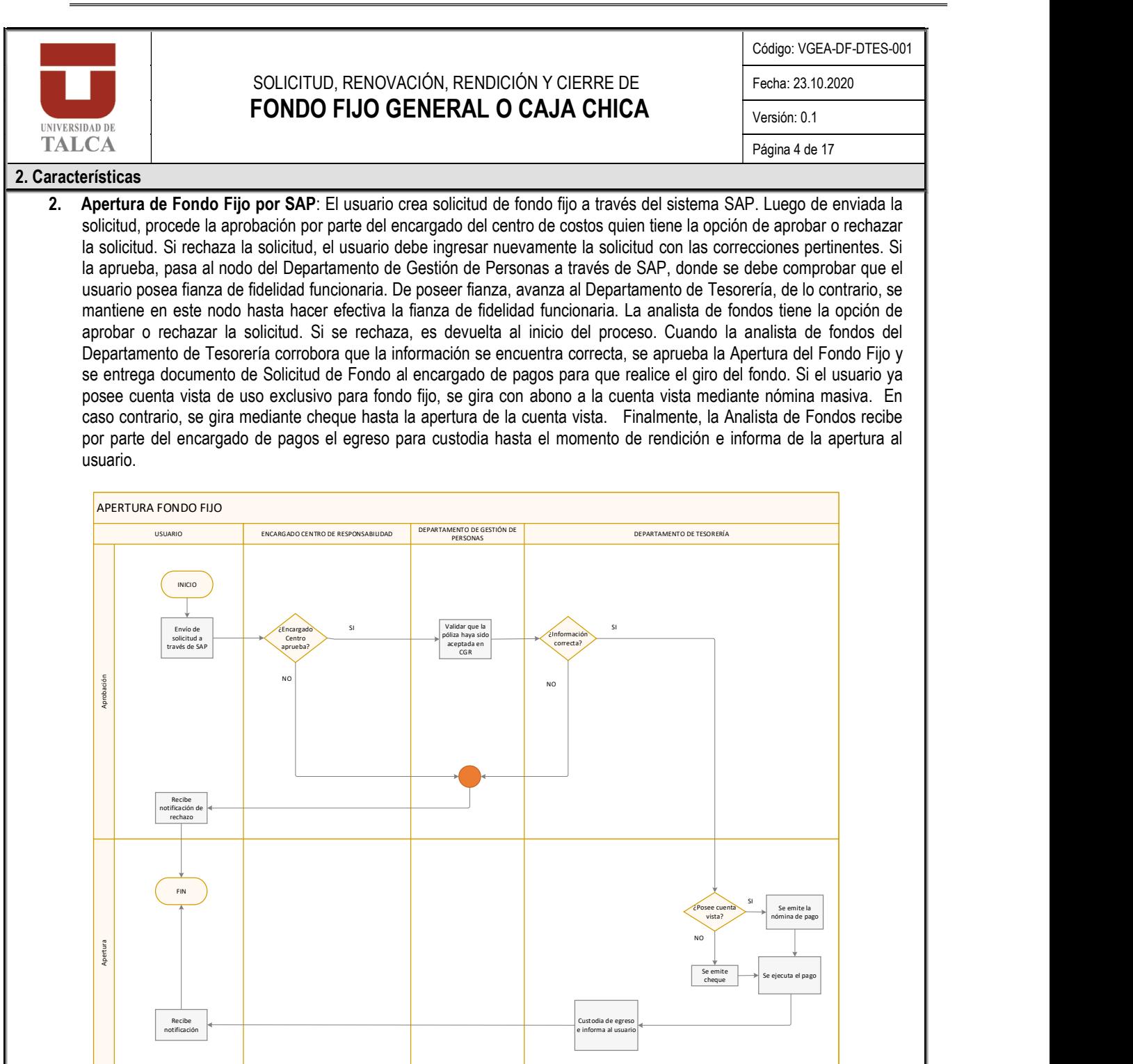

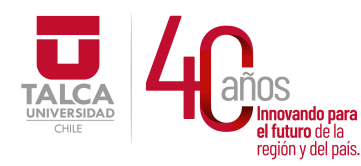

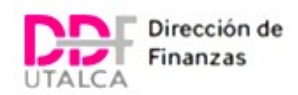

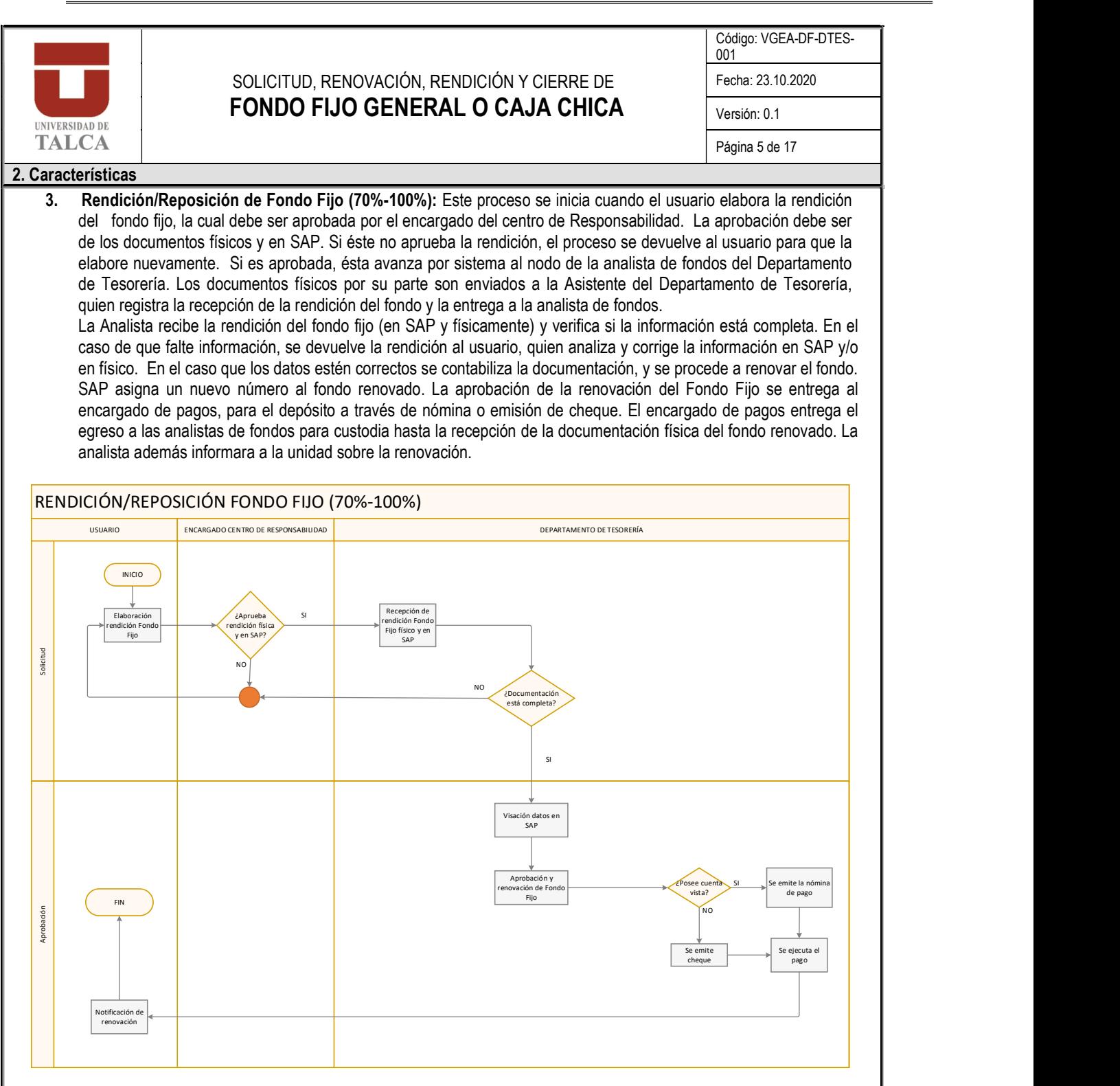

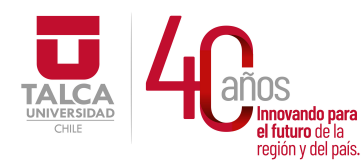

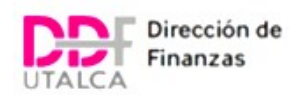

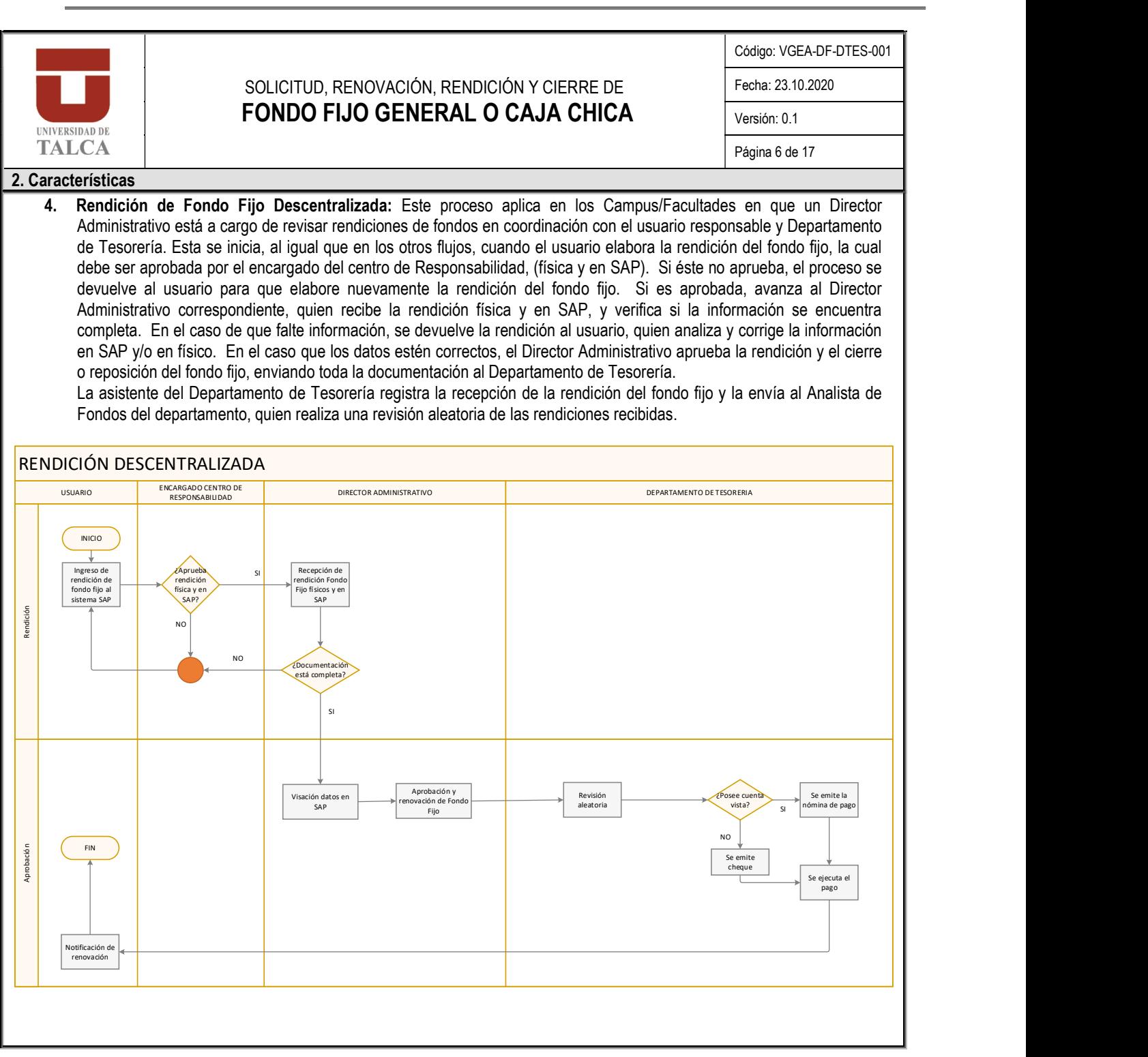

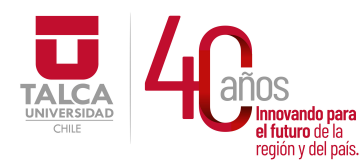

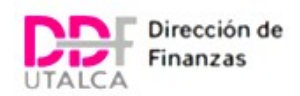

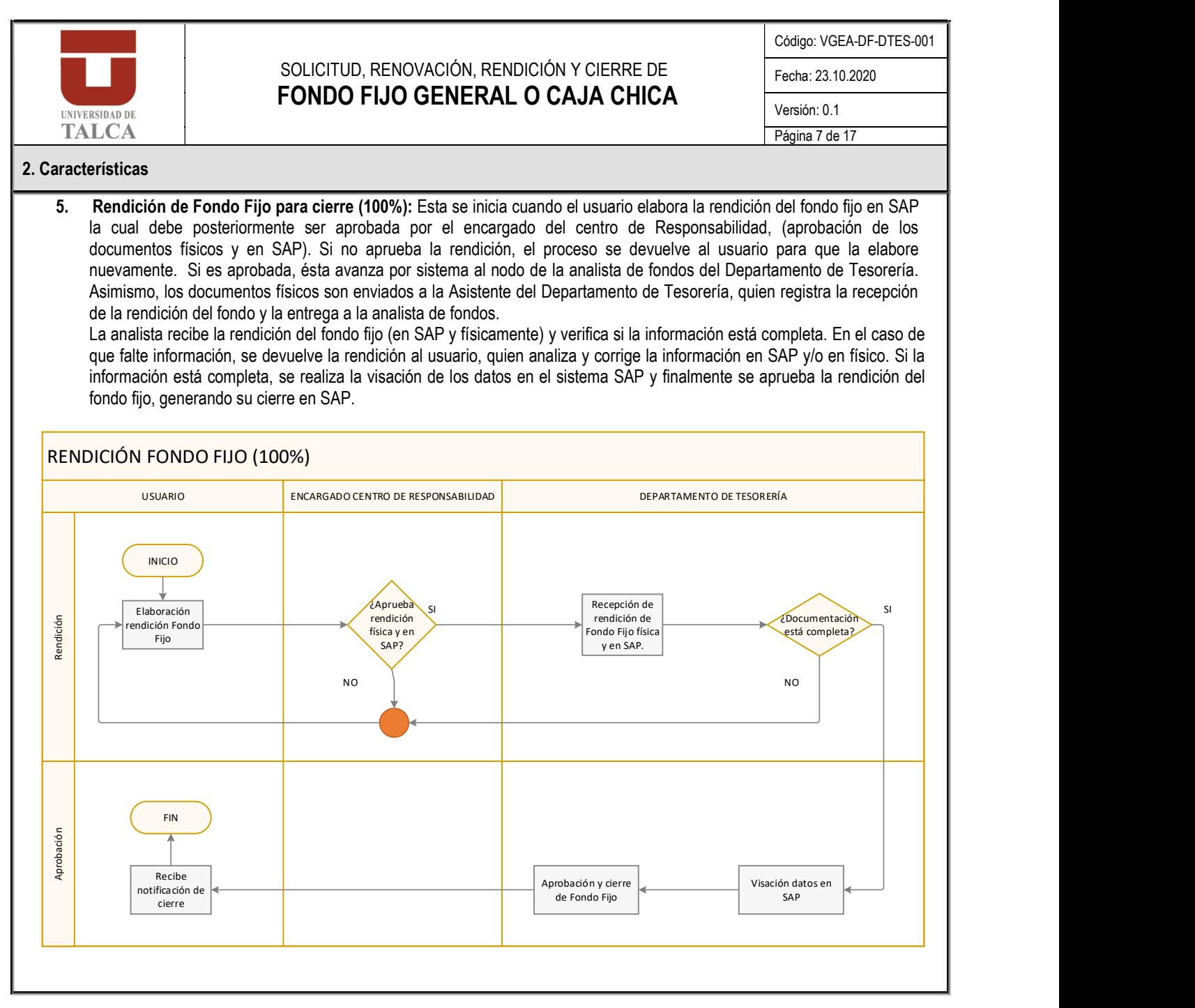

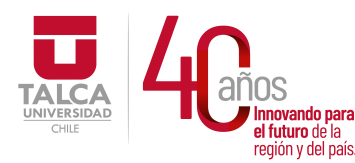

 UNIVERSIDAD DE TALCA Vicerrectoría de Gestión Económica novando para **porta de la componentación de la componentación**<br>futuro de la componentación  $P_{\text{region of cell pairs}}$  Dirección de Finanzas

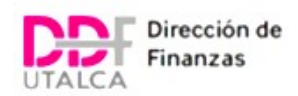

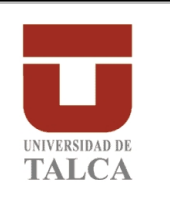

## SOLICITUD, RENOVACIÓN, RENDICIÓN Y CIERRE DE FONDO FIJO GENERAL O CAJA CHICA

Código: VGEA-DF-DTES-001

Fecha: 23.10.2020

Versión: 0.1

Página 8 de 17

## 2. Características

6. Gestión de Resolución de Cierre Fondo Fijo: El responsable del Fondo Fijo debe dirigir el "Formulario de Apertura y Cierre de Fondo Fijo" al Departamento de Tesorería, el cual, validará que el funcionario responsable del Fondo Fijo haya presentado su rendición y esta se encuentre en estado "cerrado". Si el responsable del fondo fijo no ha rendido, el Departamento de Tesorería se comunicará con el responsable para pedir su rendición.

Una vez cerrado el fondo fijo, el Departamento de Tesorería, remite el formulario al Vicerrector de Gestión Económica y Administración quien puede aprobar o rechazar dicha solicitud. Si rechaza el Departamento de Tesorería comunicara la decisión a la unidad. Por el contrario, si la solicitud es aprobada la asistente del departamento confeccionará borrador de la Resolución (RU) y la enviará a Contraloría Interna. Contraloría Interna validará el borrador y otorgará control de legalidad para posteriormente derivar el documento a Rectoría para firma del Rector. Esta última unidad la derivará a Secretaría General, quienes firmarán como ministros de fe y publicarán la RU en intranet.

Una vez que la RU esté totalmente tramitada, el Departamento de Tesorería realizará 2 tareas en forma simultanea:

- a. Desvincular la cuenta vista asociada al responsable del Fondo Fijo
- b. Informar del cese del cobro de fianza de valores a la Departamento de Gestión de Personas, si correspondiera (se sigue "procedimiento de activación-cese fianza de fidelidad funcionaria de valores" código VGEA-DF-DGP-001).

Ambas acciones se realizarán dentro de los 30 días siguientes a la publicación del documento.

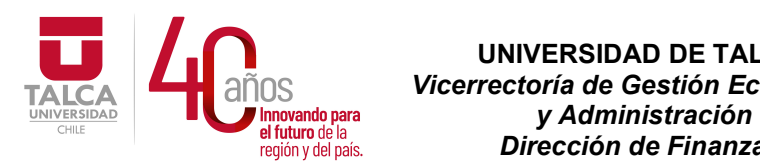

 UNIVERSIDAD DE TALCA Vicerrectoría de Gestión Económica Dirección de Finanzas

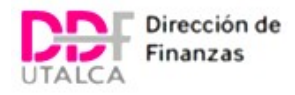

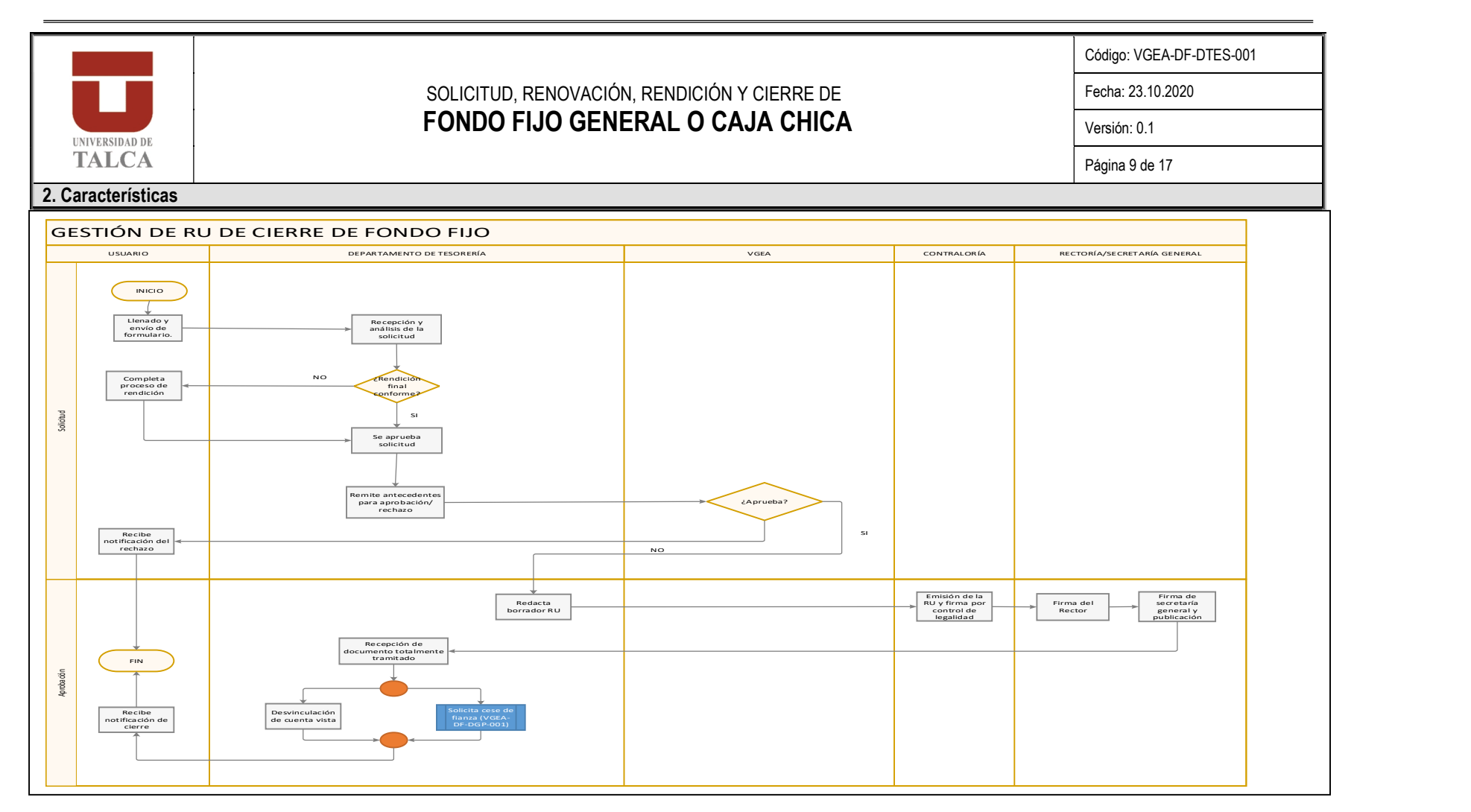

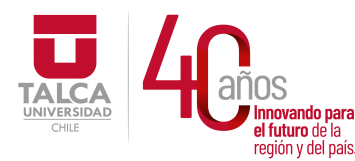

 UNIVERSIDAD DE TALCA Vicerrectoría de Gestión Económica y Administración  $P_{\text{revi\'on v del país.}}$  Dirección de Finanzas

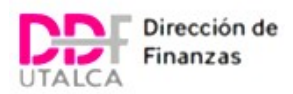

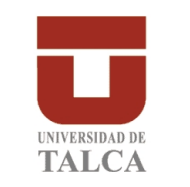

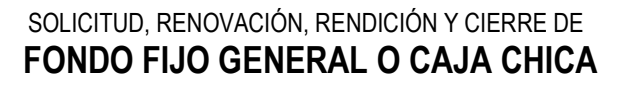

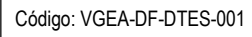

Fecha: 23.10.2020

Versión: 0.1

Página 10 de 17

#### 2. Características

- 7. Gestión de RU de cambio de Responsable Fondo Fijo: El responsable del Fondo Fijo debe dirigir el "Formulario de Rectificación RU de Fondo Fijo" al Departamento de Tesorería, el cual, analizará lo siguiente:
	- a. Respecto del funcionario nuevo: se debe validar que posea contrato a planta o contrata. En caso de que el funcionario posea calidad de honorarios, se verificará que su contrato contenga la cláusula de agente público. Asimismo, se debe consultar si posee fianza de fidelidad funcionaria vigente. En caso de no contar con fianza, el Departamento de Gestión de Personas da inicio a la tramitación de la fianza (se sigue "procedimiento de activación-cese fianza de fidelidad funcionaria de valores código VGEA-DF-DGP-001).
	- b. Respecto del funcionario que deja de ser responsable del fondo (o antiguo): se debe validar que haya presentado su rendición y que ésta se encuentre cerrada

Una vez cerrado el fondo fijo, el Departamento de Tesorería, remite el formulario al Vicerrector de Gestión Económica y Administración quien puede aprobar o rechazar dicha solicitud. Si rechaza, el Departamento de Tesorería comunicará la decisión al usuario. Por el contrario, si la solicitud es aprobada la asistente del departamento confeccionará borrador de la Resolución (RU) y la enviará a Contraloría Interna. Contraloría Interna validará el borrador y otorgará control de legalidad para posteriormente derivar el documento a Rectoría para firma del Rector. Esta última unidad la derivará a Secretaría General, quienes firmarán como ministros de fe y publicarán la RU en intranet.

Una vez que la RU esté totalmente tramitada, el Departamento de Tesorería deberá:

- 1. Respecto del funcionario que deja de ser responsable del fondo, solicitar el cese del cobro de fianza de valores al Departamento de Gestión de Personas, si correspondiera, y gestionar la desvinculación de la cuenta vista asociada al fondo fijo.
- 2. Respecto del nuevo funcionario, deben orientar al funcionario responsable para dar inicio al proceso de "Apertura de Fondo Fijo por SAP" (ver flujo N°2 de este documento), junto con gestionar la apertura de cuenta vista para el manejo de fondos.

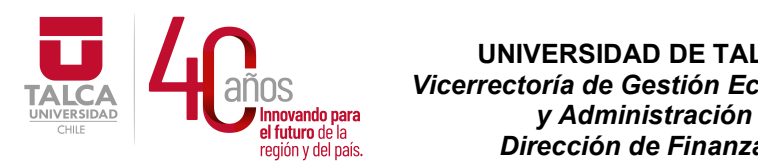

 UNIVERSIDAD DE TALCA Vicerrectoría de Gestión Económica  $P_i$  de  $P_i$  de  $P_i$  de  $P_i$  and  $P_i$  and  $P_i$  are  $P_i$  are  $P_i$  are  $P_i$  and  $P_i$  are  $P_i$  and  $P_i$  are  $P_i$  and  $P_i$  are  $P_i$  and  $P_i$  are  $P_i$  and  $P_i$  are  $P_i$  and  $P_i$  are  $P_i$  and  $P_i$  are  $P_i$  and  $P_i$  are  $P_i$  and

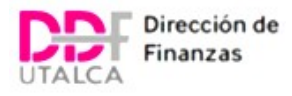

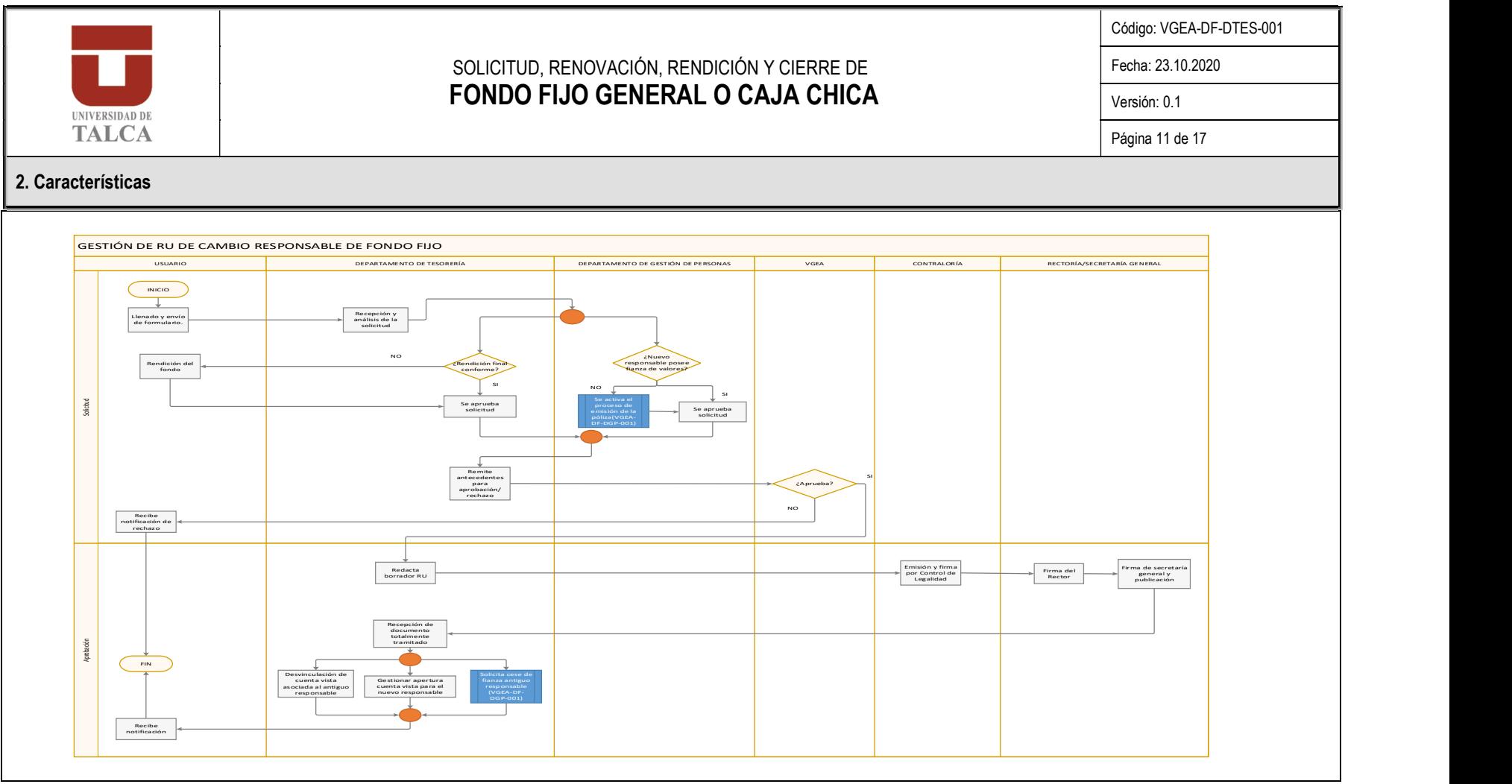

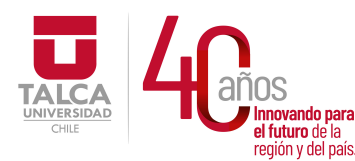

 UNIVERSIDAD DE TALCA Vicerrectoría de Gestión Económica **Santa de la componenta de la componenta de la componentación de la componentación de la componentación de la c**<br>Componentación de la componentación de la componentación de la componentación de la componentación de la comp **a Taland de la componenta de Finanzas** 

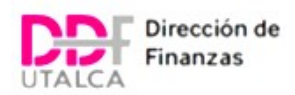

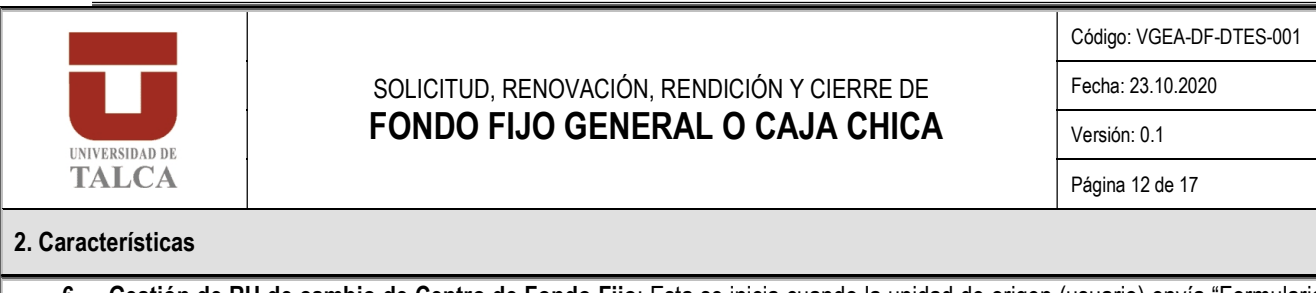

6. Gestión de RU de cambio de Centro de Fondo Fijo: Esta se inicia cuando la unidad de origen (usuario) envía "Formulario de Solicitud de Rectificación RU de Fondo Fijo" al Departamento de Tesorería, el cual recepciona y analiza su pertinencia solicitando aprobación al Departamento de Presupuesto (disponibilidad presupuestaria). Adicionalmente, se debe validar que haya presentado su rendición y que esta se encuentre cerrada. Una vez analizada la solicitud por el Departamento de Tesorería se remite al Vicerrector de Gestión Económica y Administración, para su aprobación o rechazo. Si el Vicerrector rechaza, el Departamento de Tesorería comunicará la decisión a la unidad. Por el contrario, si el Vicerrector aprueba, la Asistente del Departamento de Tesorería realizará un borrador de la RU y la enviará a Contraloría Interna. Contraloría Interna validará el borrador y otorgará control de legalidad para posteriormente derivar el documento a Rectoría para firma del Rector. Esta última unidad la derivará a Secretaría General, quienes firmarán como ministros de fe y publicarán la RU en intranet. Una vez que la RU esté totalmente tramitada, el Departamento de Tesorería debe:

1.- Orientar al funcionario responsable para dar inicio al proceso de "Apertura de Fondo Fijo por SAP" (ver flujo N°2 de este documento)

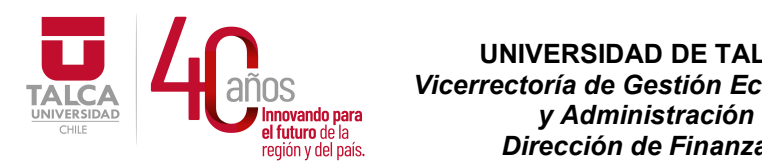

 UNIVERSIDAD DE TALCA Vicerrectoría de Gestión Económica Dirección de Finanzas

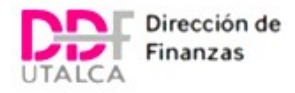

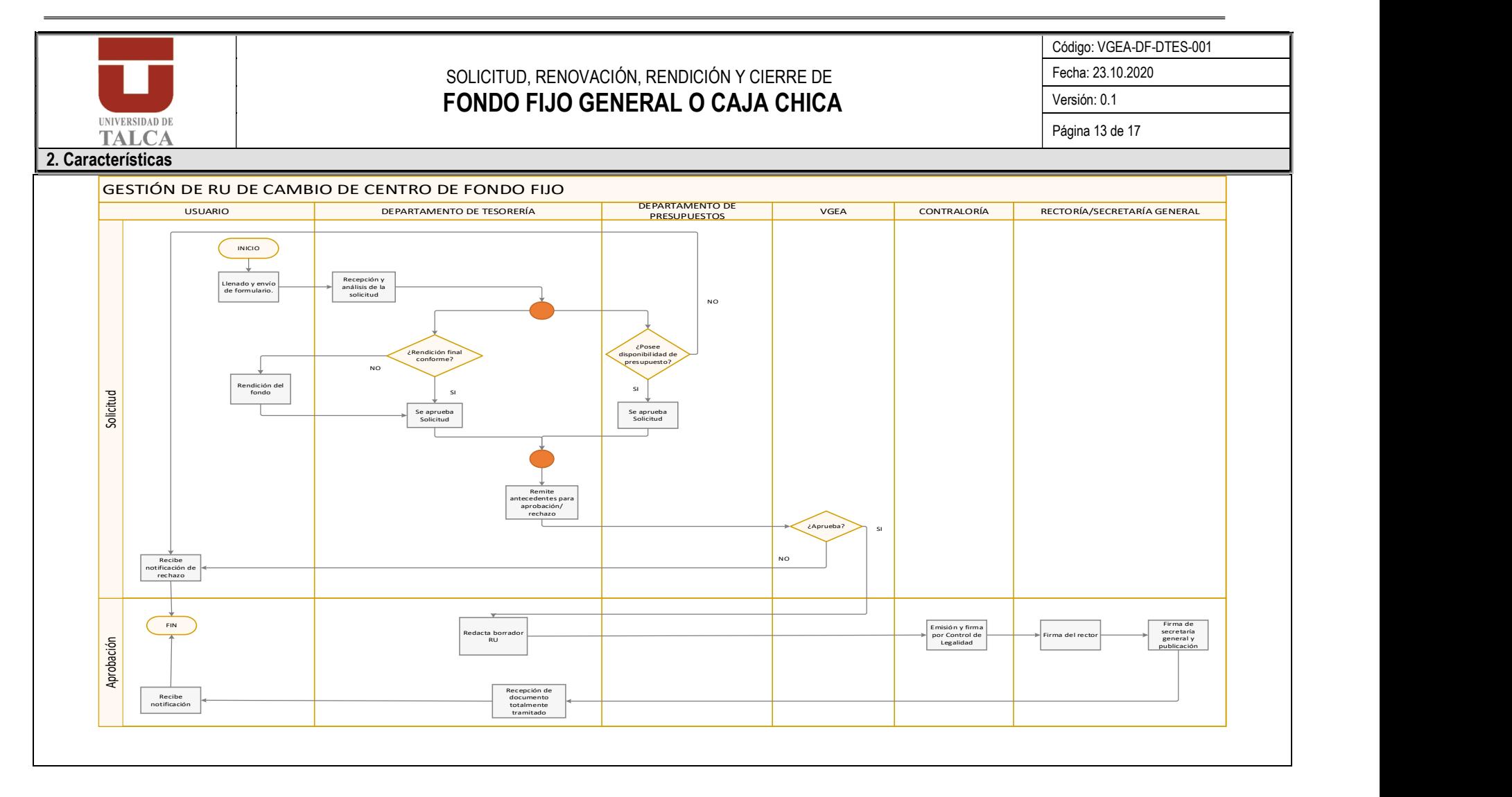

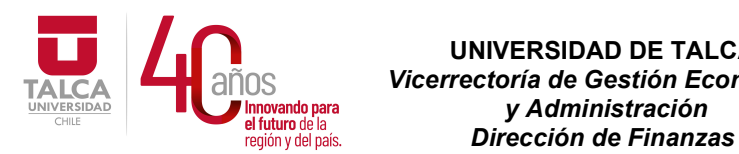

# UNIVERSIDAD DE TALCA  $\sum_{\text{N} \text{ Inovando para}} \sum_{\text{N} \text{ Inovando para}} \sum_{\text{N} \text{ Inovando para}} \sum_{\text{N} \text{ Inovando para}} \sum_{\text{N} \text{ Inovando para}} \sum_{\text{N} \text{ Inovado para}} \sum_{\text{N} \text{ Inovado para}} \sum_{\text{N} \text{ Inovado para}} \sum_{\text{N} \text{ Inovado para}} \sum_{\text{N} \text{ inovado para}} \sum_{\text{N} \text{ inovado para}} \sum_{\text{N} \text{ inovado para}} \sum_{\text{N} \text{ inovado para}} \sum_{\text{N} \text{ in$

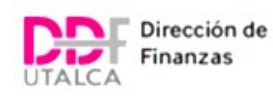

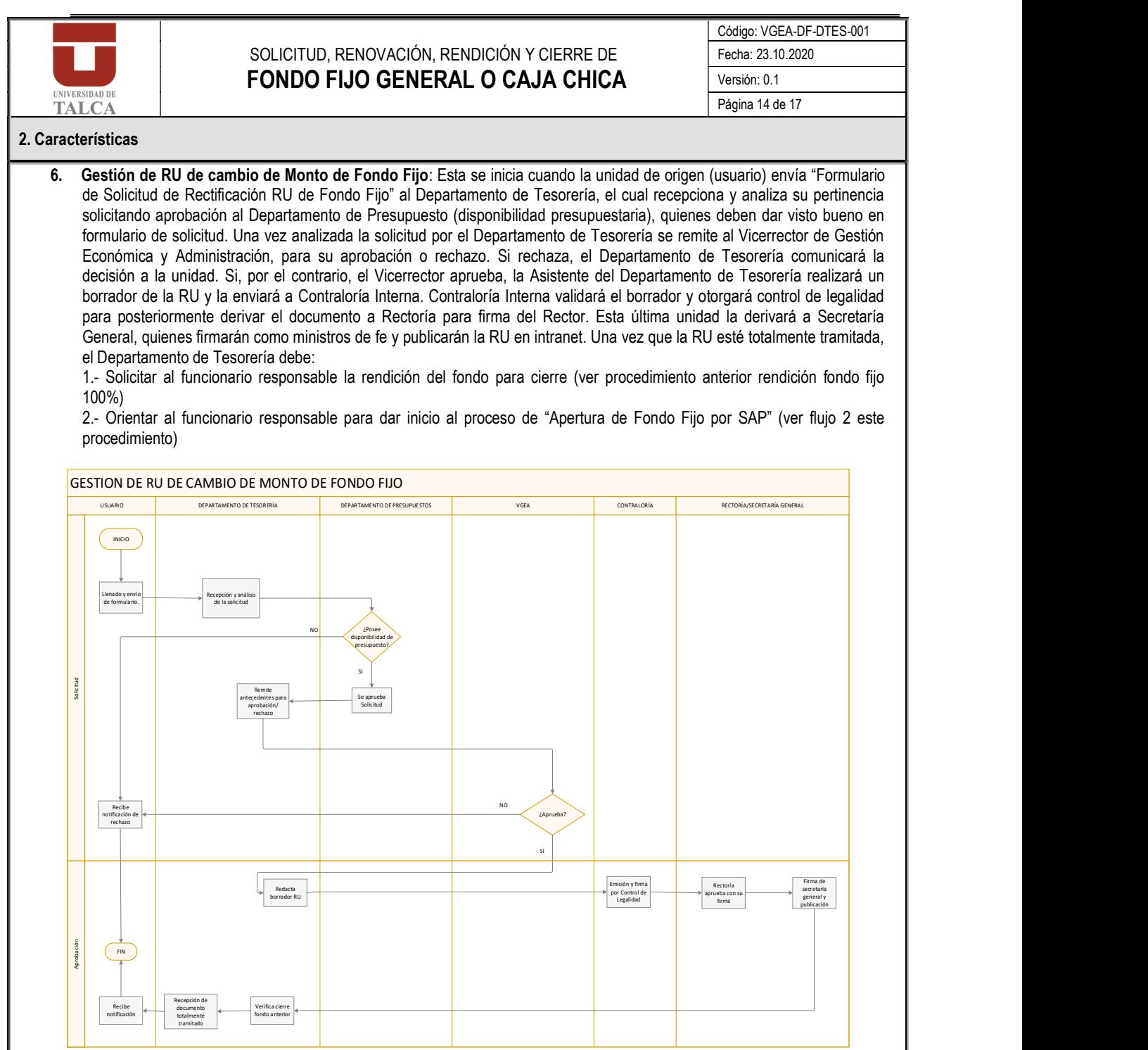

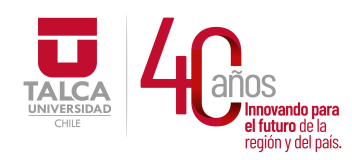

 UNIVERSIDAD DE TALCA Vicerrectoría de Gestión Económica vando para **y Administración**<br>turo de la construcción en ididito de la **Dirección de Finanzas** 

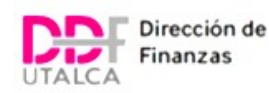

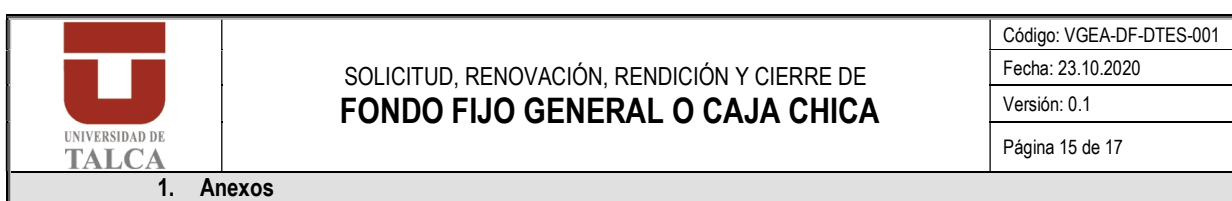

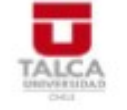

UNIVERSIDAD DE TALCA Vicerrectoria de Gestión Económica y Administración<br>Dirección de Finanzas<br>Departamento de Tesoreria

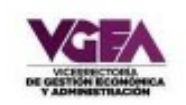

SOLICITUD DE APERTURA O CIERRE DE FONDO FIJO

Talca,  $de \_\_$  de  $20$ 

Señor Vicerrector de Gestión Económica y Administración Presente:

Por el presente documento solicito a Usted, tenga a bien autorizar:

Apertura Fondo Fijo Clerre Fondo Fijo

ANTECEDENTES GENERALES (a completar en ambos casos):

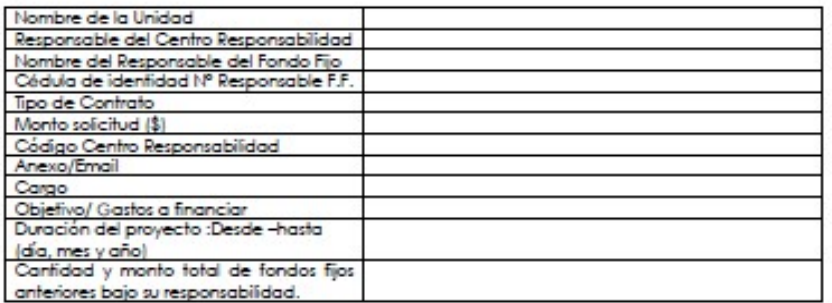

ANTECEDENTES ADICIONALES PARA CIERRE (completar sólo si está pidiendo cierre):

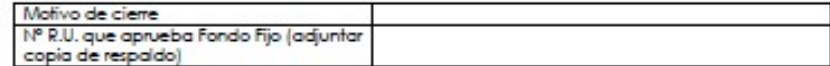

Declaro además conocer el reglamento y normas internas que regulan estas materias; por lo<br>tanto asumo la responsabilidad que pudiera emanar de su incumplimiento.

FIRMA y TIMBRE<br>RESPONSABLE DEL CENTRO

FIRMA y TIMBRE<br>RESPONSABLE DEL FONDO

E71 Ponjente Nº 1141 - Casilla 747 - Talca

■ 071-2200133

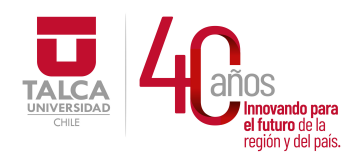

 UNIVERSIDAD DE TALCA  $\frac{1}{N} \text{OS}$  Vicerrectoría de Gestión Económica<br>
Il Innovando para y Administración<br>
región y del país. Dirección de Finanzas UNIVERSIDAD **De Comparatoria de la comparatoria de la comparatoria de la comparatoria de la comparatoria de la comparatoria de la comparatoria de la comparatoria de la comparatoria de la comparatoria de la comparatoria de**  $P_i$  de  $P_i$  de  $P_i$  del país. **Dirección de Finanzas** 

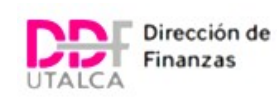

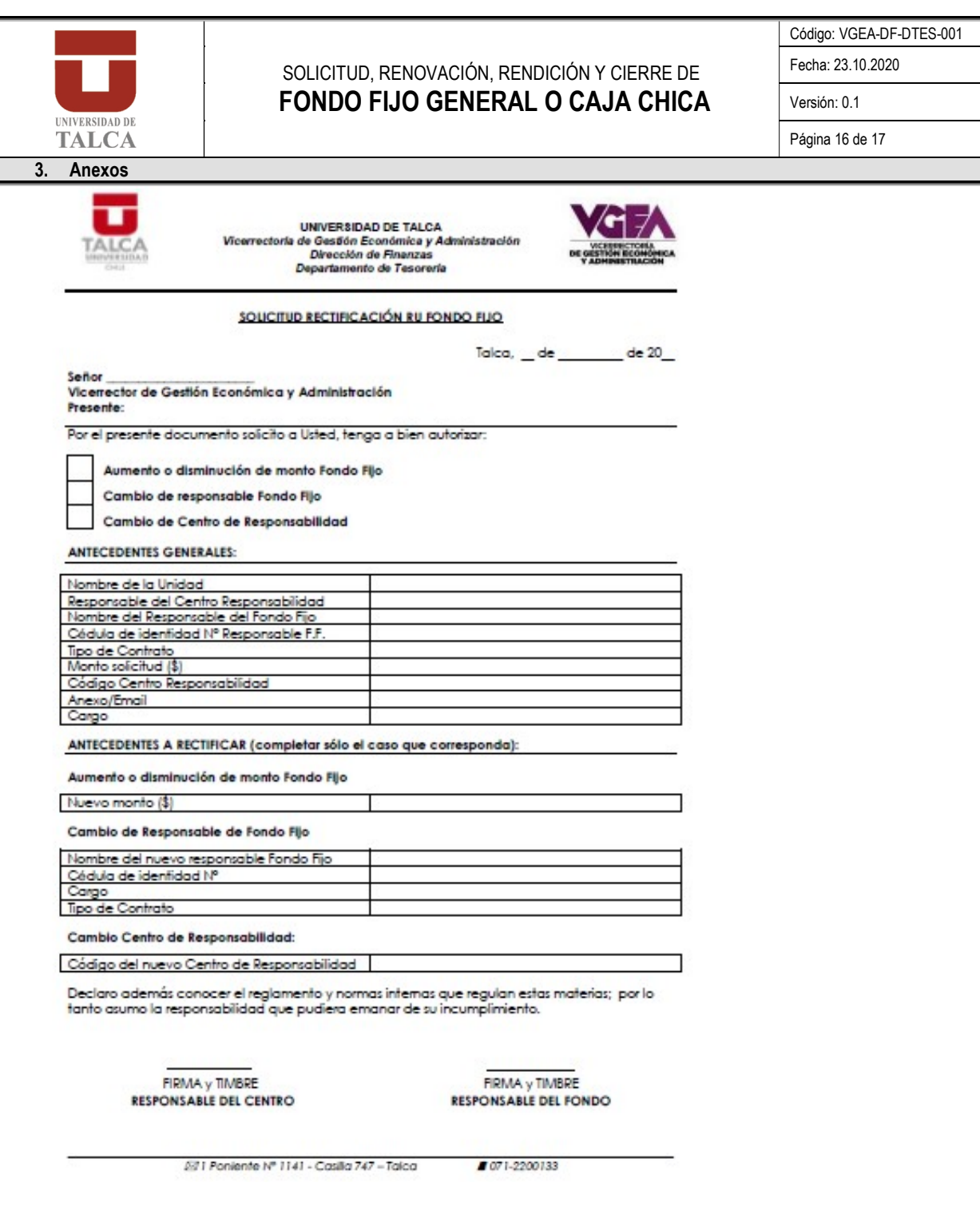

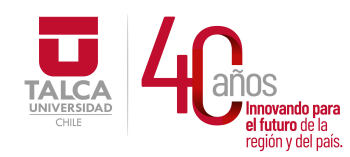

 UNIVERSIDAD DE TALCA Vicerrectoría de Gestión Económica **Innovando para y Administración**<br>el futuro de la **Parluturo de la contracción de Finanzas** 

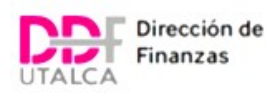

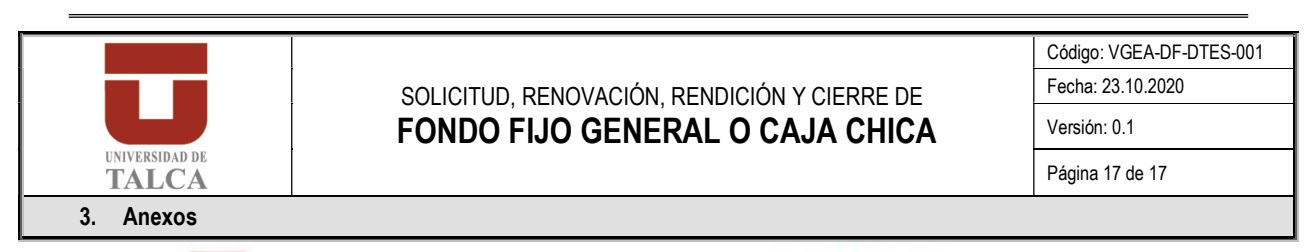

UNIVERSIDAD DE TALCA Vicerrectoria de Gestión Económica y Administración<br>Dirección de Finanzas Departamento de Tesoreria

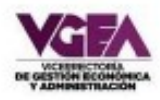

USO EXCLUSIVO VICERRECTORIA DE GESTIÓN ECONÓMICA Y ADMINISTRACIÓN

#### a) Control Departamento de Presupuesto

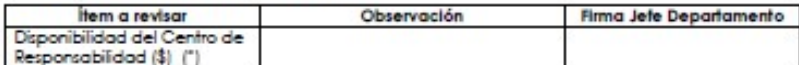

#### b) Control Departamento de Tesorería

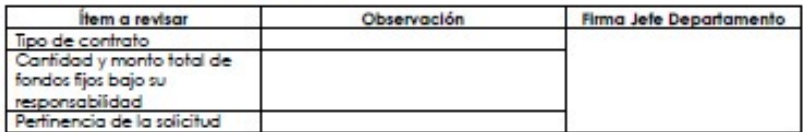

#### c) Control Dirección de Gestión de Personas

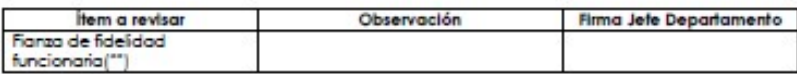

VºBº Vicerrector de Gestión Económica y Administración

Distribución: -Vicenectoria de Gestión Económica y Administración -Depto. Tesorería -Interesado

(")Se solicitará visto bueno del Departamento de Presupuestos, siempre que la rectificación corresponda a un cambio en el Centro de Costo/ Bernento PEP / Orden CO o a un aumento en el monto asignado para el fondo fijo.<br>El monto asignado para el fondo fijo.<br>("")Se solicitará visto bueno de la Dirección de Gestión de Personas, siempre que la rectificación

corresponda a un cambio en el funcionario o personal a honorarios responsable del manejo del fondo fijo.

221 Poniente Nº 1141 - Casilla 747 - Talca

**8** 071-2200133

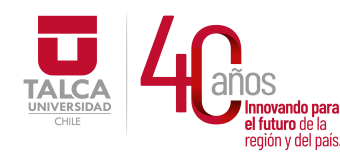

 UNIVERSIDAD DE TALCA  $\overleftarrow{\text{S}}_{\text{Inovando para}}^{\text{Inovando para}}$ <br>
Unnovando para y Administración<br>
el futuro de la **Dirección de Finanzas** UNIVERSIDAD **De Comparatoria de la comparatoria de la comparatoria de la comparatoria de la comparatoria de la comparatoria de la comparatoria de la comparatoria de la comparatoria de la comparatoria de la comparatoria de**  $P_i$  de  $P_i$  de  $P_i$  del país. **Dirección de Finanzas** 

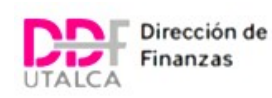

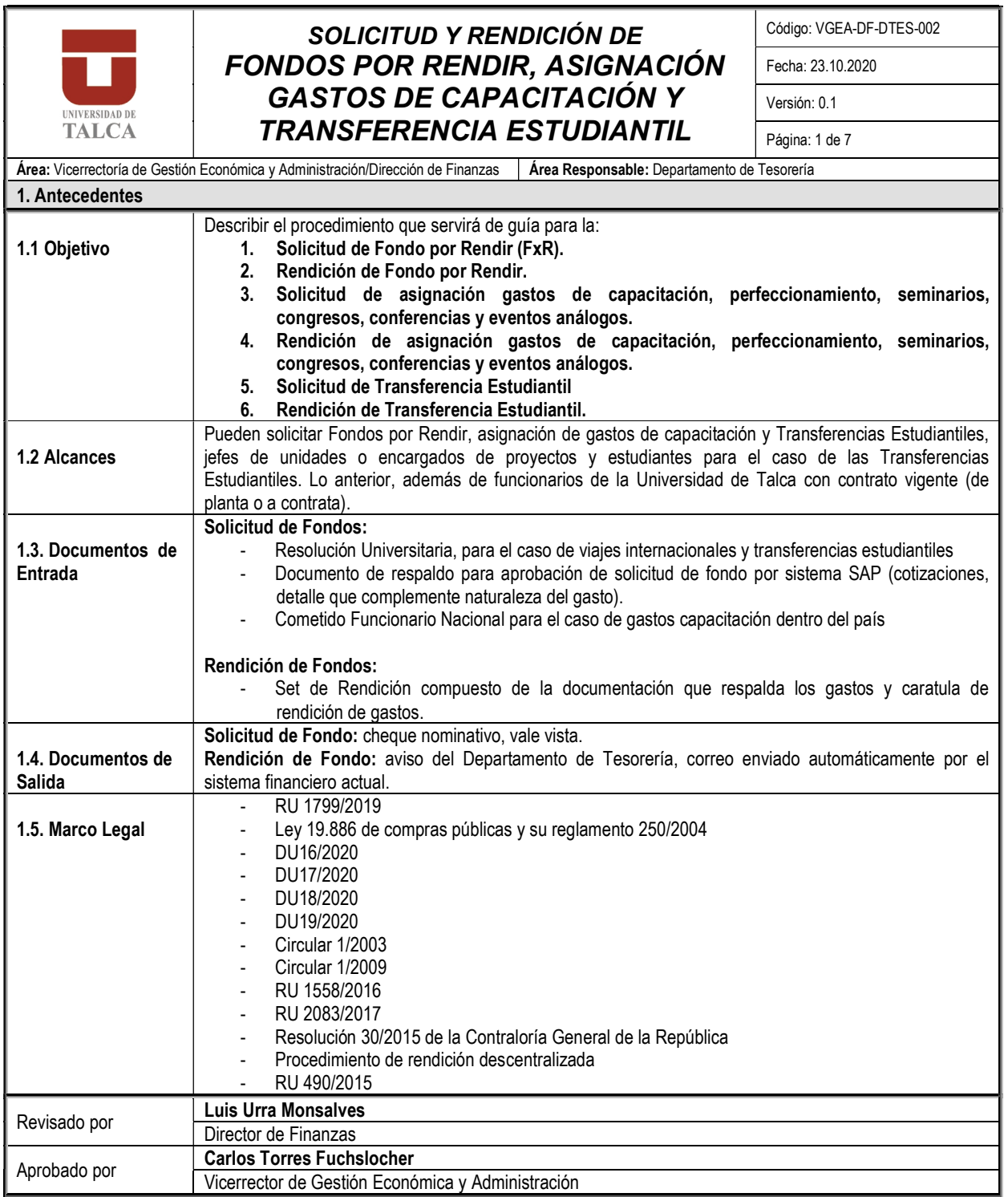

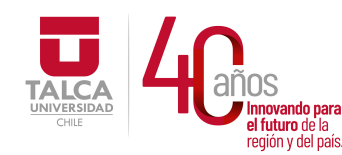

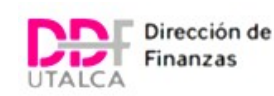

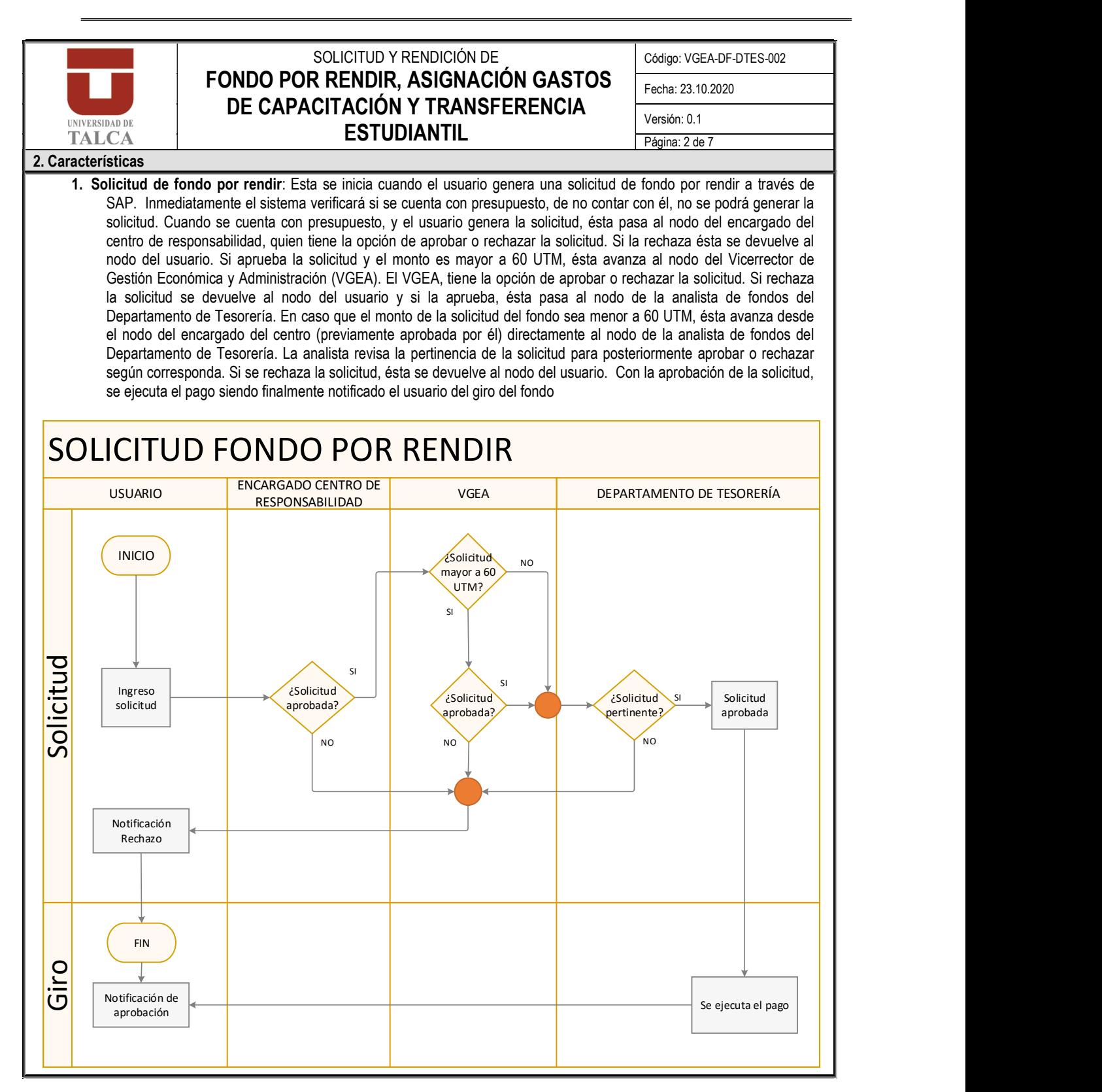

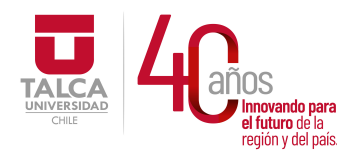

 UNIVERSIDAD DE TALCA Vicerrectoría de Gestión Económica UNIVERSIDAD **De Comparatoria de la comparatoria de la comparatoria de la comparatoria de la comparatoria de la comparatoria de la comparatoria de la comparatoria de la comparatoria de la comparatoria de la comparatoria de**  $P_i$  de  $P_i$  de  $P_i$  del país. **Dirección de Finanzas** 

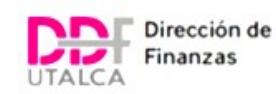

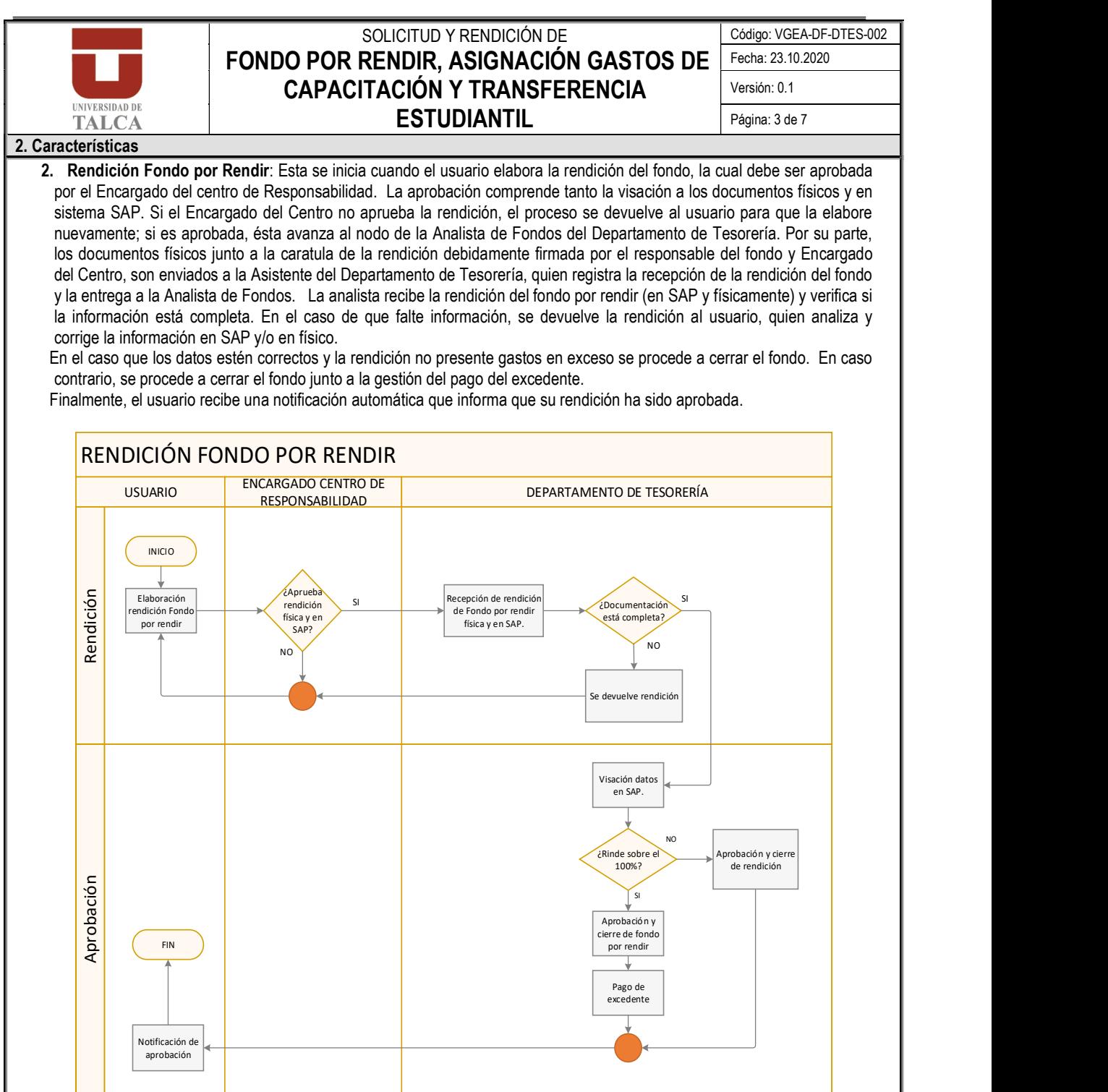

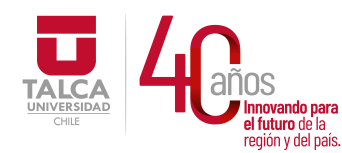

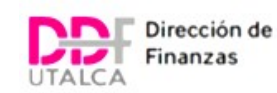

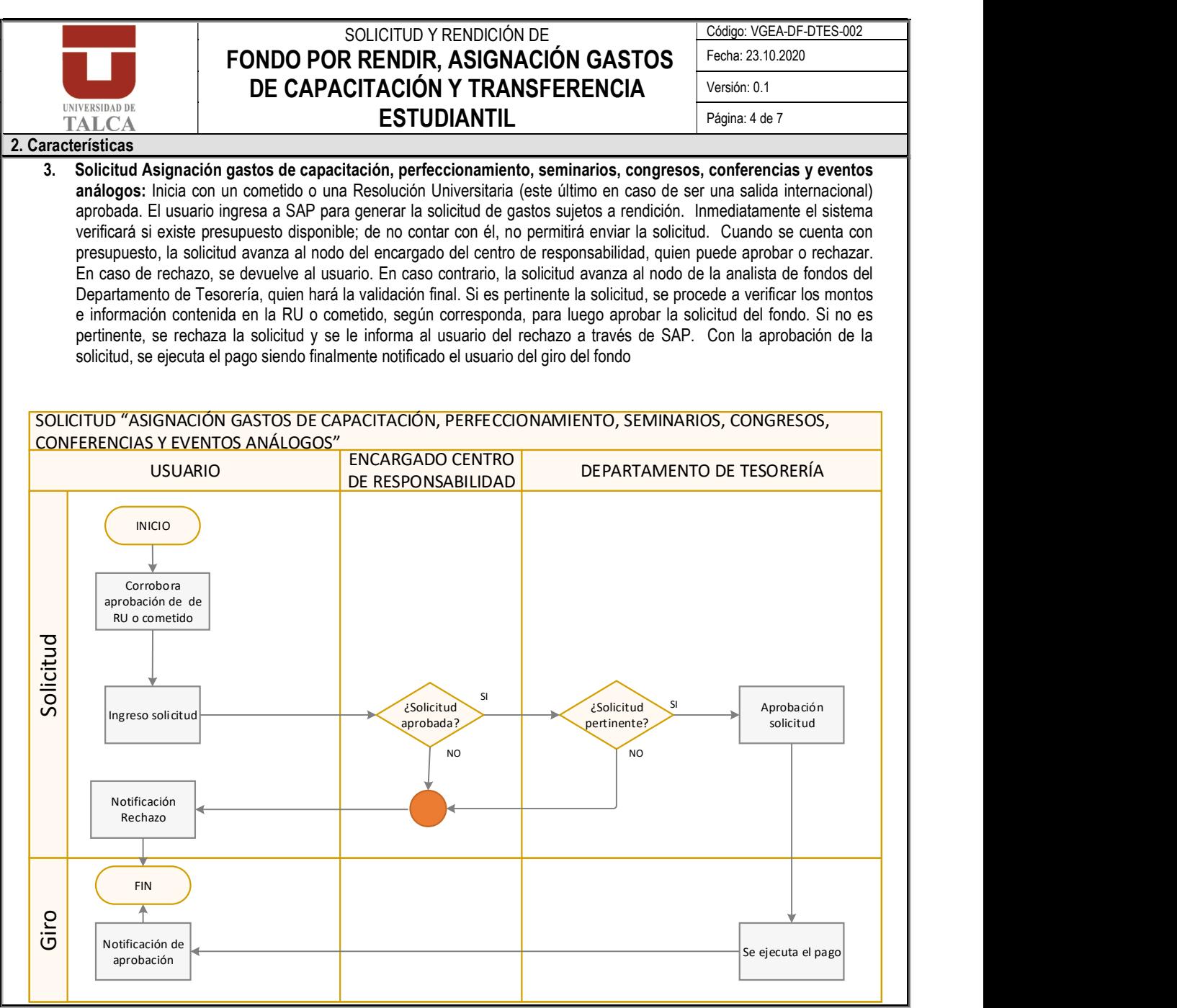

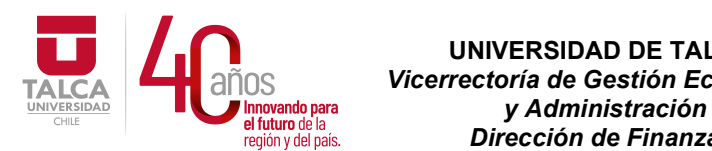

# UNIVERSIDAD DE TALCA  $\frac{1}{\text{NOS}}$  Vicerrectoría de Gestión Económica<br>
Ilmovando para y Administración<br>
el futuro de la país. Dirección de Finanzas  $P_i$  de  $P_i$  de  $P_i$  del país. **Dirección de Finanzas**

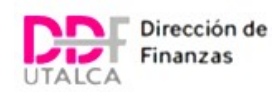

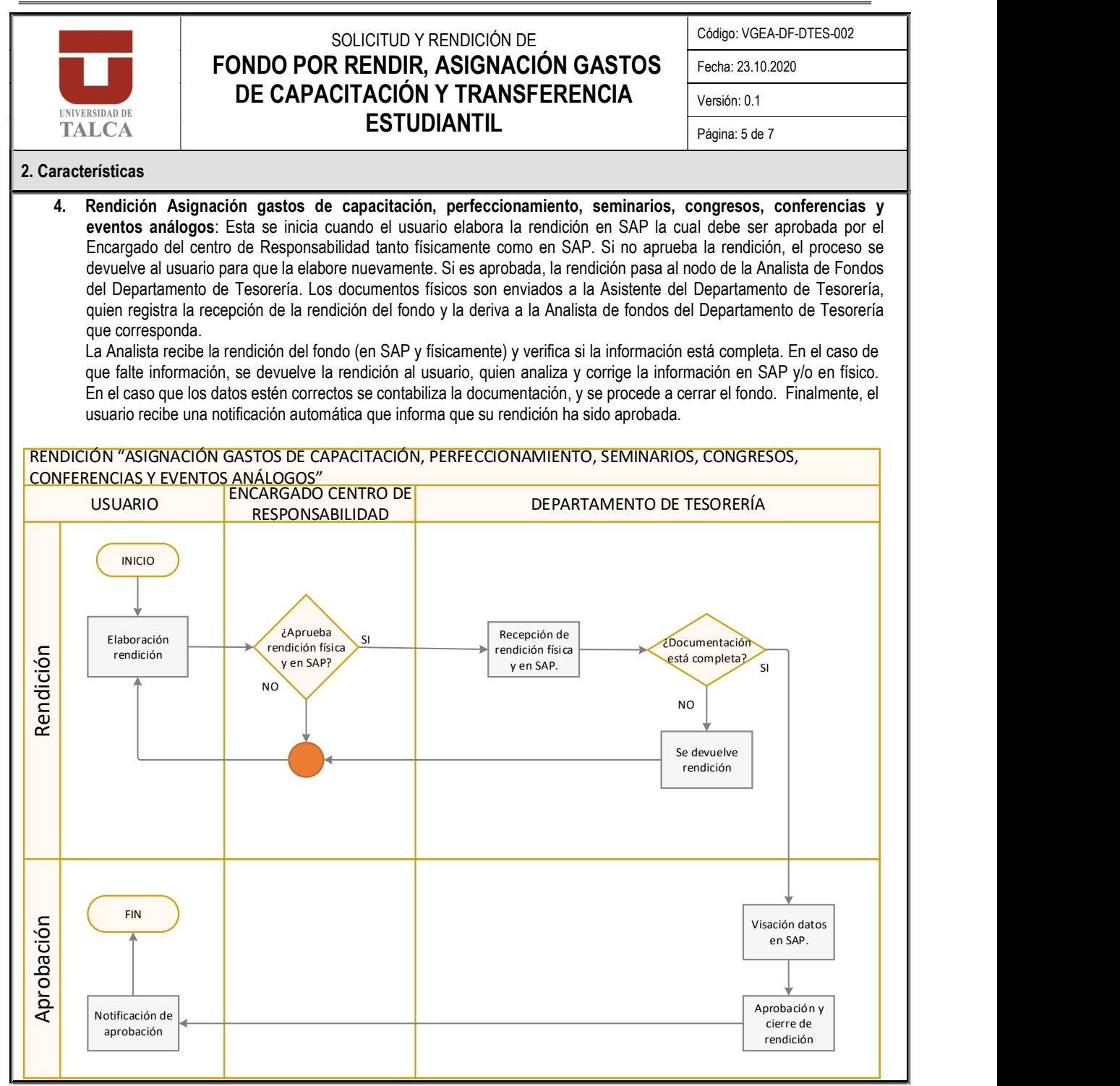

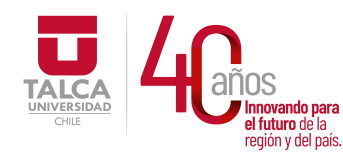

## UNIVERSIDAD DE TALCA Vicerrectoría de Gestión Económica UNIVERSIDAD **De Comparatoria de la comparatoria de la comparatoria de la comparatoria de la comparatoria de la comparatoria de la comparatoria de la comparatoria de la comparatoria de la comparatoria de la comparatoria de**  $P_i$  de  $P_i$  de  $P_i$  del país. **Dirección de Finanzas**

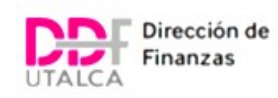

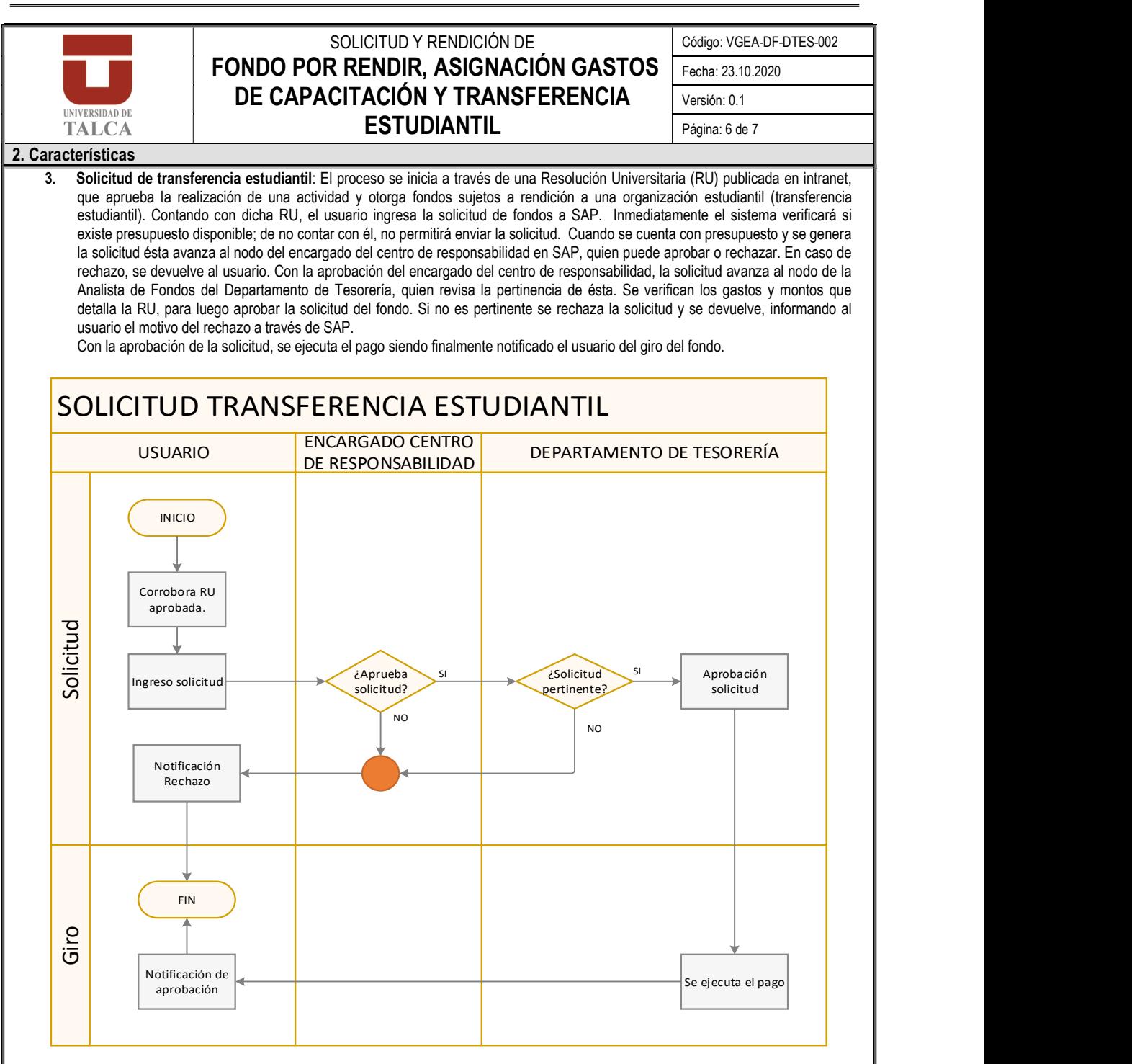

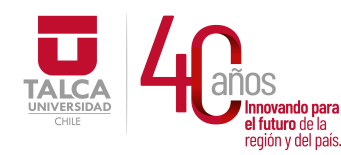

 UNIVERSIDAD DE TALCA Vicerrectoría de Gestión Económica rando para **y Administración** en uturo de la<br>región y del país. **Dirección de Finanzas** 

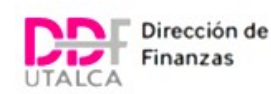

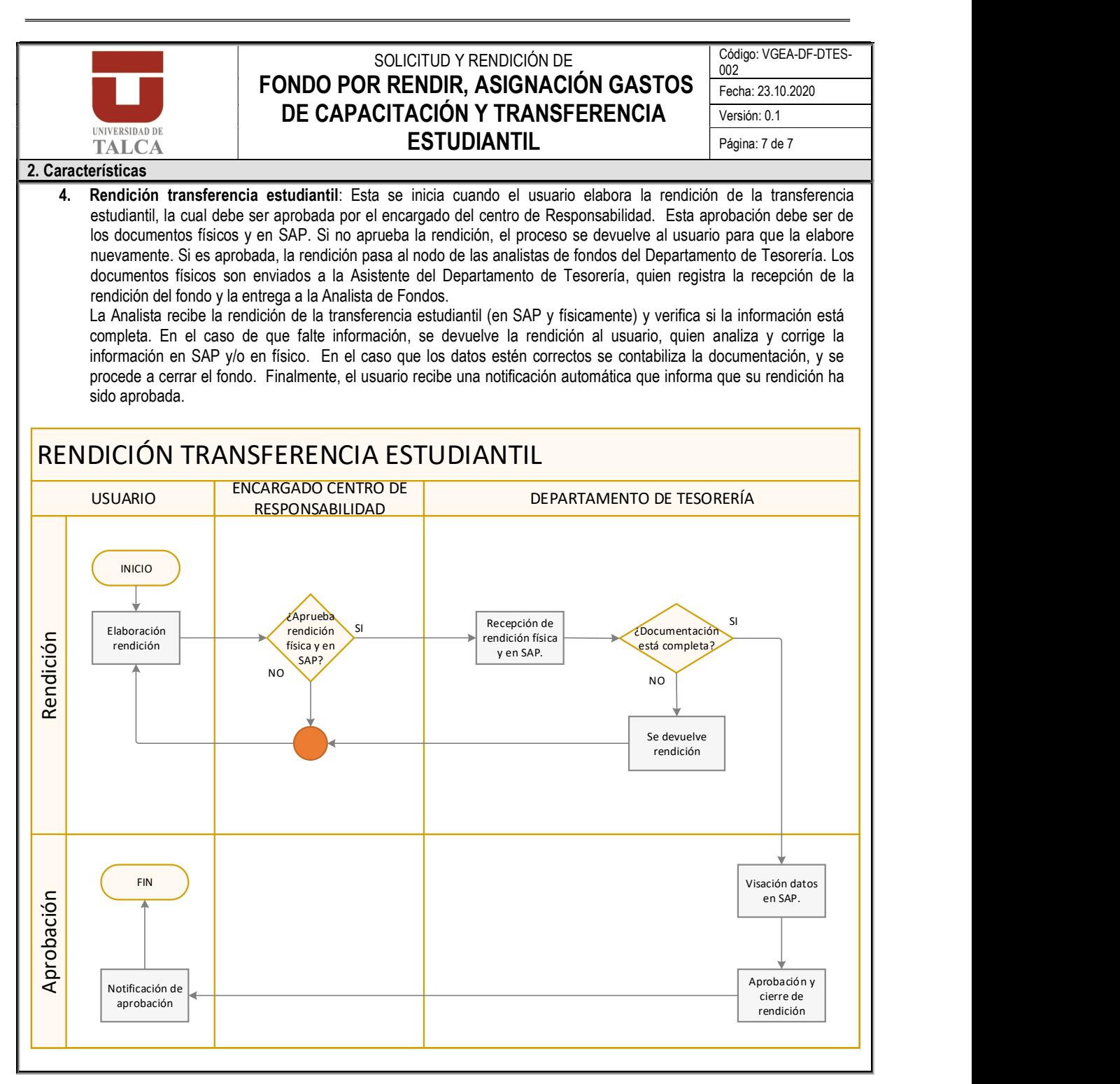

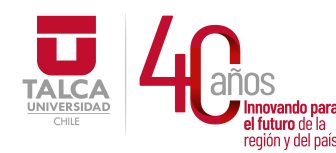

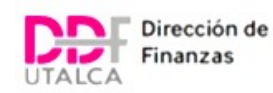

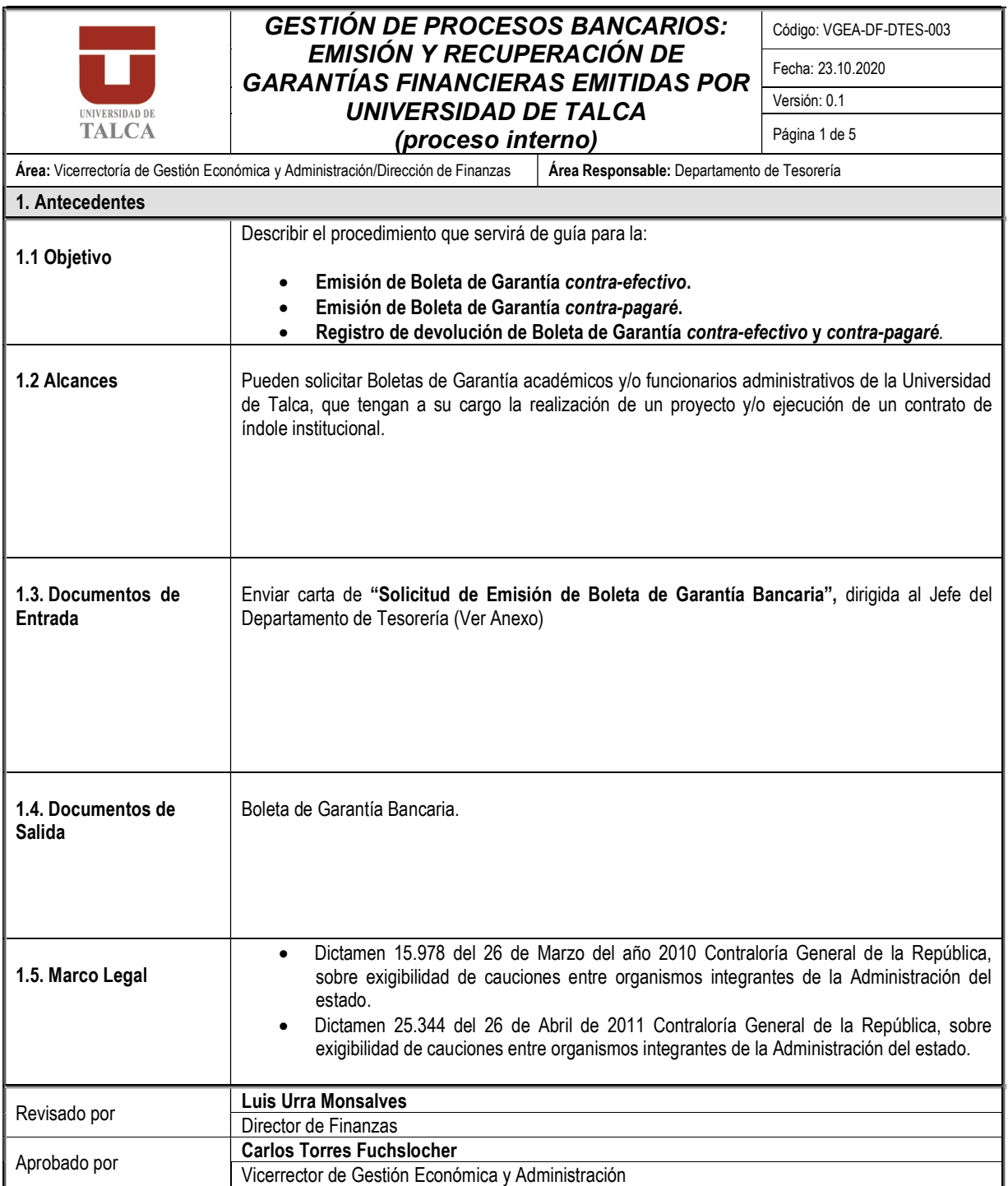

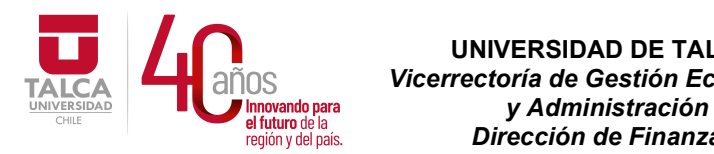

 UNIVERSIDAD DE TALCA  $\tilde{P}$ OS <sup>Vicerrectoría de Gestión Económica<br>Il Innovando para y Administración<br>Il el tuturo de la país. Dirección de Finanzas</sup>  $P_i$  de  $P_i$  de  $P_i$  del país. **Dirección de Finanzas** 

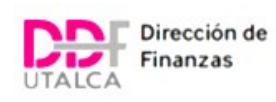

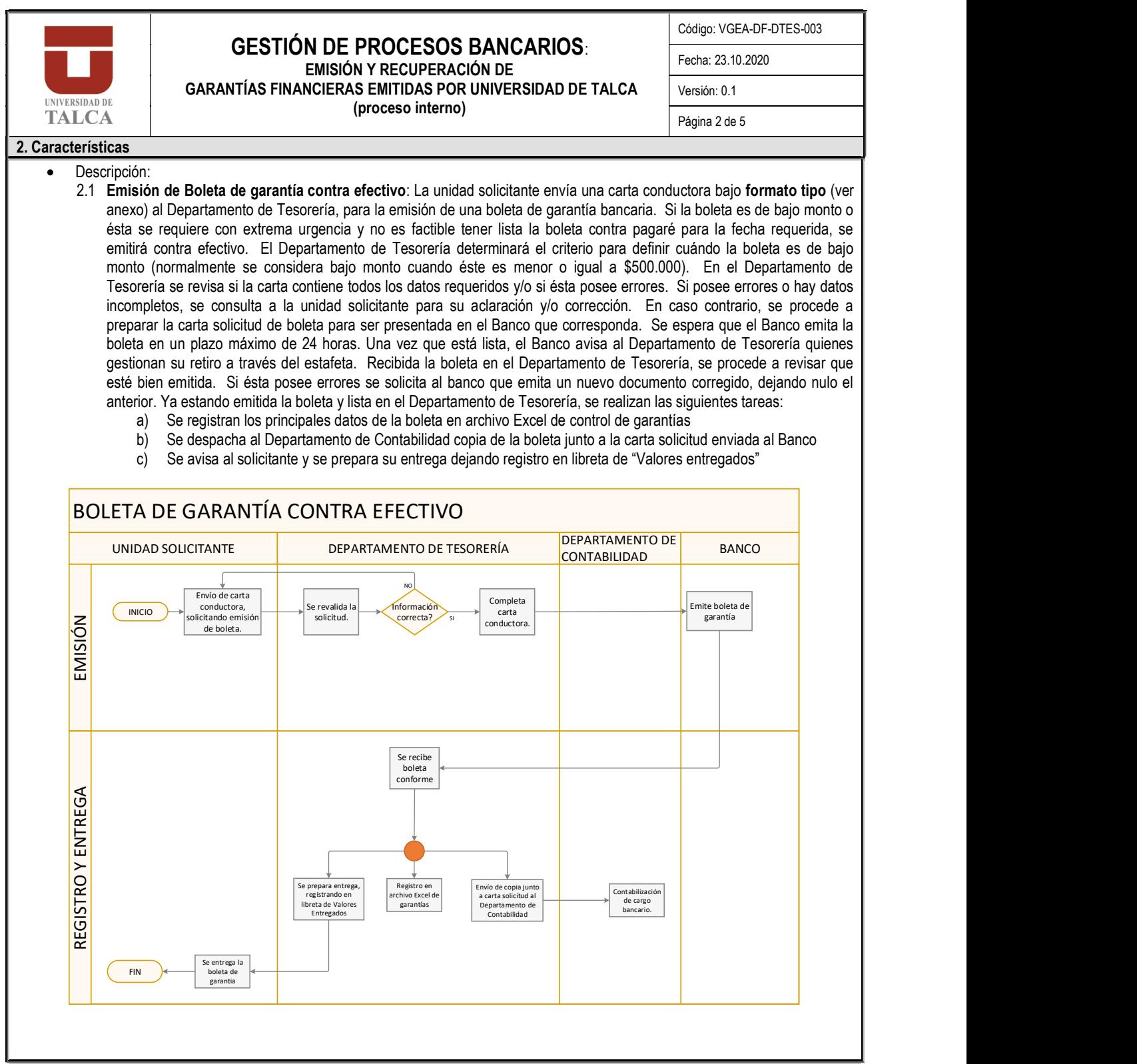

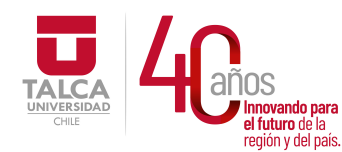

 UNIVERSIDAD DE TALCA Vicerrectoría de Gestión Económica y Administración equidade de la construction de Finanzas

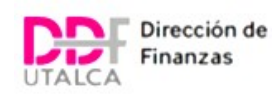

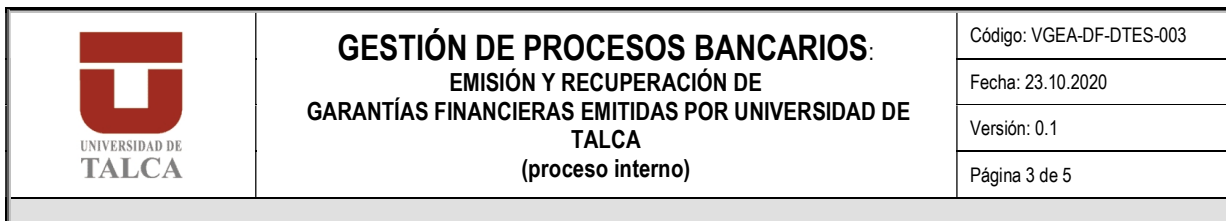

#### 2. Características

2.1 Emisión de Boleta de garantía contra pagaré: La unidad solicitante envía una carta conductora bajo formato tipo (a través de valija o e-mail) al Departamento de Tesorería, para la emisión de una boleta de garantía bancaria. El Departamento de Tesorería determinará si la boleta se emite contra pagaré.

Para poder comenzar con la emisión del documento el Departamento de Tesorería le envía a la unidad solicitante un e-mail con las cotizaciones del costo (interés e impuesto al crédito) de emisión de la boleta en los Bancos en que existe línea de crédito vigente para estos efectos. La unidad solicitante, basándose en el cuadro comparativo elige al banco con el que emitirá la boleta de garantía. El Departamento de Tesorería completa una carta conductora para el banco y la envía a la ejecutiva bancaría vía e-mail con el objetivo de que ésta le envíe el set a firmar compuesto de pagaré y solicitud de crédito, según protocolos de la entidad bancaria respectiva. El Departamento de Tesorería, recibe el pagaré y solicitud de crédito debidamente completados, revisa la información y lo envía junto a una carta conductora a la Vicerrectoría de Gestión Económica y Administración (VGEA) solicitando autorización y firma al Sr. Vicerrector. Ya firmada la documentación por el Vicerrector de Gestión Económica y Administración, el Departamento de Tesorería despacha al Banco a través del estafeta la carta conductora más pagaré y solicitud de crédito. El banco recibe la información y procede a emitir la boleta de garantía. Luego, el banco informa al Departamento de Tesorería que la boleta está lista para su retiro, tras lo cual Tesorería coordina el retiro a través del estafeta. Recibida la boleta en el Departamento de Tesorería, se procede a revisar que esté bien emitida. Si ésta posee errores se solicita al banco que emita un nuevo documento corregido, dejando nulo el anterior. Ya estando emitida la boleta y lista en el Departamento de Tesorería, se realizan las siguientes tareas:

- a) Se registran los principales datos de la boleta en archivo Excel de control de garantías
- b) Se despacha al Departamento de Contabilidad copia de la boleta junto a la carta solicitud enviada al Banco
- c) Se avisa al solicitante y se prepara su entrega dejando registro en libreta de "Valores entregados

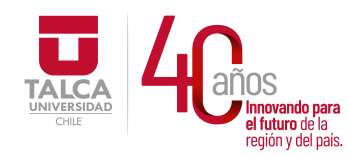

 UNIVERSIDAD DE TALCA Vicerrectoría de Gestión Económica  $\frac{1}{2}$ l Innovando para<br>el futuro de la **alguna de la contrada de la contrada de la contrada de la contrada de la contrada de la contrada de la contrada de la contrada de la contrada de la contrada de la contrada de la** e Tuturo de la<br>región y del país. **Dirección de Finanzas** 

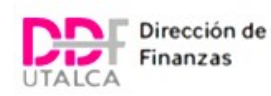

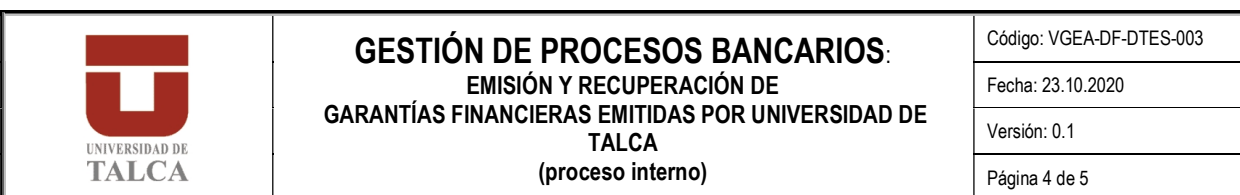

2. Características

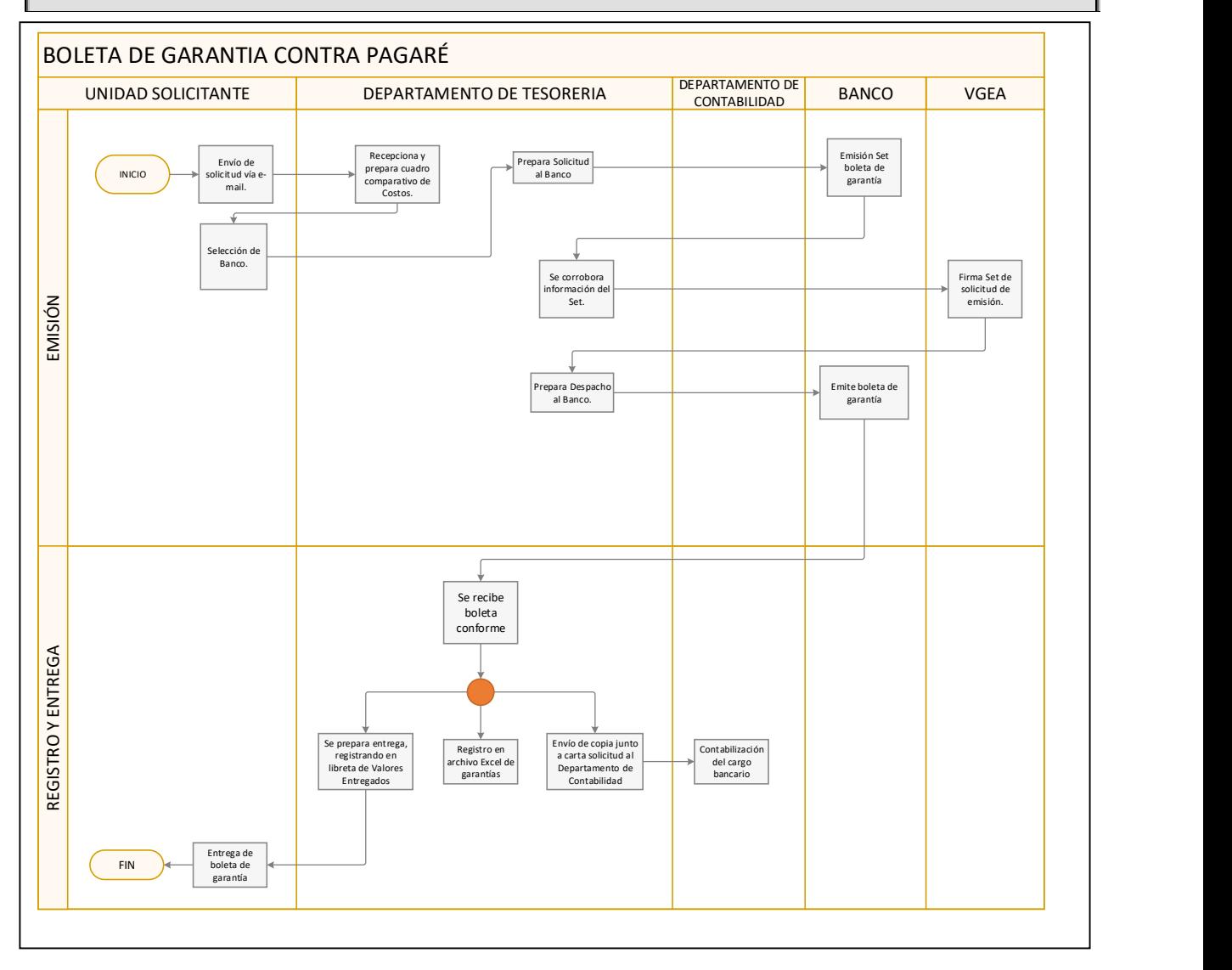

250
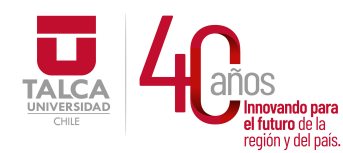

 UNIVERSIDAD DE TALCA Vicerrectoría de Gestión Económica y Administración en iuluro de la<br>región y del país. **Dirección de Finanzas** 

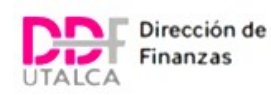

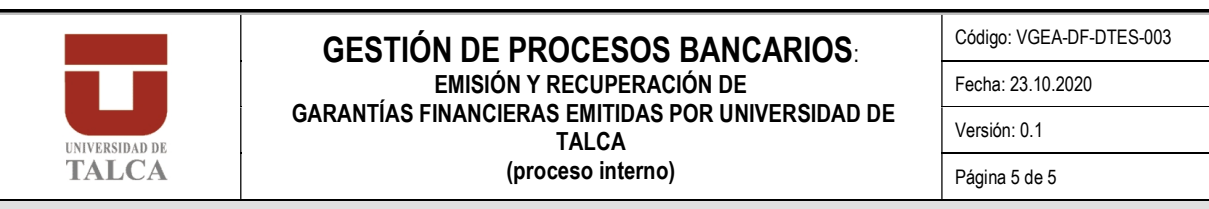

#### 2. Características

2.3 Registro de la devolución de boleta de garantía: Ocurre cuando una boleta de garantía es emitida, pero el proyecto no es adjudicado o bien la contraparte nos hace devolución de la garantía por cualquier motivo antes del vencimiento de ésta. Por lo tanto, la liquidación de la boleta se debe realizar en el Banco respectivo siempre y cuando la boleta sea contra efectivo y el Banco no tenga un procedimiento de liquidación automática o bien cuando la boleta sea contra pagaré y ésta se encuentre vigente (no vencida).

> - En el caso de una boleta contra efectivo: se envía una carta conductora al banco, adjuntando la boleta original, indicando que se procede a liquidar el documento y se solicita a su vez el reabono del monto a la cuenta corriente respectiva. Se registra la devolución en un set de respaldo del archivo físico, en el Excel de control de garantías y además se informa al Departamento de Contabilidad.

> - En el caso de una boleta contra pagaré: se envía carta conductora al banco, adjuntando la boleta original, indicando que se procede a liquidar el documento y se solicita a su vez el no cobro de los futuros intereses que generó la emisión de este documento. Se registra la devolución en un set de respaldo del archivo físico, en el Excel de control de garantías y además se informa al Departamento de Contabilidad.

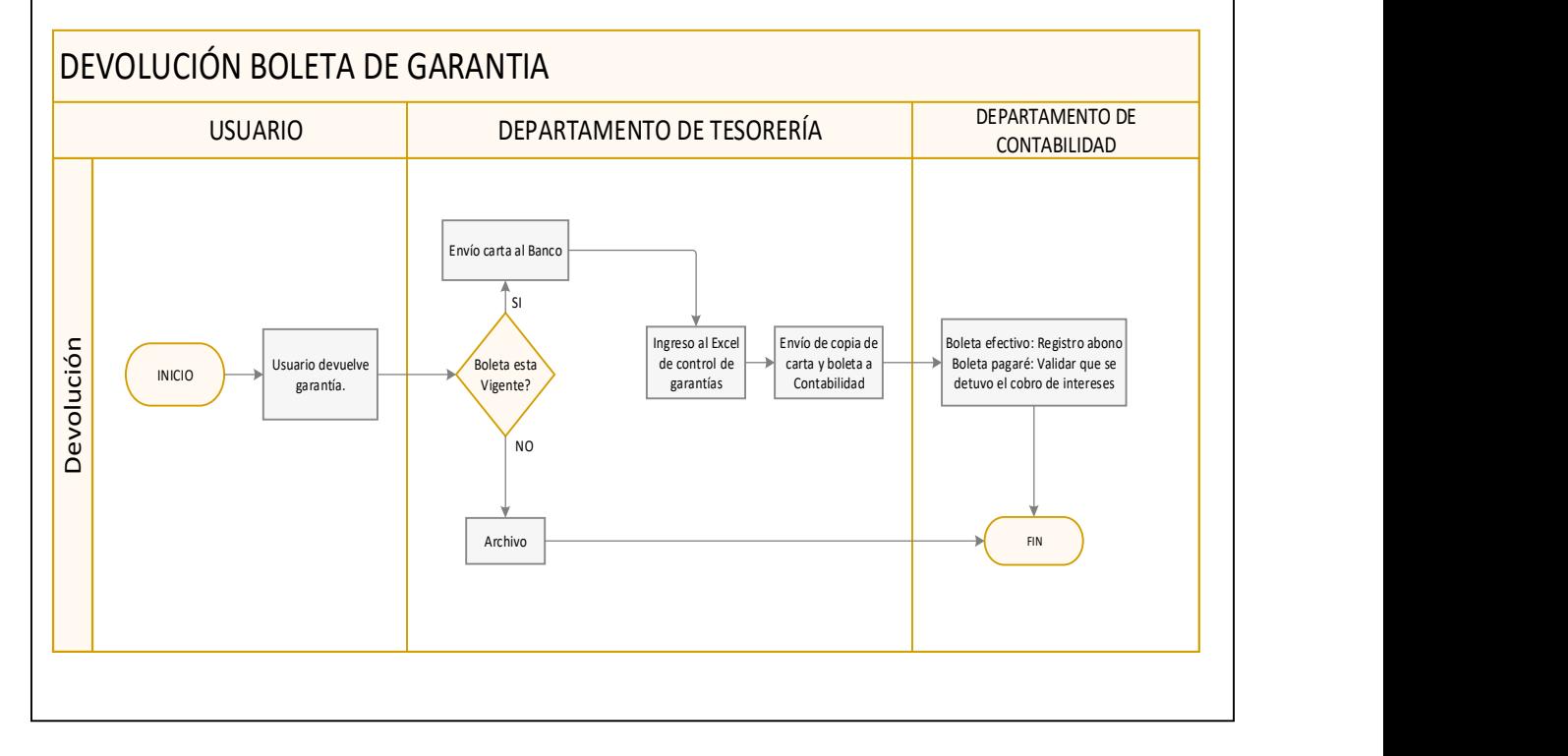

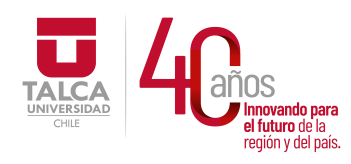

 UNIVERSIDAD DE TALCA Vicerrectoría de Gestión Económica y Administración  $P_{\text{equation y del pairs}}$  del país.  $Dirección de Finanzas$ 

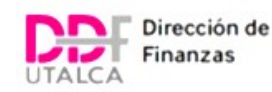

# ANEXO

Talca, (DIA) de (MES) de (AÑO)

 $Sr(a):$ 

## JEFE(A) DEPARTAMENTO DE TESORERÍA **P R E S E N T E**

De nuestra consideración:

 Por intermedio de la presente, solicitamos a usted emitir Boleta(s) o Póliza(s) de Garantía Bancaria, según resulte más conveniente para nuestra institución, considerando la siguiente información:

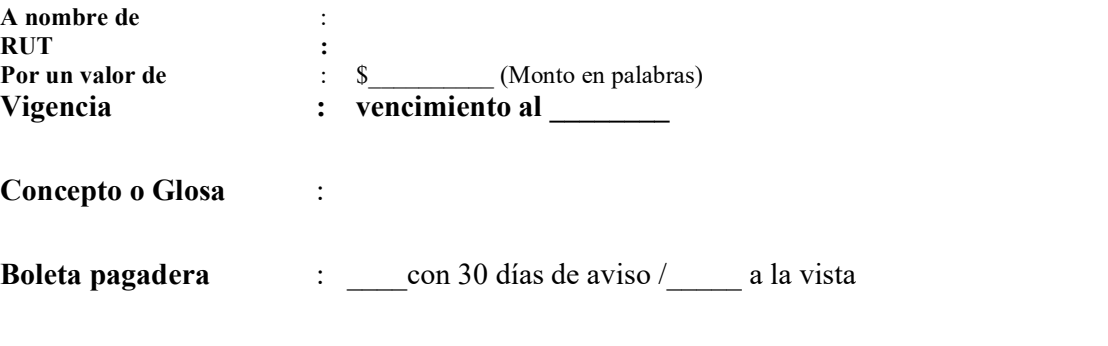

Cargar Gastos a Centro de Responsabilidad: \_\_\_\_\_\_\_\_\_\_\_\_ del proyecto (nombre proyecto).

Sin otro particular, le saluda atentamente,

(NOMBRE, FIRMA Y CARGO)

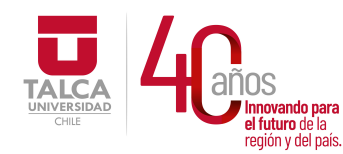

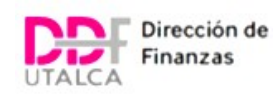

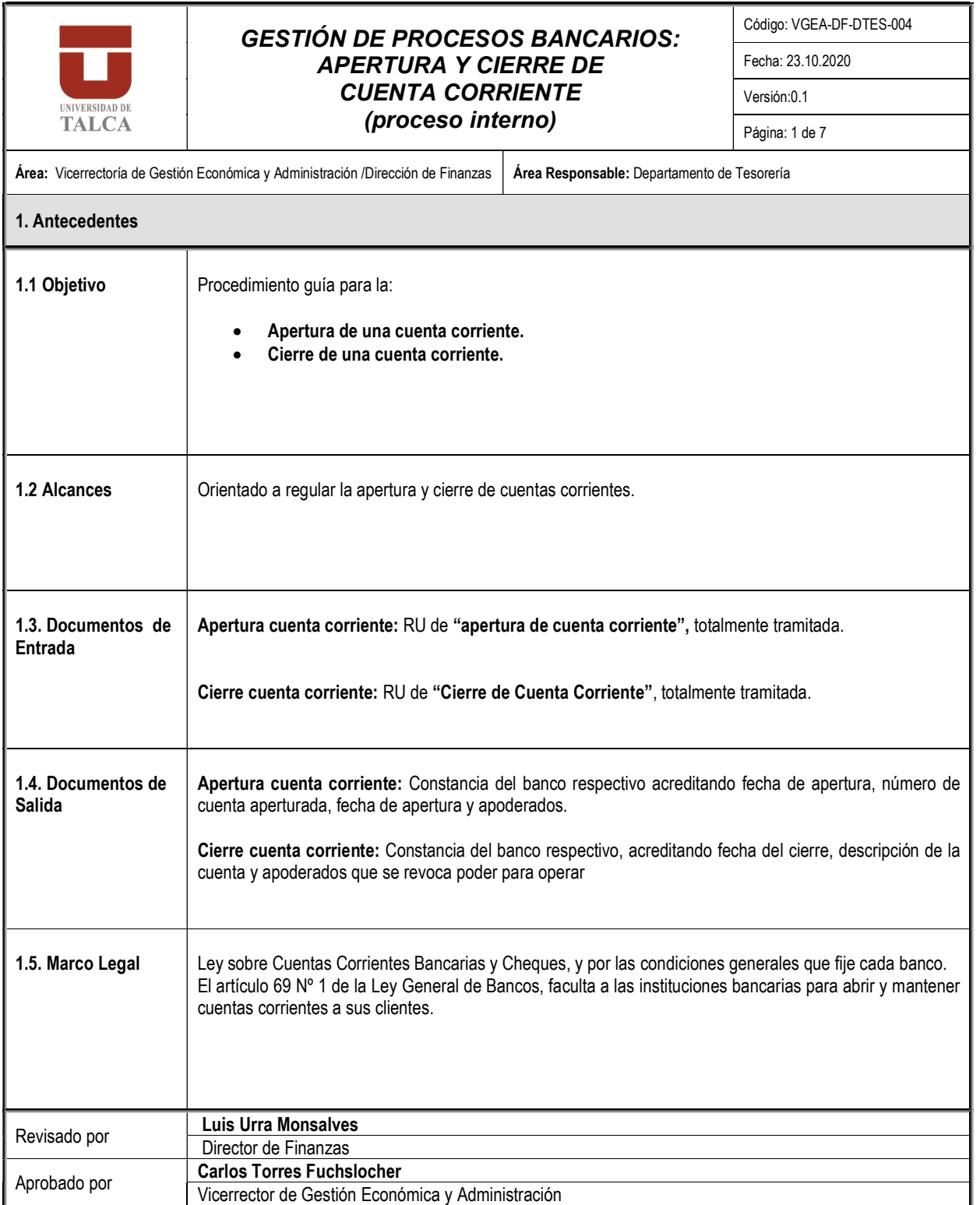

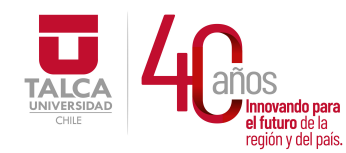

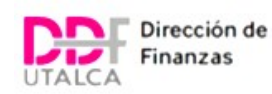

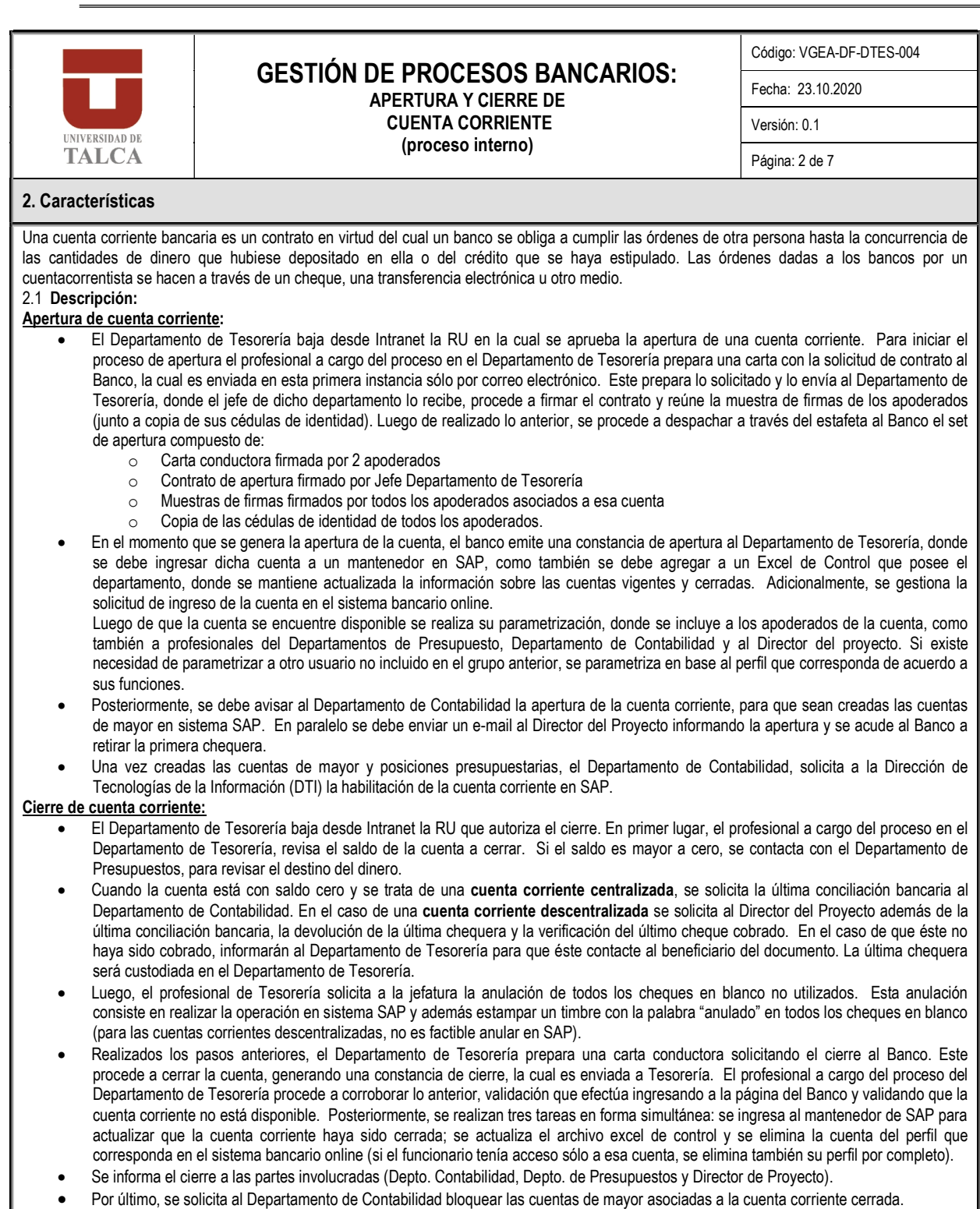

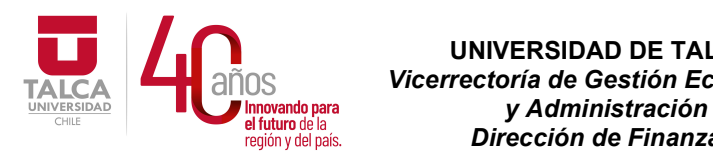

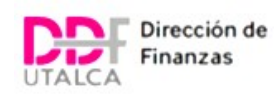

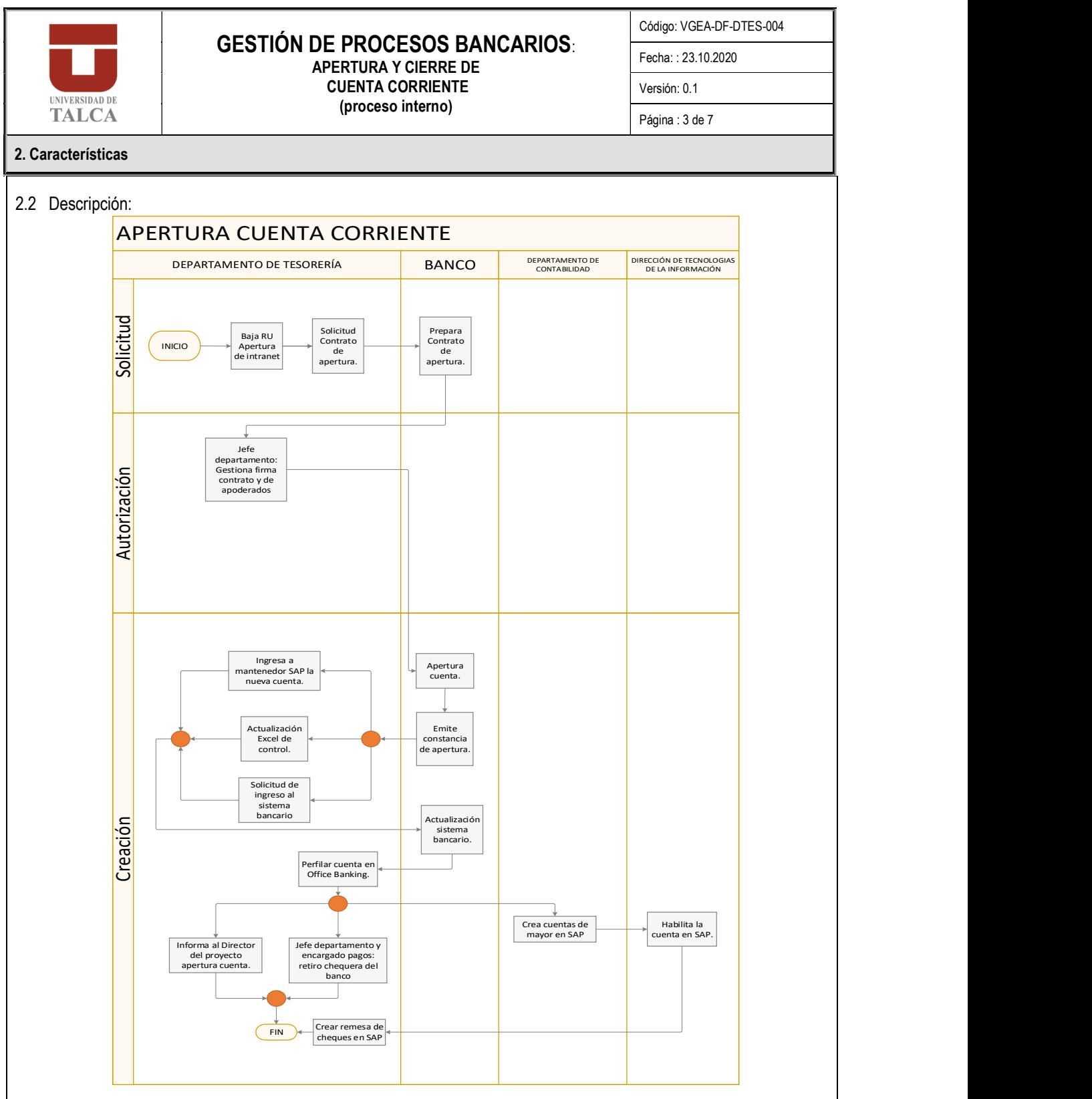

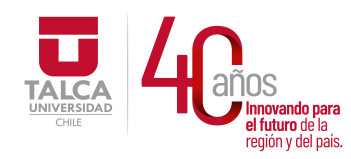

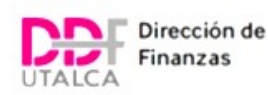

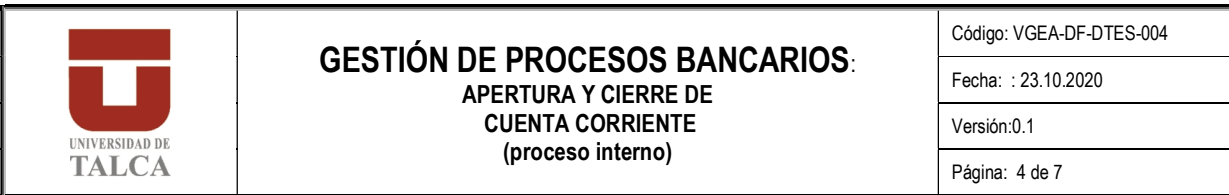

2. Características

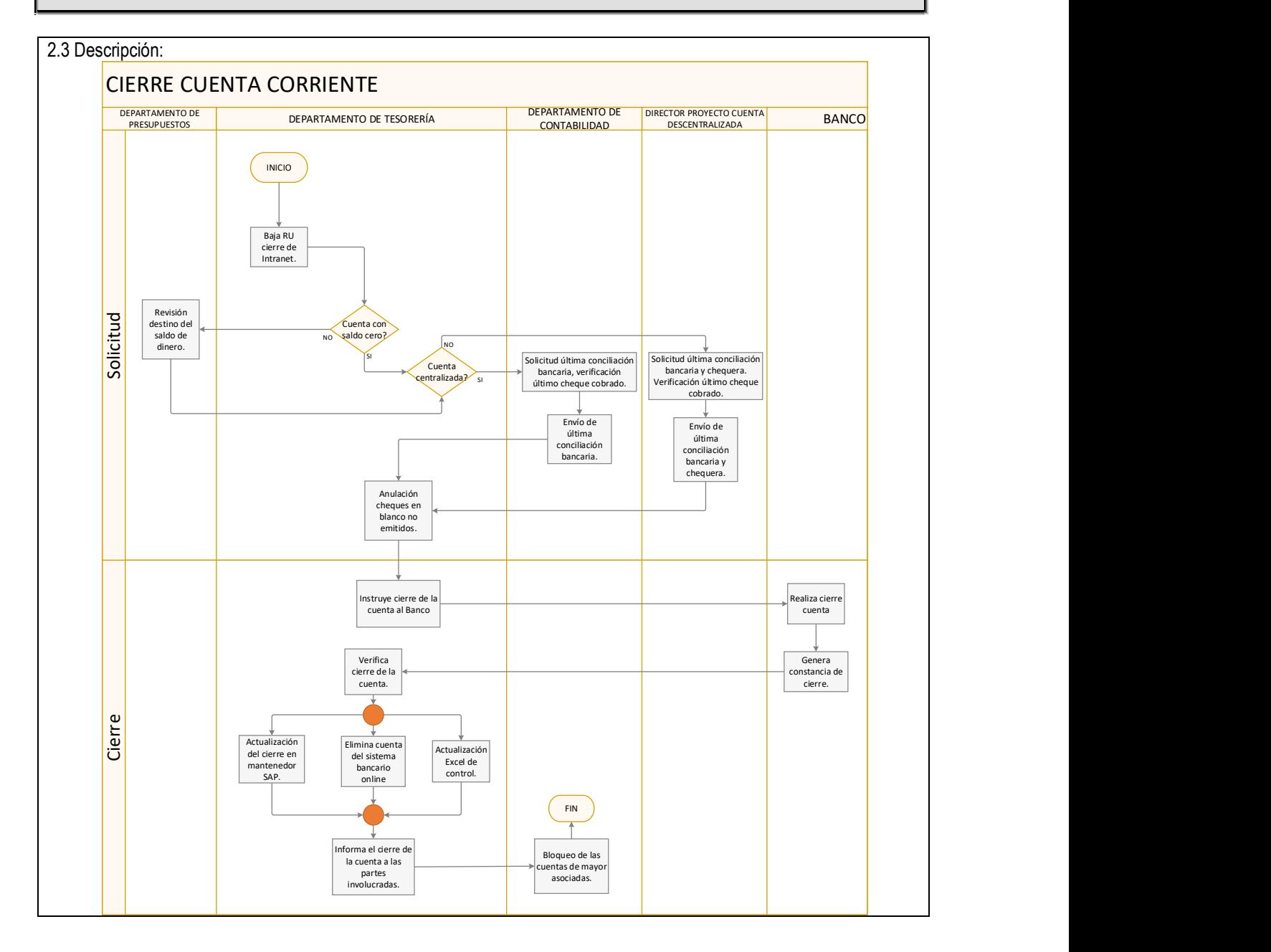

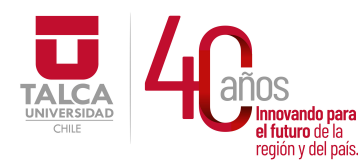

 UNIVERSIDAD DE TALCA Vicerrectoría de Gestión Económica y Administración  $\frac{1}{\text{Equation of the pairs}}$  Dirección de Finanzas

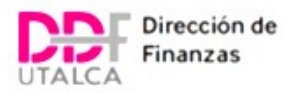

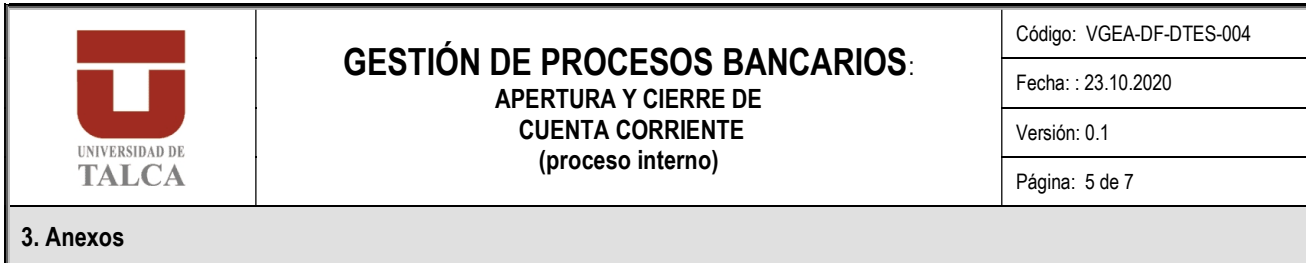

Anexo 1: Formato Carta solicitud de apertura de cuenta corriente:

UNIVERSIDAD DE TALCA VICERRECTORIA DE GESTIÓN ECONOMICA YADMINISTRACIÓN DEPARTAMENTO DE TESORERIA

Talca, día/mes/año

Sra.: (Nombre ejecutiva Bancaria)

BANCO (nombre)

P R E S E N T E

De mi consideración:

Por intermedio de la presente, adjunto 3 sets incluyendo contrato firmado y muestras de firmas, con el objetivo de gestionar la apertura de la siguiente cuenta corriente:

> $\sqrt{ }$  RU N°, Proyecto denominado " $\sqrt{ }$ , a cargo del Sr.  $\mathcal{L}_\text{max}$  and  $\mathcal{L}_\text{max}$  and  $\mathcal{L}_\text{max}$  and  $\mathcal{L}_\text{max}$

Se adjunta además muestra de firmas y fotocopias CI de los apoderados

Solicito finalmente a usted hacernos llegar constancia que acredite la apertura de las cuentas.

Sin otro particular, saluda atentamente a usted;

APODERADO 1. APODERADO 2

NOMBRE Y FIRMA NOMBRE Y FIRMA

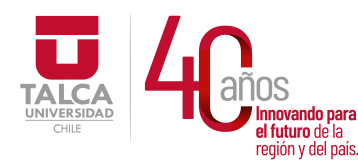

 UNIVERSIDAD DE TALCA Vicerrectoría de Gestión Económica y Administración  $P_{\text{region}}$  de la següén y del país.  $D \text{irección de Finanzas}$ 

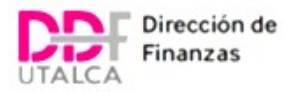

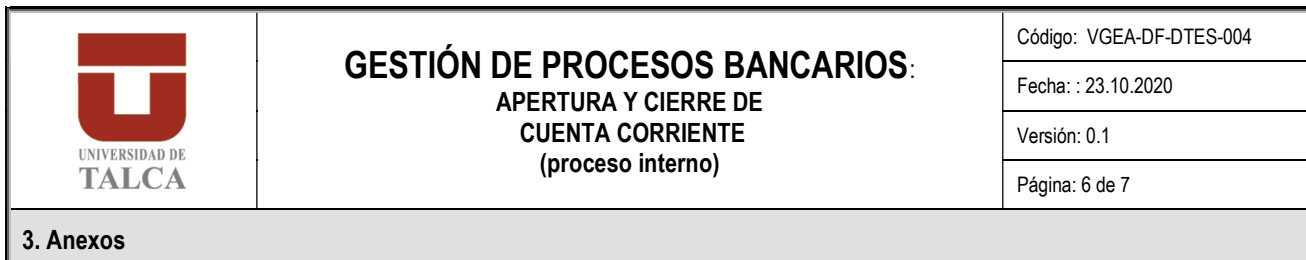

Anexo 2: Formato de solicitud de cierre de cuenta corriente:

UNIVERSIDAD DE TALCA VICERRECTORIA DE GESTIÓN ECONOMICA YADMINISTRACIÓN DEPARTAMENTO DE TESORERIA

## Talca, día/mes/año

Sra.: (Nombre ejecutiva Bancaria)

BANCO (nombre)

### P R E S E N T E

De mi consideración:

Por intermedio de la presente, solicito gestionar el cierre de la siguiente cuenta corriente:

 $\sqrt{N^{\circ}}$   $\qquad \qquad$   $\qquad$   $\q$  $N^{\circ}$  de fecha  $\qquad \qquad$ 

Se adjunta:

- RU N° de fecha que autoriza el cierre
- Cartola de cuenta corriente (saldo cero).

Solicito finalmente a usted hacernos llegar constancia que acredite el cierre de la cuenta con indicación de los apoderados a quienes se ha revocado poder.

Sin otro particular, saluda atentamente a usted;

APODERADO 1 APODERADO 2

NOMBRE Y FIRMA NOMBRE Y FIRMA

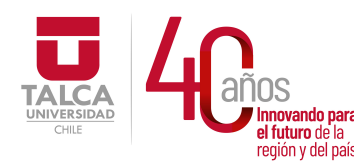

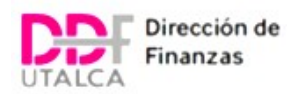

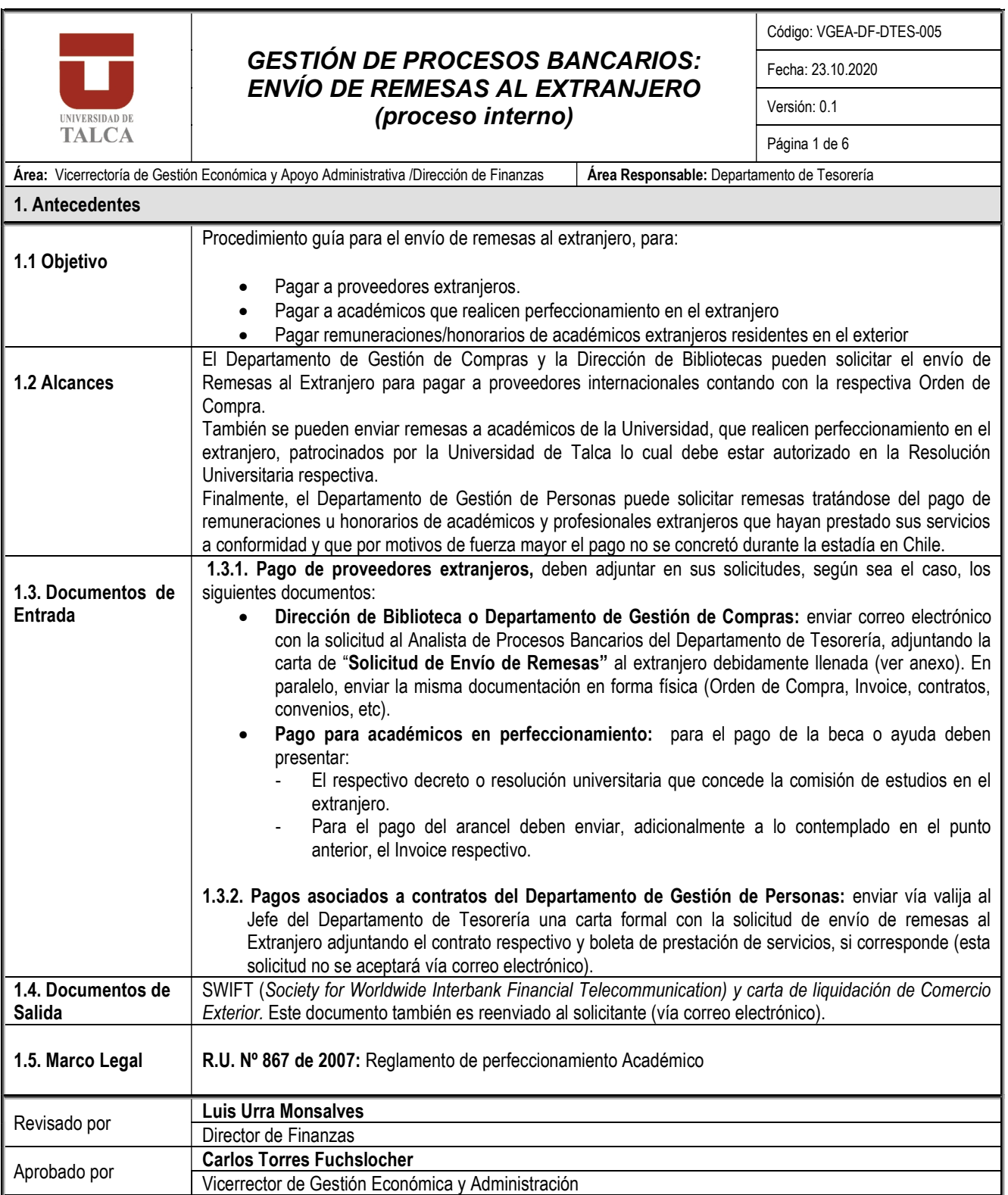

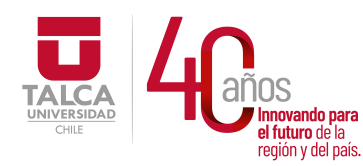

 UNIVERSIDAD DE TALCA Vicerrectoría de Gestión Económica y Administración Dirección de Finanzas

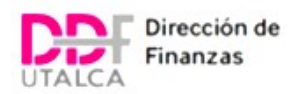

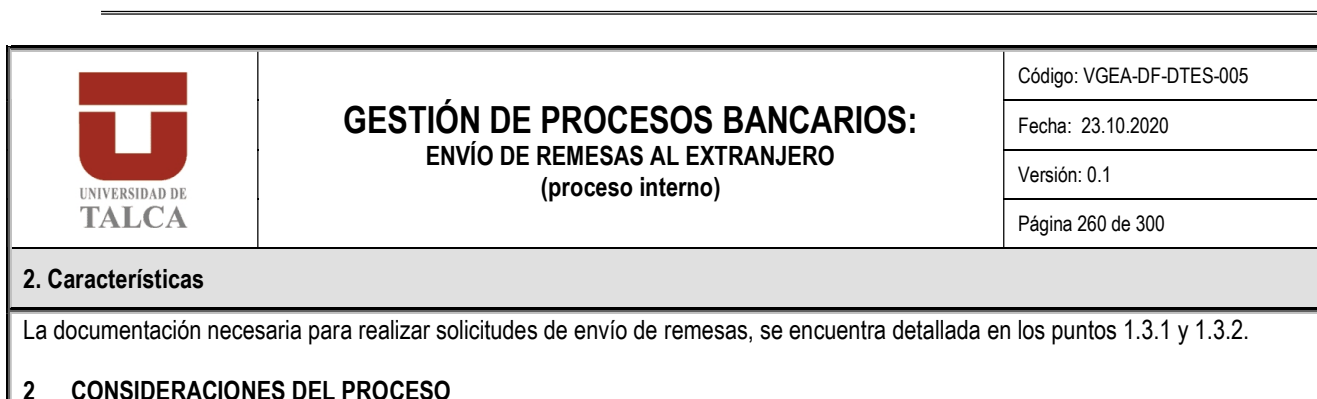

- 2.1.1 El Departamento de Tesorería debe revisar la carta Solicitud de Envío de Remesas al Extranjero (ver formato en anexo) y completar en las secciones "Hacer referencia a" y "Número de Cuenta Bancaria" (donde se carga el gasto). Posteriormente, debe emitir la solicitud que se remitirá al banco, la cual debe estar firmada por dos apoderados. De esta solicitud se obtienen 3 copias, las 2 primeras van dirigidas al Banco y la tercera se envía para el proceso del Departamento de Contabilidad.
- 2.1.2 Una de las cartas de solicitud remitidas al Banco debe regresar timbrada al Departamento de Tesorería, donde la asistente archivará y registrará su ingreso.
- 2.1.3 Una vez que el Banco cursó la remesa envía al Departamento de Tesorería vía correo electrónico los archivos correspondientes a la Liquidación de Pago y al SWIFT. Una copia del SWIFT se adjuntará en el archivo de respaldo del departamento. La misma copia se enviará a través de un correo electrónico a la unidad solicitante o al académico beneficiado.
- 2.1.4 En caso contrario, el Departamento de Tesorería se comunicará con la unidad que emitió la solicitud inicial para solicitar información faltante y posteriormente derivarla vía e-mail, al ejecutivo bancario.
	- Descripción:
		- 1. Pago de proveedores extranjeros: La unidad requirente (Departamento de Gestión de Compras, Dirección de Bibliotecas) envía carta "Solicitud de Envío de Remesas al Extranjero". Esta información se envía al Departamento de Tesorería, vía e-mail y vía valija con todos los respaldos (Orden de Compra, Invoice, contratos, u otros). El Departamento de Tesorería a través del Analista de Procesos Bancarios revisa la información contenida en la carta y en los respaldos poniendo especial énfasis en los datos bancarios del proveedor. Dado que la carta viene prellenada, se ingresa el campo "Hacer referencia a" y "Número de Cuenta Bancaria" y se firman 3 copias por 2 apoderados. Esta carta de instrucción incluye toda la información necesaria para realizar el pago al extranjero. Se despachan 2 copias de la carta al Banco y otra se envía al Departamento de Contabilidad (junto a los respaldos de Orden de Compra, Invoice, Contrato, u otros según corresponda).

El banco inicia el proceso de pago, para lo cual verifica internamente si puede realizar el pago, revisando los datos correspondientes del destinatario final. En el caso de que el banco no pueda realizar la remesa, comunica el problema al Departamento de Tesorería donde se buscará una solución, según corresponda. En caso contrario, el banco emite un SWIFT que respalda la transferencia realizada en la cuenta destinataria.

El Departamento de Contabilidad en paralelo, una vez recibida la carta y SWIFT, registrará el cargo bancario y procede a contabilizar la Orden de Compra, cuando corresponde.

El Departamento de Tesorería adjunta a la carta los respaldos del pago realizado (SWIFT) y se avisa a la unidad requirente vía e-mail que ya está realizada la transferencia adjuntando el SWIFT (para acreditar el curse de la operación).

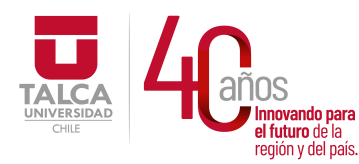

#### UNIVERSIDAD DE TALCA Vicerrectoría de Gestión Económica **Innovando para**<br> **el futuro de la difuturo de la difuturo de la difuturo de la difuturo de la difundación de Finanza<br>
<b>Dirección de Finanza** Dirección de Finanzas

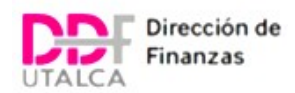

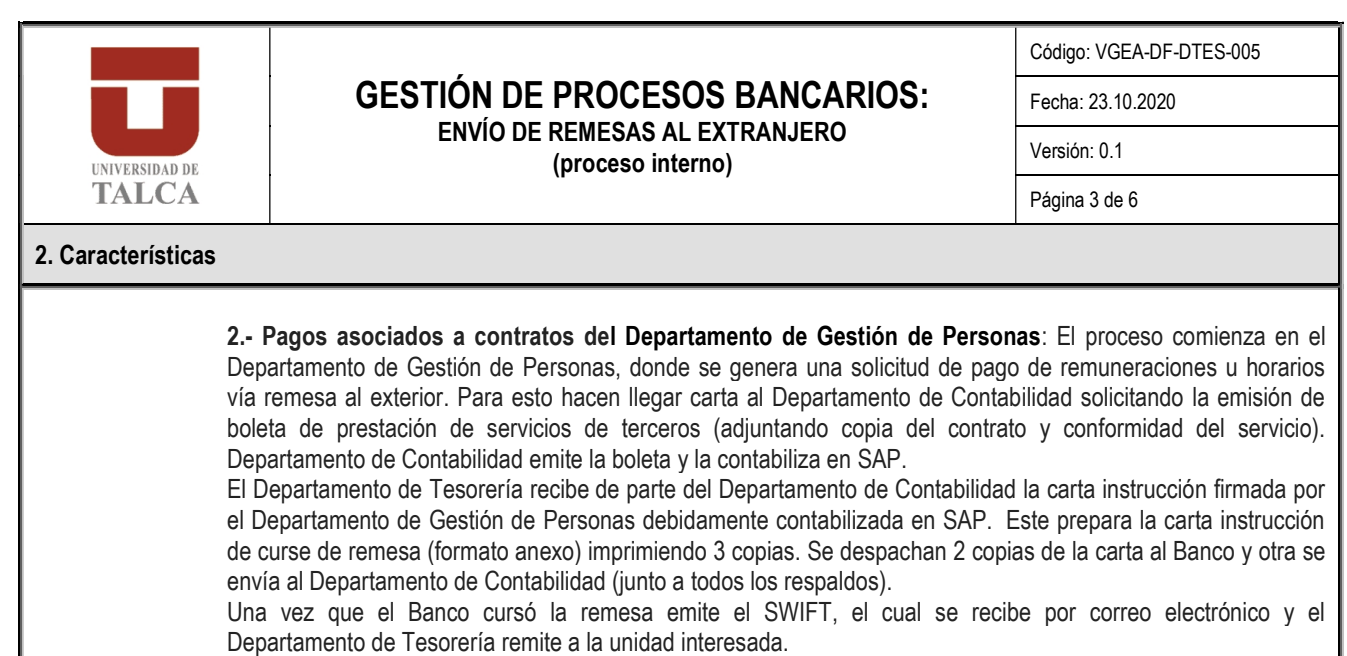

El Departamento de Contabilidad en paralelo, una vez recibida la carta, registrará el cargo bancario y procede a compensar la partida abierta del proveedor por la boleta contabilizada

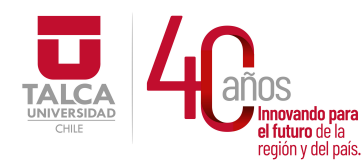

 UNIVERSIDAD DE TALCA Vicerrectoría de Gestión Económica **Innovando para** *y* **Administración**<br>el futuro de la **contracción de Finnova** en iudito de la *islantia de Dirección de Finanzas* 

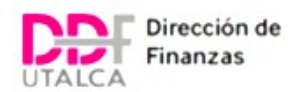

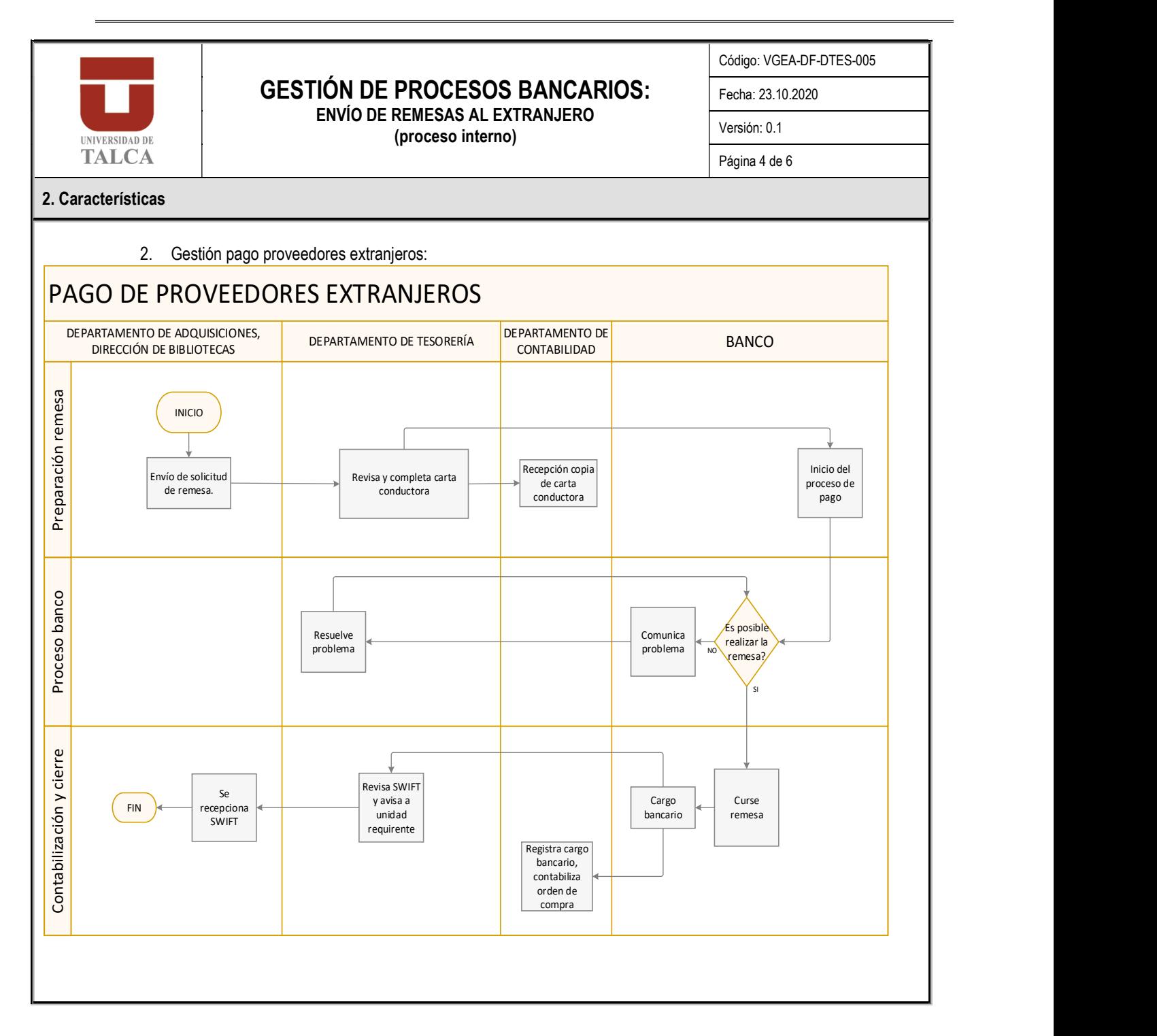

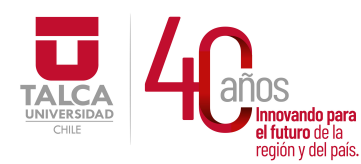

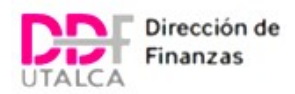

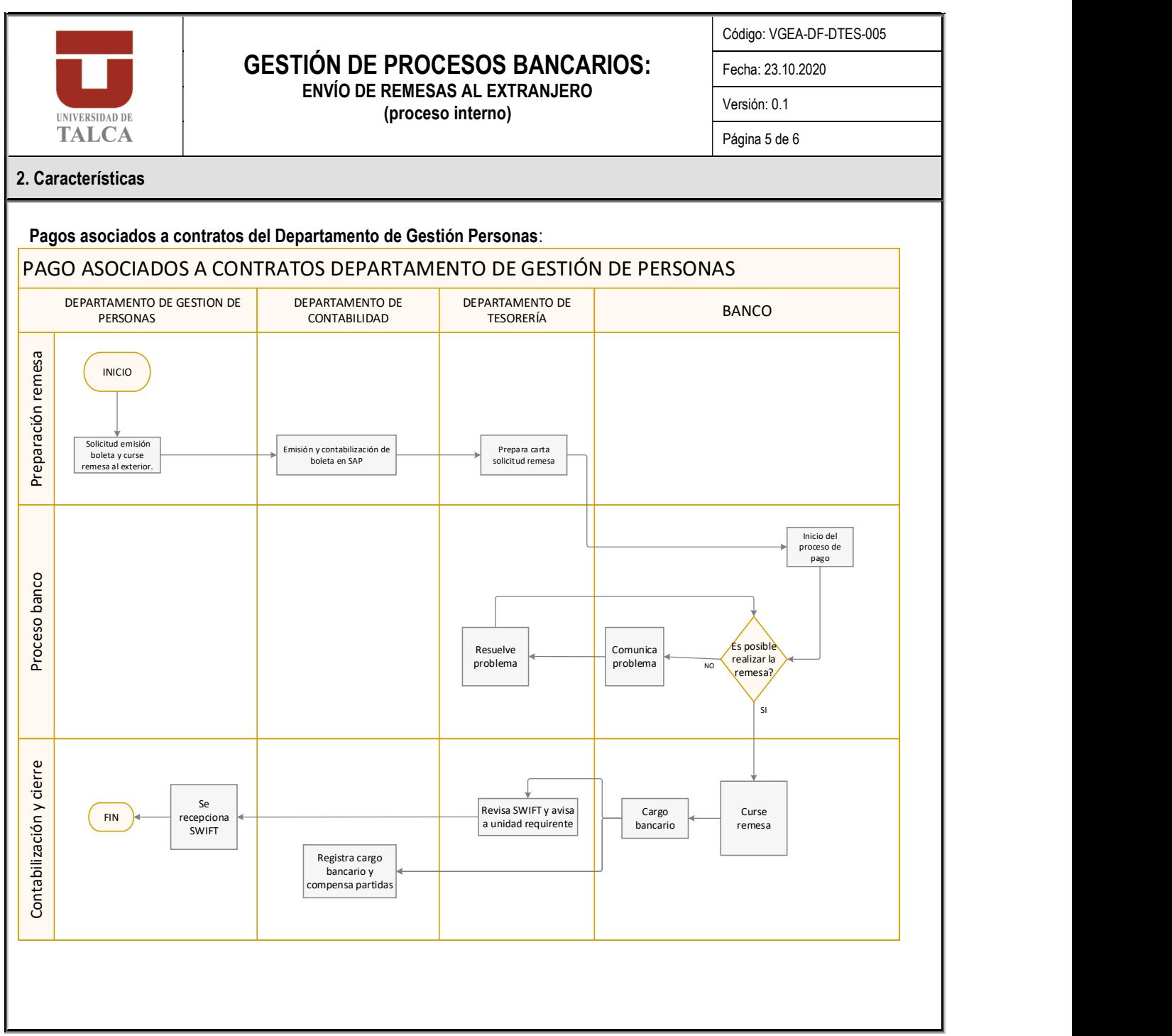

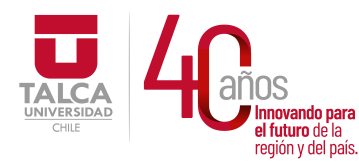

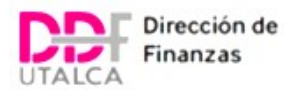

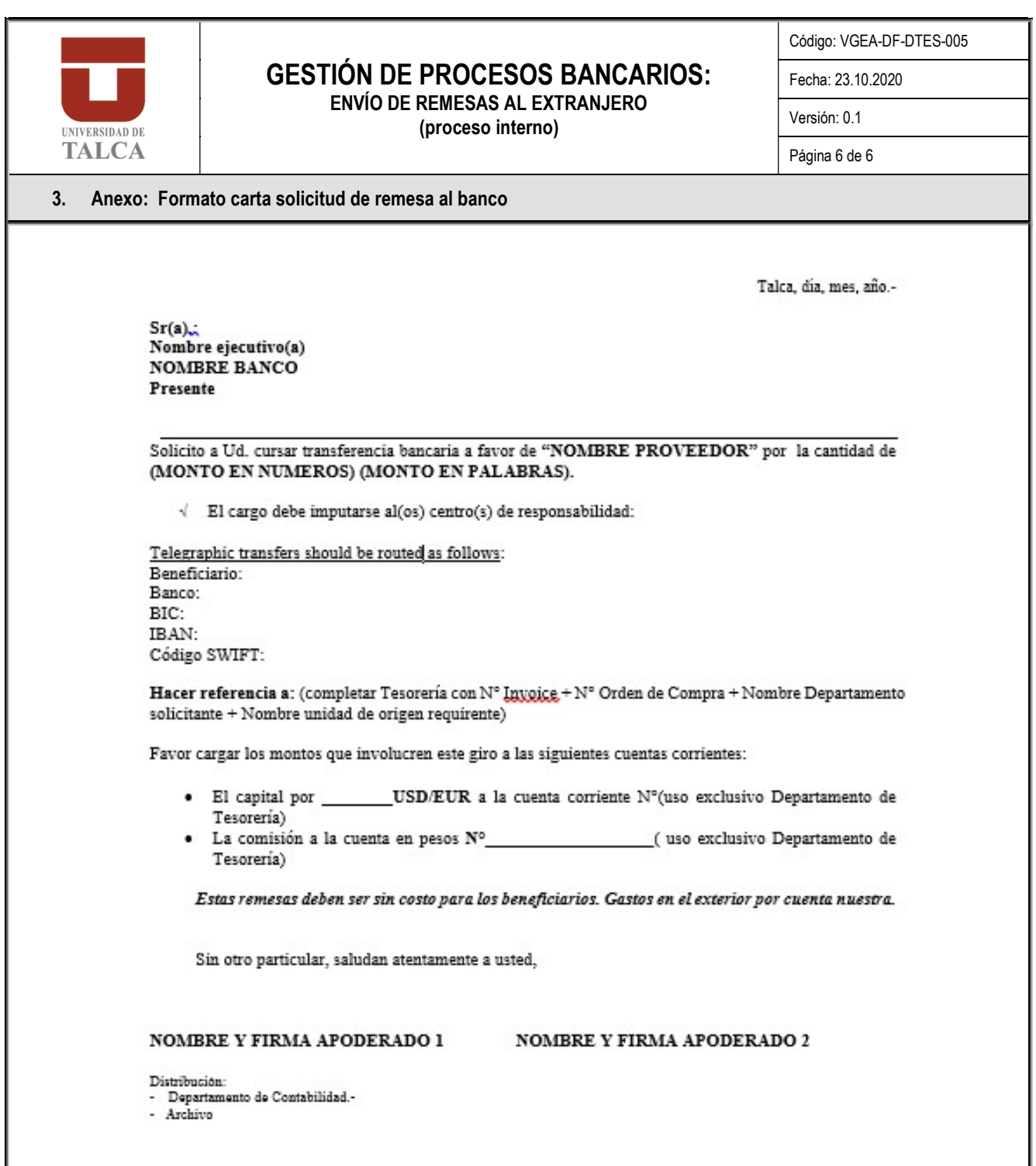

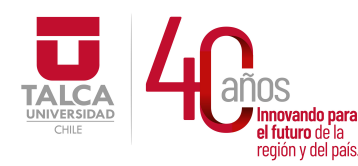

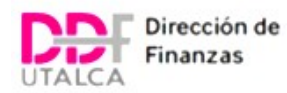

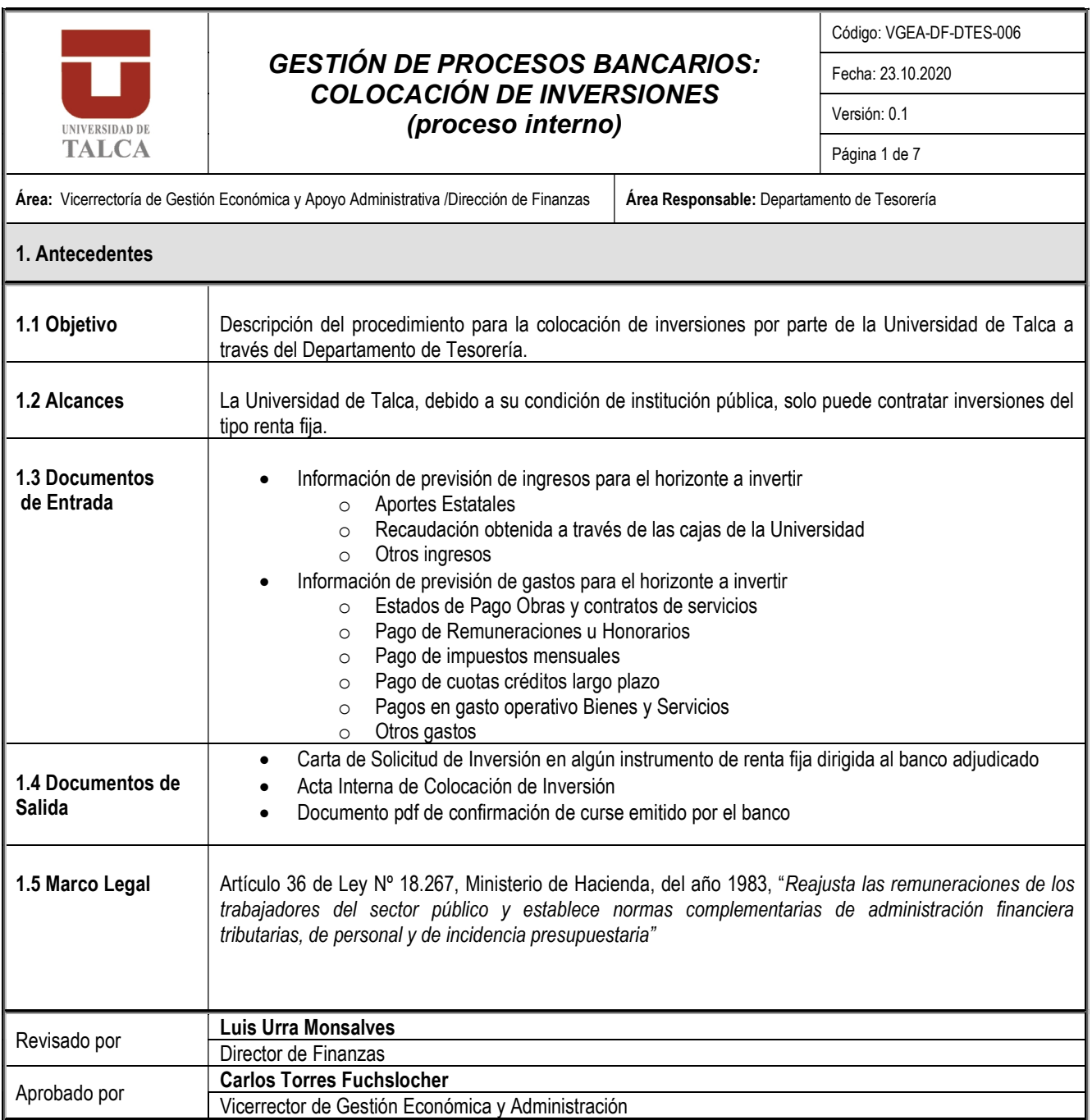

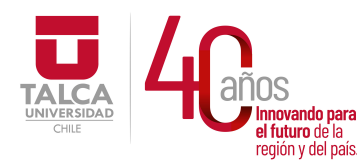

 UNIVERSIDAD DE TALCA Vicerrectoría de Gestión Económica y Administración  $P_{\text{equation of cell pairs}}$  Dirección de Finanzas

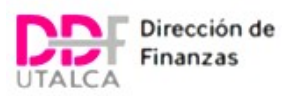

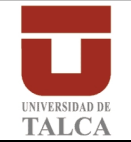

## GESTIÓN DE PROCESOS BANCARIOS: COLOCACIÓIN DE INVERSIONES

(proceso interno)

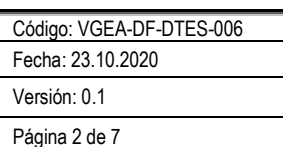

## 2. Características

Se entiende por instrumentos de renta fija a aquellos instrumentos de inversión que entregan una rentabilidad conocida en un período determinado al momento de la inversión. Estos títulos representan una deuda para la entidad emisora (bancos, empresas, Estado, Banco Central, etc.). El deudor debe responder por la devolución íntegra del capital e intereses pactados.

#### 2.1 Descripción:

El procedimiento de tomar inversiones comienza en el Departamento de Tesorería, donde se procede a:

1. Determinar monto a invertir (ver formato en ANEXO 1): Para calcular el monto a invertir, se revisan los ingresos y gastos. Si existen recursos en la cuenta corriente de aranceles se realiza un traspaso de fondos desde la cuenta corriente de aranceles a la cuenta corriente de servicios generales.

En relación a los gastos, se recopila información entregada por Departamento de Gestión Pago Proveedores, Departamento de Remuneraciones, Departamento de Contabilidad, Departamento de Gestión de Contratos a Honorarios.

Toda la información recopilada se ingresa a una planilla excel de control denominada "Cálculo de monto a invertir" (Ver Anexo 1).. Al saldo resultante de la diferencia entre saldo inicial cuenta corriente, más ingresos, menos gastos, se deben restar los saldos de proyectos cuyos fondos están resguardados en la cuenta corriente de Servicios Generales pero que tienen restricción de inversión, tras lo cual se obtiene el resultado del saldo sugerido o disponible a invertir.

 Se envía correo electrónico al Director de Finanzas entregando una propuesta de inversión en términos de monto y plazo, quien autorizará si corresponde el proceso de cotización, pudiendo hacer correcciones al monto.

#### 2. Cotizar la inversión en instrumento renta fija-depósito a plazo (ver formato en ANEXO 2):

Con el monto de la inversión ya aprobado, se procede a cotizar entre distintos bancos en los cuales los poderes de los apoderados de la Universidad estén ingresados. La cotización debe considerar un tiempo máximo de respuesta para los bancos de modo tal de poder cerrar la operación antes del mediodía.

En el correo enviado se solicita que cada banco informe:

- La tasa base 30 días
- Costo de LBTR (Liquidación Bruta en Tiempo Real), cuando el banco que cotiza es diferente al Banco en que están depositados los recursos.

Una vez recibidas las tasas se tabula la información y se entrega a través del Anexo 2 al "Comité de Inversiones" para que decidan en qué banco se tomará la inversión.

#### 3. Comité de Inversiones decide en qué Banco invertir (ver formato en ANEXO 3):

El Comité de Inversiones está integrado por el Vicerrector de Gestión Económica y Administración, el Director de Finanzas y la Jefatura del Departamento de Tesorería. Este comité puede decidir estando reunidos presencial o bien online (vía correo electrónico u otro medio).

Este comité recibe la información y decide en qué Banco se tomará la inversión lo cual queda sancionado en el documento denominado "Acta de Inversión" firmado por sus integrantes.

#### 4. Departamento de Tesorería gestiona el cierre de la operación con el Banco elegido (ver formato en ANEXO 4)

La Analista de Procesos bancarios prepara una carta al banco elegido por el Comité de Inversiones, instruyendo que se tomará el depósito a plazo fijo. Esta carta es firmada por 2 apoderados y despachada al Banco a través del estafeta de la Universidad.

Si el Banco elegido es diferente del Banco en el cual están depositados los recursos, se debe emitir una carta extra para pedir el LBTR (carta cuyo formato dependerá del Banco elegido).

Una copia de esta carta es enviada al Departamento de Contabilidad para la contabilización del cargo bancario. En el Departamento de Tesorería se archiva una copia de la carta junto a Anexos 1 y 2 y todas las cotizaciones recibidas.

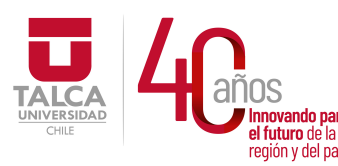

#### UNIVERSIDAD DE TALCA Vicerrectoría de Gestión Económica **Innovando para**<br> **el futuro de la el país.**<br> **Dirección de Finanz**a Dirección de Finanzas

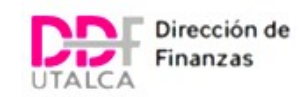

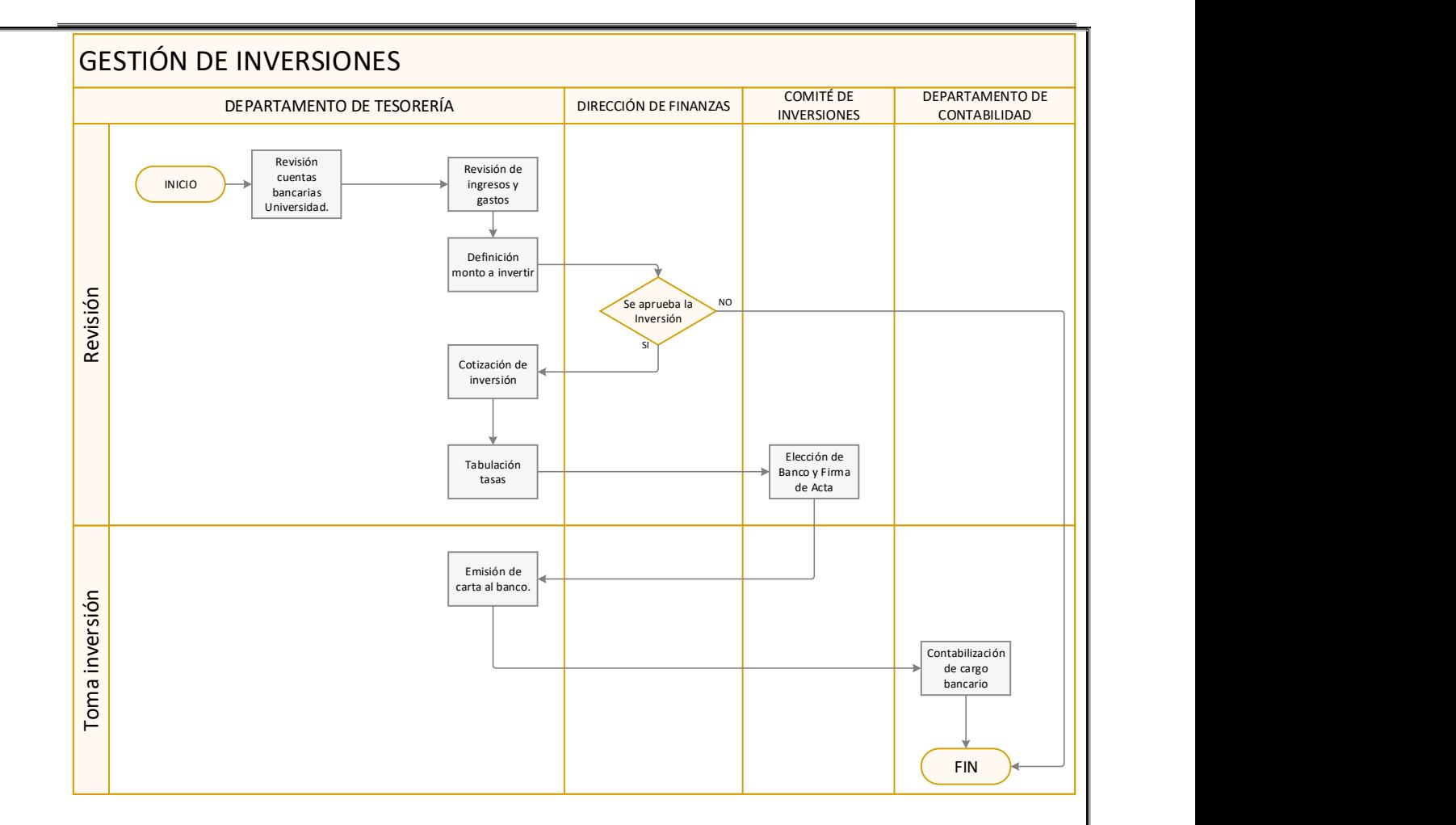

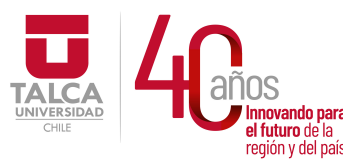

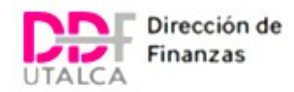

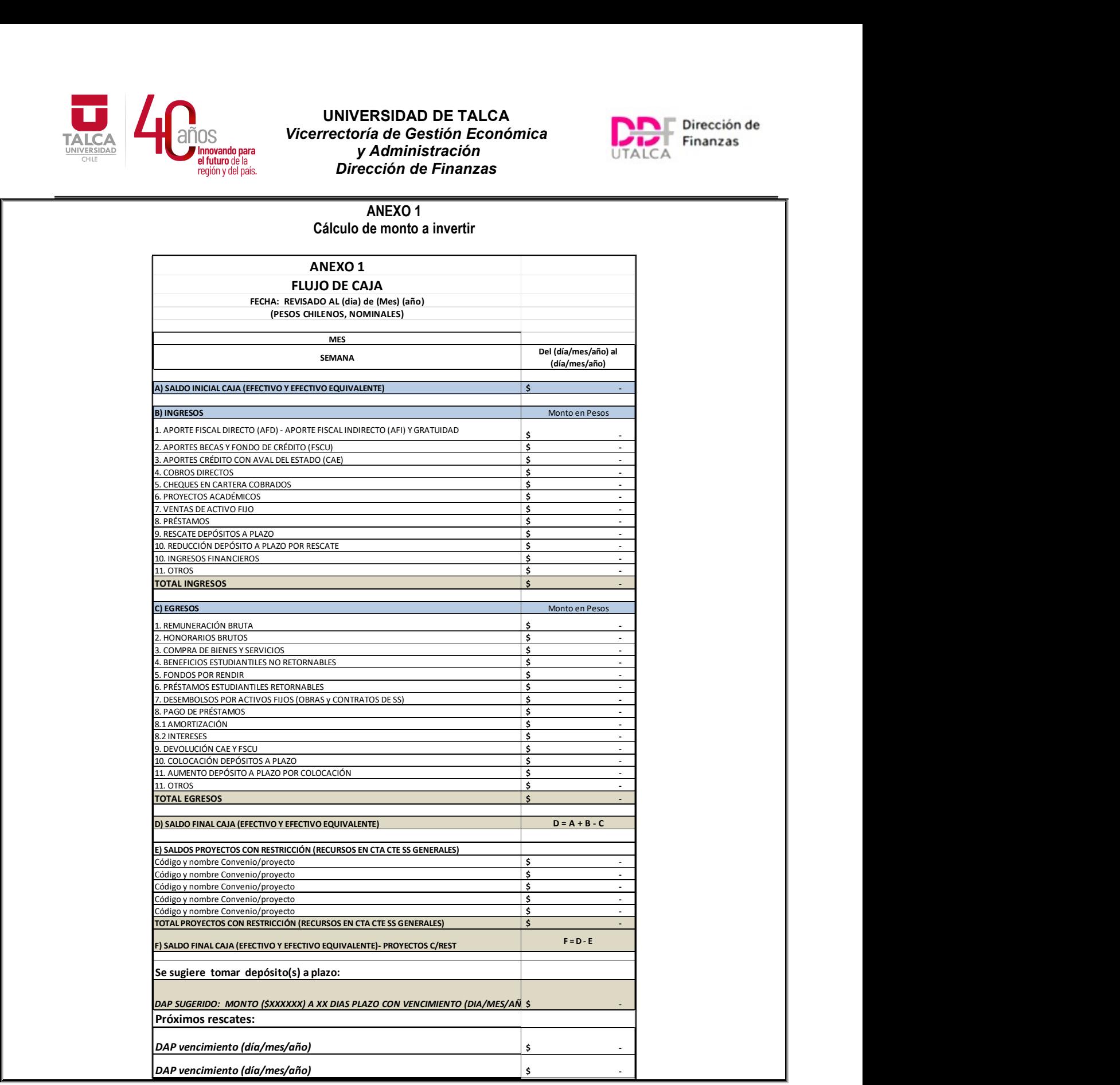

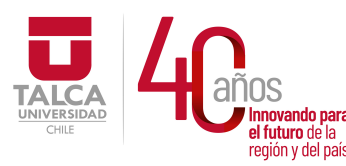

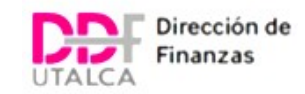

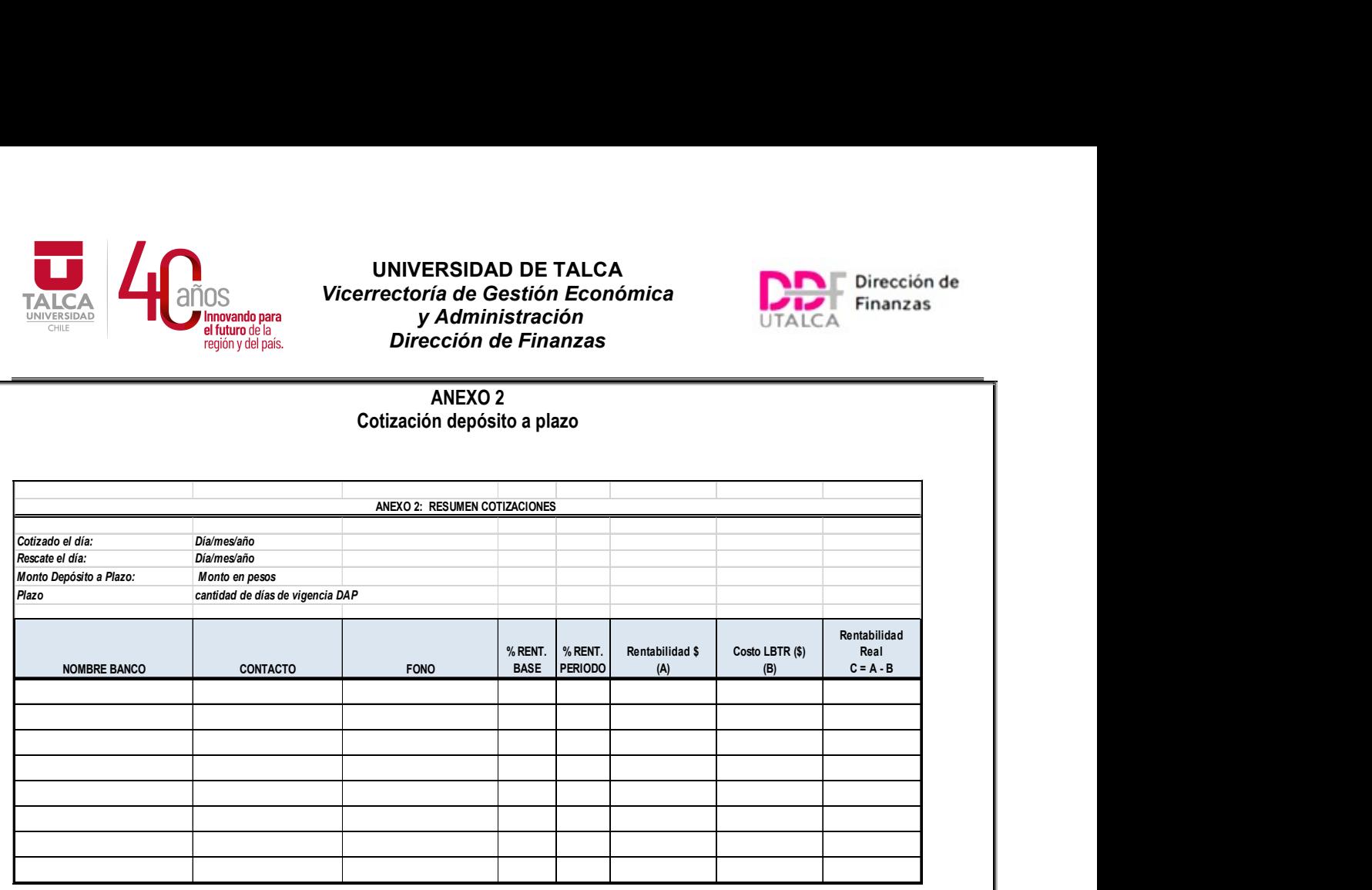

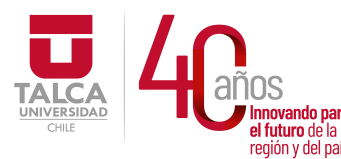

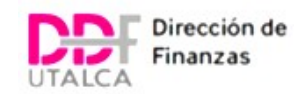

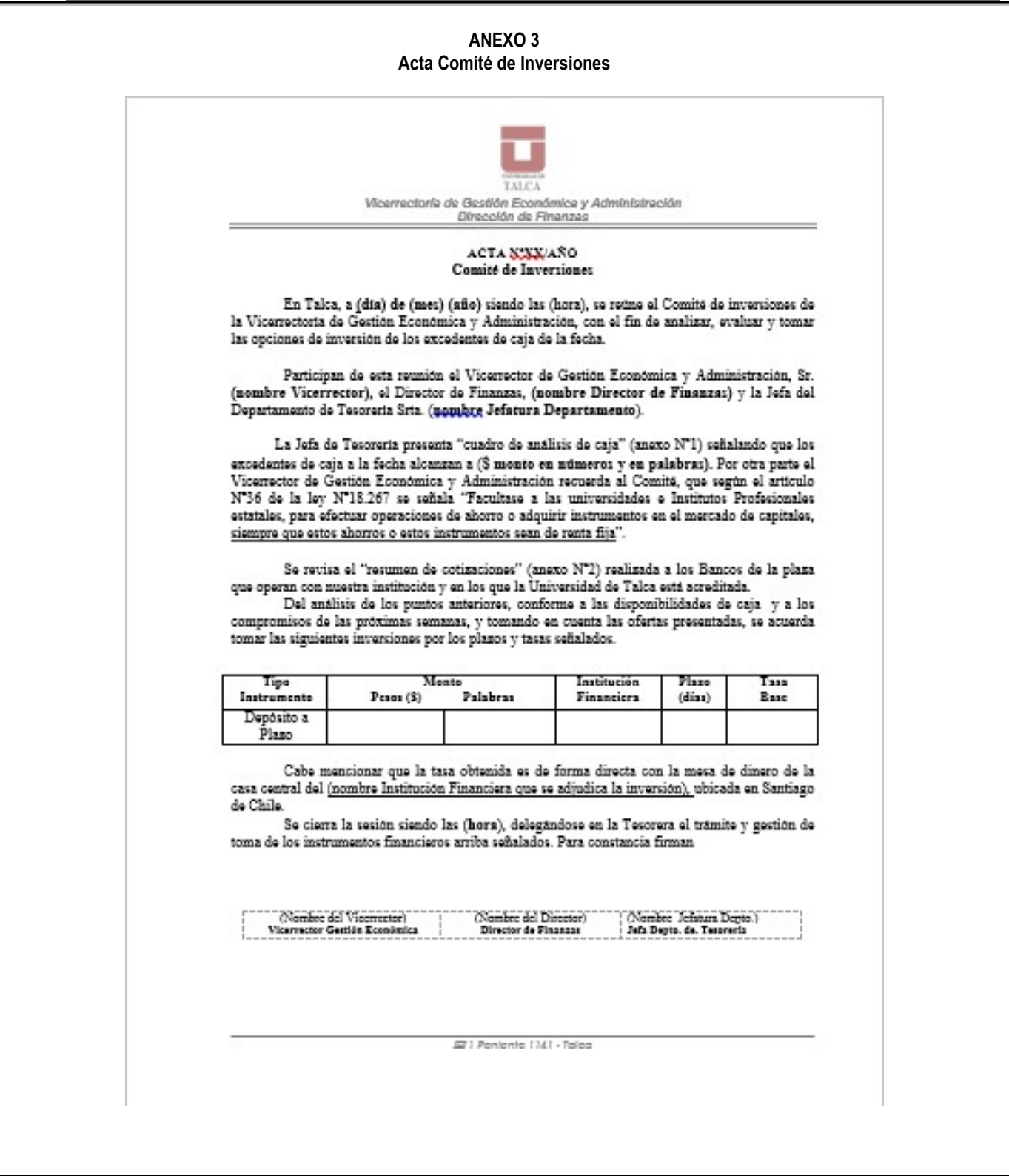

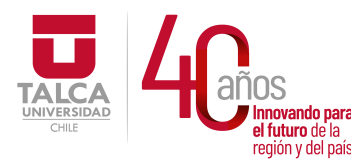

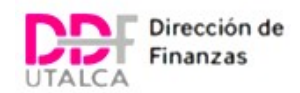

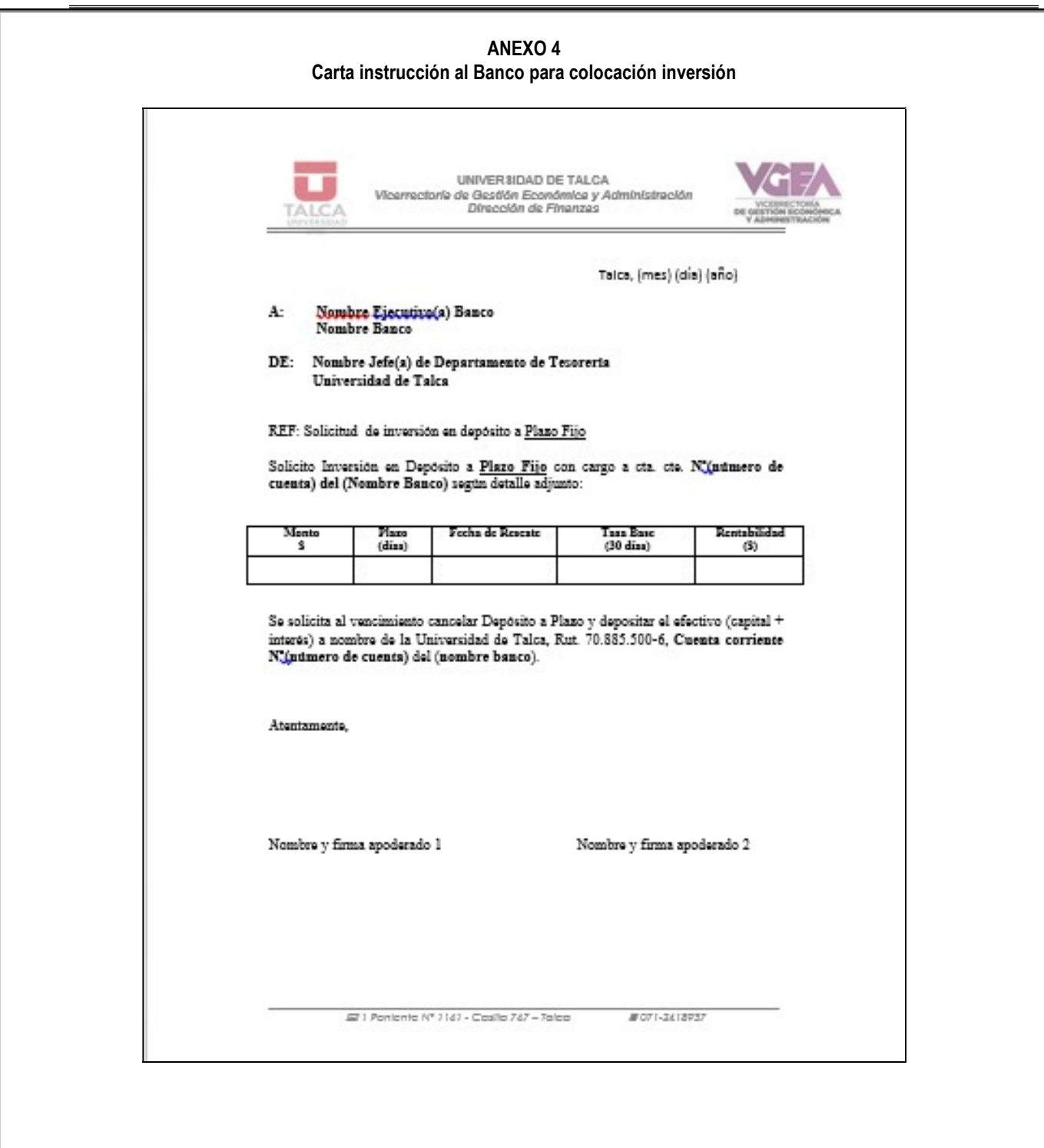

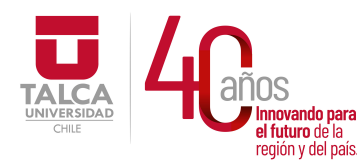

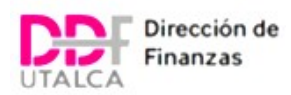

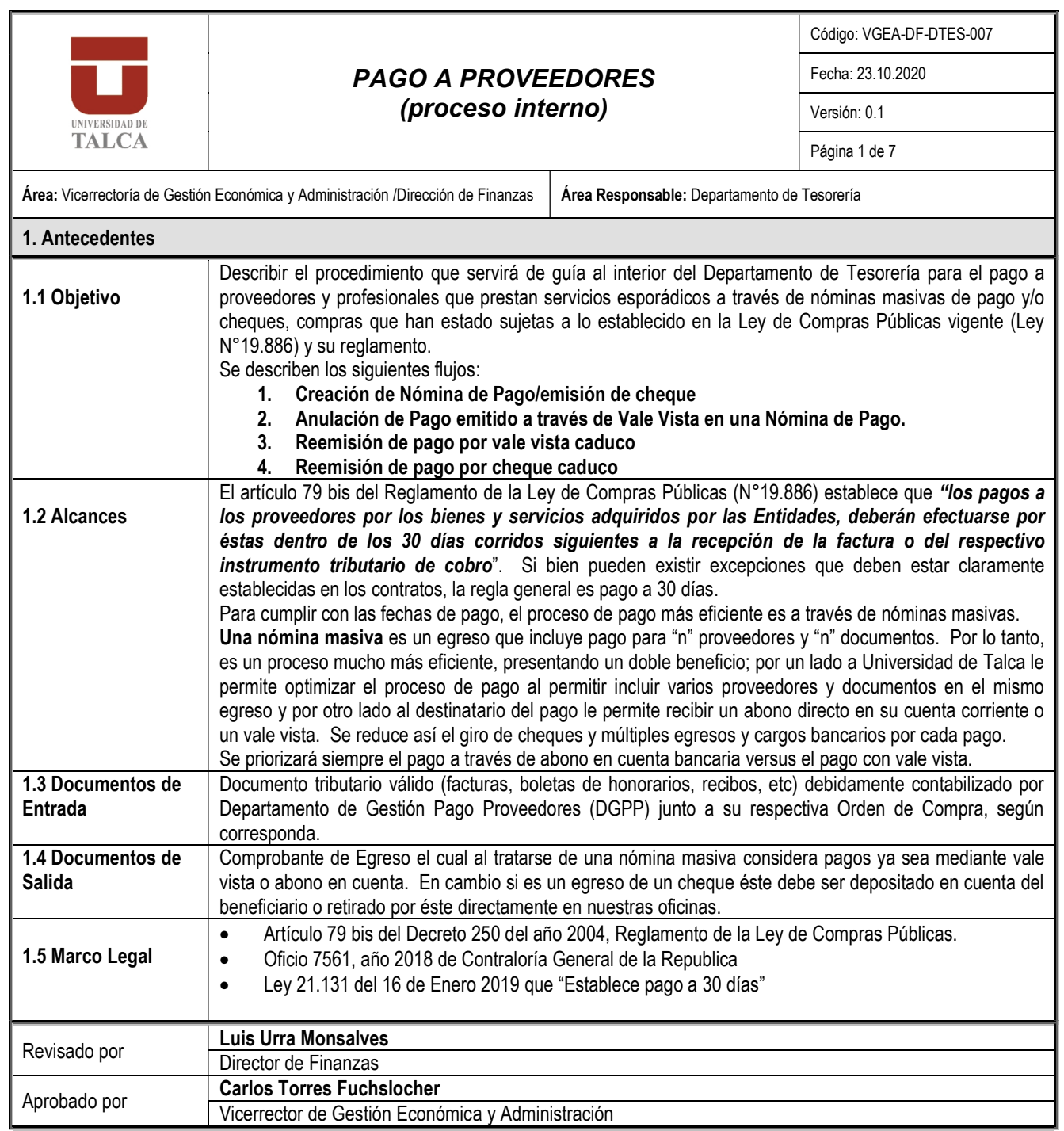

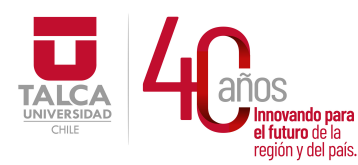

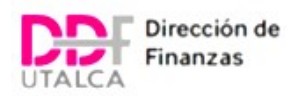

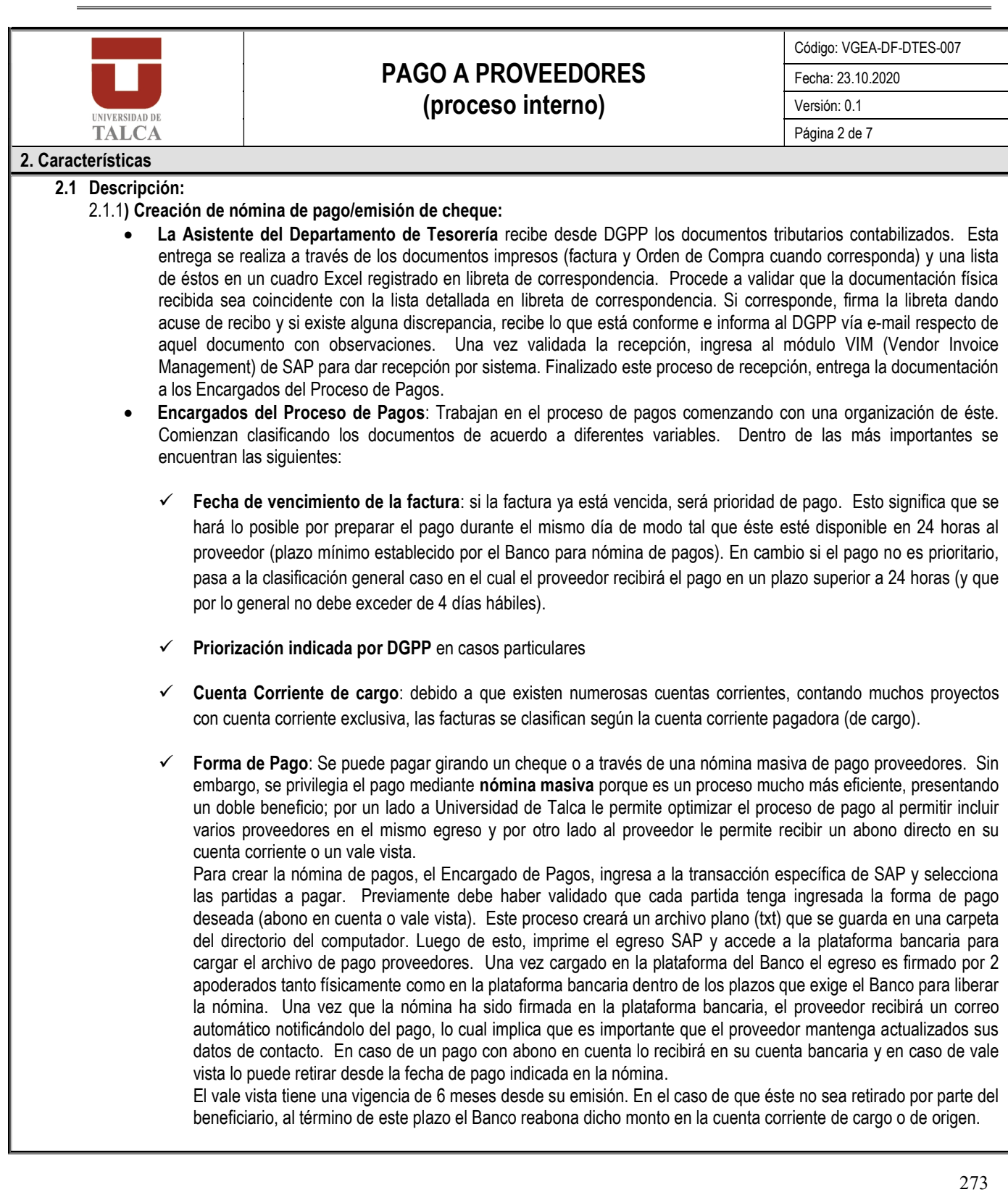

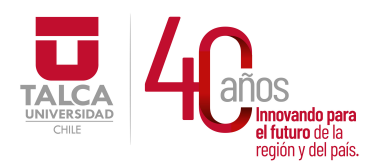

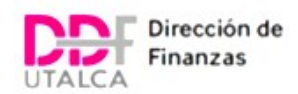

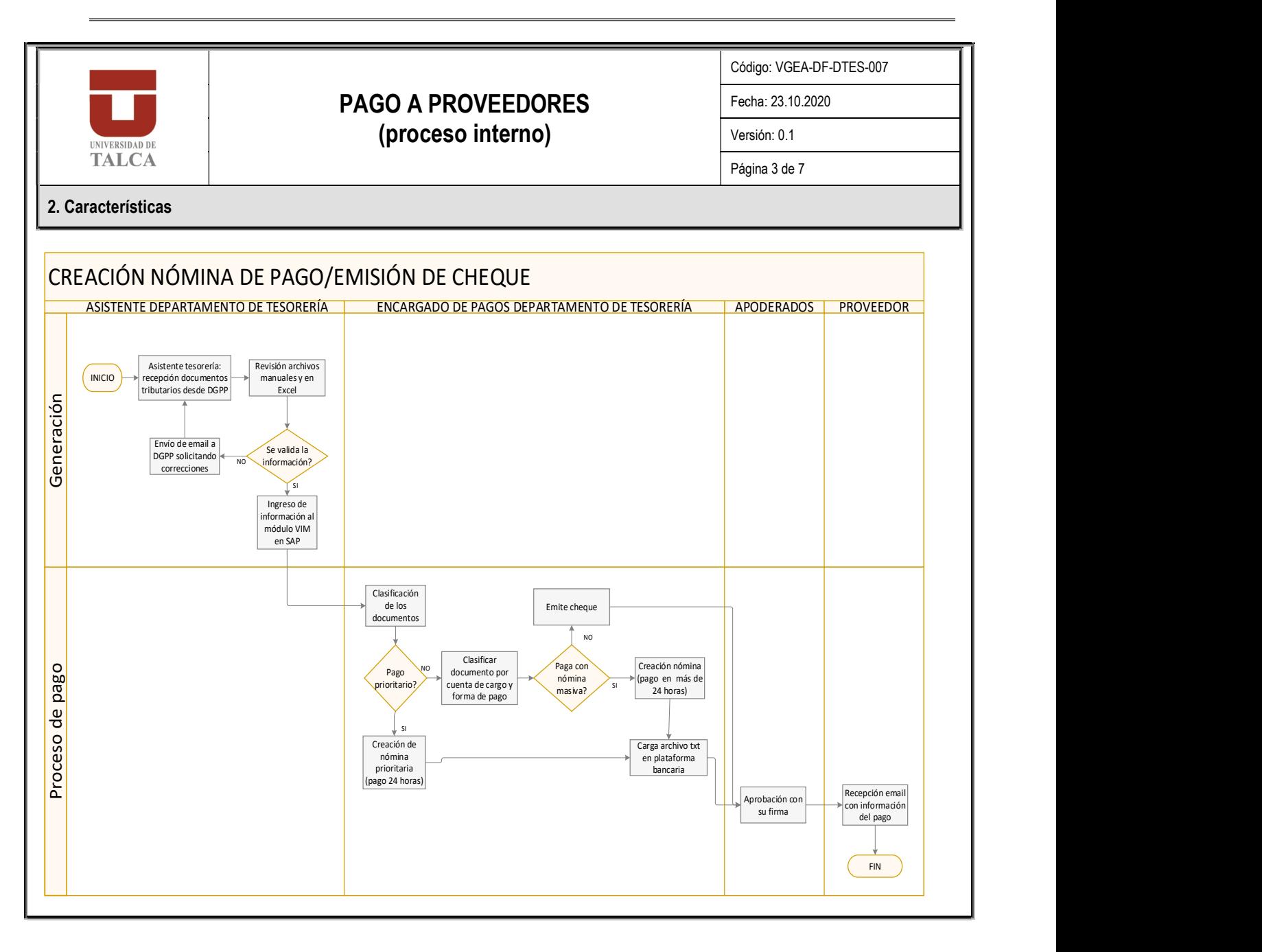

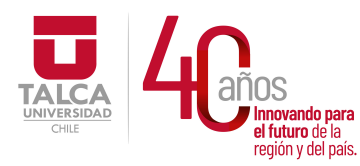

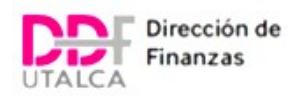

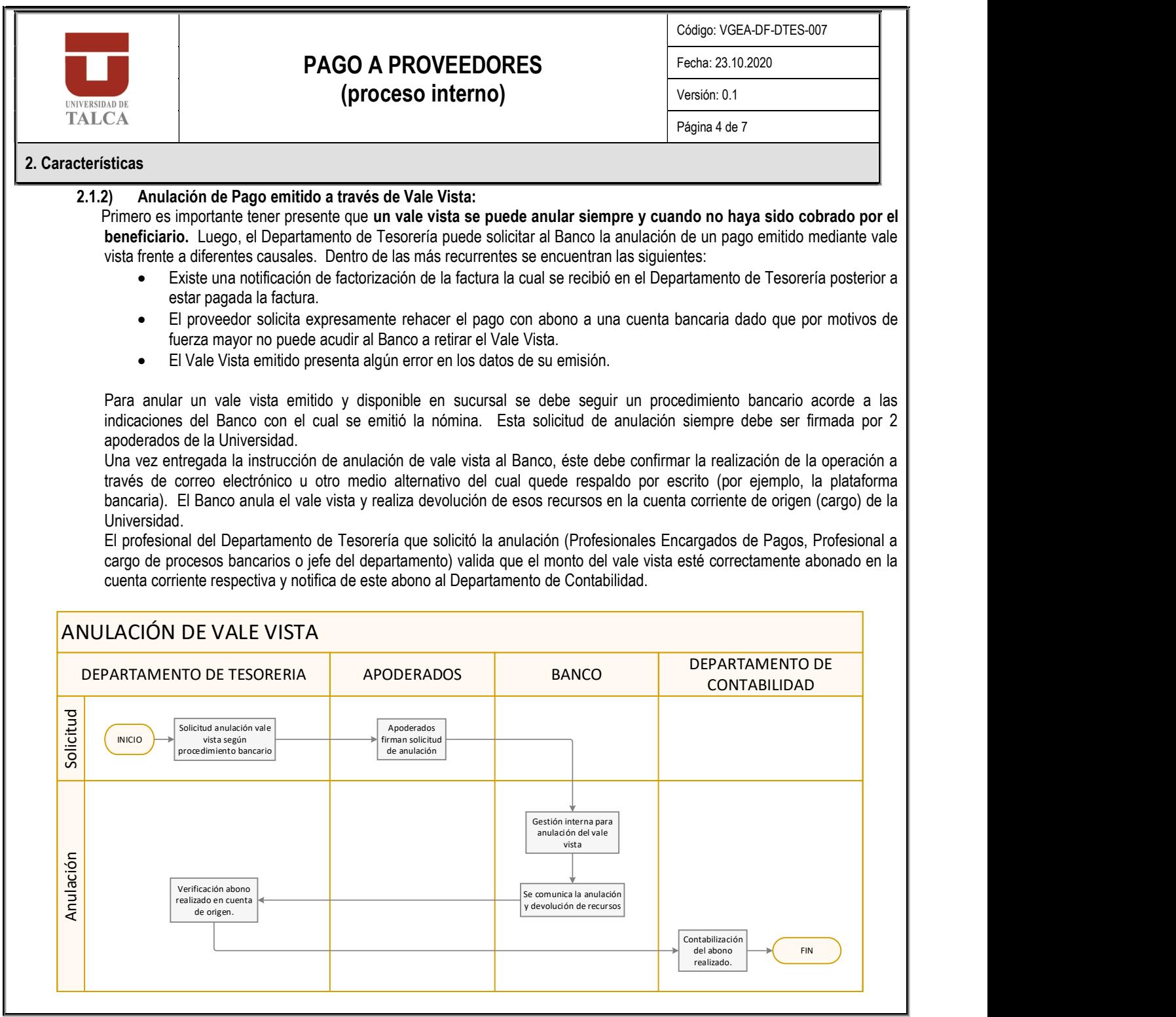

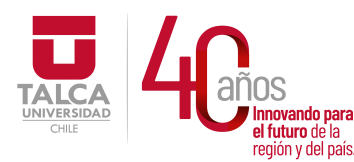

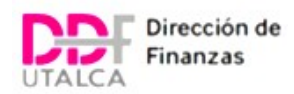

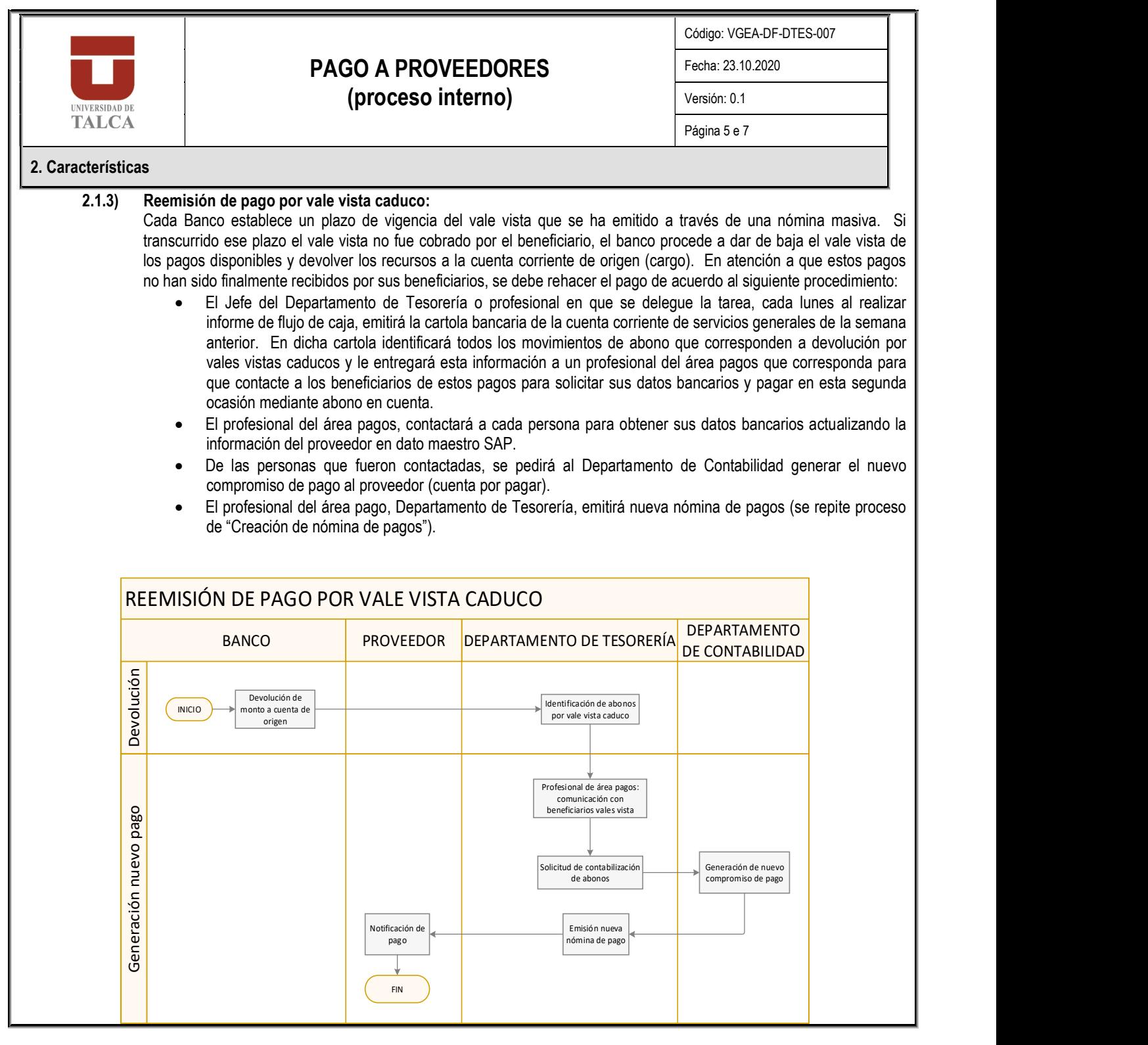

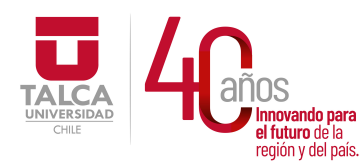

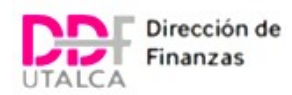

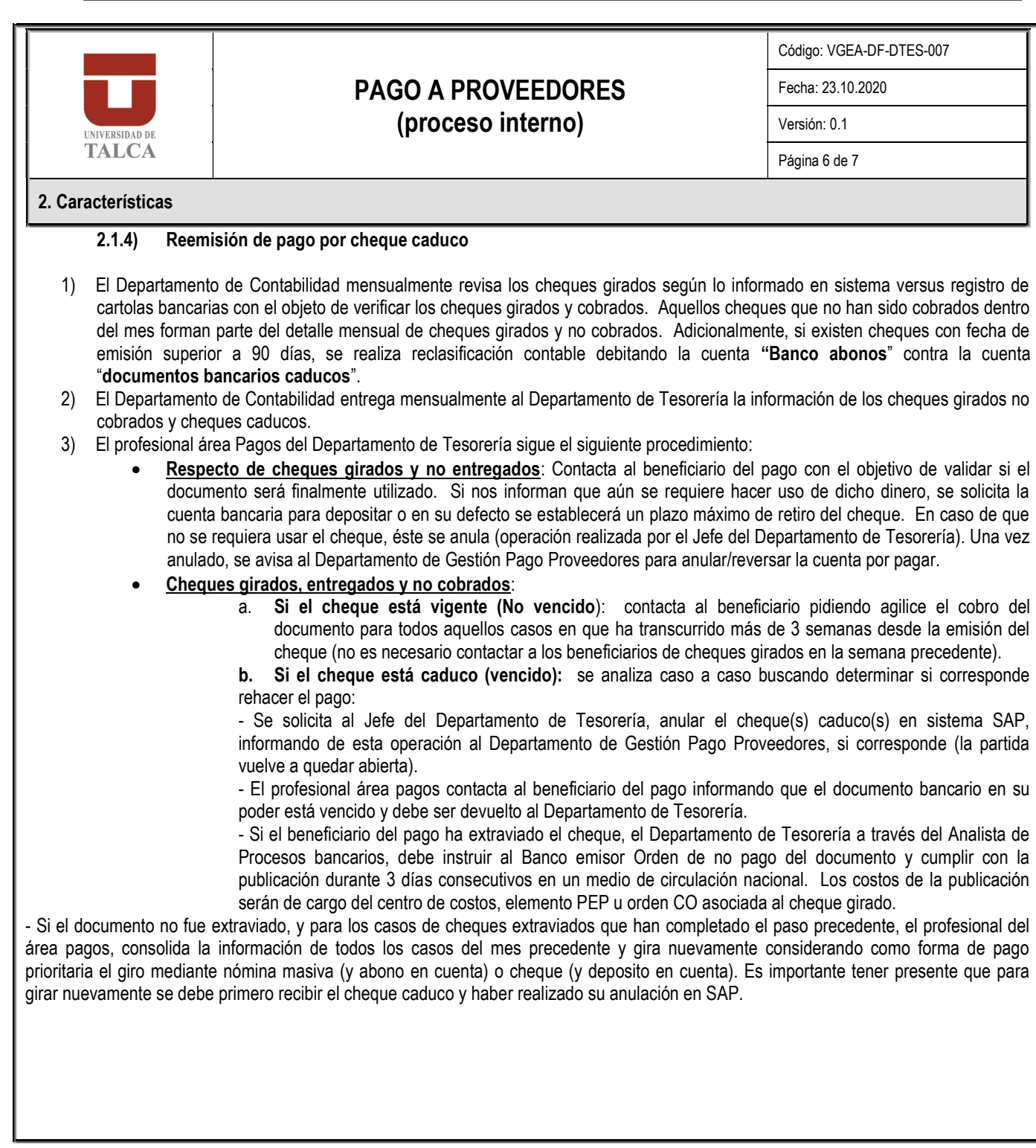

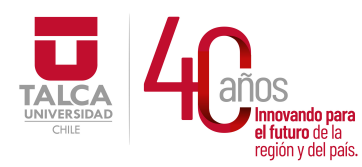

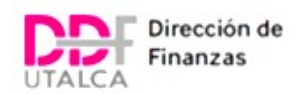

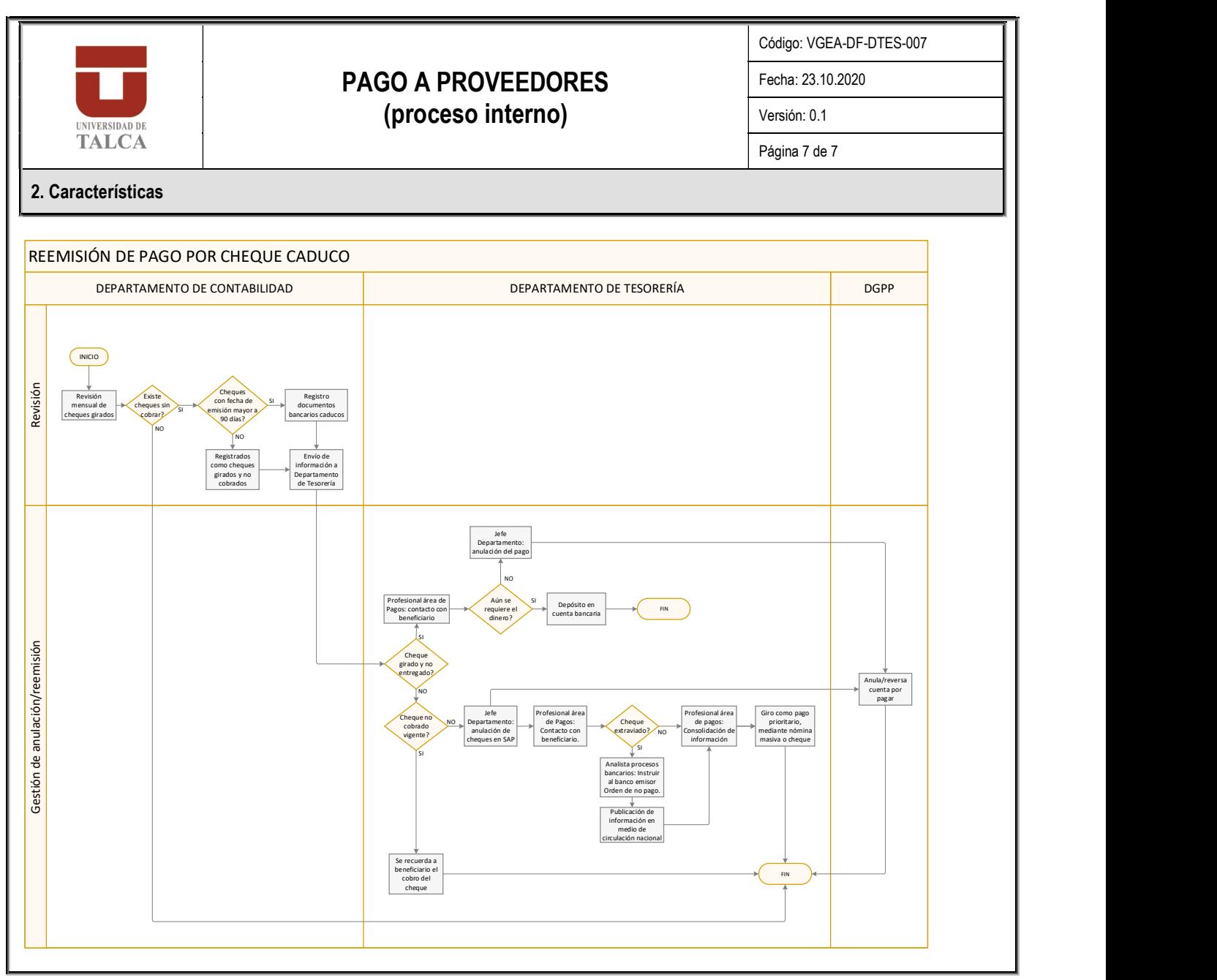

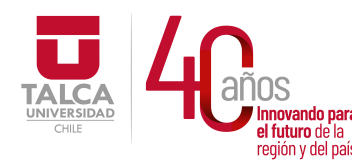

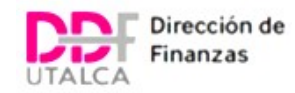

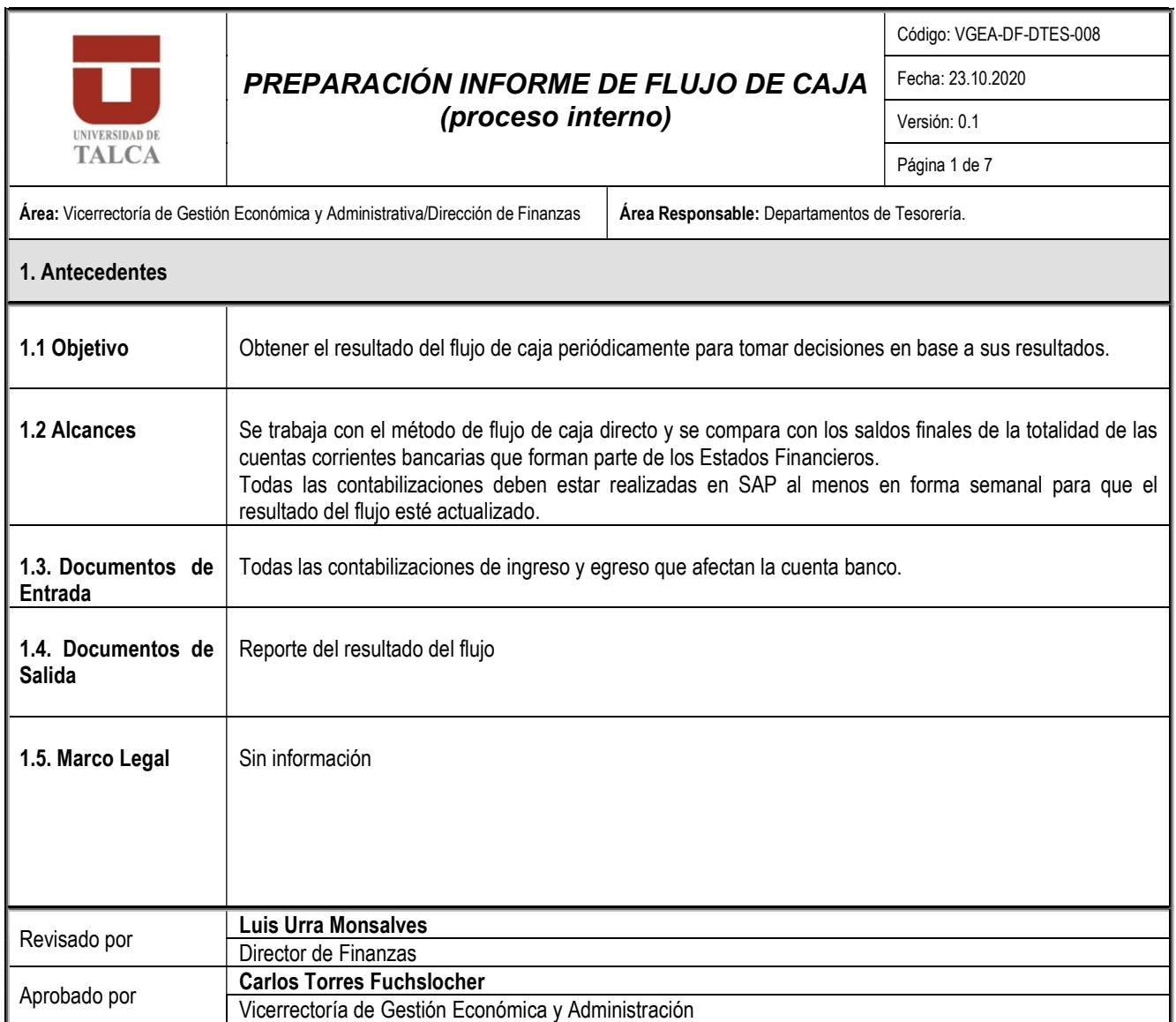

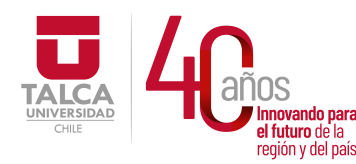

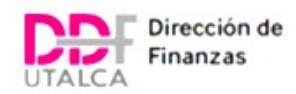

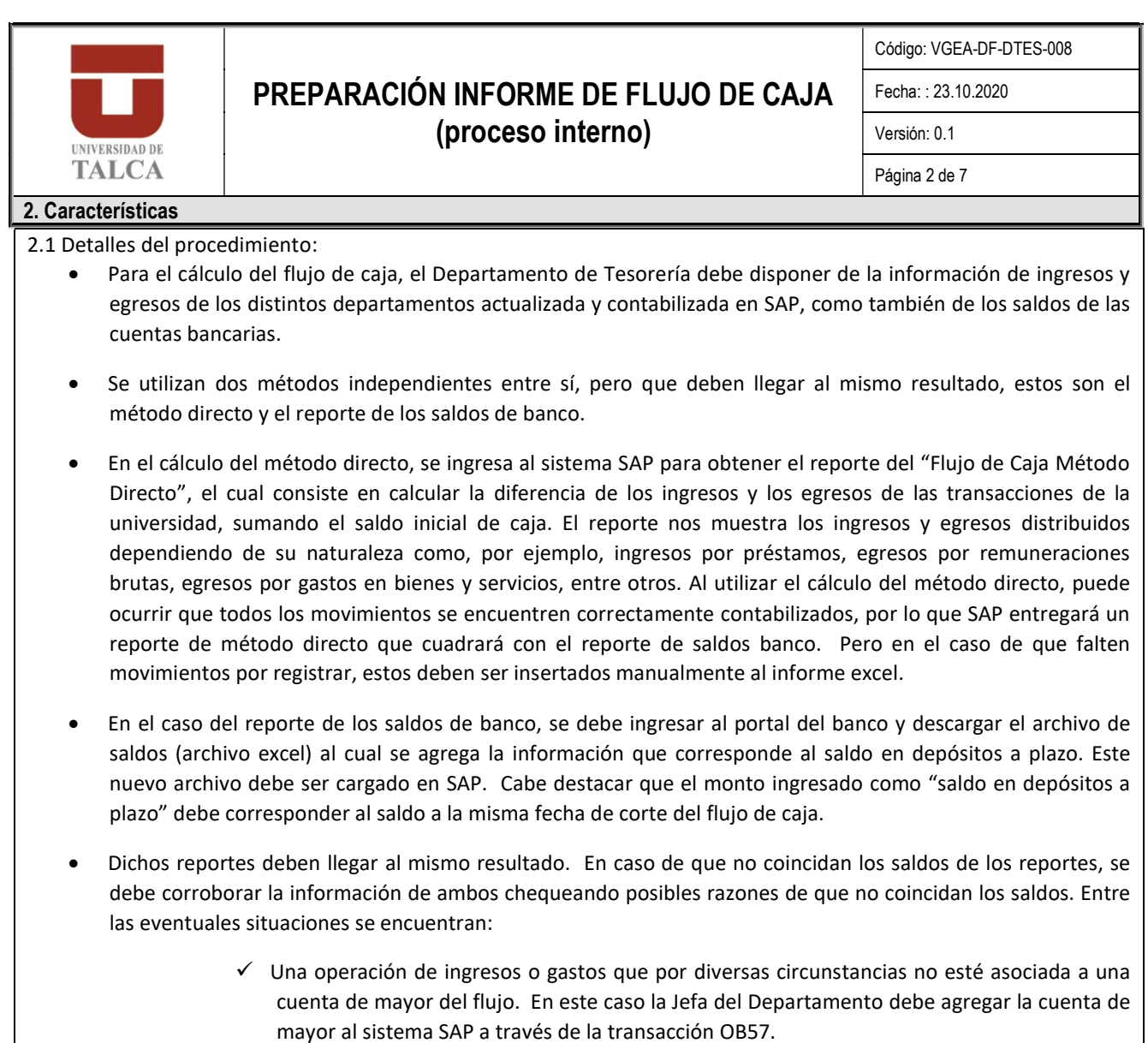

 Una salida o entrada de recursos en cuenta corriente, que no esté aún contabilizada en SAP. En este caso se debe contabilizar la operación en SAP.

Posterior a esto, se procede a emitir nuevamente el reporte de método directo y se compara con el informe de saldos banco.

Importante:Si existe un cambio en el tratamiento de una cuenta o en la metodología de algún proceso que implique que una cuenta que afectaba el flujo ya no produce el mismo efecto, se debe hacer la corrección respectiva en la estructura del flujo de caja en SAP por parte del Jefe del Departamento de Tesorería (Ver Anexo 1 con estructura actual).

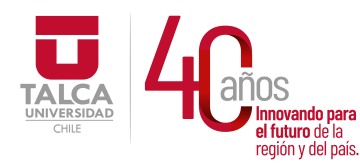

 UNIVERSIDAD DE TALCA Vicerrectoría de Gestión Económica **Innovando para** *y* **Administración**<br>el futuro de la **contracción de Finnova** eridididade la **Dirección de Finanzas** 

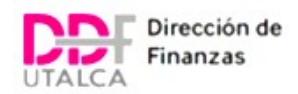

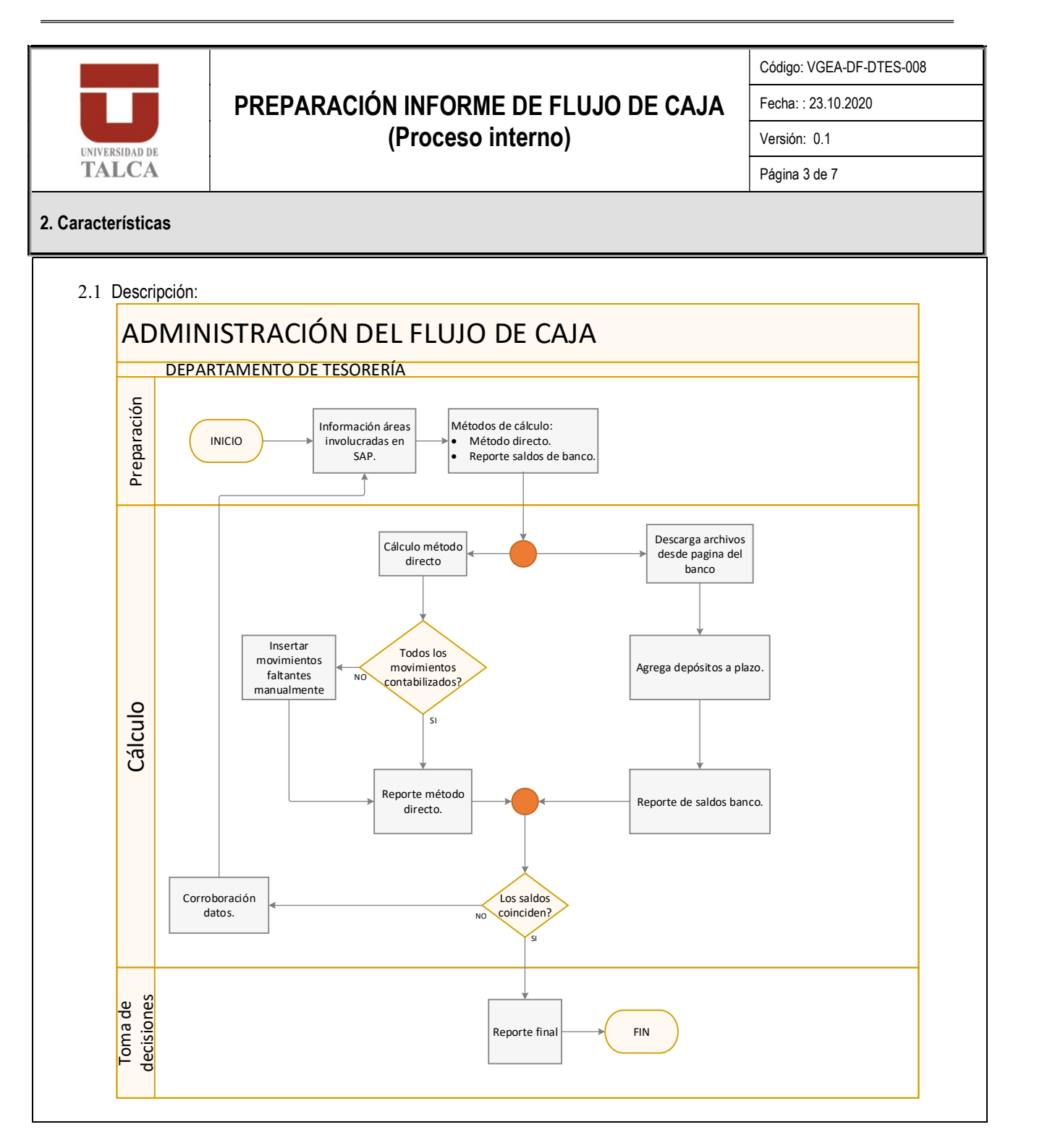

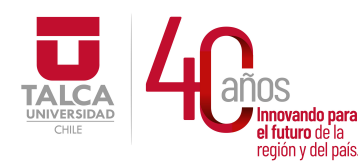

 UNIVERSIDAD DE TALCA  $\frac{1}{\text{N}}$   $\frac{1}{\text{N}}$ <br>  $\frac{1}{\text{N}}$   $\frac{1}{\text{N}}$ <br>  $\frac{1}{\text{N}}$  el futuro de la **algación de Findal de Salago de la algación de Finanzas**<br>
región y del país. **Dirección de Finanzas**  y Administración Dirección de Finanzas

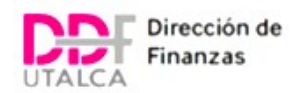

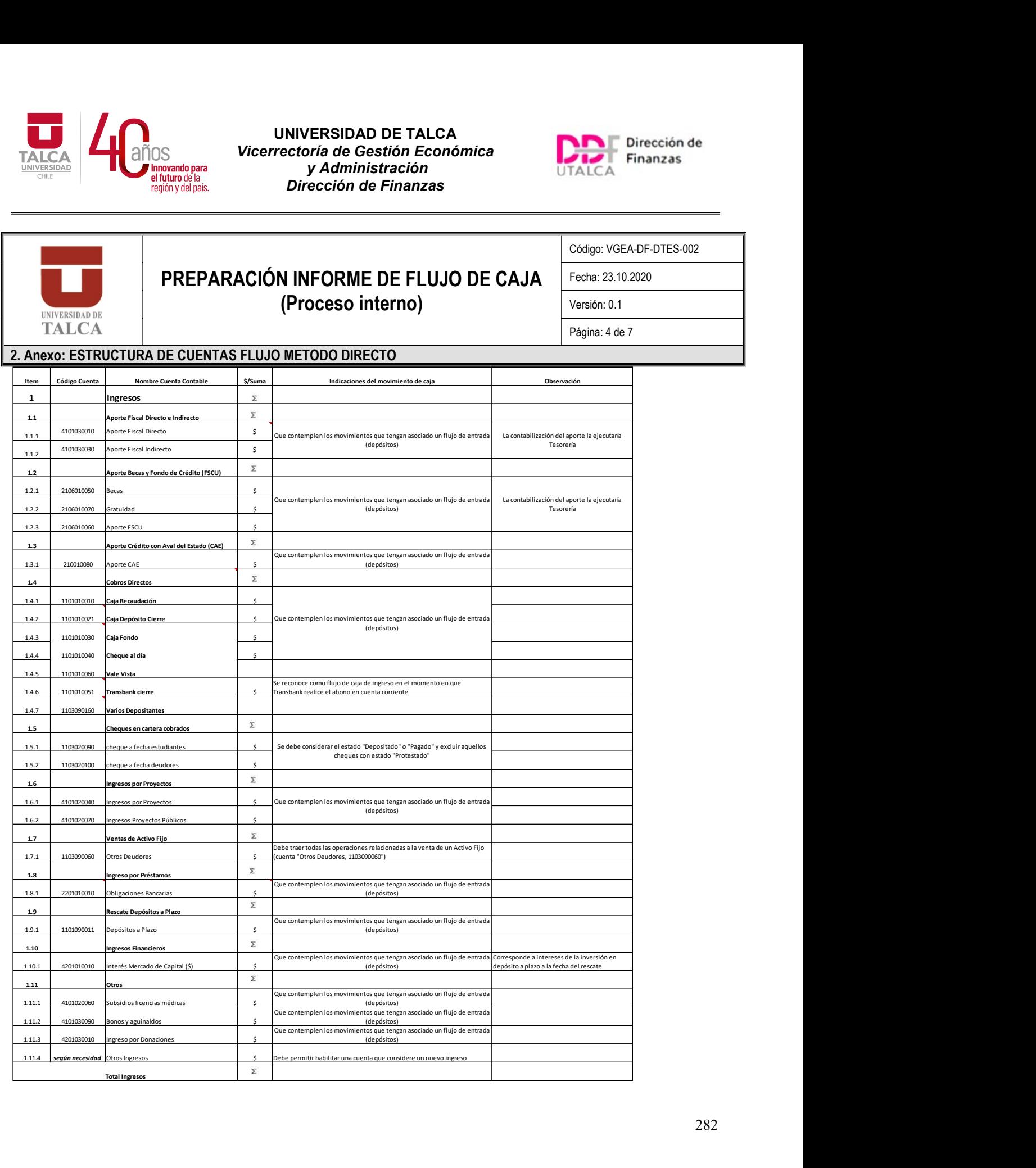

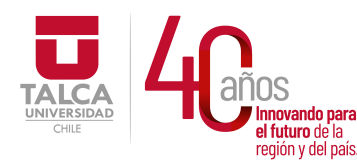

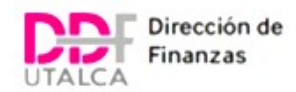

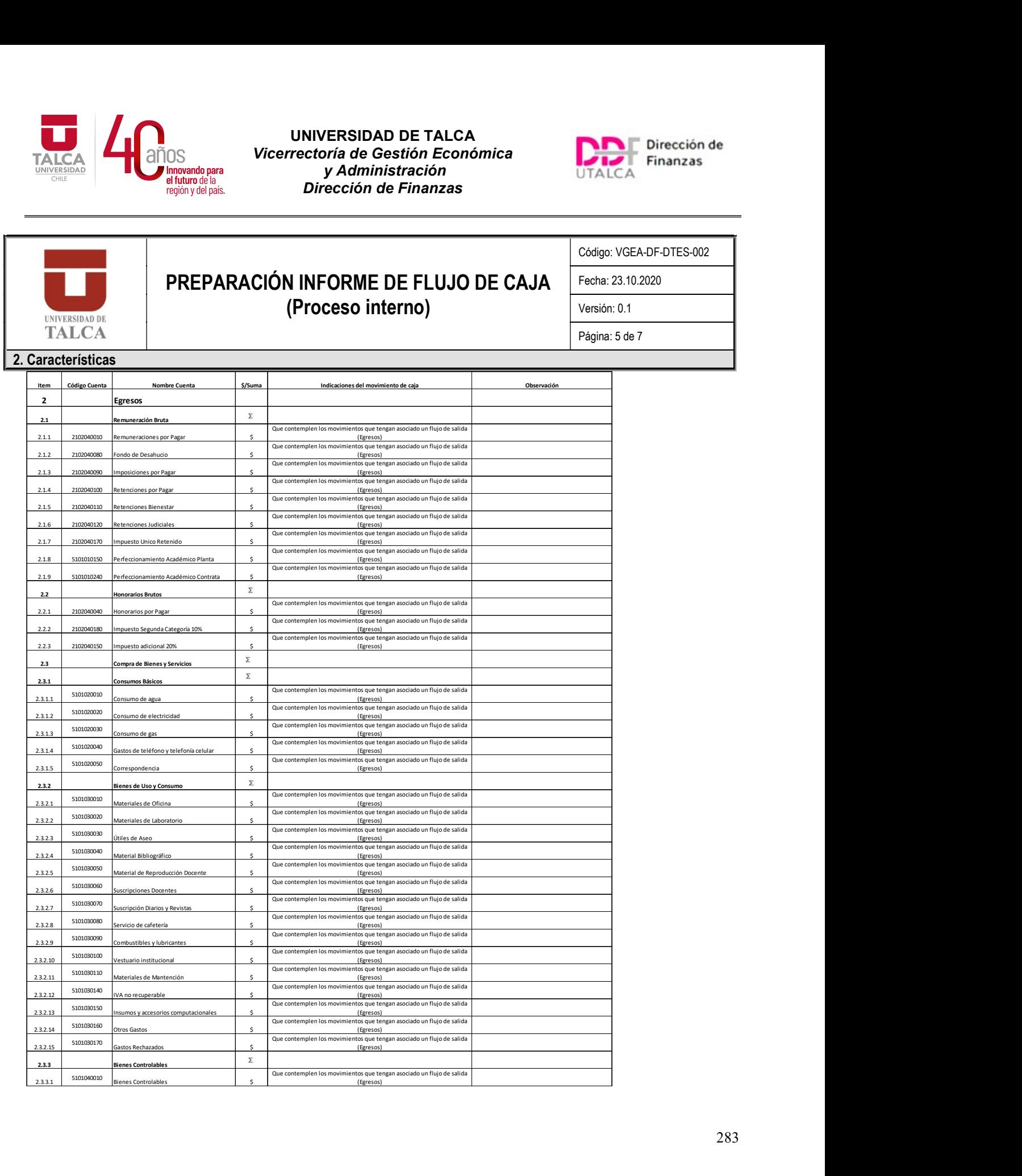

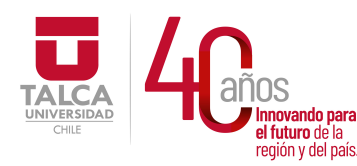

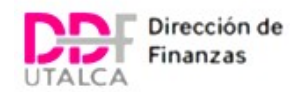

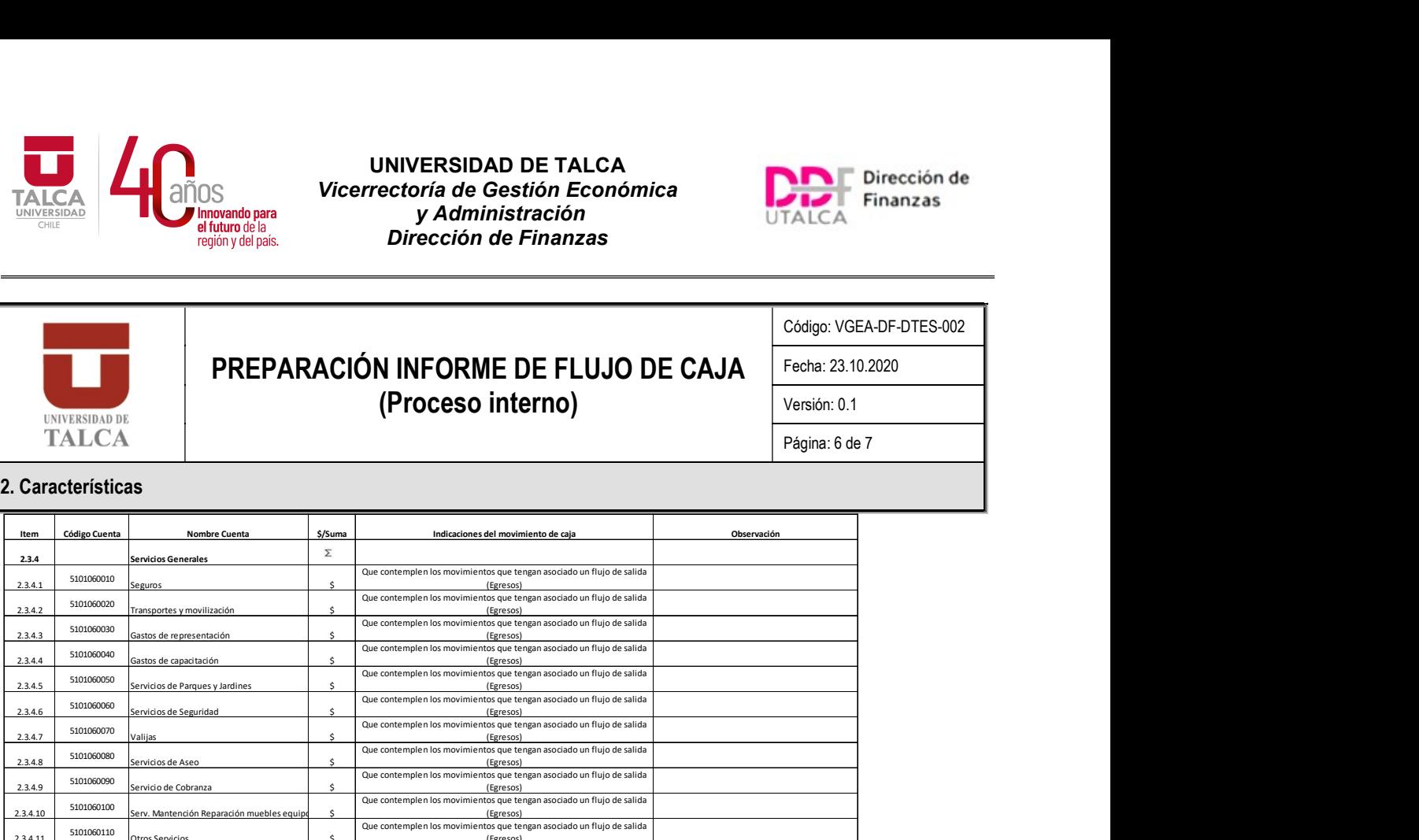

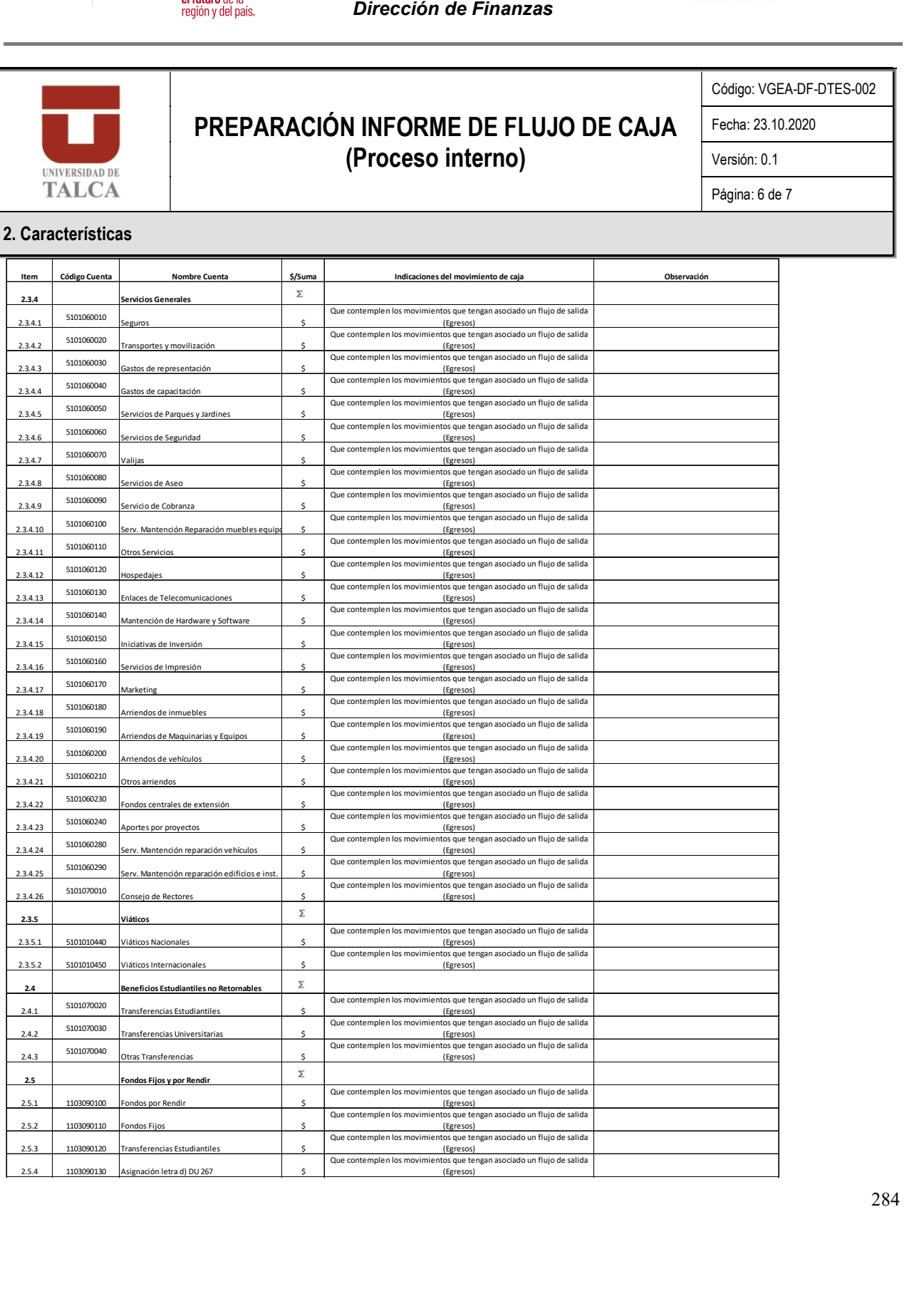

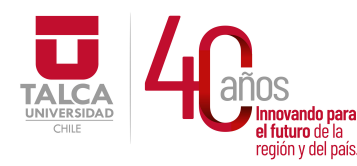

 UNIVERSIDAD DE TALCA Vicerrectoría de Gestión Económica **Innovando para**<br> **el futuro de la difuturo de la difuturo de la difuturo de la difuturo de la difundación de Finanza<br>
<b>Dirección de Finanza** Dirección de Finanzas

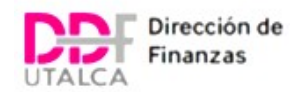

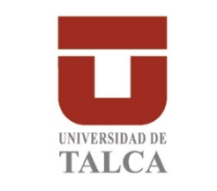

# PREPARACIÓN INFORME DE FLUJO DE CAJA (Proceso interno)

Código: VGEA-DF-DTES-002

Fecha: 23.10.2020

Página: 7 de 7

Versión: 0.1

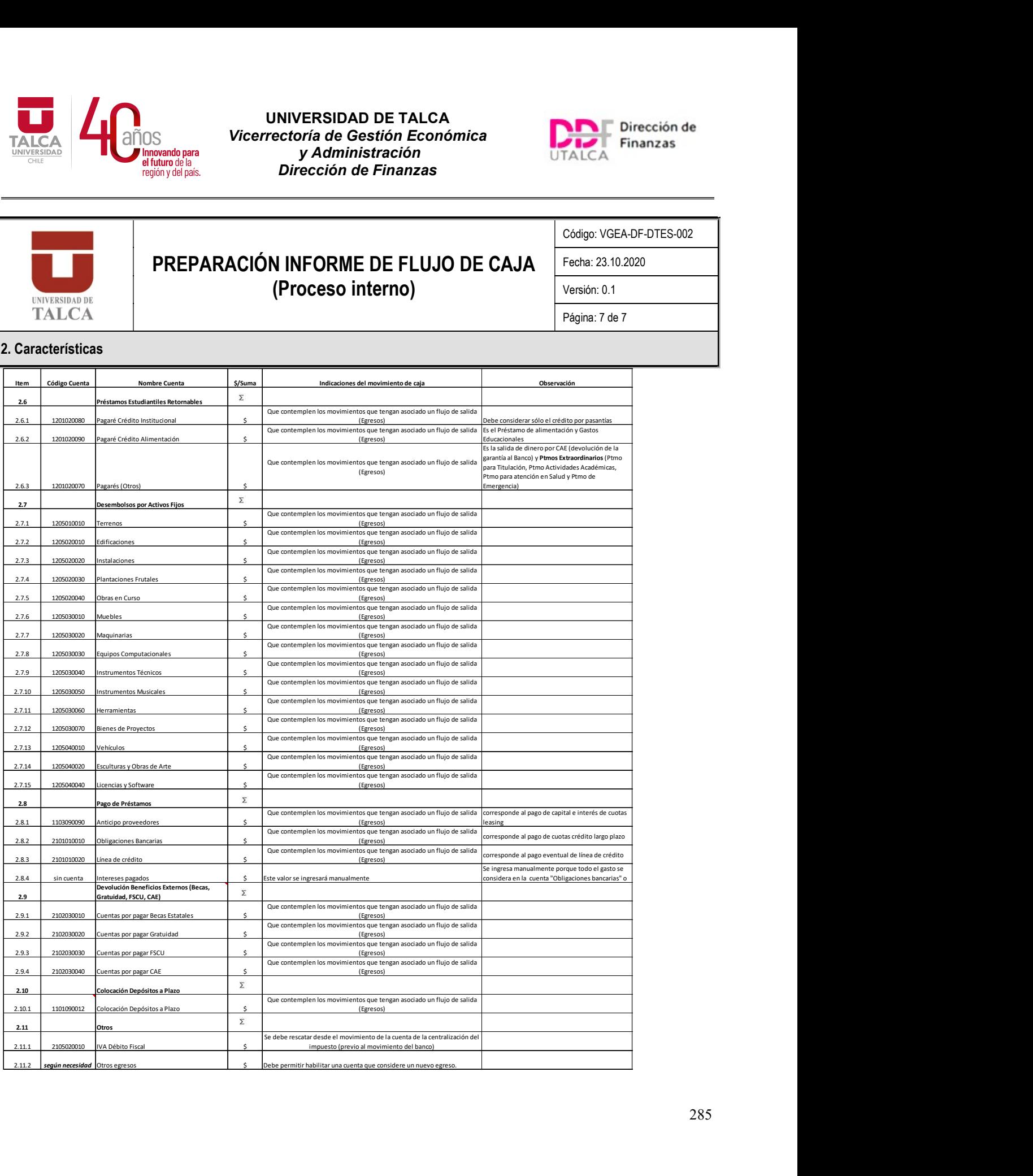

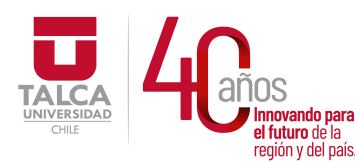

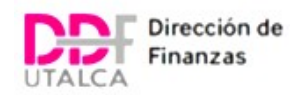

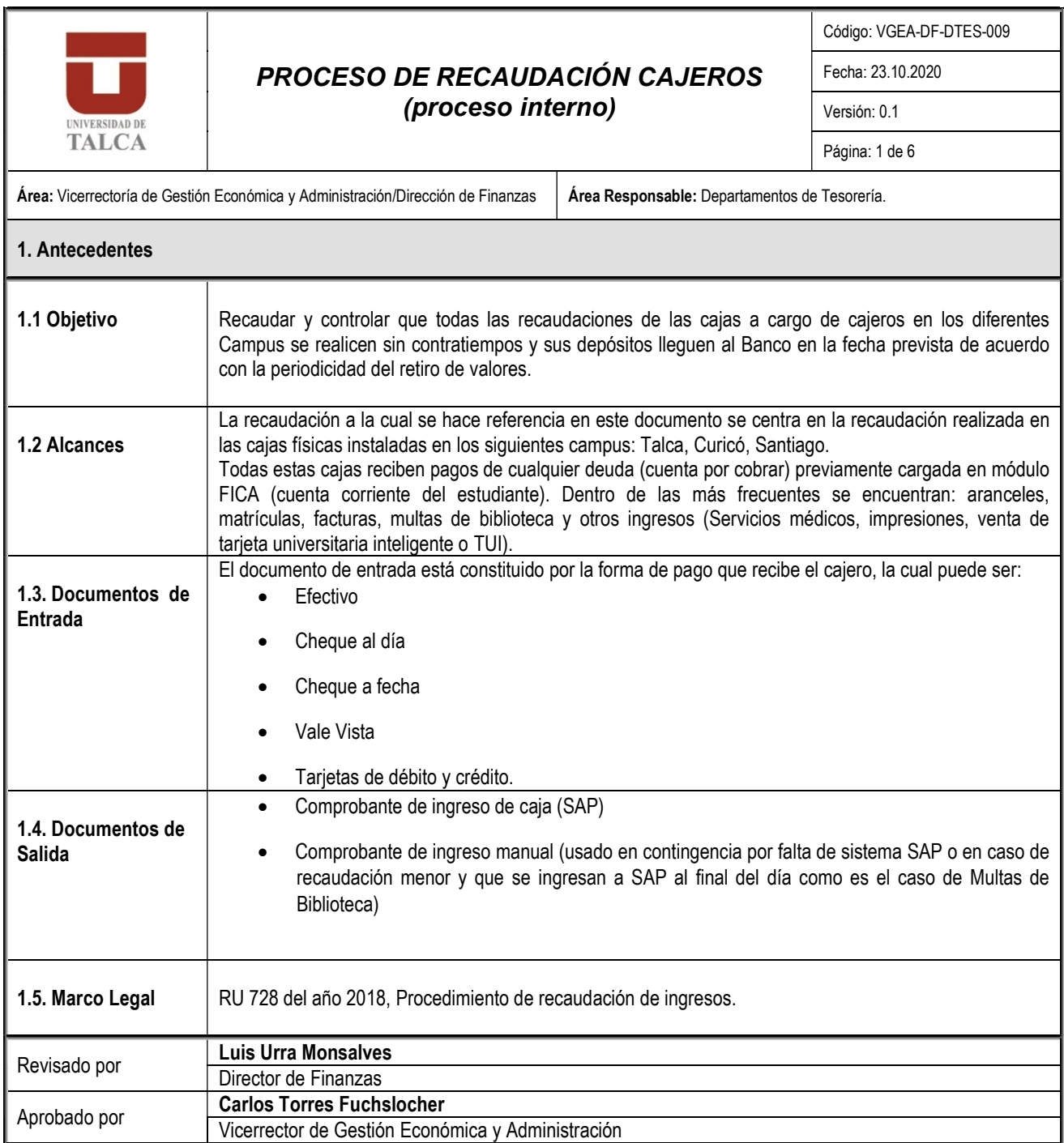
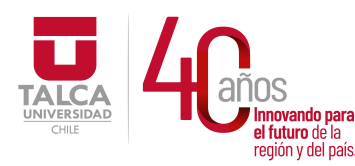

 UNIVERSIDAD DE TALCA Vicerrectoría de Gestión Económica **Thinovando para**<br> **el futuro de la computación de Finanza**<br> **Pirección de Finanza** Dirección de Finanzas

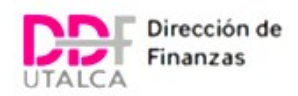

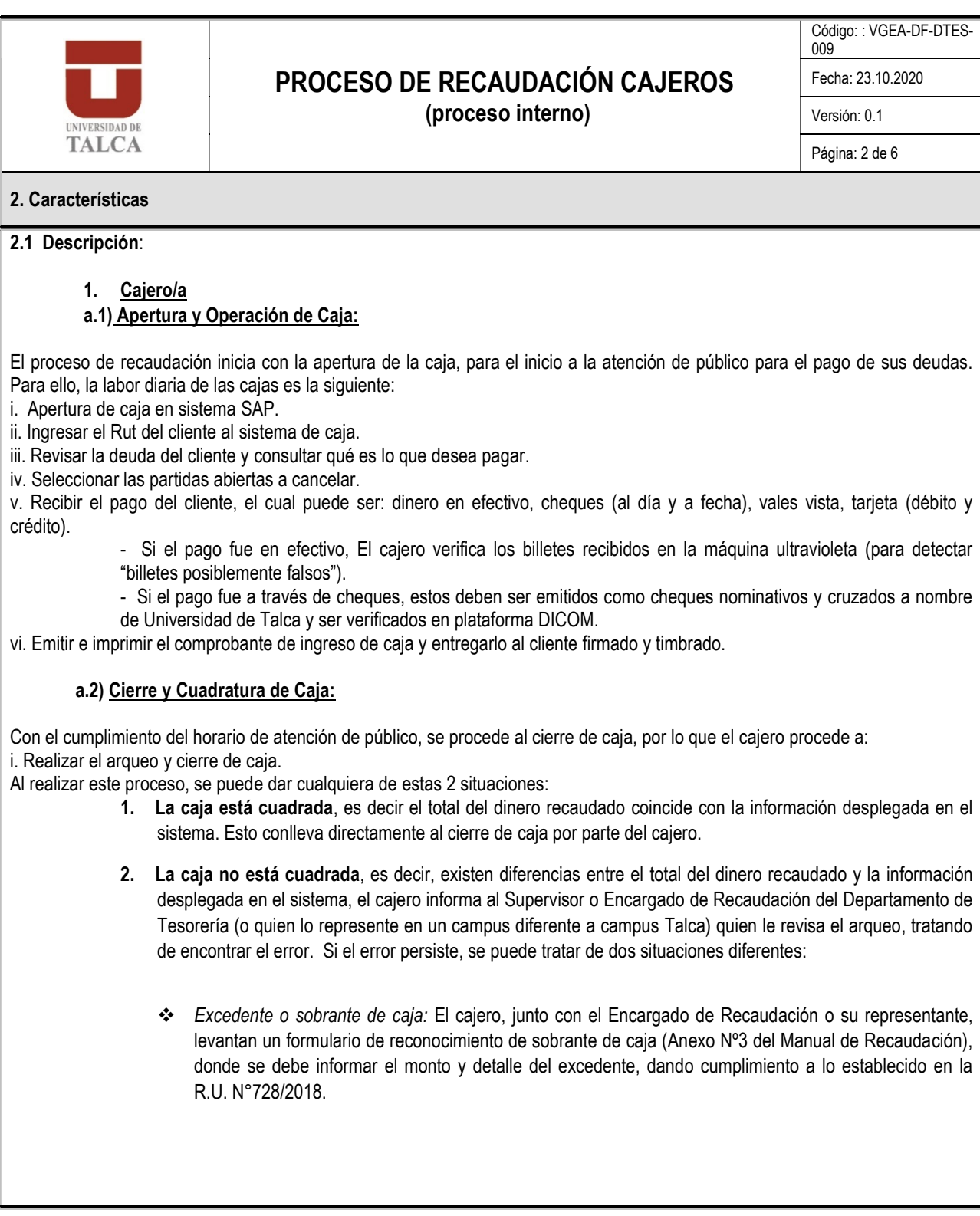

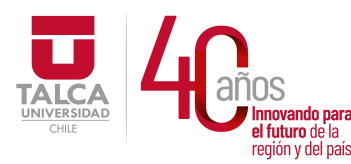

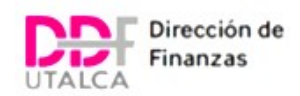

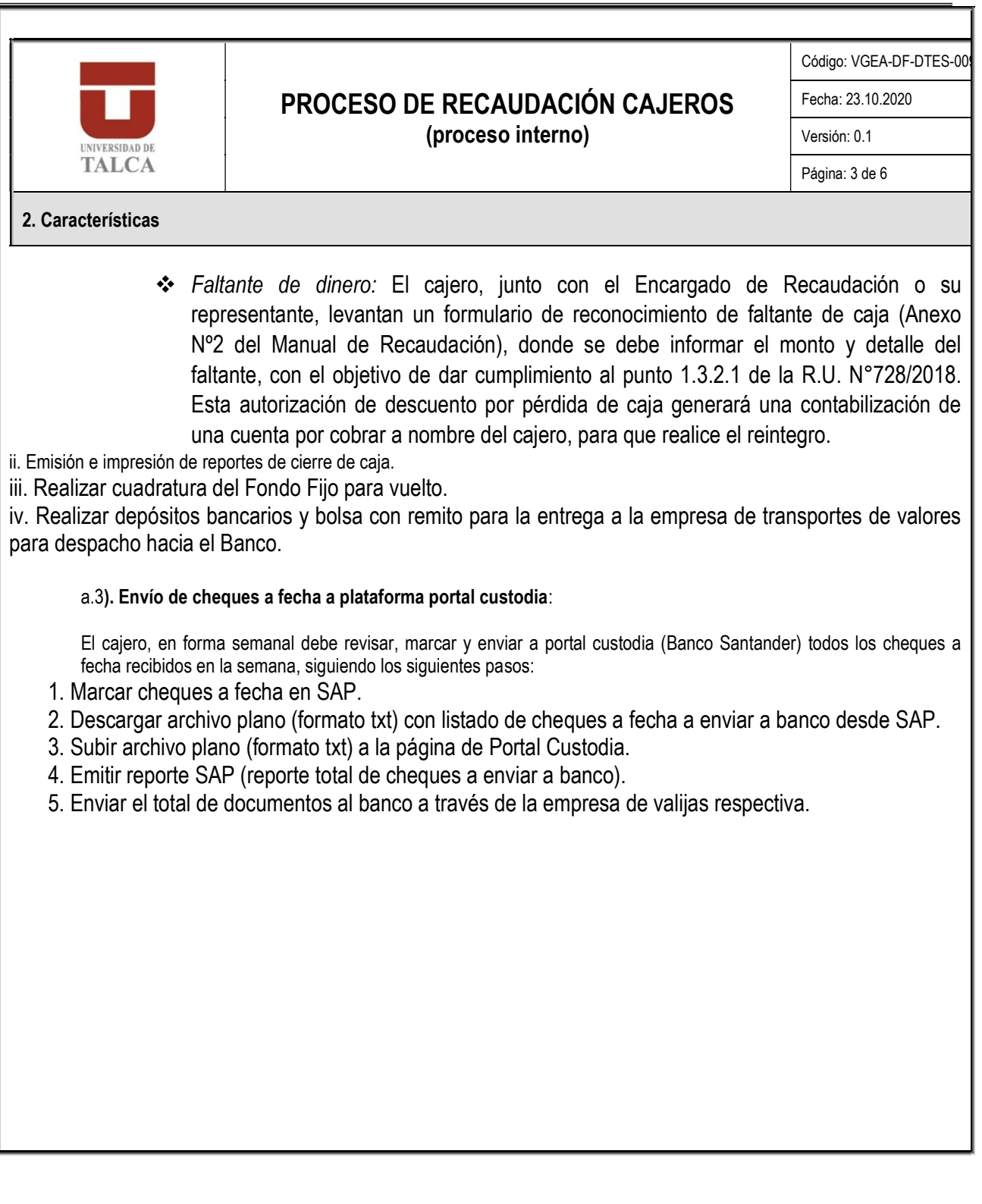

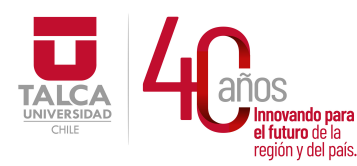

 UNIVERSIDAD DE TALCA Vicerrectoría de Gestión Económica y Administración  $P_{\text{eq}}$ ididid de la  $\blacksquare$ 

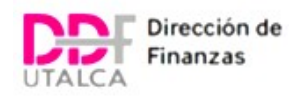

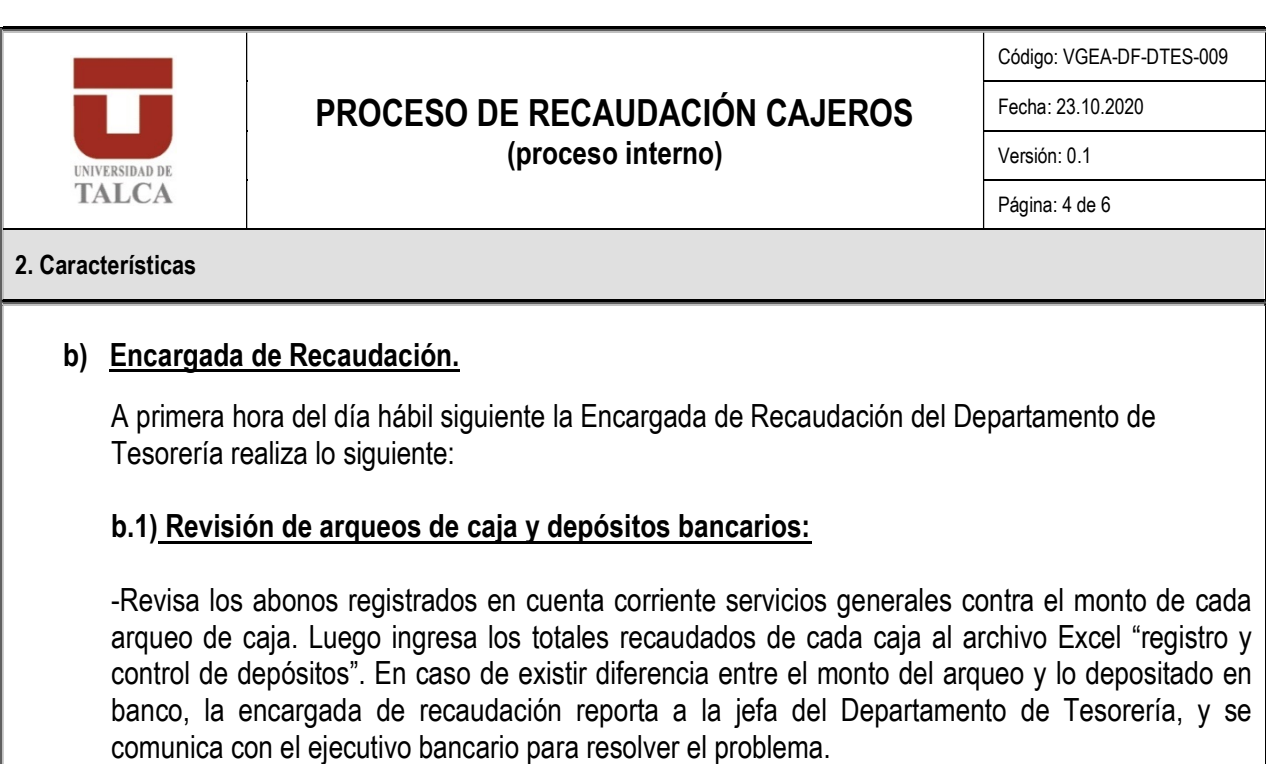

# b.2) Plataforma Portal Custodia:

-Ingresa a plataforma portal custodia para verificar si hay abono de cheques a fecha. En caso de existir depósitos por este concepto, se revisa dicho abono en la cuenta corriente respectiva, luego se descarga un archivo plano (txt.) para ser cargado en SAP. Este proceso genera la contabilización del ingreso de los cheques a fecha a la cuenta corriente bancaria, generando una clave de reconciliación, registrada en el archivo excel "informe estados".

El primer día hábil de la semana la Encargada de Recaudación envía vía email al Departamento de Contabilidad los archivos "registro y control de depósitos" e "informe estados", para su validación y conciliación.

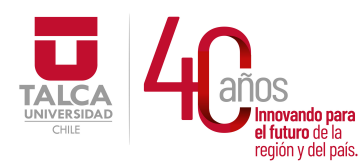

 UNIVERSIDAD DE TALCA Vicerrectoría de Gestión Económica **Thinovando para**<br> **el futuro de la computación de Finanza**<br> **Pirección de Finanza** Dirección de Finanzas

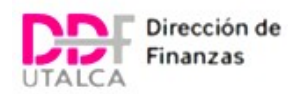

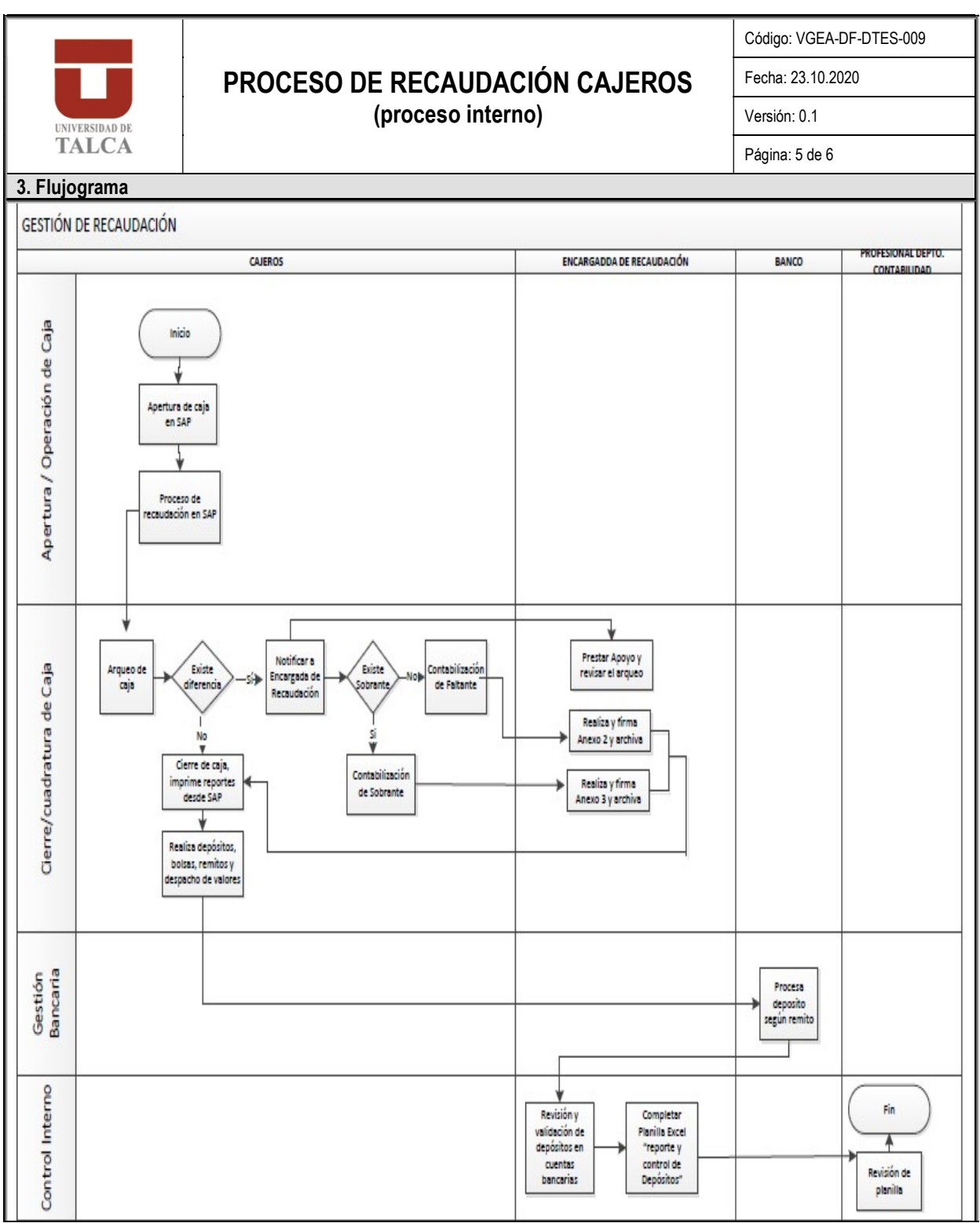

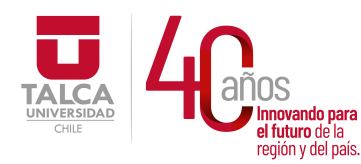

 UNIVERSIDAD DE TALCA Vicerrectoría de Gestión Económica **Thinovando para**<br> **el futuro de la diffuturo de la diffuturo de la diffuturo de la diffuturo de la diffutura de la diffutura diffutura diffutura diffutura diffutura diffutura diffutura diffutura diffutura diffutura diffut** Dirección de Finanzas

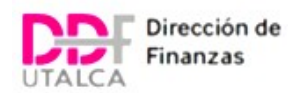

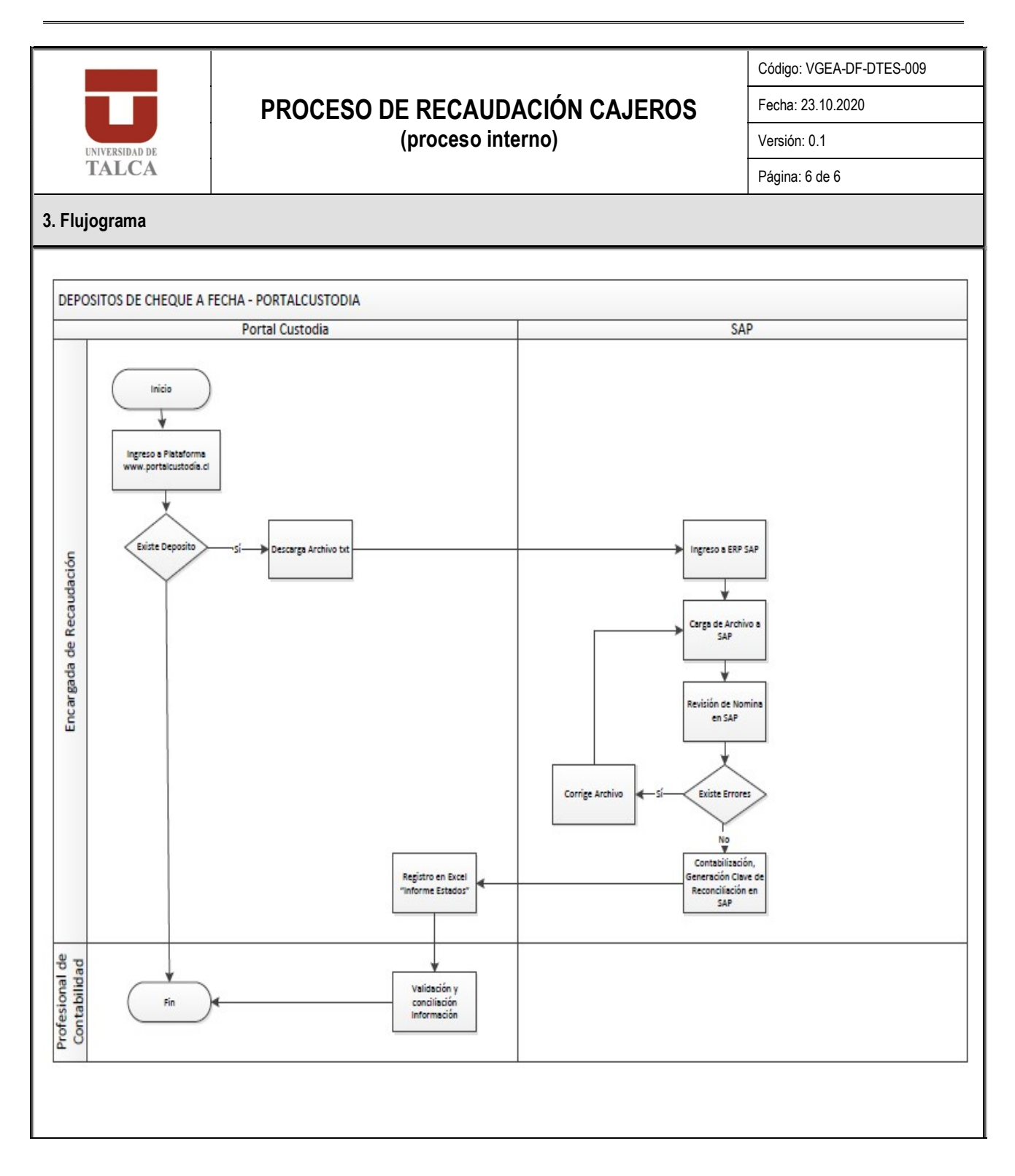

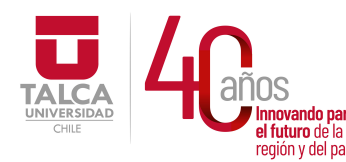

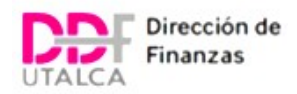

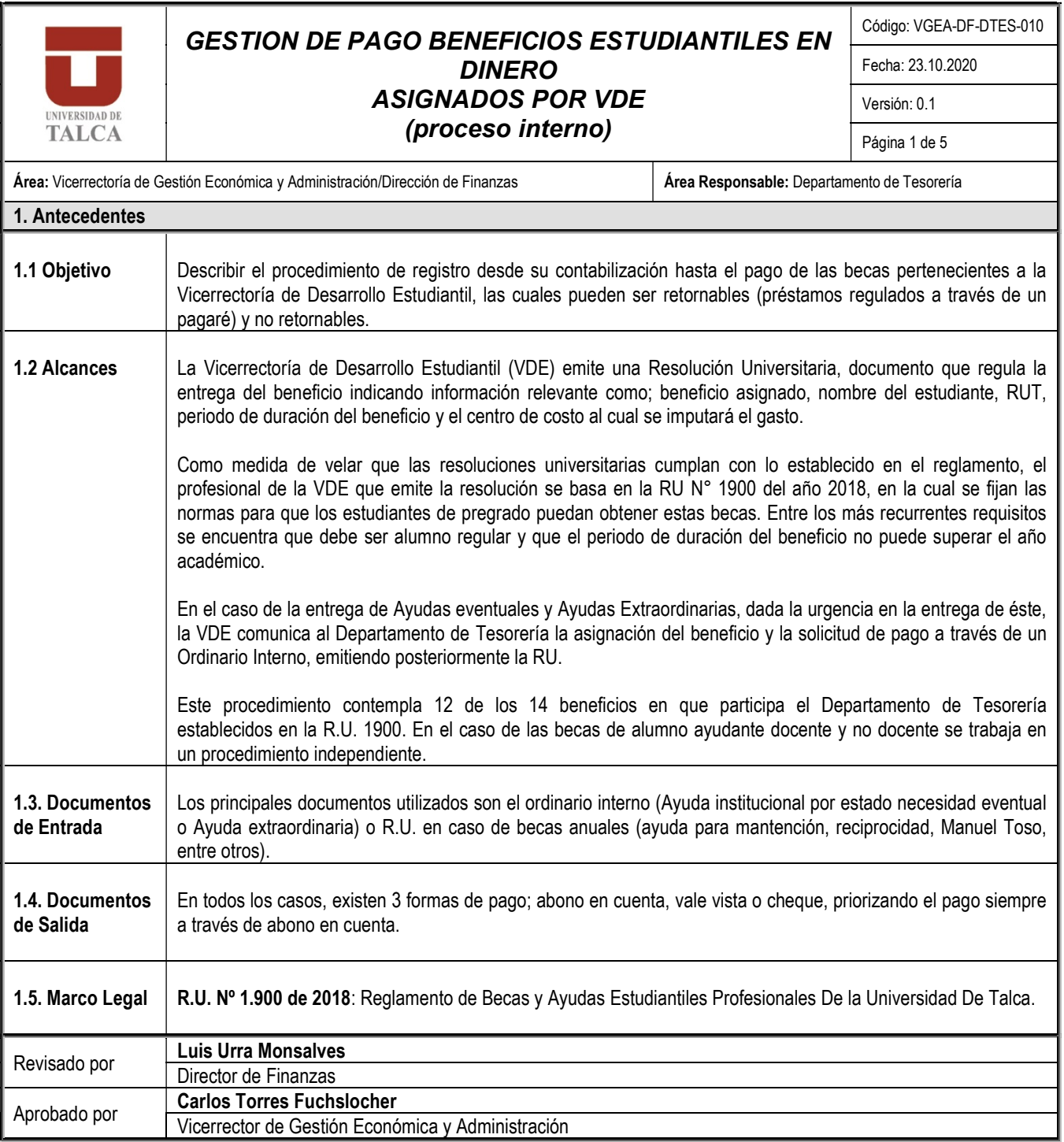

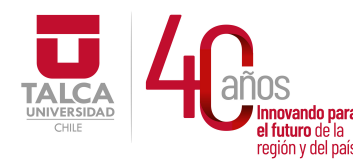

### UNIVERSIDAD DE TALCA Vicerrectoría de Gestión Económica y Administración  $P_{\text{revi\'en} v}$ de la  $\blacksquare$

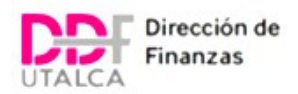

# GESTION DE PAGO BENEFICIOS ESTUDIANTILES EN **DINERO** ASIGNADOS POR VDE Fecha: 23.10.2020

(proceso interno)

Código: VGEA-DF-DTES-010

Versión: 0.1

Página 2 de 5

#### 2. Características

**UNIVERSIDAD DE** TALCA

> Las Ayudas Estudiantiles son instrumentos que tienen por finalidad otorgar al estudiante condiciones de equidad para un mejor desempeño académico, otorgadas principalmente sobre un criterio socioeconómico. Estas ayudas son expresadas en dinero u otro instrumento equivalente. Los beneficios estudiantiles que paga el Departamento de Tesorería son los siguientes:

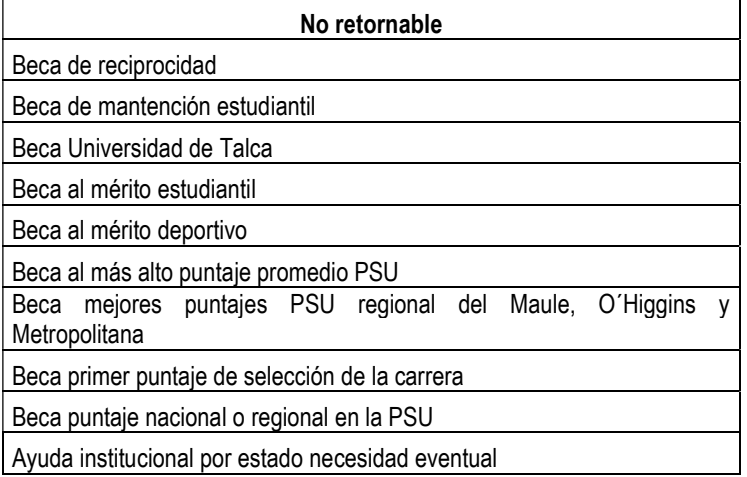

Retornable

Ayuda para mantención estudiantil

Ayuda extraordinaria

Para mayor detalle sobre estos beneficios, se sugiere revisar la RU 1900 del año 2018.

#### Descripción

El proceso comienza en la VDE con la emisión de una resolución universitaria o un ordinario interno de beneficio estudiantil, según corresponda. Este documento es enviado vía valija a la Asistente del Departamento de Tesorería, quien recepciona el documento que aprueba el pago y lo entrega al profesional de beneficios estudiantiles.

Para este proceso existen dos flujos diferentes, según se trate de una ayuda retornable o no retornable.

#### Beneficios Estudiantiles retornables:

- 1. En primer lugar, el encargado de beneficios estudiantiles escanea el Ordinario Interno recibido. Dicho archivo es guardado en una carpeta llamada "Ayudas VDE", donde se verifica que el archivo no se repita. Adicionalmente se ingresa a un archivo Excel correspondiente al año de la creación del documento, con la finalidad de realizar un segundo filtro para detectar que ese Ordinario no se haya recibido antes y no se haya realizado el pago previamente.
- 2. Luego el profesional de beneficios estudiantiles procede a revisar el Ordinario Interno, En caso de existir dudas, se comunica con el encargado de la VDE. Si se determina que existe un error en los datos del Ordinario, el encargado de la VDE corrige la información enviando un nuevo Ordinario rectificando el anterior para poder seguir con la gestión del pago. Finalmente verifica que el centro al cual se imputa el gasto cuente con presupuesto disponible para cargar el beneficio en sistema.

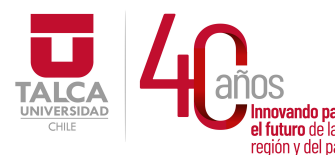

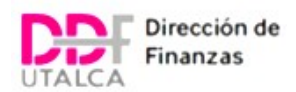

- 3. Dado que el beneficio es retornable, se debe confirmar la recepción del pagaré original en el Departamento de Financiamiento Estudiantil.
- 4. Luego que el documento es revisado, se procede a contabilizar el beneficio en el sistema SAP, proceso que se puede hacer de manera individual o mediante legacy, según la cantidad de estudiantes considerados (no existe una restricción formal al respecto quedando a discreción del Encargado de Beneficios Estudiantiles).
- 5. Posterior a la contabilización realizada en sistema SAP, se realiza el pago de todas las contabilizaciones abiertas y vencidas. Al final este proceso arroja un comprobante de egreso y un archivo plano el cual debe ser cargado en la plataforma bancaria.
- 6. Luego que el Profesional de beneficios estudiantiles sube la nómina en la plataforma bancaria debe entregar el comprobante de egreso a los Encargados de Pagos del departamento, quienes deben visar y autorizar el pago.
- 7. Finalmente, se informa a la encargada de VDE y a la asistente responsable de la R.U. la fecha en la cual estará disponible el pago.

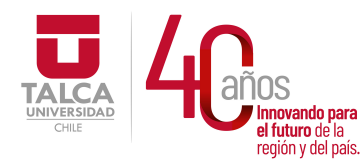

 UNIVERSIDAD DE TALCA Vicerrectoría de Gestión Económica y Administración Dirección de Finanzas

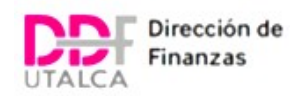

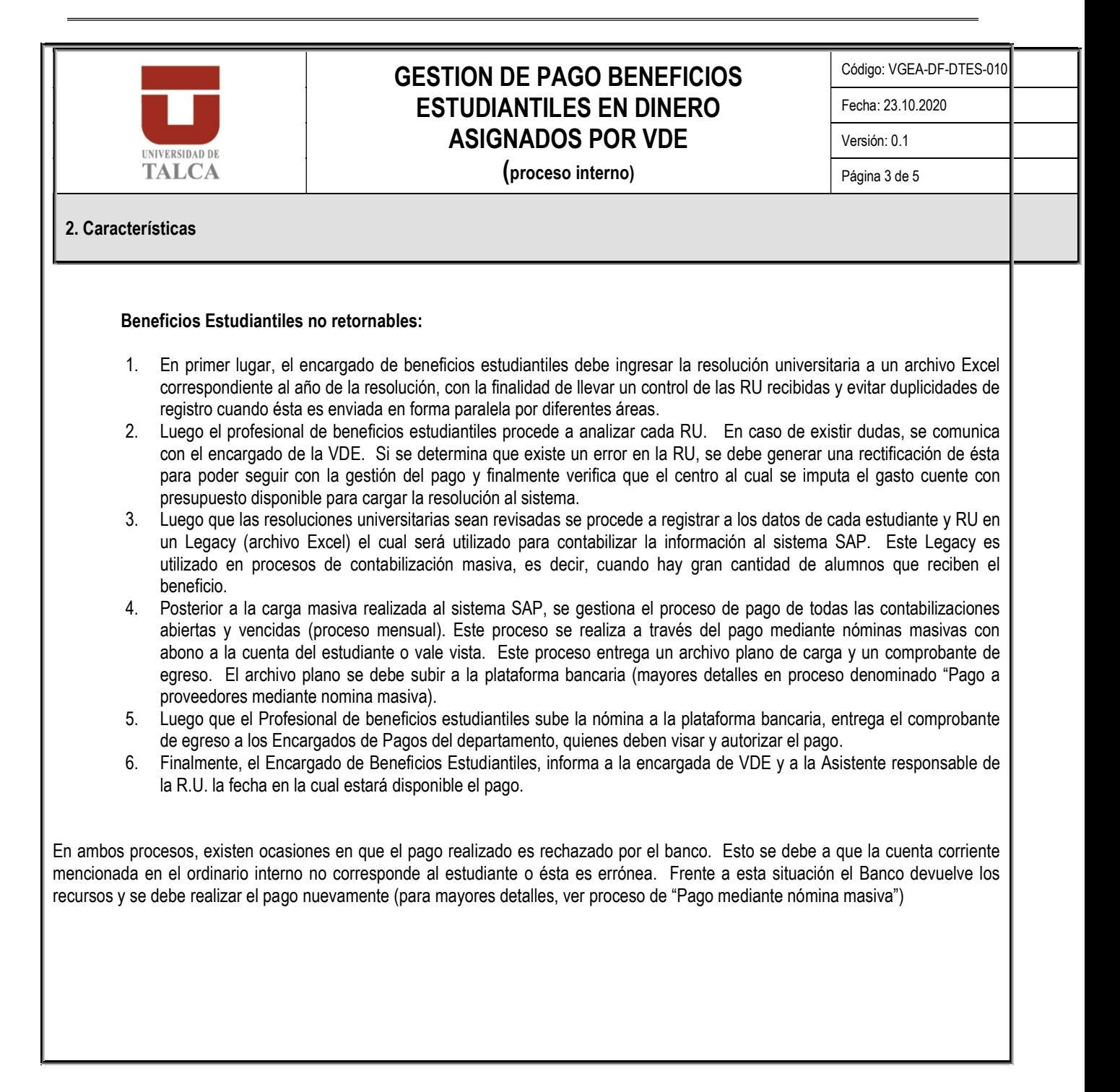

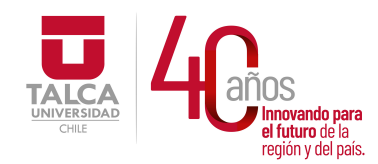

 UNIVERSIDAD DE TALCA Vicerrectoría de Gestión Económica **Innovando para y Administración**<br>el futuro de la región y del país. **Dirección de Finanzas** 

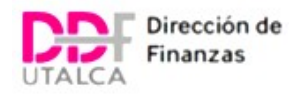

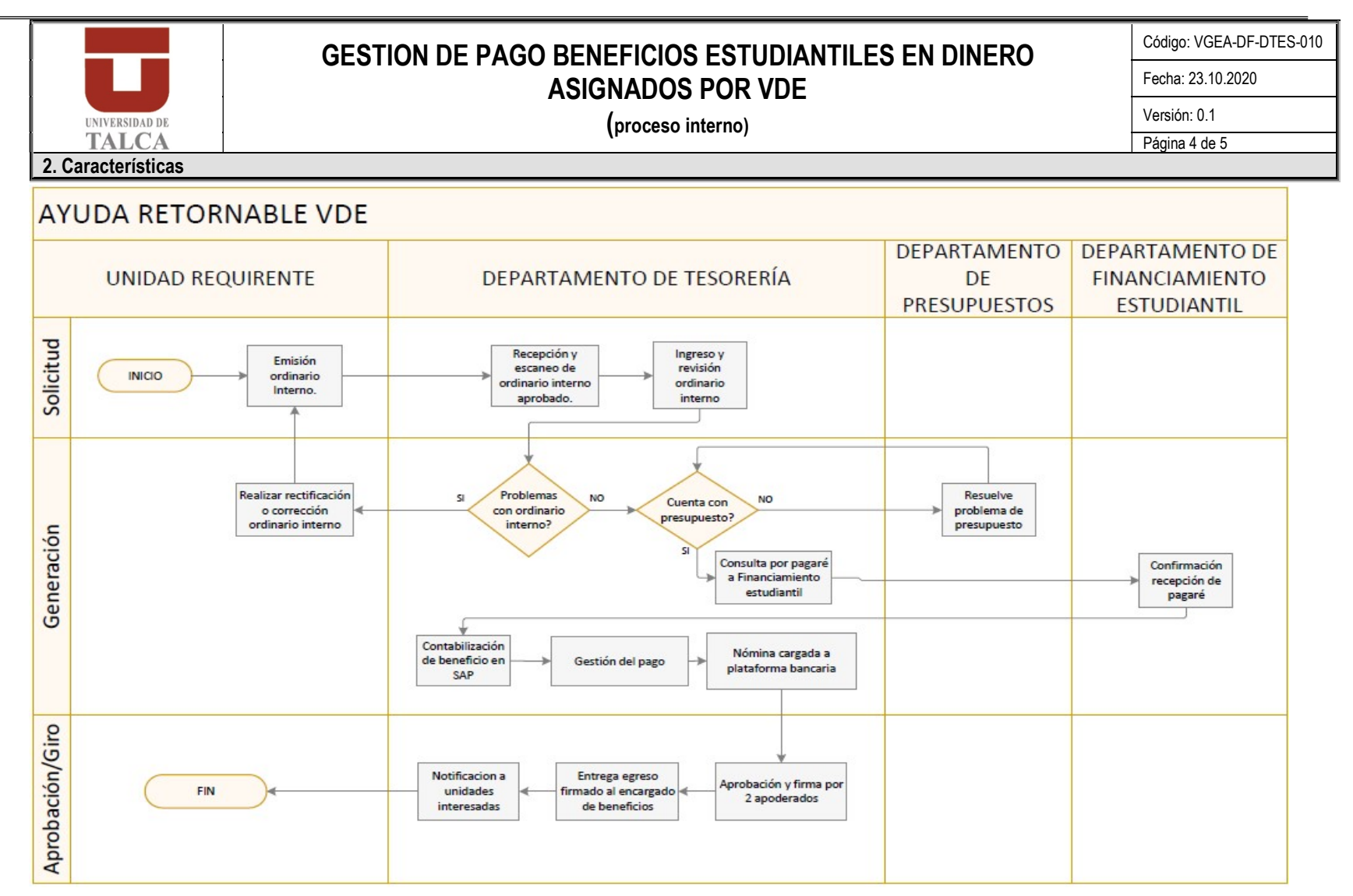

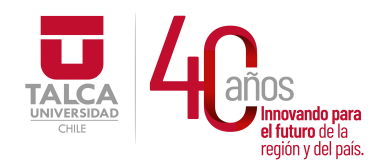

 UNIVERSIDAD DE TALCA Vicerrectoría de Gestión Económica Innovando para<br>el futuro de la  $\overline{y}$  Administración región y del país. **Dirección de Finanzas** 

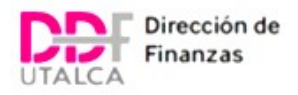

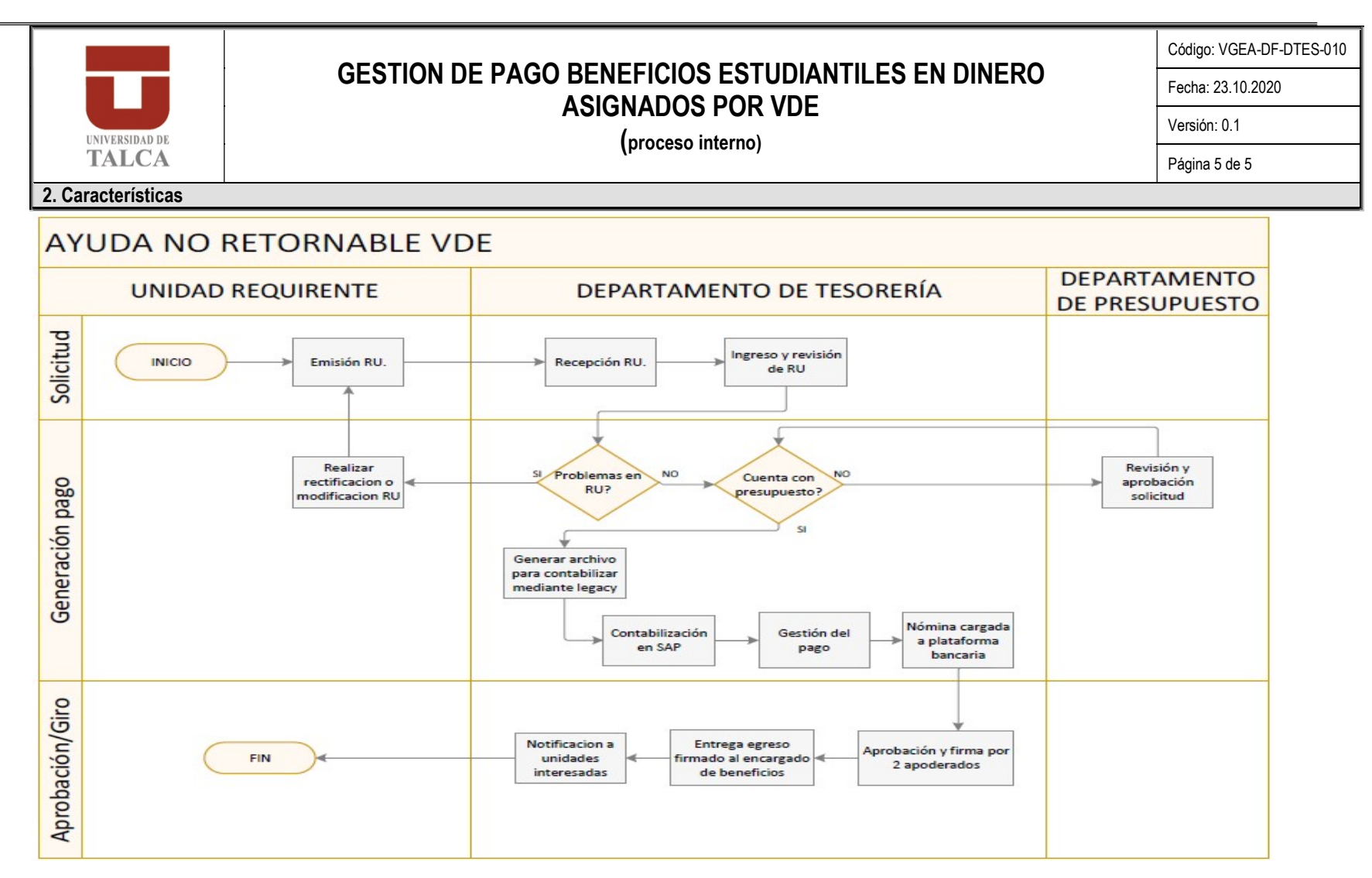

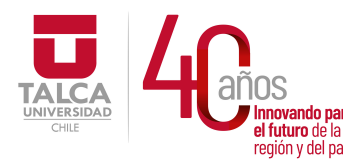

# UNIVERSIDAD DE TALCA Vicerrectoría de Gestión Económica **Thinovando para**<br> **el futuro de la computación de Finanza**<br> **Pirección de Finanza** Dirección de Finanzas

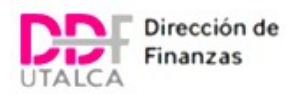

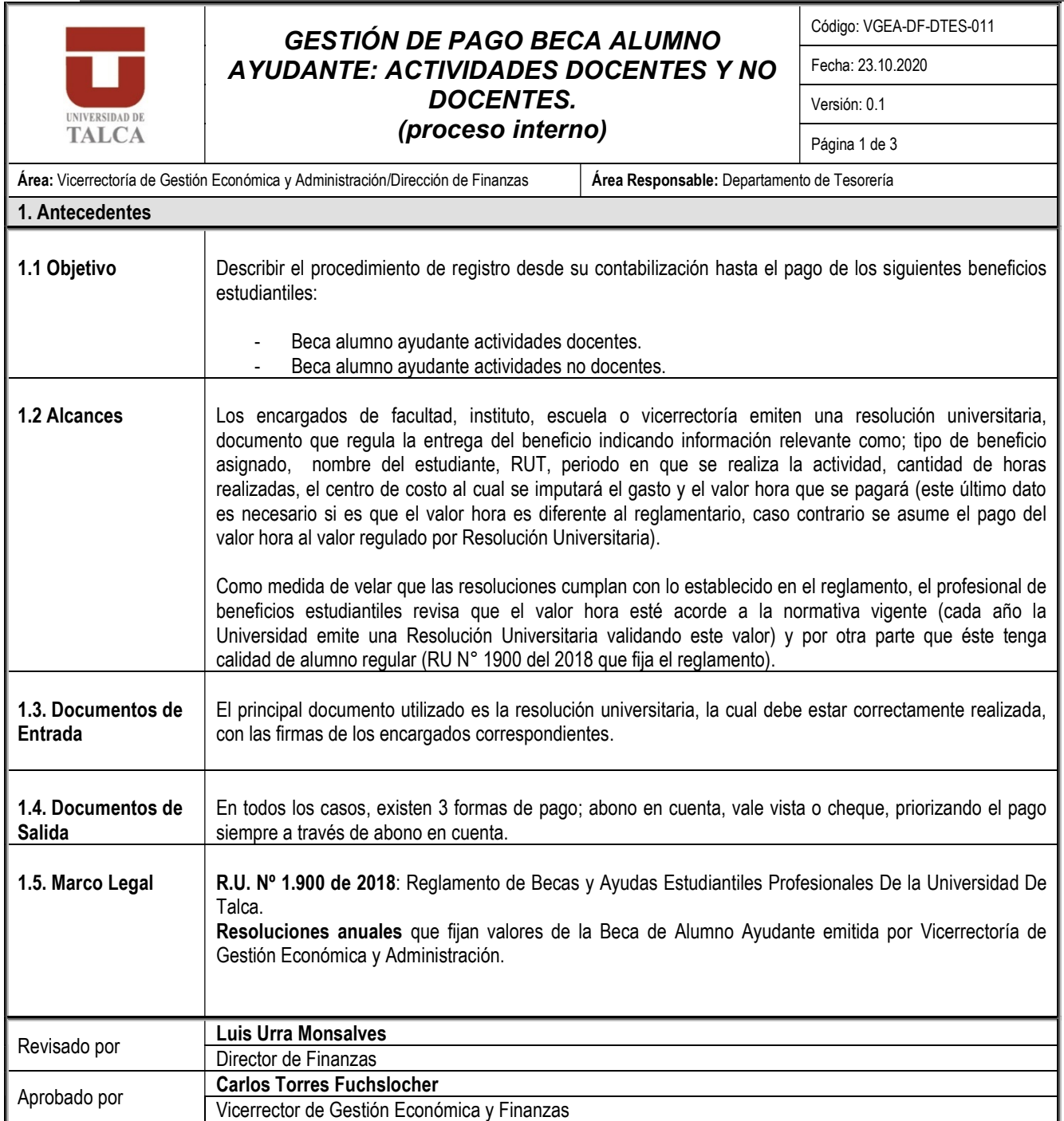

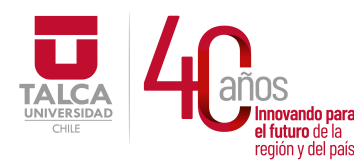

 UNIVERSIDAD DE TALCA Vicerrectoría de Gestión Económica y Administración a ididid de la **Dirección de Finanzas** 

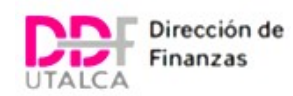

#### GESTIÓN DE PAGO BECA ALUMNO AYUDANTE: Fecha: 23.10.2020 ACTIVIDADES DOCENTES Y NO DOCENTES. Versión: 0.1 **UNIVERSIDAD DE** (proceso interno). TALCA Página 2 de 3

Código: VGEA-DF-DTES-011

# 2. Características

Las becas de Alumnos Ayudante se agrupan entre actividades docentes y no docentes (extraordinarias). Las docentes corresponden a un beneficio económico otorgado a los alumnos de pregrado de la Universidad, que participan en desarrollo de labores de ayudantía en las distintas carreras. El alumno ayudante tendrá como función colaborar en actividades docentes del módulo respectivo. En tanto, las actividades no docentes, consisten en un beneficio económico otorgado a los alumnos de pregrado de la Universidad que participen en el desarrollo de labores de ayudantías no docentes en las distintas Unidades académicas o administrativas. El alumno ayudante tendrá como función colaborar en actividades administrativas, de investigación, de laboratorios, ayudante de biblioteca, instructor en conservatorio de música y de conjuntos musicales.

Para mayor detalle sobre estos beneficios, se sugiere revisar la RU 1900 del año 2018.

#### Descripción:

- 7. El proceso comienza con la emisión de una resolución universitaria, la cual puede proceder desde:
	- Una facultad, caso en el cual es firmada por el Decano y Secretario de Facultad.
	- Un instituto, caso en el cual es firmada por el director del Instituto y el Secretario General.
	- Una escuela no adscrita a Facultad, caso en el cual es firmada por el Vicerrector de Docencia de Pregrado y Secretario General.
	- Una Vicerrectoría o unidad independiente, caso en el cual es firmada por su Vicerrector respectivo y Secretario General.
- 8. La Asistente del Departamento de Tesorería recibe la RU que sanciona el beneficio y la entrega al profesional de beneficios estudiantiles.
- 9. El Encargado de beneficios estudiantiles debe ingresar la resolución universitaria a un archivo Excel correspondiente al año de la resolución, con la finalidad de controlar el ingreso del documento y evitar duplicidad de éste dado que a veces estos documentos son enviados varias veces por diferentes áreas.
- 10. Luego el profesional de beneficios estudiantiles procede a revisar cada RU. En caso de existir dudas, se comunica con el área que emitió la RU para aclarar la situación. Si se determina que existen errores en la emisión de la RU (datos incorrectos o problemas en su emisión) el encargado de beneficios le indica al área que emitió la RU que debe generar una rectificación de este documento a través de una nueva RU. Finalmente, verifica que el centro al cual se imputa el gasto cuente con presupuesto disponible para cargar la resolución universitaria.
- 11. Después que las resoluciones universitarias sean revisadas se procede a generar un archivo Excel (carga por legacy), que será utilizado para contabilizar la información al sistema SAP. Este proceso de igual forma se puede realizar de manera individual, pero debido al gran volumen de alumnos que reciben este beneficio se realiza de manera masiva.
- 12. Posterior a la contabilización individual o masiva en sistema SAP, se realiza el pago de todas las partidas abiertas vencidas de manera mensual. Al final este proceso arroja un comprobante de egreso y un archivo plano, el cual debe ser cargado en la plataforma bancaria (el pago aún no ha sido liberado).
- 13. Luego que el Profesional de beneficios estudiantiles carga el archivo en la plataforma bancaria, debe entregar el comprobante de egreso SAP a los Encargados de Pagos del departamento, quienes deben visar y autorizar el pago junto al Jefe del Departamento de Tesorería.
- 14. Finalmente, se informa al emisor de la RU la fecha en la cual estará disponible el pago.

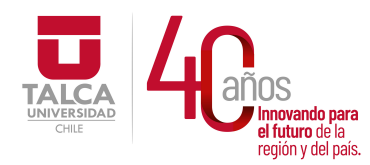

Aprobación/Giro

FIN

 UNIVERSIDAD DE TALCA Vicerrectoría de Gestión Económica **Innovando para y Administración**<br>el futuro de la región y del país. **Dirección de Finanzas** 

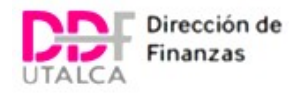

Nómina cargada

a plataforma

bancaria

Aprobación y firma por

2 apoderados

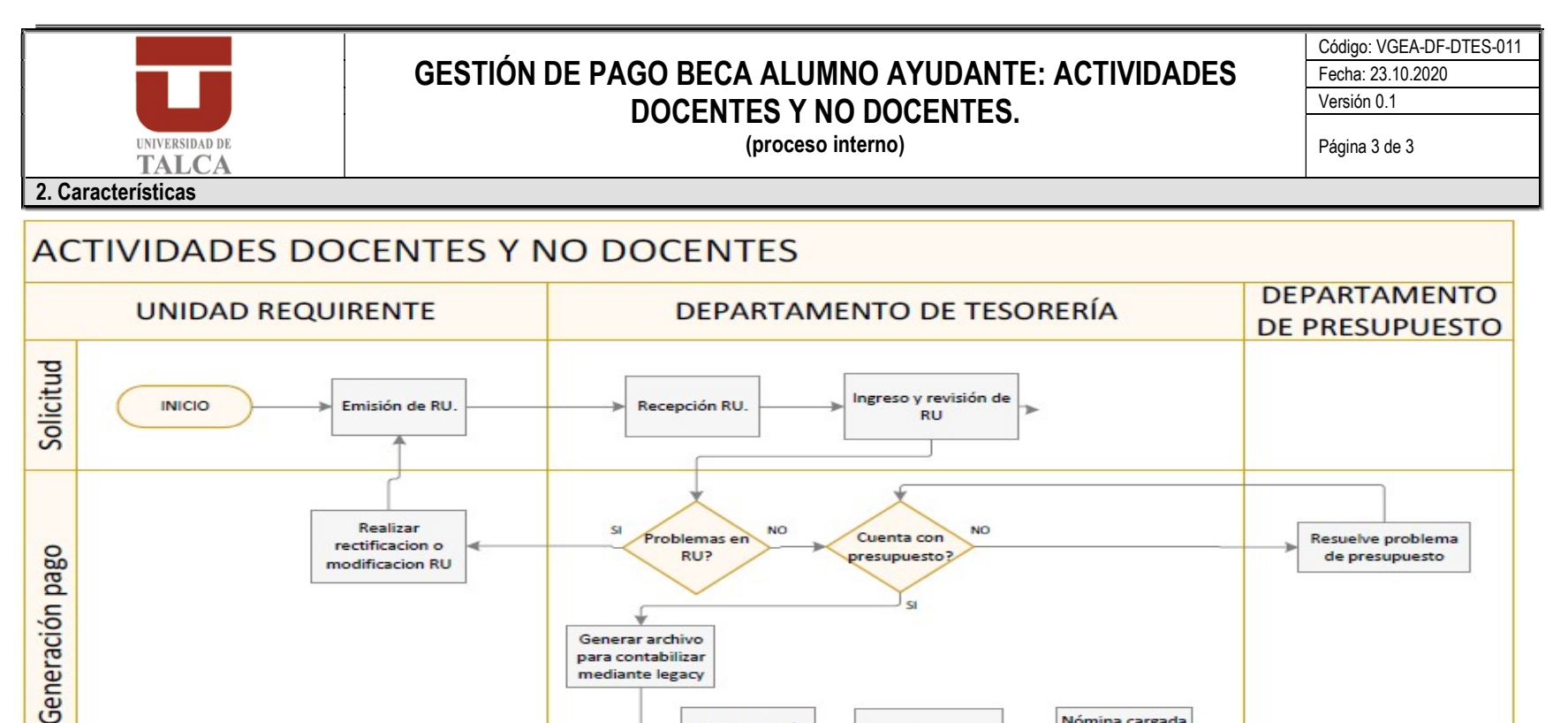

Contabilización

en SAP

Notificacion a

unidades

interesadas

Gestión del pago

Entrega egreso

firmado al encargado

de beneficios